# Bedienanleitung RobotStudio

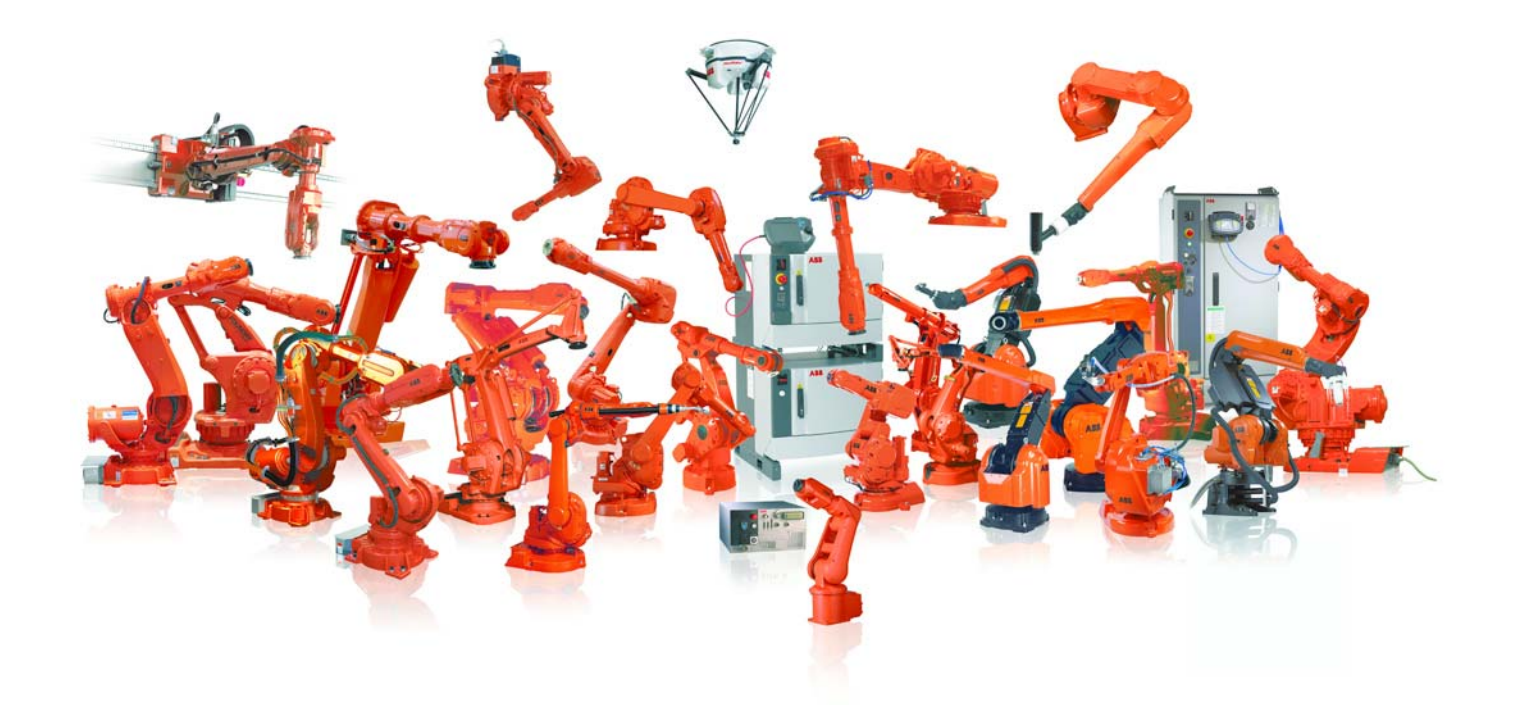

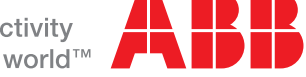

# Bedienanleitung RobotStudio

5.14

Dokumentnr: 3HAC032104-003 Revision: E

Die Informationen in diesem Handbuch können ohne vorherige Ankündigung geändert werden und stellen keine Verpflichtung von ABB dar. ABB übernimmt keinerlei Verantwortung für etwaige Fehler, die dieses Handbuch enthalten kann.

Wenn nicht ausdrücklich im vorliegenden Handbuch angegeben, gewährt ABB für keine der hierin enthaltenen Informationen Garantie oder Gewährleistung für Verluste, Personen- oder Sachschäden, Verwendbarkeit für einen bestimmten Zweck oder Ähnliches.

In keinem Fall kann ABB haftbar gemacht werden für Schäden oder Folgeschäden, die sich aus der Anwendung dieses Dokuments oder der darin beschriebenen Produkte ergeben.

Dieses Handbuch darf weder ganz noch teilweise ohne vorherige schriftliche Genehmigung von ABB vervielfältigt oder kopiert werden, und der Inhalt darf nicht Dritten bekannt gegeben noch zu einem unautorisierten Zweck verwendet werden. Zuwiderhandlungen werden strafrechtlich verfolgt.

Zusätzliche Kopien dieses Handbuchs können zum jeweils aktuellen Preis von ABB bezogen werden.

© Copyright 2008-2011 ABB. Alle Rechte vorbehalten.

ABB AB Robotics Products SE-721 68 Västerås Schweden

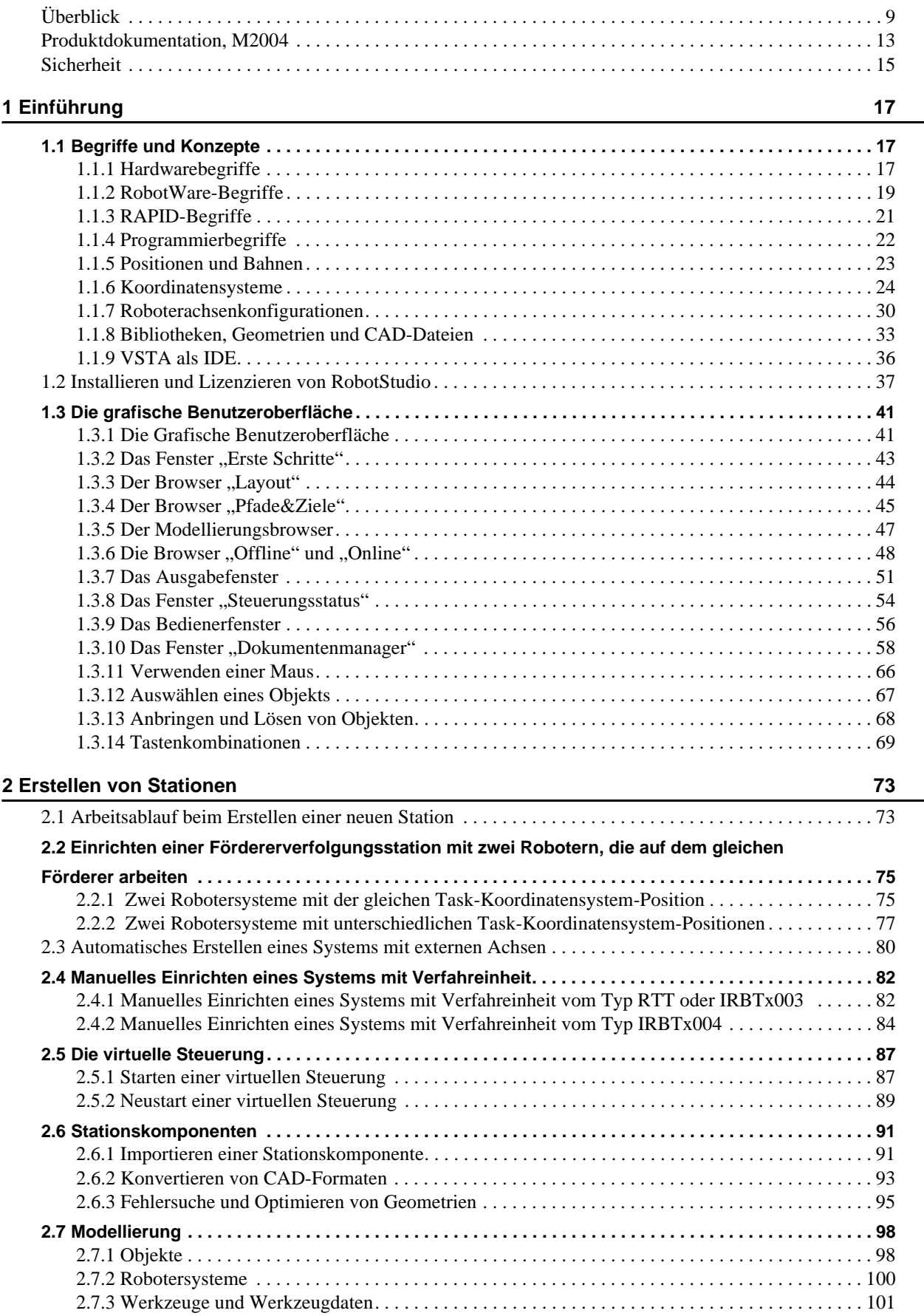

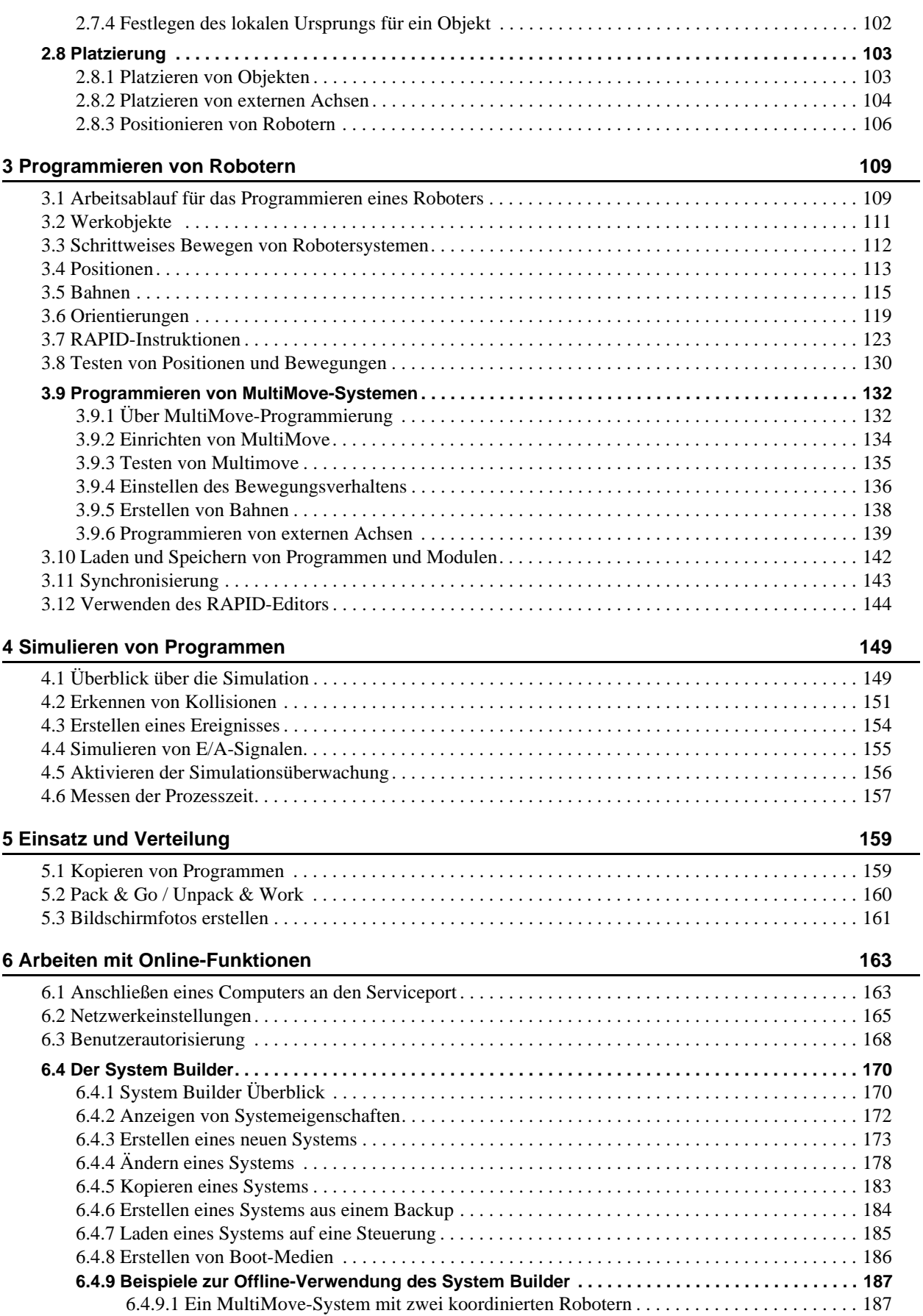

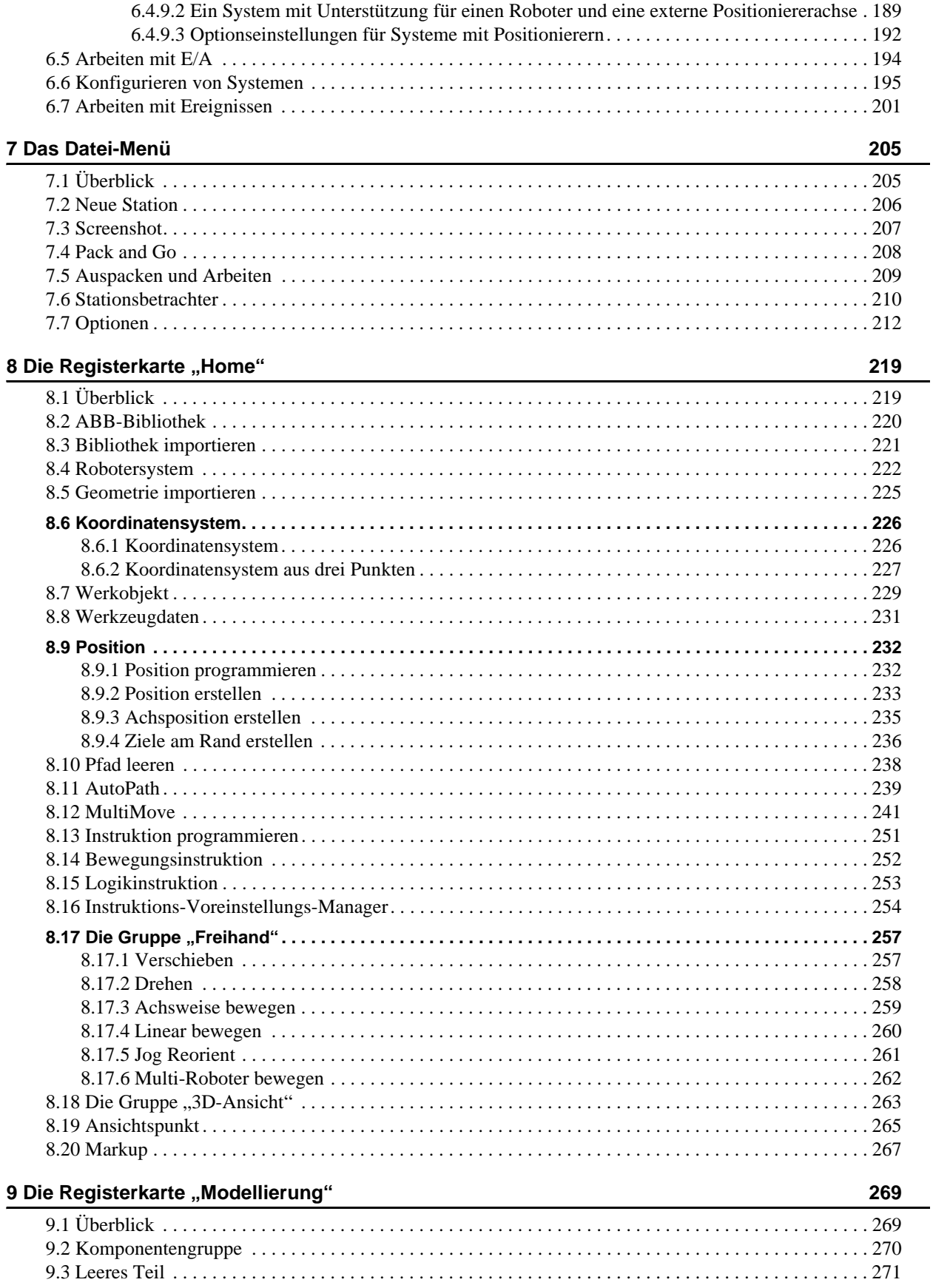

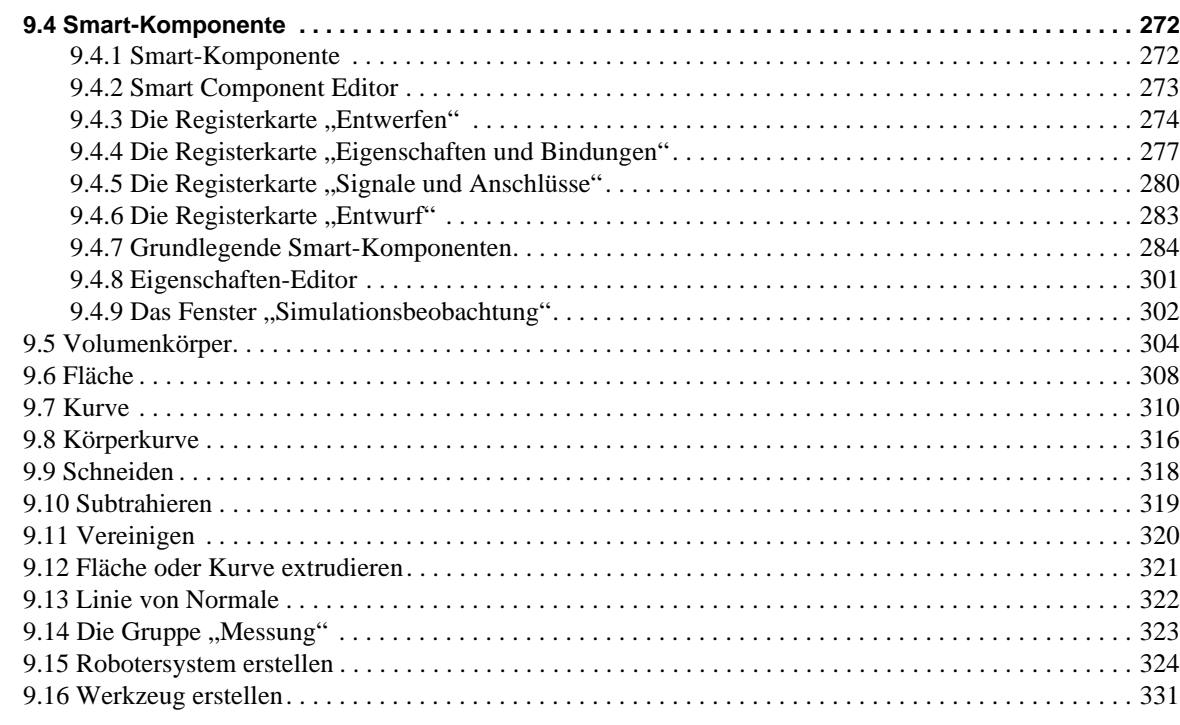

# **[10 Die Registerkarte "Simulation" 333](#page-336-0)**

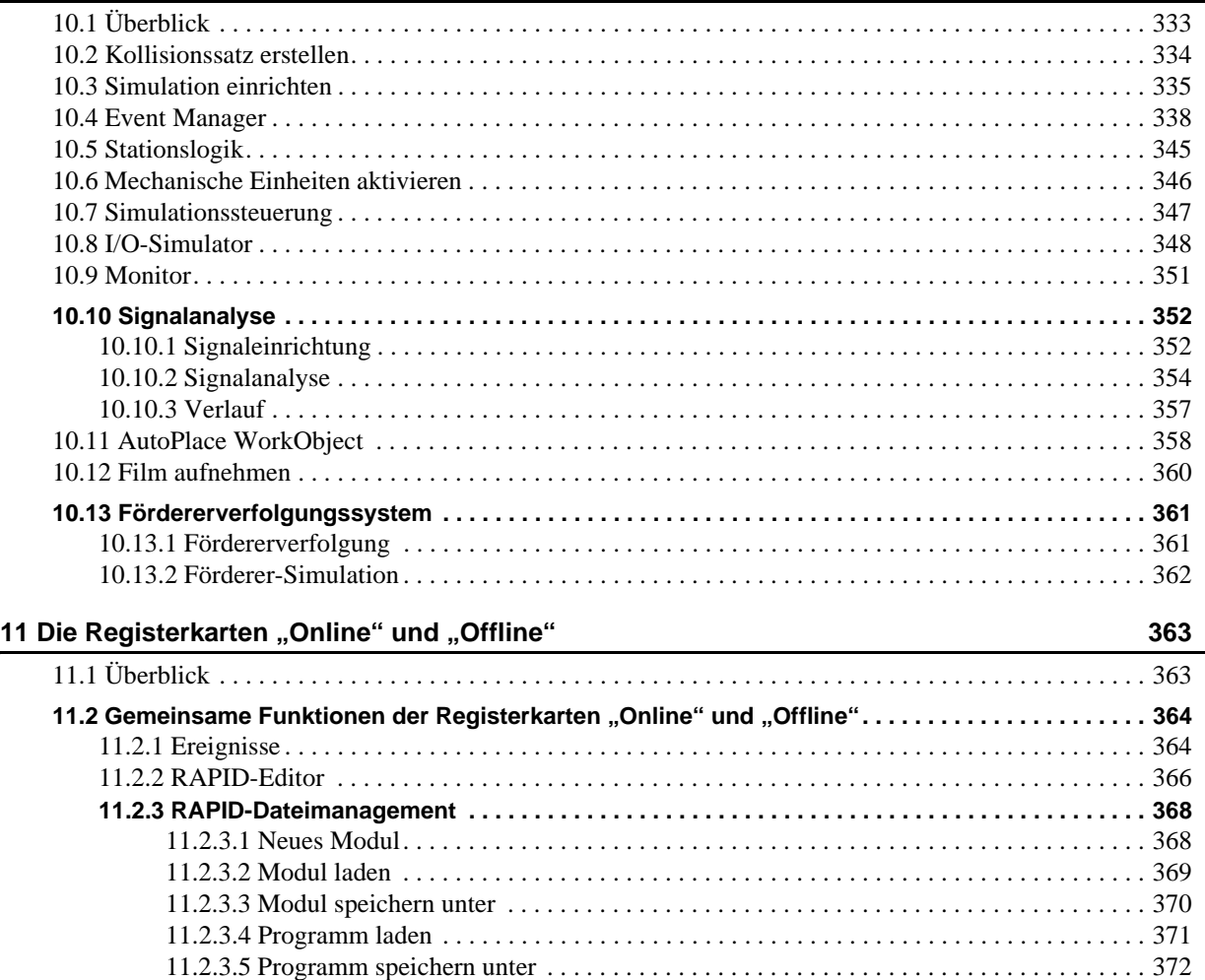

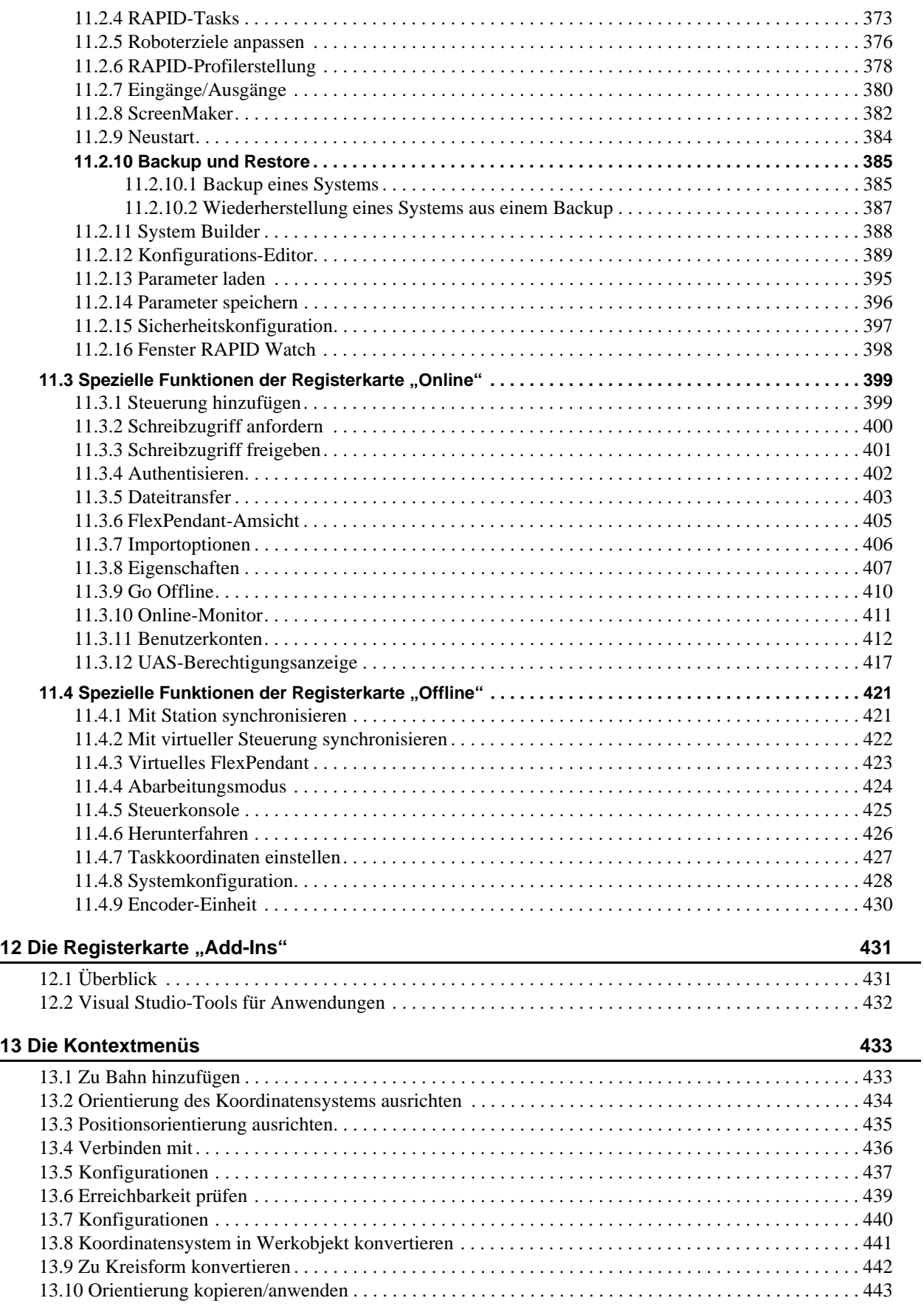

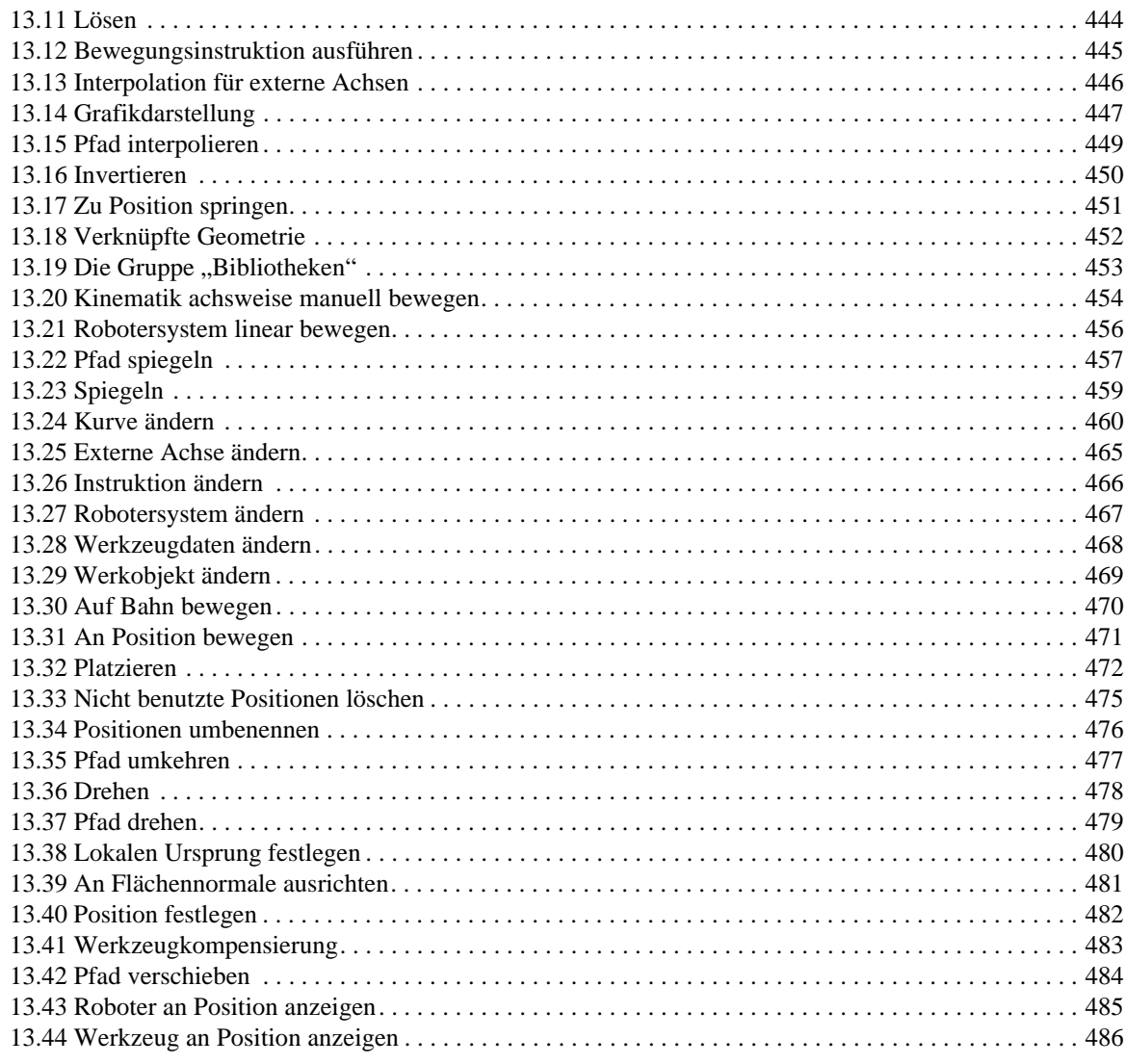

### 14 Die Registerkarte "ScreenMaker" **14 Die Registerkarte "ScreenMaker"** and die staatstandige verwysels van die s

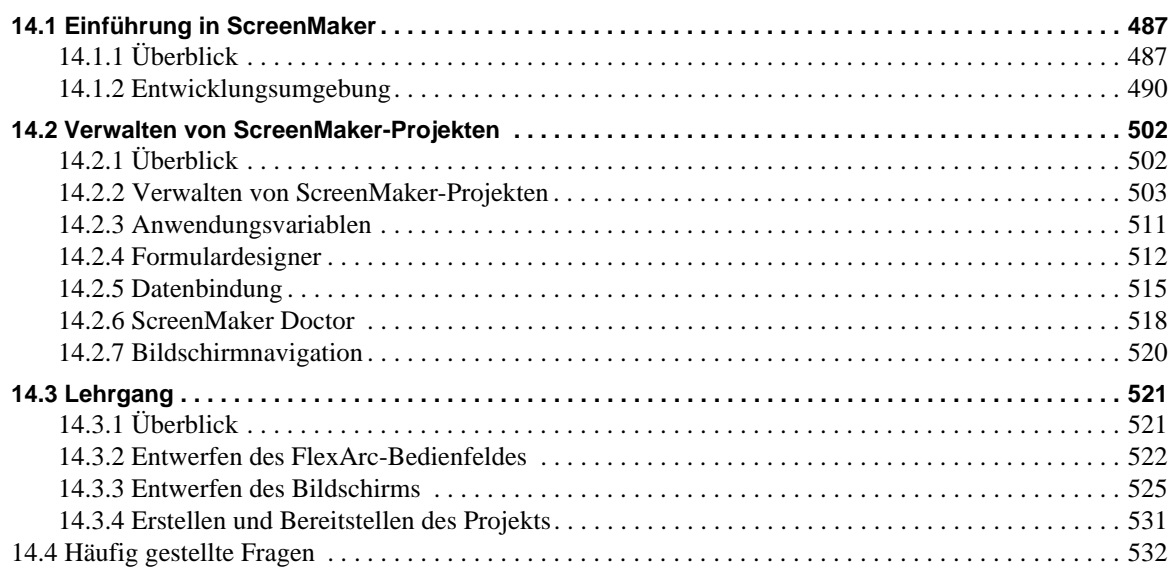

**Index 535**

<span id="page-12-0"></span>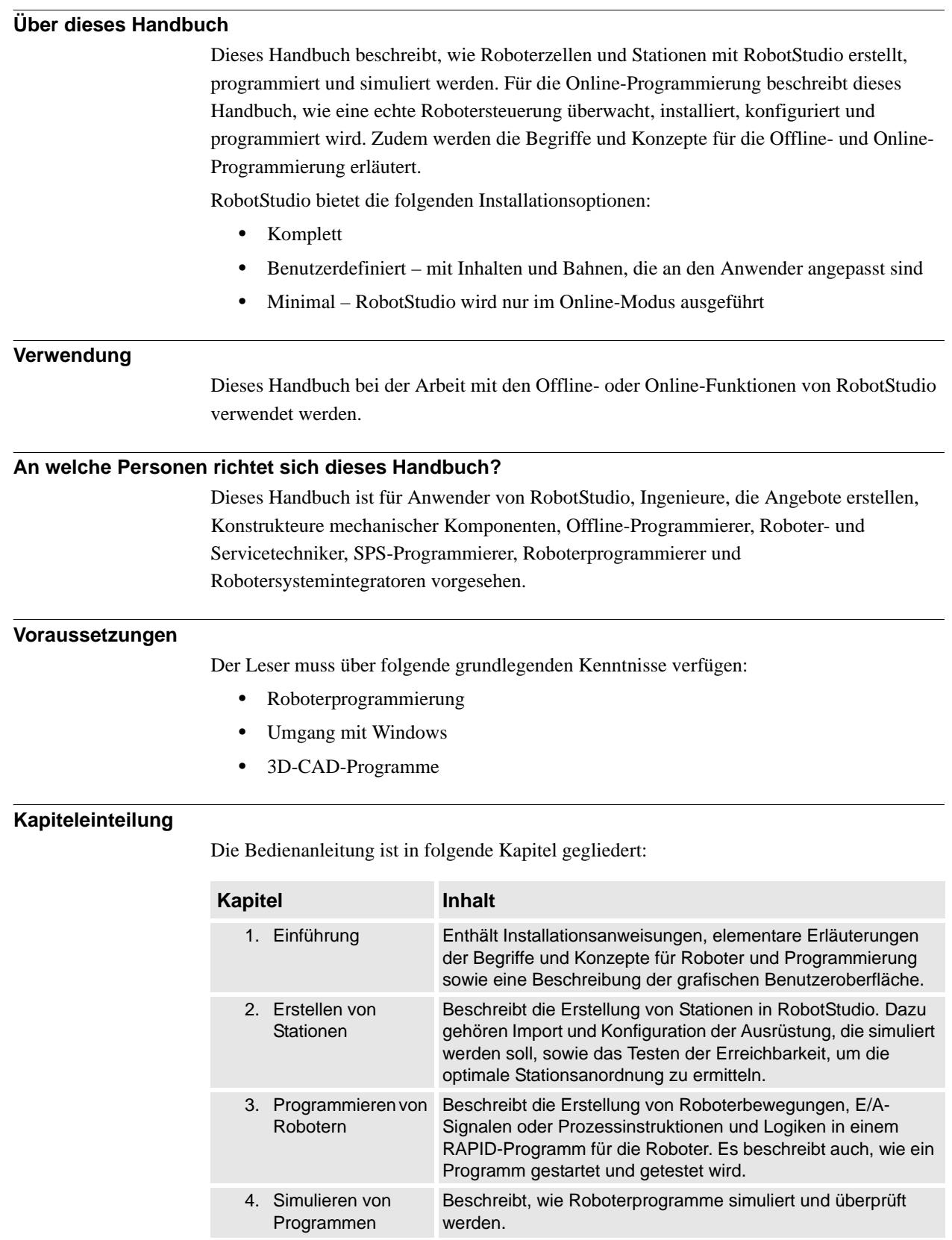

© Copyright 2008-2011 ABB. Alle Rechte vorbehalten.

© Copyright 2008-2011 ABB. Alle Rechte vorbehalten.

*Fortsetzung auf nächster Seite*

*(Forts.)*

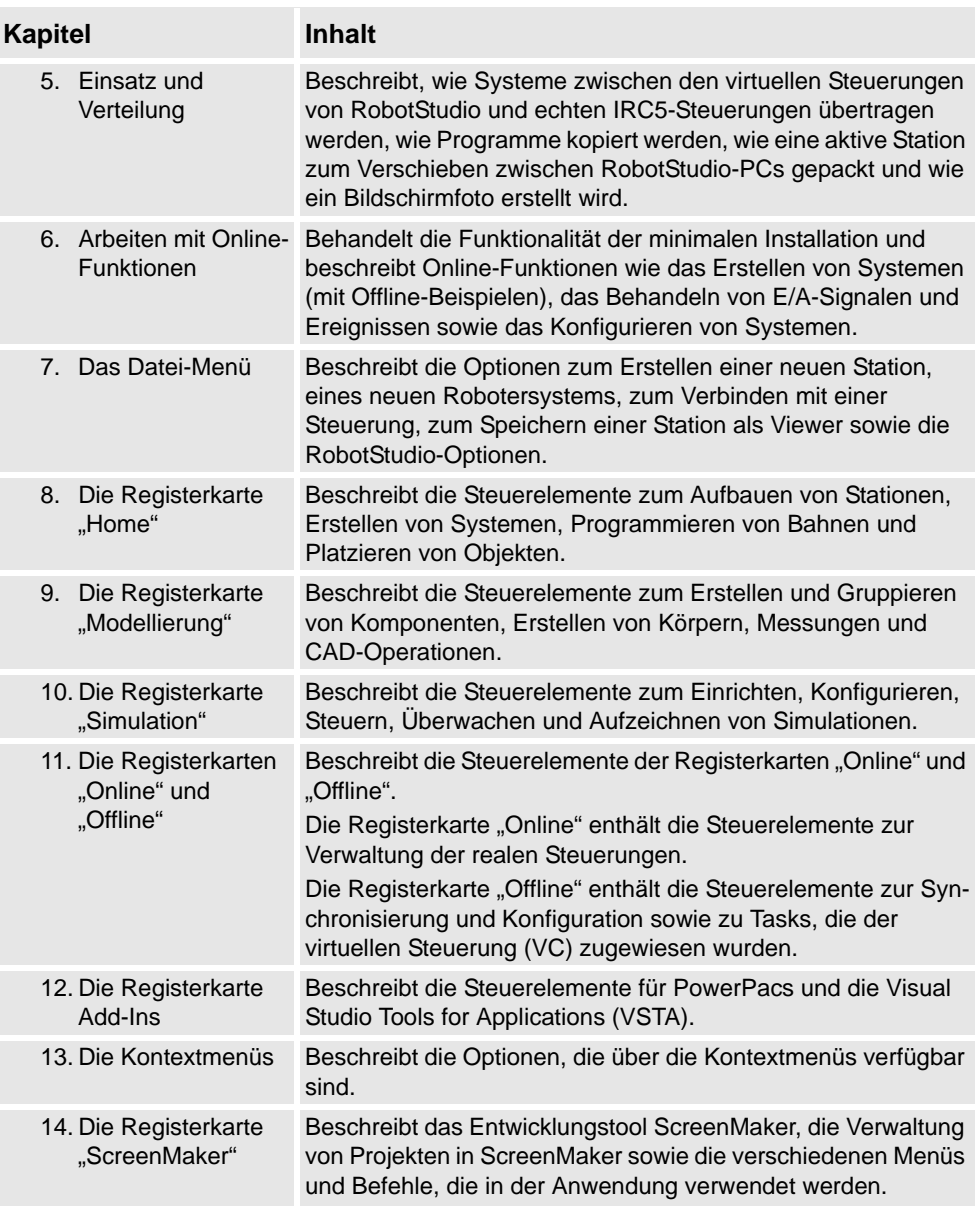

## <span id="page-13-0"></span>**Referenzen**

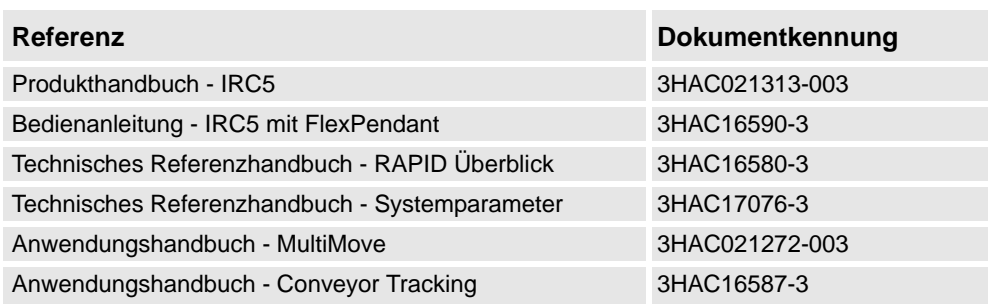

*(Forts.)*

### **Revisionen**

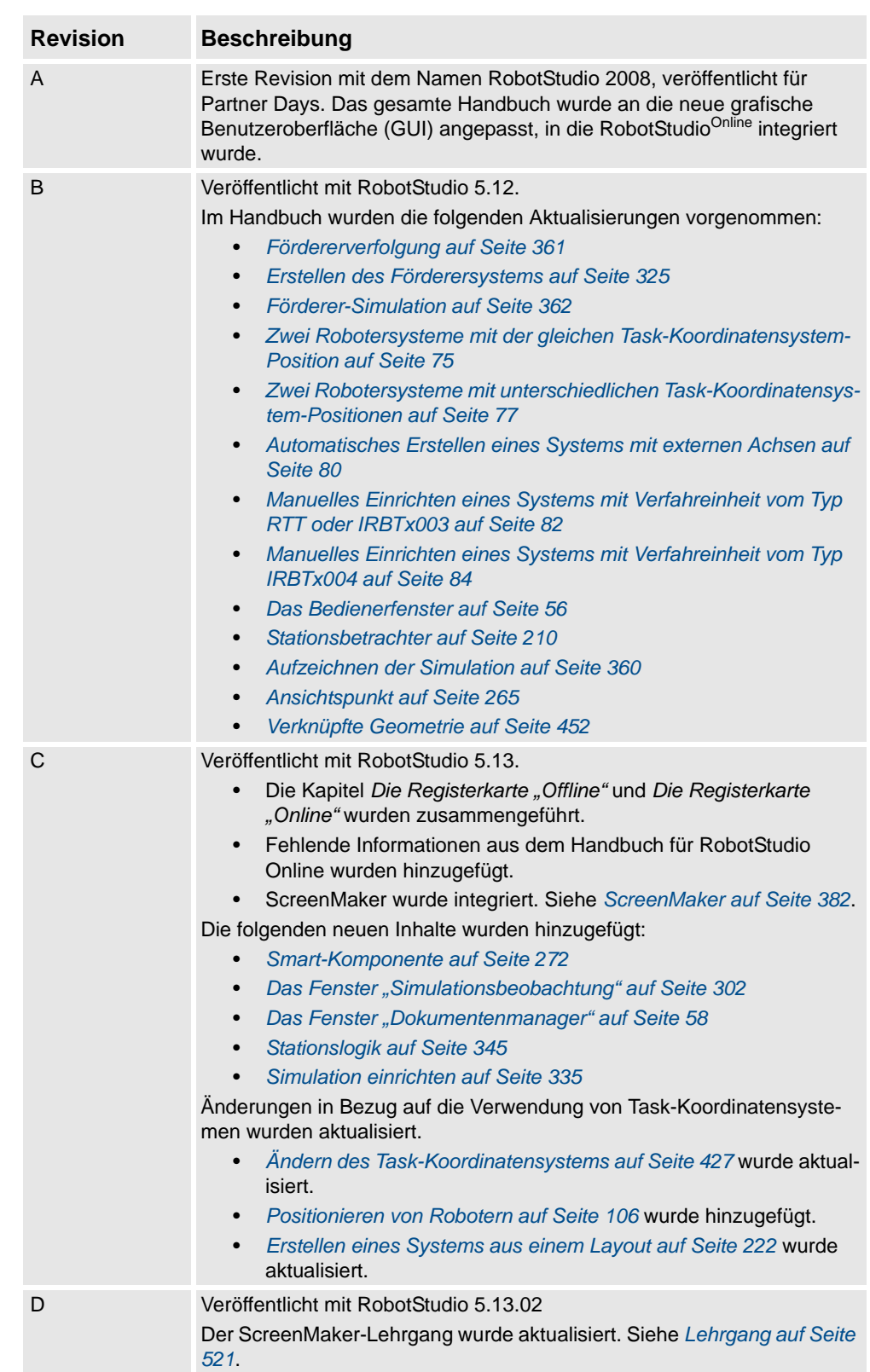

*Fortsetzung auf nächster Seite*

*(Forts.)*

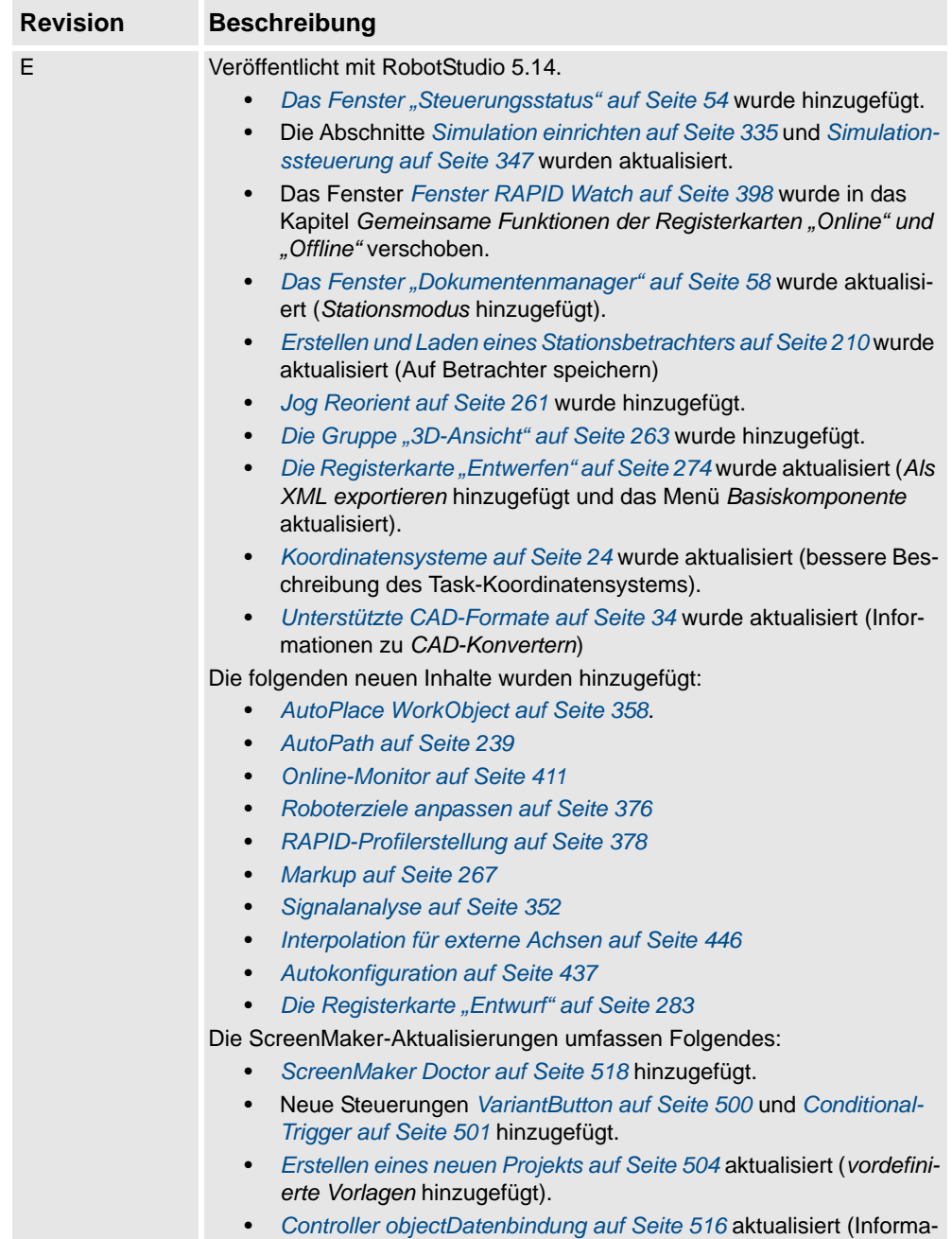

tionen über *gemeinsame Nutzung von Daten*).

## <span id="page-16-0"></span>**Produktdokumentation, M2004**

#### **Kategorien für die Manipulatordokumentation**

Die Manipulatordokumentation ist in mehrere Kategorien unterteilt. Die Liste beruht auf der Informationsart in den Dokumenten, unabhängig davon, ob es sich um Standardprodukte oder optionale Produkte handelt.

Alle Dokumente in der Liste können von ABB als DVD bestellt werden. Die erwähnten Dokumente gelten für M2004-Manipulatorsysteme.

#### **Produkthandbücher**

Manipulatoren, Steuerungen, DressPack/SpotPack und die meiste andere Hardware werden mit einem **Produkthandbuch** geliefert, das Folgendes enthält:

- Sicherheitsinformationen
- Installation und Inbetriebnahme (Beschreibung der mechanischen Installation und der elektrischen Anschlüsse).
- Wartung (Beschreibung aller erforderlichen vorbeugenden Wartungsmaßnahmen einschließlich der entsprechenden Intervalle und der Lebensdauer der Teile).
- Reparatur (Beschreibung aller empfohlenen Reparaturvorgänge einschließlich des Austauschs von Ersatzteilen)
- Kalibrierung.
- Stilllegung.
- Referenzinformation (Sicherheitsstandards, Einheitenumrechnung, Schraubverbindungen, Werkzeuglisten).
- Ersatzteilliste mit Explosionszeichnungen (oder Referenzen zu separaten Ersatzteillisten).
- Schaltpläne (oder Referenzen zu Schaltplänen).

### **Technische Referenzhandbücher**

Die technischen Referenzhandbücher beschreiben die Manipulatorsoftware im Allgemeinen und enthalten relevante Referenzinformationen.

- **RAPID Überblick:** Ein Überblick über die RAPID-Programmiersprache
- **RAPID Instruktionen, Funktionen und Datentypen**: Beschreibung und Syntax aller RAPID-Instruktionen, -Funktionen und -Datentypen.
- **RAPID Kernel**: eine formale Beschreibung der Programmiersprache RAPID.
- **Systemparameter**: Beschreibung von Systemparametern und Konfigurationsabläufen

### *(Forts.)*

#### **Anwendungshandbücher**

Bestimmte Anwendungen (z. B. Software- oder Hardwareoptionen) werden in **Anwendungshandbüchern** beschrieben. Ein Anwendungshandbuch kann eine oder mehrere Anwendungen beschreiben.

Ein Anwendungshandbuch enthält im Allgemeinen folgende Informationen:

- Zweck der Anwendung (ihre Aufgabe und ihr Nutzen)
- Enthaltenes Material (z. B. Kabel, E/A-Karten, RAPID-Instruktionen, Systemparameter, DVD mit PC-Software)
- Installieren von enthaltener oder erforderlicher Hardware.
- Bedienanleitung für die Anwendung
- Beispiele für die Verwendung der Anwendung

#### **Bedienanleitungen**

In den Bedienanleitungen wird die Handhabung der Produkte in der Praxis beschrieben. Diese Handbücher richten sich an die Personen, die direkten Bedienungskontakt mit dem Produkt haben, also Bediener der Produktionszelle, Programmierer und Wartungspersonal.

Diese Gruppe von Handbüchern umfasst (u. a.):

- **Sicherheitsinformationen für Notsituationen**
- **Allgemeine Sicherheitsinformationen**
- **Erste Schritte IRC5 und RobotStudio**
- **Einführung in RAPID**
- **IRC5 mit FlexPendant**
- **RobotStudio**
- **Fehlerbehebung** für Steuerung und Manipulator.

# <span id="page-18-0"></span>**Sicherheit**

### **Sicherheit des Personals**

Der Roboter ist sehr schwer und übt unabhängig von seiner Geschwindigkeit eine extrem hohe Kraft aus. Auf eine Pause oder einen längeren Halt der Bewegung kann eine gefährliche plötzliche Bewegung folgen. Selbst wenn ein Bewegungsmuster vorgegeben ist, kann ein externes Signal den Betrieb beeinflussen und eine unvorhergesehene Bewegung verursachen.

Daher ist es wichtig, beim Betreten von abgesicherten Räumen alle Sicherheitsbestimmungen einzuhalten.

### **Sicherheitsbestimmungen**

Vor dem ersten Einsatz des Roboters müssen Sie sich unbedingt mit den Sicherheitsbestimmungen im Handbuch *Bedienanleitung - Allgemeine Sicherheitsinformationen* vertraut machen.

Sicherheit

# <span id="page-20-1"></span><span id="page-20-0"></span>**1.1 Begriffe und Konzepte**

# <span id="page-20-2"></span>**1.1.1. Hardwarebegriffe**

### **Überblick**

Dieser Abschnitt bietet eine Einführung in die Hardware einer typischen IRC5-Roboterzelle. Ausführliche Erläuterungen finden Sie in den Handbüchern zu IRC5-Robotern, wie unter *[Referenzen auf Seite 10](#page-13-0)* angegeben.

### **Standard-Hardware**

In der folgenden Tabelle wird die Standardhardware in einer IRC5-Roboterzelle beschrieben.

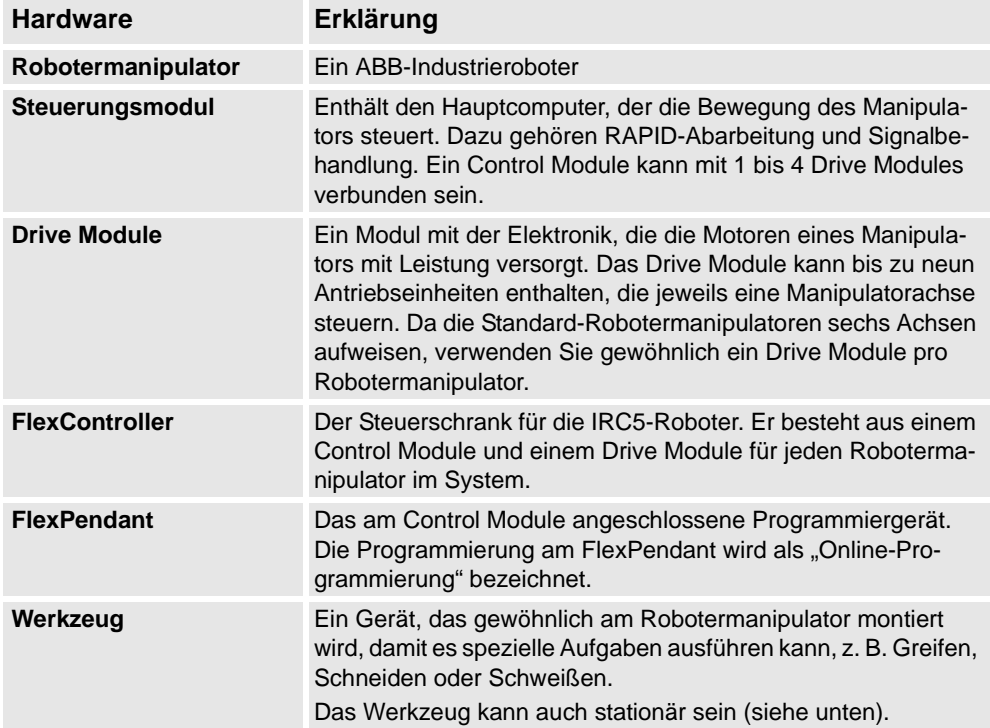

### 1.1.1. Hardwarebegriffe

*(Forts.)*

### **Optionale Hardware**

In der folgenden Tabelle wird die optionale Hardware für eine IRC5-Roboterzelle beschrieben.

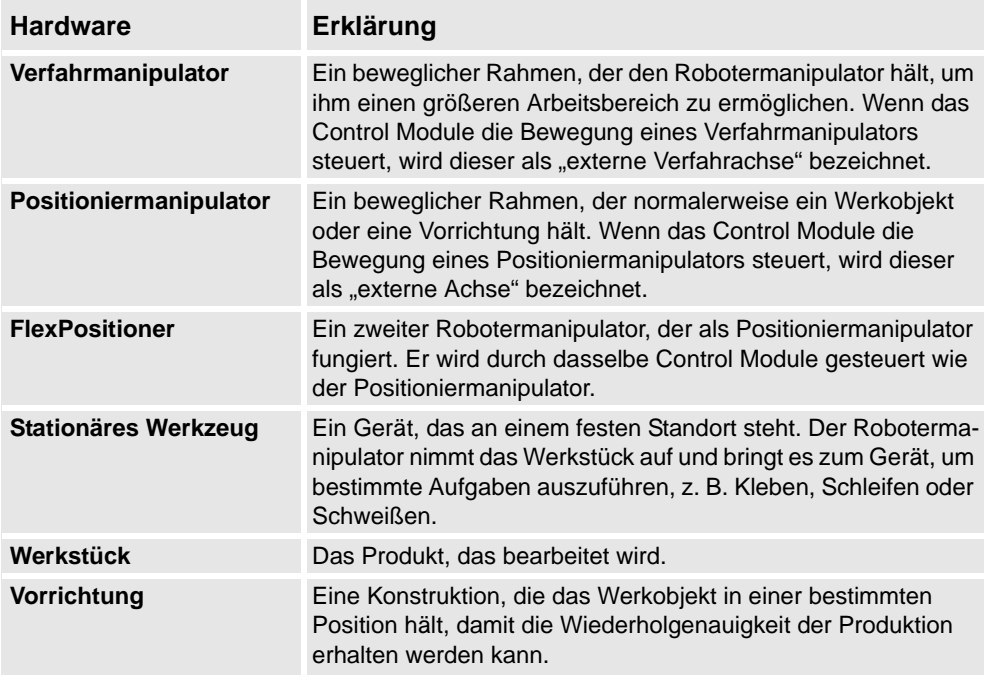

1.1.2. RobotWare-Begriffe

## <span id="page-22-0"></span>**1.1.2. RobotWare-Begriffe**

### **Überblick**

Dieser Abschnitt bietet eine Einführung in die Terminologie für RobotWare. Ausführliche Erläuterungen finden Sie in den Handbüchern zu IRC5-Robotern, wie unter *[Referenzen auf](#page-13-0)  [Seite 10](#page-13-0)* angegeben.

### **RobotWare**

Die folgende Tabelle beschreibt die RobotWare-Terminologie und Begriffe, die bei der Arbeit mit RobotStudio verwendet werden.

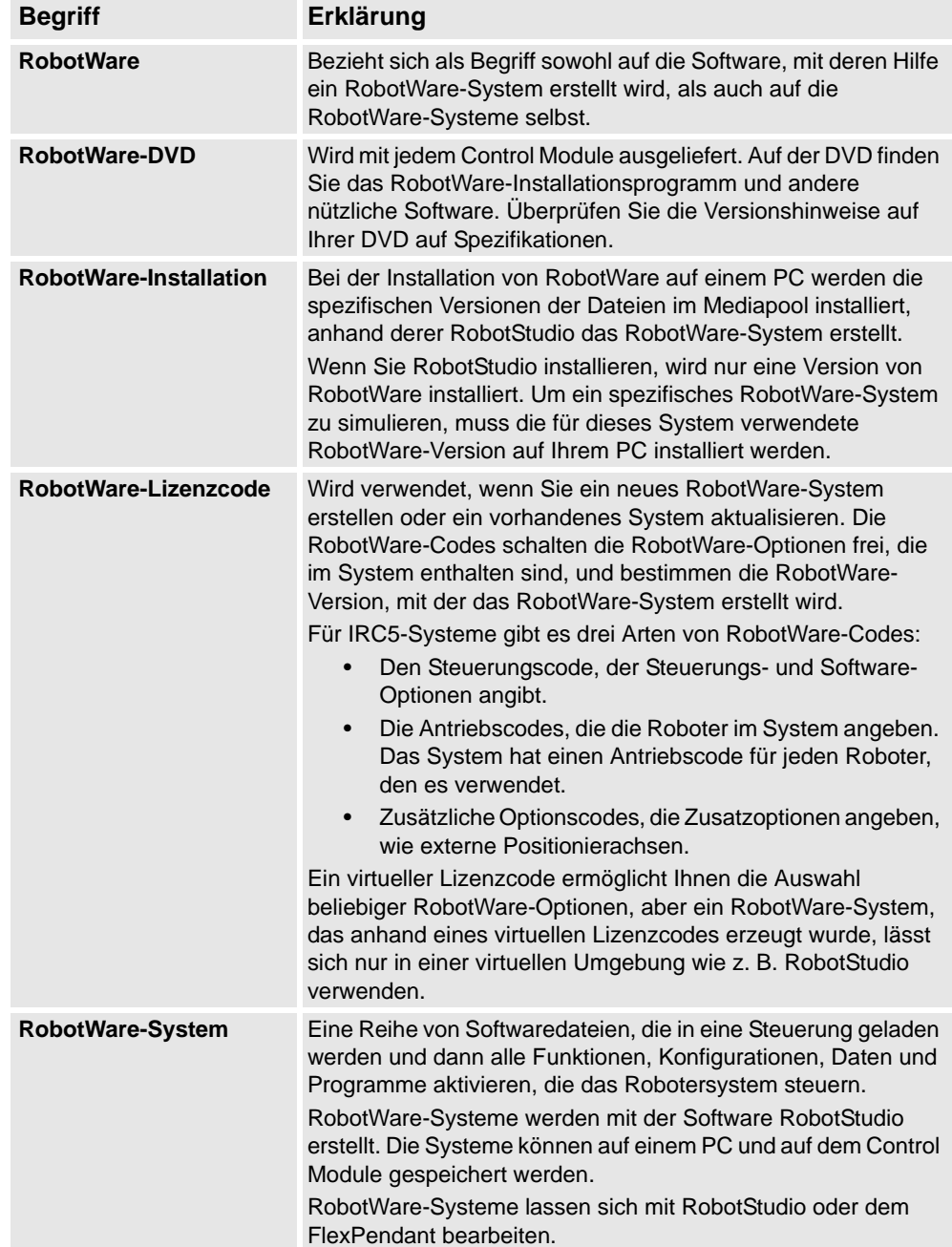

*Fortsetzung auf nächster Seite*

# 1.1.2. RobotWare-Begriffe

*(Forts.)*

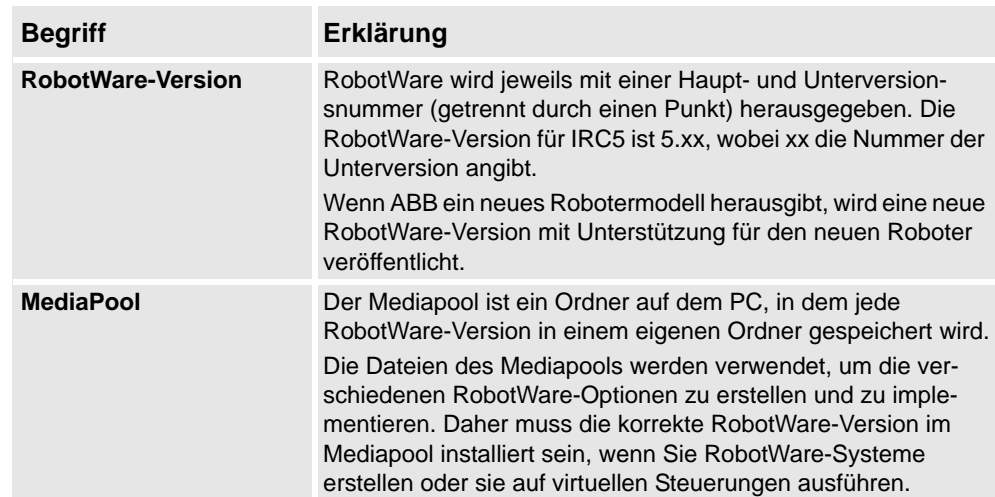

1.1.3. RAPID-Begriffe

## <span id="page-24-0"></span>**1.1.3. RAPID-Begriffe**

### **Überblick**

Dieser Abschnitt bietet eine Einführung in die Grundbegriffe von RAPID. Ausführliche Erläuterungen finden Sie in den Handbüchern zu RAPID und zur Programmierung, wie unter *[Referenzen auf Seite 10](#page-13-0)* angegeben.

### **Terminologie der RAPID-Struktur**

Die folgende Tabelle beschreibt die RAPID-Terminologie, die bei der Arbeit mit RobotStudio verwendet wird. Die Begriffserläuterungen sind nach Umfang angeordnet, von den einfachsten bis zu den umfangreichsten.

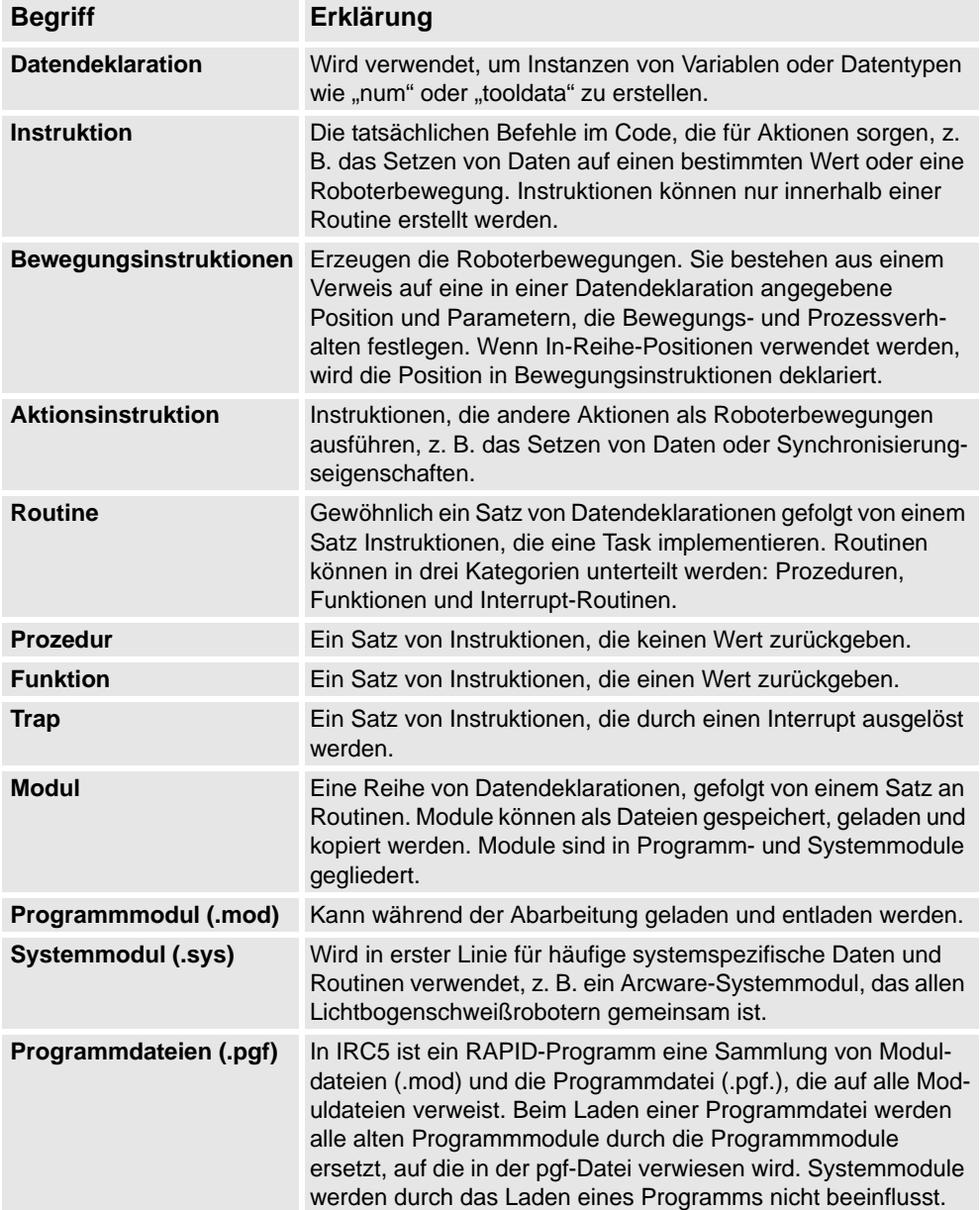

1.1.4. Programmierbegriffe

# <span id="page-25-0"></span>**1.1.4. Programmierbegriffe**

### **Überblick**

Dieser Abschnitt bietet eine Einführung in die für die Programmierung verwendete Terminologie. Ausführliche Erläuterungen finden Sie in den Handbüchern zu Programmierung und IRC5-Robotern, wie unter *[Referenzen auf Seite 10](#page-13-0)* angegeben.

### **Programmierbegriffe**

Die folgende Tabelle beschreibt Terminologie und Begriffe, die bei der Roboterprogrammierung verwendet werden.

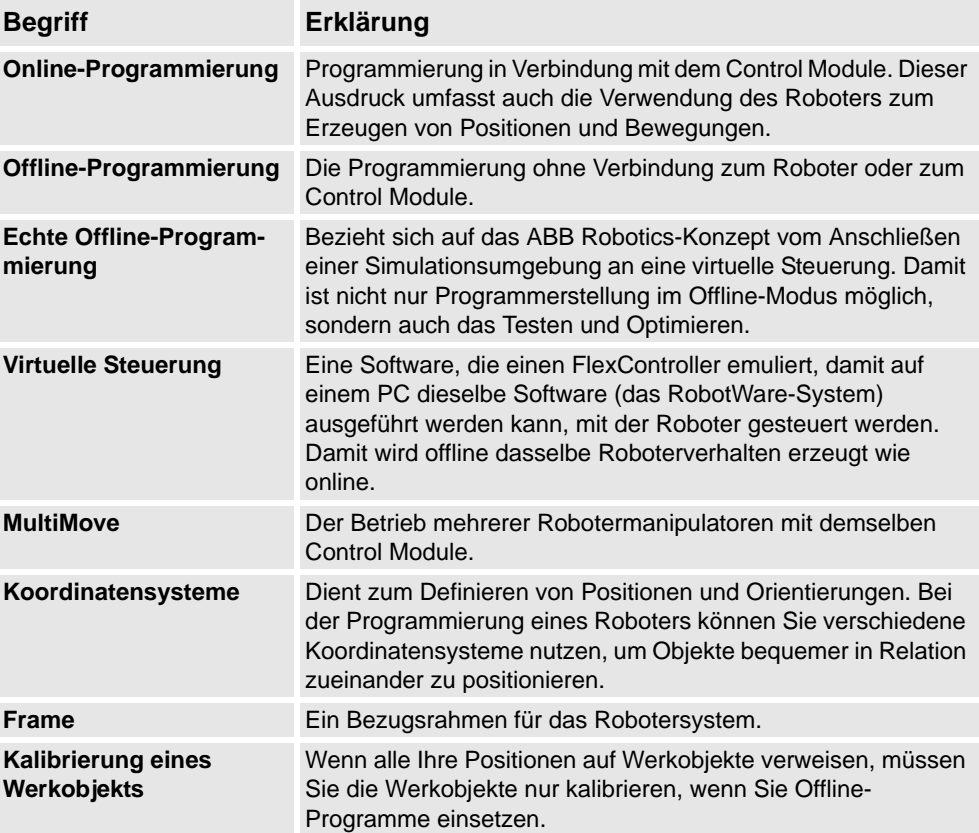

1.1.5. Positionen und Bahnen

### <span id="page-26-0"></span>**1.1.5. Positionen und Bahnen**

# **Überblick** Bei der Programmierung der Roboterbewegungen in RobotStudio werden Positionen (Ziele) und Bahnen (Sequenzen von Bewegungsinstruktionen zu Positionen) verwendet. Wenn Sie die RobotStudio-Station mit der virtuellen Steuerung synchronisieren, werden aus den Bahnen RAPID-Programme erzeugt. **Positionen** Eine Position ist eine Koordinate, die der Roboter erreichen soll. Sie enthält folgende Informationen: Positionen werden in Instanzen des Datentyps *robtarget* konvertiert, wenn sie mit der virtuellen Steuerung synchronisiert werden. **Bahnen Information Beschreibung** Stelle Die Lage der Position, definiert in einem Werkobjekt-Koordinatensystem (siehe *[Koordinatensysteme auf Seite 24](#page-27-1)*). Orientierung Die Orientierung der Position, relativ zur Orientierung des Werkobjekts. Wenn der Roboter die Position erreicht, richtet er die TCP-Orientierung an der Orientierung der Position aus (siehe *[Koordinatensysteme auf Seite 24](#page-27-1)*). Konfiguration Konfigurationswerte, die angeben, wie der Roboter die Position erreichen soll. Weitere Informationen erhalten Sie unter *[Robot](#page-33-1)[erachsenkonfigurationen auf Seite 30](#page-33-1)*.

Bahnen (eine Sequenz von Bewegungsinstruktionen), werden verwendet, damit sich der Roboter zwischen einer Abfolge von Positionen bewegt.

Bahnen werden in Prozeduren konvertiert, wenn sie mit der virtuellen Steuerung synchronisiert werden.

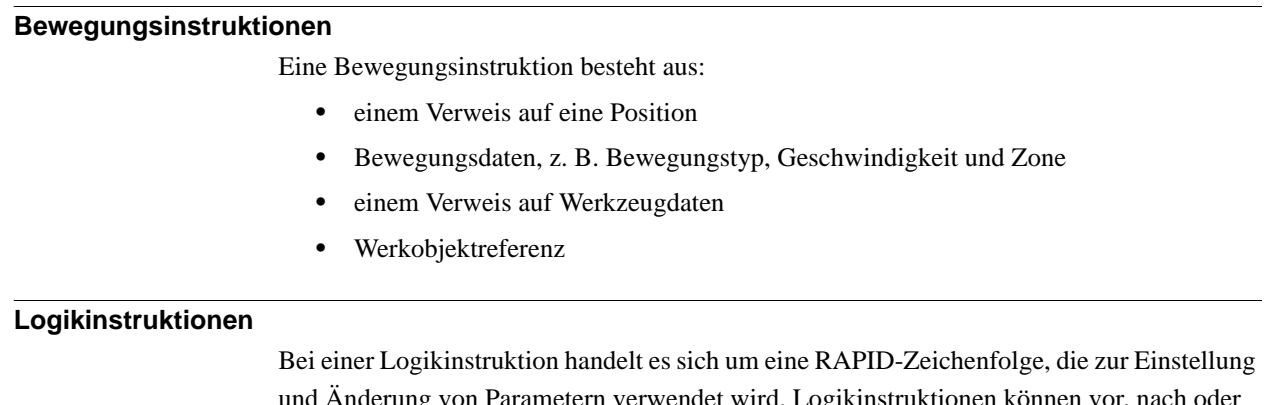

nd Anderung von Parametern verwendet wird. Logikinstruktionen können vor, nach oder zwischen Instruktionspositionen in Bahnen eingefügt werden.

1.1.6. Koordinatensysteme

# <span id="page-27-1"></span><span id="page-27-0"></span>**1.1.6. Koordinatensysteme**

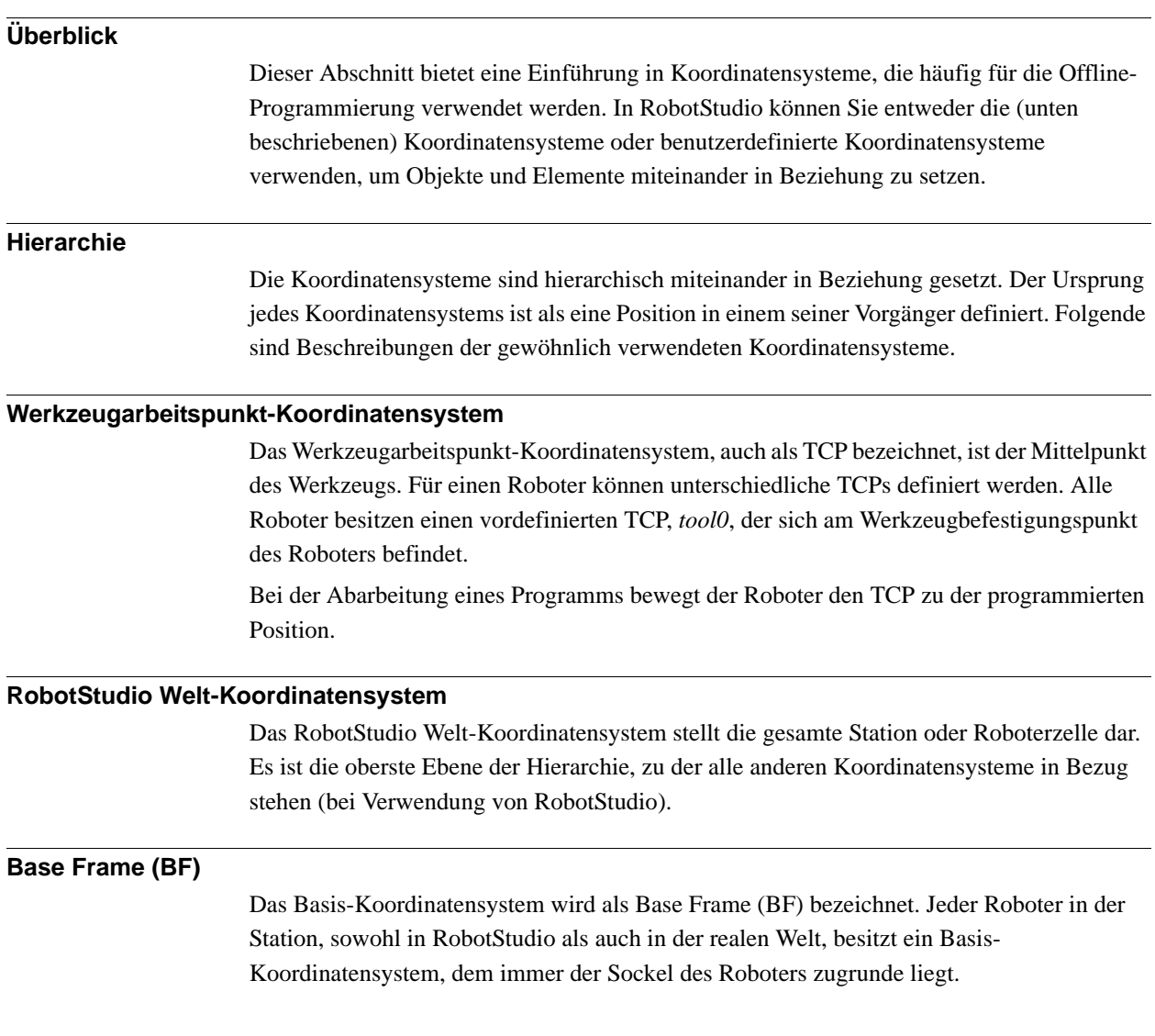

1.1.6. Koordinatensysteme

*(Forts.)*

#### **Task-Koordinatensystem (Task Frame) (TF)**

Das Task-Koordinatensystem (Task Frame) stellt den Ursprung des Welt-Koordinatensystems der Robotersteuerung in RobotStudio dar.

Die folgende Abbildung zeigt den Unterschied zwischen dem Basis-Koordinatensystem und dem Task-Koordinatensystem.

In der Abbildung links befindet sich das Task-Koordinatensystem an derselben Position wie das Basis-Koordinatensystem des Roboters. In der Abbildung rechts wurde das Task-Koordinatensystem an eine andere Position bewegt.

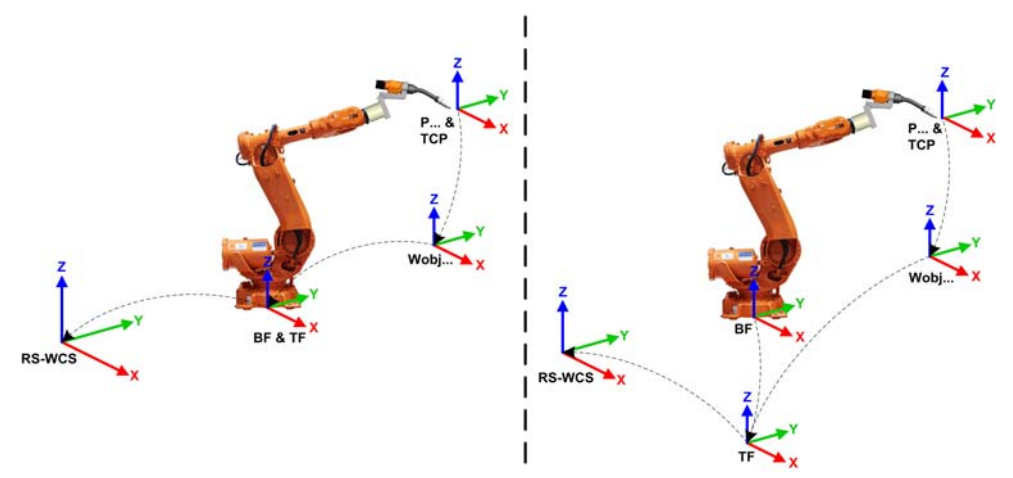

#### en1000001303

Die folgende Abbildung zeigt, wie ein Task-Koordinatensystem in RobotStudio dem Koordinatensystem der Robotersteuerung in der realen Welt zugeordnet wird. Beispielsweise im Fertigungsbereich.

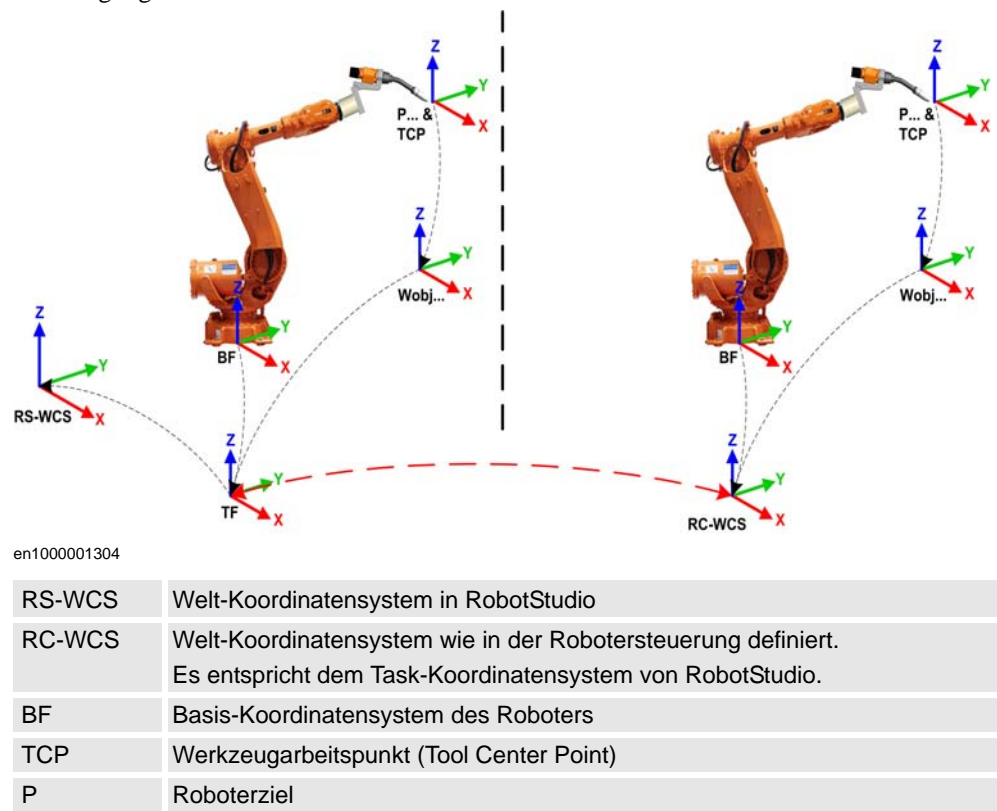

*Fortsetzung auf nächster Seite*

### 1.1.6. Koordinatensysteme

*(Forts.)*

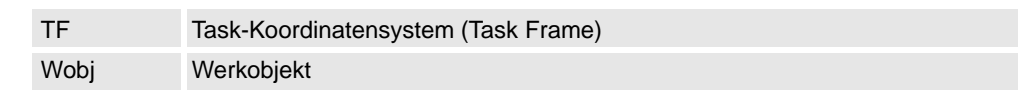

### **Station mit mehreren Robotersystemen**

Bei einem Robotersystem mit einem Roboter entspricht RobotStudios Task-Koordinatensystem dem Welt-Koordinatensystem der Robotersteuerung. Wenn in der Station mehrere Steuerungen vorhanden sind, ermöglicht das Task-Koordinatensystem den angeschlossenen Robotern das Arbeiten in verschiedenen Koordinatensystemen. Das heißt, die Roboter können unabhängig voneinander positioniert werden, indem für jeden Roboter verschiedene Task-Koordinatensysteme definiert werden.

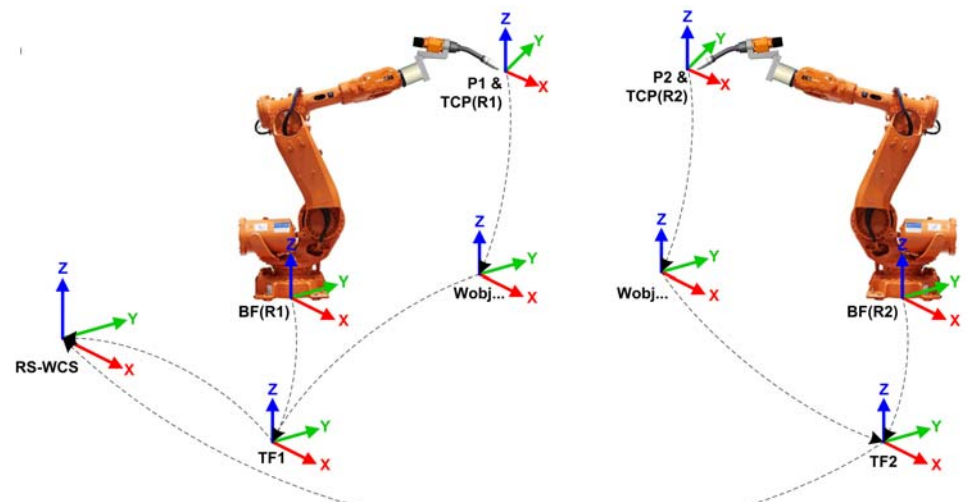

#### en1000001442

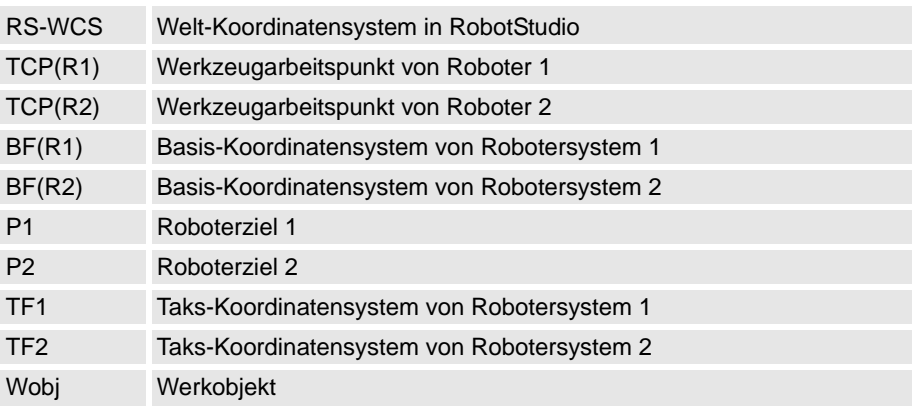

1.1.6. Koordinatensysteme

*(Forts.)*

#### **MultiMove Coordinated-Systeme**

Mithilfe der MultiMove-Funktionen können Sie Programme für MultiMove-Systeme erstellen und optimieren, in denen ein Roboter oder Positionierer das Werkstück hält, während andere Roboter daran arbeiten.

Bei Verwendung eines Robotersystems mit der RobotWare-Option *MultiMove Coordinated*, ist es wichtig, dass die Roboter im selben Koordinatensystem arbeiten. In einem solchen Fall erlaubt RobotStudio nicht die Trennung der Task-Koordinatensysteme der Steuerung.

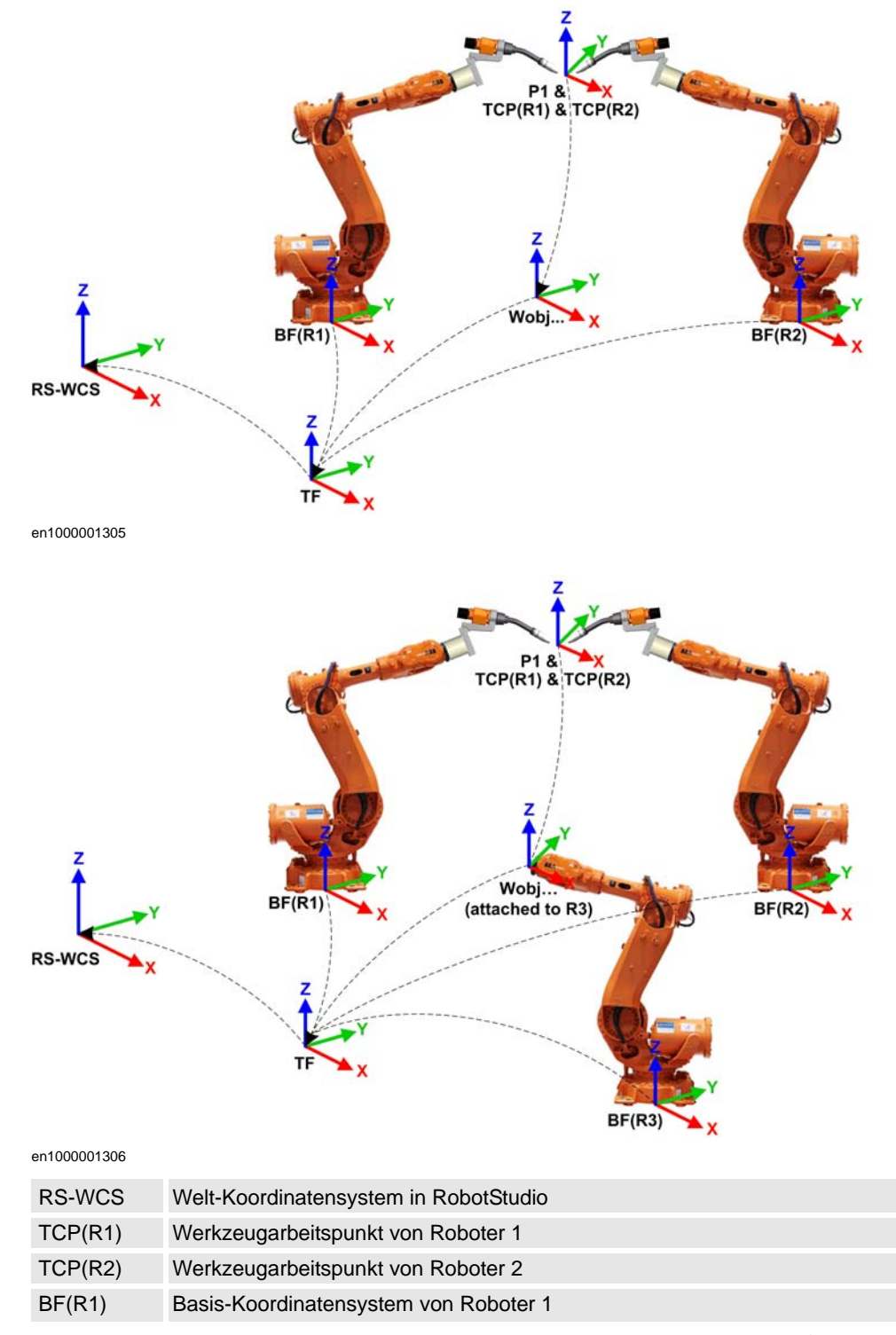

### 1.1.6. Koordinatensysteme

### *(Forts.)*

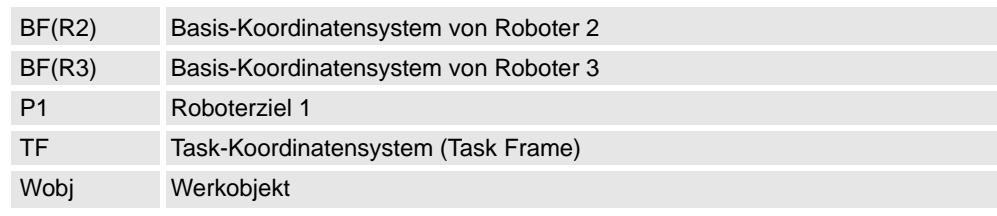

### **MultiMove Independent -Systeme**

Bei einem Robotersystem mit der RobotWare-Option *MultiMove Independent* arbeiten Roboter gleichzeitig und unabhängig, während sie von der Steuerung gesteuert werden. Auch wenn es nur ein Welt-Koordinatensystem der Robotersteuerung gibt, arbeiten Roboter häufig in separaten Koordinatensystemen. Um dieses Setup in RobotStudio zu ermöglichen, können die Task-Koordinatensysteme für die Roboter getrennt und unabhängig voneinander positioniert werden.

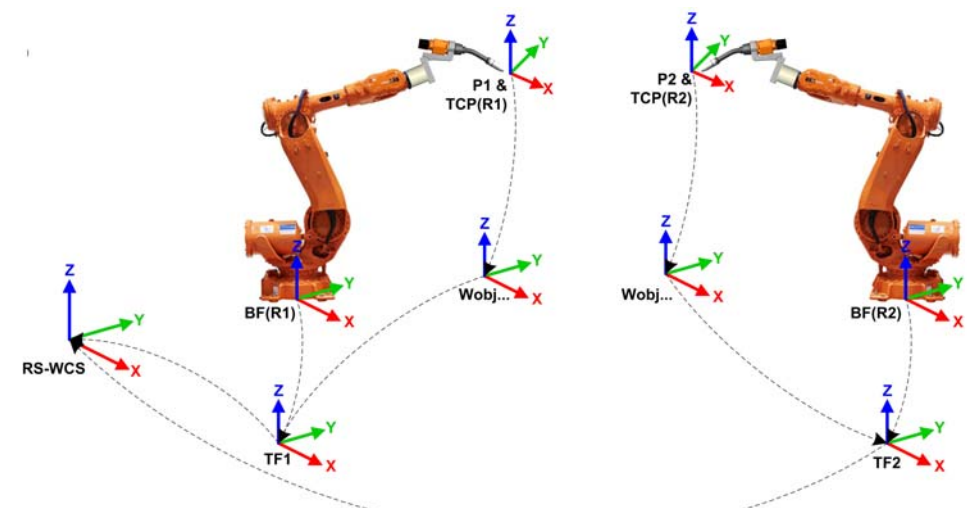

en1000001308

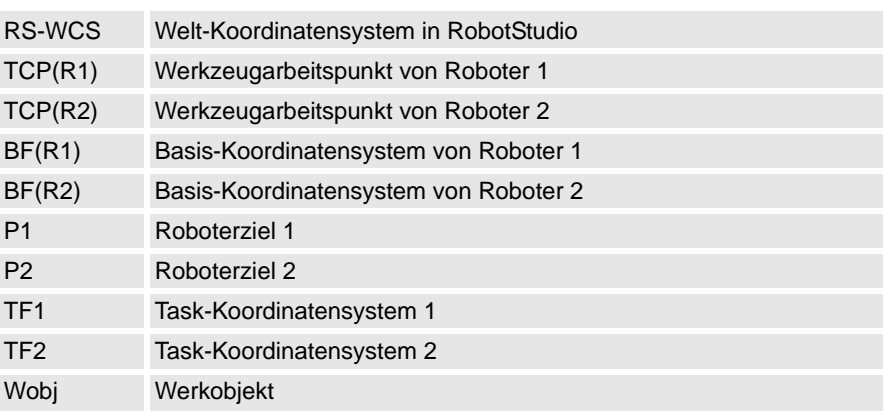

1.1.6. Koordinatensysteme

*(Forts.)*

#### **Werkobjekt-Koordinatensystem**

Das Werkobjekt repräsentiert gewöhnlich das physische Werkstück. Es umfasst zwei Koordinatensysteme: das *Benutzer-Koordinatensystem* und das *Objekt-Koordinatensystem*, wobei letzteres dem Benutzer-Koordinatensystem untergeordnet ist. Beim Programmieren eines Roboters beziehen sich alle Positionen (Ziele) auf das Objekt-Koordinatensystem eines Werkobjekts. Wenn kein anderes Werkobjekt angegeben ist, beziehen sich die Positionen auf das Standardwerkobjekt *Wobj0*, dessen Koordinatensystem immer mit dem Basis-Koordinatensystem des Roboters identisch ist.

Die Verwendung von Werkobjekten bietet die Möglichkeit, Roboterprogramme einfach mit Hilfe eines Offsets anzupassen, wenn sich die Position des Werkstücks geändert hat. Daher können Werkobjekte zur Kalibrierung von Offline-Programmen verwendet werden. Wenn die Platzierung der Halterung oder des Werkobjekts im Verhältnis zum Roboter in der physischen Station nicht vollständig der Platzierung in der Offline-Station entspricht, passen Sie einfach die Position des Werkobjekts an.

Werkobjekte werden auch für koordinierte Bewegungen eingesetzt. Wenn ein Werkobjekt an einer mechanischen Einheit befestigt ist (und das System die Option für koordinierte Bewegung verwendet), findet der Roboter die Ziele im Werkobjekt auch dann, wenn die mechanische Einheit das Werkobjekt bewegt.

In der Abbildung unten ist das graue Koordinatensystem das Welt-Koordinatensystem, und die schwarzen sind das Objekt-Koordinatensystem und das Anwender-Koordinatensystem des Werkobjekts. Hier ist das Anwender-Koordinatensystem am Tisch oder der Halterung positioniert, und das Objekt-Koordinatensystem am Werkstück.

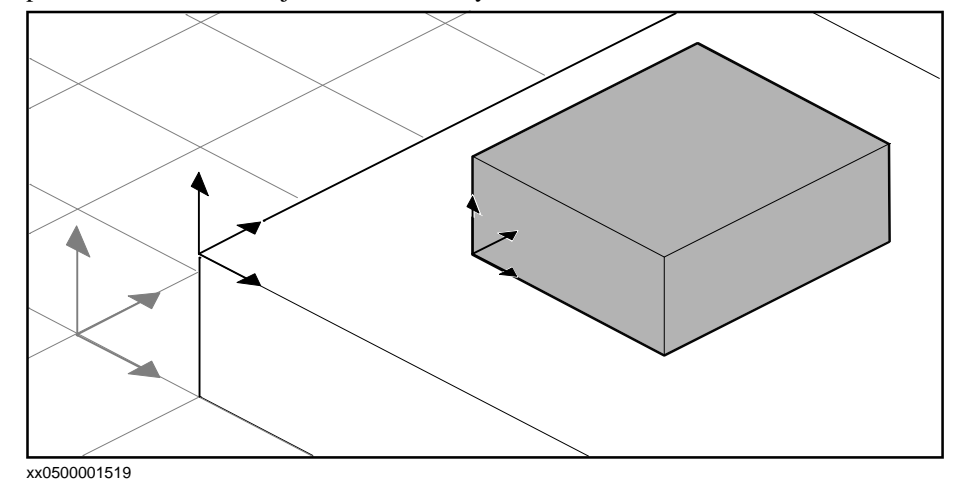

#### **Anwender-Koordinatensysteme**

Anwender-Koordinatensysteme werden zum Erstellen der gewünschten Referenzpunkte verwendet. Sie können z.B. Anwender-Koordinatensysteme an strategischen Punkten am Werkstück erstellen, um die Programmierung zu vereinfachen.

1.1.7. Roboterachsenkonfigurationen

# <span id="page-33-1"></span><span id="page-33-0"></span>**1.1.7. Roboterachsenkonfigurationen**

### **Achsenkonfigurationen**

Positionen werden als Koordinaten in einem Werkobjekt-Koordinatensystem definiert und gespeichert. Wenn die Steuerung die Lage der Roboterachsen für die Erreichung der Position berechnet, gibt es häufig mehrere mögliche Lösungen für die Konfiguration der Roboterachsen.

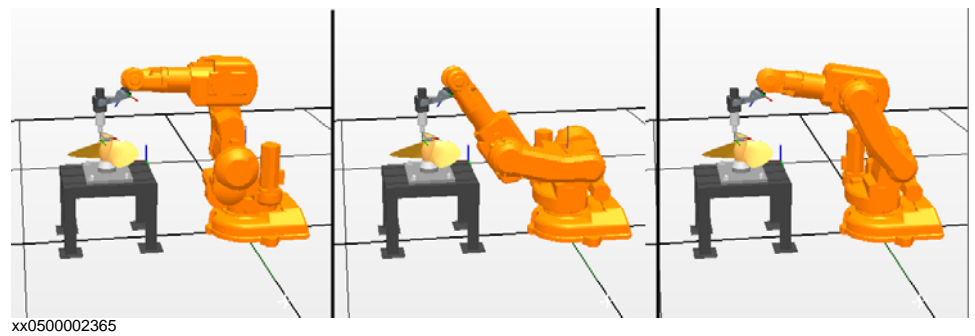

Um die verschiedenen Konfigurationen voneinander zu unterscheiden, besitzen alle Positionen einen Konfigurationswert, der angibt, in welchem Quadranten sich jede Achse befinden soll.

### **Speichern von Achsenkonfigurationen in Positionen**

Für Positionen , die nach dem schrittweisen Bewegen des Roboters an diese Stelle programmiert werden, wird die verwendete Konfiguration in der Position gespeichert. Positionen, die durch Angabe oder Berechnung von Stellen und Orientierungen festgelegt

werden, erhalten den Standard-Konfigurationswert (0,0,0,0), der zum Erreichen der Position eventuell nicht gültig ist.

### **Häufige Probleme mit Roboterachsenkonfigurationen**

Es ist sehr wahrscheinlich, dass Positionen, die anders als durch schrittweise Bewegung definiert werden, nicht in ihrer Standardkonfiguration erreicht werden können.

Selbst wenn alle Positionen in einer Bahn über geprüfte Konfigurationen verfügen, können bei der Abarbeitung der Bahn Probleme auftreten, falls der Roboter nicht von einer Konfiguration zur nächsten wechseln kann. Dies tritt meistens bei linearen Bewegungen bei Achsenverschiebungen von über 90 Grad auf.

Geänderte Positionen behalten ihre Konfiguration, aber die Konfigurationen sind nicht mehr validiert. Daher können beim Verlagern von Positionen die oben beschriebenen Probleme auftreten.

### Übliche Lösungen für Konfigurationsprobleme

Sie lösen die oben beschriebenen Probleme, indem Sie jeder Position eine gültige Konfiguration zuweisen und sicherstellen, dass der Roboter sich auf jeder Bahn bewegen kann. Oder Sie deaktivieren die Konfigurationsüberwachung, um die gespeicherten Konfigurationen zu ignorieren, und lassen den Roboter während der Laufzeit passende Konfigurationen finden. Falls dies nicht ordnungsgemäß geschieht, können unerwartete Ergebnisse auftreten.

1.1.7. Roboterachsenkonfigurationen

*(Forts.)*

In einigen Fällen gibt es eventuell keine passenden Konfigurationen. Mögliche Lösungen sind dann die Umpositionierung des Werkstücks, die Neuorientierung von Positionen (falls für den Prozess akzeptabel) oder das Hinzufügen einer externen Achse, die für eine bessere Erreichbarkeit das Werkstück oder den Roboter bewegt.

#### **Bezeichnung von Konfigurationen**

Die Konfigurationen der Roboterachsen werden durch eine Serie von vier Ganzzahlen bezeichnet, die angeben, in welchem Quadranten einer vollen Umdrehung sich die jeweilige Achse befindet. Die Quadranten sind für positive Drehung (gegen den Uhrzeigersinn) ab Null und für negative Drehung (im Uhrzeigersinn) ab -1 nummeriert.

Für eine lineare Achse gibt Null bzw. die Ganzzahl an, in welchem Bereich (in Metern) ab der neutralen Position sich die Achse befindet.

Eine Konfiguration für einen Industrieroboter mit sechs Achsen (z. B. IRB 140) kann wie folgt aussehen:

 $[0 -1 2 1]$ 

Die erste Angabe (0) bezeichnet die Position von Achse 1: irgendwo im ersten positiven Quadranten (zwischen 0 und 90 Grad).

Die zweite Ganzzahl (-1) bezeichnet die Position von Achse 4: irgendwo im ersten negativen Quadranten (zwischen 0 und -90 Grad).

Die dritte Ganzzahl (2) bezeichnet die Position von Achse 6: irgendwo im dritten positiven Quadranten (zwischen 180 und 270 Grad).

Die vierte Ganzzahl (1) bezeichnet die Position der Achse x, einer virtuellen Achse, die den Mittelpunkt des Handgelenks in Relation zu anderen Achsen angibt.

#### **Konfigurationsüberwachung**

Beim Abarbeiten eines Roboterprogramms können Sie wählen, ob die Konfigurationswerte überwacht werden. Wenn die Konfigurationsüberwachung deaktiviert ist, werden mit den Positionen gespeicherte Konfigurationswerte ignoriert und der Roboter verwendet die Konfiguration, die seiner aktuellen Konfiguration zum Erreichen der Position am ähnlichsten ist. Wenn aktiviert, verwendet der Roboter nur die angegebene Konfiguration zum Erreichen der Positionen.

Konfigurationsüberwachung kann unabhängig für eine Achse und lineare Bewegungen deaktiviert werden und wird durch die Logikinstruktionen ConfJ und ConfL gesteuert.

#### Deaktivieren der Konfigurationsüberwachung

Die Ausführung eines Programms ohne Konfigurationsüberwachung kann bei jeder Abarbeitung eines Zyklus zu unterschiedlichen Konfigurationen führen: Wenn der Roboter nach Abschluss des Zyklus an die Startposition zurückkehrt, wählt er eventuell eine andere Konfiguration als die ursprüngliche.

Für Programme mit linearen Bewegungsinstruktionen kann dies eine Situation erzeugen, in der der Roboter immer näher an seine Achsgrenzen gelangt und schließlich die Position nicht mehr erreichen kann.

Für Programme mit Achsenbewegungsinstruktionen kann dies unvorhersagbare schwingende Bewegungen verursachen.

### 1.1.7. Roboterachsenkonfigurationen

*(Forts.)*

Aktivieren der Konfigurationsüberwachung

Die Ausführung eines Programms mit Konfigurationsüberwachung zwingt den Roboter, die mit den Positionen gespeicherten Konfigurationen zu verwenden. Dies führt zu vorhersagbaren Zyklen und Bewegungen. In einigen Situationen jedoch, etwa wenn sich der Roboter von einer unbekannten Stelle zu einer Position bewegt, kann die Verwendung der Konfigurationsüberwachung die Reichweite des Roboters einschränken.

Bei der Offline-Programmierung müssen Sie jeder Position eine Konfiguration zuweisen, wenn das Programm mit Konfigurationsüberwachung ausgeführt werden soll.
## **1.1.8. Bibliotheken, Geometrien und CAD-Dateien**

## **Überblick**

Zum Programmieren oder Simulieren in RobotStudio benötigen Sie Modelle Ihrer Werkstücke und Ausrüstung. Modelle für einige Standardausrüstungen werden als Bibliotheken oder Geometrien mit RobotStudio installiert. Wenn Sie über CAD-Modelle Ihrer Werkstücke und Spezialausrüstung verfügen, können diese als Geometrien in RobotStudio importiert werden. Falls keine CAD-Modelle vorhanden sind, können Sie diese in RobotStudio erstellen.

#### **Unterschied zwischen Geometrien und Bibliotheken**

Bei den Objekten, die Sie in eine Station importieren, kann es sich um Geometrien oder Bibliotheken handeln.

Geometrien sind CAD-Dateien, die beim Import in die RobotStudio-Station kopiert werden. Bibliotheken sind Objekte, die von RobotStudio als externe Dateien gespeichert wurden. Beim Import einer Bibliothek wird eine Verknüpfung von der Station zur Bibliothek angelegt. Daher wird die Stationsdatei nicht in demselben Umfang größer wie beim Import von Geometrien. Außerdem können die Bibliotheksdateien neben den geometrischen Daten auch RobotStudio-spezifische Daten enthalten. Wenn beispielsweise ein Werkzeug als Bibliothek gespeichert wird, werden die Werkzeugdaten zusammen mit den CAD-Daten gespeichert.

## **Konstruieren von Geometrien**

Eine importierte Geometrie wird als ein Teil im Objektbrowser dargestellt. Auf der Registerkarte "Modellierung" von RobotStudio werden die Komponenten der Geometrie angezeigt.

Der obere Knoten der Geometrie wird **Teil** genannt. Das Teil enthält **Körper**, die vom Typ Volumenkörper, Oberfläche oder Kurve sein können.

**Volumenkörper** sind 3D-Objekte, die aus **Flächen** bestehen. Sie erkennen einen echten 3D-Volumenkörper daran, dass der Körper mehrere Flächen aufweist.

**Oberflächen**-Körper sind 2D-Objekte mit nur einer Fläche. Ein Teil, das aus mehreren Körpern mit jeweils einer Fläche besteht, die gemeinsam ein 3D-Objekt bilden, wird aus 2D-Oberflächen zusammengestellt und ist daher kein echter 3D-Volumenkörper. Wenn diese Teile nicht ordnungsgemäß erstellt werden, können sie Probleme bei der Anzeige und der grafischen Programmierung verursachen (siehe *[Fehlersuche und Optimieren von Geometrien](#page-98-0)  [auf Seite 95](#page-98-0)*.

**Kurven**-Körper werden nur durch den Körperknoten im Modellierungsbrowser repräsentiert und enthalten keine untergeordneten Knoten.

Auf der Registerkarte "Modellierung" können Sie die Teile bearbeiten, indem Sie Körper hinzufügen, verschieben, umstellen oder löschen. So können Sie vorhandene Teile optimieren, indem Sie überflüssige Körper entfernen und durch Gruppieren von mehreren Körpern neue Teile erstellen.

### 1.1.8. Bibliotheken, Geometrien und CAD-Dateien

#### *(Forts.)*

#### **Importieren und Konvertieren von CAD-Dateien**

Für das Importieren von Geometrien aus einzelnen CAD-Dateien verwenden Sie die Importfunktion von RobotStudio (siehe *[Importieren einer Stationskomponente auf Seite 91](#page-94-0)*).

Wenn Sie CAD-Dateien in andere Formate konvertieren müssen oder die Standardeinstellungen für die Konvertierung vor dem Import ändern möchten, können Sie vor dem Import das CAD-Konvertierungsprogramm verwenden, das mit RobotStudio installiert wurde (siehe *[Konvertieren von CAD-Formaten auf Seite 93](#page-96-0)*).

## **Unterstützte CAD-Formate**

Einige der CAD-Formate erfordern eine separate Lizenz, damit sie von RobotStudio importiert oder konvertiert werden können. Die folgende Tabelle zeigt die unterstützten CAD-Formate und gibt an, ob eine Lizenz erforderlich ist:

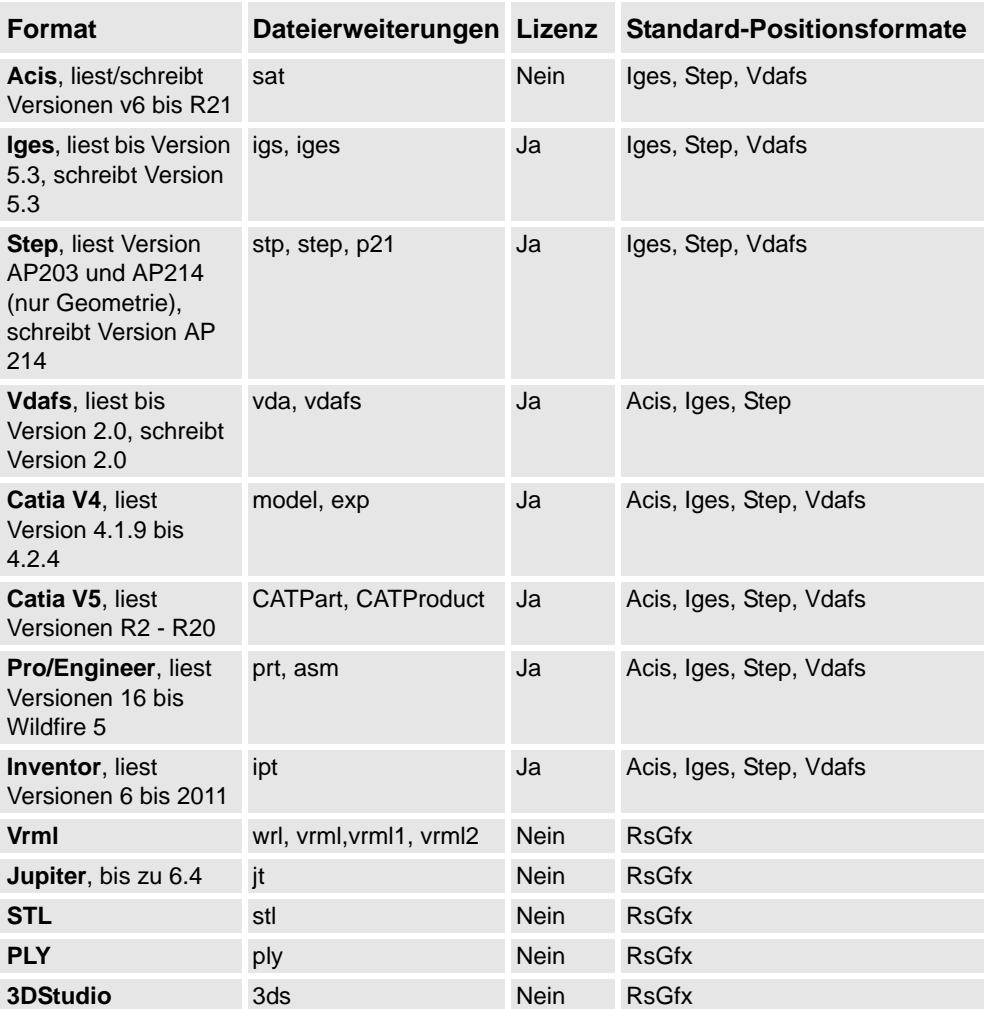

Sie benötigen eine Lizenz sowohl für das Ausgangsformat als auch für das Positionsformat, wenn Sie lizenzierte Formate konvertieren.

1.1.8. Bibliotheken, Geometrien und CAD-Dateien

*(Forts.)*

#### **Mathematische und grafische Geometrien**

Der Geometrie in einer CAD-Datei liegt immer eine mathematische Darstellung zugrunde. Ihre grafische Darstellung, die im Grafikfenster angezeigt wird, wird aus der mathematischen Darstellung generiert, wenn die Geometrie in RobotStudio importiert wird. Anschließend wird die Geometrie als Teil bezeichnet.

Für diese Art von Geometrie können Sie die Detailebene der grafischen Darstellung festlegen und damit die Dateigröße und die Rendering-Dauer für umfangreiche Modelle reduzieren sowie die optische Darstellung für kleine Modelle in Vergrößerungen verbessern. Die Detailebene beeinflusst nur die optische Darstellung; Bahnen und Kurven, die aus dem Modell erstellt werden, sind sowohl mit Grob- als auch Feineinstellung präzise.

Ein Teil kann auch aus einer Datei importiert werden, die lediglich seine grafische Darstellung definiert. In diesem Fall ist keine mathematische Darstellung vorhanden. Einige Funktionen in RobotStudio, z. B. der Fangmodus und die Erstellung von Kurven aus der Geometrie, können für diese Art von Teil nicht verwendet werden.

Informationen zum Anpassen der Einstellungen für die Detailebene finden Sie unter *[Optionen auf Seite 212](#page-215-0)*.

1.1.9. VSTA als IDE

# **1.1.9. VSTA als IDE**

# **Überblick** Als integrierte Entwicklungsumgebung (IDE) für RobotStudio wird Microsoft Visual Studio Tools for Applications (VSTA) verwendet, so dass fortgeschrittene Benutzer die Funktionen von RobotStudio erweitern und anpassen können. Sie können beispielsweise in C# oder VB.Net ein Add-In schreiben, um eine Symbolleiste oder ein Makro zu erstellen, Code auf Fehler zu testen oder Variablenwerte während der Abarbeitung zu überprüfen. Zudem fungiert der Add-In-Browser als einzelnes Fenster für VSTA-Add-Ins und andere, RobotStudio-spezifische Add-Ins, die als PowerPacs bezeichnet werden.

Informationen zur Vorgehensweise finden Sie unter *[Visual Studio-Tools für Anwendungen auf](#page-435-0)  [Seite 432](#page-435-0)*.

## **Typen von Add-Ins**

Die folgenden Add-Ins können im Add-In-Browser verfügbar sein:

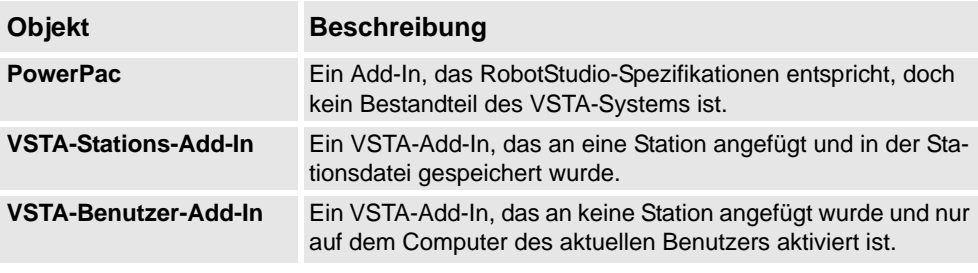

Mithilfe der Abkürzungsmenüs des Add-In-Browsers können PowerPacs geladen oder automatisch geladen werden, während VSTA-Add-ins hinzugefügt, geladen, entladen, automatisch geladen, bearbeitet, gelöscht oder von der Station entfernt werden können.

1.2. Installieren und Lizenzieren von RobotStudio

## **1.2. Installieren und Lizenzieren von RobotStudio**

## **Installieren von RobotStudio**

**HINWEIS:** Zum Installieren von RobotStudio benötigen Sie Administratorrechte auf dem PC.

RobotStudio verfügt über die folgenden beiden Funktionsstufen:

- **Basic** Bietet ausgewählte RobotStudio-Funktionen zum Konfigurieren, Programmieren und Ausführen einer virtuellen Steuerung. Die Funktionsebene umfasst außerdem Online-Funktionen zum Programmieren, Konfigurieren und Überwachen einer per Ethernet verbundenen realen Steuerung.
- **Premium** Bietet sämtliche RobotStudio-Funktionen zur Offline-Programmierung und -Simulation mehrerer Roboter. Die Premium-Stufe umfasst die Funktionen der Basic-Stufe und muss aktiviert werden.

Zusätzlich zu den Premium-Funktionen sind Add-Ins, z. B. PowerPacs, und Optionen für CAD-Konverter verfügbar.

- PowerPacs bieten erweiterte Funktionen für ausgewählte Anwendungen.
- Optionen für CAD-Konverter ermöglichen das Importieren unterschiedlicher CAD-Formate.

RobotStudio bietet die folgenden Installationsoptionen:

- **Minimal** Installiert nur die Funktionen, die zum Programmieren, Konfigurieren und Überwachen einer per Ethernet verbundenen realen Steuerung erforderlich sind. Bei der Installation mit dieser Option ist nur die Registerkarte **Online** verfügbar.
- **Vollständig** Installiert alle zum Betrieb von RobotStudio mit vollständigem Funktionsumfang erforderlichen Programmfunktionen. Bei der Installation mit dieser Option sind zusätzliche Funktionen der Funktionsstufen Basic und Premium verfügbar.
- **Benutzerdefiniert**  Installiert benutzerdefinierte Programmfunktionen. Mit dieser Option lassen sich Roboterbibliotheken und CAD-Konverter ausschließen, deren Installation nicht gewünscht wird.

## **Installieren von RobotStudio auf einem PC**

#### **Aktion**

- 1. Legen Sie die DVD mit der Robotersoftware in den PC ein.
	- Wenn automatisch ein Menü für die DVD geöffnet wird, fahren Sie mit Schritt 5 fort.
	- Wenn kein Menü für die DVD geöffnet wird, fahren Sie mit Schritt 2 fort.
- 2. Klicken Sie im Menü **Start** auf **Ausführen**.
- 3. Geben Sie in das Feld **Öffnen** den Laufwerksbuchstaben für das DVD-Laufwerk gefolgt von folgendem Text ein:

:\launch.exe

 Wenn das DVD-Laufwerk mit dem Buchstaben D bezeichnet wird, geben Sie Folgendes ein: D:\launch.exe

- 4. Klicken Sie auf **OK**.
- 5. Wählen Sie eine Sprache für das DVD-Menü.

## 1.2. Installieren und Lizenzieren von RobotStudio

```
(Forts.)
```
#### **Aktion**

- 6. Klicken Sie im DVD-Menü auf **Installieren**.
- 7. Klicken Sie im Installationsmenü auf **RobotStudio**. Dadurch wird der Installationsassistent geöffnet, der Sie durch die übrigen Schritte der Software-Installation führt.
- 8. Wählen Sie die Optionen **Minimal, Vollständig** oder **Benutzerdefiniert** und folgen Sie den Anweisungen im Installationsassistenten.
- 9. Installieren Sie jetzt **RobotWare**. Klicken Sie im Installationsmenü auf **RobotWare**. Dadurch wird der Installationsassistent geöffnet, der Sie durch die übrigen Schritte der RobotWare-Installation führt.
- 10. **HINWEIS:** Die Schritte **10** und **11** sind optional. Fahren Sie mit der Installation des Track-Mediapools fort. Klicken Sie im Menü **Produkte installieren** auf **Zusätzliche Optionen**. Hierdurch wird

ein Datei-Browser geöffnet, in dem die Track-Mediapool-Installation und andere verfügbare Optionen angezeigt werden.

- 11. Doppelklicken Sie auf den Ordner **TrackMotion** und dann auf die Datei **setup.exe**, um den Installationsassistenten zu starten und fortzufahren.
- 12. Nach der Installation von RobotStudio aktivieren Sie RobotStudio. HINWEIS! Für die Installationsart "Minimal" sowie die Basic-Funktionen der Installationsarten "Vollständig" und "Benutzerdefiniert" ist keine Aktivierung erforderlich.

## **Aktivieren von RobotStudio**

Um das Produkt mit allen Funktionen weiter verwenden zu können, müssen Sie es aktivieren. Die RobotStudio Produktaktivierung basiert auf der Anti-Piracy-Technologie von Microsoft und dient zur Überprüfung, ob Softwareprodukte auf rechtmäßige Weise lizenziert sind.

Bei der Aktivierung wird überprüft, ob der Aktivierungscode auf einer größeren Anzahl von PCs verwendet wird, als gemäß der Softwarelizenz zulässig ist.

## **Wie aktiviere ich RobotStudio?**

Wenn Sie RobotStudio nach der Installation das erste Mal starten, werden Sie zur Eingabe des 25-stelligen Aktivierungscodes (xxxxx-xxxxx-xxxxx-xxxxx-xxxxx) aufgefordert.

#### Basis-Funktionsmodus

Die Software wird im Modus mit reduzierter Funktionalität ausgeführt, sofern Sie keinen gültigen Aktivierungscode eingegeben haben. Im Basis-Funktionsmodus kann RobotStudio nur mit den Online-Funktionen und den Grundfunktionen der virtuellen Steuerung ausgeführt werden. Im Modus mit reduziertem Funktionsumfang können vorhandene Dateien und Stationen nicht beschädigt werden. Nach der Aktivierung der Software verfügen Sie über alle Funktionen, die Sie erworben haben.

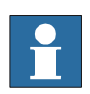

## **HINWEIS!**

Eine Aktivierung der Online-Funktionen für Programmierung, Konfigurierung und Überwachung einer über das Ethernet verbundenen realen Steuerung ist nicht erforderlich.

1.2. Installieren und Lizenzieren von RobotStudio

*(Forts.)*

### **Die Aktivierung kann automatisch über das Internet oder manuell erfolgen**

Der Aktivierungsassistent bietet zwei Optionen für die weitere Vorgehensweise.

### Automatische Aktivierung über das Internet (empfohlen)

Nachdem Sie die Option *Ich möchte RobotStudio über das Internet aktivieren* ausgewählt haben, stellt der Aktivierungsassistent automatisch über das Internet eine Verbindung mit den ABB-Lizenzierungsservern her. Wenn Sie einen gültigen Aktivierungscode verwenden und die zulässige Anzahl von Installationen nicht überschritten wurde, wird Ihr Produkt sofort aktiviert.

Wenn Sie die Aktivierung über das Internet vornehmen, wird Ihre Aktivierungsanforderung an ABB gesendet. Ihre Lizenz wird dann automatisch installiert und Ihr Produkt ist verwendungsbereit. Wenn Sie die Aktivierung über das Internet vornehmen möchten, gegenwärtig jedoch keine Internetverbindung besteht, erhalten Sie vom Assistenten einen entsprechenden Hinweis,

### Manuelle Aktivierung

Wenn der Computer über keine Internetverbindung verfügt, müssen Sie eine Lizenzdatei erstellen, indem Sie die Option **Lizenzanforderungsdatei erstellen** auswählen. Führen Sie die Schritte des Assistenten aus, geben Sie den Aktivierungscode ein und speichern Sie die Lizenzanforderungsdatei auf dem Computer. Übertragen Sie die Datei mit einem Wechselspeichermedium, z. B. einem USB-Stick oder einer Diskette, auf einen Computer, der über eine Internetverbindung verfügt. Öffnen Sie einen Webbrowser, navigieren Sie zu *http://www101.abb.com/manualactivation/*und befolgen Sie die Anweisungen. Sie erhalten dann eine Lizenzdatei, die gespeichert und auf den Computer übertragen werden muss, auf dem das Produkt installiert ist. Starten Sie den Aktivierungsassistenten neu und wählen Sie die Option **Lizenzdatei installieren**. Führen Sie die Schritte des Assistenten aus und wählen Sie die Lizenzdatei aus, wenn Sie dazu aufgefordert werden. Nach Abschluss des Assistenten ist RobotStudio aktiviert und verwendungsbereit.

## **Wie aktiviere ich RobotStudio später?**

Wenn Sie die Software während der Installation nicht aktivieren möchten, können Sie dies später nachholen. Mit den folgenden Schritten wird der Aktivierungsassistent gestartet.

Wenn bei der Aktivierung Probleme auftreten, wenden Sie sich bitte über die E-Mail-Adresse oder Telefonnummer, die unter *www.abb.com/robotics* angegeben ist, an den lokalen ABB-Kundendienst-Mitarbeiter.

#### **Aktion**

- 1. Klicken Sie im Menü **Datei** auf **Optionen** und wählen Sie **Allgemeines:Lizenzierung**.
- 2. Wählen Sie auf der rechten Seite der Seite Lizenzierung **Aktivierungsassistent** aus, um den Aktivierungsassistenten zu starten.
- 3. Wenn die RobotStudio-Installation aktiviert ist, verfügen Sie über gültige Lizenzen für die von Ihnen erworbenen Funktionen.

## **Welche RobotStudio-Version ist installiert?**

Die Versionsnummer von RobotStudio wird auf der Startseite angezeigt, die beim Starten von RobotStudio erscheint.

1.2. Installieren und Lizenzieren von RobotStudio

*(Forts.)*

## **Wie kann ich feststellen, ob meine RobotStudio-Installation aktiviert ist?**

### **Aktion**

- 1. Klicken Sie im Menü **Datei** auf **Optionen** und wählen Sie **Allgemeines:Lizenzierung**.
- 2. Wählen Sie auf der rechten Seite der Seite Lizenzierung **Installierte Lizenzcodes anzeigen** aus, um den Status der aktuellen Lizenz anzuzeigen.
- 3. Wenn die RobotStudio-Installation aktiviert ist, verfügen Sie über gültige Lizenzen für die von Ihnen erworbenen Funktionen.

# **1.3 Die grafische Benutzeroberfläche**

## **1.3.1. Die Grafische Benutzeroberfläche**

# **Überblick**

Dieser Abschnitt bietet eine Einführung in die verschiedenen Bereiche der grafischen Benutzeroberfläche.

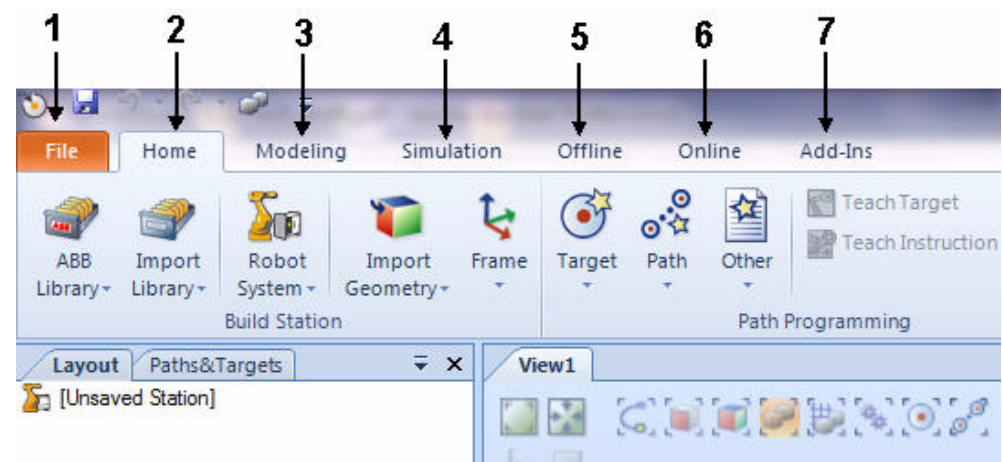

#### en0900000215

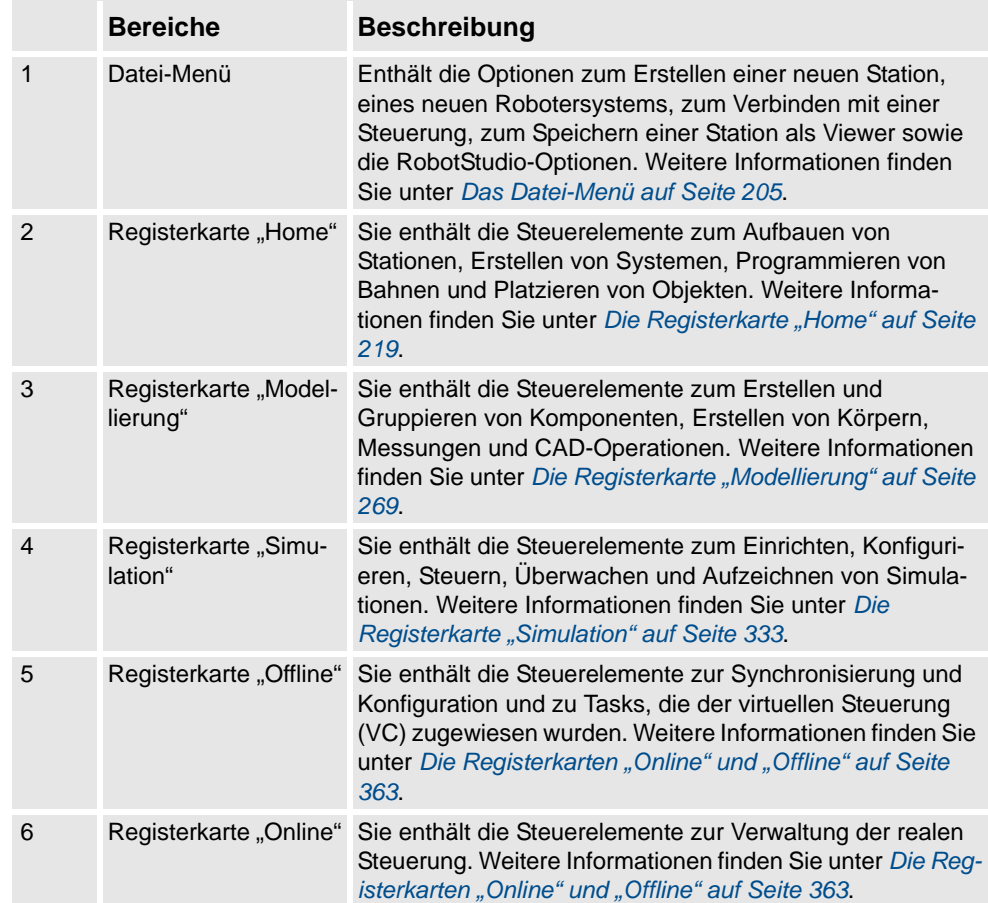

1.3.1. Die Grafische Benutzeroberfläche

*(Forts.)*

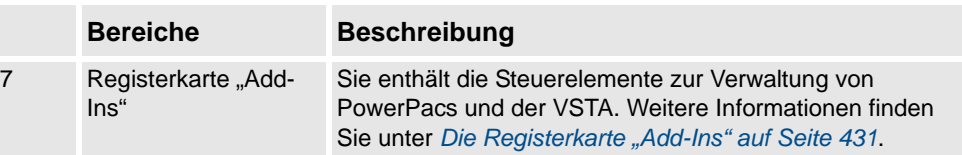

1.3.2. Das Fenster "Erste Schritte"

# **1.3.2. Das Fenster "Erste Schritte"**

**Überblick**

Das Fenster "Erste Schritte" enthält folgende Registerkarten:

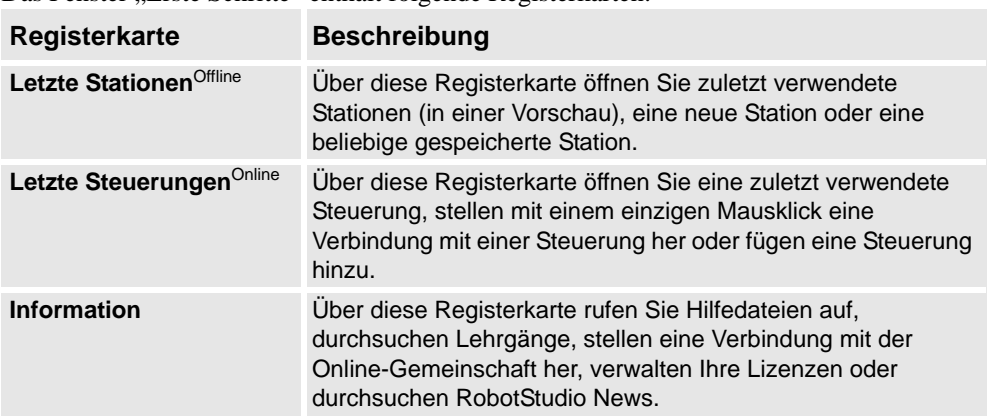

1.3.3. Der Browser "Layout"

# 1.3.3. Der Browser "Layout"

# **Überblick**

Der Browser "Layout" ist eine hierarchische Anzeige von physischen Objekten, zum Beispiel von Robotern und Werkzeugen.

# **Symbole**

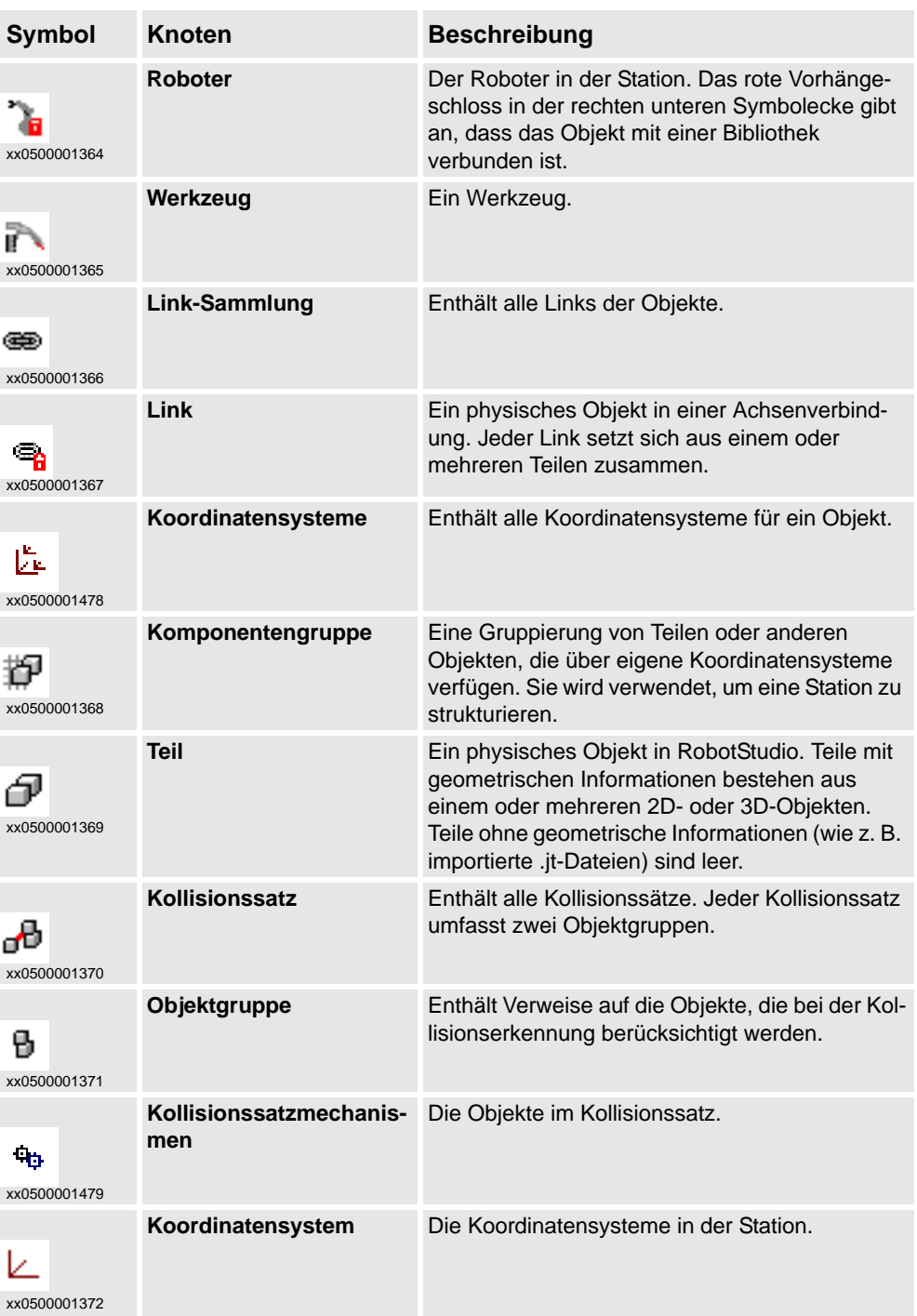

1.3.4. Der Browser "Pfade&Ziele"

# 1.3.4. Der Browser "Pfade&Ziele"

## **Überblick**

Der Browser "Bahnen & Positionen" ist eine hierarchische Anzeige von nicht physischen Objekten.

## **Symbole**

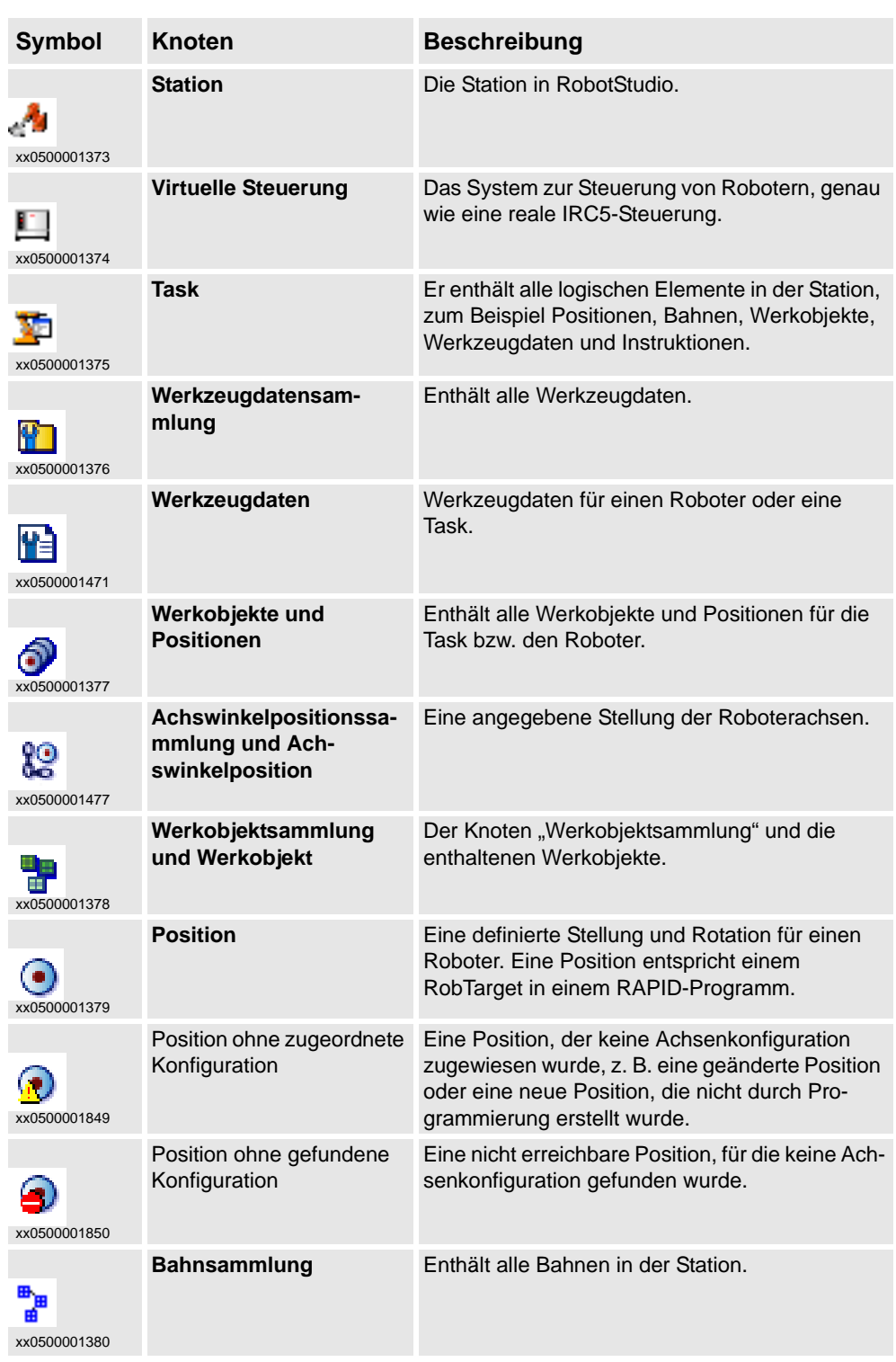

*Fortsetzung auf nächster Seite*

# 1.3.4. Der Browser "Pfade&Ziele"

*(Forts.)*

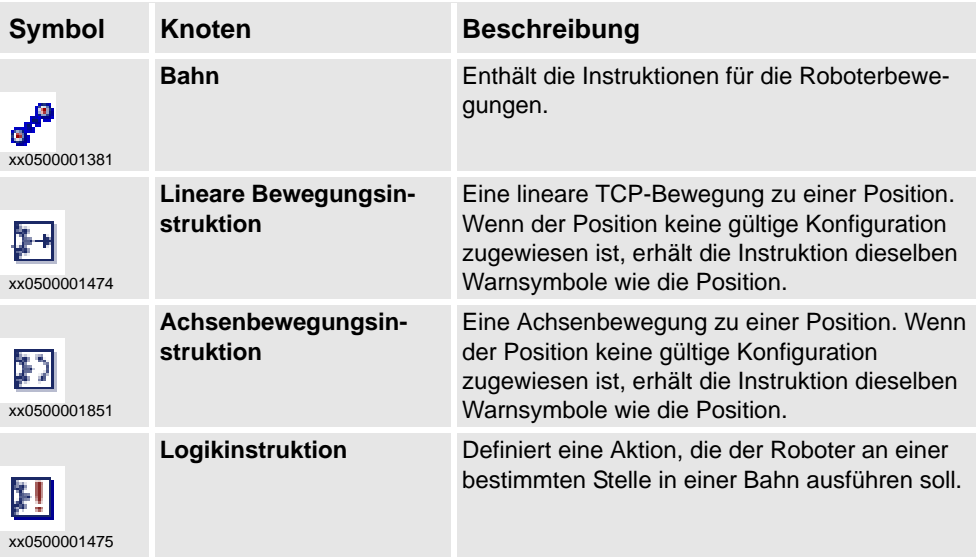

1.3.5. Der Modellierungsbrowser

# **1.3.5. Der Modellierungsbrowser**

# **Überblick**

Im Modellierungsbrowserwerden alle editierbaren Objekte und ihre Bausteine angezeigt.

# **Symbole**

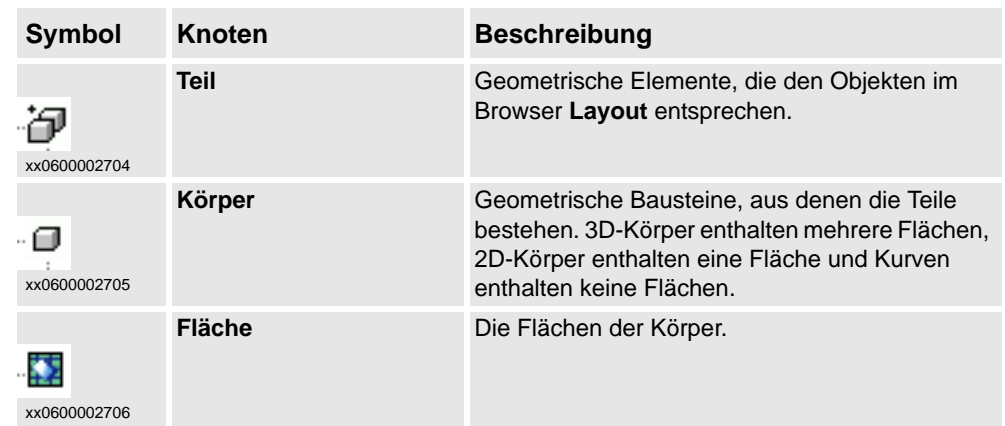

1.3.6. Die Browser "Offline" und "Online"

# 1.3.6. Die Browser "Offline" und "Online"

# **Überblick**

Bei den Browsern "Offline" und "Online" handelt es sich um eine hierarchische Anzeige von Steuerungs- und Konfigurationselementen.

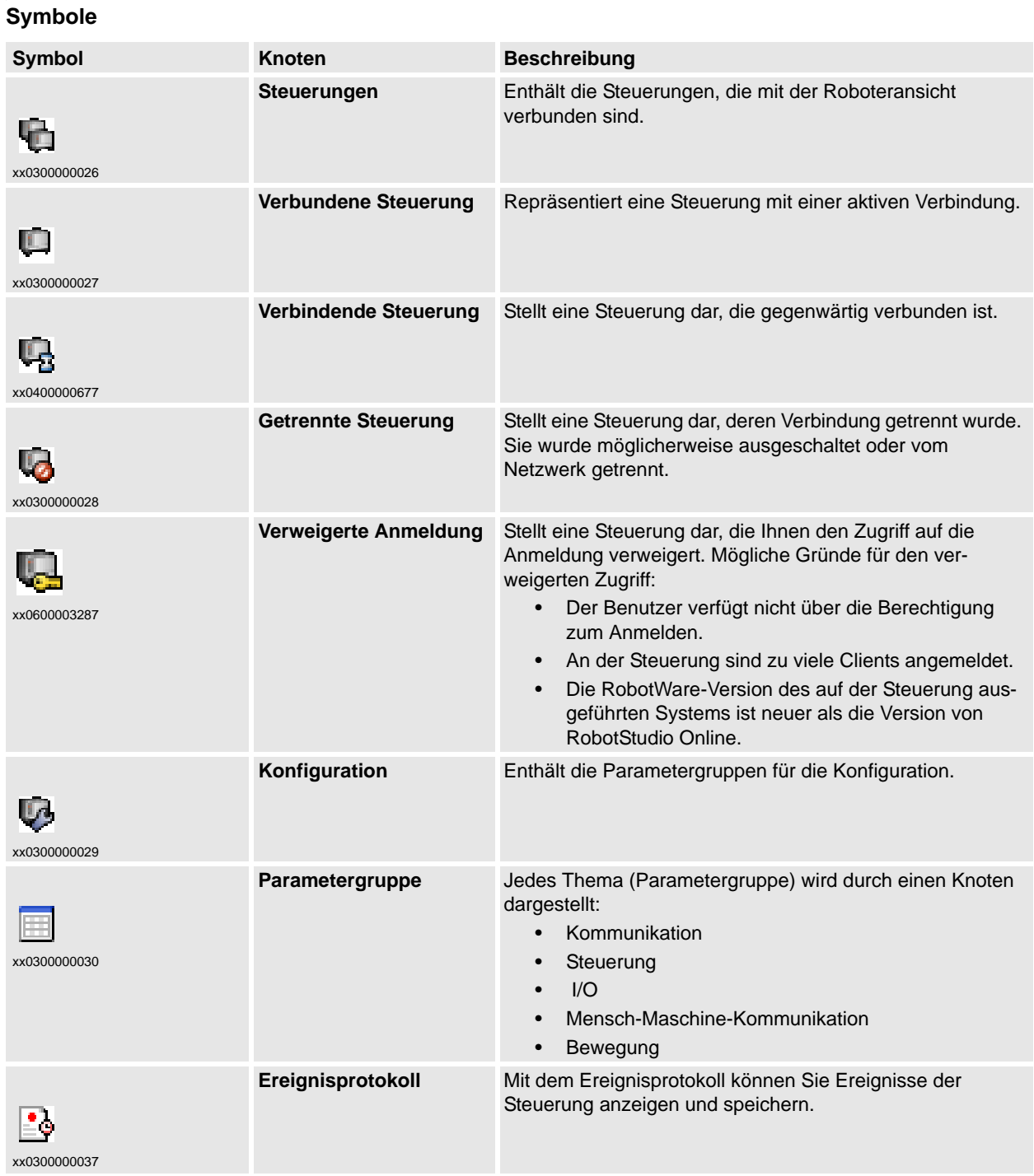

1.3.6. Die Browser "Offline" und "Online"

*(Forts.)*

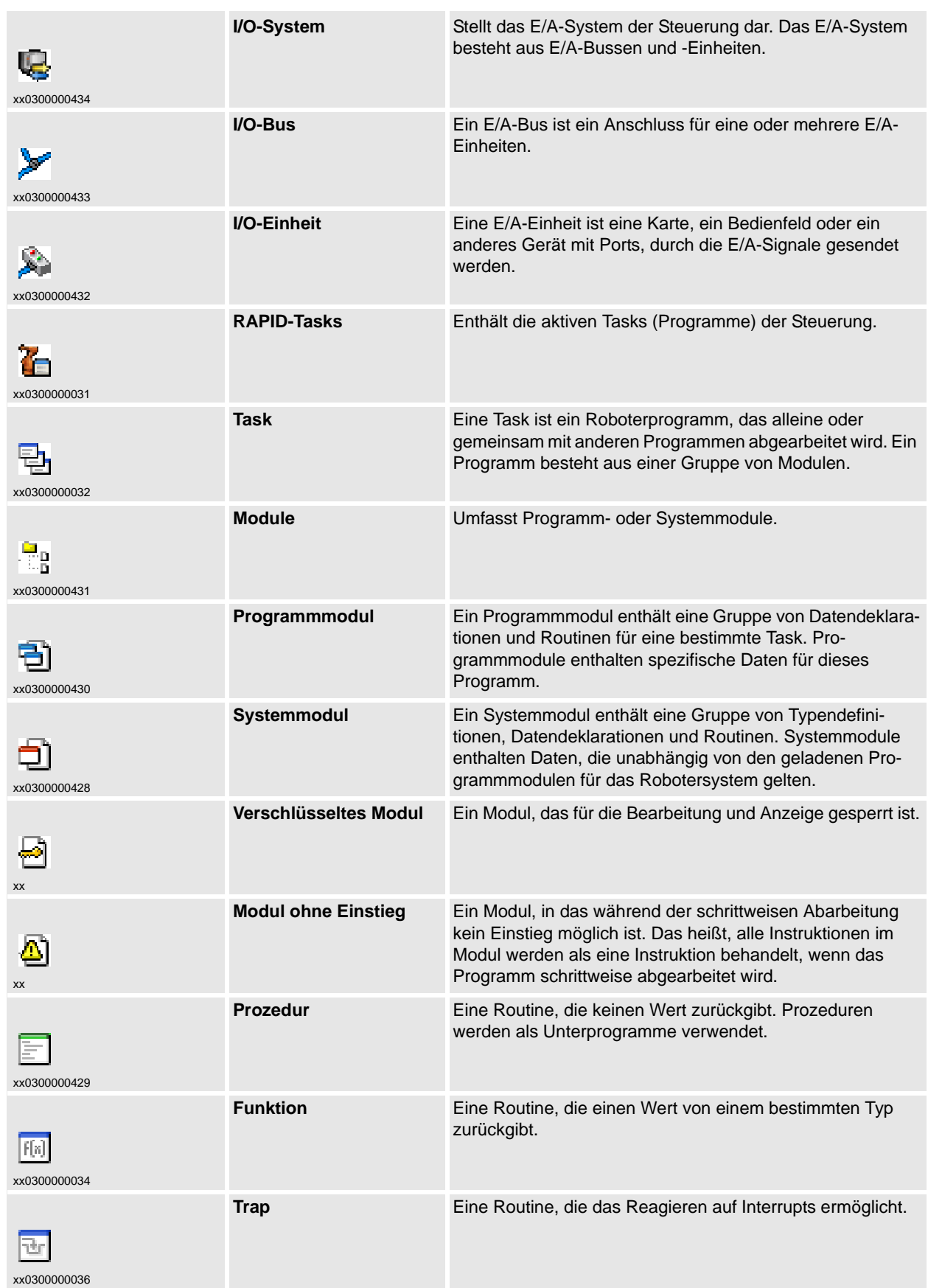

*Fortsetzung auf nächster Seite*

# 1.3.6. Die Browser "Offline" und "Online"

*(Forts.)*

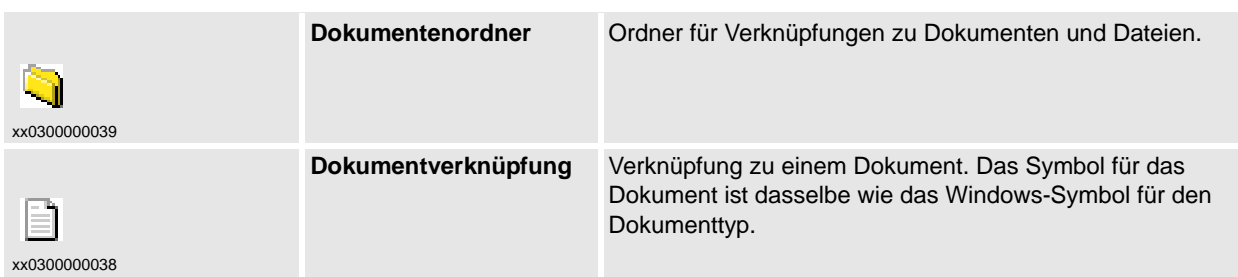

1.3.7. Das Ausgabefenster

## **1.3.7. Das Ausgabefenster**

## **Überblick**

Das Ausgabefenster zeigt Informationen über Ereignisse an, die in der Station auftreten, z. B. wann Simulationen gestartet oder angehalten werden. Diese Informationen sind bei der Fehlerbehebung für Stationen von Nutzen.

#### Aufbau der Registerkarte "Ausgabe"

Die Registerkarte **Ausgabe** enthält zwei Spalten: Die erste gibt das Ereignis an und die zweite den Zeitpunkt, zu dem die Meldung generiert wurde. Jede Zeile enthält eine Meldung.

#### **Ereignistypen**

Die drei Ereignistypen geben die Dringlichkeit des Ereignisses an.

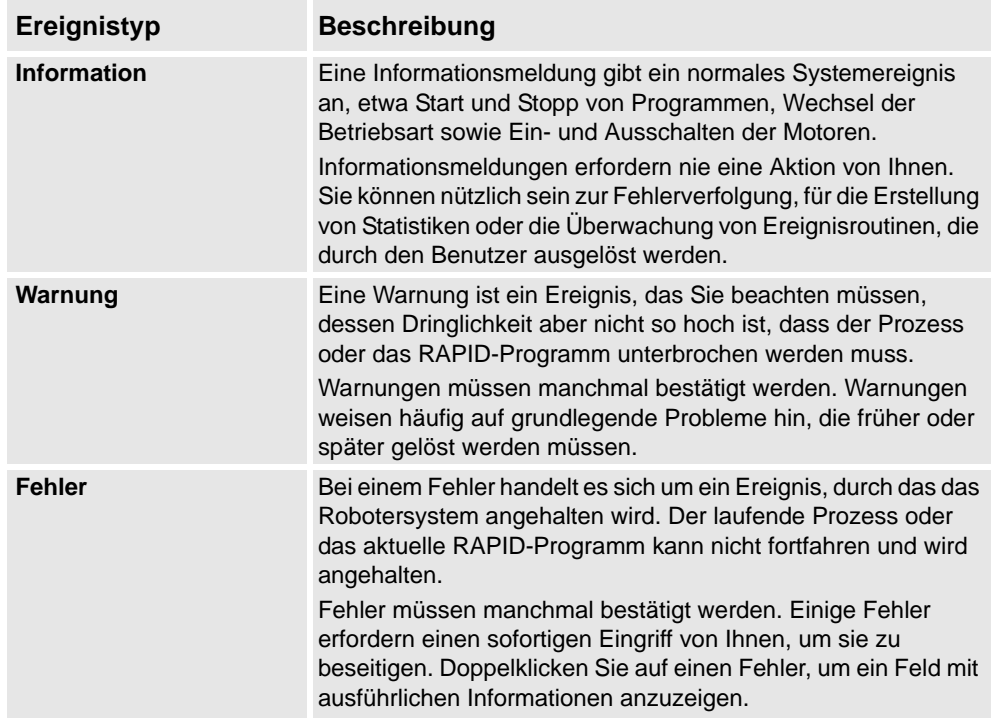

Einige Ereignisse sind aktiv. Diese sind mit einer Aktion zur Lösung des auslösenden Problems verknüpft. Um die verknüpfte Aktion zu aktivieren, doppelklicken Sie auf die Meldung.

1.3.7. Das Ausgabefenster

*(Forts.)*

## **Behandeln von Meldungen im Fenster "Ausgabe"**

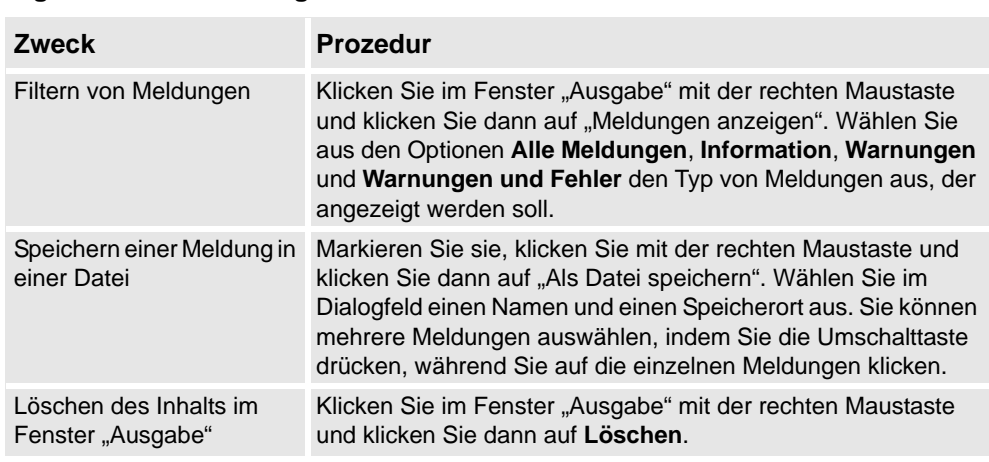

### **Die Registerkarte "Steuerung"**

Das Fenster "Steuerungsstatus" zeigt den Betriebszustand der Steuerungen in der Roboteransicht an.

**1.** Die Spalte **Systemname**

Diese Spalte zeigt den Namen des Systems, das auf der Steuerung läuft.

**2.** Die Spalte **Steuerungsname**

Diese Spalte zeigt den Namen der Steuerung.

**3.** Die Spalte **Steuerungsstatus**

Diese Spalte zeigt den Status der Steuerung an.

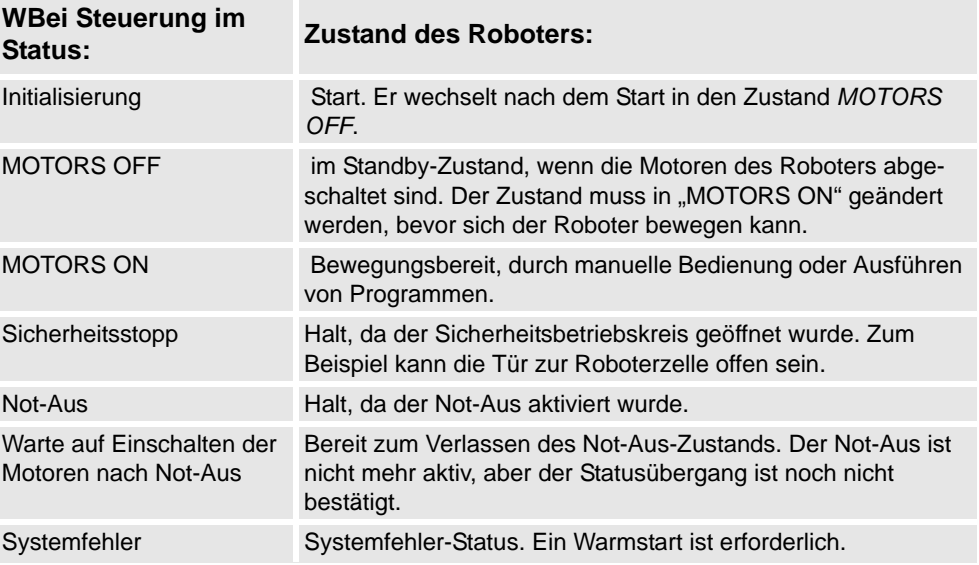

#### **4.** Die Spalte **Programmausführungsstatus**

Diese Spalte zeigt, ob der Roboter ein Programm ausführt:

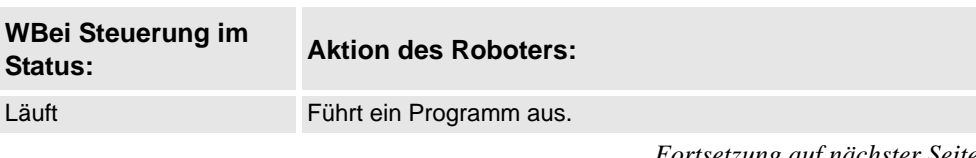

1.3.7. Das Ausgabefenster

*(Forts.)*

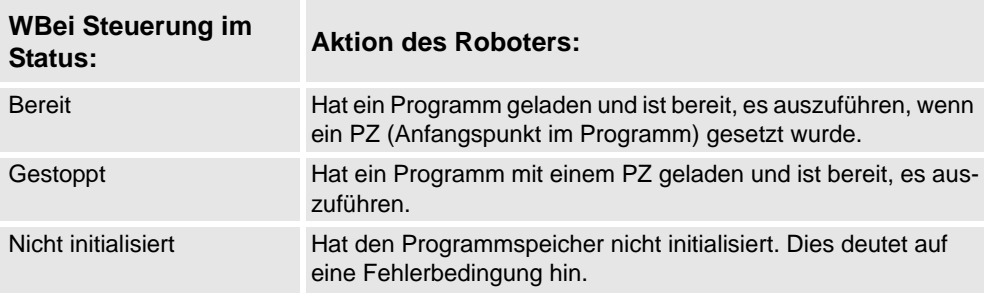

## **5.** Die Spalte **Betriebsart**

Diese Spalte zeigt die Betriebsart der Steuerung an.

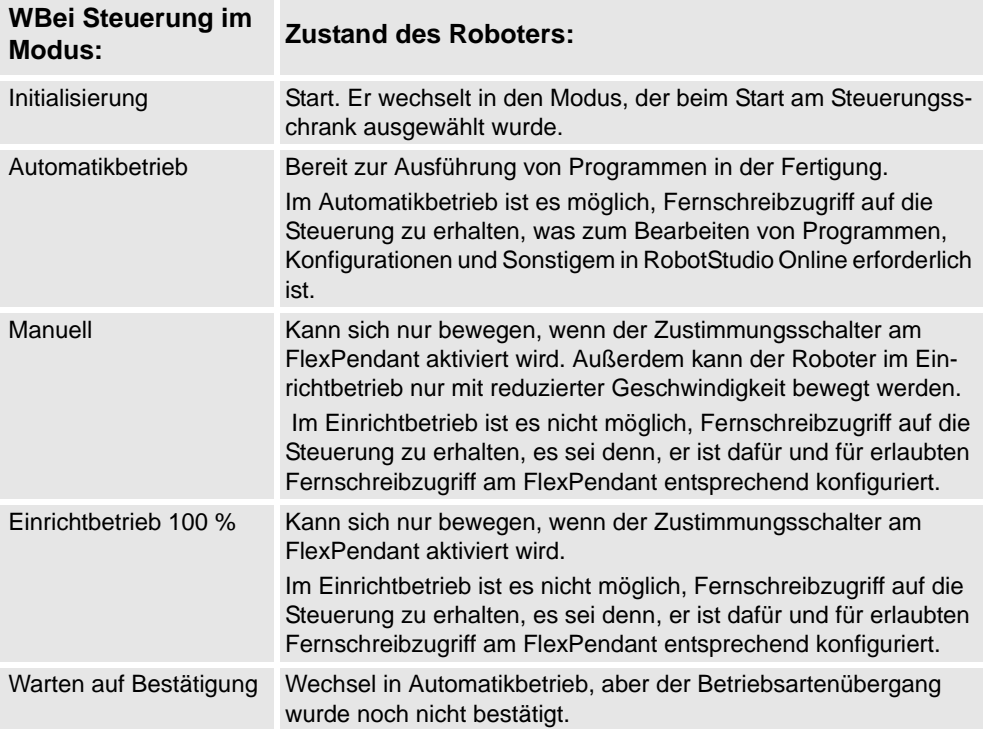

### **6.** Die Spalte **Angemeldet als**

Diese Spalte zeigt den Benutzernamen an, unter dem der PC bei der Steuerung angemeldet ist.

### **7.** Die Spalte **Zugriff**

Diese Spalte zeigt, wer Schreibzugriff auf die Steuerung besitzt bzw. ob die Steuerung verfügbar ist.

1.3.8. Das Fenster "Steuerungsstatus"

# 1.3.8. Das Fenster "Steuerungsstatus"

## **Überblick**

Das Fenster "Steuerungsstatus" zeigt den Betriebszustand der Steuerungen in der Roboteransicht an.

## Aufbau des Fensters "Steuerungsstatus"

Das Fenster "Steuerungsstatus" verfügt über folgende Spalten:

- **1. Systemname** : Zeigt die Namen des Systems an, das auf der Steuerung läuft.
- **2. Steuerungsname** : Zeigt den Namen der Steuerung an.
- **3. Steuerungsstatus** : Zeigt den Status der Steuerung an.

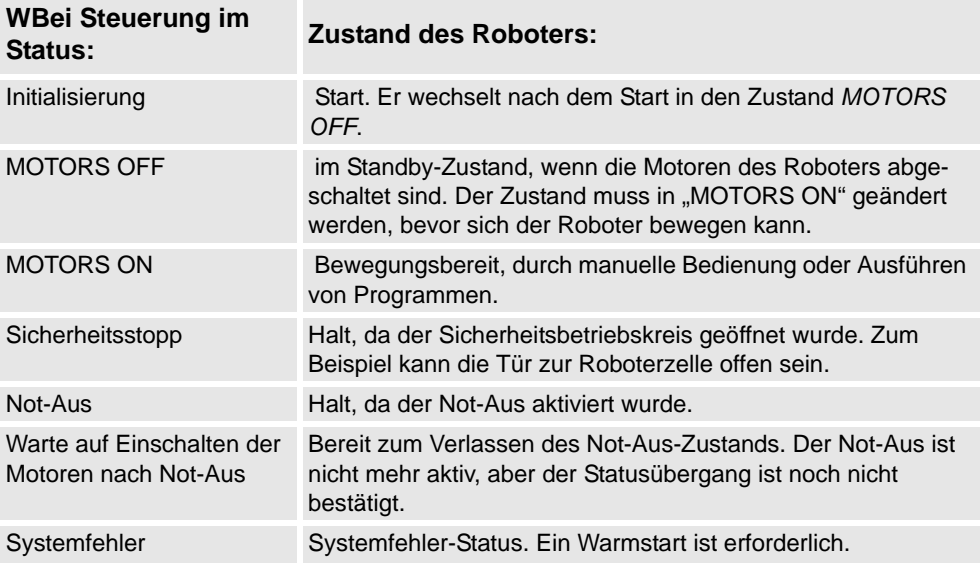

**4. Programmausführungsstatus** : Gibt an, ob der der Roboter gerade ein Programm ausführt.

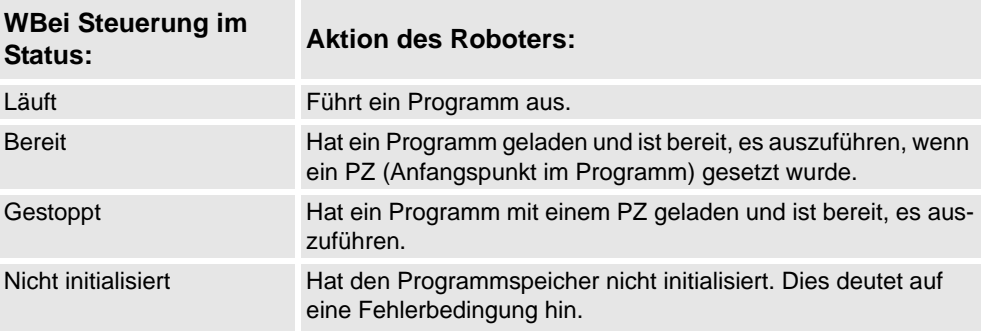

## **5. Betriebsart** : Zeigt die Betriebsart der Steuerung an.

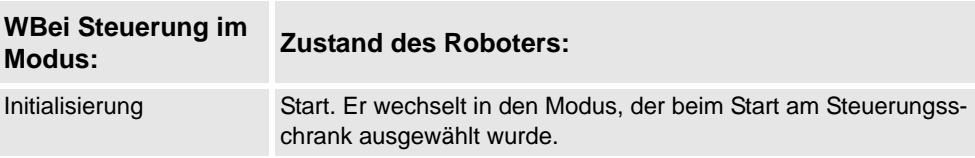

1.3.8. Das Fenster "Steuerungsstatus"

*(Forts.)*

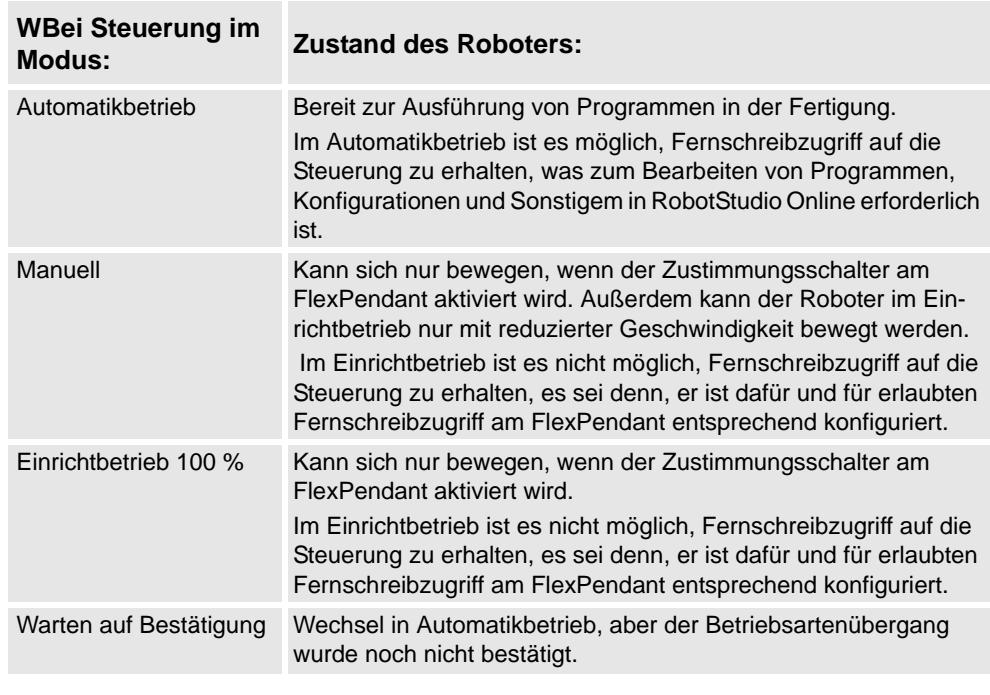

- **6. Angemeldet als** : Zeigt den Benutzernamen an, unter dem der PC bei der Steuerung angemeldet ist.
- **7. Zugriff** : Zeigt die Benutzer an, die Schreibzugriff auf die Steuerung haben, oder ob sie verfügbar ist.

1.3.9. Das Bedienerfenster

## **1.3.9. Das Bedienerfenster**

# **Überblick**

Das Bedienerfenster ist eine Alternative zur entsprechenden Funktion im virtuellen FlexPendant für die Kommunikation mit dem Benutzer während der RAPID-Programmabarbeitung. Es zeigt die gleiche Ausgabe an, die im angezeigt wird. Wenn das RAPID-Programm in einer virtuellen Steuerung ausgeführt wird, erfolgt die Kommunikation mit dem Bediener über Meldungen auf dem Bildschirm des FlexPendant. Das Bedienerfenster umfasst diese Funktionalität und ermöglicht es dem Benutzer, interaktive RAPID-Programme auszuführen, ohne das virtuelle FlexPendant zu starten.

### **Aktivieren des Bedienerfensters**

So aktivieren Sie das Bedienerfenster:

- **1.** Klicken Sie im Menü **Datei** auf **Optionen**.
- **2.** Wählen Sie links im Navigationsfenster die Option **Roboter: Virtuelle Steuerung** aus.
- **3.** Rechts auf der Seite **Virtuelle Steuerung** wählen Sie die Option **Virtuelles Bedienerfenster anzeigen** .
- **4.** Klicken Sie auf **Übernehmen**.

### **HINWEIS!**

Wenn die Funktion **Virtuelles Bedienerfenster anzeigen** aktiviert ist, wird automatisch ein Bedienerfenster für jede Steuerung in der Station erstellt. Standardmäßig befindet sich das Fenster im Registerkartenbereich unter dem Grafikfenster.

### **RAPID-Instruktionen**

Liste der vom Bedienerfenster unterstützten RAPID-Instruktionen:

- TPErase
- TPReadFK
- TPReadNum
- TPWrite
- UIAlphaEntry
- UIMsgBox
- UINumEntry

**HINWEIS!** Wenn diese Instruktionen ausgeführt werden, entspricht das Verhalten dem Verhalten des virtuellen FlexPendant.

Liste der RAPID-Instruktionen, die nicht vom Bedienerfenster unterstützt werden:

- TPShow
- UIShow
- UINumTune
- UIListView

**HINWEIS!** Wenn diese Instruktionen ausgeführt werden, wird im Bedienerfenster eine Fehlermeldung mit der Aufforderung angezeigt, stattdessen das virtuelle FlexPendant zu verwenden.

1.3.9. Das Bedienerfenster

*(Forts.)*

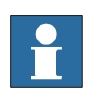

## **HINWEIS!**

Verwenden Sie das virtuelle FlexPendant und das Bedienerfenster nicht gleichzeitig.

# 1.3.10. Das Fenster "Dokumentenmanager"

# **Überblick**

Das Fenster "Dokumentenmanager" ermöglicht Ihnen das Suchen und Durchsuchen einer großen Anzahl von RobotStudio-Dokumenten, z. B. Bibliotheken, Geometrien usw., an verschiedenen Speicherorten. Sie können auch verwandte Dokumente zu einer Station hinzufügen, entweder als Link oder durch Einbetten einer Datei in die Station.

# Öffnen des Fensters "Dokumentenmanager"

**1.** Klicken Sie auf der Registerkarte **Home** auf **Bibliothek importieren** und wählen Sie im Dropdown-Menü die Option **Dokumente**.

Das Fenster **Dokumente** wird angezeigt.

## Aufbau des Fensters "Dokumentenmanager"

Das Fenster "Dokumente" ist ein verankerter Bereich, der standardmäßig in der rechten Ecke angeordnet ist. Der obere Bereich des Fensters enthält Steuerelemente zum Suchen und Durchsuchen der Dokumentspeicherorte. Der untere Bereich besteht aus einer Listenansicht, in der die Dokumente, Ordner und ein Statusbereich angezeigt werden.

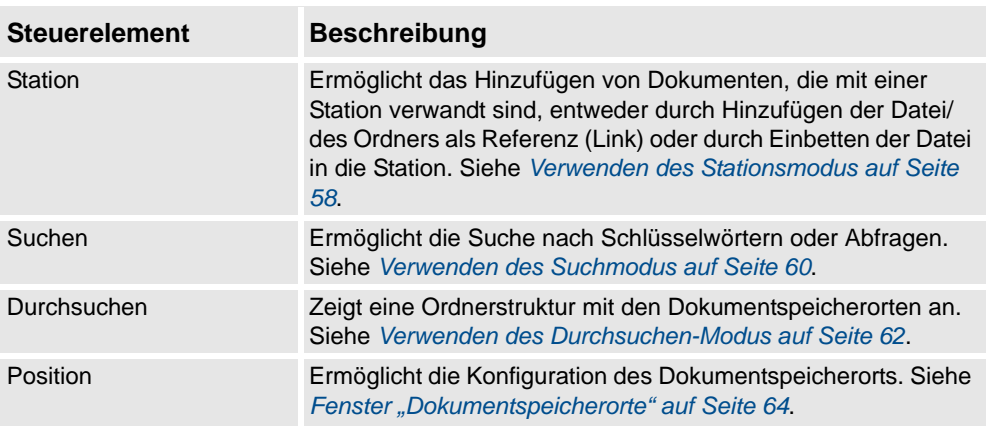

## <span id="page-61-0"></span>**Verwenden des Stationsmodus**

Gehen Sie wie folgt vor, um Dokumente, die mit der aktuellen Station verwandt sind, hinzuzufügen:

- 1. Klicken Sie im Fenster "Dokumentenmanager" auf Station.
- **2.** Klicken Sie auf die Schaltfläche **Hinzufügen** und wählen Sie aus, was der aktuellen Station hinzugefügt werden soll:
	- Dateiverweis
	- Ordnerverweis
	- Eingebettete Datei
	- Neues Textdokument

*(Forts.)*

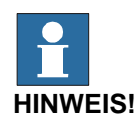

- Der Datei-/Ordnerverweis wird mit einem Pfeilsymbol dargestellt.
- Die eingebettete Datei und das neue Textdokument werden mit einem Diskettensymbol dargestellt.
- 3. Klicken Sie im Fenster "Dokumente" mit der rechten Maustaste auf das Dokument.

Die folgenden Kontextmenüelemente werden je nach gewähltem Dokumenttyp angezeigt:

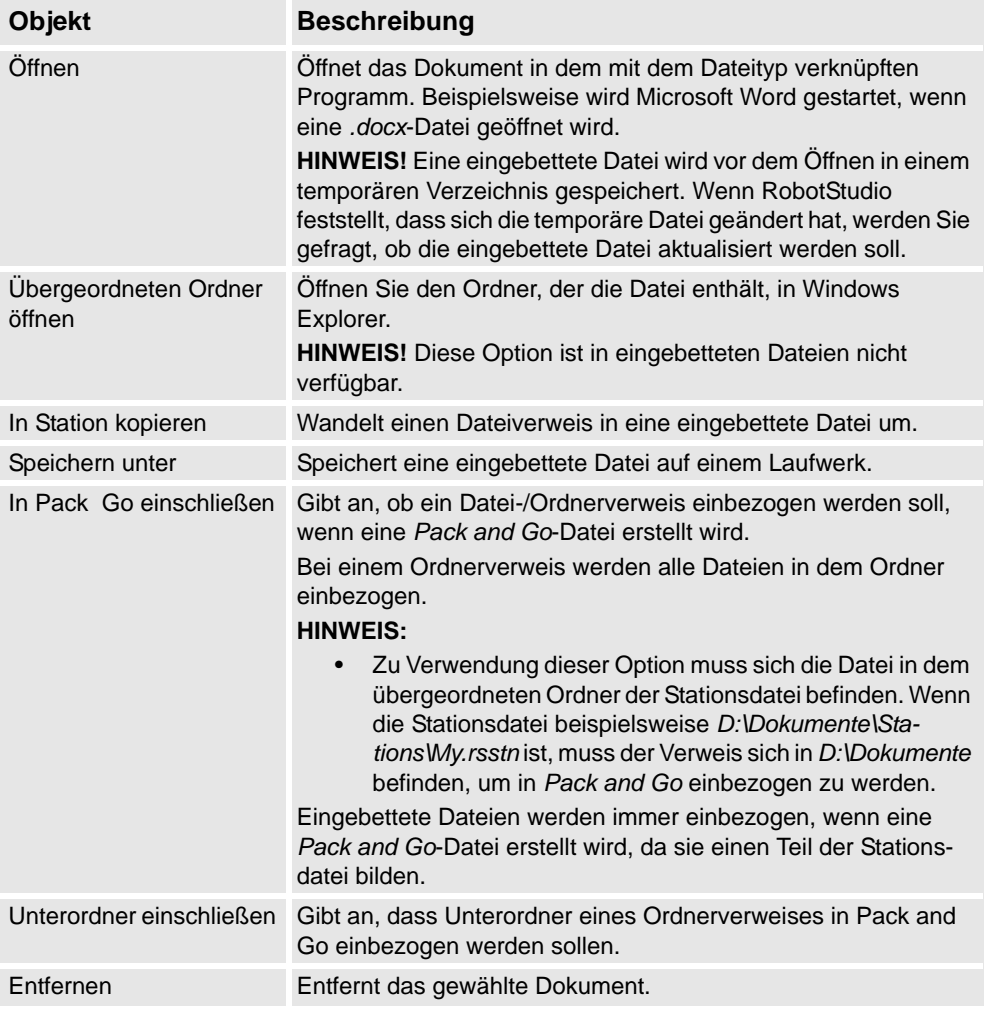

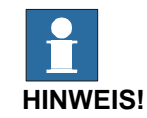

Einige Kontextmenüelemente können deaktiviert und das Dokument in der API als *Gesperrt* gekennzeichnet sein.

*(Forts.)*

### <span id="page-63-0"></span>**Verwenden des Suchmodus**

**1.** Klicken Sie auf die Option **Suchen** und geben Sie in das Textfeld eine Abfrage oder Syntax ein.

Weitere Informationen zu den verfügbaren Syntaxen finden Sie unter *[Suchsyntax auf Seite](#page-64-0)  [61](#page-64-0)*.

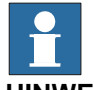

## **HINWEIS!**

Die Dropdown-Liste enthält den Suchverlauf der letzten zehn Abfragen zwischen den Sitzungen.

**2.** Klicken Sie auf die Schaltfläche zum Erweitern, um Zugriff auf weitere Steuerelemente zu erhalten.

Hiermit können Sie festlegen, ob die Suche alle aktivierten Speicherorte oder nur einen bestimmten Speicherort abdecken soll.

**3.** Aktivieren Sie das Kontrollkästchen **In Ergebnissen suchen**, um in den Ergebnissen der vorherigen Suche nach Dokumenten zu suchen.

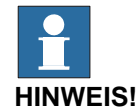

## Die Suche wird automatisch durchgeführt, nachdem Sie die Eingabe in das Textfeld beendet haben, oder manuell, wenn Sie auf das Lupen-Symbol klicken. Während der Suche ändert sich dieses Symbol in ein Kreuz, und wenn Sie darauf klicken, wird der Suchvorgang abgebrochen.

*(Forts.)*

#### <span id="page-64-0"></span>**Suchsyntax**

Das Suchfeld unterstützt bestimmte Schlüsselwörter und Operatoren, mit denen Sie eine erweiterte Suchabfrage festlegen können.

**HINWEIS:** Schlüsselwörter sind nicht lokalisiert.

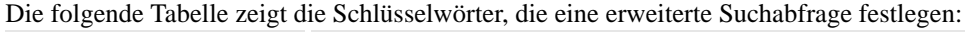

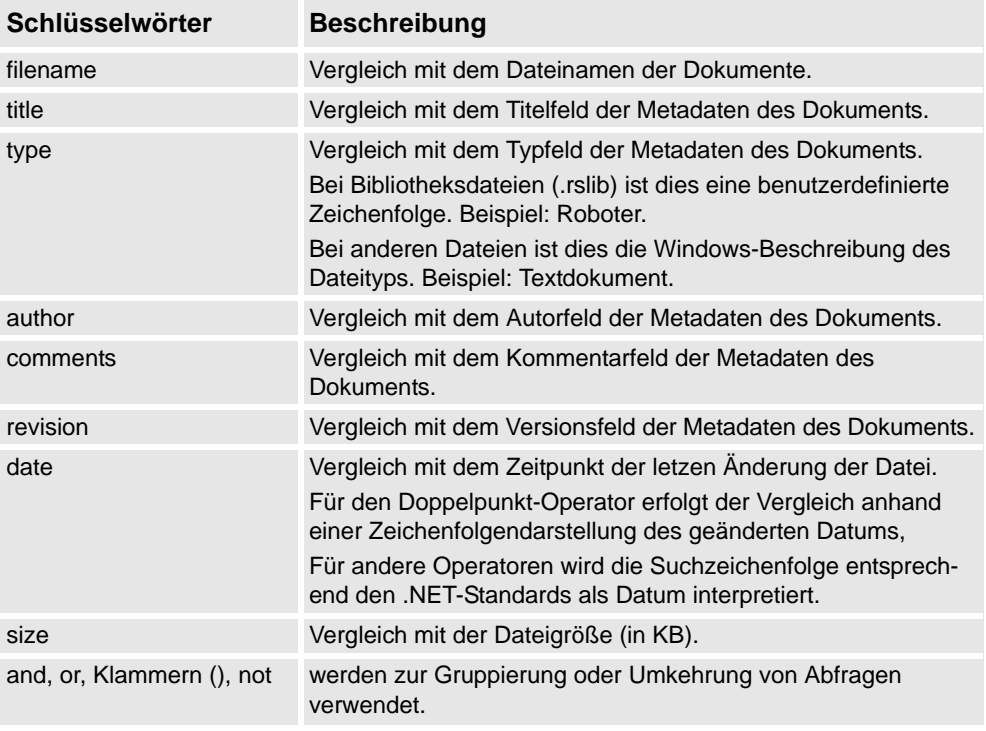

Die folgende Tabelle zeigt die Operatoren, die eine erweiterte Suchabfrage festlegen.

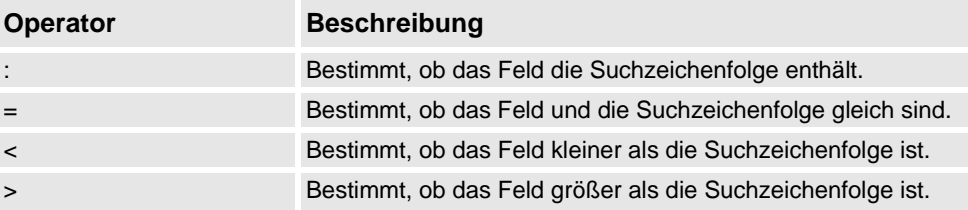

## **HINWEIS!**

- Es können Anführungszeichen verwendet werden, um eine Zeichenfolge anzugeben, die Leerzeichen enthält. Eine leere Zeichenfolge wird mit "" angegeben.
- Bei allen Suchzeichenfolgen wird die Groß-/Kleinschreibung nicht berücksichtigt.
- Text ohne ein vorangestelltes Schlüsselwort wird mit dem Dateinamen und allen Metadaten verglichen.
- Wenn Abfragen ohne ein gruppierendes Schlüsselwort angegeben werden, wird "and" angenommen.
- Bestimmte Metadaten (Titel, Autor, Kommentare und Version) stehen nicht für alle Dateitypen zur Verfügung.

## 1.3.10. Das Fenster "Dokumentenmanager"

*(Forts.)*

Beispiele

- 1400 Entspricht Dokumenten mit der Zeichenfolge "1400" im Dateinamen oder in den Metadaten.
- not author:ABB Entspricht Dokumenten, bei denen das Autorfeld nicht die Zeichenfolge "ABB" enthält.
- size>1000 and date<1/2009 Entspricht Dokumenten, die größer als 1000 KB sind und vor dem 01.01.2009 geändert wurden.
- IRBP comments="ABB Internal" Entspricht Dokumenten mit der Zeichenfolge "IRBP" im Dateinamen oder in den Metadaten und bei denen das Kommentarfeld gleich "ABB Internal" ist.

## <span id="page-65-0"></span>**Verwenden des Durchsuchen-Modus**

1. Klicken Sie im Fenster "Dokumentenmanager" auf die Option Durchsuchen.

Es wird eine Ordnerstruktur mit dem Dokumentspeicherort angezeigt.

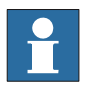

# **HINWEIS!**

Auf der obersten Ebene der Ordnerstruktur werden die konfigurierten Speicherorte aufgeführt. Wenn ein Speicherort nicht verfügbar ist (zum Beispiel ein Netzwerkpfad, der offline ist), ist er als **Nicht verfügbar** markiert und kann nicht geöffnet werden. Das Textfeld zeigt den Pfad des aktuellen Ordners im Verhältnis zum Stammverzeichnis des Speicherortes an.

- **2.**. Sie können einen Ordner auf zwei Arten öffnen:
	- Doppelklicken Sie auf den Speicherort des Dokuments.
	- Klicken Sie mit der rechten Maustaste auf den Speicherort des Dokuments und wählen Sie im Kontextmenü **Öffnen** aus.
- **3.**. Sie können auf zwei Arten in den Ordnern navigieren:
	- Klicken Sie in der oberen rechten Ecke auf das Ordnersymbol.
	- Wählen Sie aus der Dropdownliste den übergeordneten Ordner aus.

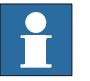

## **HINWEIS!**

Sie können auch Component XML-Dateien (*\*.rsxml*) suchen und diese Ihrer Station hinzufügen.

**4.**. Klicken Sie im Textfeld auf das Symbol **Aktualisieren**, um den Inhalt des Ordners manuell zu aktualisieren.

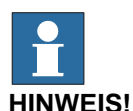

Der Aktualisierungsvorgang kann einige Zeit dauern, wenn sich ein Ordner an einem Speicherort in einem Netzwerk befindet oder viele Dokumente enthält. In dieser Zeit ändert sich das Aktualisierungssymbol in ein Kreuz, mit dem Sie den Vorgang abbrechen

1.3.10. Das Fenster "Dokumentenmanager"

*(Forts.)*

können.

#### **Ergebnisansicht**

Im Durchsuchen-Modus werden Objekte in Ordnern und Dokumenten gruppiert. Die resultierenden Ordner und Dokumente werden in einer Liste angezeigt.

Das Suchergebnis wird in der Statusleiste am unteren Rand dargestellt und zeigt die Anzahl der gefundenen Objekte sowie den während der Suche erzielten Fortschritt an. Die Suchergebnisse werden unter Überschriften zusammengefasst, die ihrem Speicherort entsprechen.

Jedes Dokument wird durch ein Bild dargestellt, der Dokumenttitel oder Dateiname als schwarzer Text, und die Metadaten und Dateiinformationen als grauer Text. Bei Bibliotheksdateien kann das Bild ein Screenshot oder ein anderes benutzerdefiniertes Bild sein. Bei anderen Dokumententypen ist das Bild das Symbol, das mit dem Dateityp verknüpft ist.

#### Verwenden des Kontextmenüs

Klicken Sie in der Ergebnisansicht mit der rechten Maustaste auf ein Dokument oder einen Ordner. Die folgenden Kontextmenüelemente werden angezeigt:

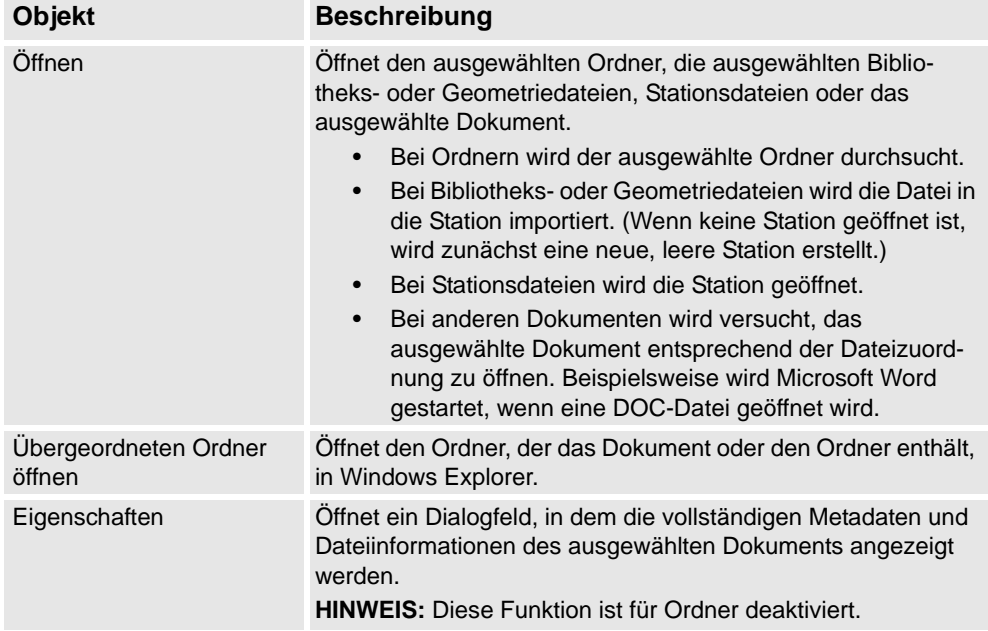

**HINWEIS:** Doppelklicken Sie auf ein Objekt, um die Bibliotheks- und Geometriedateien zu importieren und die anderen Dokumente zu öffnen.

Klicken Sie in der Ergebnisansicht mit der rechten Maustaste in einen leeren Bereich. Das folgende Kontextmenü wird angezeigt, das steuert, wie die Dokumente gruppiert und sortiert werden:

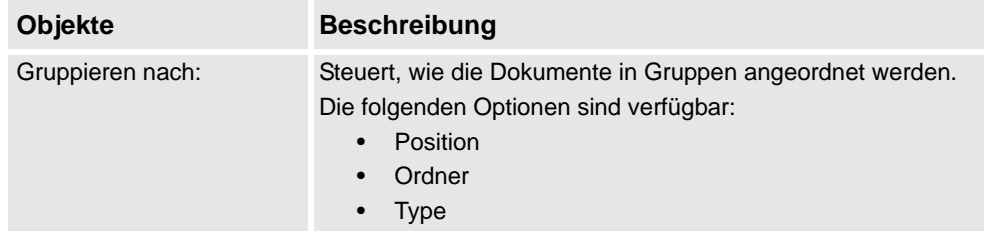

1.3.10. Das Fenster "Dokumentenmanager"

*(Forts.)*

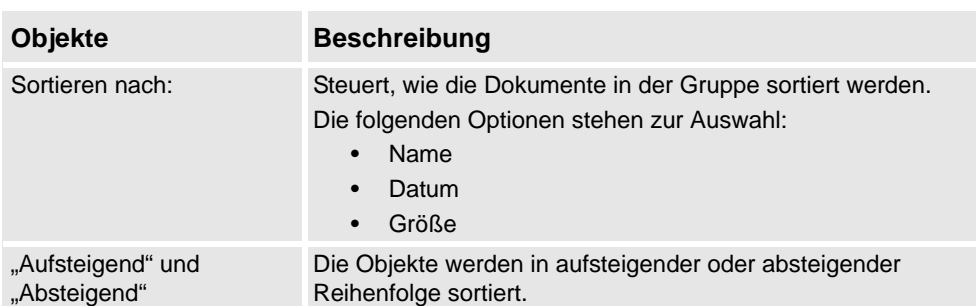

## Verwenden der Drag & Drop-Funktion

Sie können eine Bibliotheks- oder Geometriedatei in die Station importieren, indem Sie sie aus der Ergebnisansicht in das Grafikfenster oder auf einen Objektknoten im Browser "Layout" ziehen.

- Wenn Sie sie in den Browser "Layout" ziehen, wird die Komponente als untergeordnetes Objekt unter der Station, Komponentengruppe oder Smart-Komponente platziert.
- Wenn Sie sie in das Grafikfenster ziehen, wird die Komponente an dem Punkt auf dem Stationsboden platziert, an dem Sie sie ablegen. Sie können den Punkt am BKS-Raster einrasten lassen, indem Sie **Raster fangen** aktivieren oder beim Ziehen die ALT-Taste gedrückt halten.

## <span id="page-67-0"></span>**Fenster ..Dokumentspeicherorte"**

Sie können das Fenster "Dokumentspeicherorte" mit einer der folgenden Methoden öffnen:

- 1. Wählen Sie im Fenster **Dokumente** die Option **Speicherorte** aus.
- 2. Klicken Sie im Menü **Datei** auf **Optionen** und wählen Sie im Navigationsbereich **Dateien& Ordner**. Klicken Sie auf der rechten Seite auf **Dokumentspeicherorte**.
- 3. Klicken Sie auf der Registerkarte **Home** auf **Bibliothek importieren** und wählen Sie im Dropdown-Menü die Option **Speicherorte** aus.

## Aufbau des Fensters "Dokumentspeicherorte"

Das Fenster besteht aus einer Menüleiste und einer Liste mit den konfigurierten Speicherorten. Die Liste zeigt allgemeine Informationen über die Speicherorte an. Die Menüleiste enthält folgende Steuerelemente:

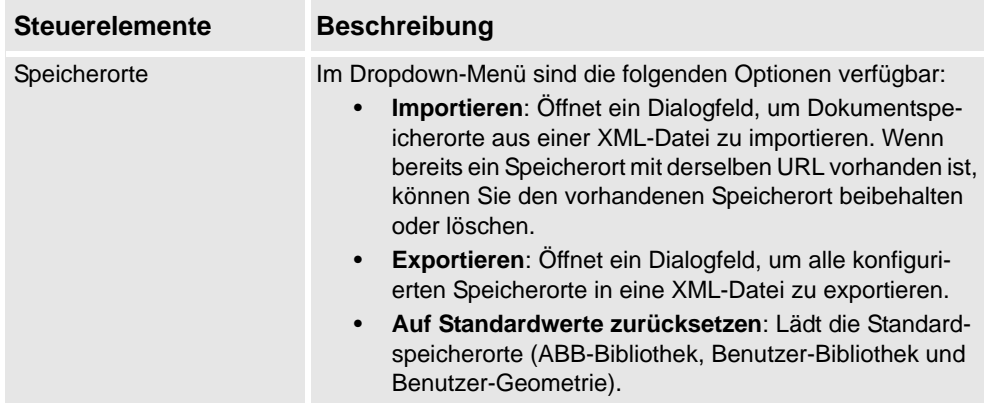

*(Forts.)*

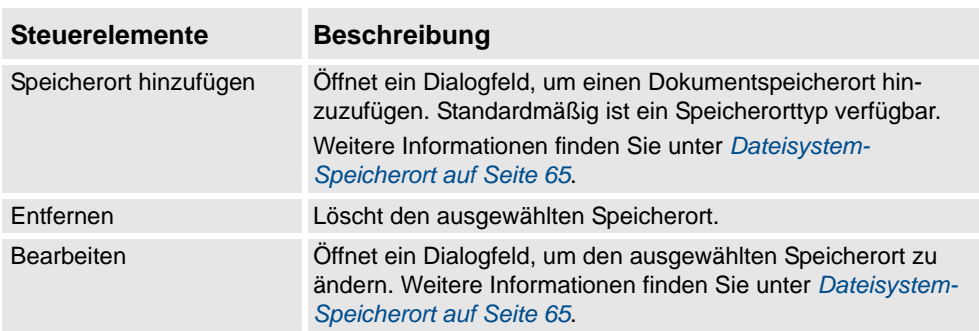

## <span id="page-68-0"></span>Dateisystem-Speicherort

1. Klicken Sie auf **Speicherorte hinzufügen** und wählen Sie aus dem Dropdown-Menü **Dateisystem** aus. Das Dialogfeld **Dateisystem** wird angezeigt.

Das Dialogfeld "Dateisystem" enthält die folgenden Steuerelemente:

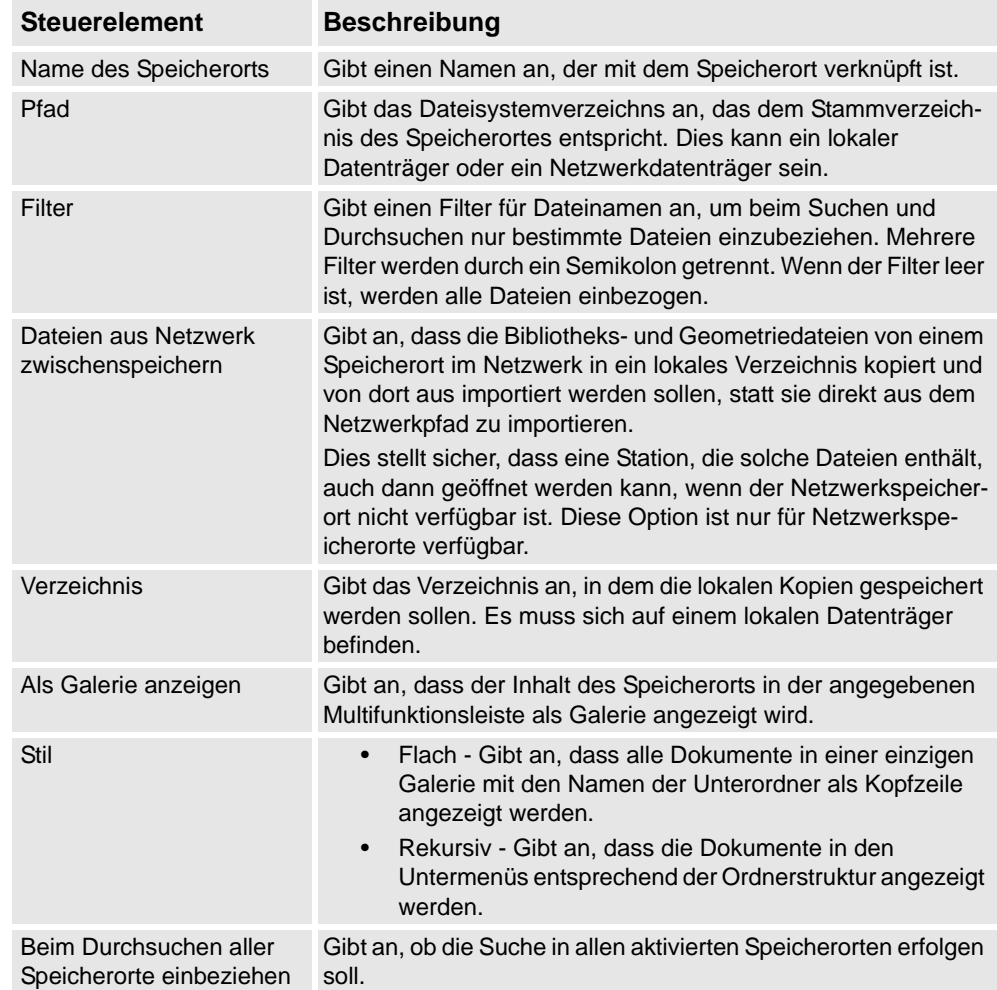

1.3.11. Verwenden einer Maus

# **1.3.11. Verwenden einer Maus**

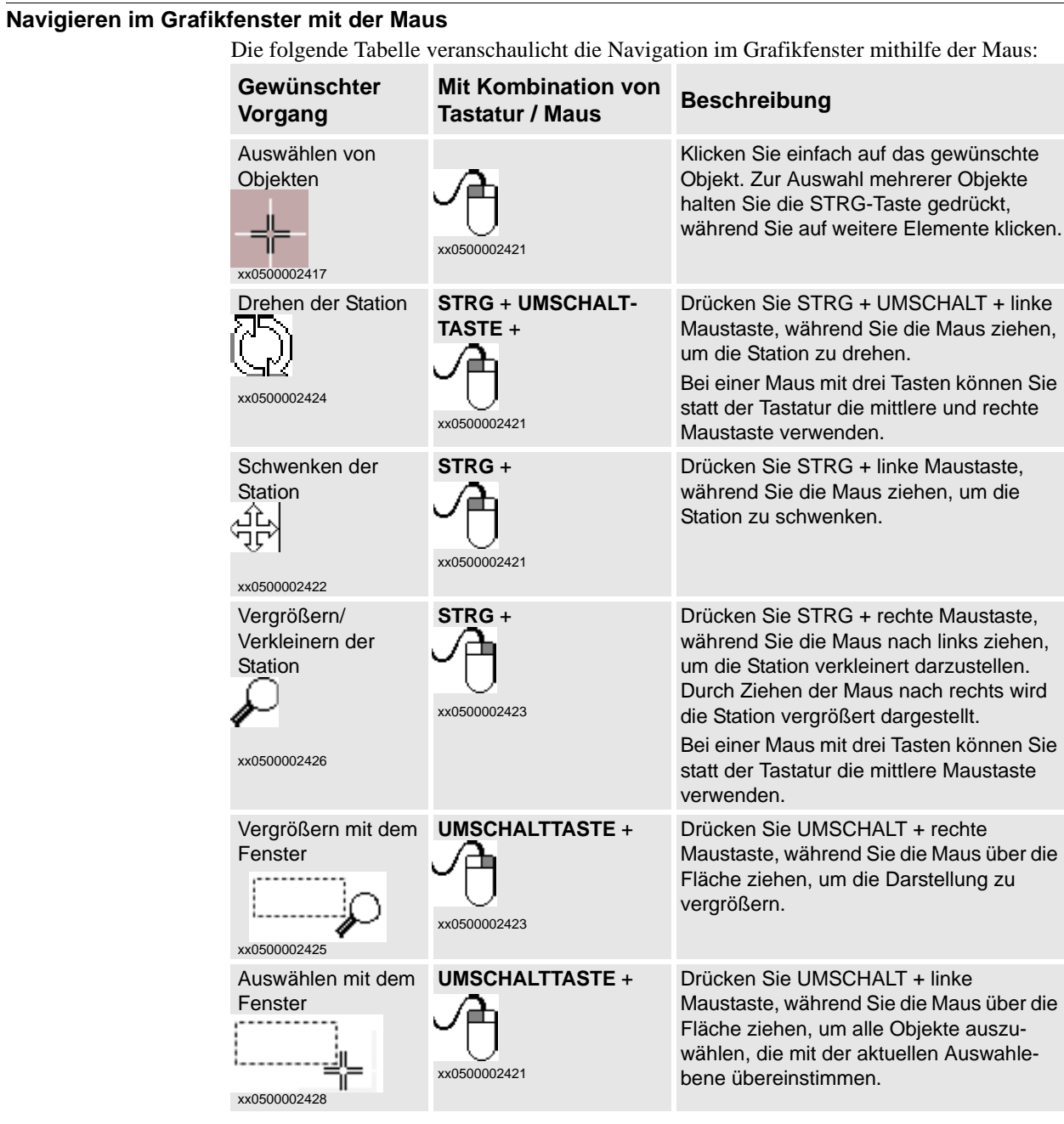

1.3.12. Auswählen eines Objekts

## **1.3.12. Auswählen eines Objekts**

## **Überblick**

Jedes Element in einer Station kann verschoben werden, um das erforderliche Layout zu erzielen. Daher müssen Sie zunächst die Auswahlebene bestimmen. Die Auswahlebene ermöglicht es, dass nur bestimmte Typen von Objekten oder angegebene Teile von Objekten ausgewählt werden.

Folgende Auswahlebenen stehen zur Verfügung: Kurve, Fläche, Objekt, Teil, Robotersystem, Gruppe, Position/Koordinatensystem und Bahn. Die Alternativen Position/ Koordinatensystem und Bahn lassen sich mit einer beliebigen anderen Auswahlebene kombinieren.

Objekte können auch in Komponentengruppen zusammengefasst werden (siehe *[Komponentengruppe auf Seite 270](#page-273-0)*).

#### **Auswählen eines Objekts im Grafikfenster**

So wählen Sie Objekte im Grafikfenster aus:

- **1.** Klicken Sie am oberen Rand des Grafikfensters auf das Symbol für die gewünschte Auswahlebene.
- **2.** Klicken Sie optional auf das Symbol des gewünschten Fangmodus für den Teil des Objekts, der ausgewählt werden soll.
- **3.** Klicken Sie im Grafikfenster auf das Objekt. Das ausgewählte Objekt wird markiert.

#### **Mehrfachauswahl von Objekten im Grafikfenster**

So wählen Sie mehrere Objekte im Grafikfenster aus:

**1.** Halten Sie im Grafikfenster die **Umschalttaste** gedrückt und ziehen Sie den Mauszeiger über die auszuwählenden Objekte.

## **Auswählen eines Objekts im Browser**

So wählen Sie Objekte in einem Browser aus:

**1.** Klicken Sie auf das Objekt. Das ausgewählte Objekt wird im Browser markiert.

## **Mehrfachauswahl von Objekten im Browser**

So wählen Sie mehrere Objekte in einem Browser aus:

- **1.** Stellen Sie sicher, dass es sich bei allen auszuwählenden Objekten um denselben Typ handelt und dass sich alle Objekte in demselben Zweig der hierarchischen Struktur befinden. Andernfalls können die Objekte nicht verwendet werden.
- **2.** Führen Sie eine der folgenden Aktionen aus:
	- Auswahl benachbarter Objekte: Halten Sie im Browser die **UMSCHALTTASTE** gedrückt und klicken Sie auf das erste und dann auf das letzte Objekt. Die Liste der Objekte wird jetzt hervorgehoben.
	- Auswahl von einzelnen Objekten: Halten Sie im Browser die **STRG-Taste** gedrückt und klicken Sie auf die Objekte, die Sie auswählen möchten. Die Objekte werden hervorgehoben.

1.3.13. Anbringen und Lösen von Objekten

# **1.3.13. Anbringen und Lösen von Objekten**

# **Überblick**

Sie können ein Objekt (untergeordnetes Objekt) mit einem anderen Objekt (übergeordnetes Objekt) verbinden. Verbindungen können auf der Teile- und Robotersystemebene erstellt werden. Wenn ein Objekt mit einem übergeordneten Objekt verbunden wird, bewegt es sich entsprechend, wenn das übergeordnete Objekt verlagert wird.

Eine der häufigsten Verbindungen besteht aus dem Anbringen eines Werkzeugs an einem Roboter. Informationen zu Vorgehensweisen finden Sie unter *[Verbinden mit auf Seite 436](#page-439-0)* und *[Lösen auf Seite 444](#page-447-0)*.
### **1.3.14. Tastenkombinationen**

#### **Tastenkombinationen**

In der folgenden Tabelle werden die Tastenkombinationen aufgelistet:

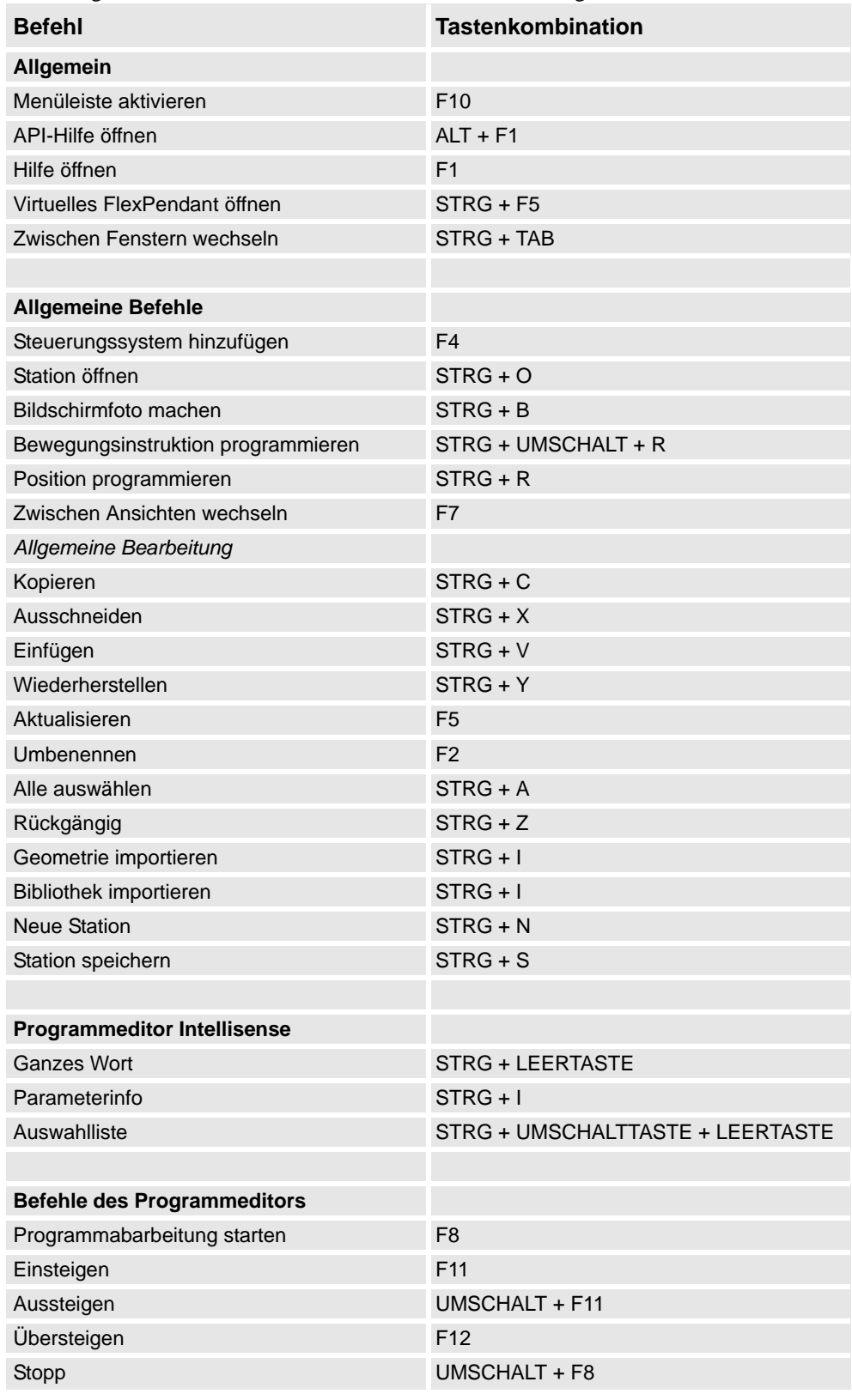

*Fortsetzung auf nächster Seite*

# **1 Einführung**

#### 1.3.14. Tastenkombinationen

*(Forts.)*

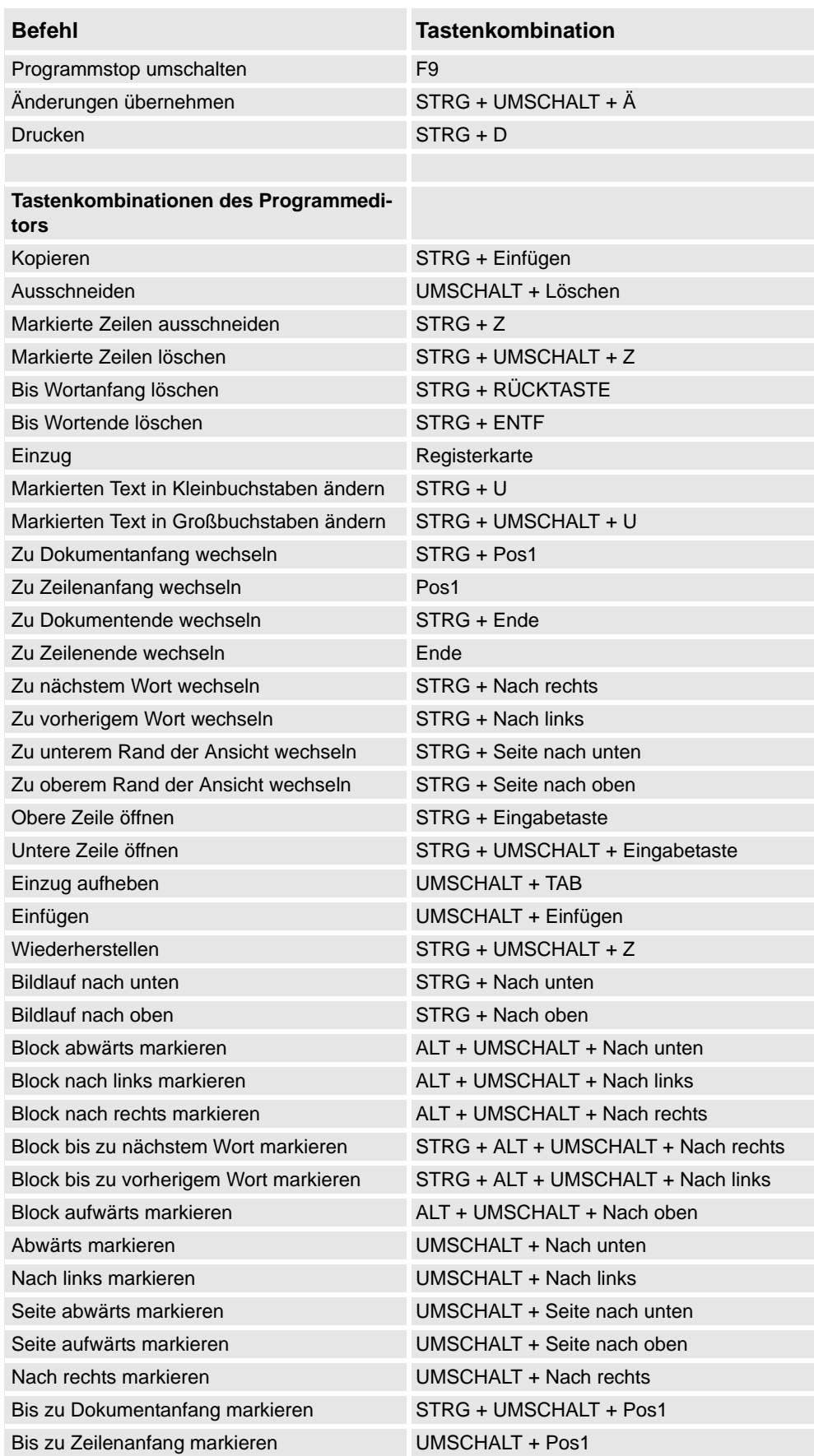

70 3HAC032104-003 Revision: E *Fortsetzung auf nächster Seite*

# **1 Einführung**

1.3.14. Tastenkombinationen

*(Forts.)*

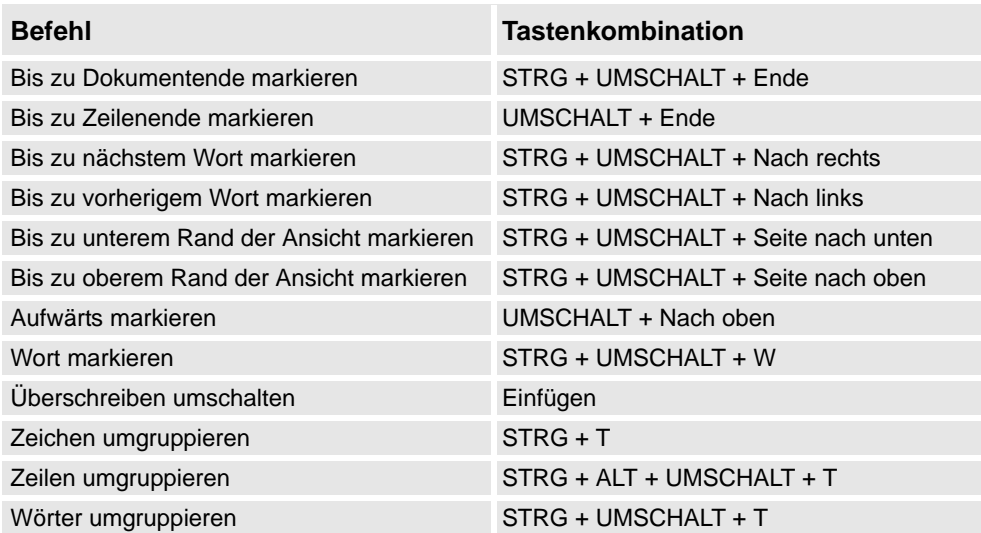

# **1 Einführung**

1.3.14. Tastenkombinationen

 $\sim$ E rs te

#### 2.1. Arbeitsablauf beim Erstellen einer neuen Station

# **2 Erstellen von Stationen**

### **2.1. Arbeitsablauf beim Erstellen einer neuen Station**

### **Überblick**

Dies ist ein Überblick über das Erstellen einer Station durch Aufnahme der erforderlichen Ausrüstung zum Anlegen und Simulieren von Roboterprogrammen.

Im ersten Teil dieses Überblicks werden die Alternativen zum Erstellen einer Station mit einem System beschrieben. Im zweiten Teil wird das Importieren oder Erstellen der Objekte beschrieben, mit denen gearbeitet werden soll. Im dritten Teil wird der Arbeitsablauf für die Optimierung der Stationsanordnung beschrieben. Diese erfolgt durch das Ermitteln der optimalen Position von Robotern und anderer Ausrüstung.

In den meisten Fällen empfiehlt es sich, die Arbeitsabläufe von Anfang bis Ende zu befolgen, auch wenn andere Abfolgen möglich sind.

#### **Erstellen einer Station mit einem System**

Die folgende Tabelle zeigt die Alternativen für das Erstellen einer Station mit einem System.

Informationen zu Vorgehensweisen finden Sie unter *[Neue Station auf Seite 206](#page-209-0)*.

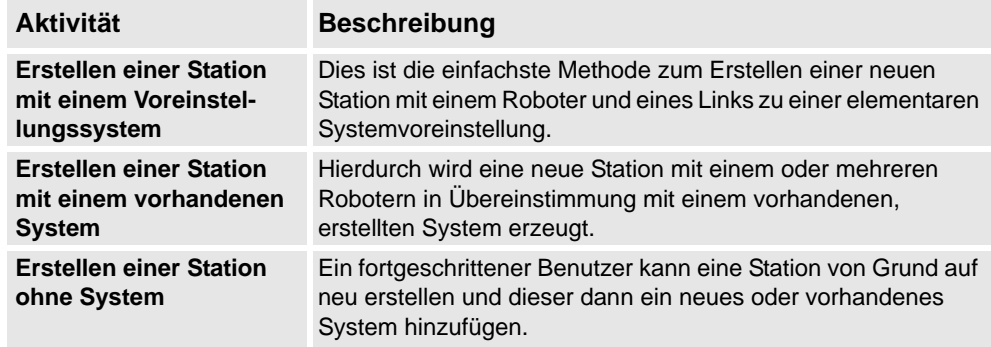

#### **Manuelles Starten der virtuellen Steuerung**

Die folgende Tabelle zeigt die Alternativen für das manuelle Starten mit einem System. Führen Sie nur die Schritte aus, die auf Ihre Station zutreffen.

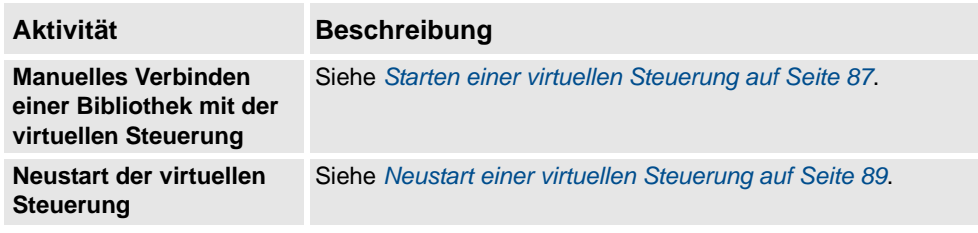

### **2 Erstellen von Stationen**

#### 2.1. Arbeitsablauf beim Erstellen einer neuen Station

*(Forts.)*

### **Importieren von Stationskomponenten**

Die folgende Tabelle zeigt den Arbeitsablauf für das Importieren von Stationskomponenten. Führen Sie nur die Schritte aus, die auf Ihre Station zutreffen.

Informationen zu Vorgehensweisen finden Sie unter *[Importieren einer Stationskomponente](#page-94-0)  [auf Seite 91](#page-94-0)*.

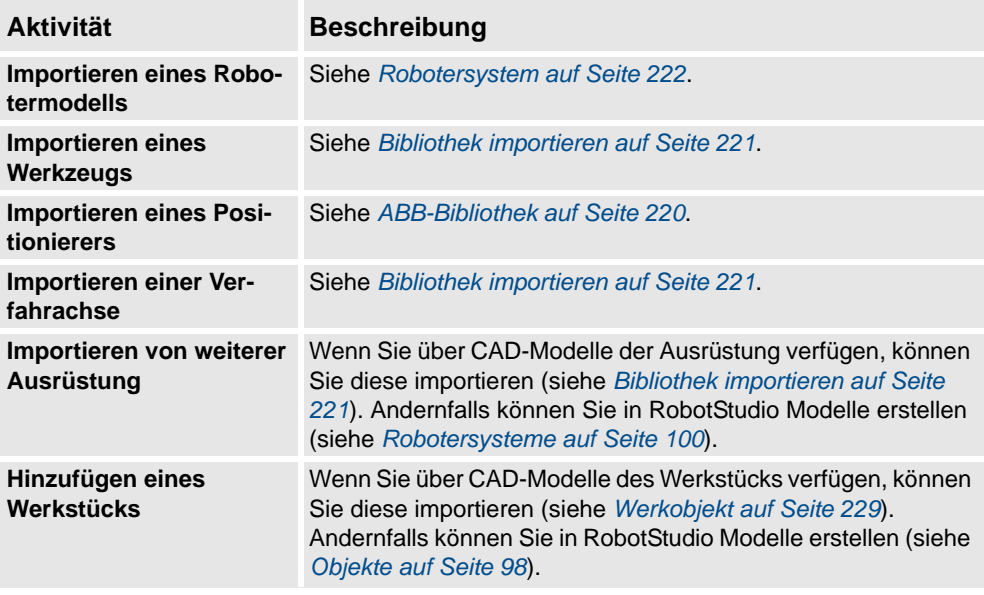

#### **Platzieren von Objekten und Robotersystemen**

Die folgende Tabelle zeigt den Arbeitsablauf für das Platzieren der Objekte in der Station.

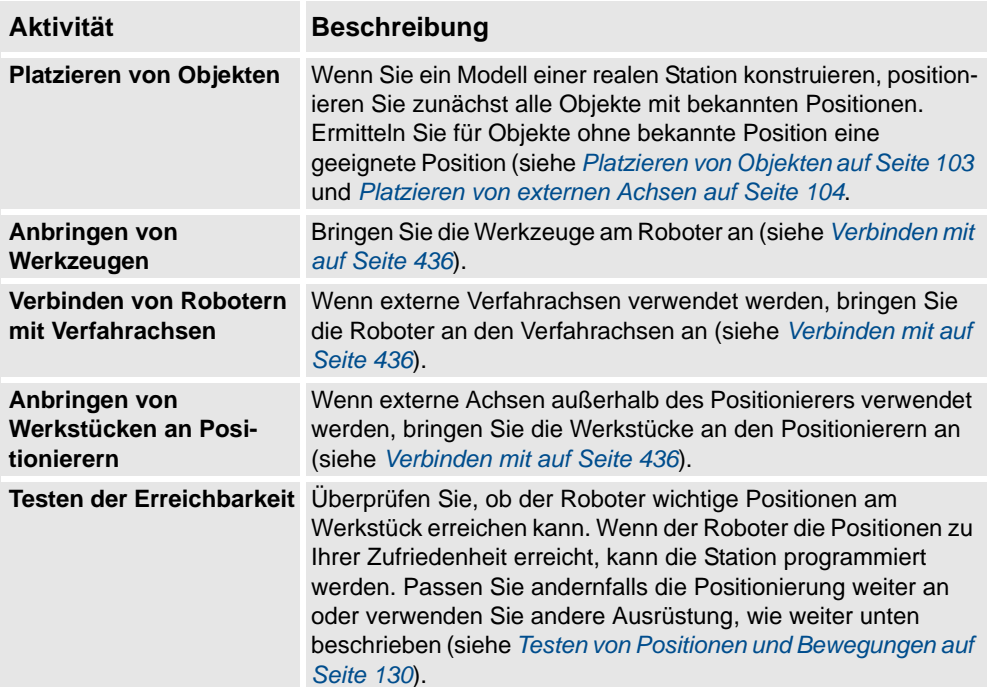

### **2.2 Einrichten einer Fördererverfolgungsstation mit zwei Robotern, die auf dem gleichen Förderer arbeiten**

### **2.2.1. Zwei Robotersysteme mit der gleichen Task-Koordinatensystem-Position**

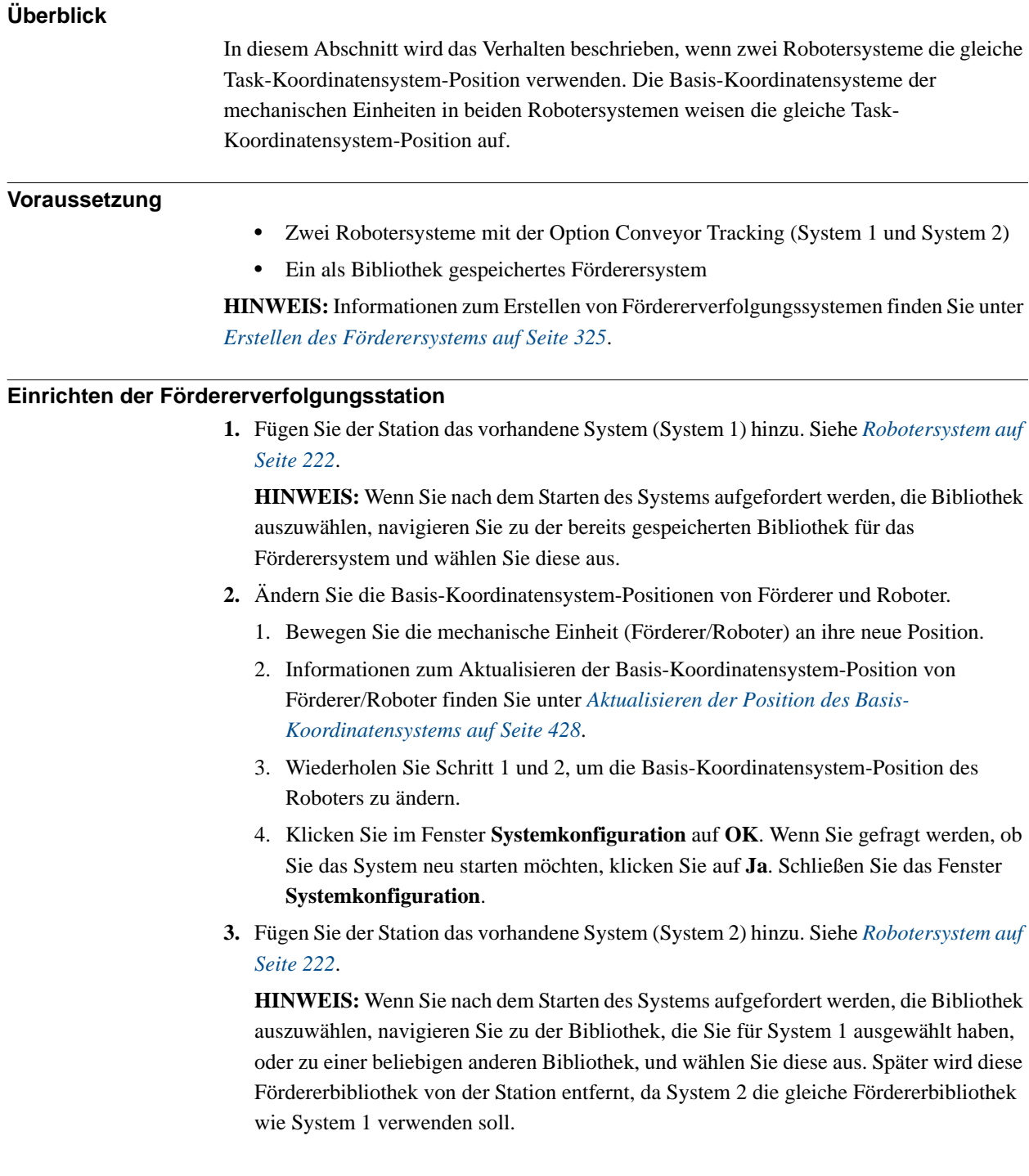

### **2 Erstellen von Stationen**

#### 2.2.1. Zwei Robotersysteme mit der gleichen Task-Koordinatensystem-Position

*(Forts.)*

- **4.** Verknüpfen Sie beide Systeme (System 1 und System 2) mit der gleichen Fördererbibliothek.
	- 1. Klicken Sie im Browser **Offline** auf **Systemkonfiguration** , um ein Dialogfeld für System 2 zu öffnen.
	- 2. Wählen Sie den Bibliothekknoten in der hierarchischen Struktur.
	- 3. Wählen Sie die Option **Aus Station wählen**. Klicken Sie auf **Ändern**. Das Dialogfeld **Bibliothek auswählen** wird angezeigt.
	- 4. Wählen Sie die gleiche Fördererbibliothek wie für System 1. Klicken Sie auf **OK**.

**HINWEIS:** Jetzt verwenden beide Systeme (System 1 und System 2) die gleiche Fördererbibliothek und die zuvor mit System 2 verknüpfte Bibliothek wird von der Station entfernt.

- **5.** Ändern Sie die Basis-Koordinatensystem-Positionen des Roboters (System 2).
	- 1. Bewegen Sie die mechanische Einheit (Roboter) an ihre neue Position.
	- 2. Informationen zum Aktualisieren der Basiskoordinaten-Position des Roboters finden Sie unter *[Aktualisieren der Position des Basis-Koordinatensystems auf Seite 428](#page-431-0)*.
	- 3. Wiederholen Sie Schritt 1 und 2, um die Basis-Koordinatensystem-Position des Roboters zu ändern.
	- 4. Klicken Sie im Fenster **Systemkonfiguration** auf **OK**. Wenn Sie gefragt werden, ob Sie das System neu starten möchten, klicken Sie auf **Ja**. Schließen Sie das Fenster **Systemkonfiguration**.

2.2.2. Zwei Robotersysteme mit unterschiedlichen Task-Koordinatensystem-Positionen

### **2.2.2. Zwei Robotersysteme mit unterschiedlichen Task-Koordinatensystem-Positionen**

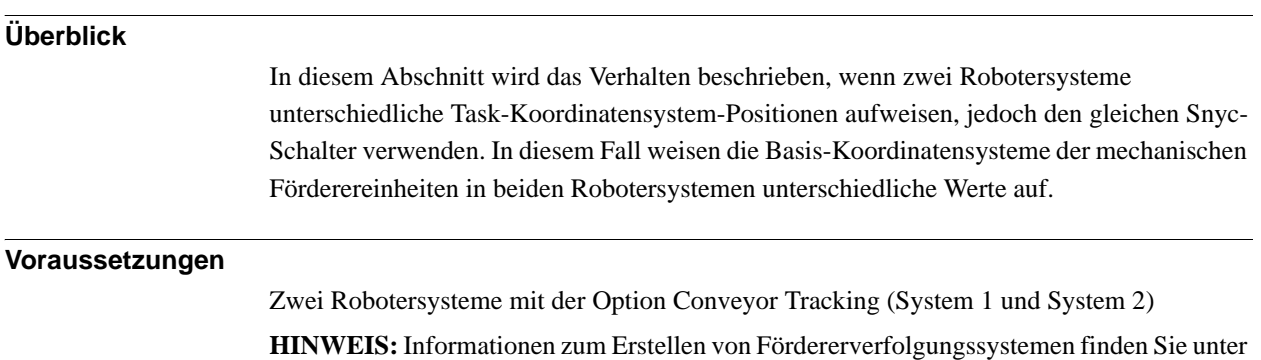

*[Erstellen des Förderersystems auf Seite 325](#page-328-0)*.

### **2 Erstellen von Stationen**

2.2.2. Zwei Robotersysteme mit unterschiedlichen Task-Koordinatensystem-Positionen

*(Forts.)*

#### **Einrichten der Fördererverfolgungsstation**

**1.** Fügen Sie der Station das vorhandene System (System 1) hinzu. Siehe *[Robotersystem auf](#page-225-0)  [Seite 222](#page-225-0)*.

**HINWEIS:** Wenn Sie nach dem Starten des Systems aufgefordert werden, die Bibliothek auszuwählen, navigieren Sie zu der bereits gespeicherten Bibliothek für das Förderersystem und wählen Sie diese aus.

- **2.** Ändern Sie die Basis-Koordinatensystem-Positionen von Förderer und Roboter.
	- 1. Bewegen Sie die mechanische Einheit (Förderer/Roboter) an ihre neue Position.
	- 2. Informationen zum Aktualisieren der Basis-Koordinatensystem-Position von Förderer/Roboter finden Sie unter *[Aktualisieren der Position des Basis-](#page-431-0)[Koordinatensystems auf Seite 428](#page-431-0)*.
	- 3. Wiederholen Sie Schritt 1 und 2, um die Basis-Koordinatensystem-Position des Roboters zu ändern.
	- 4. Klicken Sie im Fenster **Systemkonfiguration** auf **OK**. Wenn Sie gefragt werden, ob Sie das System neu starten möchten, klicken Sie auf **Ja**. Schließen Sie das Fenster **Systemkonfiguration**.
- **3.** Fügen Sie der Station das vorhandene System (System 2) hinzu. Siehe *[Robotersystem auf](#page-225-0)  [Seite 222](#page-225-0)*.

**HINWEIS:** Wenn Sie nach dem Starten des Systems aufgefordert werden, die Bibliothek auszuwählen, navigieren Sie zu der Bibliothek, die Sie für System 1 ausgewählt haben, oder zu einer beliebigen anderen Bibliothek, und wählen Sie diese aus. Später wird diese Fördererbibliothek von der Station entfernt, da System 2 die gleiche Fördererbibliothek wie System 1 verwenden soll.

- **4.** Aktualisieren Sie beide Systeme (System 1 und System 2), so dass sie die gleiche Fördererbibliothek verwenden.
	- 1. Klicken Sie im Browser **Offline** auf **Systemkonfiguration** , um ein Dialogfeld für System 2 zu öffnen.
	- 2. Wählen Sie den Bibliothekknoten in der hierarchischen Struktur.
	- 3. Wählen Sie die Option **Aus Station wählen**. Klicken Sie auf **Ändern**. Das Dialogfeld **Bibliothek auswählen** wird angezeigt.
	- 4. Wählen Sie die gleiche Fördererbibliothek wie für System 1. Klicken Sie auf **OK**.

**HINWEIS:** Jetzt verwenden beide Systeme (System 1 und System 2) die gleiche Fördererbibliothek und die zuvor mit System 2 verknüpfte Bibliothek wird von der Station entfernt.

2.2.2. Zwei Robotersysteme mit unterschiedlichen Task-Koordinatensystem-Positionen

*(Forts.)*

**5.** Ändern Sie die Task-Koordinatensystem-Position des Förderersystems. Siehe *[Taskkoordinaten einstellen auf Seite 427](#page-430-0)*.

**HINWEIS!** Bevor Sie das Task-Koordinatensystem ändern, notieren Sie die aktuelle Fördererposition in Welt-Koordinaten. Nachdem Sie das Task-Koordinatensystem geändert haben, bewegen Sie den Förderer zurück an die Position des Förderers vor dem Ändern des Task-Koordinationssystems.

- **6.**. Ändern Sie die Basis-Koordinatensystem-Positionen des Roboters (System 2). Wiederholen Sie Schritt 2, um die Basis-Koordinatensystem-Position des Roboters zu ändern (System 2).
	- 1. Bewegen Sie die mechanische Einheit (Roboter) an ihre neue Position.
	- 2. Informationen zum Aktualisieren der Basiskoordinaten-Position des Roboters finden Sie unter *[Aktualisieren der Position des Basis-Koordinatensystems auf Seite 428](#page-431-0)*.
	- 3. Wiederholen Sie Schritt 1 und 2, um die Basis-Koordinatensystem-Position des Roboters zu ändern.
	- 4. Klicken Sie im Fenster **Systemkonfiguration** auf **OK**. Wenn Sie gefragt werden, ob Sie das System neu starten möchten, klicken Sie auf **Ja**. Schließen Sie das Fenster **Systemkonfiguration**.
- **7.** Ändern Sie die Basis-Koordinatensystem-Position des Förderers (System 2).
	- 1. Klicken Sie im Browser **Offline** auf **Systemkonfiguration** , um ein Dialogfeld für System 2 zu öffnen.
	- 2. Wählen Sie den Förderer in der hierarchischen Struktur. Die Eigenschaftenliste des Basis-Koordinatensystems wird jetzt angezeigt.
	- 3. Wählen Sie die Option **Aktuelle Stationswerte verwenden**, um den Basis-Koordinatensystem-Wert des Roboters in der Steuerung zu aktualisieren.
	- 4. Heben Sie die Auswahl der Option **Basis-Koordinatensystem beim Starten der Steuerung prüfen** auf.
	- 5. Klicken Sie im Fenster **Systemkonfiguration** auf **OK**. Wenn Sie gefragt werden, ob Sie das System neu starten möchten, klicken Sie auf **Ja**.

**HINWEIS!** Wenn die Option **Basis-Koordinatensystem beim Starten der Steuerung prüfen** nicht ausgewählt ist, vergleicht RobotStudio die Basis-Koordinatensystem-Werte in der Station und der Steuerung nicht bei jedem Starten der Steuerung. Hierdurch wird eine Umpositionierung der Fördererbibliothek vermieden.

**HINWEIS!** Wenn zwei Robotersysteme denselben Teil des Förderers verwenden, ist die Beziehung zwischen dem Teil und den zwei Förderer-Werkobjekten identisch.

2.3. Automatisches Erstellen eines Systems mit externen Achsen

### **2.3. Automatisches Erstellen eines Systems mit externen Achsen**

#### **Automatisches Erstellen eines Systems mit externen Achsen**

**1.** Importieren Sie die gewünschten Roboter-, Positionierer- und Verfahrachsen-Bibliotheken in die RobotStudio-Station. Siehe *[Bibliothek importieren auf Seite 221](#page-224-0)*.

**HINWEIS!** Wenn ein Roboter und eine Verfahrachse ausgewählt sind, verbinden Sie den Roboter mit der Verfahrachse. Siehe *[Verbinden mit auf Seite 436](#page-439-0)*.

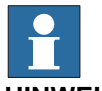

#### **HINWEIS!**

Das Robotersystem unterstützt die folgenden Verfahrachsen mit der Länge 1,7 m bis 19,7 m in einer eigenen Task oder in derselben Robotertask. Je nach Manipulatortyp lässt das System ein bis drei Verfahrachsen pro Task zu. Bei dem IRBTx004 kann jedoch nur eine Verfahrachse dieses Typs pro System verwendet werden.

- IRBT4003
- IRBT4004
- IRBT6003
- IRBT6004
- IRBT7003
- IRBT7004
- RTT\_Bobin
- RTT\_Marathon
- Paint Rail
- **2.** Erstellen Sie ein Robotersystem aus dem Layout. Siehe *[Robotersystem auf Seite 222](#page-225-0)*.

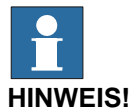

Um ein Robotersystem mit IRBT4004, IRBT6004 oder IRBT7004 zu erstellen, muss der TrackMotion-Mediapool installiert sein. Weitere Informationen finden Sie in *[Installieren](#page-40-0)  [und Lizenzieren von RobotStudio auf Seite 37](#page-40-0)*.

#### **Unterstützte Konfigurationen externer Achsen**

In der folgenden Tabelle werden Kombinationen verschiedener Konfigurationen externer Achsen angegeben:

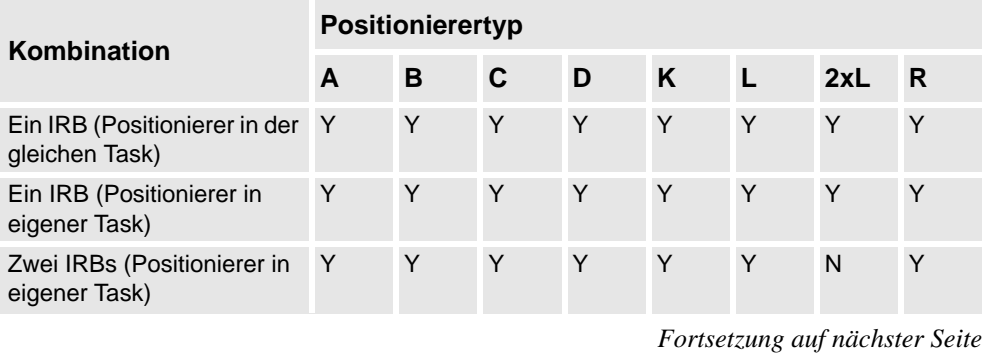

2.3. Automatisches Erstellen eines Systems mit externen Achsen

*(Forts.)*

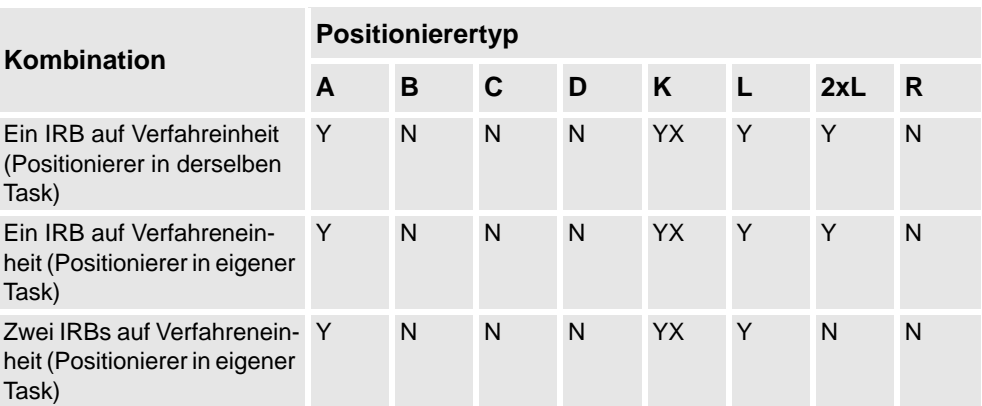

- Y Kombination wird unterstützt
- N Kombination wird nicht unterstützt
- YX Kombination wird unterstützt und es ist eine manuelle Zuordnung mechanischer Einheiten und Achsen erforderlich

#### **HINWEIS!**

Beim Erstellen eines Systems aus einem Layout werden nur Verfahreinheiten vom Typ RTT und IRBTx003 in Kombination mit Positionierern unterstützt, d. h. IRBTx004 wird in Kombination mit den Positionierern nicht unterstützt.

#### **Manuelle Zuordnung mechanischer Einheiten und Achsen**

Wenn das System mehrere mechanische Einheiten enthält, sollten die Anzahl der Tasks sowie die Basis-Koordinatensystem-Positionen in der Systemkonfiguration überprüft werden.

- **1.** Klicken Sie im Browser **Offline** auf **Systemkonfiguration**, um ein Dialogfeld zu öffnen.
- **2.** Wählen Sie den Roboter im Knoten der hierarchischen Struktur.

Die Eigenschaftenseite dieses Knotens enthält Steuerelemente zum Zuordnen und Festlegen von Achsen.

- **3.** Klicken Sie auf **Ändern**, um ein Dialogfeld zu öffnen.
- **4.** Ordnen Sie die Achsen von mechanischer Einheit und Robotersystem manuell zu. Klicken Sie auf **Übernehmen**.
- **5.** Ändern Sie die Basis-Koordinatensystem-Positionen der mechanischen Einheit. Siehe *[Aktualisieren der Position des Basis-Koordinatensystems auf Seite 428](#page-431-0)*.

2.4.1. Manuelles Einrichten eines Systems mit Verfahreinheit vom Typ RTT oder IRBTx003

## **2.4 Manuelles Einrichten eines Systems mit Verfahreinheit**

### **2.4.1. Manuelles Einrichten eines Systems mit Verfahreinheit vom Typ RTT oder IRBTx003**

#### **Manuelles Einrichten eines Systems mit Verfahreinheit vom Typ RTT oder IRBTx003**

Gehen Sie wie folgt vor, um ein System mit Verfahreinheit vom Typ RTT Bobin, RTT Marathon oder IRBT4003, IRBT6003 oder IRBT7003 manuell einzurichten.

**1.** Erstellen und starten Sie ein neues System. Siehe *[Erstellen eines neuen Systems auf Seite](#page-176-0)  [173](#page-176-0)*.

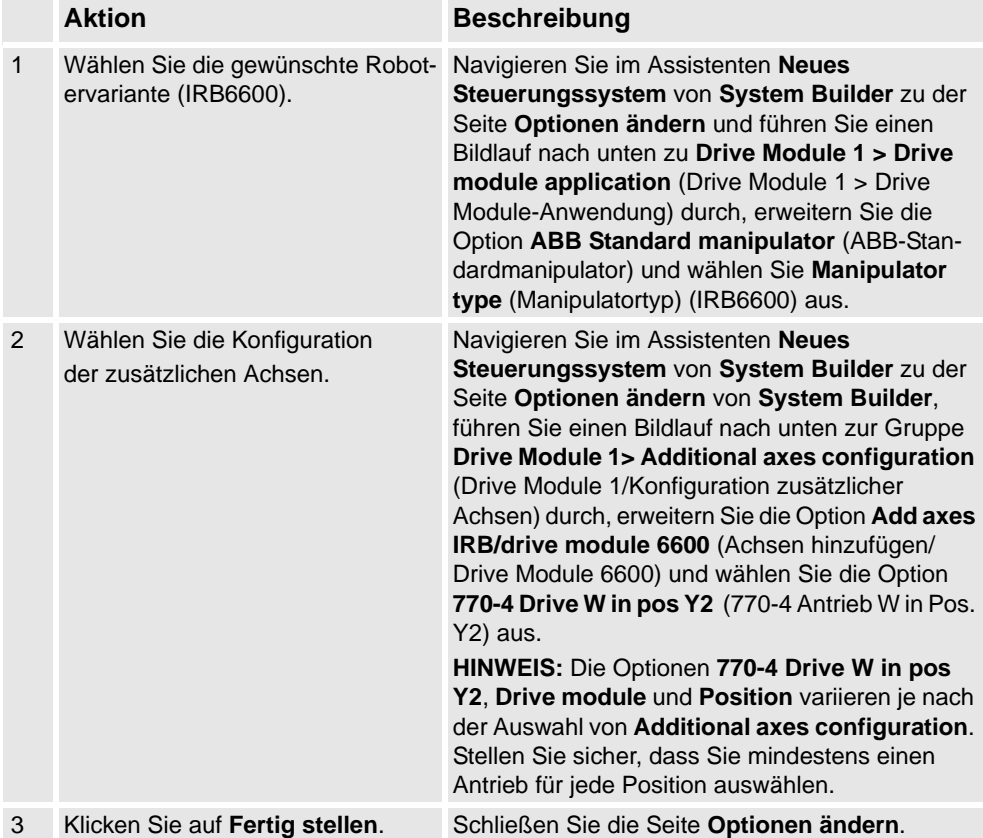

**2.** Fügen Sie der Station das System hinzu. Siehe *[Hinzufügen eines Systems auf Seite 88](#page-91-0)*

**3.** Fügen Sie der Station die entsprechende Verfahrachsen-Konfigurationsdatei der gewünschten Robotervariante (IRB 6600) und das gewünschte Verfahrachsenmodell hinzu. Siehe *[Hinzufügen der Verfahrachse zum System auf Seite 91](#page-94-1)*.

**HINWEIS:** Wählen Sie in der Gruppe **Bibliothek auswählen** die vorhandene Verfahreinheit aus oder importieren Sie eine andere Verfahreinheit.

**HINWEIS!** Die Ausführung des Systems schlägt möglicherweise fehl, wenn nicht die korrekte Konfiguration externer Achsen ausgewählt wurde.

2.4.1. Manuelles Einrichten eines Systems mit Verfahreinheit vom Typ RTT oder IRBTx003

*(Forts.)*

- **4.** Geben Sie an, ob das Basis-Koordinatensystem durch ein anderes Robotersystem bewegt wird.
	- 1. Klicken Sie im Browser **Offline** auf **Systemkonfiguration**, um ein Dialogfeld zu öffnen.
	- 2. Wählen Sie den Knoten **ROB\_1** in der hierarchischen Struktur.
	- 3. Wählen Sie in der Liste **Basis-Koordinatensystem wird bewegt durch** die Option **Verfahrachse** aus.
	- 4. Klicken Sie auf **OK**. Wenn Sie gefragt werden, ob Sie das System neu starten möchten, klicken Sie auf **Ja**. Schließen Sie das Fenster **Systemkonfiguration**.

2.4.2. Manuelles Einrichten eines Systems mit Verfahreinheit vom Typ IRBTx004

## **2.4.2. Manuelles Einrichten eines Systems mit Verfahreinheit vom Typ IRBTx004**

**Überblick**

Zur Konfiguration von Verfahreinheiten des Typs IRBT4004, IRBT6004 oder IRBT7004 muss der TrackMotion-Mediapool installiert sein. Weitere Informationen finden Sie in *[Installieren und Lizenzieren von RobotStudio auf Seite 37](#page-40-0)*.

2.4.2. Manuelles Einrichten eines Systems mit Verfahreinheit vom Typ IRBTx004

*(Forts.)*

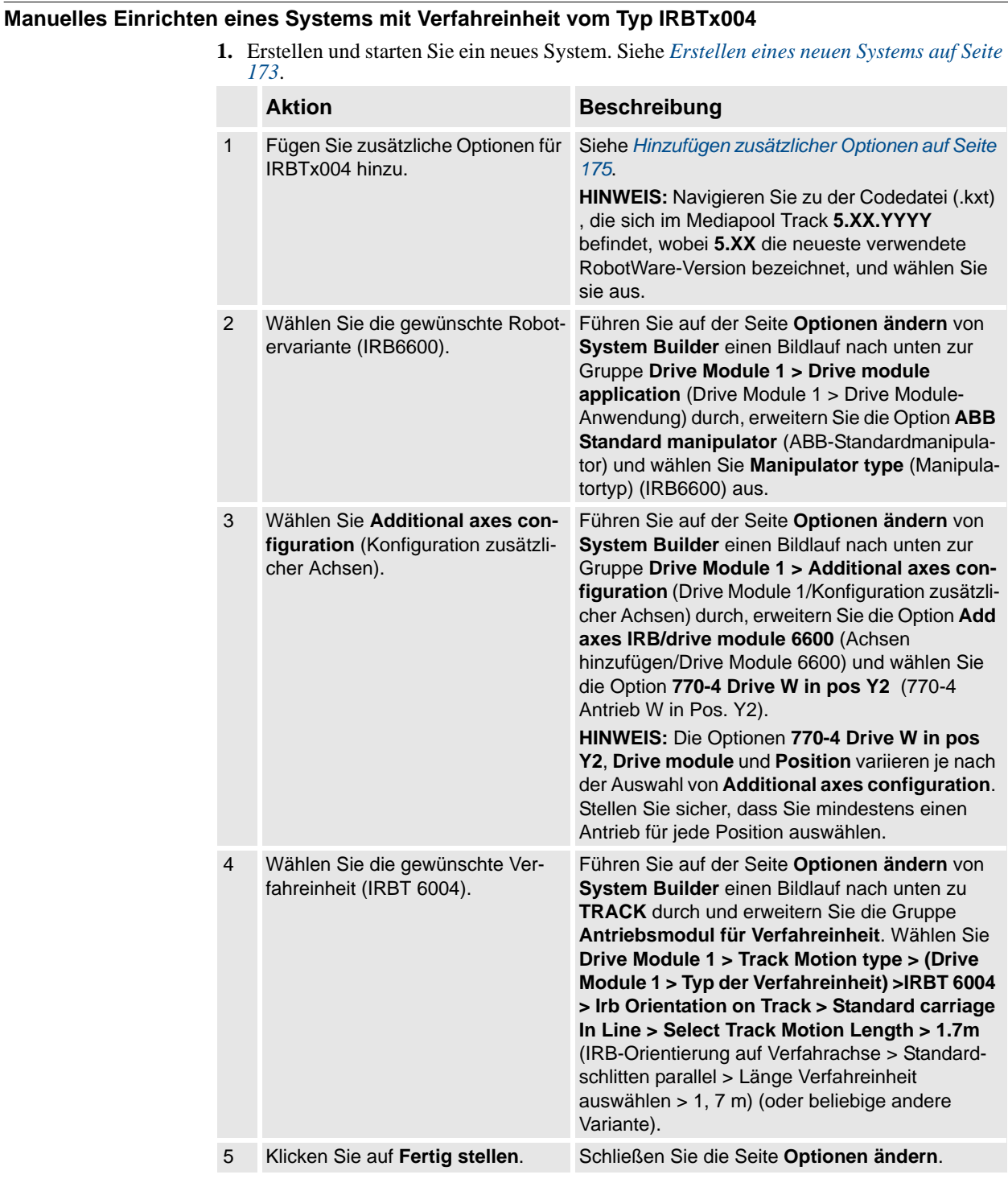

- **2.** Fügen Sie der Station das System hinzu. Siehe *[Hinzufügen eines Systems auf Seite 88](#page-91-0)*.
- **3.** Fügen Sie der Station das gewünschte Verfahrachsenmodell hinzu. Siehe *[Hinzufügen der](#page-94-1)  [Verfahrachse zum System auf Seite 91](#page-94-1)*.

#### **HINWEIS:**

- 1. Klicken Sie in der Gruppe **Bibliothek auswählen** auf **Andere** , um eine andere Verfahreinheitenbibliothek zu importieren.
- 2. Klicken Sie auf **OK**. Wenn Sie gefragt werden, ob Sie das System neu starten

2.4.2. Manuelles Einrichten eines Systems mit Verfahreinheit vom Typ IRBTx004

möchten, klicken Sie auf **Ja**. Schließen Sie das Fenster **Systemkonfiguration**.

2.5.1. Starten einer virtuellen Steuerung

### **2.5 Die virtuelle Steuerung**

### <span id="page-90-0"></span>**2.5.1. Starten einer virtuellen Steuerung**

#### **Überblick**

RobotStudio verwendet für den Betrieb der Roboter virtuelle Steuerungen. Virtuelle Steuerungen können sowohl Systeme für reale Roboter als auch spezielle virtuelle Systeme zu Test- und Bewertungszwecken ausführen. Eine virtuelle Steuerung verwendet dieselbe Software wie die reale Steuerung zur Ausführung des RAPID-Programms, um Roboterbewegungen zu berechnen und E/A-Signale zu handhaben.

Beim Start einer virtuellen Steuerung geben Sie an, welches System darauf ausgeführt werden soll. Da das System Informationen über die zu verwendenden Roboter sowie wichtige Daten enthält, etwa Roboterprogramme und Konfigurationen, muss das richtige System für die Station ausgewählt werden.

#### **Starten einer virtuellen Steuerung**

Die nachfolgende Tabelle beschreibt die verschiedenen Möglichkeiten, virtuelle Steuerungen zu starten:

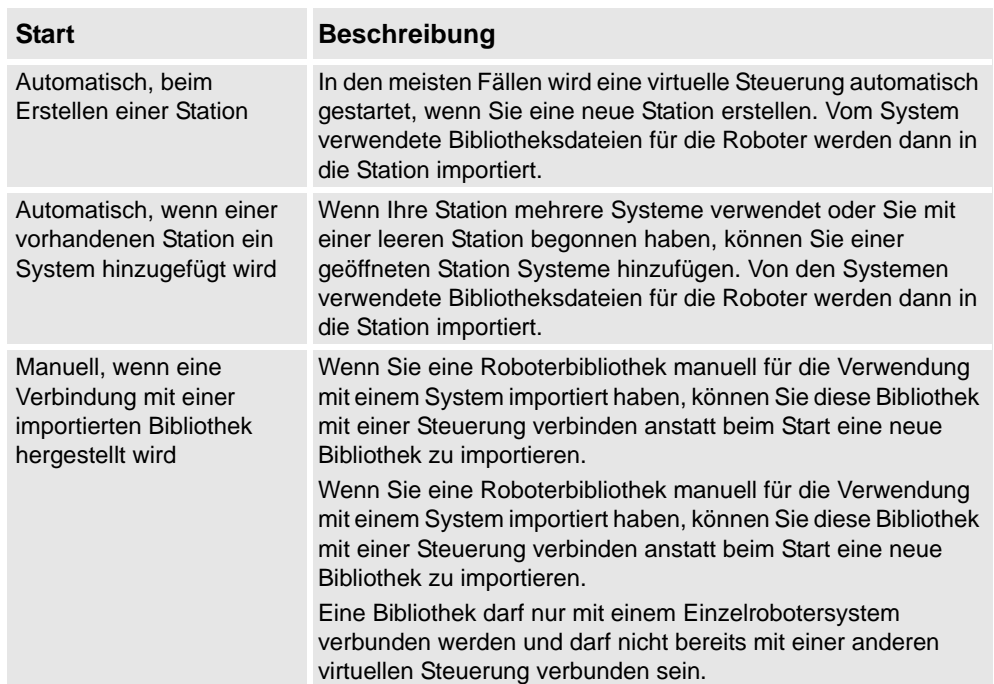

#### 2.5.1. Starten einer virtuellen Steuerung

*(Forts.)*

#### <span id="page-91-0"></span>**Hinzufügen eines Systems**

So starten Sie ein System in einer neuen virtuellen Steuerung und importieren automatisch die vom System verwendeten Roboter:

- **1.** Wenn das Dialogfeld **Systemauswahl** geöffnet ist, fahren Sie mit dem nächsten Schritt fort.
	- Wenn das Dialogfeld **Systemauswahl** nicht geöffnet ist, wechseln Sie zum Menü **Steuerung** und klicken Sie auf **System hinzufügen**.
- **2.** Führen Sie abhängig davon, ob das zu startende System auf der virtuellen Steuerung bereit ist, eine der folgenden Aktionen aus:

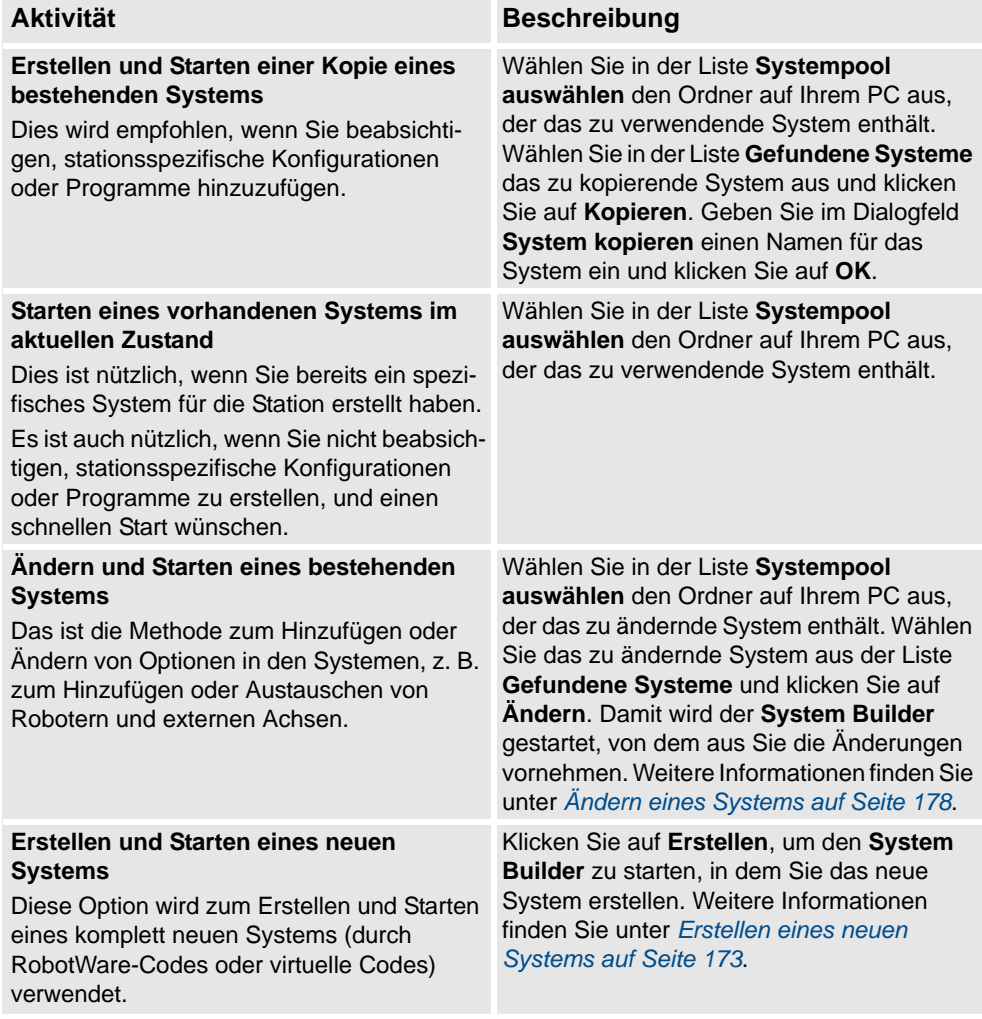

**3.** Wählen Sie in der Liste **Gefundene Systeme** das gewünschte System aus und klicken Sie auf **Start**.

2.5.2. Neustart einer virtuellen Steuerung

## <span id="page-92-0"></span>**2.5.2. Neustart einer virtuellen Steuerung**

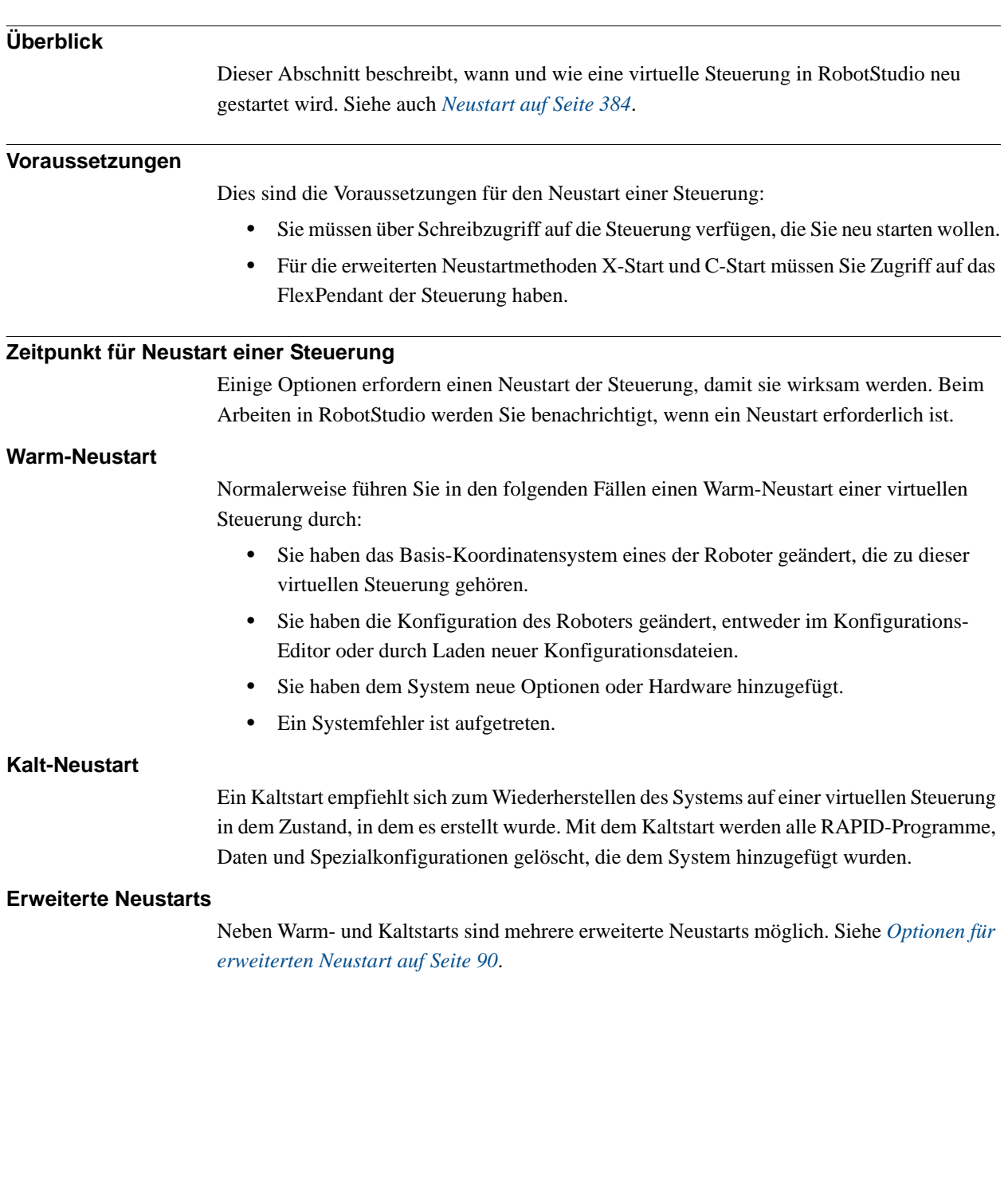

### **2 Erstellen von Stationen**

#### 2.5.2. Neustart einer virtuellen Steuerung

#### *(Forts.)*

#### <span id="page-93-0"></span>**Optionen für erweiterten Neustart**

Die Steuerung kann mit den folgenden Optionen für erweiterten Neustart neu gestartet werden:

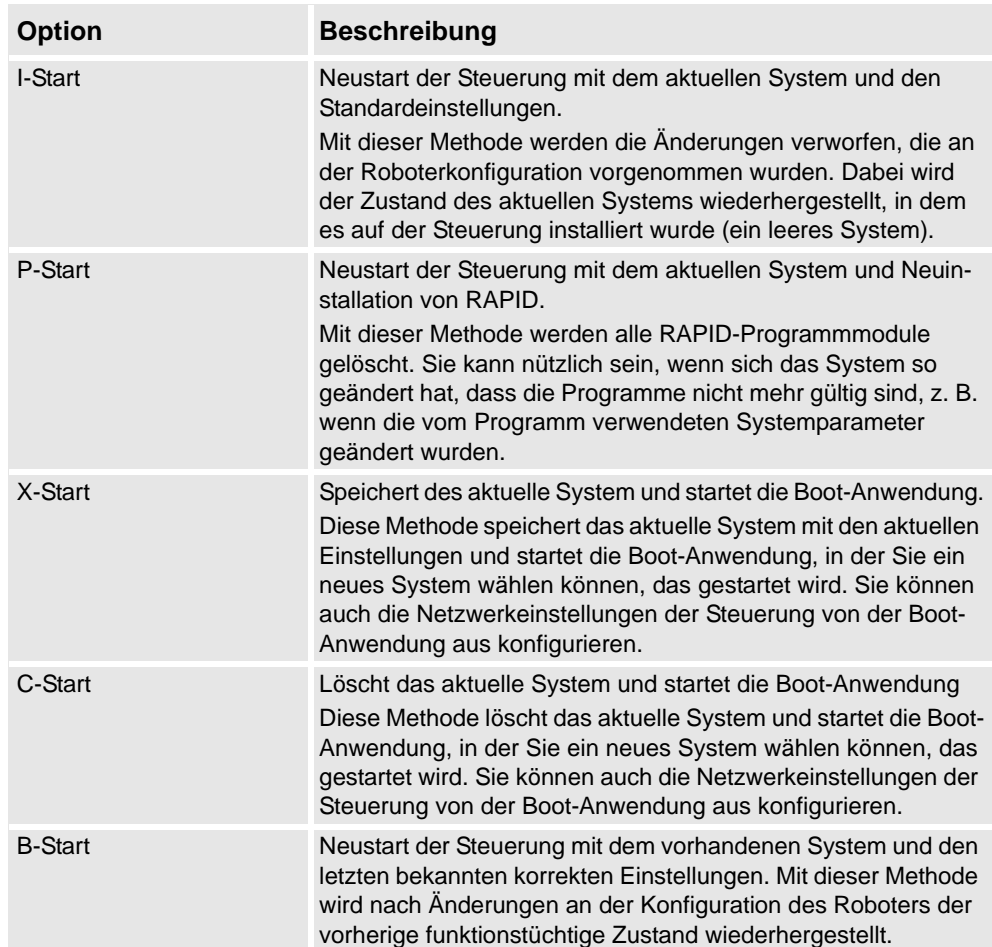

2.6.1. Importieren einer Stationskomponente

### **2.6 Stationskomponenten**

### <span id="page-94-0"></span>**2.6.1. Importieren einer Stationskomponente**

#### **Importieren eines Robotermodells**

Hier erfahren Sie, wie Sie ein Robotermodell ohne Steuerung in Ihre Station importieren. Ein Roboter, der nicht mit einer Steuerung verbunden ist, kann nicht programmiert werden. Um einen Roboter zu importieren, der mit einer virtuellen Steuerung verbunden ist, konfigurieren Sie ein System für den Roboter und starten es in einer virtuellen Steuerung (siehe *[Erstellen eines neuen Systems auf Seite 173](#page-176-0)* bzw. *[Starten einer virtuellen Steuerung auf](#page-90-0)  [Seite 87](#page-90-0)*.

Um ein Robotermodell zu importieren, klicken Sie auf der Registerkarte **Home** auf **Robotersystem** und wählen Sie dann in der Galerie ein Robotermodell aus.

#### **Importieren eines Werkzeugs**

Ein Werkzeug ist ein spezielles Objekt (z. B. eine Lichtbogenschweißzange oder ein Greifer), das an einem Werkstück arbeitet. Für korrekte Bewegungen in Roboterprogrammen müssen die Parameter des Werkzeugs in den Werkzeugdaten angegeben werden. Der wesentliche Teil der Werkzeugdaten ist der TCP (Werkzeugarbeitspunkt), d. h. der Mittelpunkt des Werkzeugs in Relation zum Handgelenk des Roboters (dies ist identisch mit dem Standardwerkzeug *tool0*).

Wenn das Werkzeug importiert wird, ist es ohne Beziehung zum Roboter. Wenn sich das Werkzeug mit dem Roboter bewegen soll, müssen Sie es daher mit dem Roboter verbinden.

Um ein Werkzeug zu importieren, klicken Sie auf der Registerkarte **Home** auf **Werkzeug** und wählen Sie dann in der Galerie ein Werkzeug aus.

#### **Importieren eines Positionierers**

Um einen Positionierer zu importieren, klicken Sie auf der Registerkarte **Home** auf **Positionierer** und wählen Sie dann in der Galerie einen Positionierer aus.

#### <span id="page-94-1"></span>**Hinzufügen der Verfahrachse zum System**

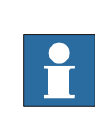

So wählen Sie das Modell der externen Achse aus, die verwendet werden soll:

#### **HINWEIS!**

Dieses Verfahren gilt nicht für ein Robotersystem mit den Verfahreinheiten IRBT4004, IRBT6004 oder IRBT7004. Sie werden über den TrackMotion-Mediapool konfiguriert und nicht durch das Hinzufügen separater Konfigurationsdateien. Weitere Informationen zur Installation finden Sie in *[Installieren und Lizenzieren von RobotStudio auf Seite 37](#page-40-0)*.

- **1.** Starten Sie das System in einer virtuellen Steuerung in einer leeren neuen Station oder in einer bereits vorhandenen Station (siehe *[Robotersystem auf Seite 222](#page-225-0)*).
- **2.** Wählen Sie im Browser **Layout** das System aus, dem die Verfahrachse hinzugefügt werden soll.
- **3.** Klicken Sie auf der Registerkarte **Offline** auf **Systemkonfiguration**.

#### 2.6.1. Importieren einer Stationskomponente

*(Forts.)*

**4.** Klicken Sie auf **Hinzufügen**, um dem System Parameter für die Verfahrachse hinzuzufügen. Navigieren Sie zur Parameterdatei (.cfg) für die hinzuzufügende Verfahrachse und klicken Sie auf **Öffnen**.

Wenn für Ihre Verfahrachse eine spezifische Parameterdatei vorhanden ist, verwenden Sie diese. Andernfalls werden Parameterdateien für einige Standardverfahrachsen mit der RobotStudio-Installation zur Verfügung gestellt. Diese befinden sich im RobotStudio-Installationsordner in dem Ordner *ABB Library/ Tracks*. Der Ordner *ABB Library* kann auch über den Schnellzugriffsbereich links im Dialogfeld "Öffnen" zum Hinzufügen von Parameterdateien geöffnet werden.

Der Dateiname jeder Parameterdatei gibt an, welche Verfahreinheiten unterstützt werden. Der erste Teil gibt die Länge der Verfahreinheit an und der zweite Teil die Anzahl der Tasks.

Beispielsweise unterstützt die Datei TRACK\_1\_7.cfg alle Verfahreinheiten mit der Länge 1,7 Meter in Systemen mit einer einzelnen Task. Verwenden Sie für Multimove-Systeme oder andere Systeme mit mehreren Tasks die Konfigurationsdatei mit der entsprechenden Anzahl an Tasks.

Beispiel: Wenn die Länge der Verfahrachse 19,9 m ist und der mit dieser Verfahrachse verbundene Roboter mit Task 4 des MultiMove-Systems verbunden ist, wählen Sie die Datei TRACK 19 9 Task4.cfg.

- **5.** Klicken Sie im Fenster **Systemkonfiguration** auf **OK**. Wenn Sie gefragt werden, ob Sie das System neu starten möchten, klicken Sie auf **Ja**.
- **6.** Während des Neustarts wird eine Liste aller Verfahreinheiten angezeigt, die mit der Konfigurationsdatei kompatibel sind. Wählen Sie die gewünschte aus und klicken Sie auf **OK**.

Nach dem Neustart erscheint die Verfahreinheit in der Station. Fahren Sie fort, indem Sie den Roboter mit der Verfahreinheit verbinden.

#### **Importieren einer Bibliothek, einer Geometrie oder eines Ausrüstungsteils**

Eine Bibliothekskomponente ist ein RobotStudio-Objekt, das separat gespeichert wurde. Komponenten in einer Bibliothek sind normalerweise für die Bearbeitung gesperrt.

Eine Geometrie besteht aus CAD-Daten, die Sie zur Verwendung in RobotStudio importieren können. Eine Liste der importierbaren CAD-Formate finden Sie unter *[Bibliotheken,](#page-36-0)  [Geometrien und CAD-Dateien auf Seite 33](#page-36-0)*.

Informationen zum Importieren einer Bibliothek, einer Geometrie oder eines Ausrüstungsteils finden Sie unter *[Bibliothek importieren auf Seite 221](#page-224-0)*.

2.6.2. Konvertieren von CAD-Formaten

### **2.6.2. Konvertieren von CAD-Formaten**

### **Überblick**

Standardmäßig wird mit RobotStudio ein CAD-Konvertierungsprogramm installiert. In den meisten Fällen müssen Sie CAD-Dateien vor dem Import in RobotStudio nicht konvertieren, aber das CAD-Konvertierungsprogramm kann nützlich für die Konvertierung mehrerer Dateien gleichzeitig oder die Konvertierung mit benutzerdefinierten Einstellungen sein.

#### **Voraussetzungen**

Die meisten Dateiformate erfordern separate Lizenzen. Weitere Informationen dazu erhalten Sie unter *[Bibliotheken, Geometrien und CAD-Dateien auf Seite 33](#page-36-0)*.

#### **Starten des CAD-Konvertierungsprogramms**

Klicken Sie auf das **Start**menü, zeigen Sie auf **Programme**, **ABB Industrial IT**, **Robotics IT**, **RobotStudio 5.xx** und klicken Sie dann auf **CAD-Konverter**.

#### **Konvertieren von CAD-Dateien**

So konvertieren Sie CAD-Dateien:

**1.** Klicken Sie auf **Dateien hinzufügen** und wählen Sie die zu konvertierenden Dateien aus. Optional können Sie auf **Dateien hinzufügen** klicken, um weitere Dateien von einem anderen Speicherort hinzuzufügen.

Jede Datei wird nun einer Zeile in der Tabelle hinzugefügt.

- **2.** Ändern Sie optional den vorgeschlagenen Dateinamen oder das Positionsformat, indem Sie in die betreffende Spalte für die Datei klicken.
- **3.** Geben Sie im Feld **Positionsverzeichnis** den Ordner an, in dem die neuen Dateien gespeichert werden sollen.
- **4.** Klicken Sie optional auf **Einstellungen** und ändern Sie die Einstellungen für die Konvertierung. Informationen über die Konvertierungseinstellungen finden Sie unter *[Konvertierungseinstellungen auf Seite 93](#page-96-0)*.
- **5.** Klicken Sie auf **Dateien konvertieren**.

#### <span id="page-96-0"></span>**Konvertierungseinstellungen**

Die folgende Tabelle beschreibt die Einstellungen für die Konvertierung:

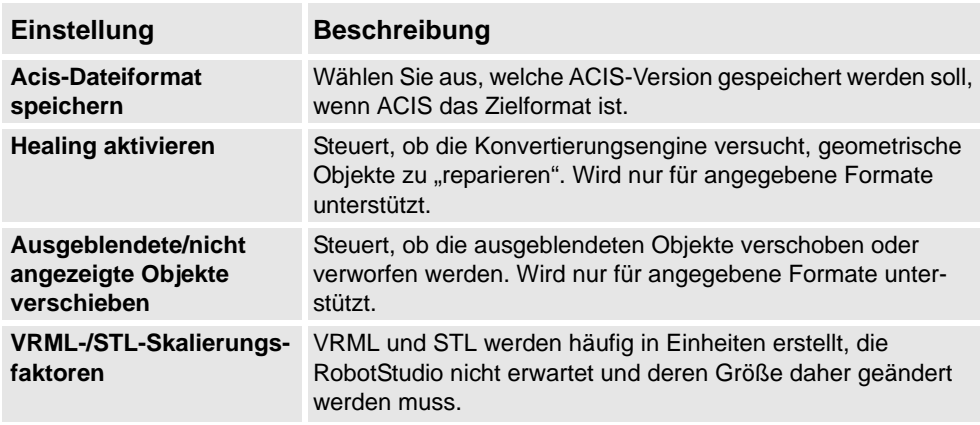

### 2.6.2. Konvertieren von CAD-Formaten

*(Forts.)*

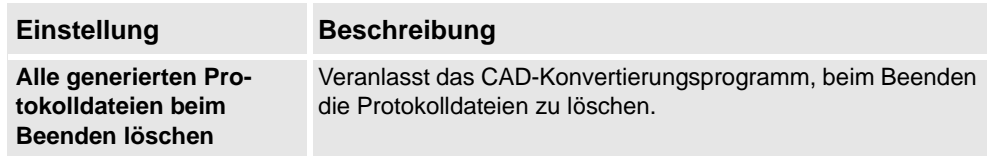

2.6.3. Fehlersuche und Optimieren von Geometrien

### **2.6.3. Fehlersuche und Optimieren von Geometrien**

### **Überblick**

Die Merkmale der Geometrien und CAD-Modelle in der Station können sich beträchtlich auf Ihre Arbeit in RobotStudio auswirken, einerseits für eine einfachere Programmierung der Objekte und andererseits für eine bessere Simulationsleistung.

Nachfolgend erhalten Sie einige Richtlinien für die Fehlerbehebung in Geometrien.

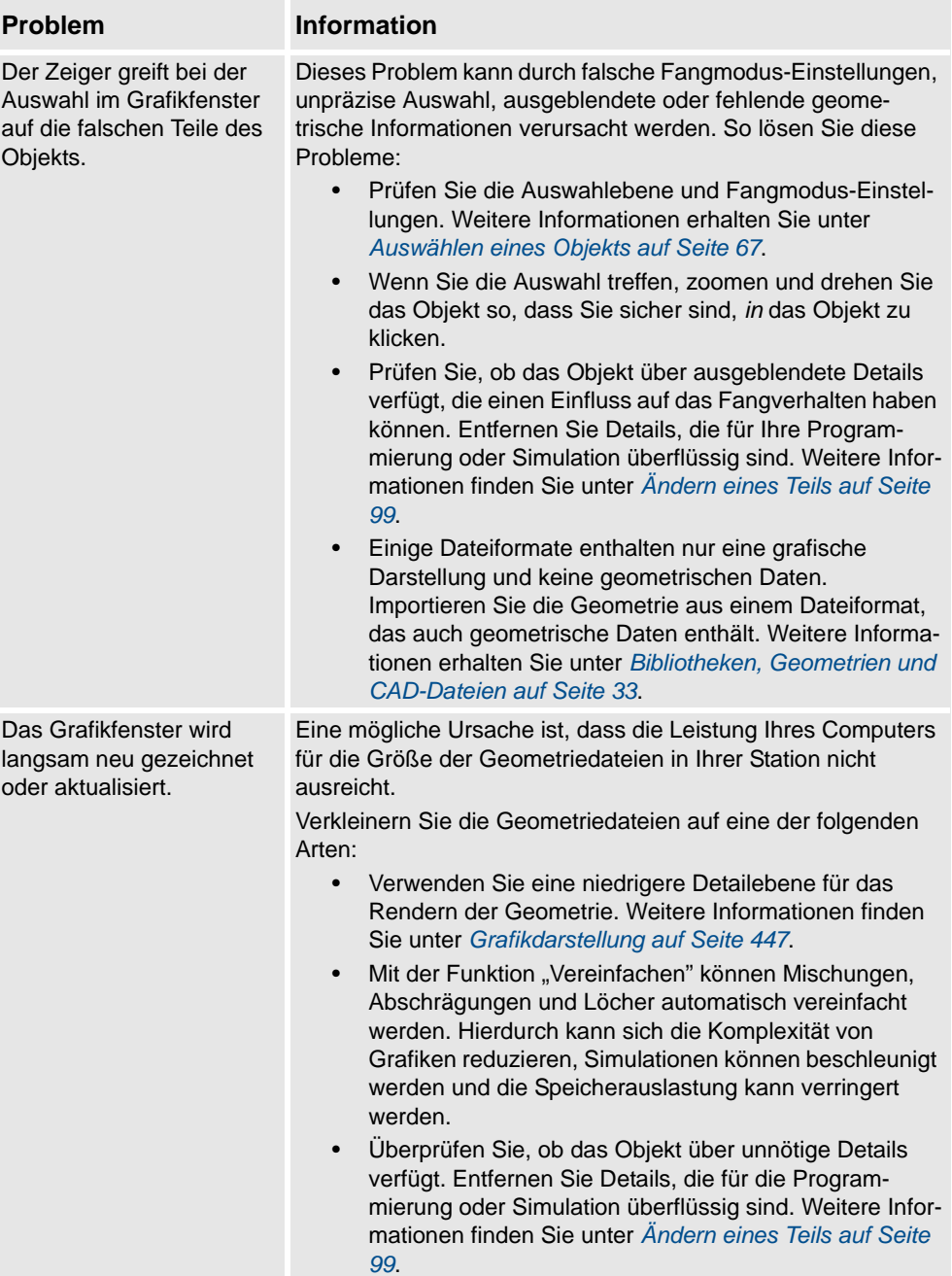

#### 2.6.3. Fehlersuche und Optimieren von Geometrien

#### *(Forts.)*

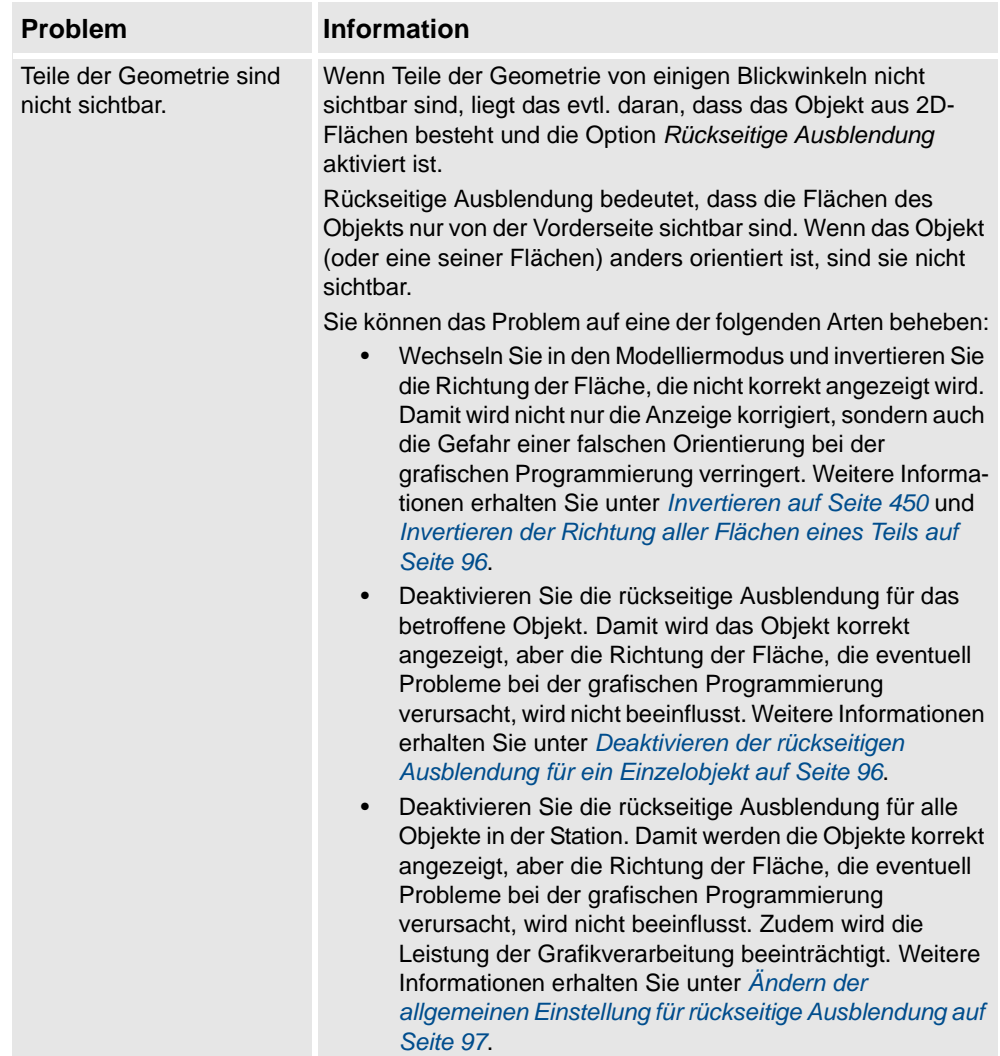

### <span id="page-99-0"></span>**Invertieren der Richtung aller Flächen eines Teils**

So invertieren Sie die Richtung aller Flächen eines Teils:

- **1.** Wählen Sie das Teil aus, für dessen Flächen Sie die Richtung invertieren wollen.
- **2.** Klicken Sie im Menü **Ändern** auf **Grafikdarstellung**.
- **3.** Klicken Sie in der Registerkarte **Rendering** auf **Normale spiegeln** und dann auf **OK**.

#### <span id="page-99-1"></span>**Deaktivieren der rückseitigen Ausblendung für ein Einzelobjekt**

So ändern Sie die Einstellung der rückseitigen Ausblendung für ein Einzelobjekt:

- **1.** Wählen Sie das Teil aus, für das Sie die Einstellung der rückseitigen Ausblendung ändern möchten.
- **2.** Klicken Sie im Menü **Ändern** auf **Grafikdarstellung**.
- **3.** Entfernen Sie in der Registerkarte **Rendering** die Markierung aus dem Kontrollkästchen **Rückseitige Ausblendung** und klicken Sie dann auf **OK**. Die Flächen des Objekts werden nun angezeigt, selbst wenn die allgemeine Einstellung für rückseitige Ausblendung aktiviert ist.

2.6.3. Fehlersuche und Optimieren von Geometrien

*(Forts.)*

#### <span id="page-100-0"></span>**Ändern der allgemeinen Einstellung für rückseitige Ausblendung**

Die allgemeine Einstellung für rückseitige Ausblendung beeinflusst alle neuen Objekte sowie vorhandene Objekte, für die rückseitige Ausblendung nicht explizit deaktiviert ist.

- **1.** Klicken Sie im Menü **Datei** auf **Optionen**.
- **2.** Wählen Sie links im Navigationsfenster die Option **Grafiken: Leistung** aus.
- **3.** Aktivieren oder deaktivieren Sie auf der Seite **Leistung** auf der rechten Seite das Kontrollkästchen **Rückwärtsgerichtete Dreiecke aussondern** und klicken Sie dann auf **OK**.

2.7.1. Objekte

# **2.7 Modellierung**

# <span id="page-101-0"></span>**2.7.1. Objekte**

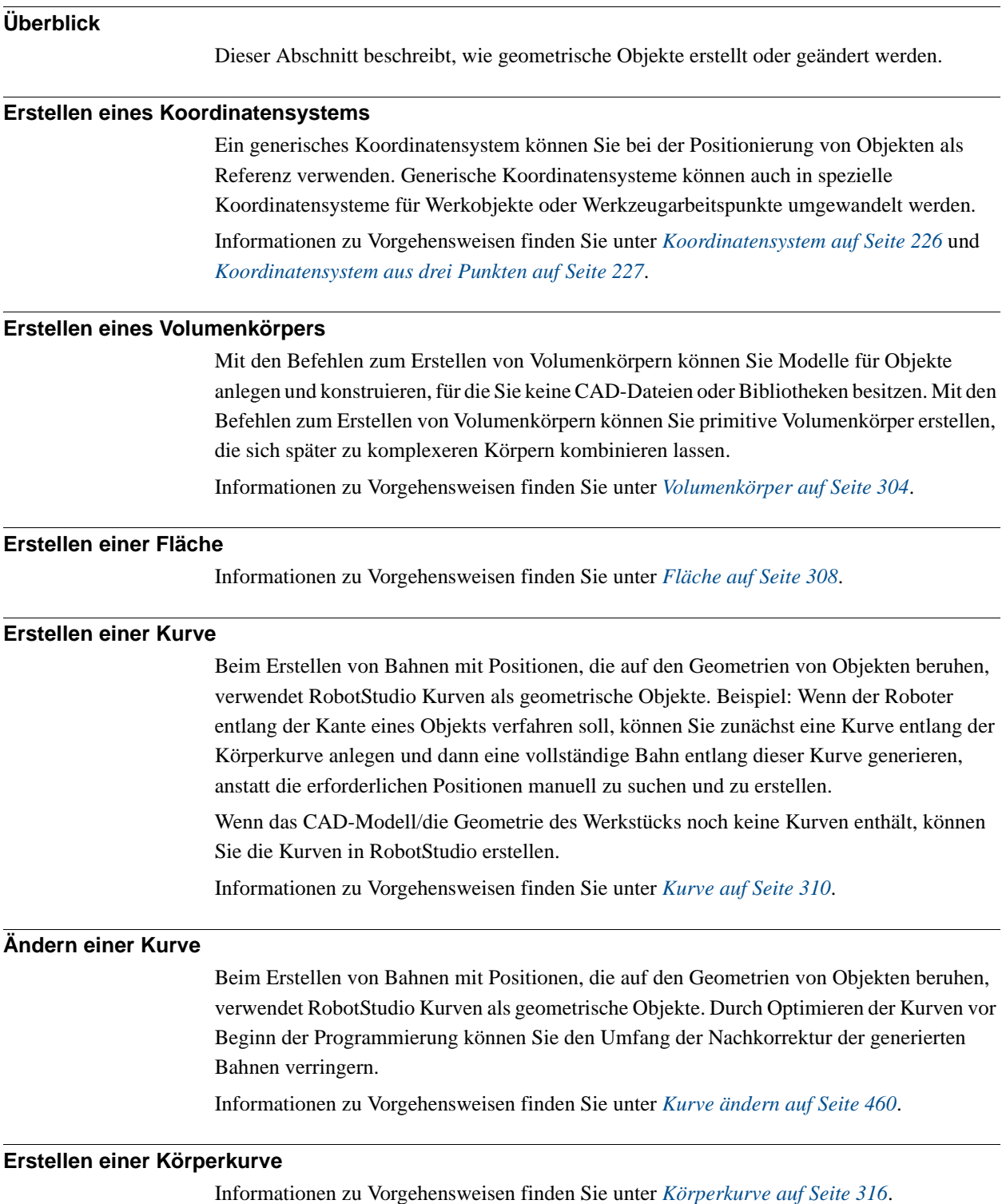

2.7.1. Objekte

*(Forts.)*

<span id="page-102-0"></span>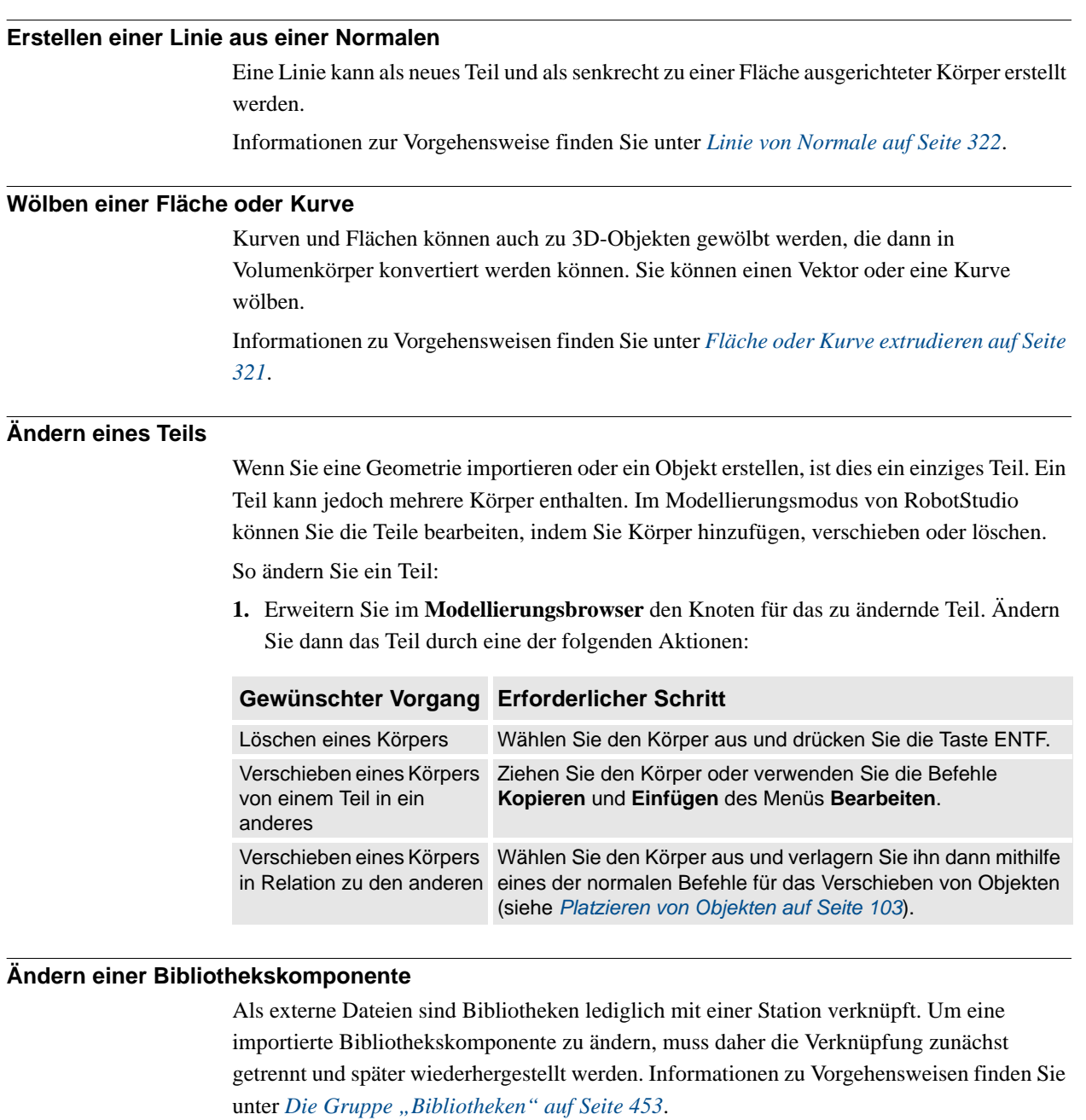

2.7.2. Robotersysteme

### <span id="page-103-0"></span>**2.7.2. Robotersysteme**

#### **Arbeitsablauf**

In diesem Thema wird das Erstellen eines neues Robotersystems, d. h. einer grafischen Darstellung eines Roboters, eines Werkzeugs, einer externen Achse oder eines Geräts, beschrieben. Die verschiedenen Teile eines Robotersystems bewegen sich an Achsen entlang oder um Achsen herum.

Zum Erstellen eines Robotersystems müssen die Hauptknoten der Baumstruktur entsprechend festgelegt werden. Vier von diesen (Links, Achsen, Koordinatensysteme/ Werkzeuge und Kalibrierung) sind zunächst rot markiert. Wenn jeder Knoten mit einer ausreichenden Anzahl an Unterknoten konfiguriert wurde, so dass er gültig ist, ändert sich die Markierung in Grün. Sobald alle Knoten gültig sind, ist das Robotersystem kompilierbar und kann erstellt werden. Weitere Gültigkeitskriterien finden Sie in der Tabelle unten.

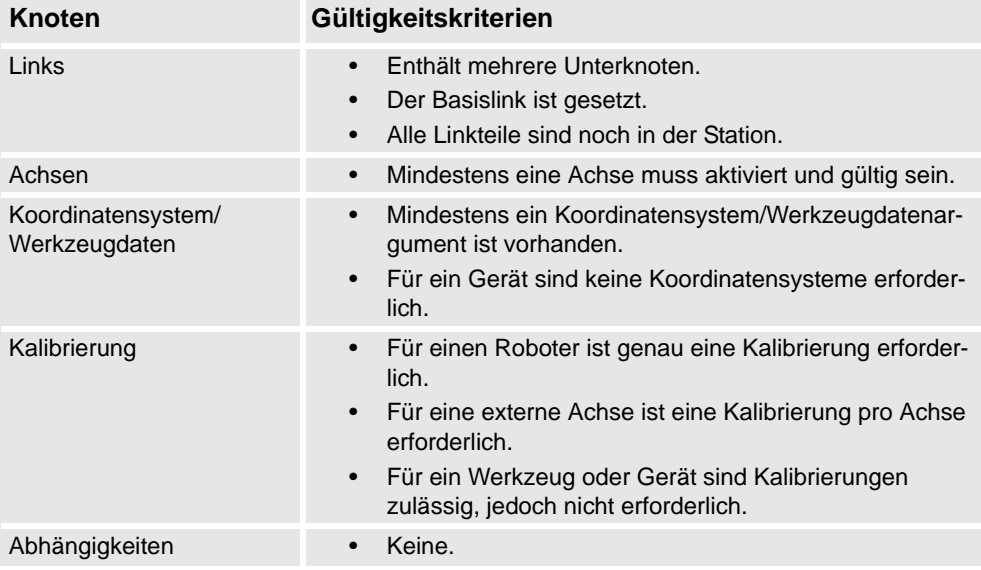

Der Änderungsmodus der Robotersystem-Modellierung dient zwei Zwecken: das Ändern eines bearbeitbaren Robotersystems in seiner Baumstruktur und das Abschließen der Modellierung eines neuen oder geänderten Robotersystems.

Es empfiehlt sich, die einzelnen Hauptknoten in der Baumstruktur von oben nach unten zu konfigurieren. Klicken Sie je nach dem aktuellen Status des Knotens mit der rechten Maustaste auf einen Haupt- oder Unterknoten (oder doppelklicken Sie auf ihn), um ihn hinzuzufügen, zu bearbeiten oder zu entfernen.

Informationen zu Vorgehensweisen finden Sie unter *[Robotersystem erstellen auf Seite 324](#page-327-0)*.

2.7.3. Werkzeuge und Werkzeugdaten

### **2.7.3. Werkzeuge und Werkzeugdaten**

#### **Überblick**

Um ein Roboterwerkzeug zu simulieren, brauchen Sie Werkzeugdaten für das Werkzeug. Wenn Sie ein vordefiniertes Werkzeug importieren oder ein Werkzeug mithilfe des **Assistenten für Werkzeugerstellung** erstellen, werden die Werkzeugdaten automatisch angelegt. Andernfalls müssen Sie sie selbst erstellen.

Die Werkzeugdaten vereinfachen die Programmierarbeit für die verschiedenen potenziell zum Einsatz kommenden Werkzeuge. Durch das Definieren von eigenen Werkzeugdatensets für verschiedene Werkzeuge ist es möglich, dasselbe Roboterprogramm mit verschiedenen Werkzeugen auszuführen. Es müssen nur jeweils die neuen Werkzeugdaten definiert werden. Die Werkzeugdaten enthalten die Informationen, die für die Werkzeugbewegung und simulation erforderlich sind.

Werkzeugdaten können in RobotStudio mit den folgenden beiden Methoden bearbeitet werden:

- Erstellen oder Ändern von Werkzeugdaten (siehe *[Werkzeugdaten auf Seite 231](#page-234-0)* bzw. *[Werkzeugdaten ändern auf Seite 468](#page-471-0)*). Damit werden alle Daten erstellt, die zur Programmierung erforderlich sind, aber während der Simulation gibt es kein sichtbares Werkzeug.
- Erstellen von Werkzeugdaten für eine bestehende Geometrie (siehe *[Werkzeug](#page-334-0)  [erstellen auf Seite 331](#page-334-0)*).

#### **Erstellen und Einrichten eines stationären Werkzeugs**

Dieses Thema beschreibt, wie ein stationäres Werkzeug erstellt wird. Informationen über das Erstellen eines vom Roboter gehaltenen Werkzeugs finden Sie unter *[Werkzeug erstellen auf](#page-334-0)  [Seite 331](#page-334-0)*.

Beim Verwenden eines stationären Werkzeugs hält und bewegt der Roboter das Werkstück in Relation zum Werkzeug. Daher müssen sowohl die Werkzeugdaten als auch das Werkobjekt korrekt eingerichtet sein.

So erstellen Sie die Werkzeugdaten für ein stationäres Werkzeug:

**1.** Importieren Sie eine Geometrie oder Bibliothek, die das Werkzeug darstellt (siehe *[Geometrie importieren auf Seite 225](#page-228-0)*).

Wenn die Geometrie oder Bibliothek gerade nicht verfügbar ist, Sie aber ihren Speicherort kennen, können Sie diesen Schritt übergehen. Das Werkzeug ist dann in der Station programmierbar, aber nicht sichtbar.

- **2.** Erstellen Sie die Werkzeugdaten für das Werkzeug (siehe *[Werkzeugdaten auf Seite 231](#page-234-0)*). Stellen Sie sicher, dass die Option **Roboter hält Werkzeug** auf **False** eingestellt ist.
- **3.** Erstellen Sie ein Werkobjekt, das vom Roboter bewegt wird (siehe *[Werkobjekt auf Seite](#page-232-0)  [229](#page-232-0)*).

Stellen Sie sicher, dass die Option **Roboter hält Werkobjekt** auf **True** eingestellt ist.

**4.** Wenn Sie über eine Geometrie oder Bibliothekskomponente für das Werkstück verfügen, verbinden Sie sie mit dem Roboter (siehe *[Verbinden mit auf Seite 436](#page-439-0)*).

2.7.4. Festlegen des lokalen Ursprungs für ein Objekt

### **2.7.4. Festlegen des lokalen Ursprungs für ein Objekt**

### **Überblick**

Jedes Objekt verfügt über ein lokales Koordinatensystem, in dem die Abmessungen des Objekts definiert sind. Wenn ein anderes Koordinatensystem auf die Position des Objekts verweist, wird der Ursprung dieses Koordinatensystems verwendet. Über den Befehl "Lokalen Ursprung festlegen" positionieren Sie das lokale

Koordinatensystem des Objekts um, nicht das Objekt selbst.

Informationen zur Vorgehensweise finden Sie unter *[Lokalen Ursprung festlegen auf Seite](#page-483-0)  [480](#page-483-0)*.

### **2.8 Platzierung**

### <span id="page-106-0"></span>**2.8.1. Platzieren von Objekten**

#### **Überblick**

Um die erforderliche Anordnung Ihrer Station zu erreichen, müssen Sie Objekte importieren oder erstellen, sie entsprechend platzieren und ggf. mit anderen Objekten verbinden.

Beim Platzieren von Objekten legen Sie deren Position und Rotation fest. Wenn die Objekte mit Robotern oder anderen Mechanismen verbunden werden sollen, werden sie automatisch an ihrer Befestigungsposition platziert.

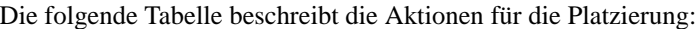

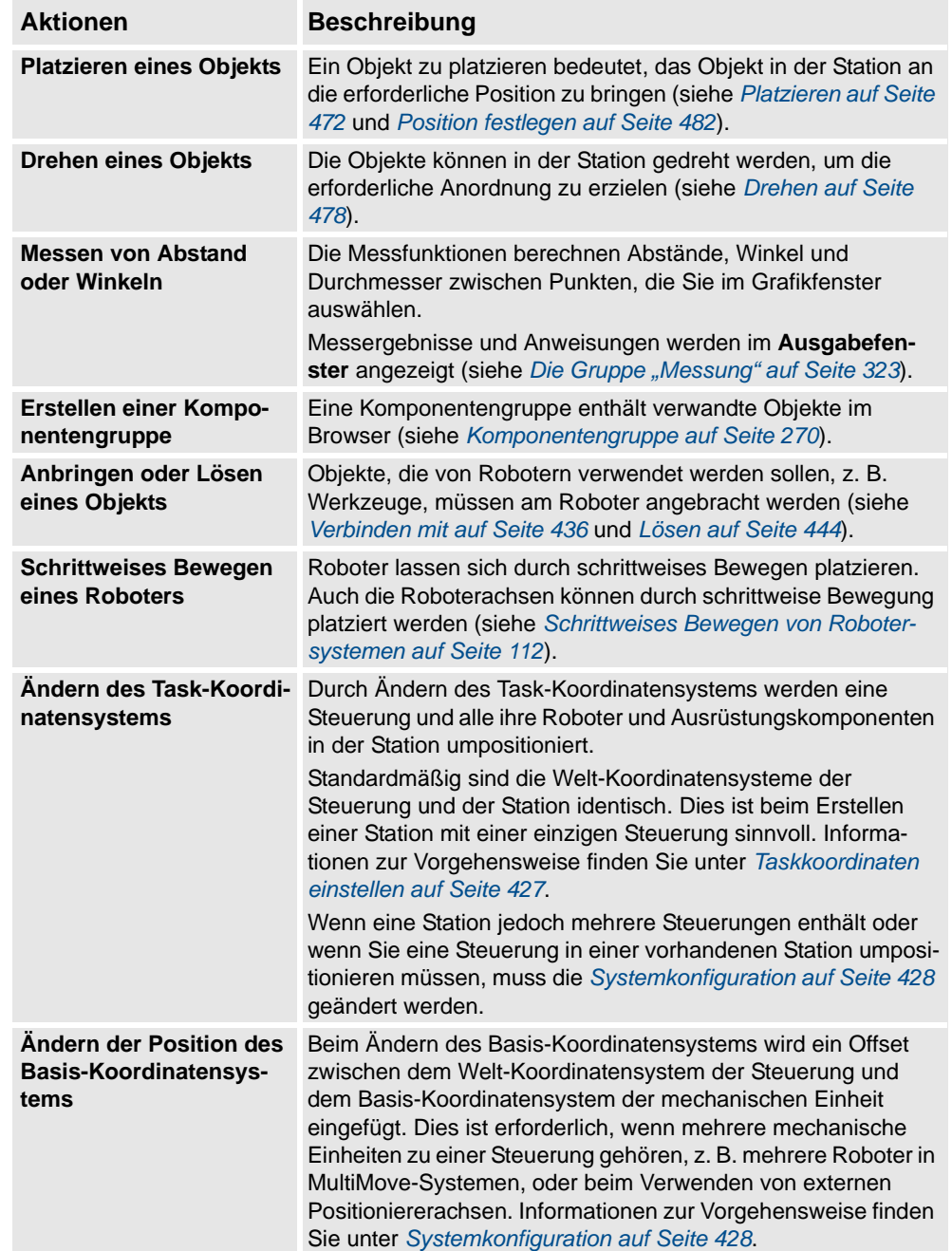

2.8.2. Platzieren von externen Achsen

### <span id="page-107-0"></span>**2.8.2. Platzieren von externen Achsen**

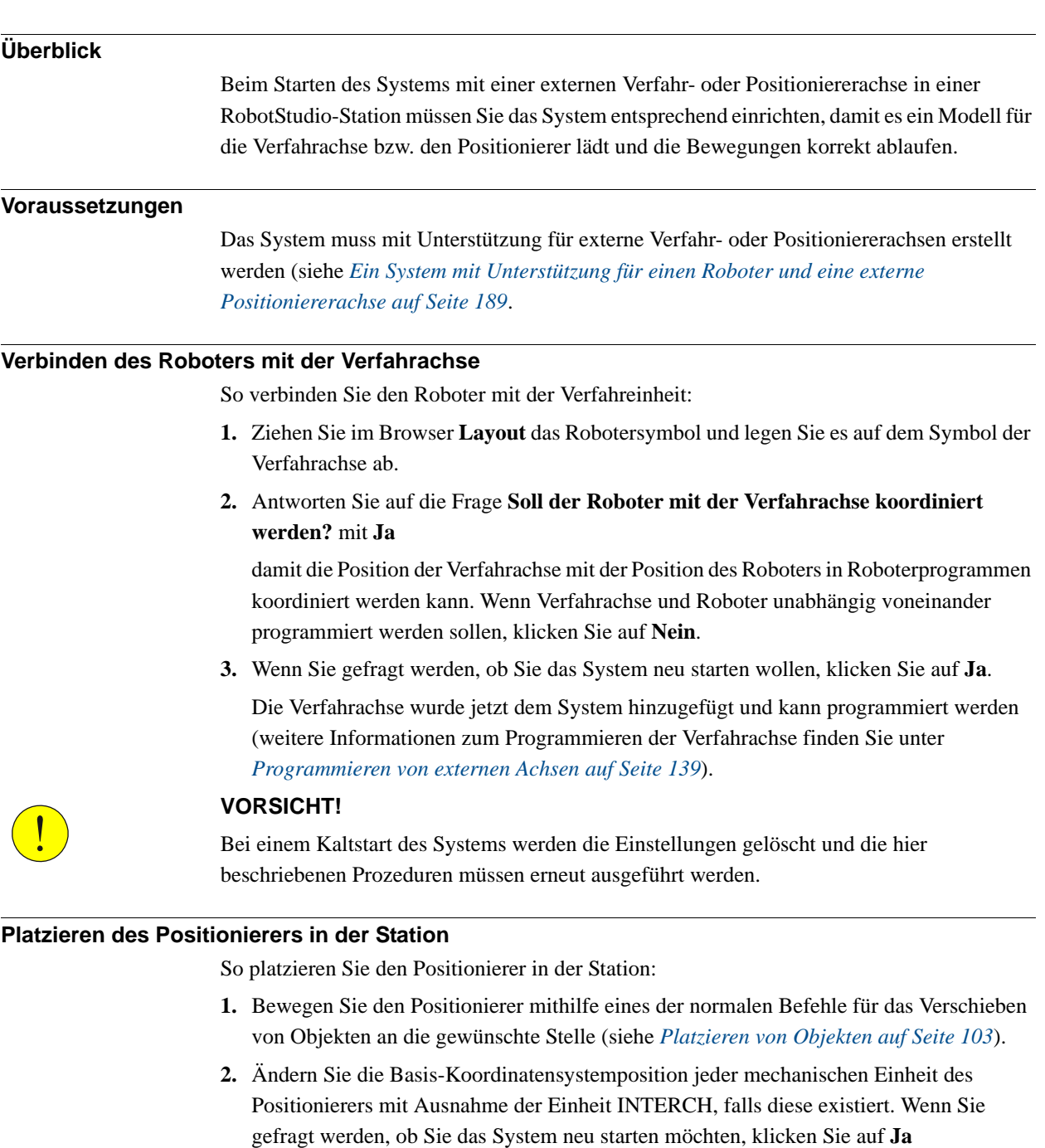

Nach dem Neustart wird das System mit der neuen Position des Positionierers aktualisiert. Fahren Sie fort, indem Sie am Positionierer Vorrichtungen und Werkobjekte anbringen.
2.8.2. Platzieren von externen Achsen

*(Forts.)*

#### **Anbringen von Objekten am Positionierer**

Um Roboterbewegungen an einem vom Positionierer gehaltenen Objekt zu programmieren, müssen die Positionen in einem Werkobjekt erstellt werden, das mit dem Positionierer verbunden ist. Für eine vollständige visuelle Simulation sollten auch CAD-Modelle, die der Positionierer bewegt, verbunden werden. So bringen Sie die Objekte an:

- **1.** Importieren Sie die Modelle der Vorrichtung und des Werkstücks, wenn diese noch nicht in der Station vorhanden sind (siehe *[Importieren einer Stationskomponente auf Seite 91](#page-94-0)*).
- **2.** Bringen Sie die Vorrichtung am Positionierer an (siehe *[Anbringen und Lösen von](#page-71-0)  [Objekten auf Seite 68](#page-71-0)*). Wenn Sie gefragt werden, ob die aktuelle Stellung beibehalten werden soll, klicken Sie auf **Nein**.

Wenn der Positionierer mehrere Stationen hat, werden Sie gefragt, mit welcher das Objekt verbunden werden soll.

- **3.** Verbinden Sie das Werkstück mit der Vorrichtung. Wenn Sie gefragt werden, ob die aktuelle Stellung beibehalten werden soll, klicken Sie auf **Nein**.
- **4.** Verbinden Sie das Werkobjekt, in dem Sie das Werkstück programmieren, mit der Vorrichtung, dem Werkstück oder dem Positionierer. Wenn Sie am Werkstück oder der Vorrichtung Kalibrierpositionen definiert haben, sollten Sie dieses Objekt verwenden. Wenn Sie gefragt werden, ob die aktuelle Stellung beibehalten werden soll, klicken Sie auf **Nein**.

Der Positionierer ist jetzt eingerichtet und kann programmiert werden (weitere Informationen finden Sie unter *[Programmieren von externen Achsen auf Seite 139](#page-142-0)*).

#### **TIPP!**

Wenn der Positionierer ein austauschbarer Typ für mehrere Stationen ist, können Sie einzelne Vorrichtungen, Werkstücke und Werkobjekte an jedem Stationsflansch anbringen oder Sie können einen Satz von Objekten verwenden, den Sie je nach Ereignis mit verschiedenen Flanschen verbinden oder von ihnen lösen.

#### **VORSICHT!**

Bei einem Kaltstart des Systems werden die Einstellungen gelöscht und die hier beschriebenen Prozeduren müssen erneut ausgeführt werden.

© Copyright 2008-2011 ABB. Alle Rechte vorbehalten.

© Copyright 2008-2011 ABB. Alle Rechte vorbehalten.

### 2.8.3. Positionieren von Robotern

### **2.8.3. Positionieren von Robotern**

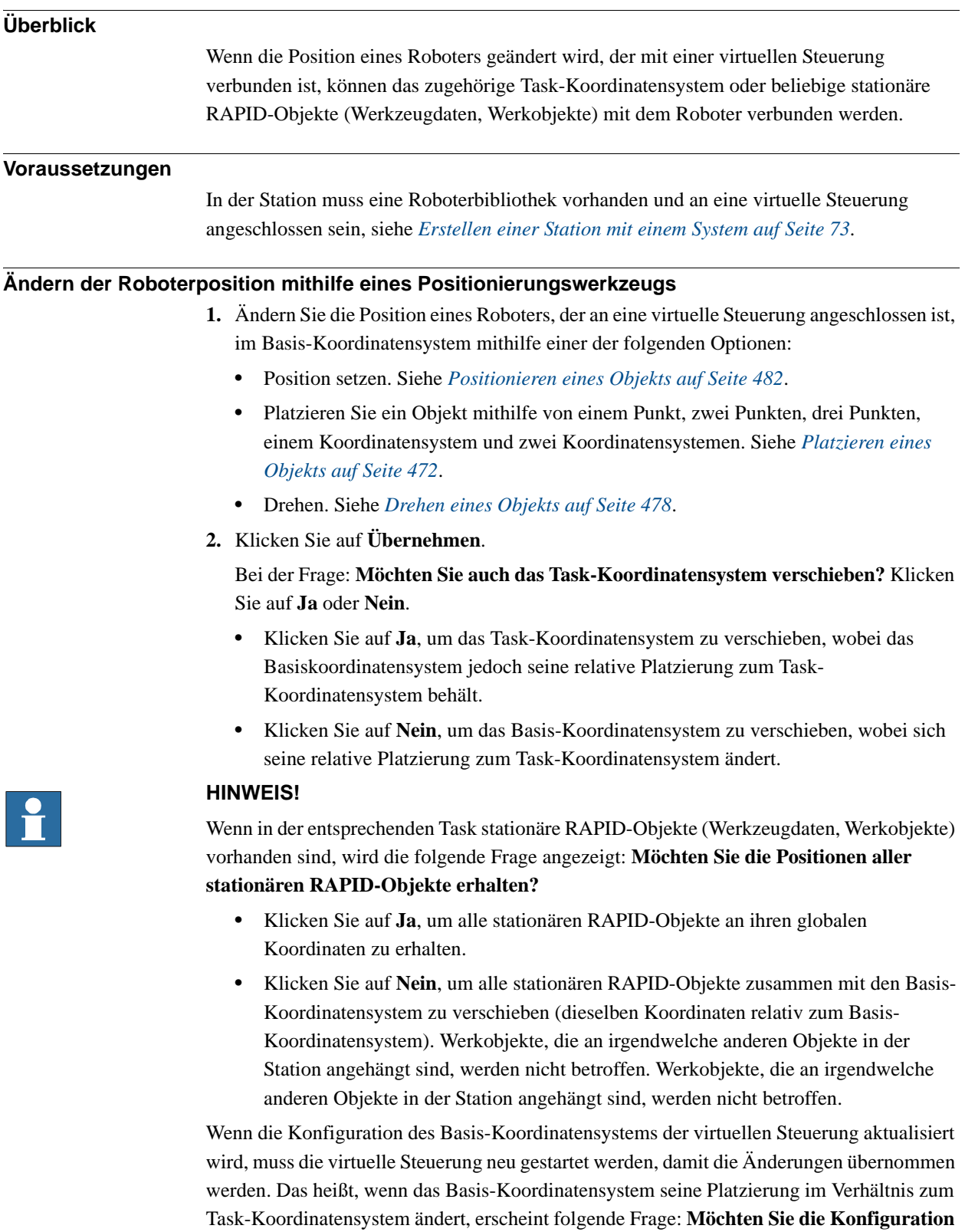

© Copyright 2008-2011 ABB. Alle Rechte vorbehalten.

© Copyright 2008-2011 ABB. Alle Rechte vorbehalten.

2.8.3. Positionieren von Robotern

*(Forts.)*

- Klicken Sie auf **Ja**, um die Steuerung neu zu starten und die Konfiguration des Basis-Koordinatensystems der angeschlossenen virtuellen Steuerung zu aktualisieren.
- Klicken Sie auf **Nein**, wenn das Basis-Koordinatensystem nicht mit der Steuerung abgestimmt ist.

### **Ändern der Roboterposition durch freihändiges Verschieben oder Drehen**

- **1.** Ändern Sie die Position eines Roboters, der an eine virtuelle Steuerung angeschlossen ist, im Basis-Koordinatensystem mithilfe der folgenden Freihand-Optionen:
	- Verschieben. Siehe *[Verschieben eines Objekts auf Seite 257](#page-260-0)*.
	- Drehen. Siehe *[Drehen eines Objekts auf Seite 258](#page-261-0)*.

Weitere Informationen zum Aktualisieren des Basis-Koordinatensystems des Roboters finden Sie unter *[Aktualisieren der Position des Basis-Koordinatensystems auf Seite 428](#page-431-0)*.

**2.** Eine Warnmeldung wird im Ausgabefenster angezeigt.

## **2 Erstellen von Stationen**

2.8.3. Positionieren von Robotern

# **3 Programmieren von Robotern**

### **3.1. Arbeitsablauf für das Programmieren eines Roboters**

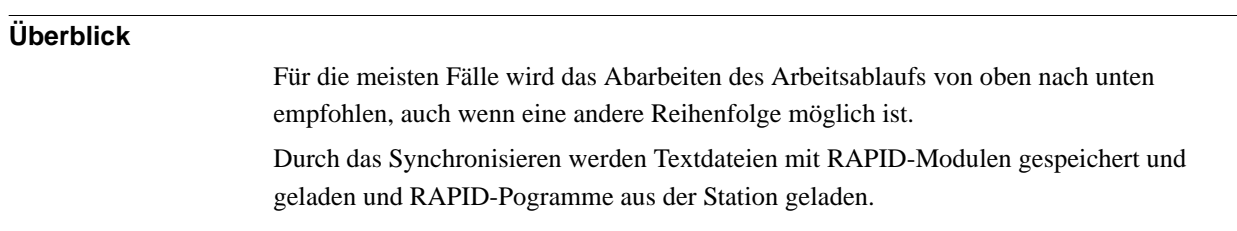

#### **Voraussetzungen**

Bevor Sie ein Programm für Ihren Roboter erstellen, sollten Sie die Station einrichten, in der Ihr Roboter arbeiten soll, einschließlich der Roboter, Werkstücke und Vorrichtungen.

### **Programmieren eines Roboters**

Die folgende Tabelle beschreibt den Arbeitsablauf für die Programmierung eines Roboters, der die gewünschte Aufgabe ausführt.

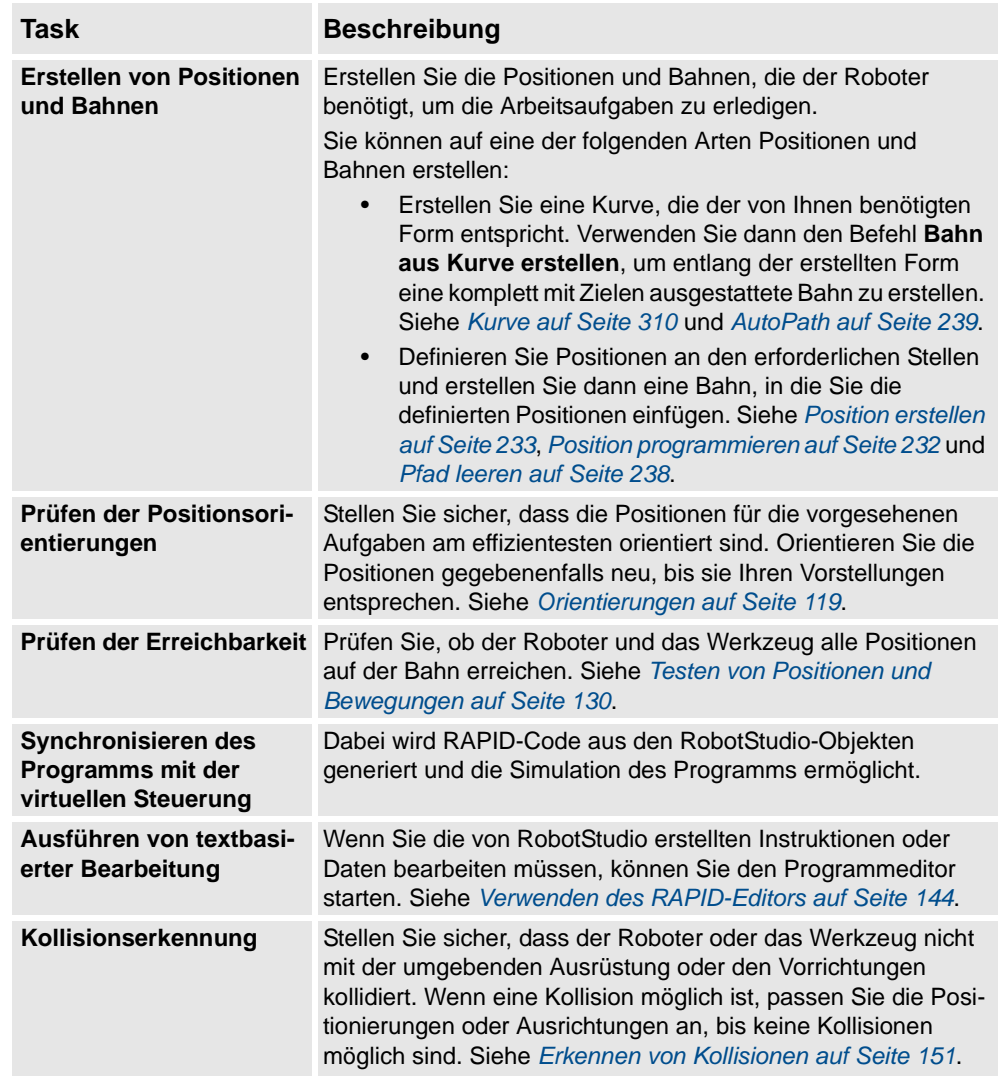

© Copyright 2008-2011 ABB. Alle Rechte vorbehalten. © Copyright 2008-2011 ABB. Alle Rechte vorbehalten.

*Fortsetzung auf nächster Seite*

# **3 Programmieren von Robotern**

## 3.1. Arbeitsablauf für das Programmieren eines Roboters

*(Forts.)*

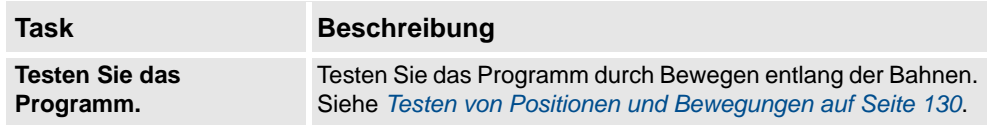

3.2. Werkobjekte

### **3.2. Werkobjekte**

#### **Erstellen eines Werkobjekts**

Ein Werkobjekt ist ein Koordinatensystem, das die Stellung eines Werkstücks beschreibt. Das Werkobjekt besteht aus zwei Koordinatensystemen: Einem Benutzer-Koordinatensystem und einem Objekt-Koordinatensystem. Alle programmierten Positionen beziehen sich auf das Objekt-Koordinatensystem, das sich wiederum auf das durch das Welt-Koordinatensystem definierte Benutzer-Koordinatensystem bezieht.

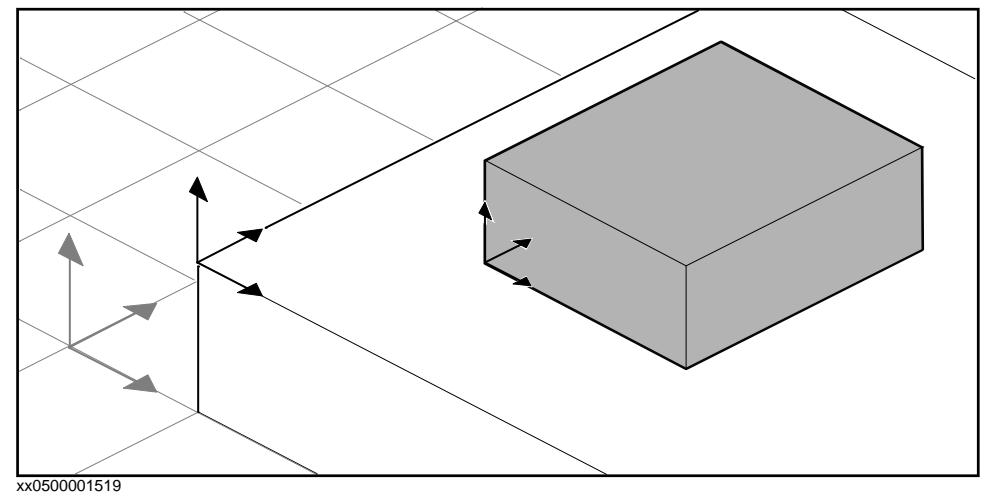

Informationen zur Vorgehensweise finden Sie unter *[Werkobjekt auf Seite 229](#page-232-0)*.

#### **Ändern eines Werkobjekts**

Informationen zur Vorgehensweise finden Sie unter *[Werkobjekt ändern auf Seite 469](#page-472-0)*.

#### **Konvertieren eines Koordinatensystems in ein Werkobjekt**

Sie können ein neues Werkobjekt aus einem vorhandenen Koordinatensystem erstellen. Das konvertierte Werkobjekt erhält denselben Namen und dieselbe Stellung wie das ausgewählte Koordinatensystem.

Informationen zur Vorgehensweise finden Sie unter *[Koordinatensystem in Werkobjekt](#page-444-0)  [konvertieren auf Seite 441](#page-444-0)*.

#### **Erstellen eines Koordinatensystems nach Punkten**

Sie können ein Koordinatensystem erstellen, indem Sie Punkte auf den Achsen des Koordinatensystems angeben und RobotStudio die Positionierung und Orientierung für den Ursprung des Koordinatensystems berechnen lassen.

Informationen zur Vorgehensweise finden Sie unter *[Koordinatensystem aus drei Punkten auf](#page-230-0)  [Seite 227](#page-230-0)*.

### **3 Programmieren von Robotern**

3.3. Schrittweises Bewegen von Robotersystemen

## **3.3. Schrittweises Bewegen von Robotersystemen**

### **Schrittweises Bewegen eines Roboters**

Um zu überprüfen, ob der Roboter alle Positionen auf dem Werkobjekt erreichen kann, können Sie den TCP oder die Achsen des Roboters manuell bewegen, entweder mit den Freihandbefehlen oder über Dialogfelder. Um den Roboter manuell möglichst nah an seine Grenzen zu bewegen, nutzt man am besten die letztgenannte Methode.

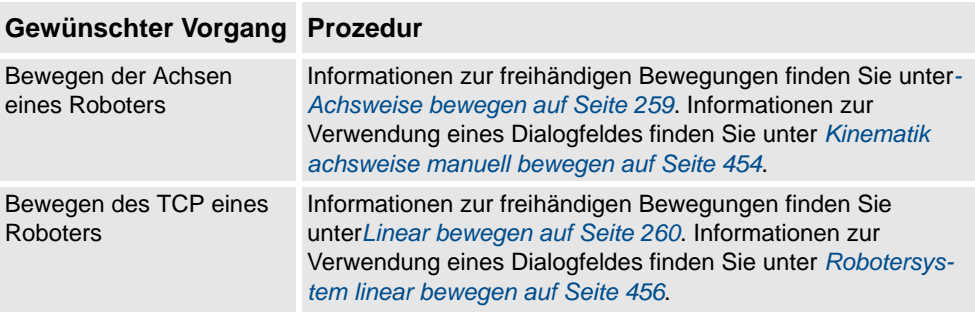

#### **Voraussetzungen**

Damit der TCP eines Roboters schrittweise bewegt werden kann, muss die virtuelle Steuerung des Roboters ausgeführt werden.

#### **Schrittweises Bewegen von mehreren Robotersystemen**

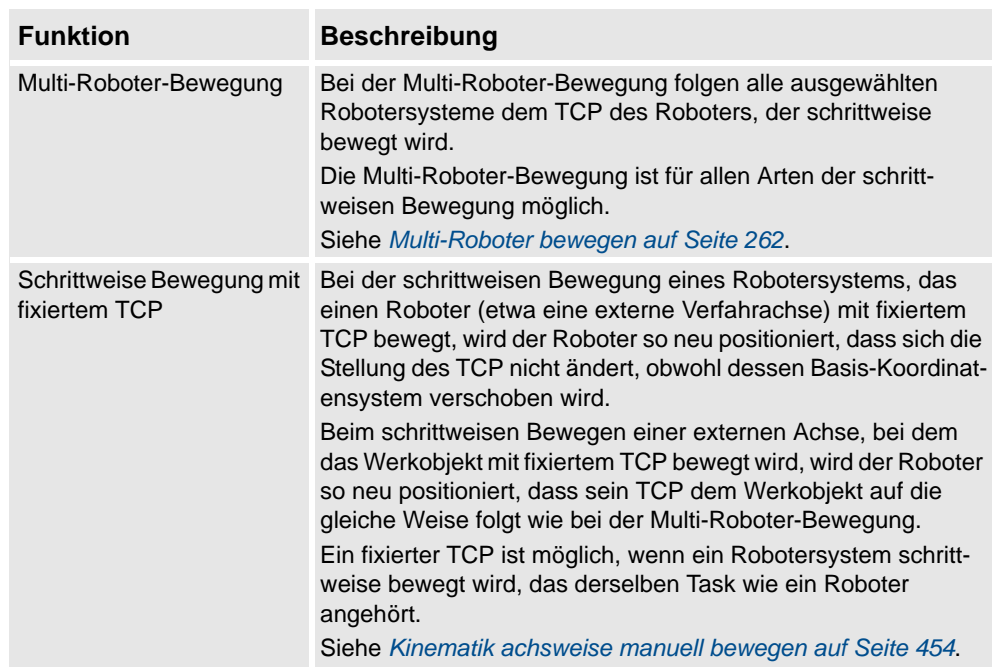

3.4. Positionen

### **3.4. Positionen**

#### **Erstellen einer Position**

Sie können ein neues Ziel manuell erstellen, indem Sie entweder die Position für das Ziel in das Dialogfeld **Ziel erstellen** eingeben, oder indem Sie in das Grafikfenster klicken.

Die Position wird im aktiven Werkobjekt erstellt.

Informationen zur Vorgehensweise finden Sie unter *[Position erstellen auf Seite 233](#page-236-0)*.

#### **Erstellen einer Achswinkelposition**

Eine Achswinkelposition ist eine Angabe der Stellung für die Roboterachsen. Informationen zur Vorgehensweise finden Sie unter *[Achsposition erstellen auf Seite 235](#page-238-0)*.

#### **Programmieren von Positionen**

Durch das schrittweise Bewegen des Roboters und das Programmieren einer Position am aktiven TCP können Sie eine neue Position erstellen. Programmierte Positionen werden mit der Achsenkonfiguration erstellt, die bei der Bewegung zur Position verwendet wurde. Die Position wird im aktiven Werkobjekt erstellt.

Informationen zur Vorgehensweise finden Sie unter *[Position programmieren auf Seite 232](#page-235-0)*.

#### **Ändern einer Position**

Mithilfe des Befehls "Position ändern" können Sie die Lage und die Rotation einer Position ändern.

Informationen zu den Vorgehensweise finden Sie unter *[Position festlegen auf Seite 482](#page-485-1)* bzw. *[Drehen auf Seite 478](#page-481-1)*.

### Ändern einer Position mit "KorPos"

Die Lage einer vorhandenen Position lässt sich ändern, indem der Roboter zu der gewünschten neuen Position verfahren wird. Durch Auswahl einer Bewegungsinstruktion für die Position auf einer Bahn kann der Befehl "KorPos" verwendet werden, um die Position zum TCP des aktiven Werkzeugs zu verschieben.

Wenn der Befehl "KorPos" ausgeführt wird, wird die Position aktualisiert, die als Referenz der Bewegungsinstruktion angegeben ist.

- Lage und Orientierung gemäß dem TCP des aktiven Werkzeugs
- aktuelle Konfiguration des aktiven Roboters
- aktuelle Positions- und Orientierungswerte aller aktiven externen Achsen für den aktiven Roboter

**HINWEIS:** Damit ein Roboter schrittweise bewegt werden kann, muss die virtuelle Steuerung für diesen Roboter ausgeführt werden. Weitere Informationen erhalten Sie unter *[Starten einer virtuellen Steuerung auf Seite 87](#page-90-0)*.

#### 3.4. Positionen

*(Forts.)*

#### **Umbenennen von Positionen**

Mit diesem Befehl können Sie die Namen mehrerer Positionen gleichzeitig ändern. Sie können entweder Positionen einzeln umbenennen oder alle Positionen in einer oder in mehreren Bahnen gleichzeitig umbenennen.

Die neuen Positionsnamen bestehen aus einem optionalen Präfix, einer fortlaufenden Nummer und einem optionalen Suffix.

Informationen zur Vorgehensweise finden Sie unter *[Positionen umbenennen auf Seite 476](#page-479-0)*.

Stellen Sie beim Umbenennen von Positionen sicher, dass sich die neuen Positionen nach den Benennungsregeln richten. Die Positionsnamen:

- müssen mit einem alphabetischen Zeichen in der ISO 8859-1-Kodierung (normaler Buchstabe aus dem englischen Alphabet) beginnen,
- müssen kürzer als 16 Zeichen sein,
- dürfen keine leeren Zeichenfolgen sein,
- dürfen keine in RAPID unzulässigen Zeichen enthalten. Weitere Informationen finden Sie im *RAPID-Referenzhandbuch*.

#### **Entfernen unbenutzter Positionen**

Wenn Sie bei der Programmierung Bahnen oder Bewegungsinstruktionen löschen oder ändern, bleiben eventuell viele Positionen übrig, die in keinen Instruktionen mehr verwendet werden. Damit die Werkobjekte und ihre Positionen überschaubarer werden, können Sie alle nicht verwendeten Positionen löschen.

Informationen zur Vorgehensweise finden Sie unter *[Nicht benutzte Positionen löschen auf](#page-478-0)  [Seite 475](#page-478-0)*.

3.5. Bahnen

### **3.5. Bahnen**

#### **Erstellen einer leeren Bahn**

Bei einer Bahn handelt es sich um eine Folge von Positionen mit Bewegungsinstruktionen, denen der Roboter folgt. Eine leere Bahn wird in der aktiven Task erstellt. Informationen zur Vorgehensweise finden Sie unter *[Pfad leeren auf Seite 238](#page-241-0)*.

**Erstellen einer Bahn aus einer Kurve**

Wenn das Werkstück Kurven oder Konturen aufweist, die der gewünschten Bahn entsprechen, können Sie die Bahn automatisch erstellen. Mithilfe des Befehls "Pfad aus Kurve erstellen" können Sie Pfade zusammen mit Positionen und Instruktionen entlang vorhandener Kurven erstellen.

Die Bahn wird in der aktiven Task erstellt.

Die Orientierung der Ziele, die erstellt werden, entspricht den Einstellungen der Annäherungs-/Fahrstrecke-Vektoren im Dialogfeld **Optionen**.

Um eine Bahn aus einer Kurve zu erstellen, muss die Kurve zuerst in der Station erstellt worden sein. Siehe *[AutoPath auf Seite 239](#page-242-0)*.

#### **Festlegen der Roboterachsenkonfiguration für Bahns**

Die Roboterachsenkonfiguration gibt die Stellung der Achsen während der Roboterbewegung zwischen Positionen an, wenn mehrere Lösungen möglich sind. Dies ist erforderlich, um Bewegungsinstruktionen mit Konfigurationsüberwachung auszuführen.

Programmierte Positionen besitzen überprüfte Konfigurationen, nicht jedoch auf andere Weise erstellte Positionen. Die Konfiguration von geänderten Positionen geht verloren. In RobotStudio sind Positionen ohne gültige Konfiguration mit einem gelben Warnsymbol gekennzeichnet. Weitere Informationen über Konfigurationen finden Sie unter *[Roboterachsenkonfigurationen auf Seite 30](#page-33-0)*.

Informationen zum Festlegen einer Konfiguration für alle Positionen einer Bahn finden Sie unter *[Konfigurationen auf Seite 437](#page-440-0)*.

Informationen zum Festlegen einer Konfiguration für eine einzelne Position finden Sie unter *[Konfigurationen auf Seite 440](#page-443-0)*.

### **3 Programmieren von Robotern**

#### 3.5. Bahnen

*(Forts.)*

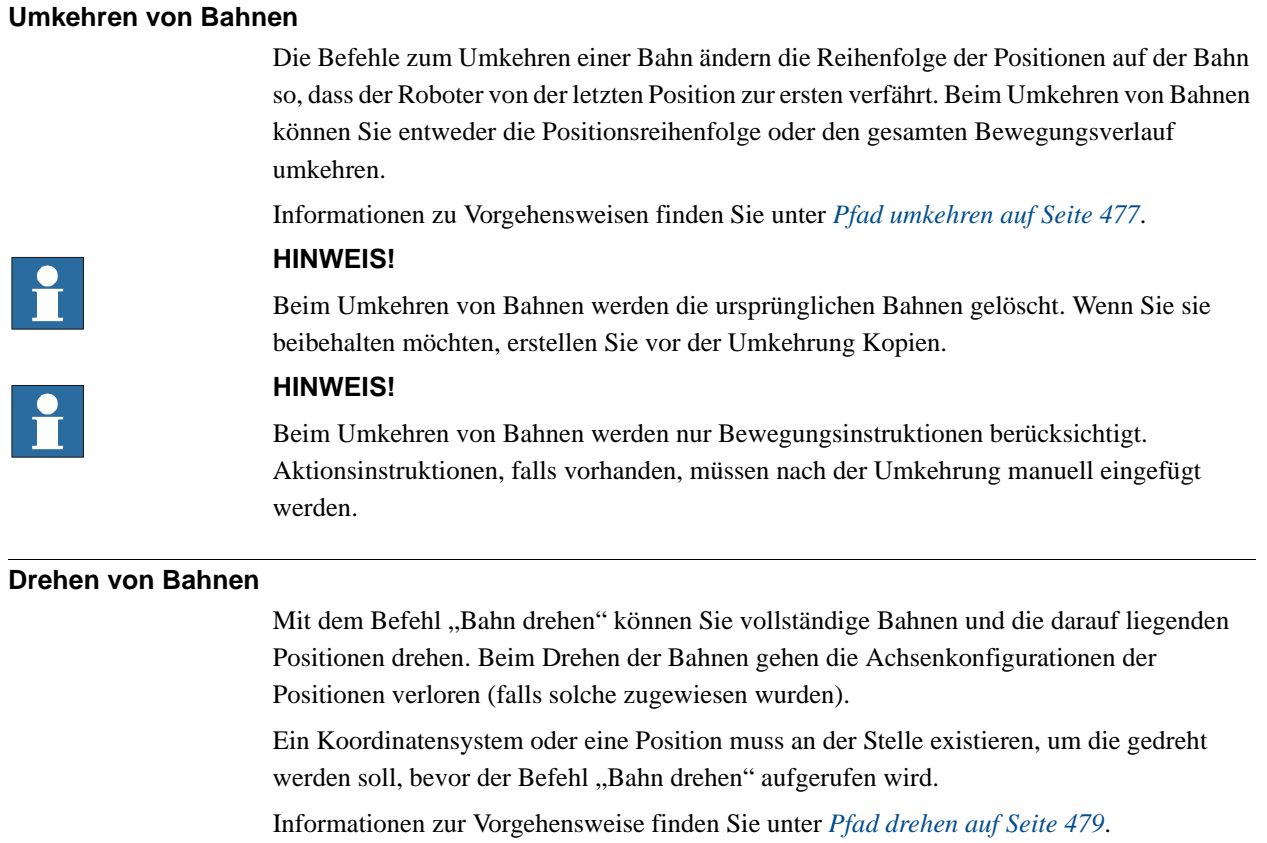

#### **Verschieben einer Bahn**

Mithilfe der Funktion "Bahn verschieben" kann eine Bahn mit allen darauf liegenden Positionen verschoben werden.

Informationen zur Vorgehensweise finden Sie unter *[Pfad verschieben auf Seite 484](#page-487-0)*.

### **Bahnen zur Kompensation des Werkzeugradius**

Sie können eine Bahn versetzen, um den Radius eines rotierenden Werkzeugs zu kompensieren. Da die Positionen auf der Bahn verschoben werden, gehen ihre Achsenkonfigurationen verloren (falls diese zugewiesen wurden).

Informationen zur Vorgehensweise finden Sie unter *[Werkzeugkompensierung auf Seite 483](#page-486-0)*.

3.5. Bahnen

*(Forts.)*

#### **Interpolieren einer Bahn**

Die Interpolationsfunktion richtet die Positionen einer Bahn neu aus, so dass der Orientierungsunterschied zwischen Start- und Endposition gleichmäßig auf die dazwischen liegenden Positionen verteilt ist. Diese Interpolation kann linear oder absolut sein.

Bei der linearen Interpolation werden die Orientierungsunterschiede basierend auf den Positionen entlang der gesamten Bahn gleichmäßig verteilt.

Bei der absoluten Interpolation werden die Orientierungsunterschiede basierend auf der Reihenfolge der Positionen entlang der Bahn gleichmäßig verteilt.

Nachfolgend sehen Sie Beispiele für den Unterschied zwischen der linearen und absoluten Interpolation.

Die Interpolationsfunktion richtet die Positionen einer Bahn neu aus, so dass der Orientierungsunterschied zwischen Start- und Endposition gleichmäßig auf die dazwischen liegenden Positionen verteilt ist. Diese Interpolation kann linear oder absolut sein.

Informationen zur Vorgehensweise finden Sie unter *[Pfad interpolieren auf Seite 449](#page-452-0)*.

#### Keine Interpolation

Dies ist die Bahn vor der Interpolation. Beachten Sie, dass die letzte Position anders als die anderen ausgerichtet ist.

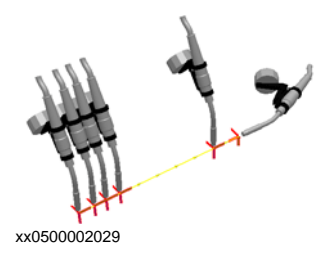

Lineare Interpolation

Dies ist dieselbe Bahn nach der linearen Interpolation.

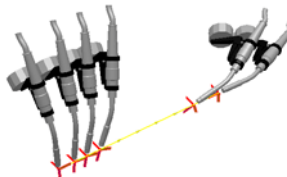

xx0500002030

Beachten Sie, dass die Positionen auf der Basis ihrer Platzierung relativ zur Anfangs- und Endposition orientiert sind.

Wenn eine Position bewegt werden soll und Sie die lineare Interpolation ausgeführt haben, wird sie gemäß ihrer geänderten Stellung neu orientiert.

Wenn neue Positionen zwischen den vorhandenen eingefügt werden und Sie erneut die lineare Interpolation durchführen, hat dies keinen Einfluss auf die Orientierung der vorhandenen Positionen.

#### 3.5. Bahnen

*(Forts.)*

### Absolute Interpolation

Dies ist nach der absoluten Interpolation dieselbe Bahn.

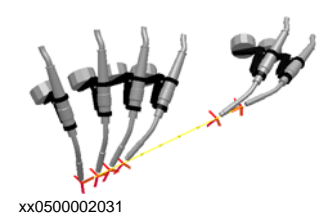

Beachten Sie, dass die Positionen auf der Basis ihrer Reihenfolge in der Bahn orientiert werden: Jede Position wurde unabhängig von ihrer Stelle auf die gleiche Weise neu ausgerichtet.

Wenn eine Position bewegt wird und Sie die absolute Interpolation erneut ausführen, beeinflusst dies nicht die Orientierung.

Wenn neue Positionen zwischen den vorhandenen eingefügt werden und Sie erneut die absolute Interpolation durchführen, ändert dies die Orientierung aller Positionen.

#### **Spiegeln einer Bahn**

Diese Funktion spiegelt alle Bewegungsinstruktionen und ihre Positionen auf eine neue Bahn.

Informationen zur Vorgehensweise finden Sie unter *[Pfad spiegeln auf Seite 457](#page-460-0)*.

3.6. Orientierungen

### <span id="page-122-0"></span>**3.6. Orientierungen**

### **Überblick**

Dies ist ein Überblick über die Hilfsmittel für die automatisierte Änderung von Positionsorientierungen.

Wenn Sie in RobotStudio Bahnen aus Kurven erstellen, hängt die Orientierung der Positionen von den Merkmalen der Kurven und der umgebenden Oberflächen ab. Nachfolgend sehen Sie ein Beispiel einer Bahn mit ungeordneten Positionsorientierungen und Beispielen dafür, wie die verschiedenen Hilfsmittel die Positionen beeinflussen.

### **Ungeordnete Orientierungen**

In der folgenden Bahn sind die Positionsorientierungen ungeordnet. Mit der Funktion "Werkzeug an der Position anzeigen" wird veranschaulicht, wie die Positionen unterschiedlich ausgerichtet sind.

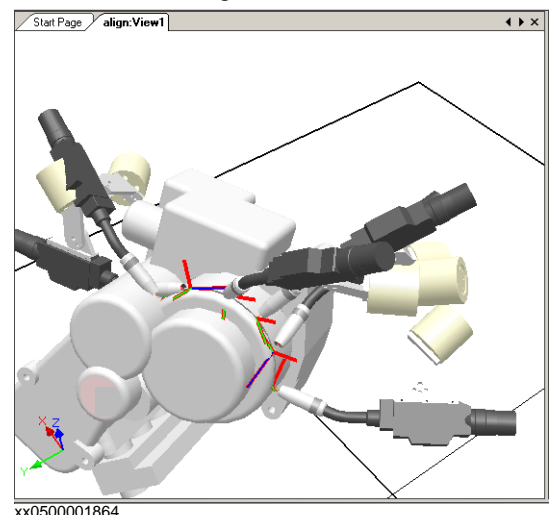

#### 3.6. Orientierungen

*(Forts.)*

#### **Auswirkung der Positionsorientierung als Normale zur Oberfläche**

In der folgenden Abbildung sind alle zuvor zufälligen Positionsorientierungen als Normale zur ebenen runden Oberfläche an der rechten Seite der Bahn eingestellt. Beachten Sie, wie die Z-Achse der Positionen als Normale zur Oberfläche orientiert wurde. Die Positionen wurden in keine andere Richtung gedreht.

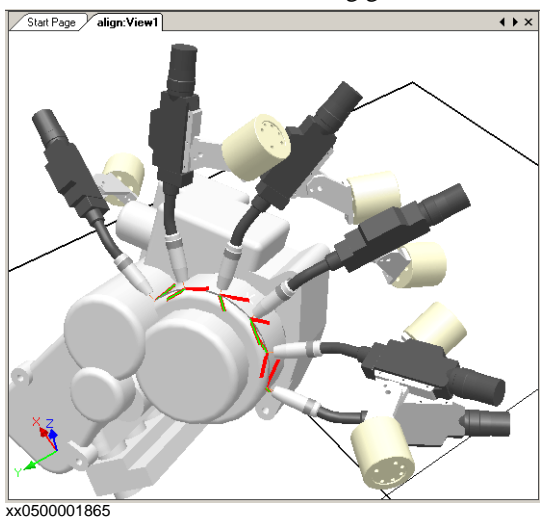

### **Festlegen einer Position als Normale zur Oberfläche**

Eine Positionsorientierung an eine Flächennormale anzupassen bedeutet, sie senkrecht auf die Oberfläche zu stellen. Die Position kann auf zwei verschiedene Arten an eine Flächennormale angepasst werden:

- Die gesamte Oberfläche kann als Referenz für die Normale genutzt werden. Die Position wird als Normale zum nächsten Punkt auf der Oberfläche orientiert. Die gesamte Oberfläche ist die standardmäßige Oberflächenreferenz.
- Ein bestimmter Punkt auf der Oberfläche kann als Referenz für die Normale verwendet werden. Die Positionsorientierung ist die Richtung der Normalen zu diesem Punkt. Dabei spielt es keine Rolle, ob die Normale zum nächsten Punkt auf der Oberfläche eine andere Orientierung besitzt.

Objekte, die ohne Geometrie importiert werden (z. B. .jt-Dateien), können sich nur auf bestimmte Oberflächenpunkte beziehen.

Informationen zur Vorgehensweise finden Sie unter *[An Flächennormale ausrichten auf Seite](#page-484-0)  [481](#page-484-0)*.

3.6. Orientierungen

*(Forts.)*

#### Auswirkung von "Positionsorientierung ausrichten"

In der folgenden Abbildung wurden alle Positionen, die zuvor mit der Z-Achse als Normale zur Oberfläche, jedoch mit zufälliger Orientierung der X- und Y-Achse ausgerichtet waren, durch Ausrichten der Positionsorientierung um die X-Achse bei fixierter Z-Achse angeordnet. Eine der Positionen auf der Bahn wurde als Referenz verwendet.

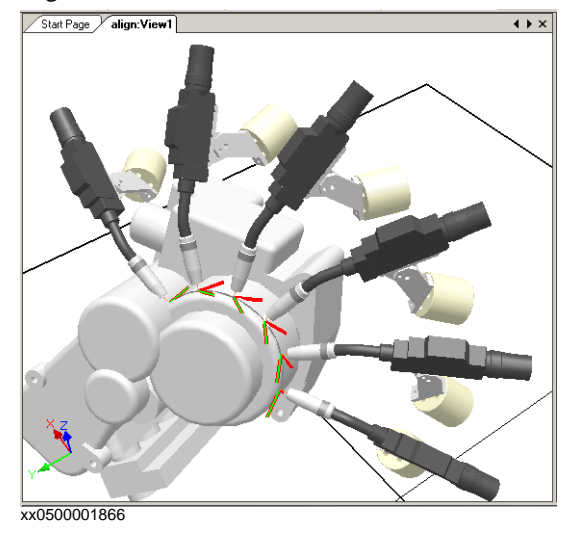

#### **Ausrichten einer Positionsorientierung**

Mit dem Befehl "Positionsorientierung ausrichten" können Sie die Rotation ausgewählter Positionen um ein Achse ausrichten, ohne die Rotation um die anderen Achsen zu ändern. Informationen zur Vorgehensweise finden Sie unter *[Positionsorientierung ausrichten auf](#page-438-0)* 

### *[Seite 435](#page-438-0)*.

### **TIPP!**

Sie können auch gewöhnliche Koordinatensysteme auf dieselbe Weise ausrichten.

### **3 Programmieren von Robotern**

#### 3.6. Orientierungen

*(Forts.)*

#### **Auswirkungen des Kopierens und Anwendens einer Orientierung**

In der folgenden Abbildung wurden die Positionen, die zuvor zufällig orientiert waren, durch Kopieren der exakten Orientierung einer Position auf alle anderen angeordnet. Dies ist eine schnelle Methode, um passende Orientierungen für Prozesse einzurichten, in denen Näherungs-, Bewegungs- oder Drehrichtungen keine Rolle spielen oder nicht durch die Form des Werkstücks beeinflusst werden.

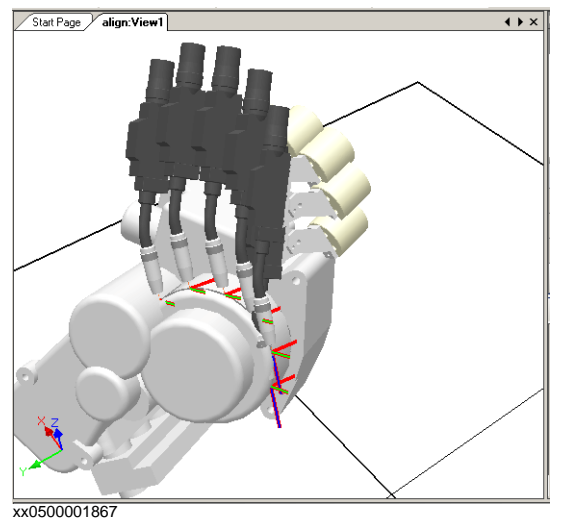

#### **Kopieren und Anwenden einer Orientierung für Objekte**

Die Übertragung einer Orientierung von einem Objekt zu einem anderen ist eine einfache Methode zum Ausrichten verschiedener Koordinatensysteme, um die Programmierung des Roboters zu vereinfachen. Positionsorientierungen können auch kopiert werden.

Informationen zu Vorgehensweisen finden Sie unter *[Orientierung kopieren/anwenden auf](#page-446-0)  [Seite 443](#page-446-0)*.

### **3.7. RAPID-Instruktionen**

#### **Bewegungs- und Logikinstruktionen**

Für die RAPID-Programmierung liegt der größte Vorzug von RobotStudio im Bereich der Bewegungsprogrammierung.

Eine Bewegungsinstruktion weist den Roboter an, auf die angegebene Weise zur angegebenen Position zu verfahren. In RobotStudio können Sie Bewegungsinstruktionen auf drei Arten erstellen:

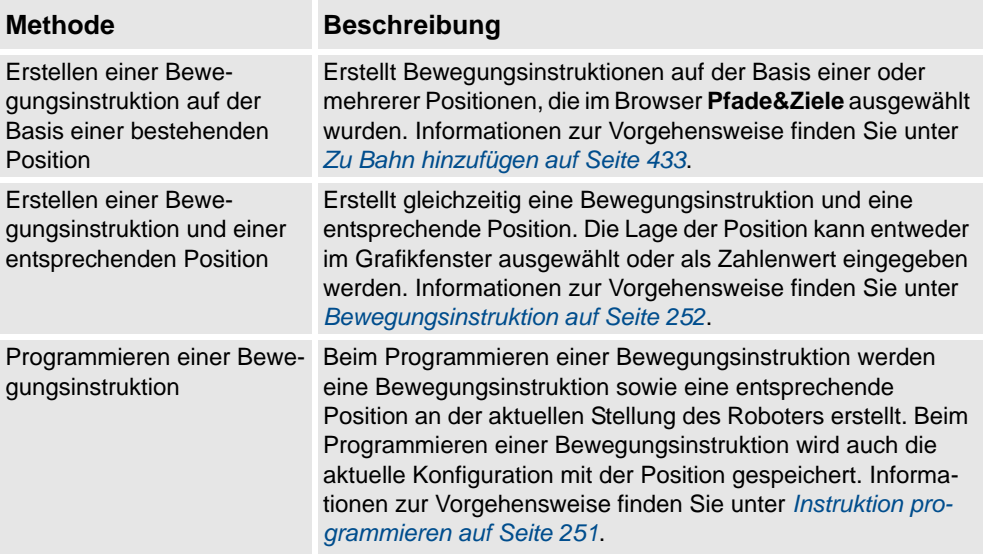

Zusätzlich zu Bewegungsinstruktionen können Sie auch Logikinstruktionen erstellen und aus RobotStudio einfügen. Eine Logikinstruktion ist eine Instruktion, bei der es sich um keine Bewegungsinstruktion handelt und mit der beispielsweise Parameter gesetzt oder Ausrüstung und Funktionen aktiviert und deaktiviert werden können. Die Aktionsinstruktionen, die in RobotStudio zur Verfügung stehen, sind auf diejenigen beschränkt, die gewöhnlich zur Beeinflussung der Bewegungen des Roboters verwendet werden. Zum Einfügen anderer Aktionsinstruktionen oder einer anderen Art von RAPID-Code in das Programm verwenden Sie den Programmeditor. Informationen zur Vorgehensweise finden Sie unter *[Logikinstruktion auf Seite 253](#page-256-0)*.

Die folgende Tabelle listet die Logikinstruktionen auf, die erstellt werden können. Weitere Informationen finden Sie im RAPID-Referenzhandbuch.

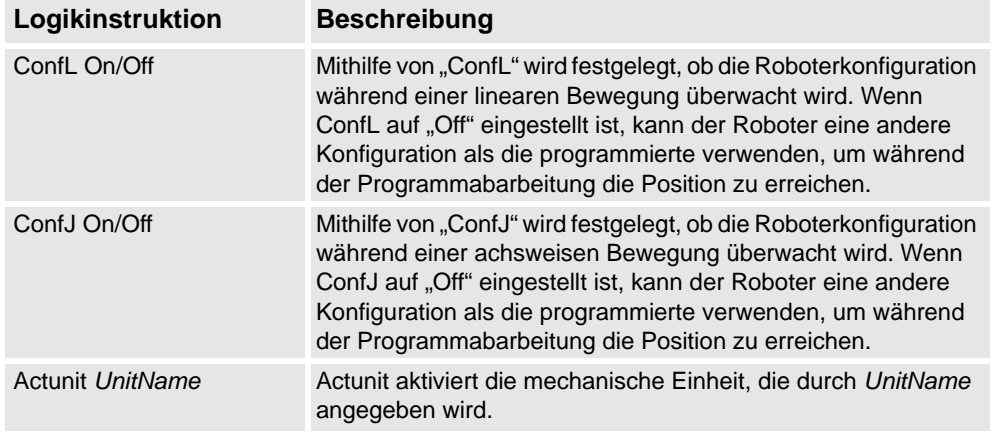

*Fortsetzung auf nächster Seite*

### **3 Programmieren von Robotern**

#### 3.7. RAPID-Instruktionen

#### *(Forts.)*

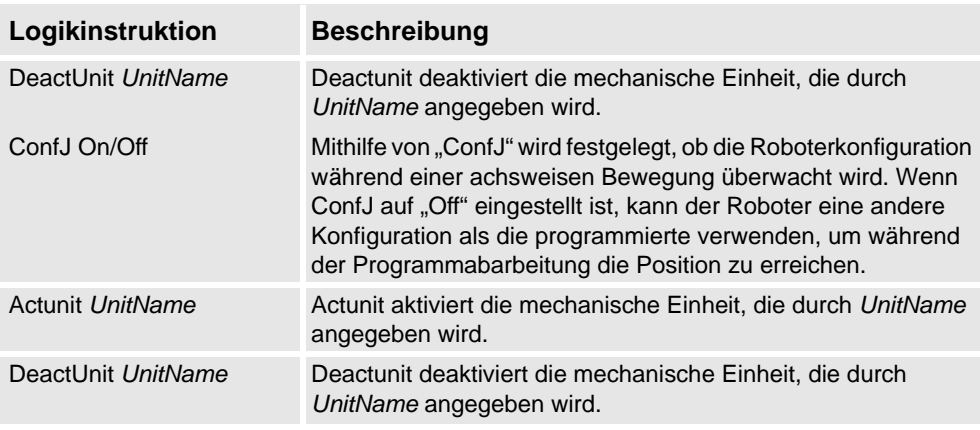

#### **Ändern einer Instruktion**

Die meisten Instruktionen besitzen Argumente, die angeben, wie die Instruktion ausgeführt werden soll. Die Instruktion MoveL besitzt beispielsweise Argumente, die die Geschwindigkeit und Genauigkeit angeben, mit der sich der Roboter zur Position bewegt. Informationen zur Vorgehensweise finden Sie unter *[Instruktion ändern auf Seite 466](#page-469-0)*.

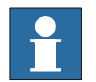

#### **HINWEIS!**

Einige Argumente werden aus der virtuellen Steuerung eingelesen. Wenn die virtuelle Steuerung nicht gestartet wurde, können nur die in der Station gespeicherten Argumente geändert werden.

#### **Umwandeln in kreisbogenförmige Bewegung**

Um eine kreisbogenförmige Bewegung zu einer Instruktionsposition zu erstellen, müssen Sie den Bewegungstyp in eine kreisbogenförmige Bewegung konvertieren (das heißt MoveC in RAPID).

Eine kreisbogenförmige Bewegung wird über zwei Bewegungsinstruktionen definiert. Die erste dient als Durchgangspunkt und die zweite als Endpunkt der kreisbogenförmigen Bewegung.

Die kreisbogenförmige Bewegung kann nur für offene Kreisbögen eingesetzt werden, nicht jedoch für geschlossene Kreise. Um eine Bahn für einen geschlossenen Kreis zu erstellen, kombinieren Sie zwei kreisbogenförmige Bewegungen.

Informationen zur Vorgehensweise finden Sie unter *[Zu Kreisform konvertieren auf Seite 442](#page-445-0)*.

#### **Erstellen von RAPID-Instruktionen für das Setzen von E/A-Signalen**

Zum Steuern von E/A-Signalen im Roboterprogramm verwenden Sie RAPID-Befehle, die die Signale setzen. Hierfür müssen Sie zunächst Instruktionsvorlagen für die Instruktionen erstellen, mit denen die Signale gesetzt werden. Weitere Informationen zu den Instruktionen zur Steuerung von E/A-Signalen finden Sie im *RAPID-Referenzhandbuch*.

So fügen Sie RAPID-Instruktionen zum Setzen von E/A-Signalen hinzu:

- **1.** Synchronisieren Sie das System, in dem Sie die Instruktionen hinzufügen möchten, mit der virtuellen Steuerung (siehe *[Synchronisierung auf Seite 143](#page-146-0)*).
- **2.** Wählen Sie im Programmiermodus das zu bearbeitende Modul aus, klicken Sie mit der rechten Maustaste darauf und klicken Sie dann auf **Programm bearbeiten**.

*(Forts.)*

- **3.** Fügen Sie im Programmeditor die Instruktionen zum Setzen der Signale hinzu.
- **4.** Wenn Sie die Instruktionen hinzugefügt haben, synchronisieren Sie die Task und die Bahnen von der virtuellen Steuerung zurück auf die Station.

#### **Verwenden von Querverbindungen und Gruppen für das Setzen von E/A-Signalen**

Sie können auch Querverbindungen und Signalgruppen anlegen, damit ein Signal den Wert von mehreren anderen Signalen setzt. Weitere Informationen über Querverbindungen und Gruppen finden Sie im *Technischen Referenzhandbuch - Systemparameter*.

So stellen Sie ein Signal ein, dass es mehrere andere Signale setzt:

**1.** Fordern Sie Schreibzugriff an und öffnen Sie im Konfigurationseditor die Parametergruppe I/O. Fügen Sie Konfigurationsinstanzen für die zu erstellenden Querverbindungen und Gruppen hinzu.

#### **Instruktionsvorlagen**

Instruktionsvoreinstellungen enthalten vordefinierte Sätze von Argumentwerten, die den Instruktionen zugewiesen werden, die Sie mit den Voreinstellungen anlegen. Sie können Voreinstellungen für alle Instruktionen im System erstellen, die auf der virtuellen Steuerung ausgeführt werden. Informationen dazu, welche Instruktionen verfügbar sind und wie sich ihre Argumente auswirken, finden Sie im RAPID-Referenzhandbuch für Ihre RobotWare-Version und in den Referenzabschnitten in den Handbüchern zu Softwareoptionen, falls solche auf dem System installiert sind.

*Voreinstellungen für Bewegungsinstruktionen* sind immer Teil von *Prozessvoreinstellungen*: Die Prozessvoreinstellungen enthalten eine Instruktionsvoreinstellung für jeden Typ von Bewegungsinstruktion, den der Prozess möglicherweise verwendet.

Die *Prozessvoreinstellungen* sind Instanzen von *Prozessdefinitionen*, die die Typen von Bewegungsinstruktionen (*Definitionen von Bewegungsinstruktionen*) definieren, die der Prozess möglicherweise verwendet.

Um also neue Voreinstellungen für Bewegungsinstruktionen zu erstellen, beginnen Sie mit dem Anlegen einer neuen Prozessvoreinstellung, die den Typ von Bewegungsinstruktionen verwendet, für den Sie Voreinstellungen definieren möchten. Wenn kein solcher Prozess existiert, müssen Sie zunächst eine neue Prozessdefinition erstellen.

Wenn keine *Bewegungsinstruktionsdefinition* für den Instruktionstyp vorhanden ist, für den Sie eine Voreinstellung erstellen möchten, müssen Sie diese zunächst anlegen.

Beim Erstellen von Instruktionsbeschreibungen muss die virtuelle Steuerung ausgeführt werden, da die verfügbaren Instruktionstypen vom System gelesen werden.

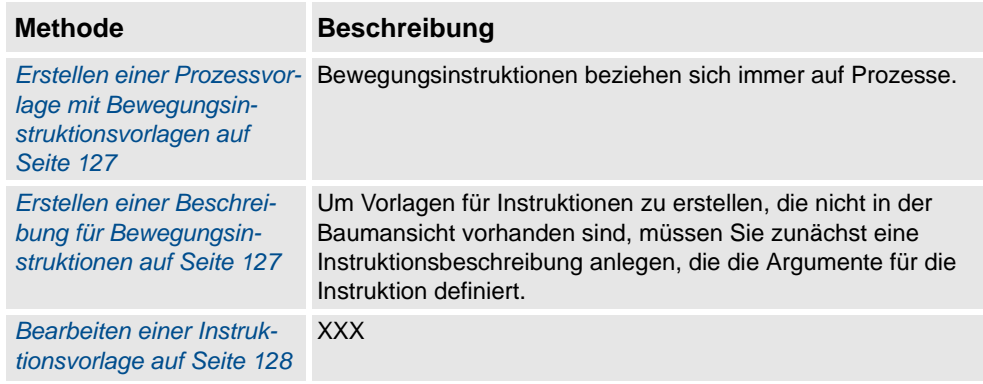

#### *(Forts.)*

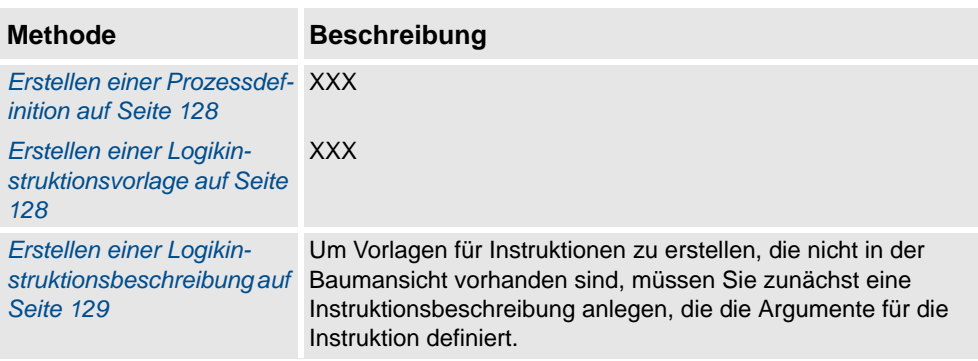

Voreinstellungen können auf vier Ebenen importiert und exportiert werden: Tasks, Bewegungsinstruktionsbeschreibungen, Aktionsinstruktionsbeschreibungen und Prozessdefinitionen. Das Standardverzeichnis für importierte und exportierte Voreinstellungsdateien ist *Eigene Dateien/RobotStudio*. Sie können ein anderes Verzeichnis als Standardverzeichnis festlegen, indem Sie einfach ein anderes Verzeichnis auswählen. Das Standarddateiformat ist .xml.

Bei der Überprüfung wird auf doppelt vorhandene Namen, unvollständige Prozessdefinitionen und Gleichheit virtueller Steuerungen überprüft. Sie erfolgt automatisch, nachdem eine Voreinstellungsdatei importiert, ein Knoten umbenannt oder ein Knoten gelöscht wurde.

Informationen zu Vorgehensweisen finden Sie unter *[Instruktions-Voreinstellungs-Manager](#page-257-0)  [auf Seite 254](#page-257-0)*.

#### **Instruktions-Voreinstellungs-Manager**

Der Instruktions-Voreinstellungs-Manager wird verwendet, um Instruktionen zu unterstützen, die nicht im Standardsatz der Instruktionen von RobotStudio enthalten sind.

Beispiel: Ein Robotersteuerungssystem mit der RobotWare-Option Dispense besitzt spezielle Bewegungsinstruktionen für das Kleben, z. B. DispL und DispC. Sie können mit dem Instruktions-Voreinstellungs-Manager die Instruktionsvorlagen für diese Instruktionen definieren. Die Instruktionsvorlagen werden in das XML-Format exportiert und später wiederverwendet.

Die Instruktionsvorlage unterstützt die folgenden Robotware-Optionen:

- Cap (Continuous Application Process)
- Disp (Dispense)
- Trigg (Fixed Position Events)
- Spot Pneumatic
- Spot Servo
- Spot Servo Equalizing
- Paint

RobotStudio enthält vordefinierte XML-Dateien, die importiert und mit den entsprechenden RobotWare-Optionen für Robotersteuerungssysteme verwendet werden können. Diese XML-Dateien enthalten Bewegungs- und Logikinstruktionen.

**HINWEIS:** Es wird empfohlen, während der Verwendung von RobotWare Arc RobotStudio ArcWelding PowerPac zu verwenden.

*(Forts.)*

#### <span id="page-130-0"></span>**Erstellen einer Prozessvorlage mit Bewegungsinstruktionsvorlagen**

- **1.** Wählen Sie auf der Registerkarte **Home** in der Liste der aktiven **Task**s die Task für den Roboter aus, für den Sie die Instruktionsvorlage erstellen möchten.
- **2.** Klicken Sie im Menü **Erstellen** auf **Instruktions-Voreinstellungs-Manager**. Das Dialogfeld "Instruktionsvoreinstellung" wird geöffnet.
- **3.** Stellen Sie in der Struktur **Instruktionsvoreinstellungen** auf der linken Seite sicher, dass entsprechende Definitionen für die Typen von Bewegungsinstruktionen vorhanden sind, für die Sie Voreinstellungen definieren möchten. Folgen Sie anderenfalls den Anleitungen unter *[Erstellen einer Beschreibung für Bewegungsinstruktionen auf Seite 127](#page-130-1)*, um sie zu erstellen.
- **4.** Stellen Sie sicher, dass eine Prozessdefinition vorhanden ist, die die Typen von Bewegungsinstruktionen verwendet, für die Sie Voreinstellungen definieren möchten. Folgen Sie anderenfalls den Anleitungen unter *[Erstellen einer Prozessdefinition auf Seite](#page-131-1)  [128](#page-131-1)*, um sie zu erstellen.
- **5.** Klicken Sie mit der rechten Maustaste auf die *Prozessdefinition*, für die Sie neue Vorlagen definieren wollen, und klicken Sie auf **Prozessdefinition erstellen**.
- **6.** Geben Sie im Dialogfeld **Prozessdefinition erstellen** für die Vorlage einen Namen aus dem ASCII-Zeichenbereich ein und klicken Sie auf **Erstellen**. Nun wird ein neuer Prozessvorlagenknoten mit einem Satz von Vorlagen für Move-Instruktionen erstellt.
- **7.** Wählen Sie jede neue Voreinstellung einzeln aus und stellen Sie in der Argumenttabelle rechts neben der Baumstruktur die Argumentwerte ein, die übernommen werden sollen, wenn Sie neue Instruktionen auf der Basis der Voreinstellung erstellen. Beenden Sie jede Voreinstellung, indem Sie am unteren Tabellenrand auf **Änderungen übernehmen** klicken.

Einzelheiten über verfügbare Argumente und deren Funktion finden Sie für normale RAPID-Instruktionen im RAPID-Referenzhandbuch und für Instruktionen von Software-Optionen im entsprechenden Optionshandbuch.

#### <span id="page-130-1"></span>**Erstellen einer Beschreibung für Bewegungsinstruktionen**

So erstellen Sie die Instruktionsbeschreibung:

- **1.** Klicken Sie mit der rechten Maustaste auf den Knoten **Move-Instruktionen** und klicken Sie auf **Beschreibung für Move-Instruktion erstellen**. Das Dialogfeld **Beschreibung für Move-Instruktion erstellen** wird angezeigt.
- **2.** Wählen Sie in der Liste **Steuerungsbeschreibungen** die Instruktion aus, für die Sie eine Beschreibung erstellen möchten. Alle Aktionsinstruktionen, die auf der Steuerung installiert sind – sowohl durch RobotWare als auch durch Software-Optionen – sind verfügbar.
- **3.** Wählen Sie in der Liste **Bewegungstyp** den Bewegungstyp für die Instruktion aus.
- **4.** Geben Sie optional in das Feld **Informationstext** einen Kommentar zur Instruktion ein.
- **5.** Klicken Sie auf **Erstellen**. Die Instruktionsbeschreibung wird in der Baumstruktur angezeigt und die zugehörigen Einstellungen werden in der Tabelle rechts aufgeführt.

*(Forts.)*

- **6.** Legen Sie in der Instruktionstabelle die Werte für **Positionstyp** fest. Ändern Sie bei Bedarf auch die anderen Einstellungen.
- **7.** Klicken Sie nach dem Ändern der Einstellungen am unteren Tabellenrand auf **Änderungen übernehmen**.

### <span id="page-131-0"></span>**Bearbeiten einer Instruktionsvorlage**

So bearbeiten Sie eine Instruktionsvorlage:

- **1.** Wählen Sie in der Liste der aktiven Tasks die Task für den Roboter aus, für den Sie die Instruktionsvorlage bearbeiten möchten.
- **2.** Klicken Sie im Menü **Erstellen** auf **Instruktions-Voreinstellungs-Manager**. Das Dialogfeld "Instruktionsvoreinstellung" wird geöffnet.
- **3.** Navigieren Sie in der Baumstruktur **Instruktionsvoreinstellungen** im linken Bereich zu der gewünschten Voreinstellung und wählen Sie sie aus.
- **4.** Stellen Sie in der Argumenttabelle rechts neben der Baumstruktur die Argumentwerte ein, die übernommen werden sollen, wenn Sie neue Instruktionen auf der Basis der Vorlagen erstellen. Beenden Sie, indem Sie am unteren Tabellenrand auf **Änderungen übernehmen** klicken.

Einzelheiten über verfügbare Argumente und deren Funktion finden Sie für normale RAPID-Instruktionen im RAPID-Referenzhandbuch und für Instruktionen von Software-Optionen im entsprechenden Optionshandbuch.

#### <span id="page-131-1"></span>**Erstellen einer Prozessdefinition**

So erstellen Sie eine Prozessdefinition:

- **1.** Stellen Sie sicher, dass Bewegungsinstruktionsdefinitionen für die Bewegungsinstruktionstypen vorhanden sind, für die Sie Voreinstellungen definieren möchten. Wenn keine Bewegungsinstruktionsdefinitionen vorhanden sind, gehen Sie wie oben beschrieben vor, um sie zu erstellen.
- **2.** Klicken Sie mit der rechten Maustaste auf den Knoten **Prozessdefinitionen** und klicken Sie auf **Prozessdefinition erstellen**. Das Dialogfeld "Prozessdefinition erstellen" wird angezeigt.
- **3.** Geben Sie im Dialogfeld **Prozessdefinition erstellen** einen Namen für die Prozessdefinition, einen Namen für die erste Prozessvorlage ein, und wählen Sie dann die Art der zu verwendenden Move-Instruktionen. Klicken Sie zum Fertigstellen auf **Erstellen**.

#### <span id="page-131-2"></span>**Erstellen einer Logikinstruktionsvorlage**

So erstellen Sie eine Vorlage für eine Logikinstruktion:

- **1.** Wählen Sie in der Liste der aktiven Tasks die Task für den Roboter aus, für den Sie die Instruktionsvorlage erstellen möchten.
- **2.** Klicken Sie im Menü **Home** auf **Instruktions-Voreinstellungs-Manager**.

*(Forts.)*

**3.** Klicken Sie in der Struktur **Instruktionsvoreinstellungen** auf der linken Seite mit der rechten Maustaste auf die Instruktionsbeschreibung (entspricht den Instruktionen wie im RAPID-Referenzhandbuch beschrieben), für die Sie neue Voreinstellungen definieren möchten. Klicken Sie dann auf **Voreinstellung für Aktionsinstruktion erstellen**.

Wenn die Instruktionsbeschreibung in der Baumstruktur nicht vorhanden ist, erstellen Sie sie gemäß der unter *[Erstellen einer Logikinstruktionsbeschreibung auf Seite 129](#page-132-0)* erläuterten Vorgehensweise.

- **4.** Geben Sie im Dialogfeld **Vorlage für Logikinstruktion erstellen** einen Namen für die neue Vorlage ein und klicken Sie auf **Erstellen**. Nun wird die neue Vorlage unter dem Knoten mit der Instruktionsbeschreibung, zu der sie gehört, erstellt.
- **5.** Wählen Sie die neue Vorlage aus und stellen Sie in der Argumenttabelle rechts neben der Baumstruktur die Argumentwerte ein, die übernommen werden sollen, wenn Sie neue Instruktionen auf der Basis der Vorlage erstellen. Beenden Sie, indem Sie am unteren Tabellenrand auf **Änderungen übernehmen** klicken.

Einzelheiten über verfügbare Argumente und deren Funktion finden Sie für normale RAPID-Instruktionen im RAPID-Referenzhandbuch und für Instruktionen von Software-Optionen im entsprechenden Optionshandbuch.

#### <span id="page-132-0"></span>**Erstellen einer Logikinstruktionsbeschreibung**

So erstellen Sie die Instruktionsbeschreibung:

- **1.** Klicken Sie mit der rechten Maustaste auf den Knoten **Logikinstruktionen** und klicken Sie auf **Beschreibung für Logikinstruktionen erstellen**. Das Dialogfeld **Beschreibung für Instruktion erstellen** wird angezeigt.
- **2.** Wählen Sie in der Liste **Steuerungsbeschreibungen** die Instruktion aus, für die Sie eine Beschreibung erstellen möchten. Alle Aktionsinstruktionen, die auf der Steuerung installiert sind – sowohl durch RobotWare als auch durch Software-Optionen – sind verfügbar.
- **3.** Geben Sie optional in das Feld **Informationstext** einen Kommentar zur Instruktion ein.
- **4.** Klicken Sie auf **Erstellen**. Die Instruktionsbeschreibung wird in der Baumstruktur angezeigt und die zugehörigen Einstellungen werden in der Tabelle aufgeführt. Klicken Sie nach dem Ändern der Einstellungen (falls erforderlich) am unteren Tabellenrand auf **Änderungen übernehmen**.
- **5.** Fahren Sie mit der Erstellung von Voreinstellungen fort wie unter *[Erstellen einer](#page-131-2)  [Logikinstruktionsvorlage auf Seite 128](#page-131-2)* beschrieben.

3.8. Testen von Positionen und Bewegungen

## <span id="page-133-0"></span>**3.8. Testen von Positionen und Bewegungen**

## **Überblick** RobotStudio verfügt über mehrere Funktionen, um zu testen, wie Roboter zu Positionen verfahren und diese erreichen. Mit diesen Funktionen kann die optimale Anordnung für den Aufbau einer Station und beim Programmieren ermittelt werden. Nachfolgend erhalten Sie eine kurze Beschreibung der Funktionen zum Test von Erreichbarkeit und Bewegungen. **Prüfen der Erreichbarkeit** Die Funktion zum Prüfen der Erreichbarkeit zeigt an, ob der Roboter ausgewählte Positionen erreichen kann. Zugleich zeigt sie Bewegungsinstruktionen durch Ändern der Farben der Koordinatensysteme in der Grafikansicht an. Erreichbare Koordinatensysteme sind grün, unerreichbare sind rot und solche mit erreichbaren Positionen, aber ohne aktuelle Orientierung, sind gelb dargestellt. Die Prüfung der Erreichbarkeit ist nützlich beim Aufbau einer Station, da die Erreichbarkeit mehrerer Positionen gleichzeitig dargestellt wird. Informationen zur Vorgehensweise finden Sie unter *[Erreichbarkeit prüfen auf Seite 439](#page-442-0)*. **Sprung zur Position** "Zur Position springen" testet, ob der Roboter eine bestimmte Position erreichen kann. Dies ist beim Erstellen der Station von Nutzen: Indem Positionen an kritischen Stellen am Werkstück erstellt werden und der Roboter an diese "springt", können Sie früh einschätzen, ob die Objekte korrekt positioniert sind. Informationen zur Vorgehensweise finden Sie unter *[Zu Position springen auf Seite 451](#page-454-0)*. **Anzeigen eines Roboters an der Position** Wenn "Roboter an Position anzeigen" aktiviert ist, wird der Roboter automatisch mit dem Werkzeug an der Position platziert, sofern eine ausgewählt ist. Wenn mehrere Roboterachsenkonfigurationen zum Erreichen der Position möglich sind, verwendet der Roboter diejenige, die der Konfiguration beim Springen zur Position am ähnlichsten ist. Weitere Informationen finden Sie unter *[Roboter an Position anzeigen auf Seite 485](#page-488-0)*. **Anzeigen des Werkzeugs an der Position** "Werkzeug an Position anzeigen" zeigt das Werkzeug an der Position an, ohne zu prüfen, ob der Roboter diese erreichen kann. Dieser Test ist nützlich beim Erstellen der Station und der Programmierung des Roboters, da die Orientierung der Positionen sowohl die Erreichbarkeit als auch die Prozessleistung beeinflusst. Weitere Informationen finden Sie unter *[Werkzeug an](#page-489-0)  [Position anzeigen auf Seite 486](#page-489-0)*. **Ausführen von Bewegungsinstruktionen**

"Bewegungsinstruktion ausführen" testet, ob der Roboter mit den programmierten Bewegungseigenschaften eine bestimmte Position erreichen kann. Dies ist zum Testen von Bewegungen bei der Programmierung nützlich. Weitere Informationen finden Sie unter *[Bewegungsinstruktion ausführen auf Seite 445](#page-448-0)*.

3.8. Testen von Positionen und Bewegungen

*(Forts.)*

#### **Bewegung auf der Bahn**

"Auf Bahn bewegen" arbeitet alle Bewegungsinstruktionen in einer Bahn ab. Dieser Test ist umfassender als "Bewegungsinstruktion ausführen", jedoch nicht so ausführlich wie eine vollständige Simulation, da außer Bewegungsinstruktionen jeder weitere RAPID-Code ignoriert wird. Informationen zur Vorgehensweise finden Sie unter *[Auf Bahn bewegen auf](#page-473-0)  [Seite 470](#page-473-0)*.

#### **Bewegen zu einer Position**

Bei der Bewegung zu einer Position wird ein System ohne Verwendung der virtuellen Steuerung in einer vordefinierten Zeit zu einem vordefinierten Achsenwert bewegt. Dies ist nützlich, wenn die Bewegung von externer Ausrüstung (zum Beispiel eine Halterung oder ein Förderer) simuliert werden muss. Weitere Informationen finden Sie unter *[An Position](#page-474-0)  [bewegen auf Seite 471](#page-474-0)*.

#### **Simulieren von Programmen**

Beim Simulieren von Programmen wird ein Programm auf der virtuellen Steuerung wie auf einer realen Steuerung abgearbeitet. Dies ist der umfassendste Test, bei dem Sie feststellen können, wie der Roboter über Ereignisse und E/A-Signale mit der externen Ausrüstung interagiert. Informationen zur Vorgehensweise finden Sie unter *[Simulation einrichten auf](#page-338-0)  [Seite 335](#page-338-0)*.

#### **Verbessern der Erreichbarkeit**

Wenn der Roboter die Position nicht erreichen kann oder Sie mit den Bewegungen nicht zufrieden sind, versuchen Sie, die Erreichbarkeit wie folgt zu verbessern:

Setzen Sie ConfL oder ConfJ auf "Off", um dem Roboter die Verwendung neuer Konfigurationen zum Erreichen der Position zu ermöglichen.

Ändern Sie die Orientierung der Position.

Ändern Sie die Stellung des Roboters oder des Werkstücks.

Verwenden Sie ein System mit einer externen Verfahrachse, um die Reichweite des Roboters zu vergrößern.

Verwenden Sie ein System mit einer externen Positionierachse, um verschiedene Werkstückstellungen für verschiedene Positionen zu ermöglichen.

3.9.1. Über MultiMove-Programmierung

## **3.9 Programmieren von MultiMove-Systemen**

# <span id="page-135-0"></span>**3.9.1. Über MultiMove-Programmierung**

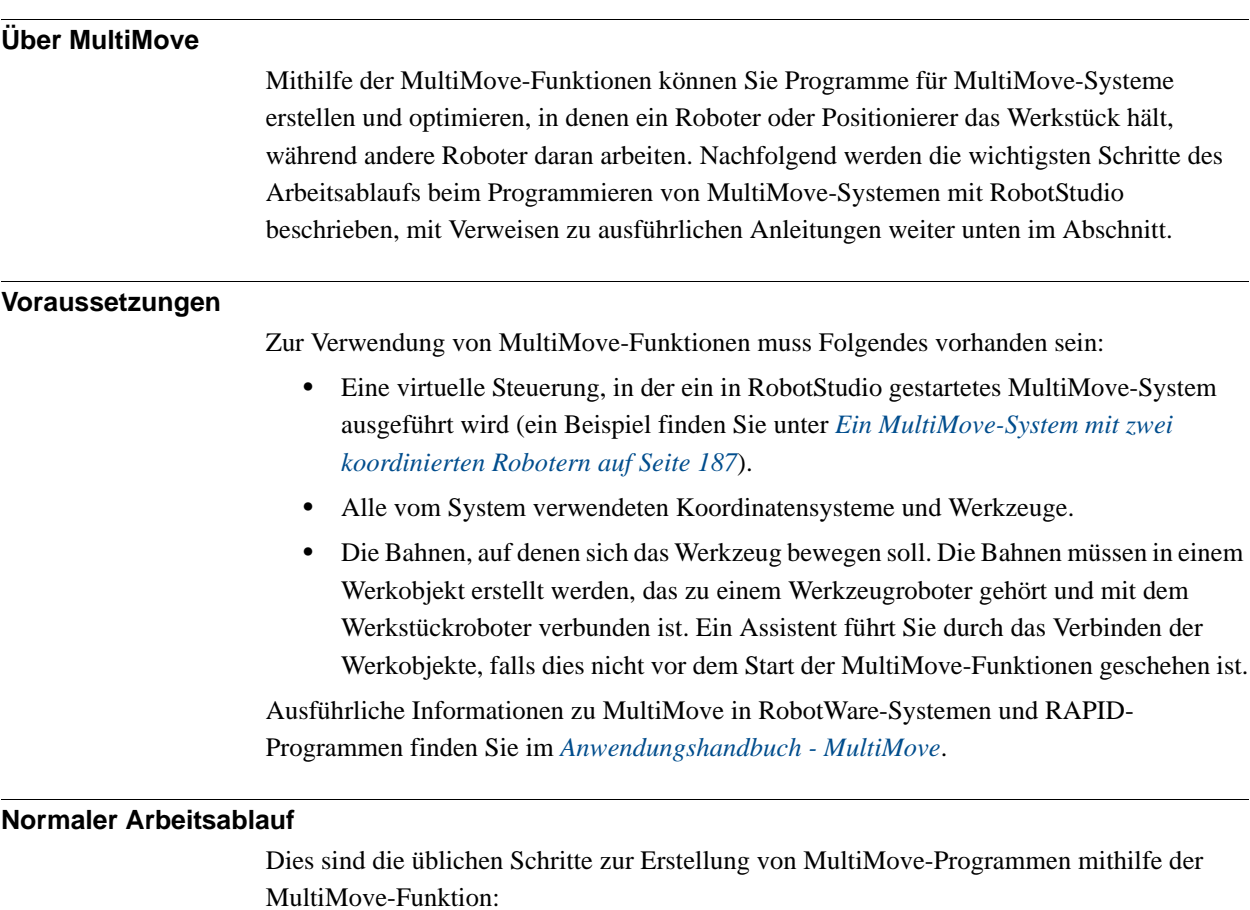

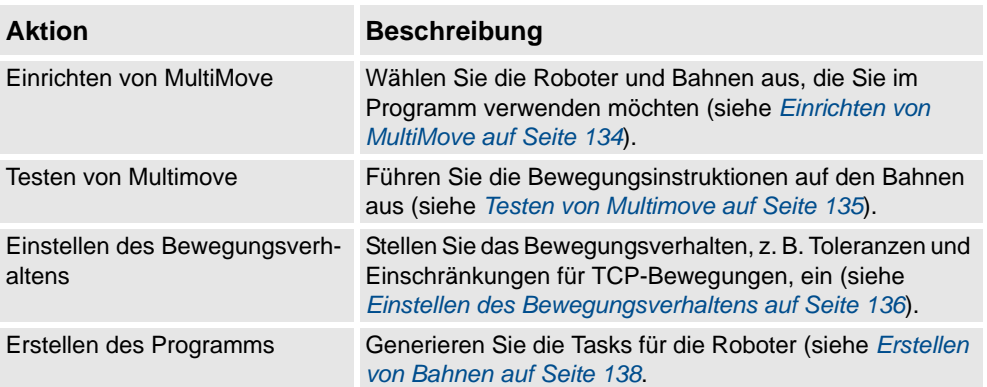

3.9.1. Über MultiMove-Programmierung

*(Forts.)*

### **Weitere Aktionen**

Neben der Verwendung der Funktionen, die optimierte MulitMove-Bahnen berechnen und erstellen, können Sie MultiMove auch manuell programmieren, indem Sie eine Kombination aus den normalen Programmiertools in RobotStudio und einem spezifischen Toolsatz für MultiMove-Programmierung verwenden.

Die Hauptaktionen für die manuelle Programmierung von MultiMove werden unten aufgeführt. Es werden nicht unbedingt alle Aktionen benötigt, doch die Reihenfolge ihrer Ausführung hängt vom Inhalt der Station und Ihren Absichten ab.

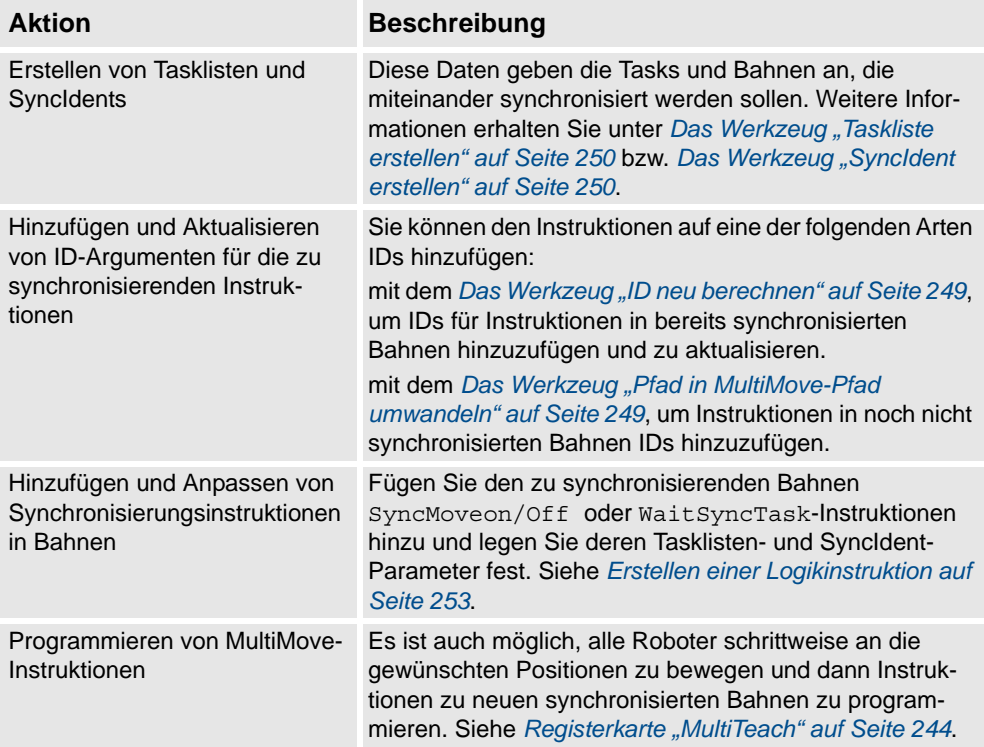

#### 3.9.2. Einrichten von MultiMove

### <span id="page-137-0"></span>**3.9.2. Einrichten von MultiMove**

#### **Auswählen von Robotern und Bahnen**

Diese Prozedur dient der Auswahl der Roboter und Bahnen in der Station, die für das MultiMove-Programm verwendet werden soll. Alle Roboter für das MultiMove-Programm müssen demselben System angehören.

- **1.** Klicken Sie auf der Registerkarte **Home** auf **MultiMove**. Klicken Sie unter dem Arbeitsbereich "MultiMove" auf die Registerkarte **Einrichten**.
- **2.** Klicken Sie im Arbeitsbereich auf die Leiste **Systemkonfiguration**, um den Bereich der Systemkonfiguration zu erweitern.
- **3.** Wählen Sie im Feld **System auswählen** das System aus, das die zu programmierenden Roboter enthält.

Die Roboter des ausgewählten Systems werden jetzt in der Systemtabelle unter dem Feld "System auswählen" angezeigt.

- **4.** Markieren Sie für jeden Roboter, der im Programm verwendet werden soll, das Kontrollkästchen in der Spalte **Aktivieren**.
- **5.** Geben Sie für jeden Roboter, der im Programm benutzt werden soll, mithilfe der Optionen in der Spalte **Träger** an, ob er das Werkzeug oder das Werkstück hält.
- **6.** Klicken Sie im Arbeitsbereich auf die Leiste **Bahnkonfiguration**, um den Bereich der Bahnkonfiguration zu erweitern.
- **7.** Aktivieren Sie das Kontrollkästchen **Aktivieren** für den Werkzeugroboter und klicken Sie auf die Erweitern-Schaltfläche. Dies zeigt die Bahnen des Roboters an.
- **8.** Wählen Sie die Reihenfolge der abzuarbeitenden Bahnen, indem Sie sie mithilfe der Spalte **Bahnname** in der korrekten Reihenfolge angeben.
- **9.** Markieren Sie für jede Bahn, die im Programm verwendet werden soll, das Kontrollkästchen in der Spalte **Aktivieren**.
- **10.** Wenn Sie die Roboter und Bahnen eingerichtet haben, fahren Sie mit dem Testen von Multimove fort und stellen Sie ggf. die Bewegungseigenschaften ein.

3.9.3. Testen von Multimove

## <span id="page-138-0"></span>**3.9.3. Testen von Multimove**

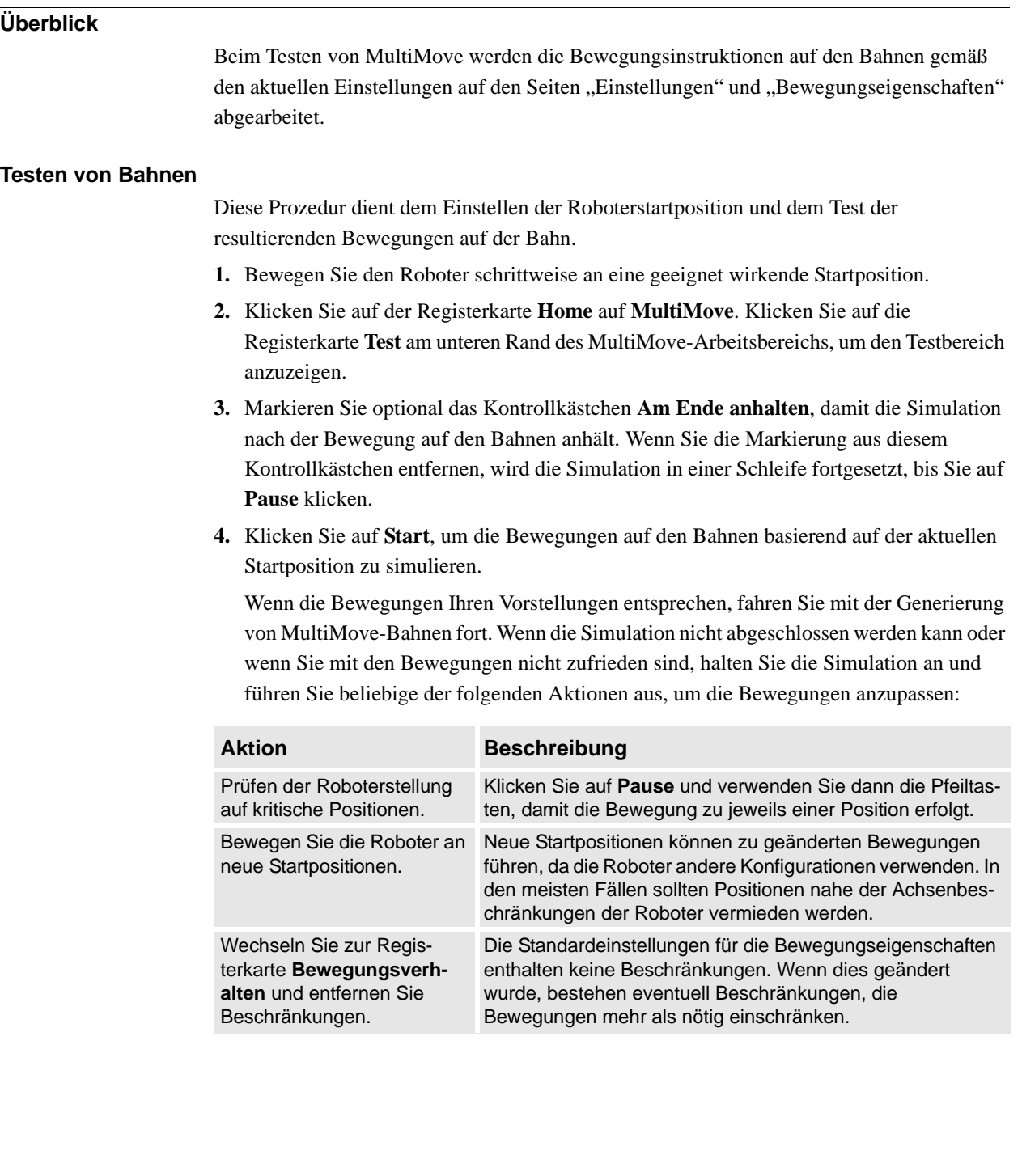

3.9.4. Einstellen des Bewegungsverhaltens

## <span id="page-139-0"></span>**3.9.4. Einstellen des Bewegungsverhaltens**

## **Überblick**

Beim Anpassen des Bewegungsverhaltens legen Sie Regeln für die Roboterbewegungen fest, z. B. Beschränkungen für die Stellung oder Orientierung des Werkzeugs. Im Allgemeinen erzielt das MultiMove-Programm die gleichmäßigsten Bewegungen mit der schnellsten Zyklus- und Prozesszeit und möglichst wenigen Beschränkungen.

Informationen zu Vorgehensweisen finden Sie unter *Registerkarte "Bewegungsverhalten" [auf Seite 242](#page-245-0)*.

### **Ändern des Achseneinflusses**

Der Achseneinfluss steuert die Balance bei der Verwendung der Achsen durch den Roboter. Eine Verringerung des Gewichtswerts für eine Achse schränkt die Bewegungsfähigkeit für diese Achse ein. Eine Erhöhung hingegen fördert die Bewegungsfähigkeit gegenüber den anderen Achsen.

- **1.** Klicken Sie auf der Registerkarte **Home** auf die Registerkarte **Bewegungsverhalten**.
- **2.** Erweitern Sie die Gruppe **Achseneinfluss**, indem Sie auf die Titelleiste der Gruppe klicken.
- **3.** Wählen Sie im Feld "Roboter auswählen" den Roboter aus, dessen Achseneinfluss Sie ändern möchten.

Die Gewichtwerte für die Roboterachsen werden jetzt in der Tabelle angezeigt.

**4.** Passen Sie für jede Achse, deren Bewegung Sie einschränken oder erweitern möchten, den Wert "Gewicht" an. Ein niedrigerer Wert schränkt Bewegungen dieser Achse ein, ein höherer Wert erweitert die Bewegungen.

### **Ändern der TCP-Beschränkungen**

Der Achseneinfluss steuert die Balance bei der Verwendung der Achsen durch den Roboter. Eine Verringerung des Gewichtswerts für eine Achse schränkt die Bewegungsfähigkeit für diese Achse ein. Eine Erhöhung hingegen fördert die Bewegungsfähigkeit gegenüber den anderen Achsen.

- **1.** Klicken Sie auf der Registerkarte **Simulation** auf die Registerkarte **Bewegungsverhalten**.
- **2.** Erweitern Sie die Gruppe **TCP-Beschränkungen**, indem Sie auf die Titelleiste der Gruppe klicken.

Die Richtungen und Rotationen, für die Sie die TCP-Bewegung beschränken können, werden jetzt in der Tabelle angezeigt.

- **3.** Markieren Sie für jede Position, die Sie beschränken möchten, das Kontrollkästchen **Aktivieren** und geben Sie die Beschränkungswerte (Lage im TCP-Koordinatensystem) an. Um die Werte von der aktuellen TCP-Stellung zu verwenden, klicken Sie auf **Von TCP aufnehmen**.
- **4.** Passen Sie optional den Wert **Gewicht** für die Beschränkung an. Ein niedriger Wert führt zu einer stärkeren Beschränkung und ein hoher Wert erlaubt eine größere Abweichung.

3.9.4. Einstellen des Bewegungsverhaltens

*(Forts.)*

#### **Ändern der Werkzeugtoleranz**

Der Achseneinfluss steuert die Balance bei der Verwendung der Achsen durch den Roboter. Eine Verringerung des Gewichtswerts für eine Achse schränkt die Bewegungsfähigkeit für diese Achse ein. Eine Erhöhung hingegen fördert die Bewegungsfähigkeit gegenüber den anderen Achsen.

- **1.** Klicken Sie auf der Registerkarte **Simulation** auf die Registerkarte **Bewegungsverhalten**.
- **2.** Erweitern Sie die Gruppe **Werkzeugtoleranz**, indem Sie auf die Titelleiste der Gruppe klicken.

Die Richtungen und Rotationen, für die Sie Toleranzen aktivieren können, werden jetzt in der Tabelle angezeigt.

- **3.** Aktivieren Sie für jeden gewünschten Offset das Kontrollkästchen **Aktivieren**.
- **4.** Geben Sie in der Spalte **Wert** die zulässige Abweichung an.
- **5.** Passen Sie optional den Wert **Gewicht** für die Toleranz an. Ein niedriger Wert führt zu einer stärkeren Verwendung der Toleranz und ein hoher Wert begünstigt Bewegungen, die ohne Toleranz erfolgen.

#### **Ändern des Werkzeug-Offsets**

Der Werkzeug-Offset legt einen festen Abstand des Werkzeugs von den Bahnen fest.

- **1.** Klicken Sie auf der Registerkarte **Simulation** auf die Registerkarte **Bewegungsverhalten**.
- **2.** Erweitern Sie die Gruppe **Werkzeug-Offset**, indem Sie auf die Titelleiste der Gruppe klicken.

Die Richtungen und Rotationen, in denen Sie Offsets aktivieren können, werden nun in der Tabelle angezeigt.

- **3.** Aktivieren Sie für jeden gewünschten Offset das Kontrollkästchen **Aktivieren**.
- **4.** Geben Sie in der Spalte **Offset** den Offset-Abstand ein.

#### 3.9.5. Erstellen von Bahnen

### <span id="page-141-0"></span>**3.9.5. Erstellen von Bahnen**

### **Überblick**

Wenn Sie mit den angezeigten Bewegungen beim Test des MultiMove-Programms zufrieden sind, konvertieren Sie im nächsten Schritt die temporären, von der MultiMove-Funktion verwendeten Bewegungsinstruktionen in normale Bahnen in RobotStudio.

#### **Erstellen der Bahnen**

So erstellen Sie Bahnen für das MultiMove-Programm in RobotStudio:

- **1.** Klicken Sie auf der Registerkarte **Home** auf die Registerkarte **Bahnen erstellen**.
- **2.** Erweitern Sie die Gruppe **Einstellungen**, indem Sie auf die Titelleiste der Gruppe klicken.
- **3.** Ändern Sie optional die Namenseinstellungen in den folgenden Feldern:

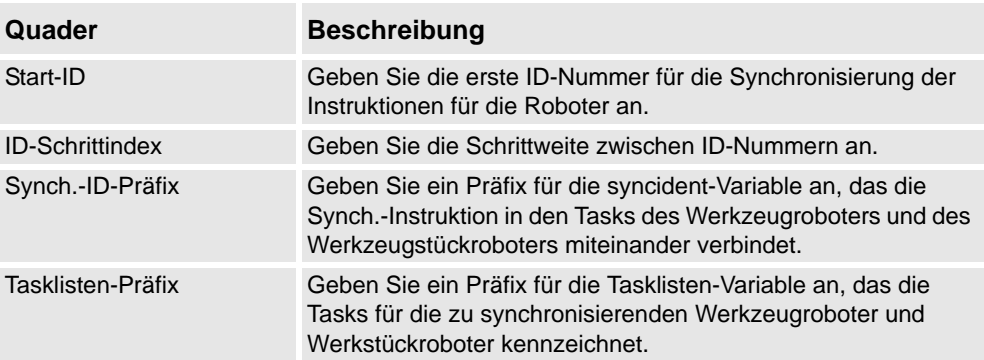

**4.** Erweitern Sie die Gruppe **WP-Robotereinstellungen**, indem Sie auf die Titelleiste der Gruppe klicken, und prüfen Sie dann die Einstellungen in den folgenden Feldern:

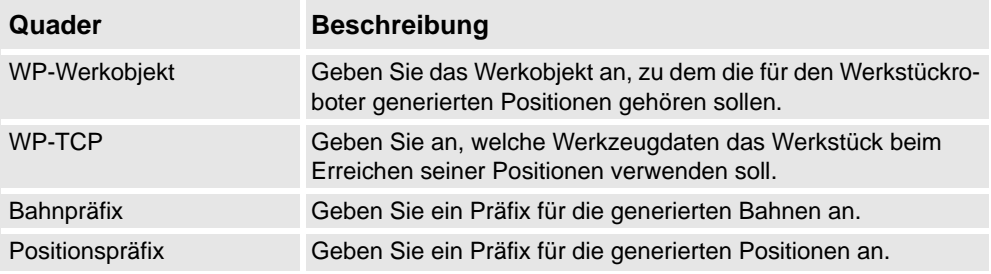

**5.** Erweitern Sie die Gruppe **Bahnen generieren**, indem Sie auf die Titelleiste der Gruppe und dann auf **Bahnen erstellen** klicken.

3.9.6. Programmieren von externen Achsen

### <span id="page-142-0"></span>**3.9.6. Programmieren von externen Achsen**

### **Überblick**

Hier erhalten Sie einen kurzen Überblick über die Funktionen und Befehle für die Programmierung externer Achsen in RobotStudio. Eine ausführlichere Beschreibung von externen Achsen und deren Programmierung finden Sie im Produkthandbuch für die jeweilige externe Achse sowie im *RAPID-Referenzhandbuch*.

#### **Koordinierte Bewegungen**

Normalerweise werden externe Achsen dazu verwendet, das Werkstück, den Roboter oder ein anderes Robotersystem zu bewegen. Die Bewegungen einer externen Achse können auf zwei Arten mit den Bewegungen eines Roboters koordiniert werden. Die verwendete Methode hängt von der Task ab, in der die externe Achse definiert ist.

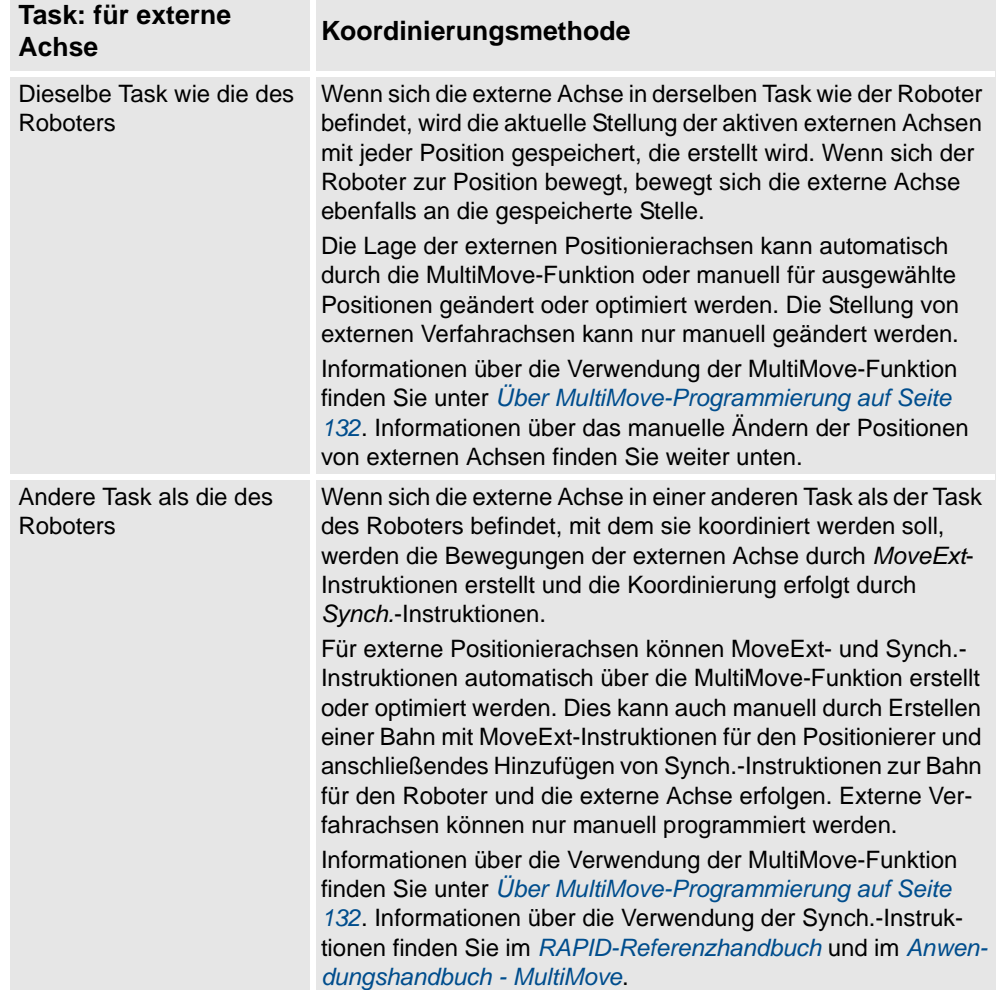

3.9.6. Programmieren von externen Achsen

*(Forts.)*

#### **Ändern der Stellung von externen Achsen**

Beim Programmieren von externen Achsen müssen Sie häufig die Stellung der externen Achse für einige Positionen anpassen. Wenn Sie beispielsweise eine Bahn aus Kurven für ein Werkstück erstellen, das mit einem Positionierer verbunden ist, hat der Positionierer anfangs für alle Positionen dieselbe Stellung. Durch Umpositionieren des Werkstücks für einige der Positionen können Sie die Prozesszeit und Erreichbarkeit verbessern.

Wenn Positionen in Stationen mit einer koordinierten externen Achse erstellt werden, wird die Stellung der externen Achse in der Position gespeichert. Mit der Funktion "Werte für externe Achse ändern" können Sie die externe Achse umpositionieren und damit ermöglichen, dass der Roboter die Position auf andere Weise erreicht. Informationen zur Vorgehensweise finden Sie unter *[Externe Achse ändern auf Seite 465](#page-468-0)*.

Zur Änderung externer Achswerte einer Position müssen folgende Voraussetzungen erfüllt sein:

- Die externe Achse muss dem System hinzugefügt und korrekt eingerichtet sein. Beispiele dafür, wie einem System Unterstützung für eine externe Achse hinzugefügt wird, finden Sie unter *[Ein System mit Unterstützung für einen Roboter und eine](#page-192-0)  [externe Positioniererachse auf Seite 189](#page-192-0)*. Informationen über das Einrichten einer externen Achse in einer RobotStudio-Station finden Sie unter *[Platzieren von externen](#page-107-0)  [Achsen auf Seite 104](#page-107-0)*.
- Die externe Achse muss in derselben Task wie der Roboter definiert sein.
- Die externe Achse muss aktiviert sein.

#### **Aktivierung und Deaktivierung**

Durch die Aktivierung einer mechanischen Einheit wird diese von der Steuerung gesteuert und überwacht. Daher muss die mechanische Einheit vor der Programmierung oder der Ausführung von Programmen aktiviert werden. Wenn ein System mehrere externe Achsen oder austauschbare Modelle mit mehreren Arbeitsstationen benutzt, können mehrere mechanische Einheiten dieselben Antriebseinheiten nutzen. In einem solchen Fall müssen Sie sicherstellen, dass die mechanische Einheit aktiviert ist.

Weitere Informationen zum Aktivieren und Deaktivieren mechanischer Einheiten finden Sie im *RAPID-Referenzhandbuch* in den Abschnitten zu den Instruktionen *ActUnit* und *DeactUnit*.

Das Aktivieren und Deaktivieren mechanischer Einheiten kann manuell (siehe *[Mechanische](#page-349-0)  [Einheiten aktivieren auf Seite 346](#page-349-0)*) oder programmgesteuert durch RAPID-Instruktionen erfolgen (siehe unten).

#### **Aktivieren oder Deaktivieren von mechanischen Einheiten durch das Programm**

So aktivieren Sie die mechanischen Einheiten im Programm durch RAPID-Instruktionen:

- **1.** Navigieren Sie im Browser **Pfade&Ziele** nach unten zu der Bahn, in die Sie die Aktivierungs- oder Deaktivierungsinstruktion einfügen möchten. Um sie als erste Instruktion im Pfad einzufügen, wählen Sie den Pfadknoten aus. Um sie zwischen bestehende Instruktionen einzufügen, wählen Sie die Instruktion vor der beabsichtigten Einfügeposition aus.
- **2.** Klicken Sie auf der Registerkarte **Home** auf **Logikinstruktion**, wodurch sich ein Dialogfeld öffnet.
3.9.6. Programmieren von externen Achsen

*(Forts.)*

- **3.** Wählen Sie in der Registerkarte **Instruktionsvorlagen** die Instruktion **ActUnit** oder **DeactUnit** aus.
- **4.** Wählen Sie in der Tabelle **Instruktionsargumente** und der Liste **Mechanische Einheit** die Einheit aus, die Sie aktivieren bzw. deaktivieren wollen.
- 5. Klicken Sie auf Erstellen. Wenn die Bahn durch den Befehl "Auf Bahn bewegen" oder die Ausführung des RAPID-Programms abgearbeitet wird, wird die Instruktion ausgeführt.

## **3 Programmieren von Robotern**

3.10. Laden und Speichern von Programmen und Modulen

## **3.10. Laden und Speichern von Programmen und Modulen**

## **Überblick**

RAPID-Programme und -Module werden normalerweise bei ihrer Erstellung in den RobotWare-Systemen gespeichert. Sie können die Programme auch in Dateien auf dem PC speichern, damit sie auf andere Steuerungen geladen werden können – entweder auf andere virtuelle Steuerungen oder auf reale IRC5-Steuerungen.

## **Programme werden aus der virtuellen Steuerung gespeichert**

Beim Speichern von Programmen aus RobotStudio in Dateien auf dem PC wird das im System der virtuellen Steuerung aufbewahrte RAPID-Programm gespeichert. Dieses Programm wird durch Synchronisieren der Station mit der virtuellen Steuerung erstellt und aktualisiert (siehe *[Mit virtueller Steuerung synchronisieren auf Seite 422](#page-425-0)*).

## **Vorgehensweisen**

Informationen zum Erstellen oder Laden eines Moduls oder Programms finden Sie unter:

- *[Neues Modul auf Seite 368](#page-371-0)*.
- *[Modul laden auf Seite 369](#page-372-0)*.
- *[Programm laden auf Seite 371](#page-374-0)*.

Informationen zum Speichern eines Moduls oder Programms finden Sie unter:

- *[Modul speichern unter auf Seite 370](#page-373-0)*.
- *[Programm speichern unter auf Seite 372](#page-375-0)*.

3.11. Synchronisierung

## **3.11. Synchronisierung**

## **Überblick**

Synchronisieren bedeutet sicherzustellen, dass das RAPID-Programm im System, auf dem die virtuelle Steuerung läuft, den Programmen in RobotStudio entspricht. Die Synchronisierung ist in beide Richtungen möglich: von RobotStudio zur virtuellen Steuerung und von der virtuellen Steuerung zu RobotStudio.

In einer RobotStudio-Station werden Roboterstellungen und -bewegungen durch Positionen und Bewegungsinstruktionen in Bahnen definiert. Diese entsprechen Datendeklarationen und RAPID-Instruktionen in den Modulen des RAPID-Programms. Durch Synchronisieren der Station mit der virtuellen Steuerung erstellen Sie RAPID-Code aus den Daten in der Station. Durch Synchronisieren der virtuellen Steuerung mit der Station erstellen Sie Bahnen und Positionen aus dem RAPID-Programm im System, das auf der virtuellen Steuerung ausgeführt wird.

#### **Wann sollte die Station mit der virtuellen Steuerung synchronisiert werden?**

Durch das Synchronisieren der Station mit der virtuellen Steuerung wird das RAPID-Programm der virtuellen Steuerung mit den neuesten Änderungen in der Station aktualisiert. Dies sollte vor folgenden Aktionen ausgeführt werden:

- Durchführen einer Simulation
- Speichern eines Programms in Dateien auf dem PC
- Kopieren oder Laden von RobotWare-Systemen

Informationen zur Synchronisierung einer Station mit der virtuellen Steuerung finden Sie unter *[Mit virtueller Steuerung synchronisieren auf Seite 422](#page-425-0)*.

## **Wann sollte die virtuelle Steuerung mit der Station synchronisiert werden?**

Durch das Synchronisieren der virtuellen Steuerung mit der Station werden Bahnen, Positionen und Instruktionen erstellt, die dem RAPID-Programm in dem System entsprechen, das auf der virtuellen Steuerung ausgeführt wird. Dies sollte nach folgenden Aktionen ausgeführt werden:

- Starten einer neuen virtuellen Steuerung, deren System vorhandene Programme enthält
- Laden eines Programms aus einer Datei
- Bearbeiten des Programmcodes.

Informationen zum Synchronisieren der virtuellen Steuerung mit einer Station finden Sie unter *[Mit Station synchronisieren auf Seite 421](#page-424-0)*.

## **3.12. Verwenden des RAPID-Editors**

## **Überblick**

Der integrierte RAPID-Programmeditor eignet sich zur Bearbeitung aller Robotertasks, die keine Roboterbewegung sind. Dieser Abschnitt enthält Anweisungen zum Starten des Editors und Fallbeispiele, die verschiedene nützliche Funktionen illustrieren, zum Beispiel Tastaturkombinationen, IntelliSense, Codeausschnitte und das Beobachtungsfenster.

## **Öffnen des Programmeditors**

So öffnen Sie den Programmeditor:

- **1.** Klicken Sie auf die Registerkarte **Offline**.
- **2.** Wählen Sie im **Programmbrowser** ein zu bearbeitendes Modul aus und klicken Sie dann auf **RAPID-Editor**.

Der RAPID-Code des Programms erscheint als Dokumentfenster mit Registerkarten.

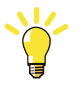

## **TIPP!**

Das Grafiklayout kann angezeigt werden, ohne den Editor zu schließen, indem Sie auf die Registerkarte des Grafikfensters klicken.

## **Suchen: ein Fallbeispiel**

Angenommen, Sie haben Positionen und Bewegungsinstruktionen programmiert und diese mit der Steuerung synchronisiert. Mehrere Positionen sind umfangreich, daher möchten Sie sie auf verschiedene Module aufteilen.

Möglicherweise wissen Sie nicht mehr, in welchem Modul sich die Main-Prozedur befindet.

- **1.** Drücken Sie **STRG + F**, um das Dialogfeld **Suchen und Ersetzen** zu öffnen.
- **2.** Geben Sie in das Feld **Suchmuster** "PROC main" ein. Da keine Module geöffnet sind, wählen Sie in der Liste **Suchen in** den Eintrag **Aktuelles System** aus und klicken Sie dann auf **Alle durchsuchen**.

Das Suchergebnis wird im Fenster *Ergebnisse finden* angezeigt.

**3.** Doppelklicken Sie auf die Zeile, die dem gesuchten Element entspricht, um den Programmeditor zu starten.

Anschließend wird das gesamte RAPID-Programm auf Fehler überprüft.

*(Forts.)*

#### **Codeausschnitte**

Codeausschnitte sind Codeteile, die in den RAPID-Editor eingefügt werden. Der Editor integriert diesen Code in die Auswahlliste. Die folgenden Codeausschnitte sind in RobotStudio vordefiniert:

- array2x2x4.snippet
- array2x4.snippet
- array2x4x2.snippet
- array4x2.snippet
- Funktion mit dem Rückgabewert bool.snippet
- module header.snippet
- procedure parameters.snippet
- procedure with error handler.snippet
- robtarget.snippet
- tooldata.snippet
- Interrupt-Routine example.snippet
- wobjdata.snippet

Sie können benutzerdefinierte Codeausschnitte erstellen und den vorhandenen Listen hinzufügen.

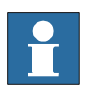

#### **HINWEIS!**

Codeausschnitte können in einem XML-Editor bearbeitet werden, z. B. in Microsoft Visual Studio. Die *.snippet*-Dateien von RobotStudio werden im Ordner *C:\<Documents and Settings>\<Benutzername>\RobotStudio\Code Snippets* gespeichert. Der Ordner *<Dokumente und Einstellungen>* kann unterschiedliche Namen besitzen, zum Beispiel *Data*. Er kann in lokalisierten Windows-Versionen auch übersetzt sein.

Weitere Informationen über die Erstellung benutzerdefinierter Codeausschnitte finden Sie unter *http://msdn.microsoft.com/*.

#### **Bearbeiten: ein Fallbeispiel**

Nehmen Sie an, dass Sie eine Endlosschleife erstellen wollen, in der die Steuerung Befehle von einer Anlagen-SPS empfängt. Die Steuerung kommuniziert mithilfe digitaler E-/A-Signale mit der SPS, aber Sie haben die genaue Bezeichnung der Funktion vergessen, die ein Eingangssignal liest.

- **1.** Verwendung von Codesegmenten, neuen Vorgang erstellen.
- **2.** Drücken Sie **STRG + UMSCHALT + LEERTASTE**, um die Auswahlliste zu öffnen.
- **3.** Doppelklicken Sie auf den Ordner **I/O** und doppelklicken Sie dann auf die Instruktion **DOutput**, um sie an der Cursorposition einzufügen.
- **4.** Drücken Sie die Leertaste, um den ToolTip mit Parameterinformationen anzuzeigen. Wenn Sie Parameter eingeben, wird der ToolTip aktualisiert und zeigt das aktuelle Argument fettgedruckt an. Der ToolTip wird geschlossen, indem die Instruktion entweder mit einem Semikolon (;) oder durch Drücken von **ESC** beendet wird.

*(Forts.)*

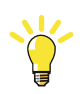

## **TIPP!**

Sie können jederzeit **STRG + SHIFT**drücken, um vervollständigen zu lassen, was Sie begonnen haben einzugeben. Hierdurch erscheint entweder eine eingeschränkte Liste mit wählbaren Parametern, oder, wenn nur eine Auswahl übrig bleibt, der Text wird automatisch vervollständigt.

## **Hinzufügen von Unterbrechungspunkten: ein Fallbeispiel**

Nachdem Sie die Bearbeitung abgeschlossen haben, möchten Sie die Schleife eventuell testen und einige Unterbrechungspunkte hinzufügen.

**1.** Setzen Sie den Cursor auf die neue Anweisung und drücken Sie **F9**, um einen Unterbrechungspunkt zu setzen.

Der Unterbrechungspunkt, durch einen grauen Kreis gekennzeichnet, wird im Editor gespeichert, bis die Änderungen übernommen werden, woraufhin der Kreis rot wird.

**2.** Stellen Sie sicher, dass die Schaltfläche **Unterbrechungspunkte ignorieren** in der Symbolleiste **Programmeditor** nicht aktiviert ist, und klicken Sie in der Symbolleiste **Simulation** auf **Abspielen**.

Das Programm wird abgearbeitet und am Unterbrechungspunkt angehalten.

**3.** Um das Programm Anweisung für Anweisung abzuarbeiten, klicken Sie in der Symbolleiste **Programmeditor** auf **Schrittweise**.

## **Übernehmen und Überprüfen der Bearbeitung**

So übernehmen und überprüfen Sie die Bearbeitung:

**1.** Um die Bearbeitung zu übernehmen, klicken Sie in der Editor-Symbolleiste auf **Übernehmen**.

Die Anweisung wird hervorgehoben, und Unterbrechungspunktpositionen werden ggf. angepasst.

**2.** Um die Module auf syntaktische und semantische Richtigkeit zu überprüfen, klicken Sie in der Editor-Symbolleiste auf das Symbol **Programm überprüfen**.

## **Ausführung: ein Fallbeispiel**

Sie möchten Fehler in Ihrer Schleife beheben oder eine spezielle Variable überwachen.

- **1.** Klicken Sie im Programmeditorbrowser mit der rechten Maustaste auf den Vorgang, den Sie als Einstiegspunkt einstellen wollen, und klicken Sie dann auf **Einstieg einstellen**. Das Symbol ist rot gekennzeichnet.
- **2.** Klicken Sie auf der Registerkarte **Simulation** auf die Schaltfläche **Start**. Das Programm wird abgearbeitet und am Unterbrechungspunkt angehalten.

*(Forts.)*

- **3.** Wählen Sie eine zu überwachende Variable und ziehen Sie sie in das Überwachungsfenster.
- **4.** Starten Sie die Schleife neu und überwachen Sie die Variable bei jeder Wiederholung.

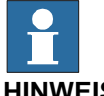

**HINWEIS!**

Um die Liste der Variablen manuell zu aktualisieren, klicken Sie im Kontextmenü auf **Aktualisieren**.

# **3 Programmieren von Robotern**

3.12. Verwenden des RAPID-Editors

# **4 Simulieren von Programmen**

## **4.1. Überblick über die Simulation**

## **Über dieses Kapitel**

Dieses Kapitel beschreibt, wie Roboterprogramme simuliert und überprüft werden. Nachfolgend erhalten Sie kurze Einführungen in die Simulationsfunktionen von RobotStudio.

4 S im u

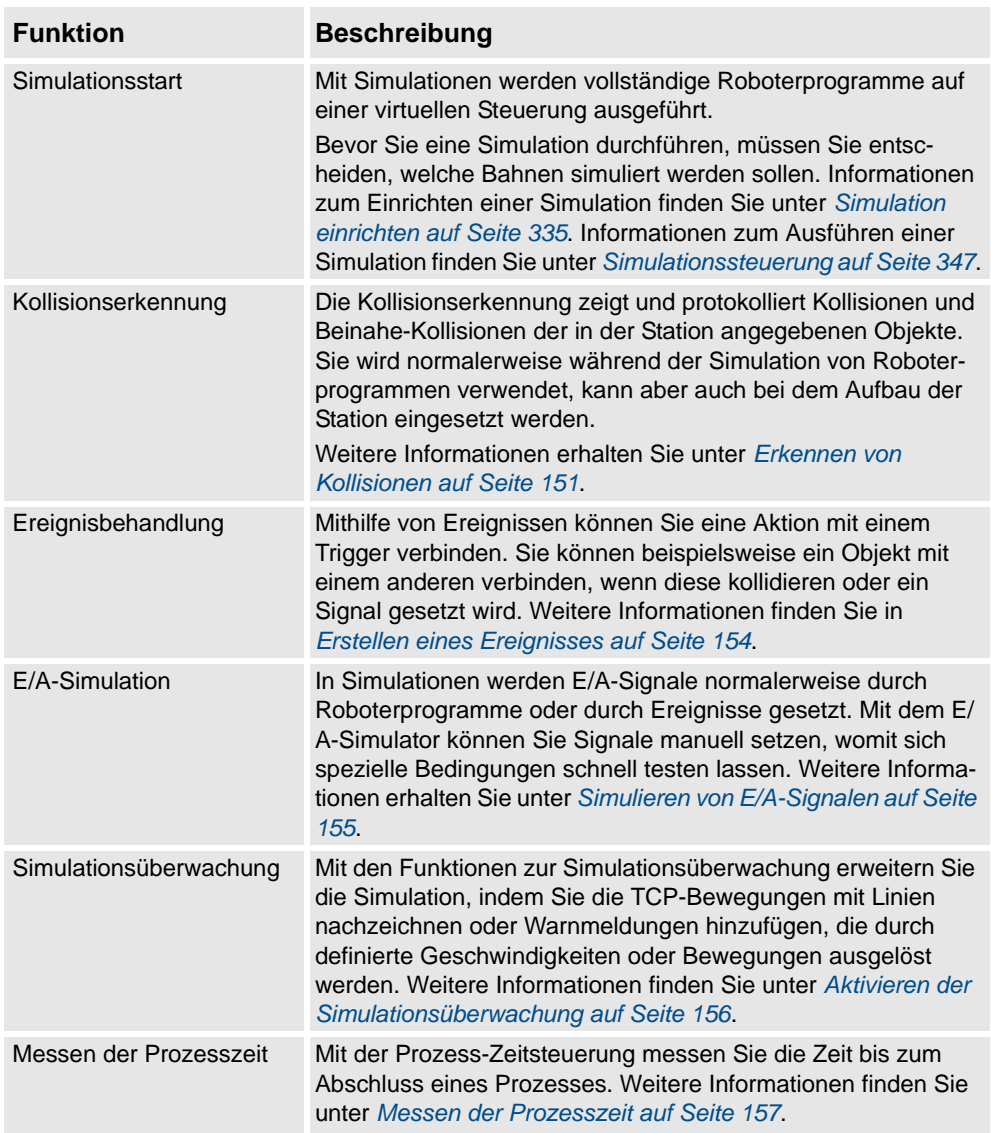

## **4 Simulieren von Programmen**

## 4.1. Überblick über die Simulation

## *(Forts.)*

#### **Zeithandhabung während der Simulation**

Beim Simulieren von Stationen mit Ereignissen oder mehreren Steuerungen bzw. anderer Ausrüstung zum Zeitmanagement lässt sich die Zeit in zwei Modi verwalten: entweder als *freie Ausführungszeit* oder als *Zeitintervalle*. Standardmäßig verwendet RobotStudio den Zeitintervall-Modus, Sie können jedoch ggf. zu freie Ausführungszeit wechseln.

## Freie Ausführungszeit

Da alle Steuerungen dieselben Computerressourcen verwenden, erfolgt ihre Synchronisierung eventuell nicht exakt wie in der realen Umgebung, wenn sie unabhängig voneinander arbeiten (im Modus *Freie Ausführung*). Die Zykluszeit ist korrekt, aber das Timing für das Setzen von Signalen und Auslösen von Ereignissen ist eventuell unpräzise.

#### **Zeitintervall**

Mit Zeitintervallen lässt sich sicherstellen, dass das Timing für Signale und andere Interaktionen zwischen Steuerungen exakt ist. In diesem Modus synchronisiert RobotStudio die Steuerungen durch Zerlegen eines Zeitsegments in kleine Intervalle und stellt sicher, dass alle Steuerungen das aktuelle Zeitintervall abgeschlossen haben, bevor eine Steuerung das nächste Zeitintervall beginnt. So bleiben die Steuerungen synchronisiert und die Zykluszeit wird korrekt berechnet. Die Nachteile sind, dass das virtuelle FlexPendant nicht geöffnet werden kann und die Simulation eventuell langsam und ruckartig läuft – je nach Komplexität der Simulation und Leistung des Computers.

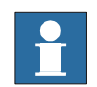

## **HINWEIS!**

Wenn die Simulation Ereignisse verwendet oder mehrere verschiedene Steuerungen umfasst, sollte der virtuelle Zeitmodus **Zeitintervall** verwendet werden, um sicherzustellen, dass die Zeiteinteilung zwischen den Steuerungen korrekt simuliert wird.

4.2. Erkennen von Kollisionen

## <span id="page-154-0"></span>**4.2. Erkennen von Kollisionen**

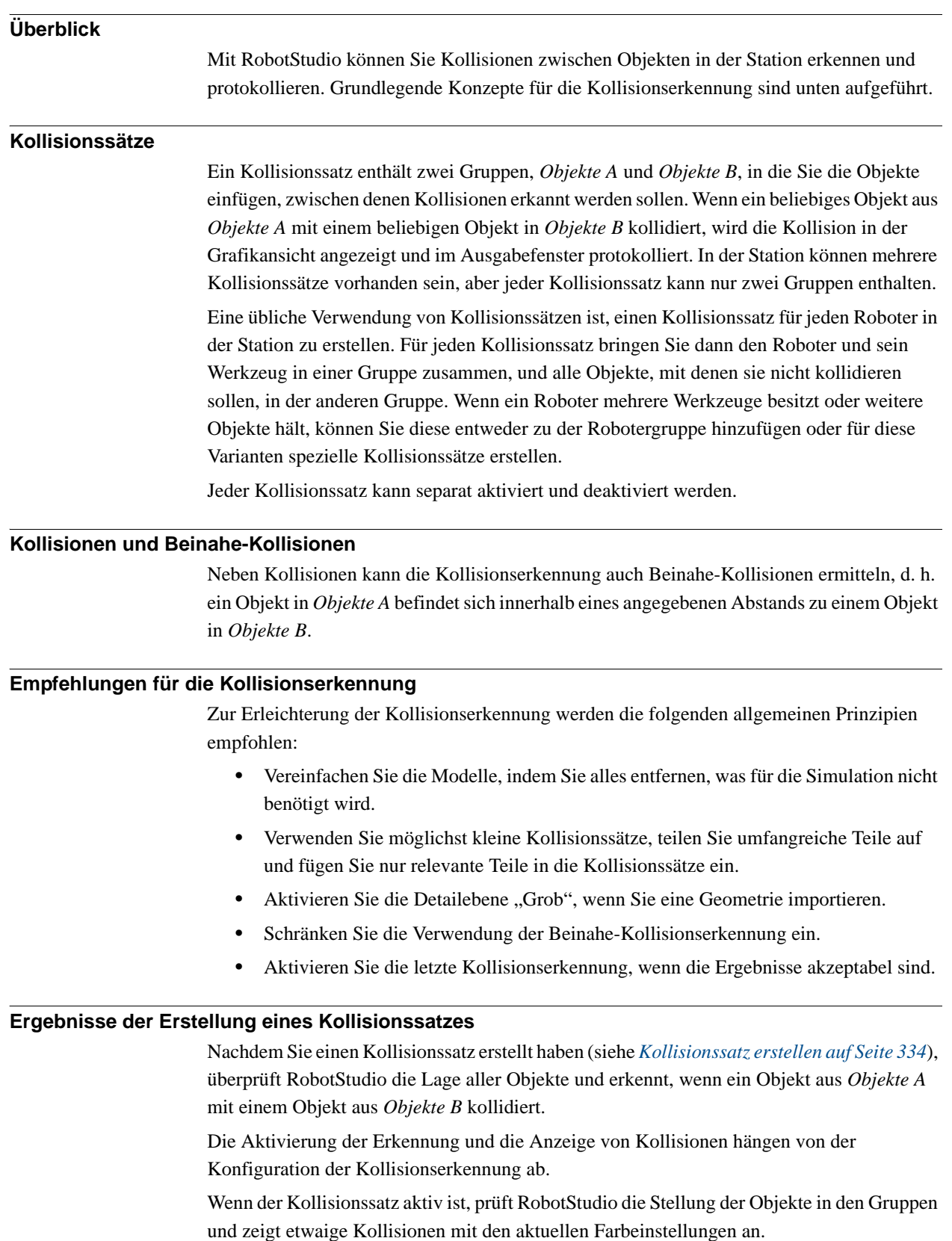

*Fortsetzung auf nächster Seite*

## **4 Simulieren von Programmen**

## 4.2. Erkennen von Kollisionen

*(Forts.)*

#### **Kollisionserkennung**

Durch die Kollisionserkennung wird überprüft, ob Roboter oder andere bewegliche Teile mit anderer Ausrüstung in der Station kollidieren. Für komplexe Stationen können Sie mehrere Kollisionssätze verwenden, um Kollisionen zwischen mehreren Objektgruppen zu erkennen.

Nachdem die Kollisionserkennung eingerichtet wurde, muss sie nicht gestartet werden. Kollisionen werden automatisch den Einstellungen gemäß erkannt.

#### **Festlegen, wann auf Kollisionen geprüft werden soll**

So legen Sie fest, ob Kollisionen immer oder nur während der Simulation erkannt werden sollen:

- **1.** Klicken Sie im Menü **Datei** auf **Optionen**.
- **2.** Wählen Sie links im Navigationsfenster die Option **Simulation: Kollision**.
- **3.** Wählen Sie auf der Seite Kollision auf der rechten Seite eine der folgenden Optionen aus dem Menü **Kollisionserkennung durchführen**:

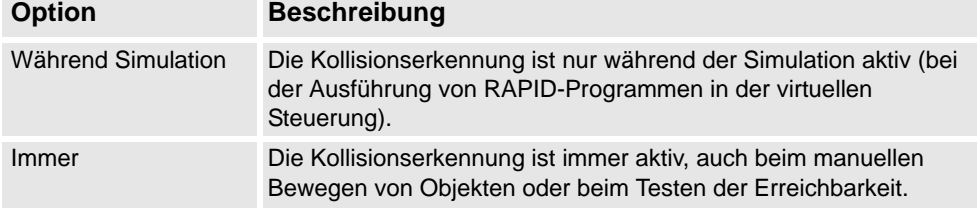

## **Einrichten der Objekte für die Kollisionserkennung**

So legen Sie die Objekte für die Kollisionserkennung fest:

- **1.** Stellen Sie sicher, dass die Objekte für die Kollisionserkennung korrekt in Kollisionssätzen platziert sind.
- **2.** Stellen Sie sicher, dass der Kollisionssatz für die Objekte aktiviert ist. Dies wird durch ein Symbol im Browser "Layout" angezeigt:

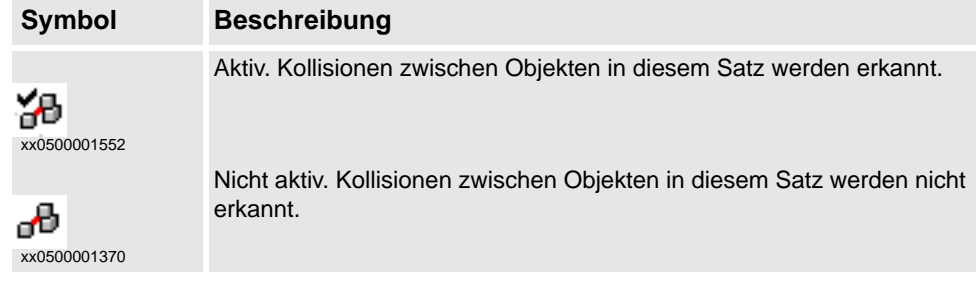

Um Kollisionssätze zu aktivieren oder zu deaktivieren, gehen Sie folgendermaßen vor:

- **3.** Klicken Sie mit der rechten Maustaste auf den zu ändernden Kollisionssatz und klicken Sie dann auf **Kollisionssatz ändern**, um ein Dialogfeld zu öffnen.
- **4.** Aktivieren oder deaktivieren Sie das Kontrollkästchen **Aktiv** und klicken Sie dann auf **Übernehmen**.

4.2. Erkennen von Kollisionen

*(Forts.)*

#### **Festlegen von Beinahe-Kollisionen**

Beinahe-Kollisionen finden statt, wenn Objekte in Kollisionssätzen beinahe kollidieren. Jeder Kollisionssatz besitzt eigene Einstellungen für Beinahe-Kollisionen. So legen Sie die Erkennung von Beinahe-Kollisionen fest:

- **1.** Klicken Sie im **Layout**-Browser mit der rechten Maustaste auf den zu ändernden Kollisionssatz und klicken Sie dann auf **Kollisionssatz ändern**, um ein Dialogfeld zu öffnen.
- **2.** Geben Sie im Feld **Beinahe-Kollision** den maximalen Abstand zwischen den Objekten an, der als Beinahe-Kollision betrachtet werden soll, und klicken Sie dann auf **Übernehmen**.

## **Einstellen von Protokollierungsoptionen**

Neben der grafischen Darstellung von Kollisionen können Sie die Kollisionen auch im Ausgabefenster oder in einer separaten Protokolldatei protokollieren:

- **1.** Klicken Sie im **Datei**-Menü auf **Optionen**, und unter **Simulation** klicken Sie auf **Kollision**.
- **2.** Wählen Sie links im Navigationsfenster die Option **Simulation: Kollision**.
- **3.** Aktivieren Sie auf der Seite Kollision auf der rechten Seite das Kontrollkästchen **Kollisionen im Ausgabefenster protokollieren**.

Das Kollisionsprotokoll wird im Ausgabefenster angezeigt.

**4.** Aktivieren Sie auf der Seite Kollision auf der rechten Seite das Kontrollkästchen **Kollisionen in Datei protokollieren** und geben Sie den Namen und Pfad zu der Protokolldatei in das Feld ein.

Unterhalb des Kontrollkästchens wird eine separate Datei zum Protokollieren von Kollisionen angelegt.

4.3. Erstellen eines Ereignisses

## <span id="page-157-0"></span>**4.3. Erstellen eines Ereignisses**

## **Überblick**

Ereignisse erweitern die Simulationen, indem sie Aktionen definieren, die unter bestimmten Trigger-Bedingungen ausgeführt werden. Sie können Ereignisse für Folgendes verwenden:

- Verbinden eines Objekts mit einem anderen Objekt, z. B. eines Werkstücks mit einem Greifer, für die Simulation von Materialhandhabung (siehe *[Anbringen und Lösen von](#page-71-0)  [Objekten auf Seite 68](#page-71-0)*).
- Setzen von Signalen, z. B. beim Simulieren von Signalen, die von anderer Ausrüstung als der Steuerung gesetzt werden (siehe *[Simulieren von E/A-Signalen auf Seite 155](#page-158-0)*).
- Starten oder Stoppen der Prozess-Zeitsteuerung (siehe *[Messen der Prozesszeit auf](#page-160-0)  [Seite 157](#page-160-0)*).

Der **Assistent zum Erstellen neuer Ereignisse**, der zum Erstellen von neuen Ereignissen dient, wird im Event Manager gestartet (siehe *[Event Manager auf Seite 338](#page-341-0)*).

## **Voraussetzungen**

Sorgen Sie vor Erstellen des Ereignisses dafür, dass die Station alle Signale und Objekte enthält, die als Trigger verwendet oder durch die Aktion beeinflusst werden sollen.

4.4. Simulieren von E/A-Signalen

## <span id="page-158-0"></span>**4.4. Simulieren von E/A-Signalen**

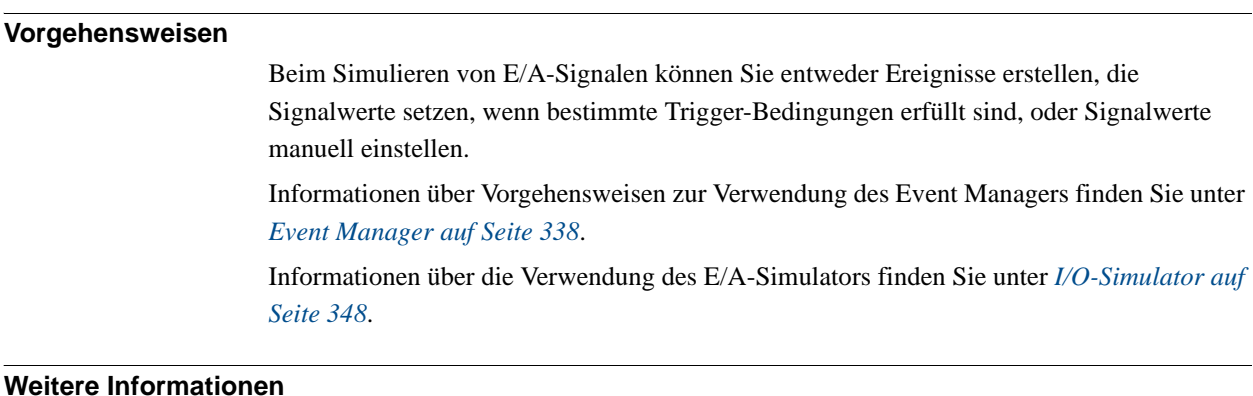

Informationen über das Steuern von E/A-Signalen aus dem RAPID-Programm finden Sie unter *[Erstellen von RAPID-Instruktionen für das Setzen von E/A-Signalen auf Seite 124](#page-127-0)*.

4.5. Aktivieren der Simulationsüberwachung

## <span id="page-159-0"></span>**4.5. Aktivieren der Simulationsüberwachung**

## **Überblick**

Die Befehle der Simulationsüberwachung werden verwendet, um kritische Roboterbewegungen während der Simulation zu sehen, indem der Bewegung des Werkzeugarbeitspunkts eine farbige Linie nachgezeichnet wird.

## **Aktivieren der TCP-Nachverfolgung**

So aktivieren Sie die TCP-Nachverfolgung:

- **1.** Klicken Sie auf der Registerkarte **Simulation** auf **Überwachen**, wodurch sich ein Dialogfeld öffnet.
- **2.** Wählen Sie im linken Bereich den zu konfigurierenden Roboter aus.
- **3.** Markieren Sie in der Registerkarte **TCP-Nachverfolgung** das Kontrollkästchen **TCP-Nachverfolgung aktivieren**. Damit wird die TCP-Nachverfolgung für den ausgewählten Roboter aktiviert.
- **4.** Ändern Sie optional die Länge und die Farbe der Nachverfolgung. Weitere Informationen erhalten Sie unter *[Monitor auf Seite 351](#page-354-0)*.

## **Aktivieren von Simulationswarnungen**

So aktivieren Sie Simulationswarnungen:

- **1.** Klicken Sie im Menü **Simulation** auf **Überwachen**, wodurch sich ein Dialogfeld öffnet.
- **2.** Wählen Sie im linken Bereich den zu konfigurierenden Roboter aus.
- **3.** Markieren Sie in der Registerkarte **Warnungen** das Kontrollkästchen **Simulationswarnungen aktivieren**. Damit werden die Simulationswarnungen für den ausgewählten Roboter aktiviert.
- **4.** Geben Sie in den Feldern für die Grenzwerte die Grenzwerte für die Warnungen ein. Wenn der Grenzwert auf 0 gesetzt wird, ist die Warnung deaktiviert. Weitere Informationen finden Sie unter *[Monitor auf Seite 351](#page-354-0)*.

4.6. Messen der Prozesszeit

## <span id="page-160-0"></span>**4.6. Messen der Prozesszeit**

## **Überblick**

Die Prozess-Zeitsteuerung misst die Zeit, für die einer oder mehrere Roboter eine Simulation ausführen oder sich auf einer Bahn bewegen. Wenn die Zeitsteuerung aktiviert ist, beginnt die Zeitmessung direkt beim Start eines Prozesses. Wenn zwei Prozesse gleichzeitig gestartet werden, hält die Zeitsteuerung erst dann an, wenn der letzte Prozess beendet ist.

#### **Messen der Prozesszeit**

So messen Sie die Prozesszeit:

- **1.** Klicken Sie auf der Registerkarte **Simulation** auf **Zeitsteuerung aktivieren**, um die Zeitsteuerung zu aktivieren.
- **2.** Starten Sie die Simulation oder Bewegung auf der Bahn.

Die Zeitsteuerung stoppt, sobald der letzte Prozess gestoppt wird. Wenn Sie einen anderen Prozess starten, ohne die Uhr zu deaktivieren, fährt die Zeitsteuerung fort.

**3.** Um die Uhr auf Null zurückzusetzen, klicken Sie auf **Zeitsteuerung zurücksetzen**.

# **4 Simulieren von Programmen**

4.6. Messen der Prozesszeit

5 E in s a

# **5 Einsatz und Verteilung**

## **5.1. Kopieren von Programmen**

## **Überblick**

RAPID-Programme werden normalerweise in den Systemen gespeichert, die auf den virtuellen Steuerungen Ihrer Station laufen. Um Programme auf Systeme auf anderen Steuerungen zu kopieren, speichern Sie die Programme in Dateien auf dem PC und laden dann diese Dateien auf die Zielsteuerungen. Sie können ganze Programme oder spezifische Module speichern.

## **Kopieren eines Programms**

So kopieren Sie ein Programm von einer Steuerung in eine andere:

- **1.** Wählen Sie im Browser **Offline** die Steuerung aus, die das zu kopierende Programm enthält.
- **2.** Speichern Sie das Programm in einer Datei auf dem Datenträger. Weitere Informationen finden Sie unter *[Speichern eines Programms auf Seite 372](#page-375-1)*.
- **3.** Kopieren Sie die Dateien bei Bedarf an einen Speicherort, auf den die andere Steuerung zugreifen kann.
- **4.** Anleitungen zum Laden eines Programms auf ein System auf einer virtuellen Steuerung, einem FlexController oder einem nicht laufenden System erhalten Sie in der folgenden Tabelle.

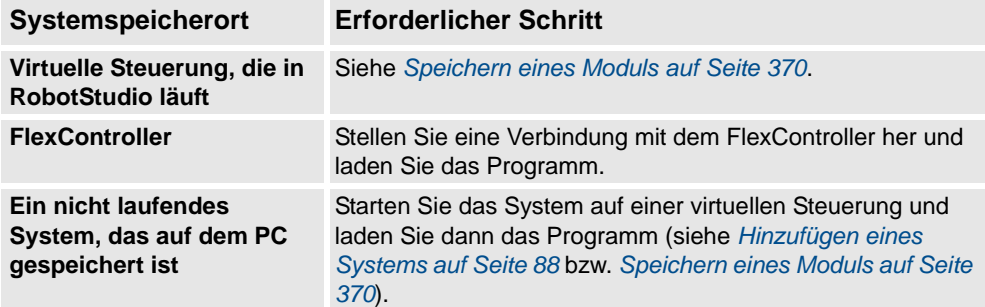

## **5 Einsatz und Verteilung**

5.2. Pack & Go / Unpack & Work

## **5.2. Pack & Go / Unpack & Work**

## **Überblick**

Mit der Funktion Pack & Go / Unpack & Work können Sie ein Paket (zip-Datei) einer aktiven Station erstellen, das auf einem anderen Computer entpackt werden kann. Das Paket enthält alle erforderlichen Dateien mit Ausnahme von Mediapools. Es können jedoch zusätzliche optionsbasierte Mediapools eingefügt werden.

Informationen zu Vorgehensweisen finden Sie unter *[Pack and Go auf Seite 208](#page-211-0)* und *[Auspacken und Arbeiten auf Seite 209](#page-212-0)*.

5.3. Bildschirmfotos erstellen

## **5.3. Bildschirmfotos erstellen**

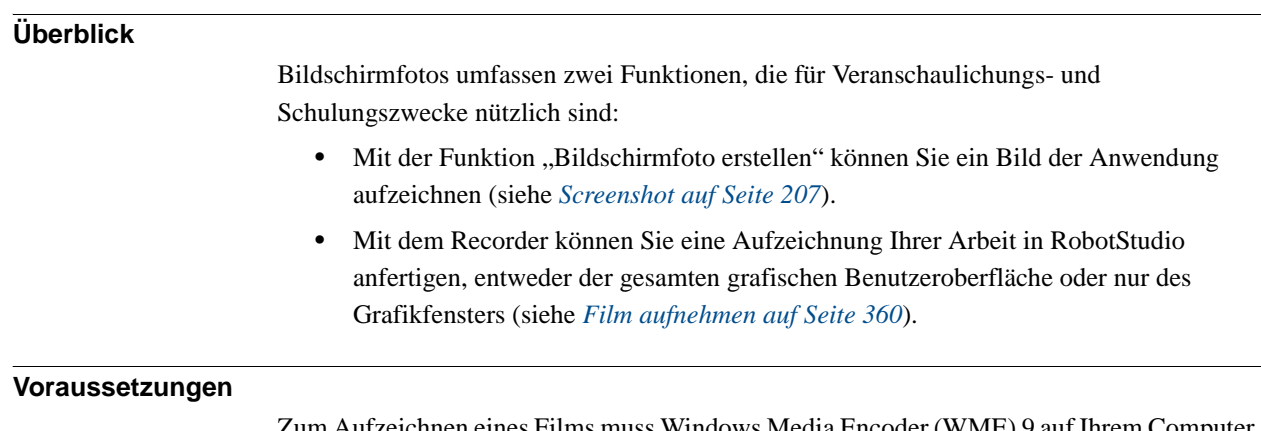

nnen eines Films muss Windows Media Encoder (WME) 9 auf Ihrem Computer installiert sein.

# **5 Einsatz und Verteilung**

5.3. Bildschirmfotos erstellen

# **6 Arbeiten mit Online-Funktionen**

## **6.1. Anschließen eines Computers an den Serviceport**

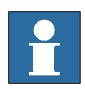

## **HINWEIS!**

Der Serviceport darf wie in diesem Verfahren beschrieben nur für den direkten Anschluss an einen PC verwendet werden. Er darf nicht an ein LAN (Local Area Network) angeschlossen werden, da er über einen DHCP-Server verfügt, der IP-Adressen automatisch an alle im LAN angeschlossenen Einheiten verteilt.

Wenden Sie sich an Ihren Netzwerkadministrator, um weitere Informationen zu erhalten.

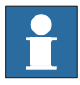

## **HINWEIS!**

Maximale Anzahl verbundener Netzwerkclients, die RobAPI verwenden:

- $\bullet$  LAN 3
- Service: 1
- FlexPendant: 1

Für die Gesamtzahl von Anwendungen, die RobAPI auf einem einzigen PC verwenden, der mit einer einzigen Steuerung verbunden ist, ist keine Obergrenze vorgegeben. Jedoch wird die Anzahl angemeldeter Benutzer vom UAS auf 50 begrenzt.

Es können maximal 4 FTP-Clients gleichzeitig verbunden sein.

## **Ports DSQC639**

Die Abbildung unten zeigt die zwei Hauptanschlüsse an der Computereinheit: den Serviceport und den LAN-Anschluss. Vergewissern Sie sich, dass das LAN (Betriebsnetzwerk) nicht an einen der Serviceports angeschlossen ist!

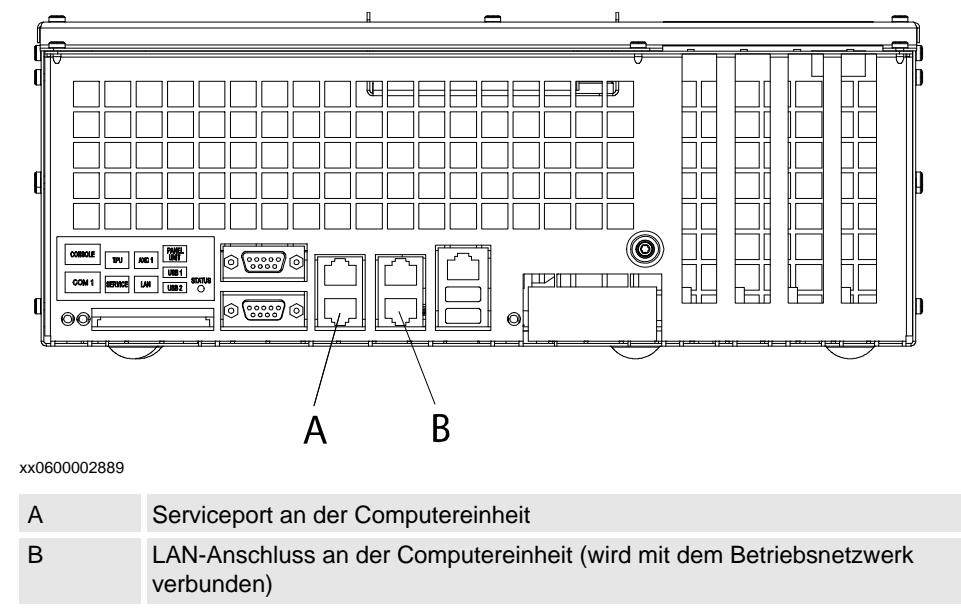

## **6 Arbeiten mit Online-Funktionen**

## 6.1. Anschließen eines Computers an den Serviceport

*(Forts.)*

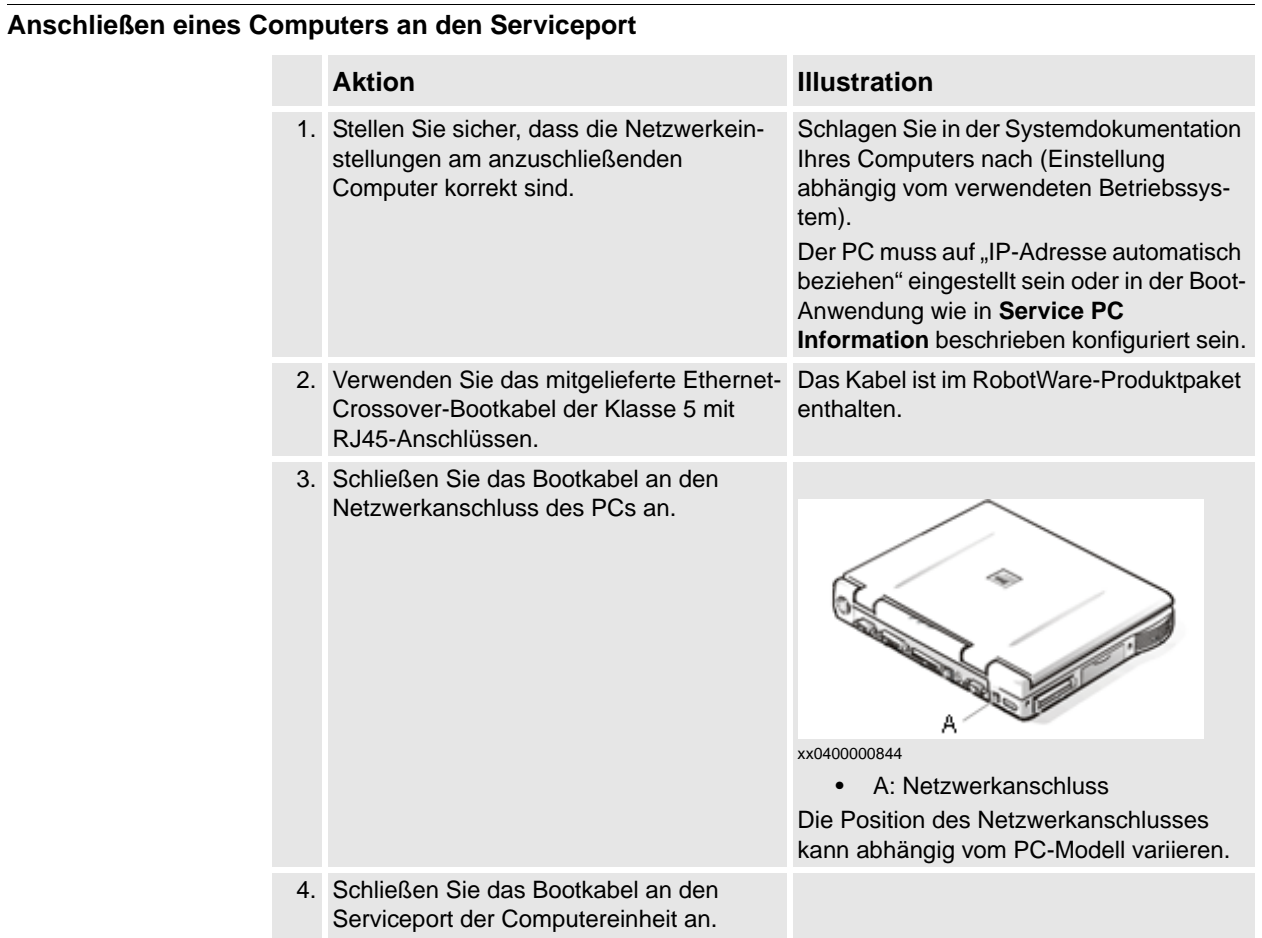

# © Copyright 2008-2011 ABB. Alle Rechte vorbehalten. © Copyright 2008-2011 ABB. Alle Rechte vorbehalten.

6.2. Netzwerkeinstellungen

## **6.2. Netzwerkeinstellungen**

## **Überblick**

In diesem Thema werden die Netzwerkeinstellungen für einen PC beschrieben, der mit einer Steuerung verbunden ist (die Voraussetzung für die Arbeit im Online-Modus).

Sie können den Computer über ein Ethernet-Netzwerk folgendermaßen mit der Steuerung verbinden:

- Anschluss an ein lokales Netzwerk
- Anschluss am Serviceport
- Anschluss an ein Remote-Netzwerk

#### **Anschluss an ein lokales Netzwerk**

Sie können Ihren Computer an dasselbe Ethernet-Netzwerk wie die Steuerung anschließen. Wenn der Computer und die Steuerung ordnungsgemäß mit demselben Subnet verbunden sind, wird die Steuerung von RobotStudio automatisch erkannt.

Die Netzwerkeinstellungen für den PC hängen von der Netzwerkkonfiguration ab. Wenden Sie sich zum Einrichten des PCs an den Netzwerkadministrator.

#### **Anschluss am Serviceport**

Beim Anschließen an den Serviceport der Steuerung können Sie entweder automatisch eine IP-Adresse für den PC erhalten oder eine fixe IP-Adresse angeben.

Wenn Sie nicht genau wissen, wie die Serviceport-Verbindung eingerichtet wird, wenden Sie sich an den Netzwerkadministrator.

## Automatische IP-Adresse

Der Serviceport der Steuerung verfügt über einen DHCP-Server, der dem PC automatisch eine IP-Adresse zuweist, wenn er entsprechend konfiguriert ist. Ausführliche Informationen finden Sie in der Windows-Hilfe zum Konfigurieren von TCP/IP.

## Feste IP-Adresse

Anstatt eine IP-Adresse automatisch zu erhalten, können Sie an dem PC, den Sie mit der Steuerung verbinden, auch eine feste IP-Adresse angeben.

Verwenden Sie für eine feste IP-Adresse die folgenden Einstellungen:

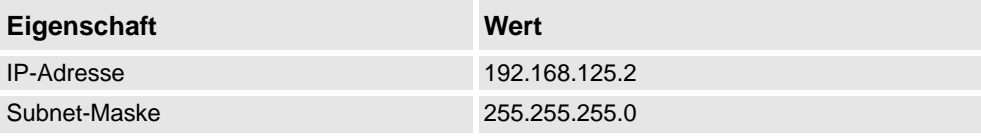

Ausführliche Informationen über das Einrichten der PC-Netzwerkverbindung finden Sie in der Windows-Hilfe zum Konfigurieren von TCP/IP.

## 6.2. Netzwerkeinstellungen

*(Forts.)*

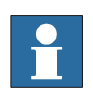

## **HINWEIS!**

Die automatische Zuteilung einer IP-Adresse kann fehlschlagen, wenn der PC bereits über eine IP-Adresse von einer anderen Steuerung oder einem Ethernet-Gerät verfügt.

Um sicherzustellen, dass Sie eine korrekte IP-Adresse erhalten, falls der PC zuvor an ein Ethernet-Gerät angeschlossen war, führen Sie eine der folgenden Aktionen aus:

- Starten Sie den PC neu, bevor Sie ihn an die Steuerung anschließen.
- Führen Sie den Befehl ipconfig /renew an der Eingabeaufforderung aus, nachdem Sie den PC an die Steuerung angeschlossen haben.

#### **Anschluss an ein Remote-Netzwerk**

Um die Verbindung zu einer Steuerung an einem Remote-Subnet zu ermöglichen, darf der relevante Netzwerkverkehr nicht durch Firewalls zwischen dem Computer und der Steuerung blockiert werden.

Die Firewalls müssen so konfiguriert werden, dass folgender TCP/IP-Verkehr vom PC zur Steuerung gestattet wird:

- UDP-Port 5514 (unicast)
- TCP-Port 5515
- Passiver FTP-Verbindungsaufbau

Alle TCP- und UPD-Verbindungen zu Remote-Steuerungen werden vom PC initiiert, d. h., die Steuerung reagiert nur auf den angegebenen Source Port und die angegebene Adresse.

#### **Firewall-Einstellungen**

Die Firewall-Einstellungen gelten sowohl für den **Online**- als auch für den **Offline**-Modus.

| <b>Status</b> | Name             | Action | Direction   Protocol   Remote |        |                | Local   | Remote    | <b>Application</b>   |
|---------------|------------------|--------|-------------------------------|--------|----------------|---------|-----------|----------------------|
|               |                  |        |                               |        | <b>Address</b> | Service | Service   |                      |
|               | RobNetscanHost   | Allow  | Out                           | UDP/IP | Anv            | Anv     | 5512.5514 | robnetscanhost.exe   |
|               | IRC5Controller   | Allow  | 1n                            | UDP/IP | Any            | 5513    | Anv       | robnetscanhost.exe   |
|               | RobComCtrlServer | Allow  | Out                           | TCP/IP | Anv            | Anv     | 5515      | robcomctriserver.exe |
|               | Robot FTP        | Allow  | Out                           | TCP/IP | Anv            | Anv     | FTP(21)   | Any                  |

Folgende Tabelle beschreibt die erforderlichen Firewall-Konfigurationen:

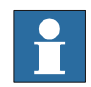

#### en0900001008 **HINWEIS!**

RobotStudio verwendet die aktuellen Internetoptionen, HTTP- und Proxy-Einstellungen, um die aktuellsten Informationen über die Robotics-Produkte und -Aktivitäten zu erhalten (RobotStudio News).

6.2. Netzwerkeinstellungen

*(Forts.)*

## **Herstellen der Verbindung mit der Steuerung**

- **1.** Stellen Sie sicher, dass der PC an den Serviceport der Steuerung angeschlossen ist und die Steuerung ausgeführt wird.
- **2.** Klicken Sie im Menü **Datei** auf **Online** und wählen Sie dann **Verbindung per Einzelklick**.
- **3.** Wählen Sie auf der Registerkarte **Online** die Steuerung aus.
- **4.** Klicken Sie auf **Schreibzugriff anfordern**.

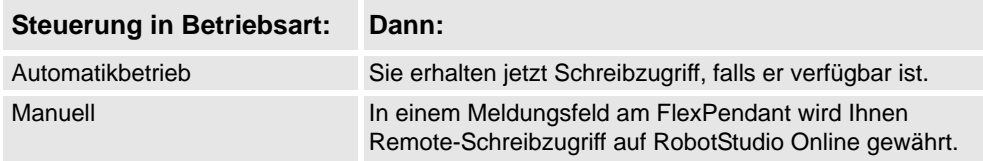

## 6.3. Benutzerautorisierung

## **6.3. Benutzerautorisierung**

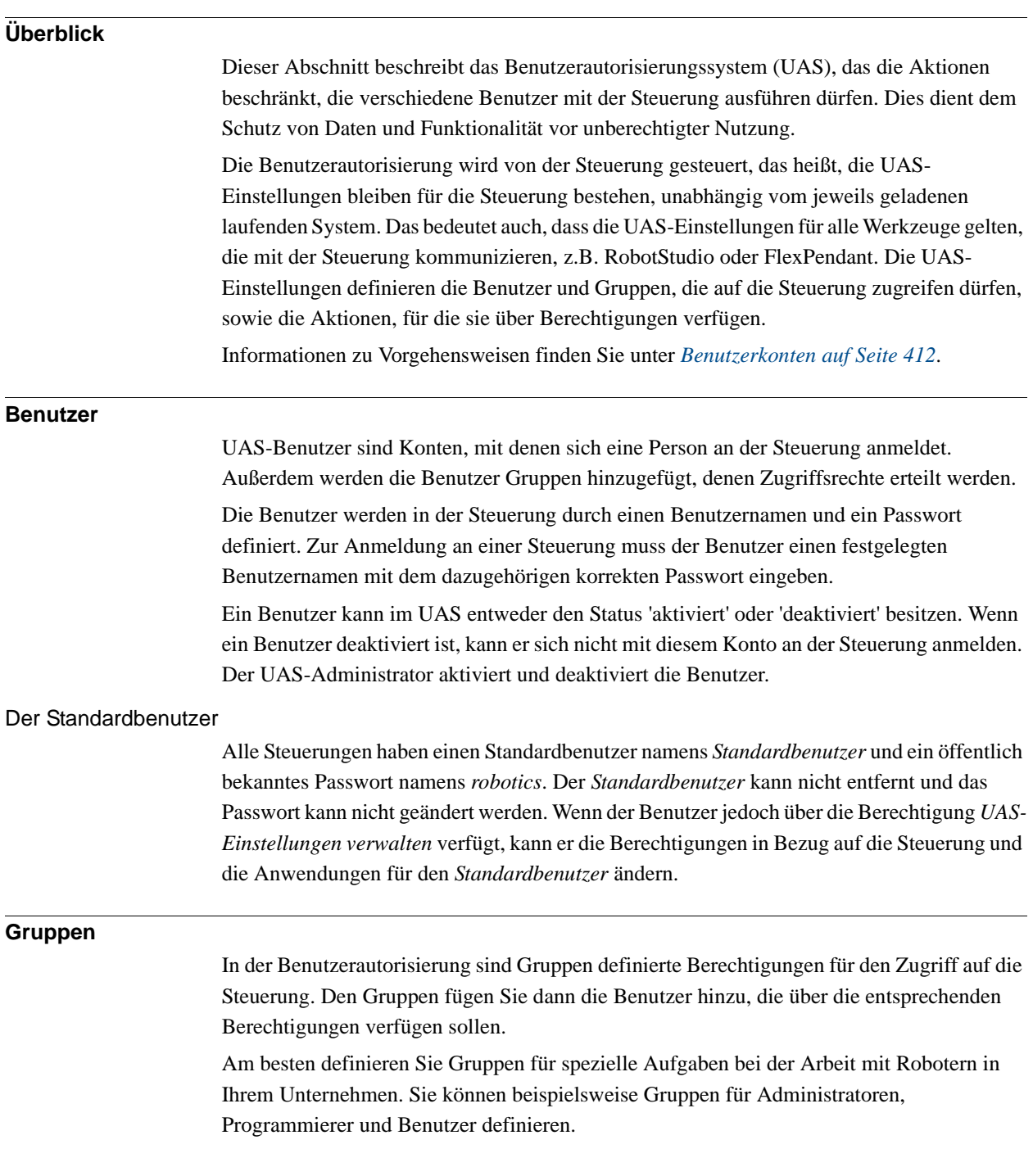

6.3. Benutzerautorisierung

*(Forts.)*

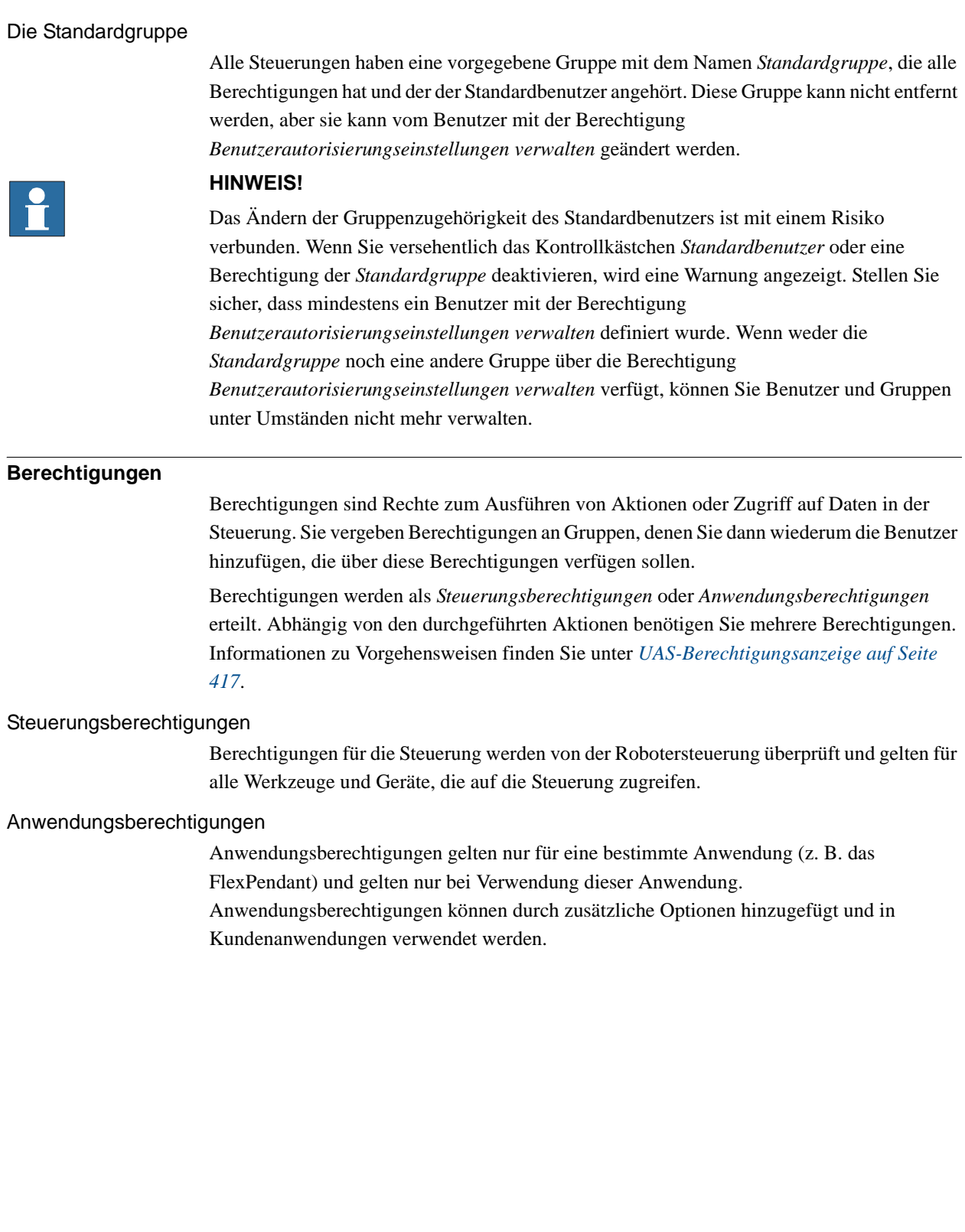

6.4.1. System Builder Überblick

## **6.4 Der System Builder**

## **6.4.1. System Builder Überblick**

## **Überblick**

Dieser Abschnitt beschreibt das Erstellen, Aufbauen, Ändern und Kopieren von Systemen, die auf virtuellen und realen Steuerungen laufen. Diese Systeme können sogar in Boot-Medien umgewandelt und auf eine physische Steuerung heruntergeladen werden.

Das System zeigt an, welche Robotermodelle und Optionen verwendet werden sollen, und speichert zudem Konfigurationen und Programme für die Roboter. Daher empfiehlt es sich, für jede Station ein eigenes System zu verwenden, selbst wenn die Stationen grundsätzlich gleich konfiguriert sind. Andernfalls können durch Änderungen in einer Station Daten in einer anderen Station unbeabsichtigt überschrieben werden.

## **Über virtuelle und reale Systeme**

Das System, auf dem virtuellen Steuerungen ausgeführt werden, kann entweder auf einem physischen RobotWare-Code oder auf einem virtuellen Code aufgebaut werden.

Bei einem physischen System definiert der RobotWare-Code, welche Optionen und Robotermodelle verwendet werden müssen, damit Sie das System korrekt konfigurieren können. Physische Systeme können sowohl auf virtuellen als auch auf physischen IRC5- Steuerungen ausgeführt werden.

Bei der Verwendung virtueller Codes sind alle Optionen und Robotermodelle verfügbar, was für Bewertungszwecke nützlich ist, aber bei der Erstellung des Systems mehr Konfigurationsschritte erfordert. Systeme auf der Basis von virtuellen Codes können nur auf virtuellen Steuerungen ausgeführt werden.

## **Voraussetzungen**

Das Erstellen eines Systems umfasst das Anwenden einer Voreinstellung auf eine Station, das Wiederverwenden eines vorhandenen Systems oder die Verwendung eines von RobotStudio auf der Grundlage eines Layouts vorgeschlagenen Systems.

Um ein System zu erstellen, müssen die folgenden Bedingungen erfüllt sein:

- Der RobotWare-Mediapool muss auf dem PC installiert sein.
- Sie benötigen einen RobotWare-Code für das System, falls das System auf einer physischen Steuerung ausgeführt werden soll. Der RobotWare-Code ist ein Lizenzcode, der bestimmt, welche Robotermodelle verwendet werden müssen und welche Optionen von RobotWare auf der Steuerung ausgeführt werden. Sie erhalten den Lizenzcode zusammen mit der Steuerung.
- Wenn Sie ein System erstellen wollen, das nur virtuell verwendet werden soll, können Sie stattdessen einen virtuellen Code verwenden. Virtuelle Codes werden mithilfe des Assistenten erstellt. Wenn Sie virtuelle Codes verwenden, wählen Sie die zu verwendenden Robotermodelle und Optionen im Abschnitt *Optionen ändern* des Assistenten.
- Zum Laden des Systems auf die echte Steuerung ist eine direkte Verbindung vom Computer zu dem Service- oder Ethernet-Port der Steuerung erforderlich.

6.4.1. System Builder Überblick

*(Forts.)*

#### **Verwalten von Systemen**

Systeme können im Dialogfeld **System Builder** folgendermaßen verwaltet werden:

- Anzeigen von Systemeigenschaften (siehe *[Anzeigen von Systemeigenschaften auf](#page-175-0)  [Seite 172](#page-175-0)*)
- Erstellen eines Systems (siehe *[Erstellen eines neuen Systems auf Seite 173](#page-176-0)*)
- Ändern oder Löschen eines Systems (siehe *[Ändern eines Systems auf Seite 178](#page-181-0)*)
- Kopieren eines Systems (siehe *[Kopieren eines Systems auf Seite 183](#page-186-0)*)
- Erstellen eines Systems aus einem Backup (siehe *[Erstellen eines Systems aus einem](#page-187-0)  [Backup auf Seite 184](#page-187-0)*)
- Laden eines Systems auf eine Steuerung (siehe *[Laden eines Systems auf eine](#page-188-0)  [Steuerung auf Seite 185](#page-188-0)*)
- Erstellen von Boot-Medien, siehe *[Erstellen von Boot-Medien auf Seite 186](#page-189-0)*.

## **6 Arbeiten mit Online-Funktionen**

6.4.2. Anzeigen von Systemeigenschaften

## <span id="page-175-0"></span>**6.4.2. Anzeigen von Systemeigenschaften**

## **Überblick**

Alle Systeme, die Sie mit System Builder erstellen, werden lokal auf Ihrem Computer gespeichert. Es ist empfehlenswert, dass Sie sie in einem oder mehreren eigens angelegten Systemverzeichnissen speichern.

## **Anzeigen von Systemeigenschaften**

So erstellen Sie Systemeigenschaften und fügen Kommentare hinzu:

- **1.** Wählen Sie im Dialogfeld **System Builder** aus dem Feld **Systeme** ein System aus. Sie können ggf. in der Liste **Systemverzeichnis** zu dem Ordner navigieren, in dem die Systeme gespeichert sind.
- **2.** Die Systemeigenschaften werden dann im Feld **Systemeigenschaften** angezeigt. Geben Sie ggf. im Feld **Kommentare** einen Kommentar ein und klicken Sie auf **Speichern**.

6.4.3. Erstellen eines neuen Systems

## <span id="page-176-0"></span>**6.4.3. Erstellen eines neuen Systems**

## **Überblick**

Der Assistent "Neues Steuerungssystem", mit dem ein neues System erstellt wird, wird vom System Builder gestartet.

#### **Starten des Assistenten**

So starten Sie den Assistenten:

- **1.** Klicken Sie auf **System Builder**, um ein Dialogfeld zu öffnen.
- **2.** Klicken Sie in der Gruppe **Aktionen** auf **Neues erstellen**. Damit wird der Assistent gestartet.
- **3.** Lesen Sie die Informationen auf der Begrüßungsseite und klicken Sie auf **Weiter**.

#### **Angeben von Name und Speicherort**

So legen Sie den Speicherort für das zu erstellende System auf dem Computer fest:

- **1.** Geben Sie in das Feld **Name** einen Namen für das zu erstellende System ein.
- **2.** Geben Sie in das Feld **Pfad** den Pfad des Systemverzeichnisses ein, in dem Sie das System speichern möchten.

Sie können auch auf die Schaltfläche **Durchsuchen** klicken und zu dem Systemverzeichnis navigieren.

**3.** Klicken Sie auf **Weiter**.

## **RobotWare-Codes eingeben**

Die RobotWare-Codes bestimmen, welche RobotWare-Versionen und Teile im System verwendet werden.

Für das Erstellen eines Systems, das entweder auf IRC5-Steuerungen oder virtuellen Steuerungen ausgeführt werden soll, benötigen Sie mindestens zwei Codes: Einen für das Control Module und einen für das Drive Module im Schrank. Die Codes werden zusammen mit der Steuerung geliefert.

Wenn ein zu erstellendes System nur auf einer virtuellen Steuerung ausgeführt werden soll (zum Beispiel in Virtual IRC5), können Sie virtuelle Codes verwenden. Virtuelle Codes bieten Zugriff auf Adoptionen und Robotermodelle, schränken aber die Verwendung des Systems auf ausschließlich virtuelle Steuerungen ein.

So geben Sie den Code für das Control Module ein:

- **1.** Geben Sie unter **Steuerungscode** den Code für die Steuerung ein. Sie können auch auf **Durchsuchen** klicken und zu der Codedatei navigieren. Wenn Sie ein System ausschließlich zur virtuellen Verwendung erstellen, aktivieren Sie das Kontrollkästchen **Virtueller Code**, und der Steuerungscode wird vom Assistenten generiert.
- **2.** Geben Sie in das Feld **MediaPool** den Pfad zum Mediapool ein. Sie können auch auf **Durchsuchen** klicken und zu dem Ordner navigieren.
- **3.** Wählen Sie in der Liste **RobotWare-Version** die Version von RobotWare aus, die Sie verwenden möchten. Nur RobotWare-Versionen, die für den verwendeten Code gültig sind, stehen zur Verfügung.
- **4.** Klicken Sie auf **Weiter**.

*Fortsetzung auf nächster Seite*

6.4.3. Erstellen eines neuen Systems

*(Forts.)*

#### **Eingeben des Antriebscodes**

So geben Sie den Code für die Antriebsmodule ein:

- **1.** Tragen Sie unter **Antriebscode eingeben** den Code für das Antriebsmodul ein. Sie können auch auf die Schaltfläche **Durchsuchen** klicken und zu der Codedatei navigieren. Wenn Sie einen virtuellen Steuerungscode verwendet haben, wurde vom Assistenten bereits ein virtueller Antriebscode generiert.
- **2.** Klicken Sie auf den Rechtspfeil neben dem Feld **Antriebscode**. Der Code wird nun in der Liste **Hinzugefügter Antriebscode** angezeigt.

Bei realen Systemen bestimmt der Antriebscode das angeschlossene Robotermodell. Bei virtuellen Systemen wählen Sie das Robotermodell auf der Seite *Optionen ändern* aus. Das Standardmodell ist IRB 140.

**3.** Wenn Sie ein MultiMove-System verwenden, wiederholen Sie Schritt 1 und 2 für jeden Antriebscode, den Sie hinzufügen möchten.

Wenn Sie ein MultiMove-System verwenden, stellen Sie sicher, dass die Nummerierung der Codes der Reihenfolge entspricht, in der die entsprechenden Drive Modules an das Control Module angeschlossen sind. Ordnen Sie die Antriebscodes bei Bedarf mithilfe des Aufwärts- und Abwärtspfeils um.

**4.** Wählen Sie, ob Sie das System im jetzigen Zustand erstellen oder mit dem Assistenten fortfahren wollen.

Wenn Sie das System im gegenwärtigen Zustand erstellen möchten, klicken Sie auf **Fertig stellen**.

Wenn Sie Optionen ändern oder dem Home-Verzeichnis Optionen, Parameterdaten oder weitere Dateien hinzufügen möchten, klicken Sie auf **Weiter**.

6.4.3. Erstellen eines neuen Systems

*(Forts.)*

#### **Hinzufügen zusätzlicher Optionen**

Hier können Sie Optionen, z. B. externe Achsen und Dispense-Anwendungen, hinzufügen, die nicht im Basissystem inbegriffen sind. Optionen erfordern einen Lizenzcode und müssen zunächst in den Medienpool importiert werden. So fügen Sie weitere Optionen hinzu:

- **1.** Tragen Sie unter **Code** den Optionscode ein. Sie können auch auf die Schaltfläche **Durchsuchen** klicken und zur Codedatei der Option navigieren.
- **2.** Klicken Sie auf die **Pfel**-Schaltfläche.

Die Option, die der Code freischaltet, wird nun im Feld **Hinzugefügte Optionen** angezeigt.

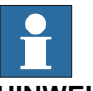

## **HINWEIS!**

Falls verschiedene Versionen einer zusätzlichen Option vorhanden sind, kann nur die neueste Version ausgewählt werden. Um eine ältere Version zu verwenden, entfernen Sie die anderen Versionen der zusätzlichen Option aus dem Medienpool.

- **3.** Wiederholen Sie Schritt 1 und 2 für alle Optionen, die Sie hinzufügen möchten.
- **4.** Wählen Sie, ob Sie das System im jetzigen Zustand erstellen oder mit dem Assistenten fortfahren wollen.

Wenn Sie das System im gegenwärtigen Zustand erstellen möchten, klicken Sie auf **Fertig stellen**.

Wenn Sie Optionen ändern oder dem Home-Verzeichnis Parameterdaten oder weitere Dateien hinzufügen möchten, klicken Sie auf **Weiter**.

## **Ändern von Optionen**

Hier können Sie die Optionen im System festlegen und konfigurieren. Bei virtuellen Systemen wählen Sie außerdem die zu verwendenden Robotermodelle aus. So ändern Sie Optionen:

**1.** Erweitern Sie in der Baumstruktur **Option** die Optionsordner auf die Ebene, auf der sich die zu ändernde Option befindet.

Nur die Optionen, die durch entsprechende Codes freigeschaltet wurden, sind verfügbar.

- **2.** Ändern Sie die Option.
- **3.** Wiederholen Sie Schritt 1 und 2 für alle Optionen, die Sie ändern möchten.
- **4.** Wählen Sie, ob Sie das System im jetzigen Zustand erstellen oder mit dem Assistenten fortfahren wollen.

Wenn Sie das System im gegenwärtigen Zustand erstellen möchten, klicken Sie auf **Fertig stellen**.

Wenn Sie dem Home-Verzeichnis Parameterdaten oder weitere Dateien hinzufügen möchten, klicken Sie auf **Weiter**.

## **6 Arbeiten mit Online-Funktionen**

6.4.3. Erstellen eines neuen Systems

*(Forts.)*

#### **Hinzufügen von Parameterdaten**

Die Parameterdaten werden in dem Parameterdatendateien (.cfg-Dateien) gespeichert. Jede Parametergruppe besitzt ihre eigene Parameterdatei. Sie können für jede Parametergruppe nur eine Parameterdatei hinzufügen. Zum Hinzufügen von Parameterdaten führen Sie diese Schritte durch:

- **1.** Geben Sie in das Feld **Parameterdaten** den Pfad zu dem Ordner für die Parameterdatendateien ein. Sie können auch auf die Schaltfläche **Durchsuchen** klicken und zu dem Ordner navigieren.
- **2.** Wählen Sie in die Liste der Parameterdatendateien die Datei, die Sie einbeziehen wollen, und drücken Sie auf die **Pfeil**-Taste. Wiederholen Sie dies für alle Dateien, die Sie einbeziehen wollen.

Die hinzugefügten Parameterdateien werden nun in der Liste **Hinzugefügte Parameterdatendateien** angezeigt.

Wiederholen Sie Schritt 1 und 2 für jede Parameterdatendatei, die Sie hinzufügen möchten.

**3.** Wählen Sie, ob Sie das System im jetzigen Zustand erstellen oder mit dem Assistenten fortfahren wollen.

Wenn Sie das System im gegenwärtigen Zustand erstellen möchten, klicken Sie auf **Fertig stellen**.

Wenn Sie dem Home-Verzeichnis weitere Dateien hinzufügen möchten, klicken Sie auf **Weiter**.

## **Hinzufügen von Dateien zum Home-Verzeichnis**

Sie können dem Home-Verzeichnis des Systems jeden beliebigen Dateityp hinzufügen. Wenn das System auf eine Steuerung geladen wird, werden diese Dateien ebenfalls geladen. So fügen Sie dem Home-Verzeichnis des Systems Dateien hinzu:

- **1.** Geben Sie in das Feld **Dateien** den Pfad zu dem Ordner mit den Dateien ein, die Sie hinzufügen wollen. Sie können auch auf die Schaltfläche **Durchsuchen** klicken und zu dem Ordner navigieren.
- **2.** Wählen Sie aus der Dateiliste die Datei, die Sie hinzufügen wollen, und klicken auf die **Pfeil**-Schaltfläche. Wiederholen Sie dies für alle Dateien, die Sie hinzufügen möchten.

Die hinzugefügten Dateien werden nun in der Liste **Hinzugefügte Dateien** angezeigt.

**3.** Wählen Sie, ob Sie das System im jetzigen Zustand erstellen oder mit dem Assistenten fortfahren wollen.

Wenn Sie das System im gegenwärtigen Zustand erstellen möchten, klicken Sie auf **Fertig stellen**.

Wenn Sie vor dem Erstellen des Systems eine Zusammenfassung lesen möchten, klicken Sie auf **Weiter**.
6.4.3. Erstellen eines neuen Systems

*(Forts.)*

#### Beenden des Assistenten "Neues Steuerungssystem"

So beenden Sie den Assistenten:

- **1.** Lesen Sie die Systemzusammenfassung.
- **2.** Wenn das System ordnungsgemäß ist, klicken Sie auf **Fertig stellen**.

Wenn das System nicht ordnungsgemäß ist, klicken Sie auf **Zurück** und nehmen Sie Änderungen oder Korrekturen vor.

6.4.4. Ändern eines Systems

# **6.4.4. Ändern eines Systems**

#### **Überblick**

Der Assistent "Steuerungssystem ändern" zum Ändern von vorhandenen Systemen wird im System Builder gestartet. Mit dem Assistenten können Sie Roboter wechseln, externe Achsen hinzufügen und entfernen und weitere Aufgaben ausführen. Ein System, das ausgeführt wird, muss vor der Änderung heruntergefahren werden.

#### **Starten des Assistenten**

So starten Sie den Assistenten beim Erstellen einer neuen Station:

- **1.** Wenn das System gegenwärtig ausgeführt wird, zeigen Sie im Menü **Steuerung** auf **Herunterfahren** und klicken Sie dann auf **Herunterfahren**.
- **2.** Klicken Sie im Menü **Steuerung** auf **System Builder**, wodurch sich ein Dialogfeld öffnet.
- **3.** Navigieren Sie in der Liste **Systemverzeichnis** zum Systemverzeichnis oder geben Sie es ein. Wählen Sie aus der Liste darunter ein System aus, überprüfen Sie die Systemeigenschaften, fügen Sie ggf. Kommentare hinzu und speichern Sie diese.
- **4.** Klicken Sie in der Gruppe **Aktionen** auf **Ändern**. Damit wird der Assistent gestartet.
- **5.** Lesen Sie die Informationen auf der Begrüßungsseite und klicken Sie auf **Weiter**.

## **Programmversion ändern**

Die für das System verfügbaren RobotWare-Versionen werden durch den Steuerungscode bestimmt. Der Code ist von wesentlicher Bedeutung für das System und kann nicht geändert werden.

Um eine andere RobotWare-Version zu verwenden, erstellen Sie ein neues System mit einem anderen Code

Zum optionalen Ändern der Programmversion führen Sie den oder die entsprechenden Schritte durch:

- **1.** Um die aktuelle RobotWare-Version beizubehalten, wählen Sie **Ja** und klicken Sie dann auf **Weiter**.
- **2.** Um die aktuelle RobotWare-Version zu ersetzen, wählen Sie **Nein, Datei ersetzen** aus.
- **3.** Geben Sie in das Feld **MediaPool** den Pfad zum MediaPool ein. Sie können auch auf die Schaltfläche **Durchsuchen** klicken und zu dem Ordner navigieren.
- **4.** Wählen Sie in dem Feld **Neue Programmversion**, welche RobotWare-Version Sie verwenden wollen. Es sind nur RobotWare-Versionen verfügbar, für die der RobotWare-Code gültig ist.
- **5.** Klicken Sie auf **Weiter**.

6.4.4. Ändern eines Systems

*(Forts.)*

#### **Hinzufügen oder Entfernen von Antriebscodes**

Der Antriebscode entspricht den Drive Modules in Ihrer Steuerung. Für MultiMove-Systeme ist ein Drive Module (und ein Antriebscode) pro Roboter vorhanden. Die Codes für Ihr System werden zusammen mit der Steuerung geliefert.

Wenn das System mit einem virtuellen Steuerungscode erstellt wird, werden die virtuellen Antriebscodes vom Assistenten generiert. Wenn Sie für jeden Roboter einen virtuellen Antriebscode hinzugefügt haben, wählen Sie auf der Seite *Optionen ändern* für jeden Code den zu verwendenden Roboter aus.

So fügen Sie Codes für die Drive Modules hinzu oder entfernen sie:

- **1.** Um einen Code für ein Drive Module hinzuzufügen, geben Sie den Code in das Feld **Antriebscode eingeben** ein. Sie können auch auf die Schaltfläche **Durchsuchen** klicken und zu der Codedatei navigieren.
- **2.** Klicken Sie auf den Rechtspfeil. Der Code wird nun in der Liste **Hinzugefügter Antriebscode** angezeigt.

Wenn Sie ein MultiMove-System verwenden, wiederholen Sie Schritt 1 und 2 für jeden Antriebscode, den Sie hinzufügen möchten.

**3.** Um ein Antriebsmodul zu entfernen, wählen Sie den entsprechenden Code in der Liste **Hinzugefügter Antriebscode** und klicken auf **Antriebscode entfernen**.

Wenn Sie ein MultiMove-System verwenden, wiederholen Sie Schritt 3 für jeden Antriebscode, den Sie entfernen möchten.

- **4.** Wenn Sie ein MultiMove-System verwenden, stellen Sie sicher, dass die Nummerierung der Codes der Reihenfolge entspricht, in der die entsprechenden Drive Modules an das Control Module angeschlossen sind. Ordnen Sie die Antriebscodes bei Bedarf mithilfe des Aufwärts- und Abwärtspfeils um.
- **5.** Wählen Sie, ob Sie das System im jetzigen Zustand erstellen oder mit dem Assistenten fortfahren wollen.

Wenn Sie das System im gegenwärtigen Zustand erstellen möchten, klicken Sie auf **Fertig stellen**.

Wenn Sie Optionen ändern, Parameterdaten oder Dateien aus dem Home-Verzeichnis entfernen oder diesem hinzufügen möchten, klicken Sie auf **Weiter**.

# **6 Arbeiten mit Online-Funktionen**

6.4.4. Ändern eines Systems

*(Forts.)*

#### **Hinzufügen oder Entfernen von zusätzlichen Optionen**

So fügen Sie zusätzliche Optionen hinzu oder entfernen diese:

- **1.** Um eine zusätzliche Option hinzuzufügen, geben Sie in **Code eingeben** den Optionscode ein. Sie können auch auf die Schaltfläche **Durchsuchen** klicken und zur Codedatei der Option navigieren.
- **2.** Klicken Sie auf die **Pfeil**-Schaltfläche.

Die Option, die der Code freischaltet, wird nun im Feld **Hinzugefügte Optionen** angezeigt.

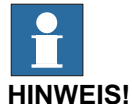

Falls verschiedene Versionen einer zusätzlichen Option vorhanden sind, kann nur die neueste Version ausgewählt werden. Um eine ältere Version zu verwenden, entfernen Sie die anderen Versionen der zusätzlichen Option aus dem Medienpool.

- **3.** Wiederholen Sie Schritt 1 und 2 für alle Optionen, die Sie hinzufügen möchten.
- **4.** Um eine zusätzliche Option zu entfernen, wählen Sie in der Liste **Hinzugefügte Optionen** die Option aus, die Sie entfernen möchten.
- **5.** Klicken Sie auf **Entfernen**.
- **6.** Wählen Sie, ob Sie das System im jetzigen Zustand erstellen oder mit dem Assistenten fortfahren wollen.

Wenn Sie das System im gegenwärtigen Zustand erstellen möchten, klicken Sie auf **Fertig stellen**.

Wenn Sie Parameterdaten ändern oder Dateien aus dem Home-Verzeichnis entfernen oder diesem hinzufügen möchten, klicken Sie auf **Weiter**.

#### **Ändern von Optionen**

So ändern Sie Optionen:

**1.** Erweitern Sie in der Baumstruktur **Option** die Optionsordner auf die Ebene, auf der sich die zu ändernde Option befindet.

Nur die Optionen, die durch entsprechende Codes freigeschaltet wurden, sind verfügbar.

- **2.** Ändern Sie die Option.
- **3.** Wiederholen Sie Schritt 1 und 2 für alle Optionen, die Sie ändern möchten.
- **4.** Wählen Sie, ob Sie das System im jetzigen Zustand erstellen oder mit dem Assistenten fortfahren wollen.

Wenn Sie das System im gegenwärtigen Zustand erstellen möchten, klicken Sie auf **Fertig stellen**.

Wenn Sie Parameterdaten ändern oder Dateien aus dem Home-Verzeichnis entfernen oder diesem hinzufügen möchten, klicken Sie auf **Weiter**.

6.4.4. Ändern eines Systems

*(Forts.)*

#### **Hinzufügen oder Entfernen von Parameterdaten**

Die Parameterdaten werden in dem Parameterdatendateien (.cfg-Dateien) gespeichert. Jede Parametergruppe besitzt ihre eigene Parameterdatei. Sie können für jede Parametergruppe nur eine Parameterdatei hinzufügen. Zum Hinzufügen oder Löschen von Parameterdaten führen Sie diese Schritte durch:

- **1.** Zum Hinzufügen von Parameterdaten geben Sie in das Feld **Parameterdaten** den Pfad zu dem Ordner für die Parameterdatendateien ein. Sie können auch auf die Schaltfläche **Durchsuchen** klicken und zu dem Ordner navigieren.
- **2.** Wählen Sie in die Liste der Parameterdatendateien die Datei, die Sie einbeziehen wollen, und drücken Sie auf die **Pfeil**-Taste. Wiederholen Sie dies für alle Dateien, die Sie einbeziehen wollen.

Die hinzugefügten Parameterdateien werden nun in der Liste **Hinzugefügte Parameterdatendateien** angezeigt.

Wiederholen Sie Schritt 1 und 2 für jede Parameterdatendatei, die Sie hinzufügen möchten.

- **3.** Um Parameter zu entfernen, wählen Sie den zu entfernenden Parameter in der Liste **Hinzugefügte Parameterdatendateien** aus.
- **4.** Klicken Sie auf **Entfernen**.
- **5.** Wählen Sie, ob Sie das System im jetzigen Zustand erstellen oder mit dem Assistenten fortfahren wollen.

Wenn Sie das System im gegenwärtigen Zustand erstellen möchten, klicken Sie auf **Fertig stellen**.

Wenn Sie Dateien aus dem Home-Verzeichnis entfernen oder diesem Dateien hinzufügen möchten, klicken Sie auf **Weiter**.

#### **Hinzufügen oder Entfernen von Dateien zum/aus dem Home-Verzeichnis**

Sie können dem Home-Verzeichnis des Systems jeden beliebigen Dateityp hinzufügen oder aus diesem entfernen. Wenn das System auf eine Steuerung geladen wird, werden diese Dateien ebenfalls geladen. So fügen Sie dem Home-Verzeichnis des Systems Dateien hinzu oder entfernen Dateien aus diesem:

- **1.** Geben Sie in das Feld **Dateien** den Pfad zu dem Ordner mit den Dateien ein, die Sie hinzufügen möchten. Sie können auch auf die Schaltfläche **Durchsuchen** klicken und zu dem Ordner navigieren.
- **2.** Wählen Sie aus der Dateiliste die Datei, die Sie hinzufügen wollen, und klicken auf die **Pfeil**-Schaltfläche. Wiederholen Sie dies für alle Dateien, die Sie hinzufügen möchten.
	- Die hinzugefügten Dateien werden nun in der Liste **Hinzugefügte Dateien** angezeigt.
- **3.** Um Dateien zu entfernen, wählen Sie in der Liste **Hinzugefügte Dateien** die Datei aus, die Sie entfernen möchten.

#### 6.4.4. Ändern eines Systems

#### *(Forts.)*

- **4.** Klicken Sie auf **Entfernen**.
- **5.** Wählen Sie, ob Sie das System im jetzigen Zustand erstellen oder mit dem Assistenten fortfahren wollen.

Wenn Sie das System im gegenwärtigen Zustand erstellen möchten, klicken Sie auf **Fertig stellen**.

Wenn Sie vor dem Erstellen des Systems eine Zusammenfassung lesen möchten, klicken Sie auf **Weiter**.

#### Beenden des Assistenten "Steuerungssystem ändern"

So beenden Sie den Assistenten:

- **1.** Lesen Sie die Systemzusammenfassung.
- **2.** Wenn das System ordnungsgemäß ist, klicken Sie auf **Fertig stellen**.

Wenn das System nicht ordnungsgemäß ist, klicken Sie auf **Zurück** und nehmen Sie Änderungen oder Korrekturen vor.

#### **Ergebnis**

Die Änderungen werden wirksam, sobald der Assistent abgeschlossen ist.

Wenn das System auf eine Steuerung heruntergeladen wurde, muss es erneut heruntergeladen werden, damit die Änderungen in der Steuerung wirksam werden.

#### **Löschen eines Systems**

So löschen Sie ein System:

**1.** Wählen Sie im Dialogfeld **System Builder** das System aus und klicken Sie dann auf **Löschen**.

6.4.5. Kopieren eines Systems

# **6.4.5. Kopieren eines Systems**

#### **Kopieren eines Systems**

So kopieren Sie ein System:

- **1.** Wählen Sie im Dialogfeld **System Builder** das System aus und klicken Sie dann auf **Kopieren**, um ein Dialogfeld zu öffnen.
- **2.** Geben Sie einen Namen für das neue System und einen Pfad ein und klicken Sie dann auf **OK**.

## **6 Arbeiten mit Online-Funktionen**

6.4.6. Erstellen eines Systems aus einem Backup

# **6.4.6. Erstellen eines Systems aus einem Backup**

## **Überblick**

Der Assistent "Erstellen eines Systems aus einem Backup", mit dem ein neues System aus einem Systembackup der Steuerung erstellt wird, wird vom System Builder gestartet. Sie können außerdem die Programmversionen und Optionen ändern.

#### **Starten des Assistenten**

So starten Sie den Assistenten:

- **1.** Klicken Sie im Dialogfeld **System Builder** auf **Aus Backup erstellen**. Dies startet den Assistenten.
- **2.** Lesen Sie die Informationen auf der Begrüßungsseite und klicken Sie auf **Weiter**.

#### **Angeben von Name und Speicherort**

So geben Sie den Zielordner an:

- **1.** Geben Sie in das Feld **Name** einen Namen für das zu erstellende System ein.
- **2.** Geben Sie in das Feld **Pfad** den Pfad des Systemverzeichnisses ein, in dem Sie das System speichern möchten.

Sie können auch auf die Schaltfläche **Durchsuchen** klicken und zu dem Systemverzeichnis navigieren.

**3.** Klicken Sie auf **Weiter**.

#### **Suchen des Backups**

So suchen Sie ein Backup für ein System:

- **1.** Geben Sie in das Feld **Backup-Ordner** den Pfad zum Backup-Ordner ein. Stattdessen können Sie auch auf die Schaltfläche **Durchsuchen** klicken und zu dem Ordner navigieren. Klicken Sie auf **Weiter**.
- **2.** Geben Sie in das Feld **MediaPool** den Pfad zu dem Mediapool ein, der das entsprechende RobotWare-Programm enthält. Bestätigen Sie die Backup-Informationen, die jetzt im Assistenten angezeigt werden. Klicken Sie auf **Weiter**.

6.4.7. Laden eines Systems auf eine Steuerung

# **6.4.7. Laden eines Systems auf eine Steuerung**

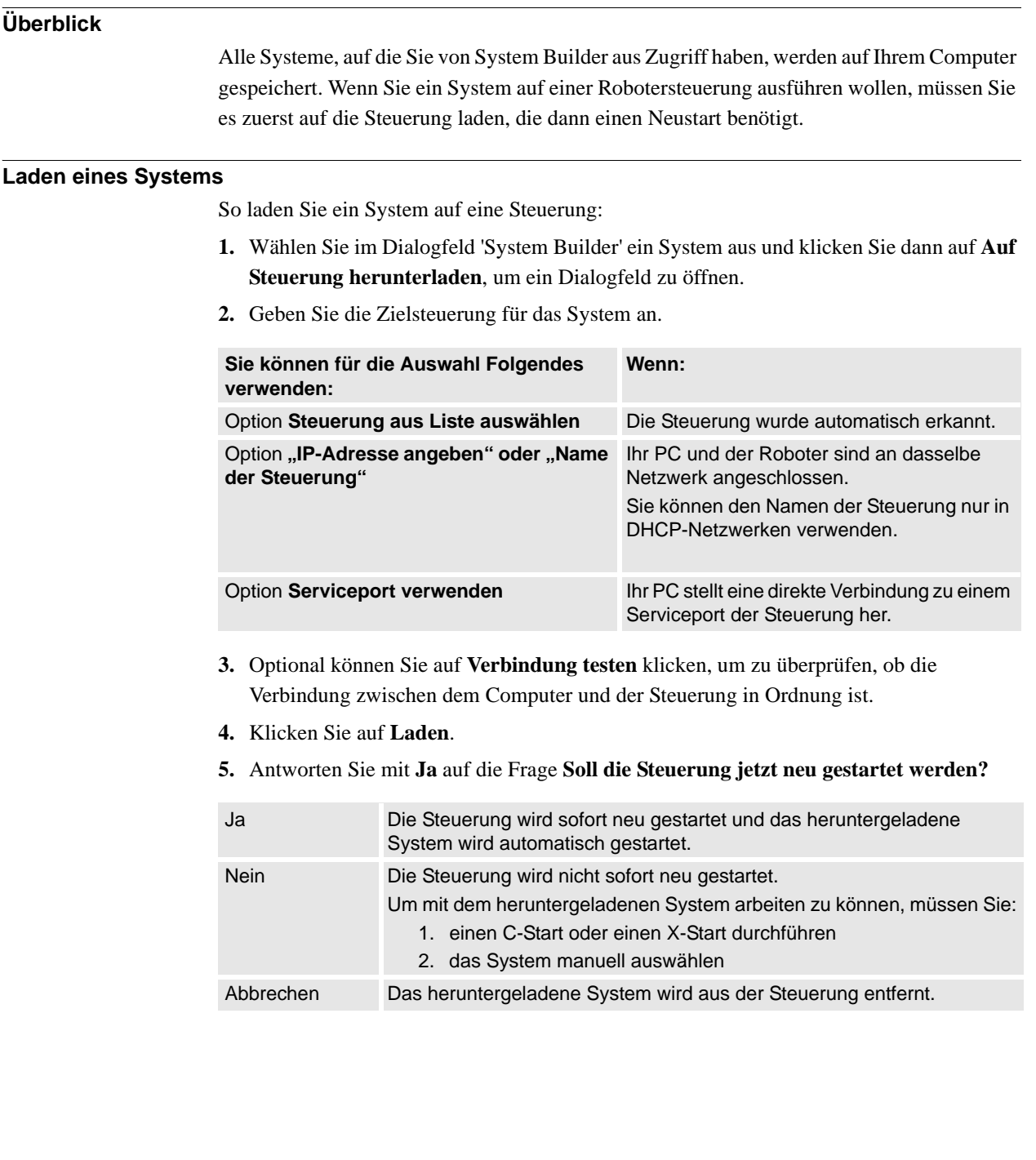

## **6 Arbeiten mit Online-Funktionen**

6.4.8. Erstellen von Boot-Medien

## **6.4.8. Erstellen von Boot-Medien**

## **Überblick**

Ein bootfähiges Medium ist ein vollständiges System, das vom System Builder als einzelne Datei gepackt und i. d. R. auf einer Festplatte oder im USB-Speicher gespeichert wird. Die Steuerung greift dann über ihren Ethernet- bzw. USB-Port auf die Datei zu.

#### **Erstellen von Boot-Medien**

Zum Erstellen von Boot-Medien führen Sie diese Schritte durch:

- **1.** Wählen Sie im Dialogfeld **System Builder** ein System aus und klicken Sie dann auf **Boot-Medien**.
- **2.** Geben Sie in das Feld **Pfad** den Pfad des Ordners ein, in dem Sie die Datei mit dem Boot-Medien speichern möchten. Alternativ können Sie auch zu dem Verzeichnis navigieren.
- **3.** Klicken Sie auf **OK**.

#### **Ergebnis**

Wenn Sie das System mit dem Boot-Medien auf eine Steuerung laden wollen, verbinden Sie es erst und starten Sie dann die Steuerung mit der erweiterten Neustartmethode X-Start neu.

# **6.4.9. Beispiele zur Offline-Verwendung des System Builder**

# **6.4.9.1. Ein MultiMove-System mit zwei koordinierten Robotern**

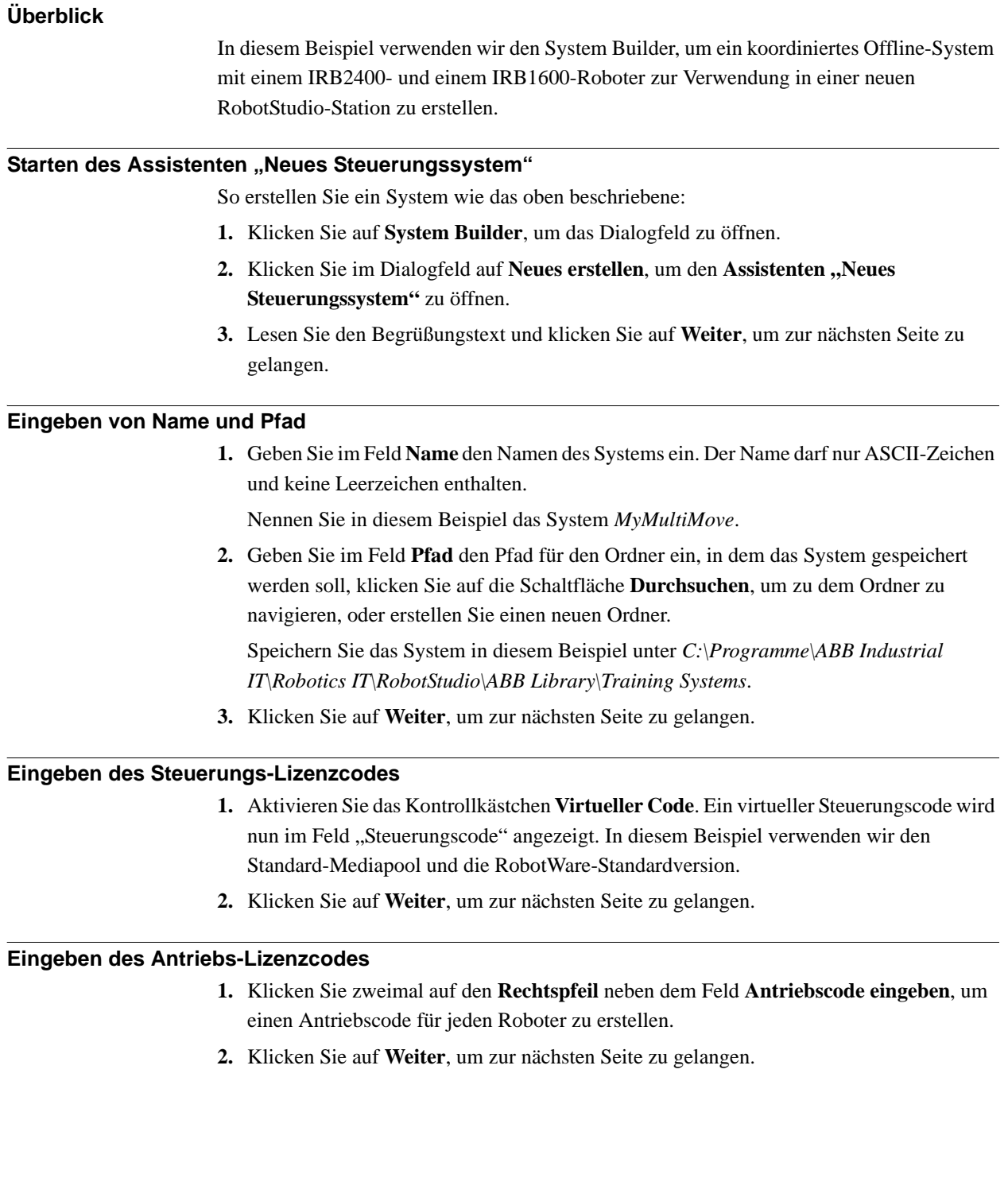

# **6 Arbeiten mit Online-Funktionen**

# 6.4.9.1. Ein MultiMove-System mit zwei koordinierten Robotern

*(Forts.)*

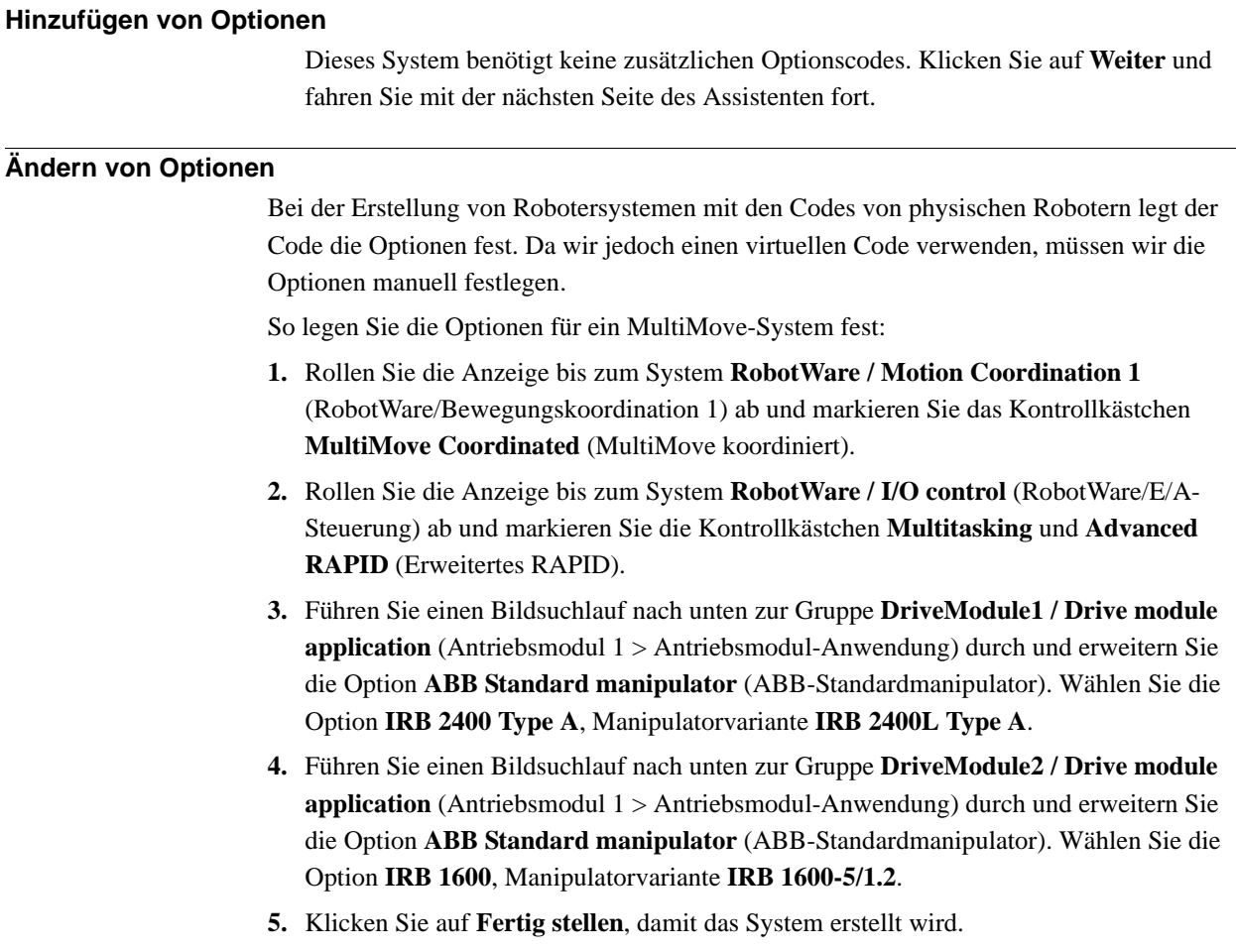

6.4.9.2. Ein System mit Unterstützung für einen Roboter und eine externe Positioniererachse

# **6.4.9.2. Ein System mit Unterstützung für einen Roboter und eine externe Positioniererachse**

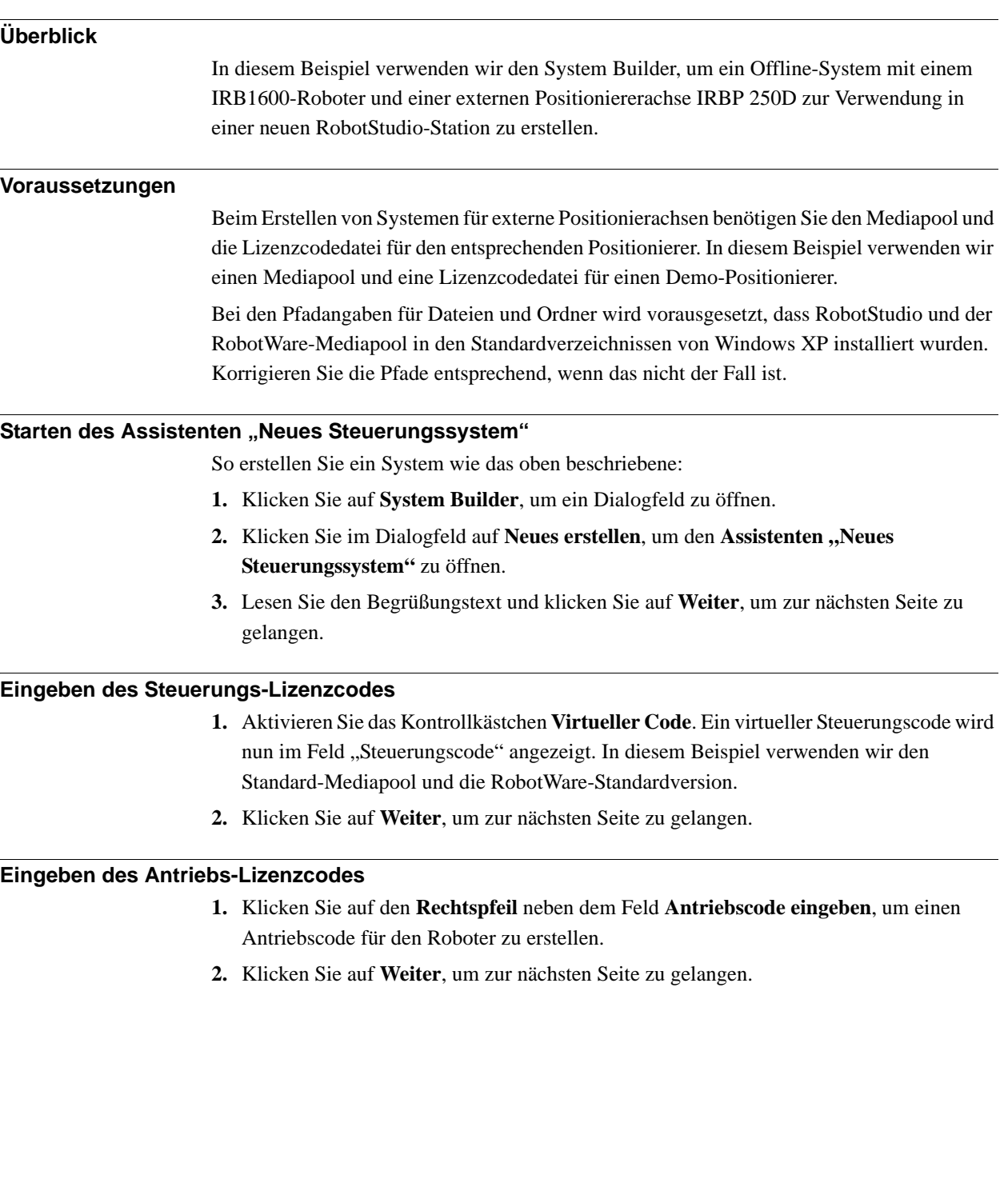

*Fortsetzung auf nächster Seite*

## **6 Arbeiten mit Online-Funktionen**

6.4.9.2. Ein System mit Unterstützung für einen Roboter und eine externe Positioniererachse

*(Forts.)*

#### **Hinzufügen von Optionen**

Hier geben wir die Codedatei für den Positionierer an.

1. Klicken Sie neben dem Feld Code eingeben auf die Schaltfläche "Durchsuchen" und wählen Sie die Codedatei aus.

In diesem Beispiel navigieren Sie zur Datei *extkey.kxt* im Ordner *C:\Programme\ABB Industrial IT\Robotics IT\MediaPool\3HEA-000-00022.01* und wählen sie aus.

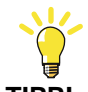

**TIPP!**

Im Ordner *MediaPool* sind Mediapools für mehrere Standardpositionierer installiert. Sie sind nach der Positionierer-Artikelnummer benannt und besitzen ein Suffix, das angibt, ob der Mediapool für Einzelroboter- oder MultiMove-Systeme konfiguriert ist.

- **2.** Klicken Sie auf den **Rechtspfeil** neben dem Feld **Code eingeben**, um den Code für den Positionierer hinzuzufügen.
- **3.** Klicken Sie auf **Weiter** und fahren Sie mit der nächsten Seite des Assistenten fort.

#### **Ändern von Optionen**

Bei der Erstellung von Robotersystemen mit den Codes von physischen Robotern legt der Code die Optionen fest. Da wir jedoch einen virtuellen Code verwenden, müssen wir die Optionen manuell festlegen. Zur Einrichtung der erforderlichen Optionen für einen Positionierer führen Sie diese Schritte durch:

**1.** Rollen Sie die Anzeige bis zum System **RobotWare/Hardware** ab und markieren Sie das Kontrollkästchen **709-x DeviceNet**.

Diese Option dient der Kommunikation zwischen der Steuerung und der externen Verfahrachse.

**2.** Führen Sie einen Bildsuchlauf nach unten zur Gruppe **DriveModule1 / Drive module application** (Antriebsmodul 1 > Antriebsmodul-Anwendung) durch und erweitern Sie die Option **ABB Standard manipulator** (ABB-Standardmanipulator). Wählen Sie die Option **IRB 1600**.

Diese Option stellt den Roboter auf das Modell IRB1600-5/1.2 ein.

- **3.** Führen Sie einen Bildsuchlauf nach unten zur Gruppe **DriveModule1 > Drive module configuration** (Antriebsmodul 1 > (Antriebsmodul1/Antriebsmodulkonfiguration) durch, wählen Sie die Option **Drive System 04 1600/2400/260** (Antriebssystem 04 1600/ 2400/260), erweitern Sie die Gruppe **Additional axes drive module** (Zusätzliche Achsen Antriebsmodul) und wählen Sie die Option **R2C2 Add drive** (RC2C Antrieb hinzufügen).
	- 1. Erweitern Sie die Gruppe **Drive type in position Z4** (Antriebstyp in Position Z4) und wählen Sie die Option **753-1 Drive C in pos Z4** (753-1 Antrieb C in Pos Z4).
	- 2. Erweitern Sie die Gruppe **Drive type in position Y4** (Antriebstyp in Position Y4) und wählen Sie die Option **754-1 Drive C in pos Y4** (754-1 Antrieb C in Pos Y4).
	- 3. Erweitern Sie die Gruppe **Drive type in position X4** (Antriebstyp in Position X4) und wählen Sie die Option **755-1 Drive C in pos Z4** (755-1 Antrieb C in Pos X4).

6.4.9.2. Ein System mit Unterstützung für einen Roboter und eine externe Positioniererachse

*(Forts.)*

Diese Option fügt Drive Modules für die Positioniererachsen hinzu.

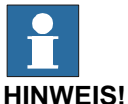

Wenn Sie das aktuellste Antriebssystem verwenden, gehen Sie wie folgt vor:

Führen Sie einen Bildsuchlauf nach unten zur Gruppe **DriveModule1 > Drive module configuration** (Antriebsmodul 1 > (Antriebsmodul1 > Antriebsmodulkonfiguration) durch, wählen Sie die Option **Drive System 09 120/140/1400/1600 Compact** (Antriebssystem 09 120/140/1400/1600 Compact), erweitern Sie die Gruppe **Power supply configuration** (Konfiguration der Stromversorgung) und wählen Sie **1-Phase Power supply** (1-phasige Stromversorgung) oder **3-Phase Power supply** (3-phasige Stromversorgung) (je nachdem, was zutrifft) > **Additional axes drive module** (Zusätzliche Achsen Antriebsmodul) > **Additional drive** (Zusätzlicher Antrieb).

- 1. Erweitern Sie die Gruppe **Drive type in position X3** (Antriebstyp in Position X2) und wählen Sie die Option **Drive ADU-790A in position X3** (Antrieb ADU-790A in Position X3).
- 2. Erweitern Sie die Gruppe **Drive type in position Y3** (Antriebstyp in Position Y3) und wählen Sie die Option **Drive ADU-790A in position Y3** (Antrieb ADU-790A in Position Y3).
- 3. Erweitern Sie die Gruppe **Drive type in position Z3** (Antriebstyp in Position Z3) und wählen Sie die Option **Drive ADU-790A in position Z3** (Antrieb ADU-790A in Position Z3).
- **4.** Klicken Sie auf **Fertig stellen**, damit das System erstellt wird. Beim Starten des Systems in einer RobotStudio-Station müssen Sie das System entsprechend einrichten, damit es ein Modell für den Positionierer wählt und die Bewegungen korrekt ablaufen. Weitere Informationen finden Sie unter *[Platzieren von externen Achsen auf Seite 104](#page-107-0)*.

## **6 Arbeiten mit Online-Funktionen**

6.4.9.3. Optionseinstellungen für Systeme mit Positionierern

# **6.4.9.3. Optionseinstellungen für Systeme mit Positionierern**

## **Überblick**

Dies ist ein Überblick über die RobotWare-Optionen, die beim Erstellen eines Systems für externe Positionierachsen eingestellt werden können. Beachten Sie, dass Sie neben dem Einstellen der RobotWare-Optionen einen zusätzlichen Optionscode für den Positionierer hinzufügen müssen.

#### **Mediapools und Optionscodes für die Positionierer**

Wenn Sie über den Mediapool und den Optionscode für Ihren Positionierer verfügen, können Sie diese Dateien verwenden.

Anderenfalls stehen Mediapools für Standard-Positionierer zur Verfügung, die mit RobotStudio installiert wurden. Der Pfad zu diesen Mediapools lautet in der Standardinstallation: *C.\Programme\ABB Industrial IT\Robotics IT\MediaPool*. In diesem Ordner befindet sich ein Mediapool für jeden Positionierer. Die Mediapools sind nach der Positionierer-Artikelnummer benannt und verfügen über ein Suffix, das angibt, ob der Mediapool für ein Einzelroboter- oder ein MultiMove-System konfiguriert ist.

Fügen Sie auf der Seite **Zusätzliche Optionen hinzufügen** des **System Builder** die Option für den Positionierer hinzu, indem Sie den Mediapool-Ordner für den entsprechenden Positionierer öffnen und die Datei *extkey.kxt* auswählen.

#### **Optionen für Positionierer in Einzelrobotersystemen**

Beim Hinzufügen eines Positionierers zu einem Einzelrobotersystem wird der Positionierer derselben Task hinzugefügt wie der Roboter. Nachfolgend werden die Optionen der Seite **Optionen ändern** des **System Builder** für ein solches System aufgeführt:

- **RobotWare** > **Hardware** > **709-x DeviceNet** > **709-1 Master/Slave Single**
- Um das System mit ArcWare zu verwenden, können Sie optional auch **RobotWare** > **Application Arc** > **633-1 Arc** hinzufügen.
- **DriveModule 1** (Antriebsmodul 1) > **Drive module configuration** (Antriebsmodulkonfiguration) > **Drive System 04 1600/2400/260** (Antriebssystem 04 1600/2400/260) > **RC2C Add drive** (RC2C Antrieb hinzufügen) > **753-1 Drive C in pos Z4** (753-1 Antrieb C in Pos Z4) > **754-2 Drive T in pos Y4** (754-2 Antrieb T in Pos Y4) > **755-3 Drive U in pos X4** (755-3 Antrieb U in Pos X4)

#### 6.4.9.3. Optionseinstellungen für Systeme mit Positionierern

*(Forts.)*

#### **Optionen für Positionierer in MultiMove-Robotersystemen**

Wenn Sie einen Positionierer zu einem MultiMove-Robotersystem hinzufügen, muss der Positionierer zu einer eigenen Task hinzugefügt werden (d. h. Sie müssen auch einen Antriebscode für den Positionierer hinzufügen). Nachfolgend werden die Optionen der Seite **Optionen ändern** des **System Builder** für ein solches System aufgeführt:

- **RobotWare** > **Hardware** > **709-x DeviceNet** > **709-1 Master/Slave Single**
- **RobotWare** > **Bewegung koordiniertes Teil 1** > **604-1 MultiMove koordiniert** Optional können Sie die Option 'MultiMove koordiniert' erweitern und Prozessoptionen für die Roboter auswählen.
- Um das System mit ArcWare zu verwenden, fügen Sie **RobotWare** > **Application Arc** > **633-1 Arc** hinzu.
- **DriveModule 1** (DriveModule 1) > **Drive module configuration** (Antriebsmodulkonfiguration) > **Drive System 04 1600/2400/260** (Antriebssystem 04 1600/2400/260) > **RC2C Add drive** (RC2C Antrieb hinzufügen) > **753-1 Drive C in pos Z4** (753-1 Antrieb C in Pos Z4) > **754-2 Drive T in pos Y4** (754-2 Antrieb T in Pos Y4) > **755-3 Drive U in pos X4** (755-3 Antrieb U in Pos X4). Für die anderen Antriebsmodule sollten keine zusätzlichen Achsen konfiguriert werden.

## 6.5. Arbeiten mit E/A

# **6.5. Arbeiten mit E/A**

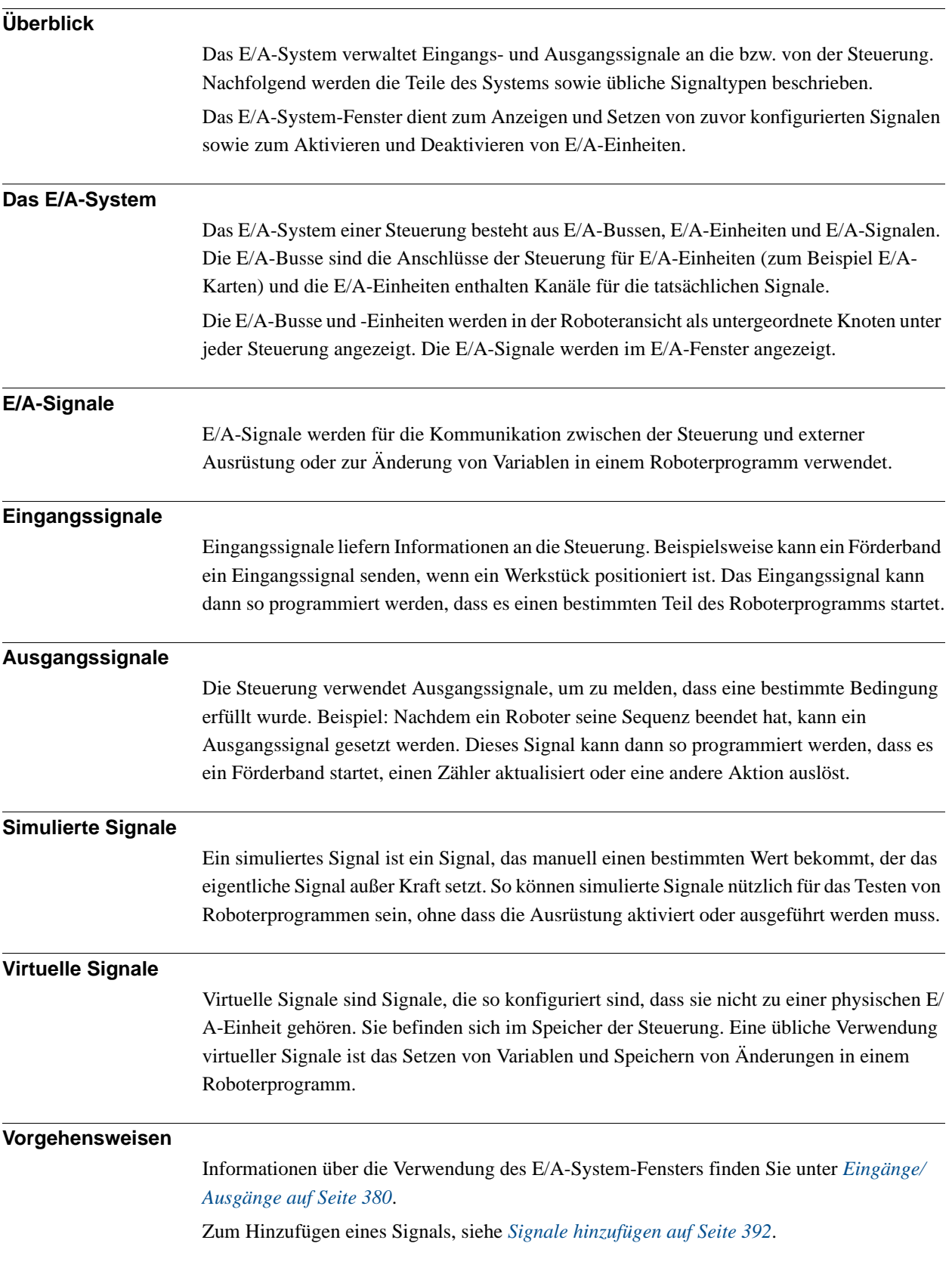

## **6.6. Konfigurieren von Systemen**

#### **Konfigurieren von Systemparametern**

Systemparameter können folgendermaßen konfiguriert werden:

- Anzeigen von Parametergruppen, Typen, Instanzen und Parametern
- Bearbeiten von Parametern einer Instanz
- Kopieren und Einfügen von Instanzen
- Hinzufügen und Löschen von Instanzen
- Laden von Konfigurationsdateien von und auf Steuerungen und Speichern von Konfigurationsdateien auf Steuerungen

Für die Arbeit mit Konfigurationen sind die folgenden Werkzeuge hilfreich (siehe *[Konfigu](#page-392-0)[rations-Editor auf Seite 389](#page-392-0)*):

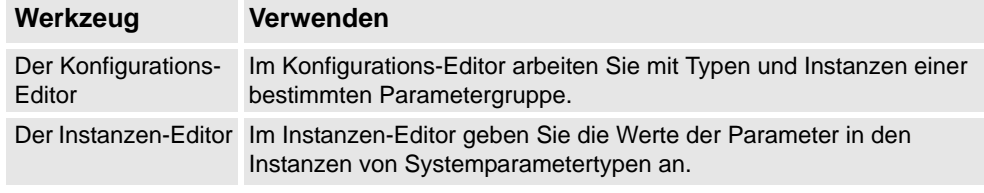

#### **HINWEIS!**

Um Systemparameter zu bearbeiten, benötigen Sie Schreibzugriff auf die Steuerung.

#### **Begriffe**

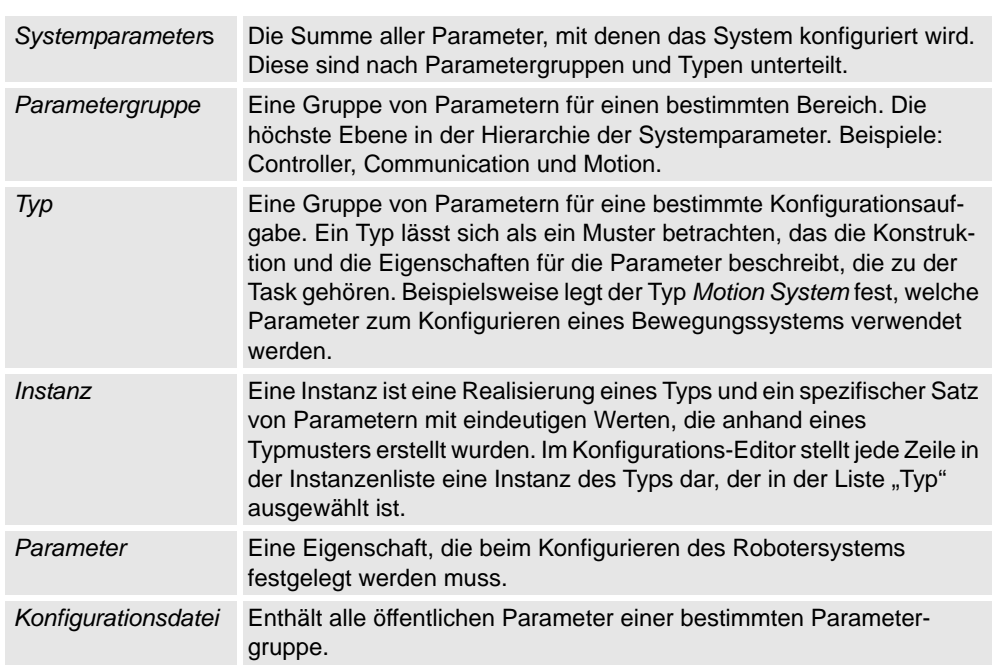

*(Forts.)*

#### **Anzeigen von Konfigurationen**

**1.** Um die Parametergruppen einer Steuerung anzuzeigen, erweitern Sie über die Registerkarte **Offline/Online** den Knoten **Konfiguration** für die Steuerung.

Alle Themen werden nun als untergeordnete Knoten des Knotens "Konfiguration" angezeigt.

**2.** Um die Themen und Instanzen einer Parametergruppe anzuzeigen, doppelklicken Sie auf den Paremetergruppenknoten für die anzuzeigende Parametergruppe.

Der Konfigurations-Editor wird geöffnet und führt alle Typen der Parametergruppe in der Liste **Typname** auf. In der Liste **Instanz** wird jede Instanz des Typs, der in der Liste "Typname" ausgewählt ist, als Zeile angezeigt. Die Parameterwerte der Instanzen werden in den Spalten der Instanzenliste angezeigt.

**3.** Um detaillierte Parameterinformationen für eine Instanz anzuzeigen, doppelklicken Sie auf die Instanz.

Der Instanzen-Editor zeigt dann den aktuellen Wert, Grenzwerte und Beschränkungen für jeden Parameter der Instanz an.

#### **Bearbeiten von Parametern**

Sie können die Parameter einer einzelnen Instanz oder mehrerer Instanzen gleichzeitig bearbeiten. Die gleichzeitige Bearbeitung mehrerer Instanzen ist nützlich, wenn Sie denselben Parameter in mehreren Instanzen ändern wollen, z. B. beim Verschieben von Signalen von einer E/A-Einheit zu einer anderen.

**1.** Erweitern Sie in der Registerkarte **Offline/Online** die Knoten **Steuerung** und **Konfiguration** und doppelklicken Sie auf die Parametergruppe, die die zu bearbeitenden Parameter enthält.

Der Konfigurations-Editor wird geöffnet.

**2.** Wählen Sie aus der Liste **Typenname** des Konfigurations-Editors den Typ, dem der zu bearbeitende Parameter angehört.

Die Instanzen des Typs werden in der Instanzenliste des Konfigurations-Editors angezeigt.

**3.** Wählen Sie in der Liste **Instanz** die zu bearbeitenden Instanzen aus und drücken Sie die Eingabetaste. Um mehrere Instanzen gleichzeitig auszuwählen, halten Sie beim Auswählen die Umschalttaste oder die Strg-Taste gedrückt.

Der Instanzen-Editor wird angezeigt.

*(Forts.)*

**4.** Wählen Sie in der Parameterliste des Instanzen-Editors den zu bearbeitenden Parameter aus und ändern Sie seinen Wert im Feld **Wert**.

Beim gleichzeitigen Bearbeiten mehrerer Instanzen werden die angegebenen Parameterwerte für alle Instanzen übernommen. Für Parameter, die keinen neuen Wert erhalten, behält jede Instanz den bestehenden Wert für diesen Parameter.

**5.** Klicken Sie auf **OK**, um die Änderungen in die Konfigurationsdatenbank der Steuerung zu übernehmen.

Für viele Parameter werden die Änderungen erst nach einem Neustart der Steuerung wirksam. Wenn Ihre Änderungen einen Neustart erfordern, werden Sie darauf hingewiesen.

Sie haben nun die Systemparameter der Steuerung aktualisiert. Wenn die Änderungen einen Neustart der Steuerung erfordern, werden sie erst nach dem Neustart wirksam. Wenn Sie mehrere Änderungen vornehmen wollen, können Sie mit dem Neustart warten, bis alle Änderungen durchgeführt sind.

#### **Hinzufügen von Instanzen**

Im Konfigurations-Editor können Sie einen Typ auswählen und eine neue Instanz auf seiner Basis erstellen. Beim Hinzufügen einer Instanz des Typs "Signal" wird beispielsweise ein neues Signal im System erstellt.

**1.** Erweitern Sie in der Registerkarte **Offline/Online** die Knoten **Steuerung** und **Konfiguration** und doppelklicken Sie auf die Parametergruppe, die den Typ enthält, von dem Sie eine Instanz hinzufügen wollen.

Der Konfigurations-Editor wird geöffnet.

- **2.** Wählen Sie aus der Liste **Typenname** des Konfigurations-Editors den Typ, auf dessen Basis Sie eine Instanz hinzufügen wollen.
- **3.** Zeigen Sie im Menü **Steuerung** auf **Konfiguration** und klicken Sie dann auf **Typ hinzufügen**. (Das Wort "Typ" wird durch den zuvor ausgewählten Typ ersetzt.)

Sie können auch an einer beliebigen Stelle des Konfigurationseditors mit der rechten Maustaste klicken und dann aus dem Kontextmenü **Typ hinzufügen** wählen.

Eine neue Instanz mit den Standardwerten wird hinzugefügt und im Fenster **Instanzen-Editor** angezeigt.

- **4.** Bearbeiten Sie bei Bedarf die Werte.
- **5.** Klicken Sie auf **OK**, um die neue Instanz zu speichern.

Die Werte in der neuen Instanz werden nun überprüft. Wenn die Werte gültig sind, wird die Instanz gespeichert. Anderenfalls wird Ihnen mitgeteilt, welche Parameterwerte korrigiert werden müssen.

Für viele Instanzen werden die Änderungen erst nach einem Neustart der Steuerung wirksam. Wenn Ihre Änderungen einen Neustart erfordern, werden Sie darauf hingewiesen.

Sie haben nun die Systemparameter der Steuerung aktualisiert. Wenn die Änderungen einen Neustart der Steuerung erfordern, werden sie erst nach dem Neustart wirksam. Wenn Sie mehrere Änderungen vornehmen wollen, können Sie mit dem Neustart warten, bis alle Änderungen durchgeführt sind.

# **6 Arbeiten mit Online-Funktionen**

# 6.6. Konfigurieren von Systemen

#### *(Forts.)*

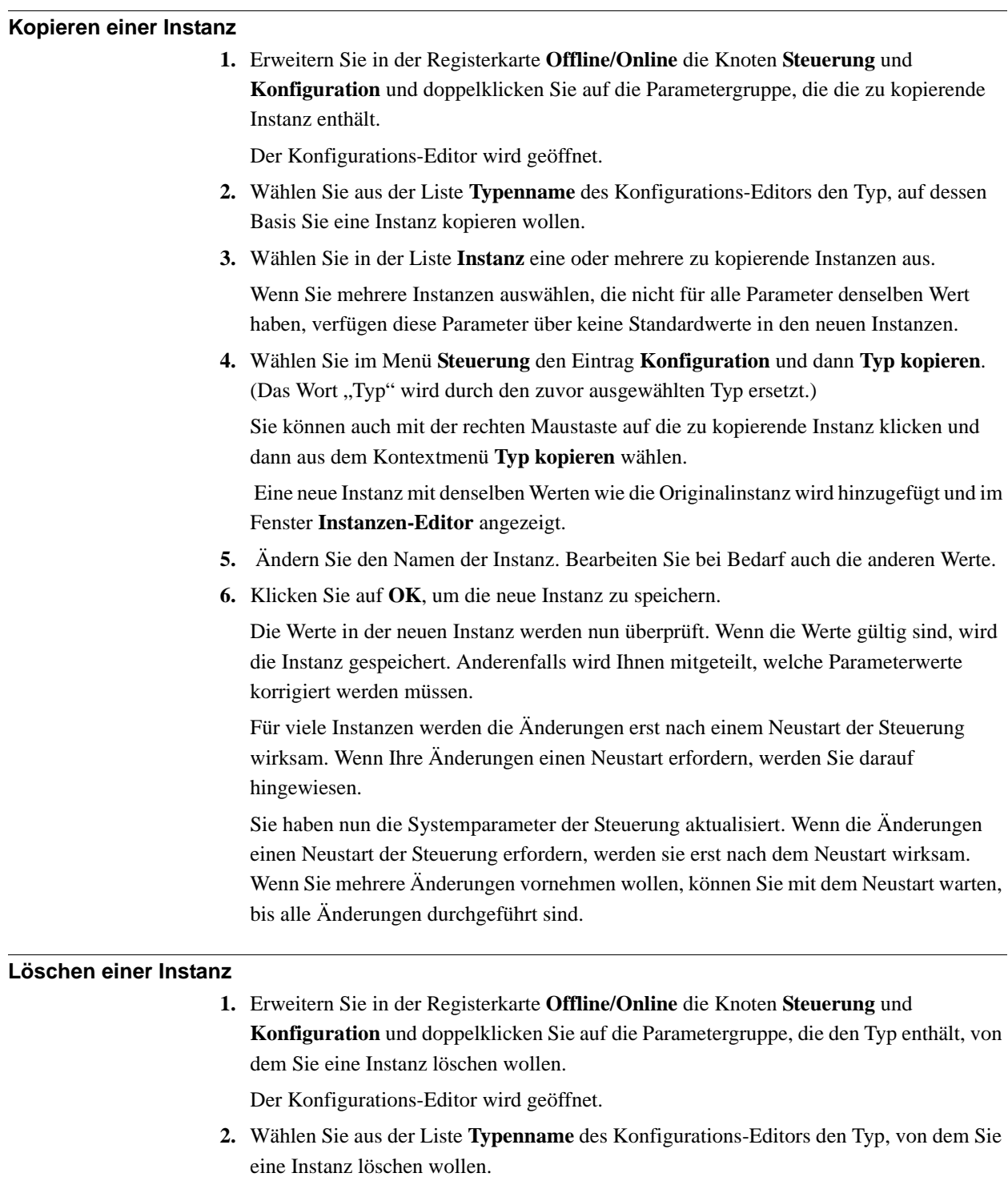

**3.** Wählen Sie in der Liste **Instanz** die zu löschende Instanz aus.

*(Forts.)*

**4.** Wählen Sie im Menü **Steuerung** den Eintrag **Konfiguration** und dann **Typ löschen**. (Das Wort "Typ" wird durch den zuvor ausgewählten Typ ersetzt.)

Sie können auch mit der rechten Maustaste auf die zu löschende Instanz klicken und dann aus dem Kontextmenü **Typ löschen** wählen.

**5.** Es erscheint ein Meldungsfeld, in dem Sie gefragt werden, ob Sie die Instanz löschen oder behalten wollen. Klicken Sie auf **Ja** , um zu bestätigen, dass Sie sie löschen wollen. Für viele Instanzen werden die Änderungen erst nach einem Neustart der Steuerung wirksam. Wenn Ihre Änderungen einen Neustart erfordern, werden Sie darauf hingewiesen.

Sie haben nun die Systemparameter der Steuerung aktualisiert. Wenn die Änderungen einen Neustart der Steuerung erfordern, werden sie erst nach dem Neustart wirksam. Wenn Sie mehrere Änderungen vornehmen wollen, können Sie mit dem Neustart warten, bis alle Änderungen durchgeführt sind.

#### **Speichern einer Konfigurationsdatei**

Die Parameter einer Konfiguration Parametergruppe können als Konfigurationsdatei auf dem PC oder einem seiner Netzwerklaufwerke gespeichert werden.

Die Konfigurationsdateien können dann in die Steuerung geladen werden. Sie sind nützlich als Backups oder zur Übertragung von Konfigurationen von einer Steuerung auf eine andere.

- **1.** Erweitern Sie auf der Registerkarte **Offline/Online** den Knoten **Konfiguration** und wählen Sie die Parametergruppe, die als Datei gespeichert werden soll.
- **2.** Zeigen Sie im Menü**Steuerung** auf **Konfiguration** und wählen Sie **Systemparameter speichern**.

Sie können auch mit der rechten Maustaste auf die Parametergruppe klicken und dann aus dem Kontextmenü **Systemparameter speichern** wählen.

- **3.** Navigieren Sie im Dialogfeld **Speichern unter** zu dem Ordner, in dem Sie die Datei speichern möchten.
- **4.** Klicken Sie auf **Speichern**.

#### **Speichern mehrerer Konfigurationsdateien**

- **1.** Wählen Sie auf der Registerkarte **Offline/Online** den Knoten **Konfiguration** aus.
- **2.** Zeigen Sie im Menü **Steuerung** auf **Konfiguration** und klicken Sie auf **Systemparameter speichern**.

Sie können auch mit der rechten Maustaste auf den Knoten "Konfiguration" klicken und dann auf **Systemparameter speichern** klicken.

- **3.** Wählen Sie im Dialogfeld **Systemparameter speichern** die Parametergruppen aus, die Sie in Dateien speichern möchten. Klicken Sie dann auf **Speichern**.
- **4.** Navigieren Sie im Dialogfeld **Nach Ordner suchen** zu dem Ordner, in dem Sie die Datei speichern möchten, und klicken Sie dann auf **OK**.

Die ausgewählten Themen werden nun als Konfigurationsdateien mit Standardnamen im angegebenen Ordner gespeichert.

*(Forts.)*

#### **Laden einer Konfigurationsdatei**

Eine Konfigurationsdatei enthält die Systemparameter der Parametergruppe Configuration. Sie sind nützlich als Backups oder zur Übertragung von Konfigurationen von einer Steuerung auf eine andere.

Wenn Sie eine Konfigurationsdatei in eine Steuerung laden, muss sie dieselbe Hauptversion wie die Steuerung haben. Sie können z. B. keine Konfigurationsdateien aus einem S4-System in eine IRC 5-Steuerung laden.

- **1.** Wählen Sie auf der Registerkarte **Offline/Online** den Knoten **Konfiguration** aus.
- **2.** Zeigen Sie im Menü **Steuerung** auf **Konfiguration** und wählen Sie **Parameter laden**. Sie können auch mit der rechten Maustaste auf den Konfigurationsknoten klicken und **Parameter laden** aus dem Kontextmenü wählen.

Das Dialogfeld Modusauswahl wird angezeigt.

**3.** Wählen Sie im Modusauswahl-Dialogfeld, wie die Parameter in die Konfigurationsdatei kombiniert werden sollen, um sie mit den vorhandenen Parametern zu laden:

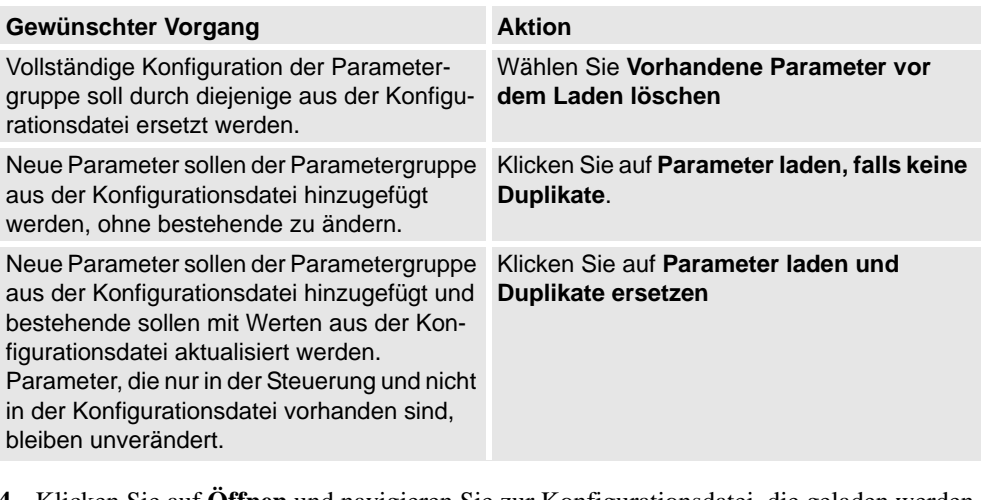

- **4.** Klicken Sie auf **Öffnen** und navigieren Sie zur Konfigurationsdatei, die geladen werden soll. Klicken Sie erneut auf **Öffnen**.
- **5.** Klicken Sie im Informationsfenster auf **OK**, um zu bestätigen, dass Sie die Parameter aus der Konfigurationsdatei laden wollen.
- **6.** Wenn das Laden der Konfigurationsdatei abgeschlossen ist, schließen Sie das Auswahlmodus-Dialogfenster.

Wenn ein Neustart der Steuerung erforderlich ist, damit die neuen Parameter wirksam werden, werden Sie darüber informiert.

## **6.7. Arbeiten mit Ereignissen**

#### **Überblick**

Ein Ereignis ist eine Meldung, die Sie darüber informiert, dass etwas im Robotersystem geschehen ist, was sowohl eine Änderung des Betriebsmodus sein kann als auch ein schwerer Fehler, der Ihre sofortige Aufmerksamkeit erfordert. Wenn aufgrund des Ereignisses eine Aktion Ihrerseits erforderlich ist, wird dies im Ereignis angegeben.

Ereignisse werden in den Ereignisprotokollen von FlexPendant und RobotStudio angezeigt. Das Ereignisprotokoll hält Sie über den Systemstatus auf dem Laufenden, so dass Sie:

- Anzeigen von Ereignissen der Steuerung
- Filtern von Ereignissen
- Sortieren von Ereignissen
- Abrufen von ausführlichen Informationen über ein Ereignis
- Fehlerprotokolldateien auf Ihrem PC speichern können.
- Löschen von Ereignisaufzeichnungen

#### **Ereignisprotokoll**

Die Ereignisprotokollliste besteht aus allen Ereignissen, die Ihren Filtereinstellungen entsprechen, und enthält für jedes Ereignis folgende Informationen:

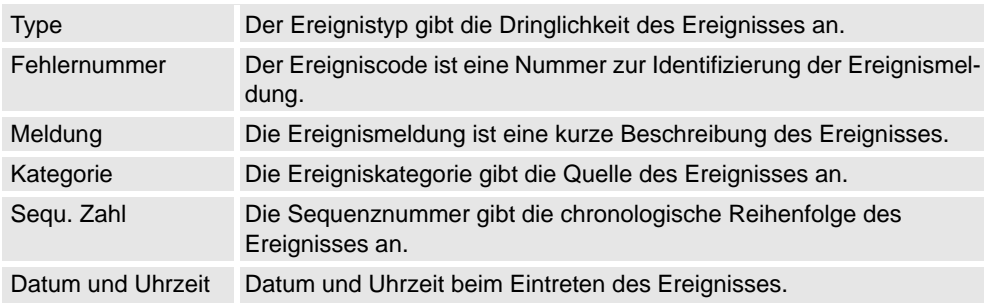

Wenn Sie ein Ereignis in der Liste auswählen, werden auf der rechten Seite ausführliche Informationen angezeigt.

#### **Ereignistyp**

Der Ereignistyp gibt die Dringlichkeit des Ereignisses an.

Es gibt drei Ereignistypen:

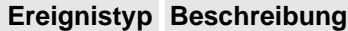

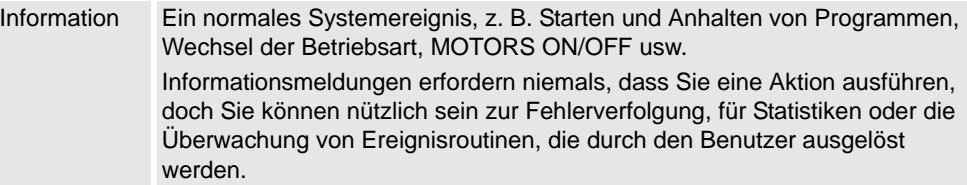

*(Forts.)*

 $\vert \cdot \vert$ 

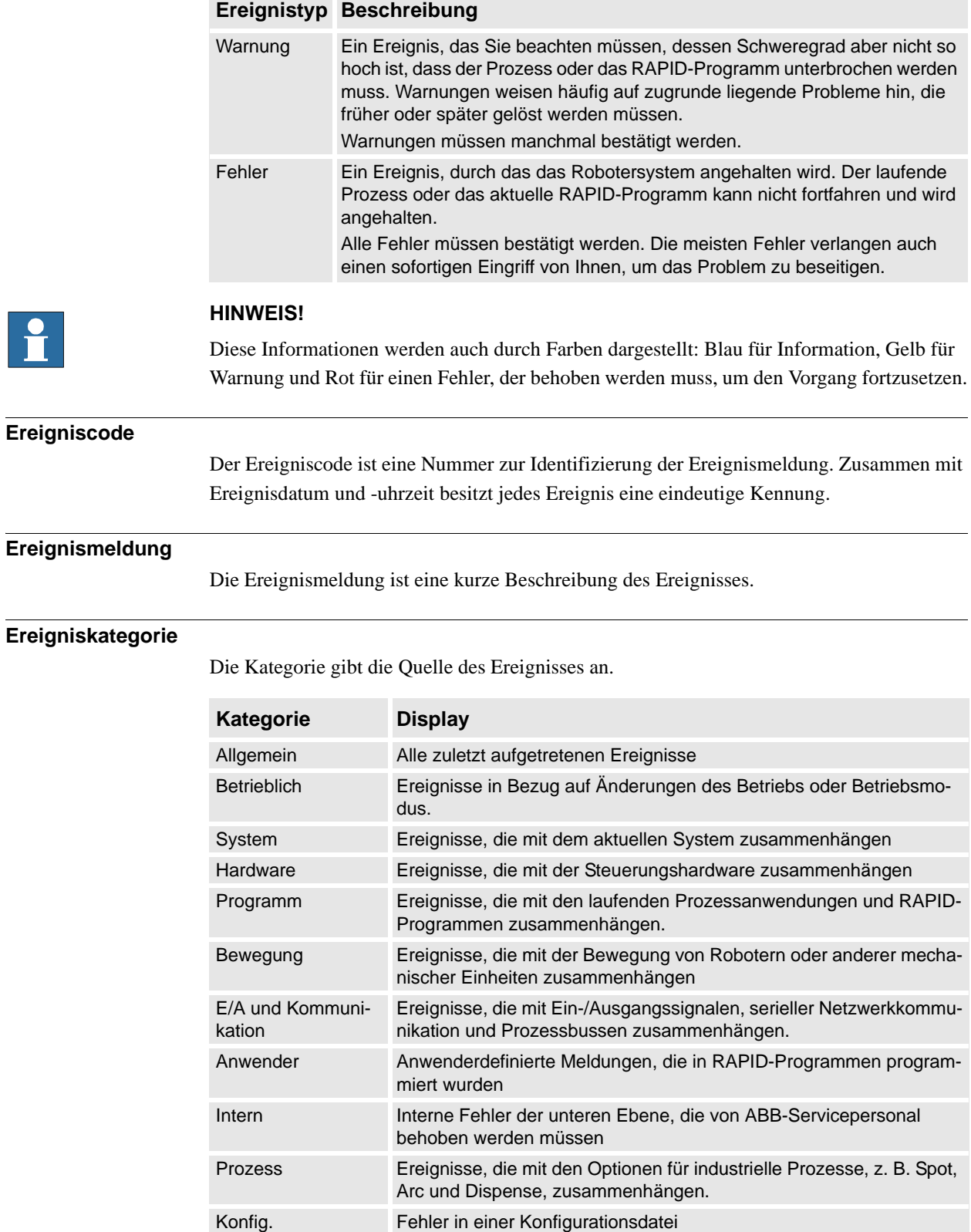

Abhängig von der Systemkonfiguration können zusätzliche Kategorien existieren.

*(Forts.)*

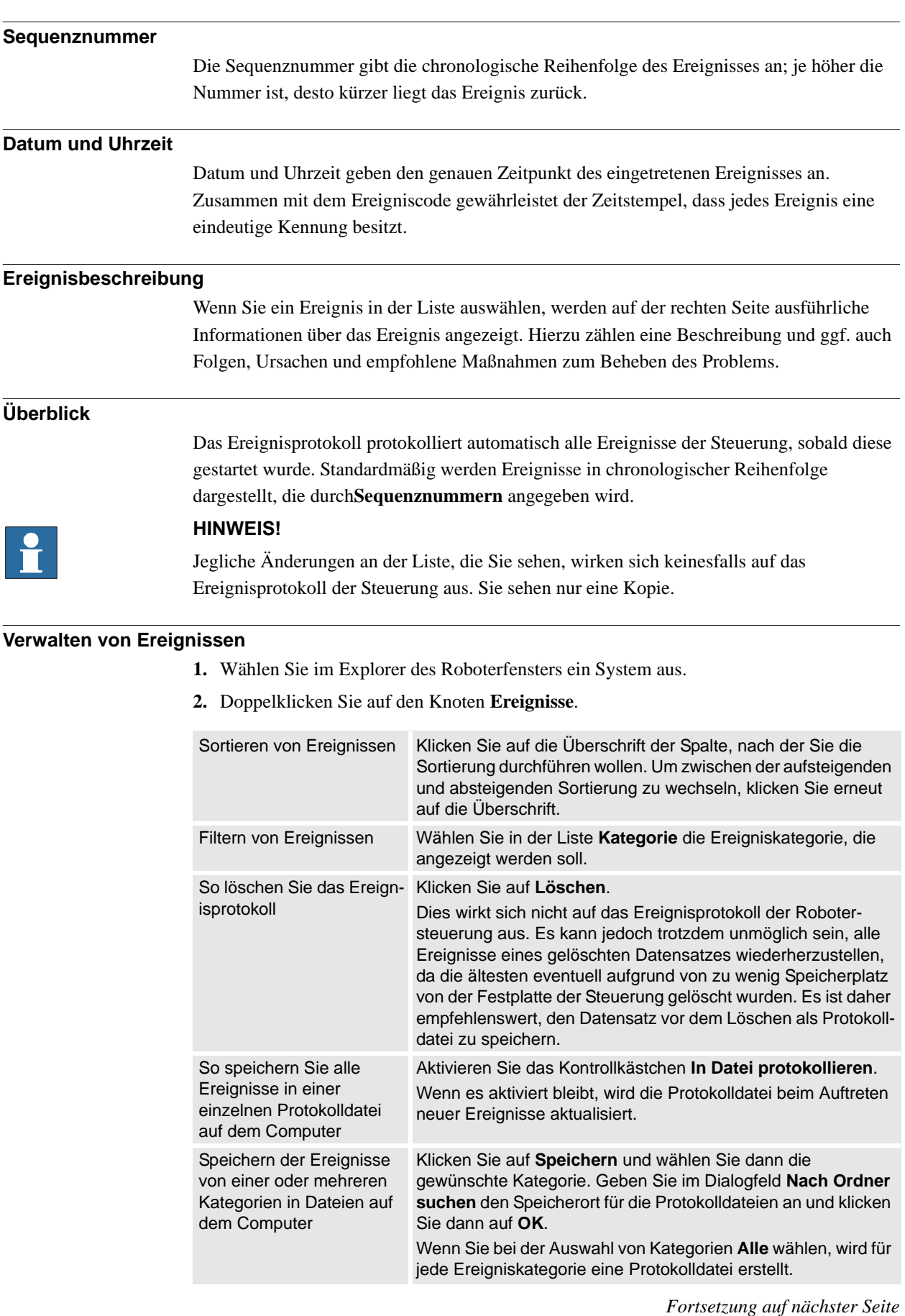

*(Forts.)*

#### **Abrufen von Ereignissen der Steuerung**

So löschen Sie die Liste und rufen alle vorhandenen Ereignisse aus der Robotersteuerung ab:

- **1.** Optional können Sie die vorhandene Ereignisprotokoll-Aufzeichnung speichern.
- **2.** Wählen Sie aus, ob die Liste beim Eintreten neuer Ereignisse aktualisiert werden soll oder ob Sie nur Ereignisse anzeigen möchten, die bereits eingetreten sind.

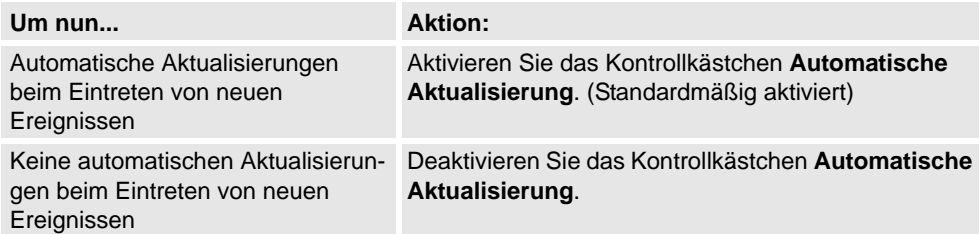

**3.** Klicken Sie auf **Abrufen**, um die aktuelle Liste zu löschen und alle Ereignisse abzurufen und anzuzeigen, die aktuell in den Protokolldateien der Steuerung gespeichert sind.

7.1. Überblick

# **7 Das Datei-Menü**

# **7.1. Überblick**

# **Überblick**

Das Datei-Menü enthält die Optionen zum Erstellen einer neuen Station, eines neuen Robotersystems, zum Verbinden mit einer Steuerung, zum Speichern einer Station als Viewer sowie die RobotStudio-Optionen.

Die folgende Tabelle enthält die verschiedenen Optionen des Datei-Menüs:

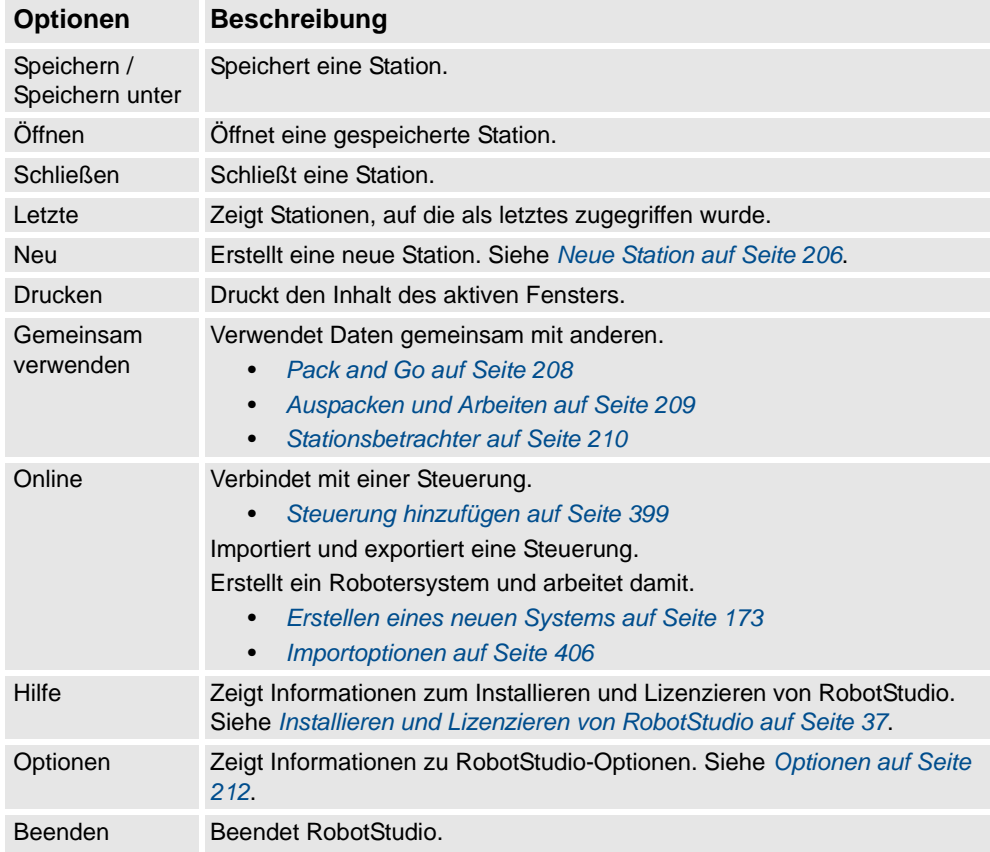

7.2. Neue Station

# <span id="page-209-0"></span>**7.2. Neue Station**

#### **Erstellen einer leeren Station**

- **1.** Klicken Sie im Menü **Datei** auf **Neu** und wählen Sie **Leere Station** auf **Neue Station erstellen**.
- **2.** Klicken Sie in der Gruppe **Leere Station** auf **Erstellen**. Eine neue leere Station wird erstellt.

#### **Erstellen einer Station mit Robotersteuerung**

- **1.** Klicken Sie im Menü **Datei** auf **Neu** und wählen Sie **Station mit Robotersteuerung**.
- **2.** Wählen Sie in der Liste **Voreinstellungssystem auswählen** entweder eine geeignete Voreinstellung aus oder klicken Sie auf **Durchsuchen**, um eine auszuwählen.
- **3.** Geben Sie in der Gruppe **System** einen Namen und einen Speicherort ein und klicken Sie dann auf **Erstellen**.

#### **Erstellen einer Station mit vorhandener Robotersteuerung**

- **1.** Klicken Sie im Menü **Datei** auf **Neu** und wählen Sie **Station mit vorhandener Robotersteuerung**.
- **2.** Wählen Sie in der Liste **Systempool auswählen** einen Ordner aus.
- **3.** Wählen Sie in der Liste **Gefundene Systeme** ein System aus und klicken Sie dann auf **Erstellen**.

7.3. Screenshot

# **7.3. Screenshot**

#### **Voraussetzungen**

Für optimale Ergebnisse konfigurieren Sie zuerst die Optionen, siehe dazu *[Optionen:Allgemein:Screenshot auf Seite 213](#page-216-0)*.

#### **Erstellen eines Bildschirmfotos**

**1.** Klicken Sie im Menü **Datei** auf **Drucken** und wählen Sie **Screenshot**.

Wenn das Bild in einer Datei gespeichert wird, wird dies im Ausgabefenster angezeigt.

7.4. Pack and Go

# <span id="page-211-0"></span>**7.4. Pack and Go**

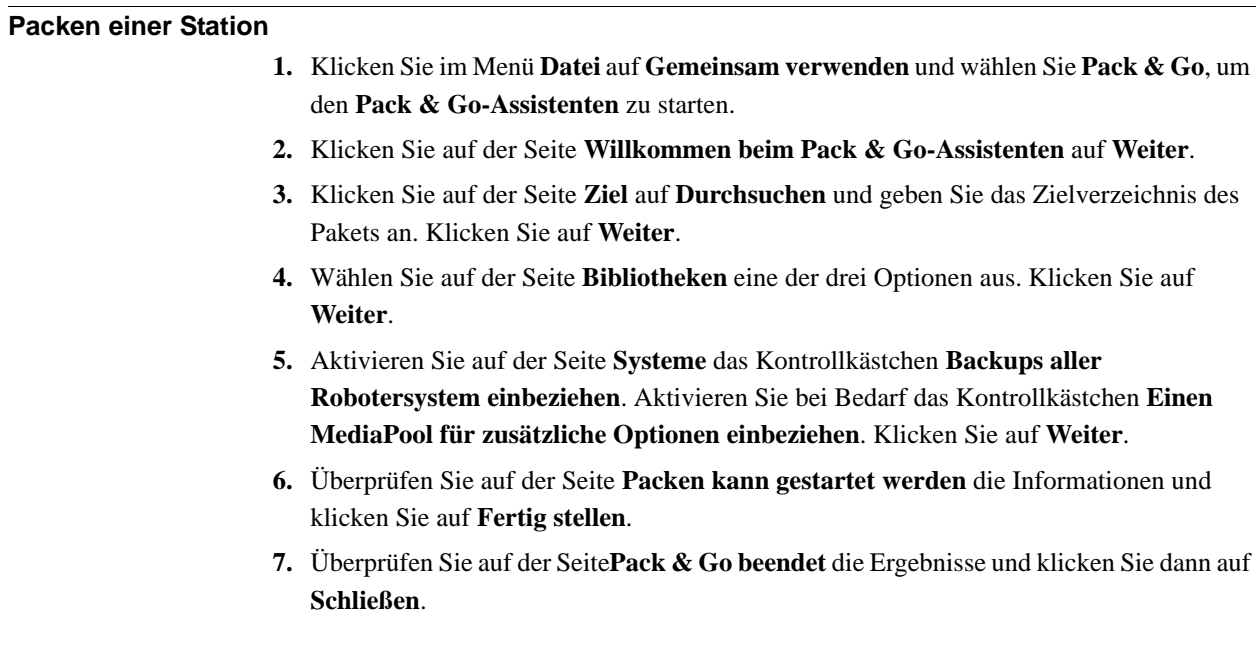

7.5. Auspacken und Arbeiten

## <span id="page-212-0"></span>**7.5. Auspacken und Arbeiten**

#### **Entpacken einer Station**

- **1.** Klicken Sie im Menü **Datei** auf **Auspacken & Arbeiten**, um den **Auspacken & Arbeiten-Assistenten** zu starten.
- **2.** Klicken Sie auf der Seite **Willkommen beim Unpack & Work-Assistenten** auf **Weiter**.
- **3.** Klicken Sie auf der Seite **Paket wählen** auf **Durchsuchen** und **Zu entpackende Pack & Go-Datei wählen** und **Verzeichnis wählen, in das die Dateien entpackt werden**. Klicken Sie auf **Weiter**.
- **4.** Wählen Sie auf der Seite **Steuerungssysteme** die **RobotWare-Version** und klicken Sie auf **Durchsuchen**, um den Pfad zum Media Pool auszuwählen. Aktivieren Sie optional das Kontrollkästchen, um Backups automatisch wiederherzustellen. Klicken Sie auf **Weiter**.
- **5.** Überprüfen Sie auf der Seite **Packen kann gestartet werden** die Informationen und klicken Sie dann auf **Fertig stellen**.
- **6.** Überprüfen Sie auf der Seite**Auspacken & Arbeiten beendet** die Ergebnisse und klicken Sie dann auf **Schließen**.

7.6. Stationsbetrachter

# <span id="page-213-0"></span>**7.6. Stationsbetrachter**

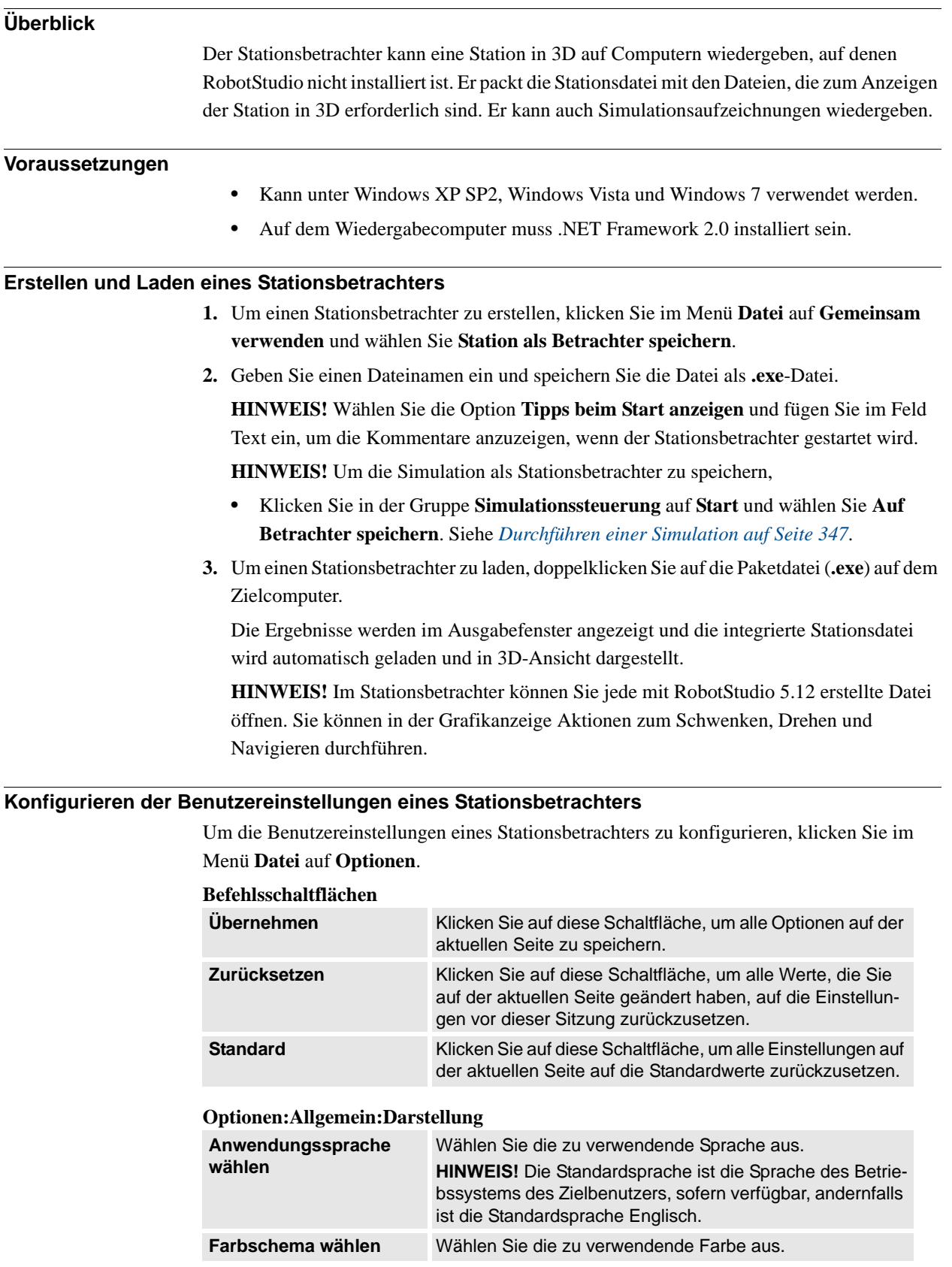

7.6. Stationsbetrachter

*(Forts.)*

#### **Optionen:Allgemein:Grafiken**

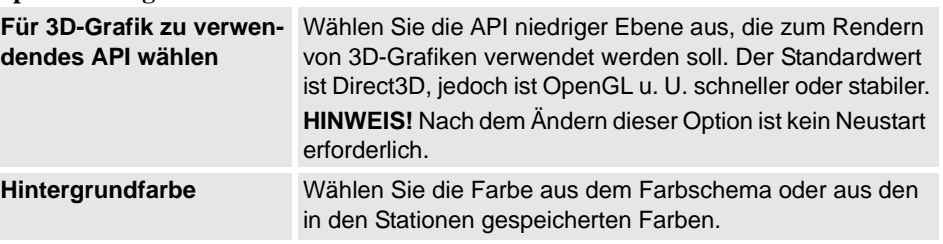

## **Simulation**

Wenn Sie eine Simulation ausführen, werden die Bewegungen und die Sichtbarkeit von Objekten aufgezeichnet. Diese Aufzeichnung ist optional im Stationsbetrachter enthalten.

Schaltflächen für die Simulationssteuerung sind aktiviert, wenn der Stationsbetrachter eine aufgezeichnete Simulation enthält.

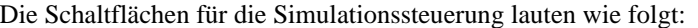

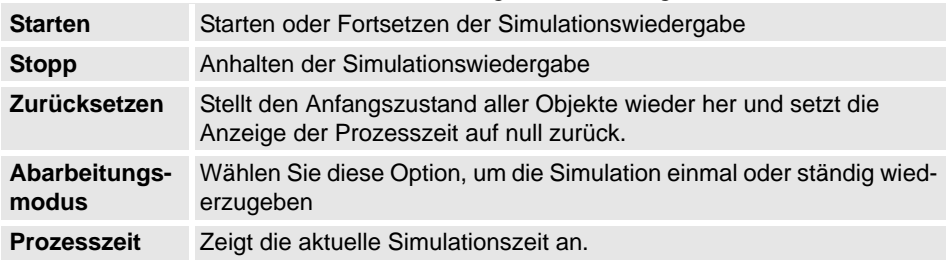

**HINWEIS!** Wenn die Simulation ein VSTA-Makro ausführt, wird dies bei der Wiedergabe der Simulation im Stationsbetrachter nicht dargestellt.

7.7. Optionen

# <span id="page-215-0"></span>**7.7. Optionen**

#### **Gemeinsame Schaltflächen**

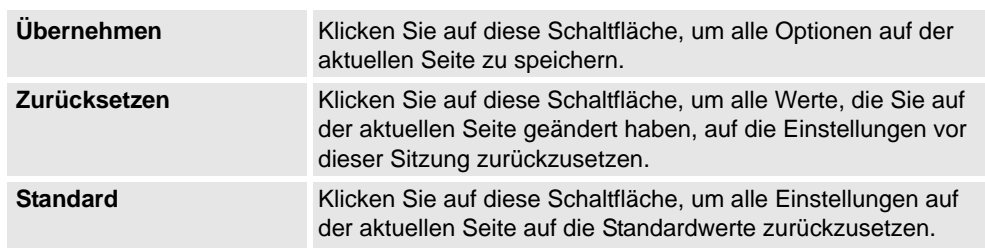

# **Optionen:Allgemein:Darstellung**

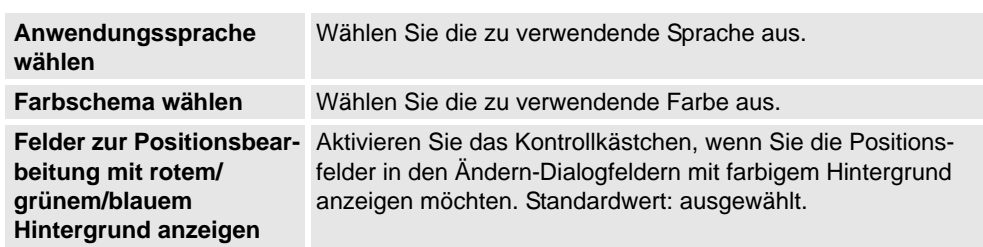

## **Optionen:Allgemein:Lizenzen**

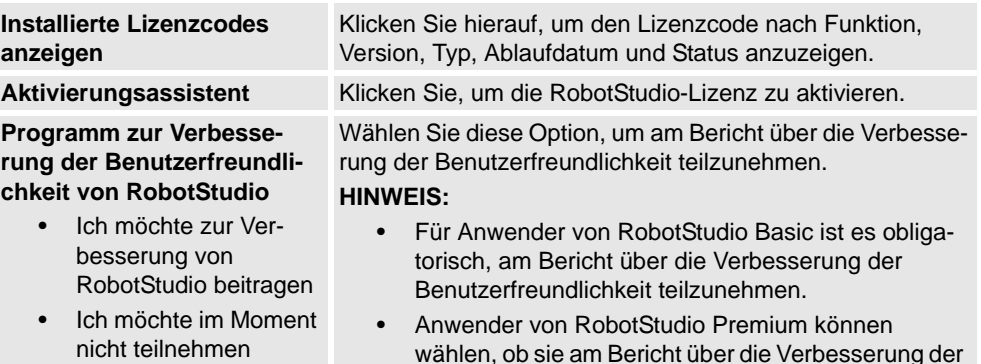

Benutzerfreundlichkeit teilnehmen möchten.

# **Optionen:Allgemein:Einheiten**

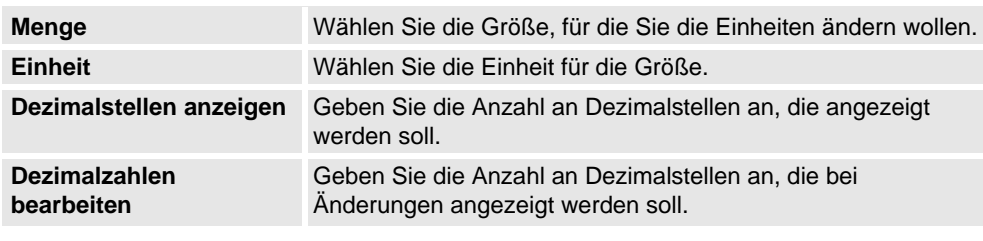

## **Optionen:Allgemein:Erweitert**

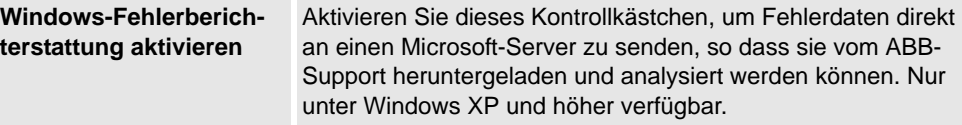
# **7 Das Datei-Menü**

# 7.7. Optionen

*(Forts.)*

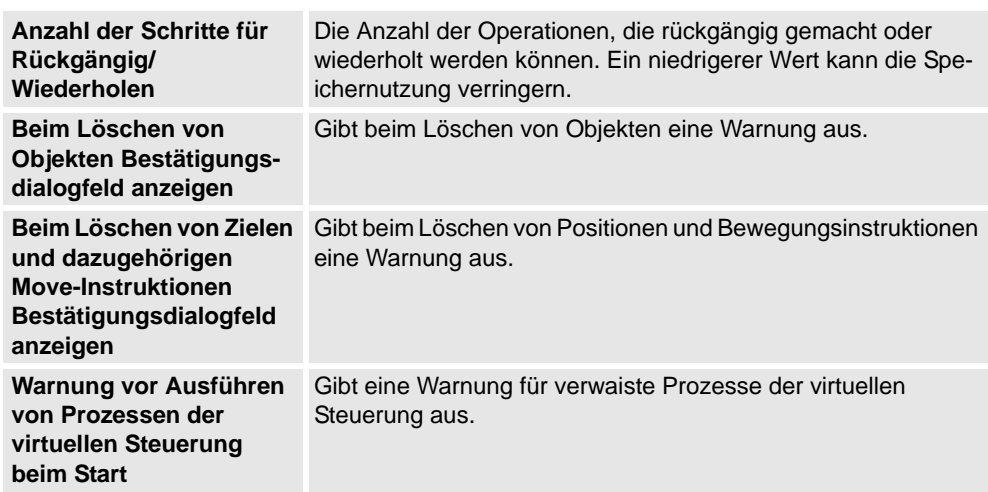

# **Optionen:Allgemein:Ordner**

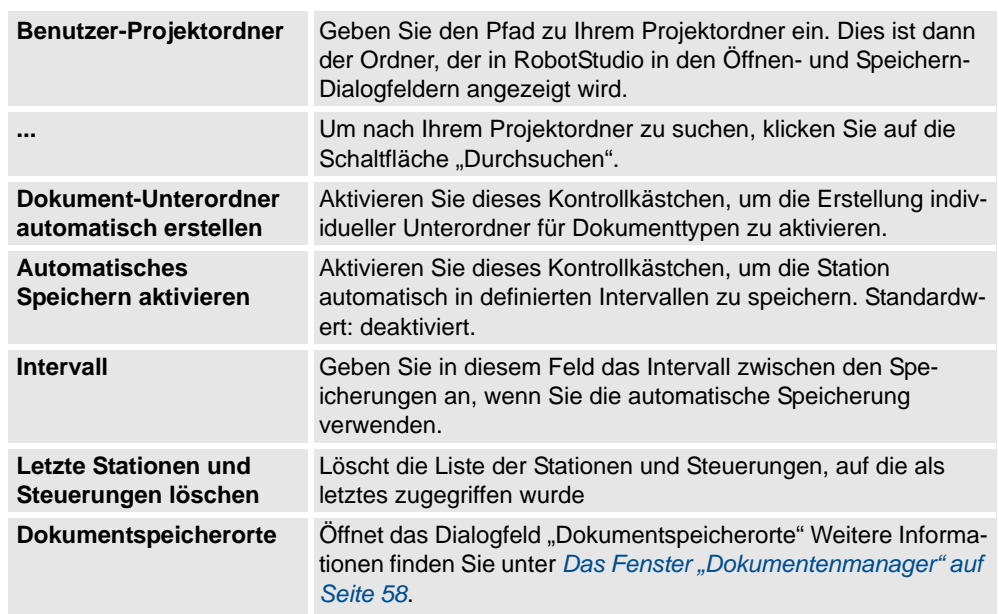

# **Optionen:Allgemein:Screenshot**

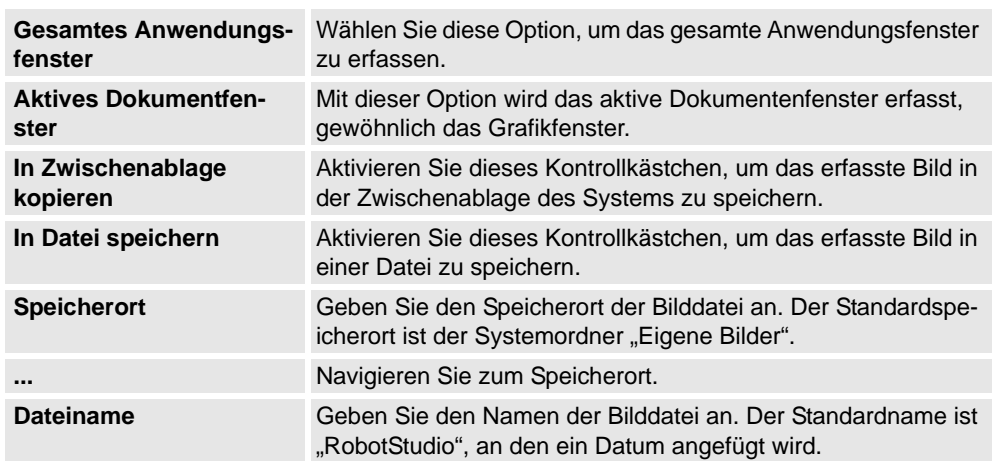

*Fortsetzung auf nächster Seite*

# **7 Das Datei-Menü**

7.7. Optionen

*(Forts.)*

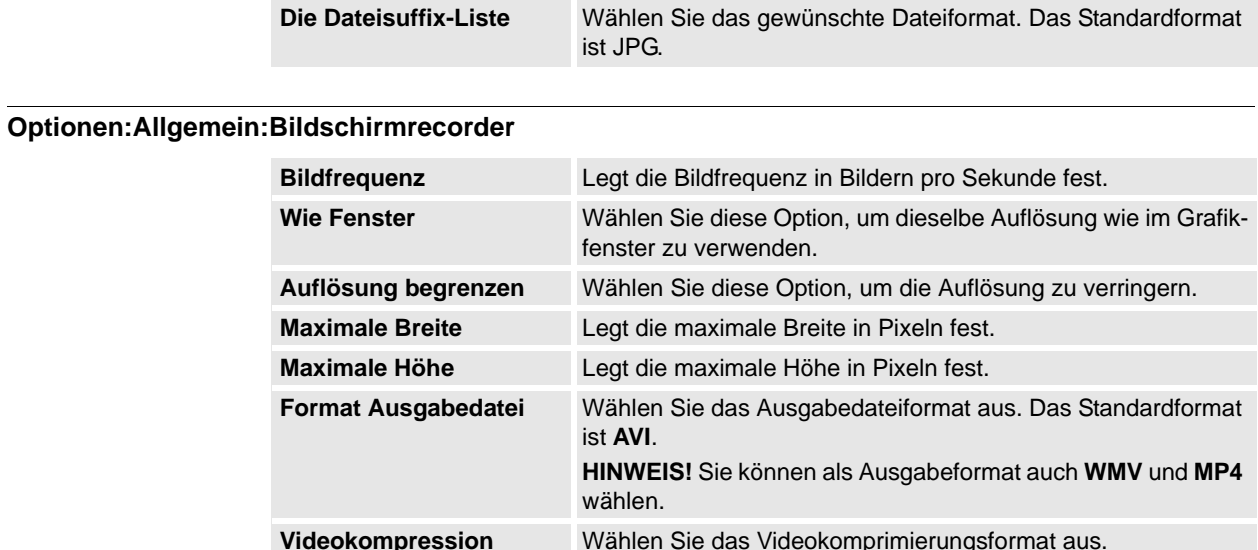

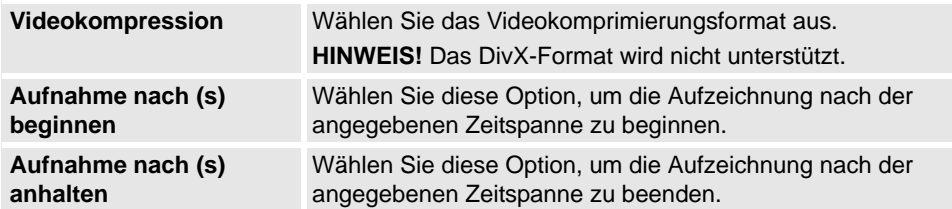

# **Optionen:Roboter:Editor**

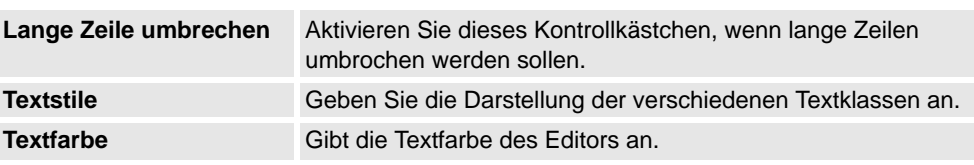

# **Optionen:Roboter:Rapid**

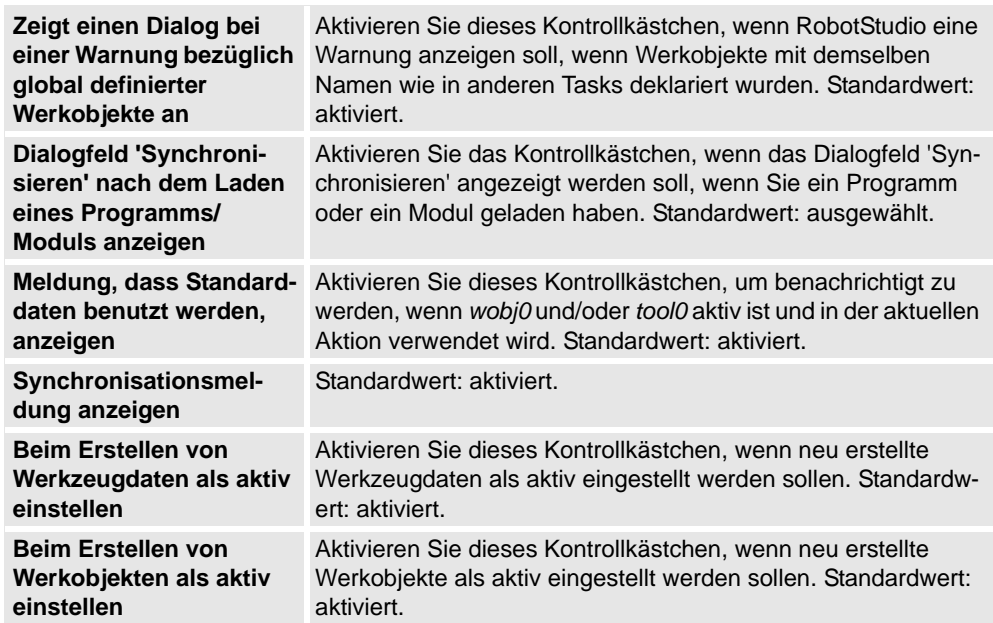

#### 7.7. Optionen

*(Forts.)*

#### **Optionen:Roboter:Synchronisierung**

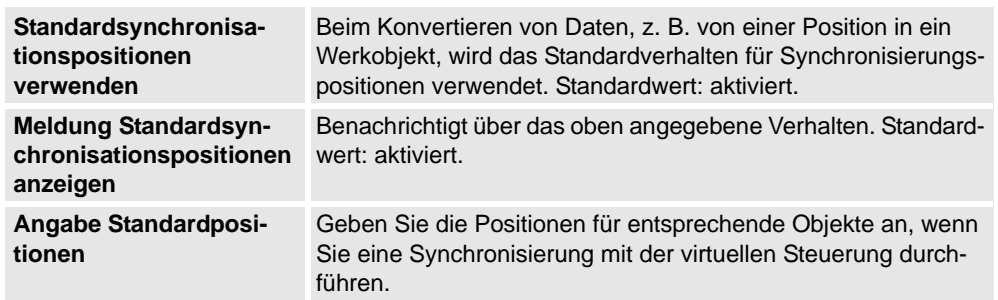

#### **Optionen:Roboter:Mechanismus**

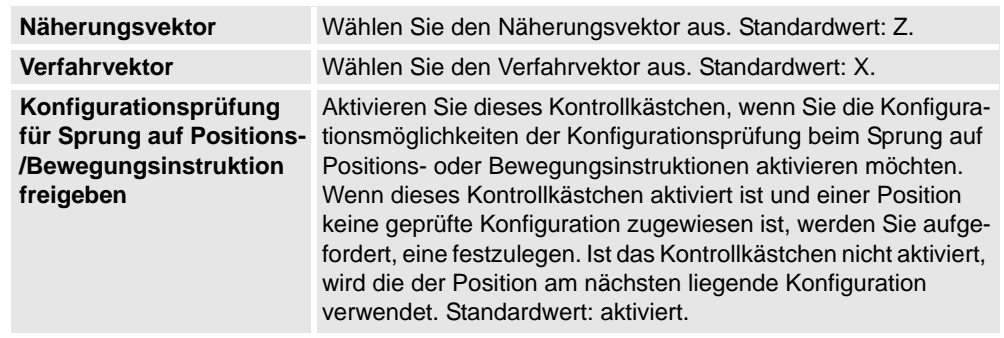

#### **Optionen:Robotics:Virtuelle Steuerung**

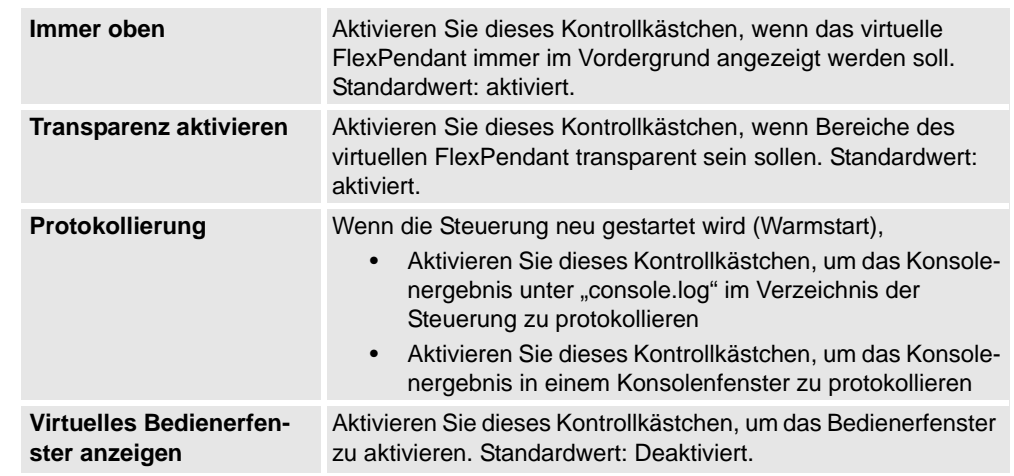

# **Optionen:Online:Authentifikation**

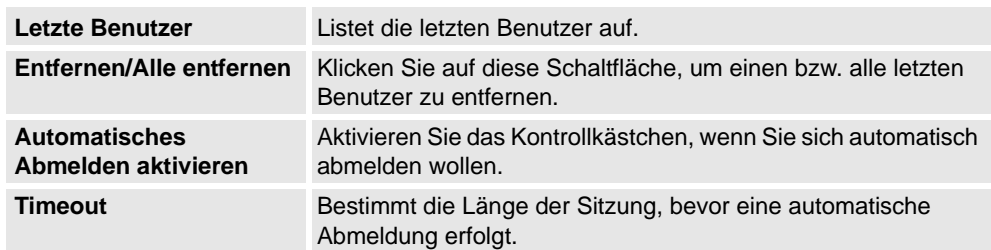

# **7 Das Datei-Menü**

# 7.7. Optionen

*(Forts.)*

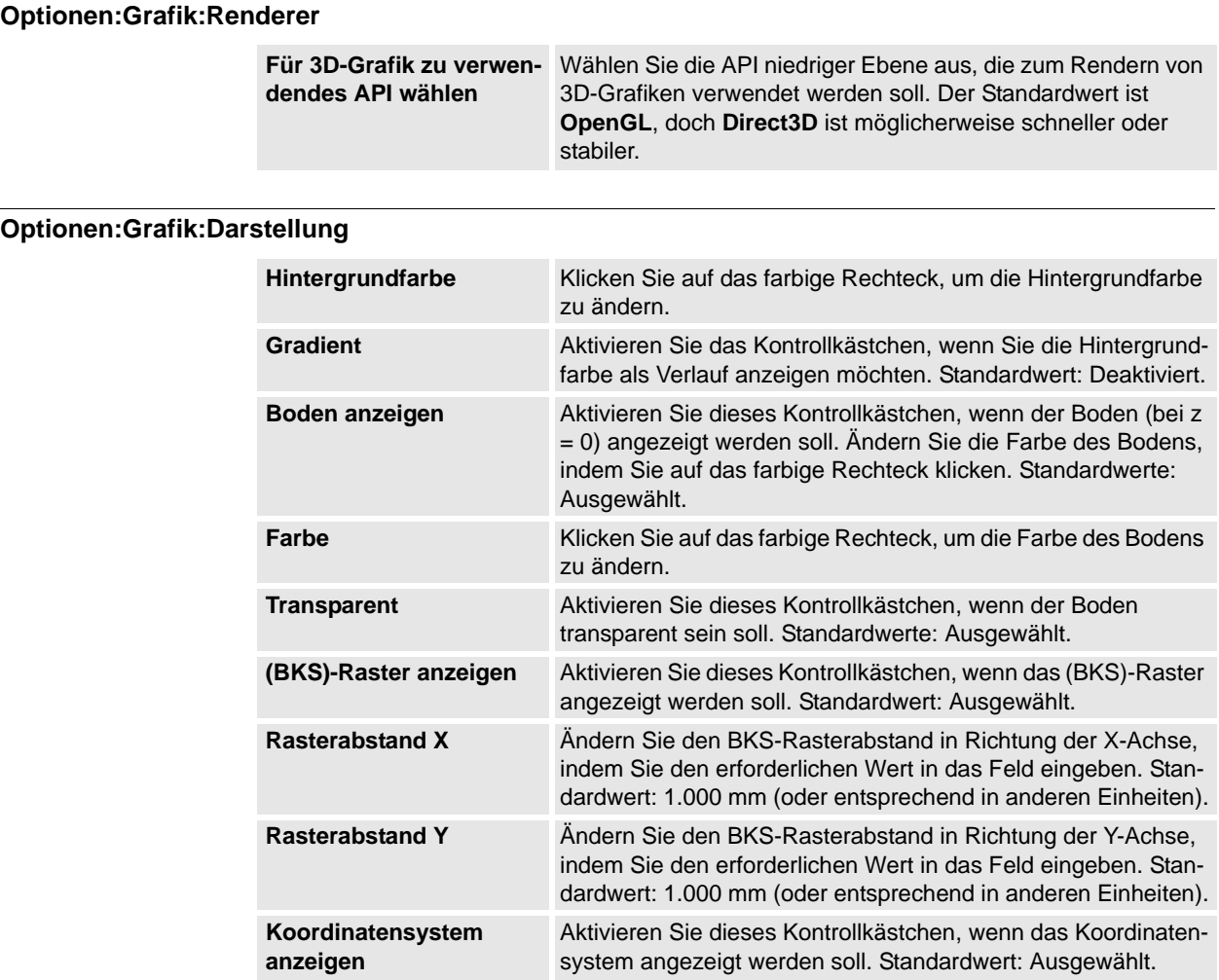

#### **Optionen:Grafik:Leistung**

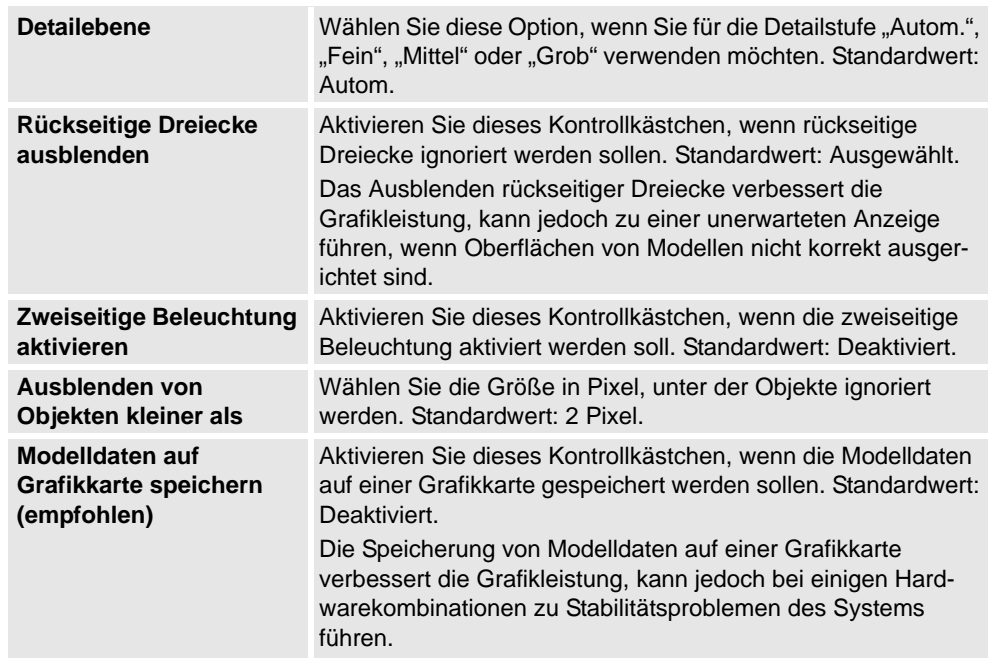

7.7. Optionen

*(Forts.)*

Die hier vorgenommenen Einstellungen sind für alle Objekte in RobotStudio generisch. Mit dem Dialogfeld **Grafikdarstellung** können Sie jedoch für einzelne Objekte einige dieser Einstellungen überschreiben.

**Optionen:Grafik:Verhalten**

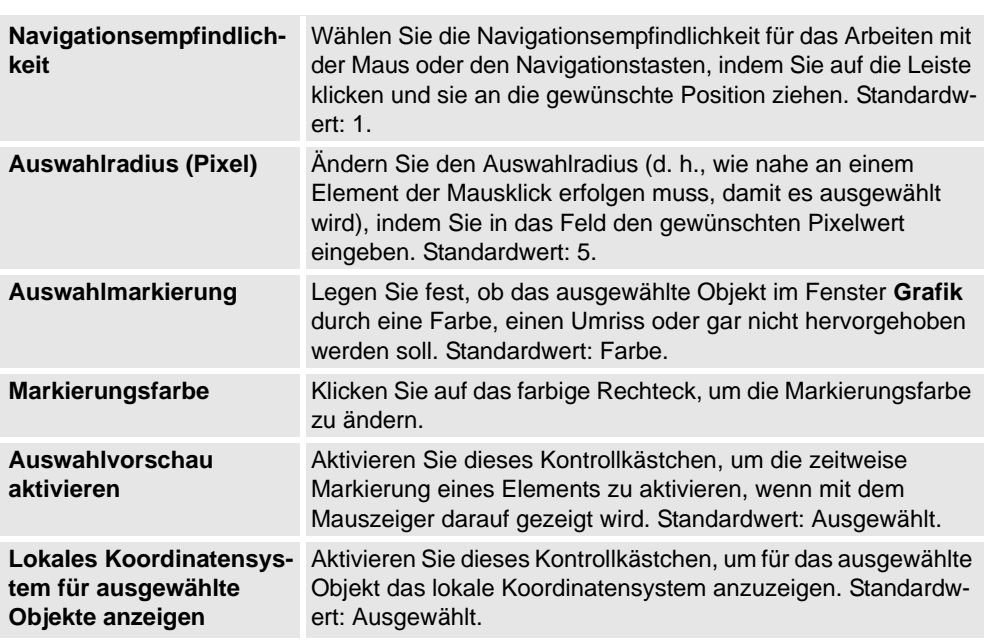

#### **Optionen:Grafik:Geometrie**

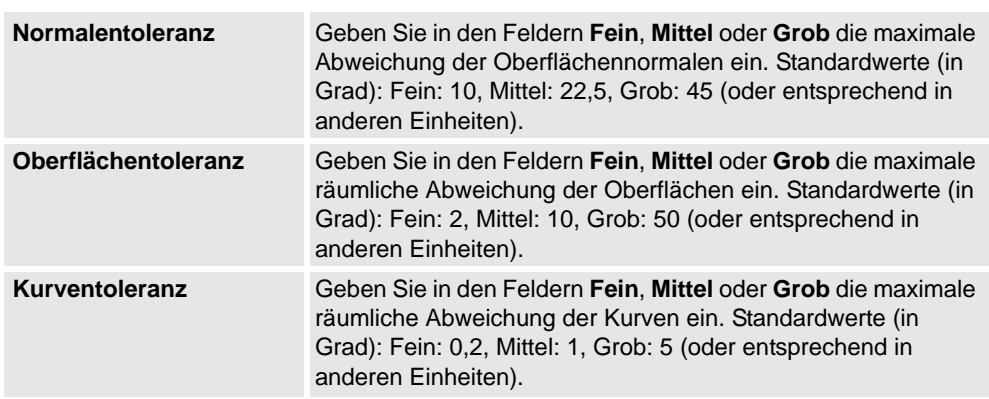

#### **Optionen:Simulation:Kollision**

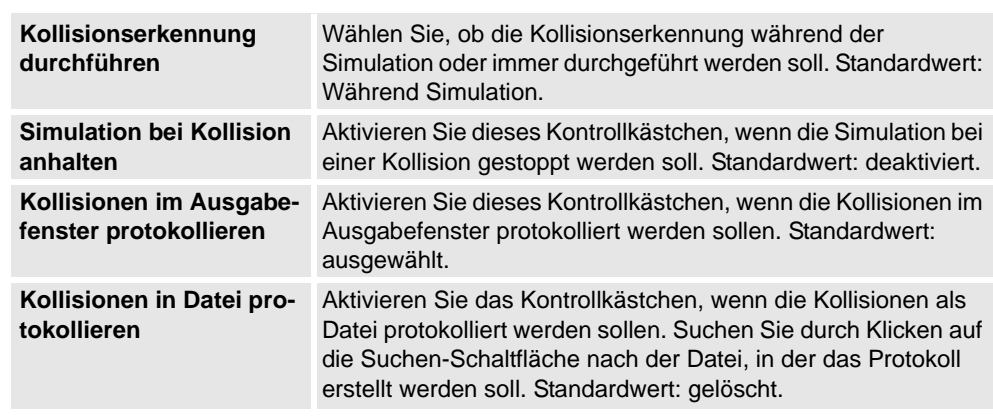

© Copyright 2008-2011 ABB. Alle Rechte vorbehalten.

© Copyright 2008-2011 ABB. Alle Rechte vorbehalten.

*Fortsetzung auf nächster Seite*

# 7.7. Optionen

*(Forts.)*

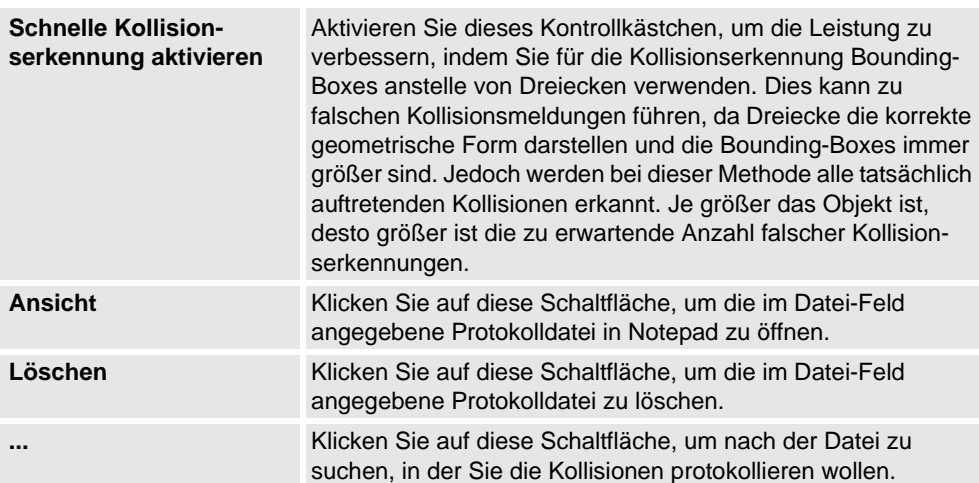

# **Optionen:Simulation:Virtuelle Zeit**

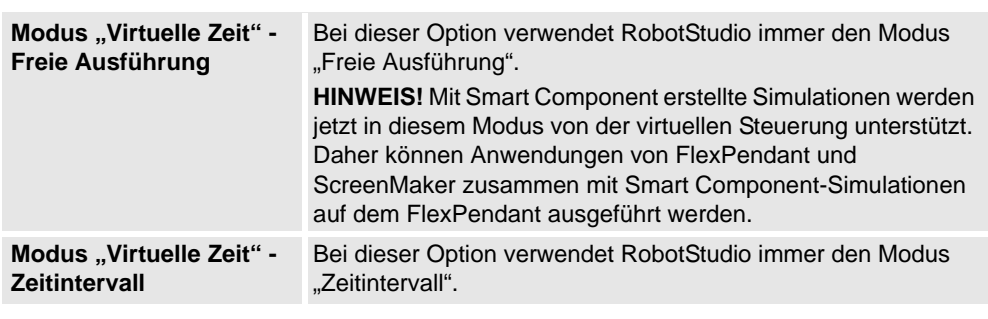

# **Optionen:Simulation:Genauigkeit**

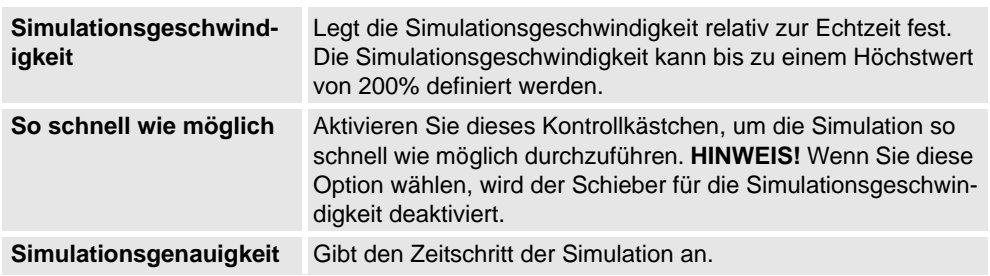

8.1. Überblick

# **8 Die Registerkarte "Home"**

# **8.1. Überblick**

# **Die Registerkarte "Home"**

Die Registerkarte "Home" enthält die Steuerelemente zum Aufbauen von Stationen, Erstellen von Systemen, Programmieren von Bahnen und Platzieren von Objekten.

8.2. ABB-Bibliothek

# **8.2. ABB-Bibliothek**

#### **Info zu dieser Schaltfläche**

Mit dieser Schaltfläche können Sie Roboter, Positionierer und Verfahrachsen in ihrer jeweiligen Galerie auswählen.

8.3. Bibliothek importieren

# **8.3. Bibliothek importieren**

#### **Info zu dieser Schaltfläche**

Mit dieser Schaltfläche können Sie Ausrüstung, Geometrien, Positionierer, Roboter, Werkzeuge und Schulungsobjekte in Stationsbibliotheken importieren.

#### **Importieren einer Bibliothek**

Gehen Sie wie folgt vor, um Bibliotheksdateien in eine Station zu importieren:

- **1.** Klicken Sie auf der Registerkarte **Home** auf **Bibliothek importieren** und wählen Sie eins der folgenden Steuerelemente:
	- Geräte
	- Benutzerbibliothek
	- Dokumente
	- Speicherorte
	- Bibliothek suchen

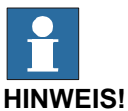

Sie können auch Component XML-Dateien (*\*.rsxml*) zu Ihrer Station hinzufügen.

- **2.** Klicken Sie auf **Geräte**, um vordefinierte ABB Systembibliotheken zu importieren.
- **3.** Klicken Sie auf **Benutzerbibliothek**, um die benutzerdefinierten Bibliotheken auszuwählen.
- **4.** Klicken Sie im Fenster des Document Manager auf **Dokumente**. Siehe *[Das Fenster](#page-61-0)  ["Dokumentenmanager" auf Seite 58](#page-61-0)*
- **5.** Klicken Sie auf **Speicherorte**, um das Fenster des "Dokumentspeicherorte" zu öffnen. Siehe *[Fenster "Dokumentspeicherorte" auf Seite 64](#page-67-0)*.
- **6.** Klicken Sie auf **Bibliothek suchen**, um die gespeicherten Bibliotheksdateien auszuwählen.

#### 8.4. Robotersystem

# **8.4. Robotersystem**

#### **Info zu dieser Schaltfläche**

Mit der Schaltfläche **Robotersystem** können Sie ein System aus einem Layout oder einer Vorlage erstellen, ein vorhandenes System auswählen oder ein System aus einer Robotergalerie auswählen und ein Fördererverfolgungssystem einrichten.

#### **Erstellen eines Systems aus einem Layout**

- **1.** Klicken Sie auf **Vom Layout**, um die erste Seite des Assistenten aufzurufen.
- **2.** Geben Sie im Feld **Name** den Namen des Systems ein.
- **3.** Geben Sie im Feld **Speicherort** den Pfad des Ordners ein, in dem das System gespeichert wird. Stattdessen können Sie auch auf **Durchsuchen** klicken und zu dem Ordner navigieren.
- **4.** Geben Sie in das Feld **MediaPool** den Pfad zum Mediapool ein. Stattdessen können Sie auch auf **Durchsuchen** klicken und zu dem Ordner navigieren.
- **5.** Wählen Sie in der Liste **RobotWare-Version** die Version von RobotWare aus, die Sie verwenden möchten.
- **6.** Klicken Sie auf **Weiter**.
- **7.** Wählen Sie im Feld **Robotersysteme** die Robotersysteme aus, die im System vorhanden sein sollen.
- **8.** Klicken Sie auf **Weiter**.

Der Assistent schlägt jetzt eine Zuordnung der Robotersysteme zu einer bestimmten Bewegungstask nach den folgenden Regeln vor:

- Pro Task ist nur ein TCP-Roboter zulässig.
- Es können bis zu sechs Bewegungstasks hinzugefügt, doch nur vier TCP-Roboter verwendet werden, und diese sind den ersten vier Tasks hinzuzufügen.
- Die Anzahl der Tasks darf die Anzahl der Robotersysteme nicht überschreiten.
- Wenn das System einen TCP-Roboter und eine externe Achse enthält, werden diese derselben Task zugewiesen. Jedoch kann eine neue Task hinzugefügt und dieser die externe Achse zugewiesen werden.
- Wenn das System mehrere TCP-Roboter enthält, werden externe Achsen einer eigenen Task zugewiesen. Sie können jedoch in andere Tasks verschoben werden.
- Die Anzahl der externen Achsen in einer Task ist auf die Anzahl der verfügbaren Drive Modules im Schrank (eines für große Roboter, zwei für Roboter mittlerer Größe, drei für kleine Roboter) begrenzt.

**HINWEIS:** Wenn auf der vorherigen Seite nur ein System gewählt wurde, wird diese Seite nicht angezeigt.

Tasks können mit den entsprechenden Schaltflächen hinzugefügt und entfernt werden. Robotersysteme können mit den entsprechenden Pfeilschaltflächen nach oben oder unten verschoben werden. So ordnen Sie Tasks Robotersysteme zu:

**9.** Bearbeiten Sie die Zuordnung ggf. und klicken Sie dann auf **Weiter**. Die Seite "Systemoption" wird angezeigt.

#### 8.4. Robotersystem

*(Forts.)*

- 10. Auf der Seite "Systemoption" können Sie Task-Koordinatensysteme an den entsprechenden Basis-Koordinatensystemen ausrichten.
	- Bei einzelnen Robotersystemen aktivieren Sie das Kontrollkästchen, um das Task-Koordinatensystem am Basis-Koordinatensystem auszurichten.
	- Bei einem unabhängigen MultiMove-System aktivieren Sie das Kontrollkästchen, um für jeden Roboter das Task-Koordinatensystem am Basis-Koordinatensystem auszurichten.
	- Bei einem koordinierten MultiMove-System wählen Sie aus der Dropdown-Liste den Roboter und aktivieren Sie das Kontrollkästchen, um für den gewählten Roboter das Task-Koordinatensystem am Basis-Koordinatensystem auszurichten.
- **11.** Überprüfen Sie die Zusammenfassung und klicken Sie dann auf **Fertig stellen**.

Wenn das System mehrere Roboter enthält, sollten die Anzahl der Tasks sowie die Positionen des Basis-Koordinatensystems im Fenster "Systemkonfiguration" überprüft werden.

#### **Hinzufügen eines Voreinstellungssystems**

- **1.** Klicken Sie auf **Aus Vorlage**, um ein Dialogfeld zu öffnen.
- **2.** Wählen Sie in der Liste **Voreinstellungssystem auswählen** entweder eine geeignete Voreinstellung aus oder klicken Sie auf **Durchsuchen** und navigieren Sie zu einer Voreinstellung.
- **3.** Wählen Sie in der Gruppe **Bibliotheken** aus, ob Bibliotheken importiert oder die vorhandenen Stationsbibliotheken verwendet werden sollen.
- **4.** Geben Sie in der Gruppe **System** einen Namen und einen Speicherort ein und klicken Sie dann auf **OK**.

#### **Hinzufügen eines vorhandenen Systems**

- **1.** Klicken Sie auf **Vorhanden**, um ein Dialogfeld zu öffnen.
- **2.** Wählen Sie in der Liste **Systempool auswählen** einen Ordner aus.
- **3.** Wählen Sie in der Liste **Gefundene Systeme** ein System aus.
- **4.** Wählen Sie in der Gruppe **Bibliotheken** aus, ob Bibliotheken importiert oder die vorhandenen Stationsbibliotheken verwendet werden sollen.
- **5.** Klicken Sie auf **OK**.

#### **Auswählen eines Systems aus einer Robotergalerie**

**1.** Klicken Sie auf **Schnellsystem**, um eine Galerie zu öffnen, und klicken Sie dann auf den entsprechenden Roboter.

### **Einrichten eines Förderers**

- **1.** Klicken Sie auf **Einrichten**.
- **2.** Wählen Sie auf der Registerkarte **Reihenfolge der Teile** unter **Verfügbare Teile** die Option **Teil** aus.
	- Der Rechtspfeil ist aktiviert.
- **3.** Klicken Sie auf den Rechtspfeil, um das **Teil** in die Liste **Teile vom Förderer verschoben** zu verschieben.

#### 8.4. Robotersystem

*(Forts.)*

- **4.** Klicken Sie auf den Aufwärts- und Abwärtspfeil, um das ausgewählte Teil in die Liste **Teile vom Förderer verschoben** zu verschieben.
- **5.** Wählen Sie auf der Registerkarte **Teileverfolgung** in der Liste **Teile vom Förderer verschoben** die Option **Teil** aus.
- **6.** Wählen Sie **CNV1** in der Liste **Mechanische Einheit** aus.
- **7.** Wählen Sie ein Werkobjekt aus der Liste **Werkobjekt** aus.
- **8.** Klicken Sie auf **Hinzufügen**. Das Werkobjekt wird in der Liste angezeigt.

**HINWEIS!** Wenn ein Werkstück von mehreren Robotern verfolgt wird, fügen Sie für jeden Roboter, der das Werkstück verfolgt, ein Werkobjektpaar hinzu. Dieser Vorgang muss für jedes Werkstück wiederholt werden, das verfolgt werden soll.

- **9.** Klicken Sie auf **OK**.
- **10.** Aktivieren Sie die mechanische Förderereinheit (CNV1). Siehe *[Mechanische Einheiten](#page-349-0)  [aktivieren auf Seite 346](#page-349-0)*.

#### **Entfernen von Objekten vom Förderer**

**1.** Klicken Sie auf **Einrichten**.

Das Dialogfeld "Förderer einrichten" wird angezeigt.

**2.** Wählen Sie auf der Registerkarte **Reihenfolge der Teile** in der Liste **Teile vom Förderer verschoben** die Option **Teil** aus. Der Linkspfeil ist aktiviert.

**3.** Klicken Sie auf den Linkspfeil, um das Teil aus der Liste **Teile vom Förderer** 

**verschoben** in die Liste **Verfügbare Teile** zu verschieben.

8.5. Geometrie importieren

# **8.5. Geometrie importieren**

#### **Geometrie importieren**

- **1.** Klicken Sie auf der Registerkarte **Home** auf und wählen Sie eins der folgenden Steuerelemente:
	- Benutzergeometrie
	- Geometrie suchen
- **2.** Klicken Sie auf **Benutzergeometrie**, um die benutzerdefinierte Geometrie auszuwählen.
- **3.** Klicken Sie auf **Geometrie suchen**, um zu dem Ordner mit der Geometrie zu navigieren. Für vordefinierte Geometrien klicken Sie auf das Symbol **Geometrie** links neben dem Dialogfeld.
- **4.** Wählen Sie die gewünschte Geometrie aus und klicken Sie auf **Öffnen**.

Wenn sich die Geometrie mit einem anderen Objekt bewegen soll, bringen Sie sie am entsprechenden Objekt an (siehe *[Verbinden mit auf Seite 436](#page-439-0)*).

Informationen über die Einstellungen der Detailebene für den Import von Geometrien finden Sie unter *[Optionen auf Seite 212](#page-215-0)*.

8.6.1. Koordinatensystem

# **8.6 Koordinatensystem**

# **8.6.1. Koordinatensystem**

#### **Erstellen eines Koordinatensystems**

- **1.** Klicken Sie auf **Koordinatensystem**.
- **2.** Geben Sie in dem Dialogfeld die Positionen für das Koordinatensystem ein.

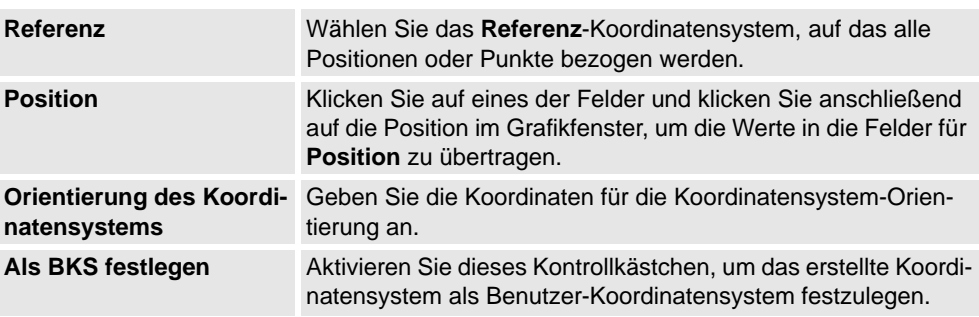

8.6.2. Koordinatensystem aus drei Punkten

# **8.6.2. Koordinatensystem aus drei Punkten**

#### **Erstellen eines Koordinatensystems aus drei Punkten**

- **1.** Klicken Sie auf **Koordinatensystem aus drei Punkten**, um ein Dialogfeld zu öffnen.
- **2.** Wählen Sie, wie das Koordinatensystem festgelegt werden soll:

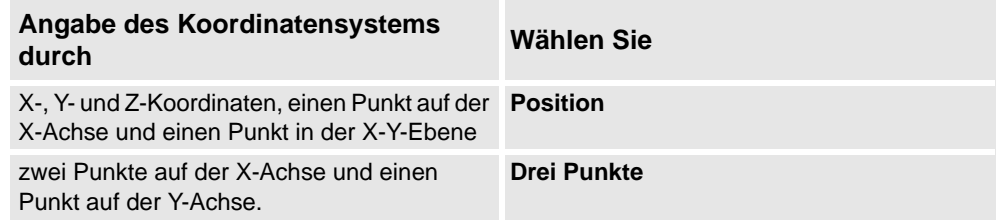

- **3.** Wenn Sie **Position** auswählen:
	- Geben Sie die **Position** für das Objekt ein.
	- Geben Sie den **Punkt auf X-Achse** für das Objekt ein.
	- Geben Sie den **Punkt auf X-Y-Ebene** für das Objekt ein.
	- Klicken Sie auf **Erstellen**.
- **4.** Wenn Sie **Drei Punkte** auswählen:
	- Geben Sie den **Ersten Punkt auf X-Achse** für das Objekt ein. Dies ist der Punkt mit dem geringsten Abstand zum Ursprung des Koordinatensystems.
	- Geben Sie den **Zweiten Punkt auf X-Achse** für das Objekt ein. Dies ist der Punkt, der in positiver X-Richtung weiter entfernt liegt.
	- Geben Sie den **Punkt auf Y-Achse** für das Objekt ein.
	- Klicken Sie auf **Erstellen**.

#### Das Dialogfeld "Koordinatensystem aus drei Punkten erstellen"wir

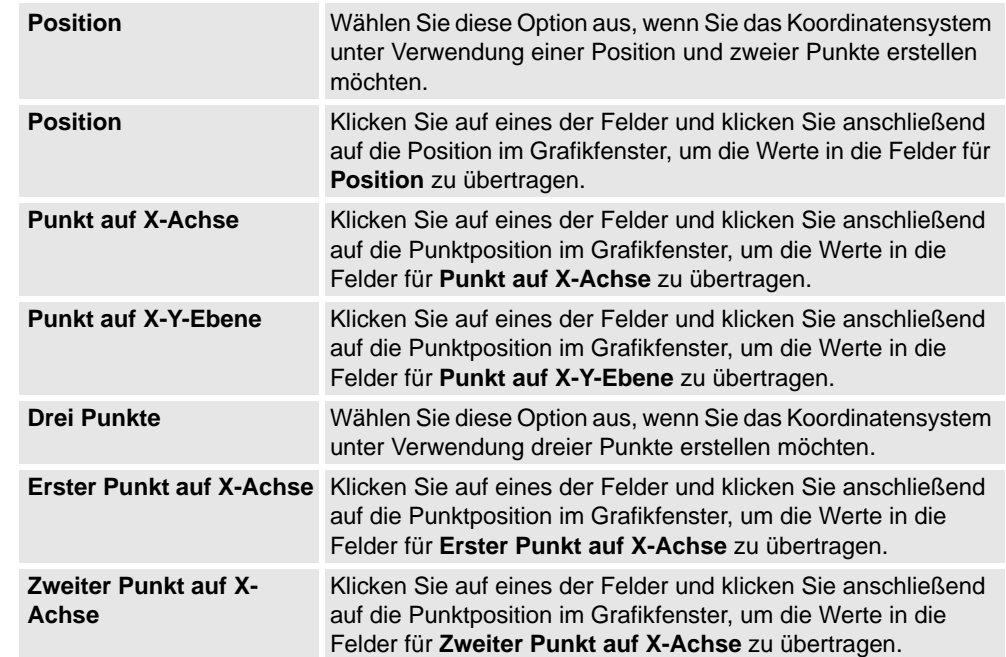

8.6.2. Koordinatensystem aus drei Punkten

*(Forts.)*

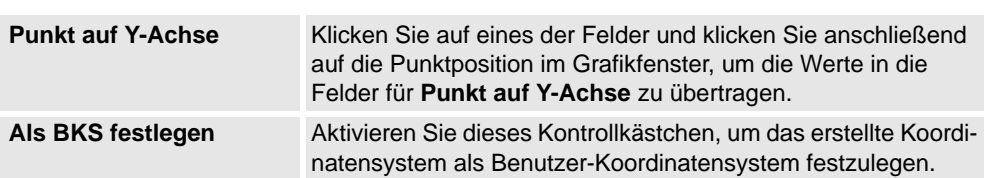

8.7. Werkobjekt

### **8.7. Werkobjekt**

#### **Erstellen eines Werkobjekts**

- **1.** Klicken Sie auf **Werkobjekt**, um ein Dialogfeld zu öffnen.
- **2.** Geben Sie in der Gruppe **Verschiedene Daten** die Werte für das neue Werkobjekt ein:
- **3.** Führen Sie in der Gruppe **Benutzer-Koordinatensystem** eine der folgenden Aktionen aus:
	- Legen Sie die Position für das Benutzer-Koordinatensystem fest, indem Sie durch Klicken in das Feld **Werte** Werte für **Position x, y, z** und **Rotation rx, ry, rz** des Werkobjekts eingeben.
	- Wählen Sie das Benutzer-Koordinatensystem mithilfe des Dialogfeldes **Koordinatensystem nach Punkten**.
- **4.** In der Gruppe **Objekt-Koordinatensystem** können Sie das Objekt-Koordinatensystem relativ zum Benutzer-Koordinatensystem durch eine der folgenden Aktionen neu positionieren:
	- Legen Sie die Position für das Benutzer-Koordinatensystem fest, indem Sie durch Klicken in das Feld **Werte** Werte für **Position X, Y, Z** eingeben.
	- Für die **Rotation rx, ry, rz** wählen Sie **RPY (Euler XYX)** oder **Quaternion**, und geben Sie die Rotationswerte in das Dialogfeld **Werte** ein.
	- Wählen Sie das Objekt-Koordinatensystem mithilfe des Dialogfeldes **Koordinatensystem nach Punkten**.
- **5.** Geben Sie in der Gruppe **Synch.-Eigenschaften** die Werte für das neue Werkobjekt ein.
- **6.** Klicken Sie auf **Erstellen**. Das Werkobjekt wird erstellt und im Browser **Pfade&Ziele** unter dem Knoten **Positionen** unterhalb des Roboterknotens angezeigt.

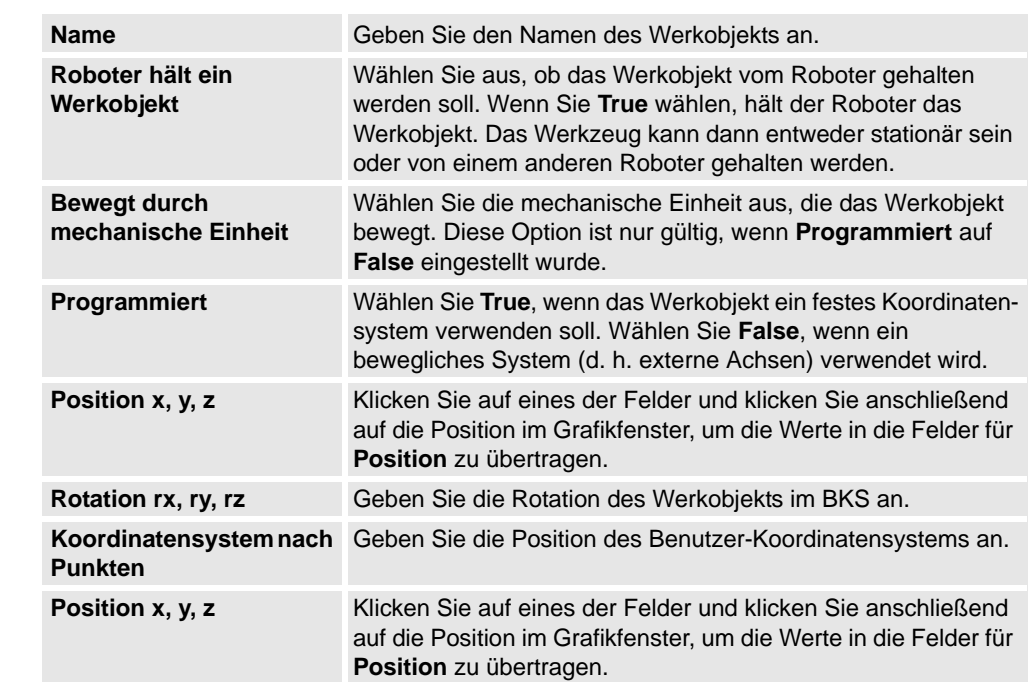

#### **Das Dialogfeld "Werkobjekt erstellen"**

# 8.7. Werkobjekt

*(Forts.)*

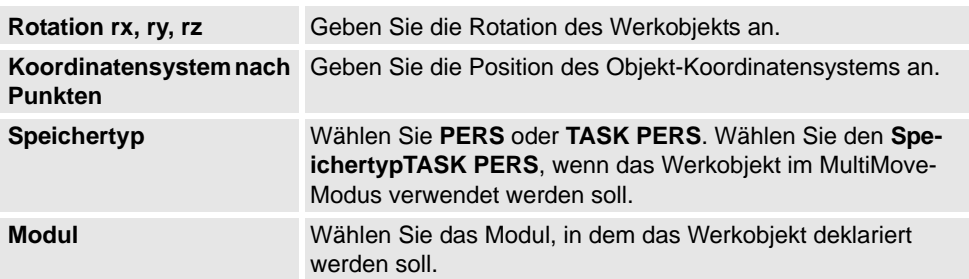

8.8. Werkzeugdaten

### **8.8. Werkzeugdaten**

#### **Erstellen von Werkzeugdaten**

- **1.** Stellen Sie sicher, dass im Browser **Layout** der Roboter ausgewählt ist, für den das Erstellen der Werkzeugdaten als aktive Task eingestellt ist.
- **2.** Klicken Sie auf **Werkzeugdaten**, um ein Dialogfeld zu öffnen.
- **3.** Gehen Sie in der Gruppe **Verschiedene Daten** wie folgt vor:
	- Geben Sie den **Namen** des Werkzeugs ein.
	- Wählen Sie in der Liste **Roboter hält Werkzeug**, ob das Werkzeug vom Roboter gehalten werden soll.
- **4.** Gehen Sie in der Gruppe **Werkzeug-Koordinatensystem** wie folgt vor:
	- Definieren Sie die **Position x, y, z** des Werkzeugs.
	- Geben Sie die **Rotation rx, ry, rz** des Werkzeugs ein.
- **5.** Gehen Sie in der Gruppe **Lastdaten** wie folgt vor:
	- Geben Sie das **Gewicht** des Werkzeugs ein.
	- Geben Sie den **Schwerpunkt** des Werkzeugs ein.
	- Geben Sie das **Trägheitsmoment** des Werkzeugs ein.
- **6.** Gehen Sie in der Gruppe **Synch.-Eigenschaften** wie folgt vor:
	- Wählen Sie in der Liste **Speichertyp** den Eintrag **PERS** oder **TASK PERS** aus. Wählen Sie **TASK PERS**, wenn die Werkzeugdaten im MultiMove-Modus verwendet werden sollen.
	- Wählen Sie in der Liste **Berechtigungen** das Modul aus, in dem Sie die Werkzeugdaten deklarieren wollen.
- **7.** Klicken Sie auf **Erstellen**. Die Werkzeugdaten erscheinen als Koordinatensystem im Grafikfenster.

8.9.1. Position programmieren

# **8.9 Position**

# **8.9.1. Position programmieren**

#### **Programmieren einer Position**

So programmieren Sie eine neue Position:

- **1.** Wählen Sie im Browser **Layout** das Werkobjekt und Werkzeug aus, für die Sie die Position programmieren möchten.
- **2.** Bewegen Sie den Roboter an die gewünschte Stelle.

**HINWEIS:** Um einen Roboter manuell linear zu bewegen, muss die entsprechende virtuelle Steuerung ausgeführt werden.

- **3.** Klicken Sie auf **Position programmieren**.
- **4.** Daraufhin erscheint eine neue Position unter dem aktiven Werkobjektknoten im Browser. Im Grafikfenster wird an der TCP-Position ein Koordinatensystem angelegt. Die Konfiguration des Roboters an der Position wird gespeichert.

8.9.2. Position erstellen

# **8.9.2. Position erstellen**

#### **Erstellen einer Position**

- **1.** Wählen Sie im Browser **Layout** das Werkobjekt aus, in dem Sie die Position erstellen möchten.
- **2.** Klicken Sie auf **Ziel erstellen**, um ein Dialogfeld zu öffnen.
- **3.** Wählen Sie das **Referenz**-Koordinatensystem, das zum Platzieren der Position verwendet werden soll:

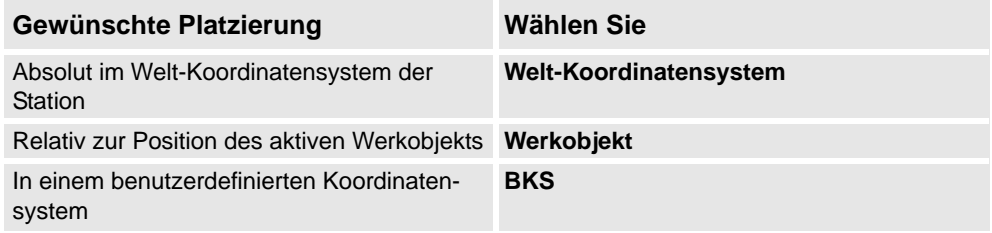

- **4.** Klicken Sie im Feld **Punkte** auf **Neue hinzufügen** und dann auf die gewünschte Stelle im Grafikfenster, um die Position festzulegen. Sie können auch die Werte in die **Koordinatenfelder** eingeben und auf **Hinzufügen** klicken.
- **5.** Geben Sie die **Orientierung** für die Position ein. Eine vorläufiges Kreuz wird im Grafikfenster an der ausgewählten Stelle angezeigt. Falls erforderlich, passen Sie die Stelle an. Klicken Sie auf **Erstellen**, um die Position zu erstellen.
- **6.** Wenn Sie das Werkobjekt ändern wollen, für das ein Ziel erstellt werden soll, erweitern Sie das Dialogfeld **Ziel erstellen**, indem Sie auf die Schaltfläche **Mehr** klicken. Wählen Sie in der Liste **WorkObject** das Werkobjekt, in dem Sie das Ziel erstellen wollen.
- **7.** Wenn Sie für den Zielnamen nicht den Standardnamen verwenden wollen, erweitern Sie das Dialogfeld **Ziel erstellen**, indem Sie auf die Schaltfläche **Mehr** klicken und den neuen Namen in das Feld **Zielname** eingeben.
- **8.** Klicken Sie auf **Erstellen**. Die Position wird im Browser und im Grafikfenster angezeigt. **HINWEIS**: Das erstellte Ziel erhält keine Konfiguration für die Roboterachsen. Um dem Ziel die Konfigurationswerte hinzuzufügen, verwenden Sie entweder das Dialogfeld **ModPos** oder **Konfigurationen**.

**HINWEIS**: Bei der Verwendung von externen Achsen wird die Stellung aller aktivierten externen Achsen in der Position gespeichert.

# **8 Die Registerkarte "Home"**

8.9.2. Position erstellen

*(Forts.)*

# **Das Dialogfeld "Ziel erstellen"**

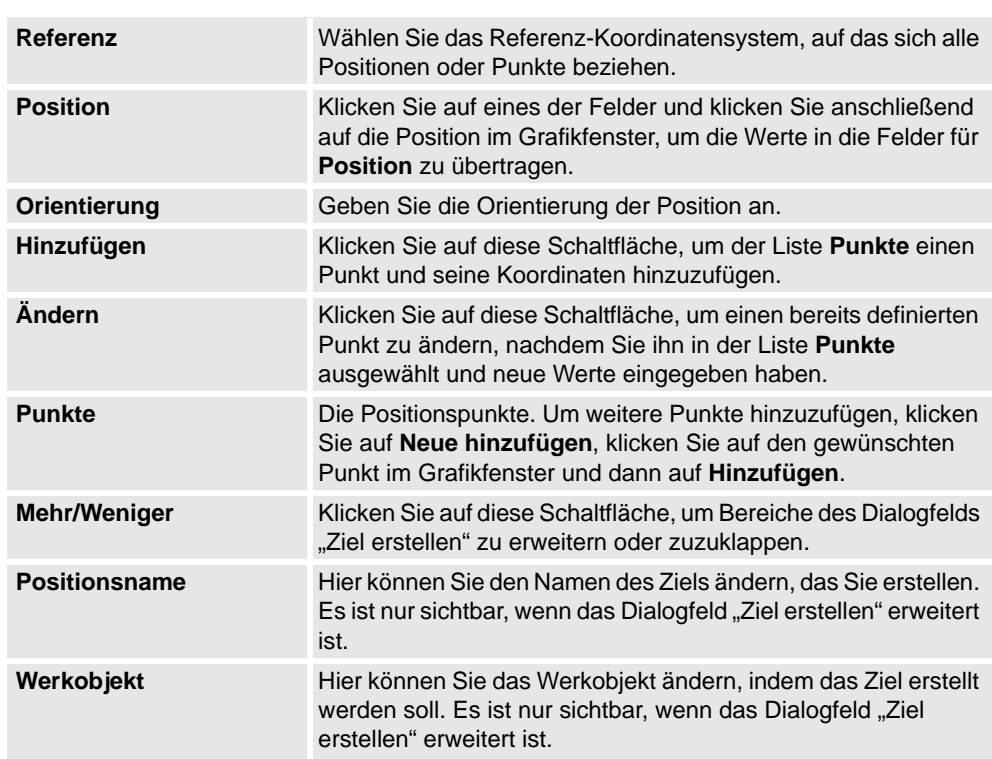

8.9.3. Achsposition erstellen

# **8.9.3. Achsposition erstellen**

#### **Erstellen einer Achswinkelposition**

- **1.** Klicken Sie auf **Jointtarget erstellen**, um ein Dialogfeld zu öffnen.
- **2.** Um den Standardnamen der Achswinkelposition zu ändern, geben Sie den neuen Namen in das Feld **Name** ein.
- **3.** Gehen Sie in der Gruppe **Achsenwerte** wie folgt vor:
	- Klicken Sie für die **Roboterachsen** in das Feld **Werte** und klicken Sie dann auf den Abwärtspfeil. Das Dialogfeld **Achsenwerte** wird angezeigt. Geben Sie die Achsenwerte in die Felder ein und klicken Sie auf **Akzeptieren**.
	- Klicken Sie für die **Gelenkachsen** in das Feld **Werte** und klicken Sie dann auf den Abwärtspfeil. Das Dialogfeld **Achsenwerte** wird angezeigt. Geben Sie die Achsenwerte in die Felder ein und klicken Sie auf **Akzeptieren**.
- **4.** Klicken Sie auf **Erstellen**. Die Achsposition wird im Browser und im Grafikfenster angezeigt.

#### **Das Dialogfeld "Jointtarget erstellen"**

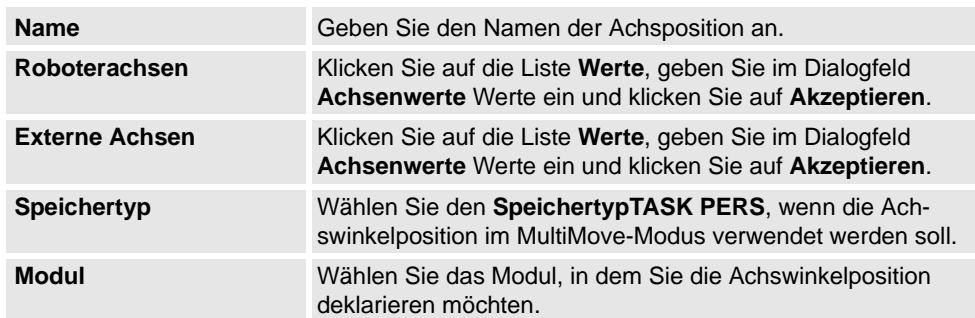

8.9.4. Ziele am Rand erstellen

# **8.9.4. Ziele am Rand erstellen**

#### **Überblick**

"Ziele am Rand" erstellt Ziele und Move-Instruktionen entlang der Kanten der geometrischen Fläche, indem Zielpunkte im Grafikfenster ausgewählt werden. Jeder Punkt an einer geometrischen Kante besitzt bestimmte Eigenschaften, die zur Positionierung von Roboterzielen im Verhältnis zu der Kante verwendet werden können.

#### **Erstellen von Zielen am Rand**

**1.** Klicken Sie auf der Registerkarte **Home** auf **Ziel** und wählen Sie **Ziele am Rand erstellen**.

Das Dialogfeld **Ziele am Rand** wird angezeigt.

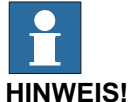

Der Auswahlmodus im Grafikfenster ist automatisch auf **Oberfläche**, und der

Einrastmodus auf **Rand** eingestellt.

**2.** Klicken Sie auf die Oberfläche des Körpers oder Bereichs, um Zielpunkte zu erstellen.

Der nächste Punkt an der benachbarten Kante wird berechnet und dem Listenfeld als Zielpunkte Punkt 1, Punkt 2... hinzugefügt.

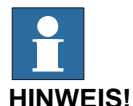

Wenn eine Kante gleichzeitig zu zwei Oberflächen gehört, hängen die normale und Tangentenrichtung von der gewählten Oberfläche ab.

**3.** Verwenden Sie die folgenden Variablen, um festzulegen, in welchem Verhältnis sich ein Ziel zu einem Punkt an der Kante befindet.

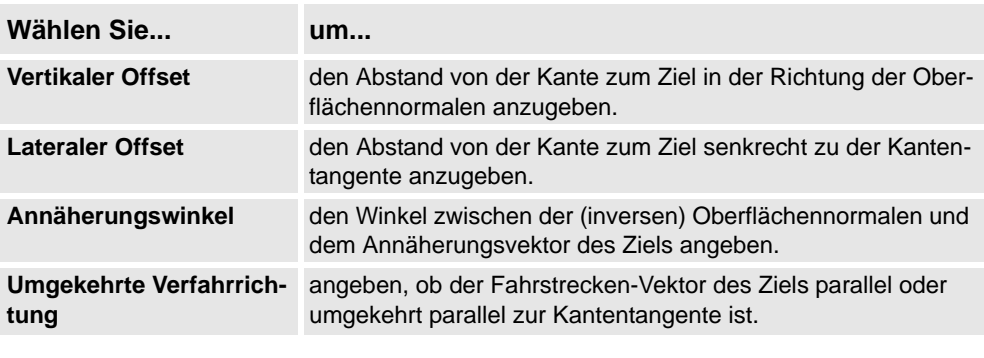

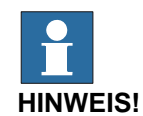

Für jeden Zielpunkt wird eine Vorschau der Annäherung- und Fahrstrecken-Vektoren als Pfeile und als Kugel angezeigt, die den Punkt an der Kante im Grafikfenster darstellt. Die Vorschau der Pfeile wird dynamisch aktualisiert, sobald die Variablen geändert werden.

8.9.4. Ziele am Rand erstellen

*(Forts.)*

- **4.** Klicken Sie auf **Entfernen**, um die Zielpunkte aus dem Listenfeld zu entfernen.
- **5.** Klicken Sie auf **Mehr**, um das Dialogfeld **Ziele am Rand erstellen** zu erweitern, und wählen Sie aus den folgenden erweiterten Optionen:

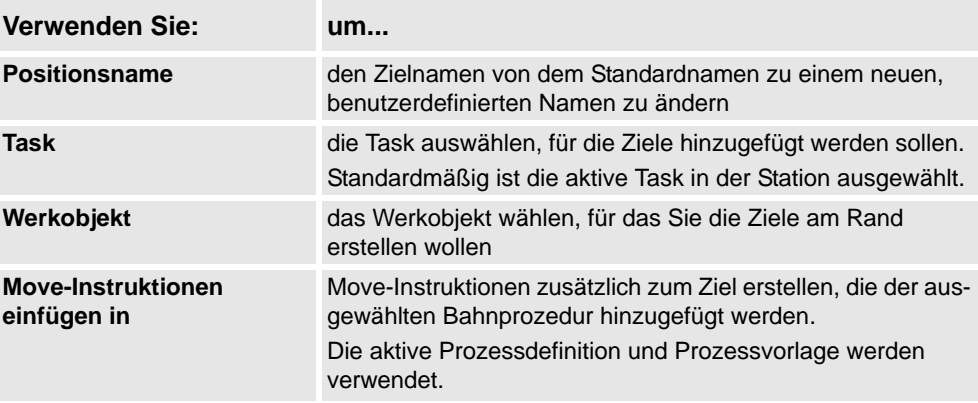

**6.** Klicken Sie auf **Erstellen**.

Die Zielpunkte und Move-Instruktionen (falls vorhanden) werden erstellt und im Ausgabefenster und im Grafikfenster angezeigt.

8.10. Pfad leeren

# **8.10. Pfad leeren**

#### **Erstellen einer leeren Bahn**

- **1.** Wählen Sie im Browser **Pfade&Ziele** den Ordner aus, in dem Sie die Bahn erstellen möchten.
- **2.** Klicken Sie auf **Pfad leeren**.
- **3.** Um die korrekten Bewegungseigenschaften für die Positionen festzulegen, wählen Sie den aktiven Prozess im Feld **Aktiven Prozess ändern** in der Symbolleiste **Elemente** aus.
- **4. HINWEIS:** Wenn die aktive Vorauswahl auf **MoveAbsJoint** eingestellt ist:
	- Eine auf eine Bahn gezogene Position wird in eine **Achsposition** (durch ein anderes Symbol im Browser gekennzeichnet) umgewandelt.
	- Achspositionen und ihre Instruktionspositionen dürfen ausschließlich *wobj0* und *tool0* verwenden.
	- Eine Position kann nicht als anderer Typ verwendet werden, z. B. als **MoveJoint**, sondern muss gelöscht und neu erstellt werden.
	- Bei einer Synchronisierung der Position mit der virtuellen Steuerung werden die Werte der Achsposition berechnet und in das RAPID-Programm eingefügt.

8.11. AutoPath

### **8.11. AutoPath**

#### **Überblick**

AutoPath hilft bei der Erstellung präziser Bahnen (linear und kreisförmig), die auf einer CAD-Geometrie basieren.

#### **Voraussetzungen**

Sie müssen über ein geometrisches Objekt mit Kanten, Kurven oder beidem verfügen.

#### **Erstellen von AutomatischeBahn**

Gehen Sie wie folgt vor, um eine AutomatischeBahn zu erstellen:

- **1.** Klicken Sie auf der Registerkarte **Home** auf **Bahn** und wählen Sie **AutoPath**. Das Dialogfeld "AutomatischeBahn" wird geöffnet.
- **2.** Wählen Sie die Kante oder Kurve des geometrischen Objekts, für die Sie eine AutomatischeBahn erstellen wollen.

Die Auswahl wird im Grafikfenster als Kanten zwischen **<Start>** und **<Ende>** aufgeführt.

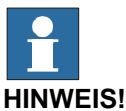

## • Wenn Sie in einem geometrischen Objekt eine Kurve wählen (anstelle einer Kante), werden alle Punkte, die aus der gewählten Kurve resultieren, der Liste im Grafikfenster als Kanten hinzugefügt.

- Stellen Sie sicher, dass Sie immer durchgehende Kanten wählen.
- **3.** Klicken Sie auf **Entfernen**, um vor Kurzem hinzugefügte Kanten aus dem Grafikfenster zu entfernen.

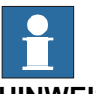

#### **HINWEIS!**

Um die Reihenfolge der gewählten Kanten zu ändern, aktivieren Sie das Kontrollkästchen **Umkehren**.

**4.** Sie können folgende **Näherungsparameter** einstellen:

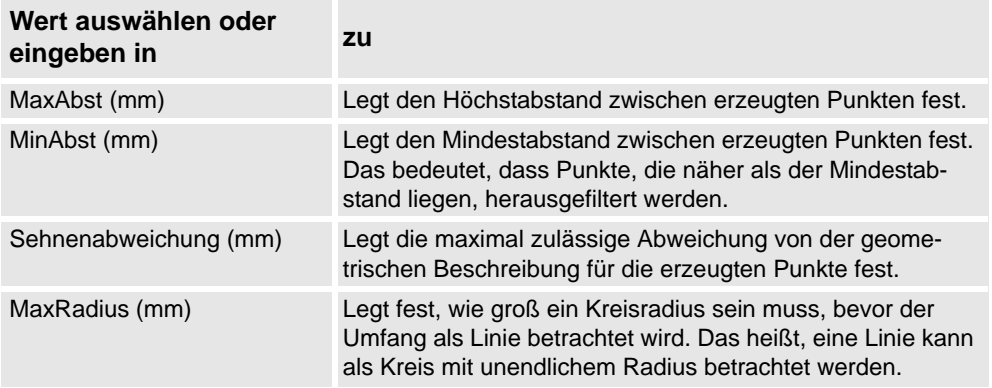

## 8.11. AutoPath

*(Forts.)*

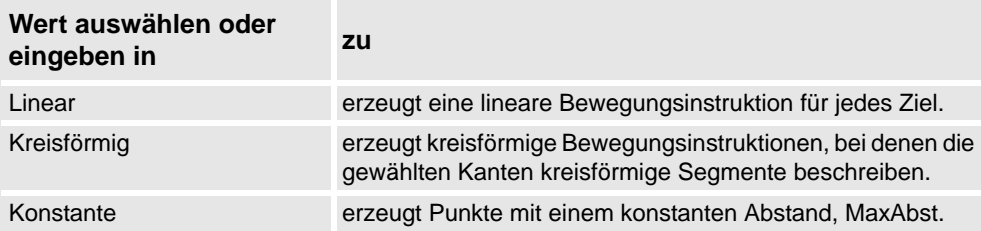

**5.** Klicken Sie auf **Erstellen**, um eine neue AutomatischeBahn zu erstellen.

Eine neue Bahn wird erstellt und für die erzeugten Ziele werden Bewegungsinstruktionen eingefügt, wie in den Näherungsparametern festgelegt.

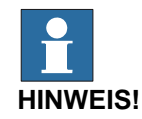

Die Ziele werden im aktiven Werkobjekt erstellt.

**6.** Klicken Sie auf **Schließen**.

# **8.12. MultiMove**

### **Überblick**

Um zwischen den Seiten des MultiMove-Fensters zu blättern, klicken Sie im Navigationsbereich auf die Registerkarten. Die Registerkarten sind standardmäßig so angeordnet, dass sie dem üblichen Arbeitsablauf entsprechen:

#### **Registerkarte "Einrichten"**

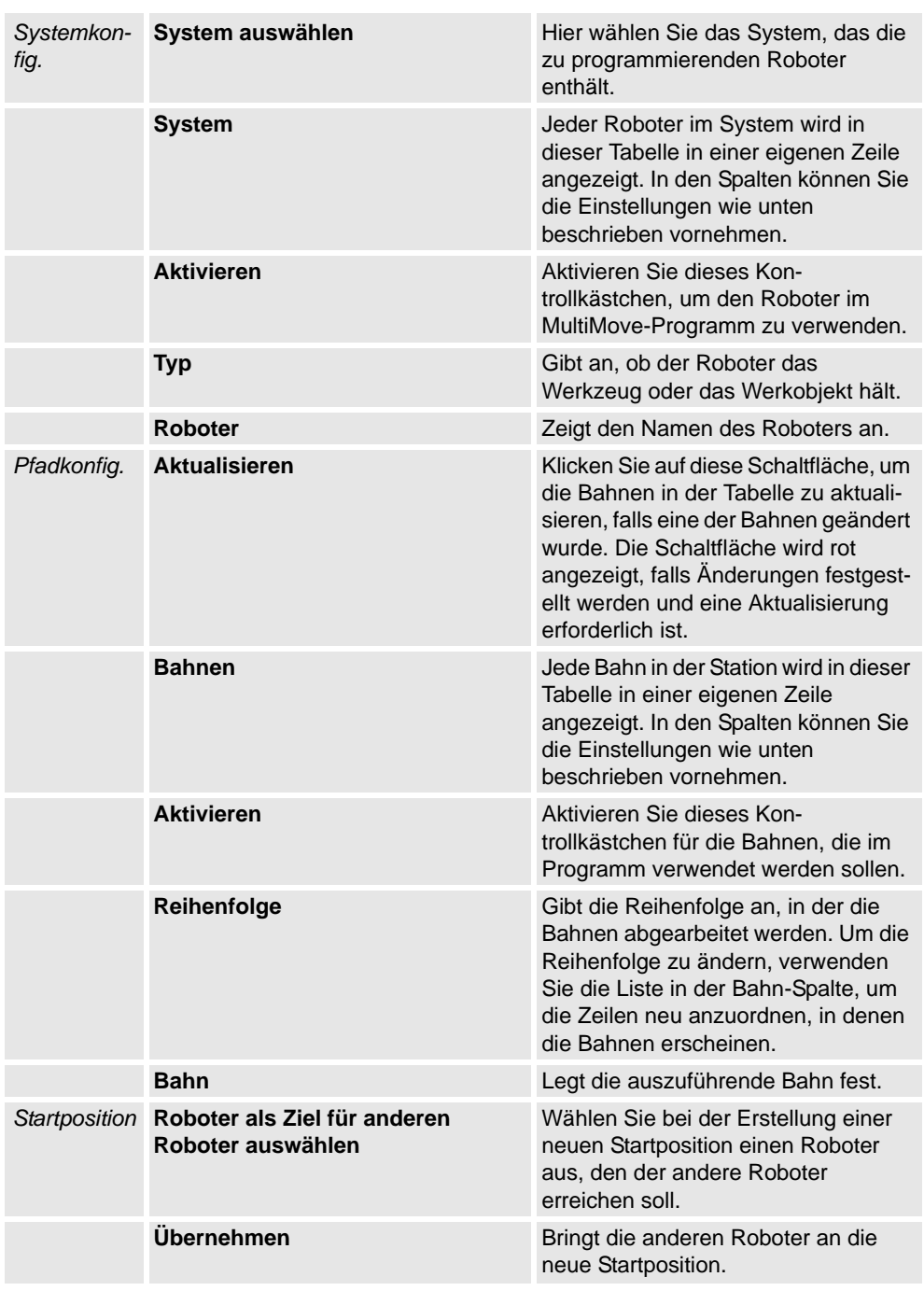

*(Forts.)*

#### **Registerkarte "Bewegungsverhalten"**

Auf dieser Registerkarte werden Beschränkungen und Regeln angegeben, die die Bewegungen von Robotern relativ zueinander festlegen. Die Standardeinstellungen umfassen keine speziellen Beschränkungen. Daher wird das Bewegungsmuster mit den wenigsten Achsenbewegungen verwendet wird. Eine Änderung des Bewegungsverhaltens kann jedoch in folgenden Fällen nützlich sein:

- Sperren von Orientierung oder Position des Werkzeugs.
- Optimieren der Zyklusdauer oder der Erreichbarkeit durch das Zulassen von Toleranzen.
- Vermeiden von Kollisionen oder Singularitäten durch Beschränkungen der Achsenbewegungen.

Sowohl "Achseneinfluss" als auch "TCP-Beschränkungen" schränken die Bewegungen des Roboters ein. Änderungen an diesen Einstellungen können zu geringerer Leistung oder zu Situationen führen, für die keine geeignete Lösung gefunden werden kann. Die Gewichtswerte für "Achsengewicht" und "TCP-Beschränkungen" legen fest, wie stark sich die Einstellung für jede Achse oder TCP-Richtung auf die Bewegung des Roboters relativ zu den anderen Robotern auswirkt. Wichtig ist hierbei der Unterschied der einzelnen Gewichtswerte, nicht der absolute Wert. Falls sich widersprechendes Bewegungsverhalten festgelegt wurden, erhält das Bewegungsverhalten mit dem geringsten Gewichtswert den Vorzug.

"Werkzeugtoleranz" dient nicht der Beschränkung, sondern ermöglicht mehr Bewegungen. Daher können Toleranzen die Zyklus- und Prozessdauer verkürzen und die Reichweite der Roboter verbessern. Toleranzen verfügen ebenfalls über Gewichtswerte, doch wird mit ihnen angegeben, in welchem Ausmaß die Roboter die Toleranz verwenden sollen. Ein niedriger Wert zeigt an, dass die Toleranz häufig verwendet wird, ein hoher Wert hingegen bedeutet, dass die Roboter versuchen, eine Verwendung der Toleranz möglichst zu vermeiden.

Der Achseneinfluss steuert die Balance bei der Verwendung der Achsen durch den Roboter. Eine Verringerung des Gewichtswerts für eine Achse schränkt die Bewegungsfähigkeit für diese Achse ein. Eine Erhöhung hingegen fördert die Bewegungsfähigkeit gegenüber den anderen Achsen.

Die TCP-Beschränkungen steuern die Position und die Orientierung des Werkzeugs. Die Aktivierung einer TCP-Beschränkung verringert die Bewegungsfähigkeit des Werkzeugs und erhöht die des Werkstücks.

Die Werkzeugtoleranz steuert die zulässige Abweichung zwischen Werkzeug und Werkstück. Standardmäßig sind keine Toleranzen aktiviert. Das bedeutet, dass keine Abweichung zulässig ist. Durch die Aktivierung einer Toleranz (falls möglich) kann eventuell die Bewegungsleistung verbessert werden. Wenn das Werkzeug beispielsweise zur Z-Achse symmetrisch ist, können Sie die Rz-Toleranz aktivieren, ohne dass dadurch die Genauigkeit der generierten Bahnen beeinträchtigt wird.

Der Werkzeug-Offset legt einen festen Abstand des Werkzeugs von den Bahnen fest.

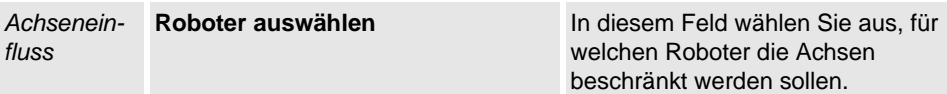

*(Forts.)*

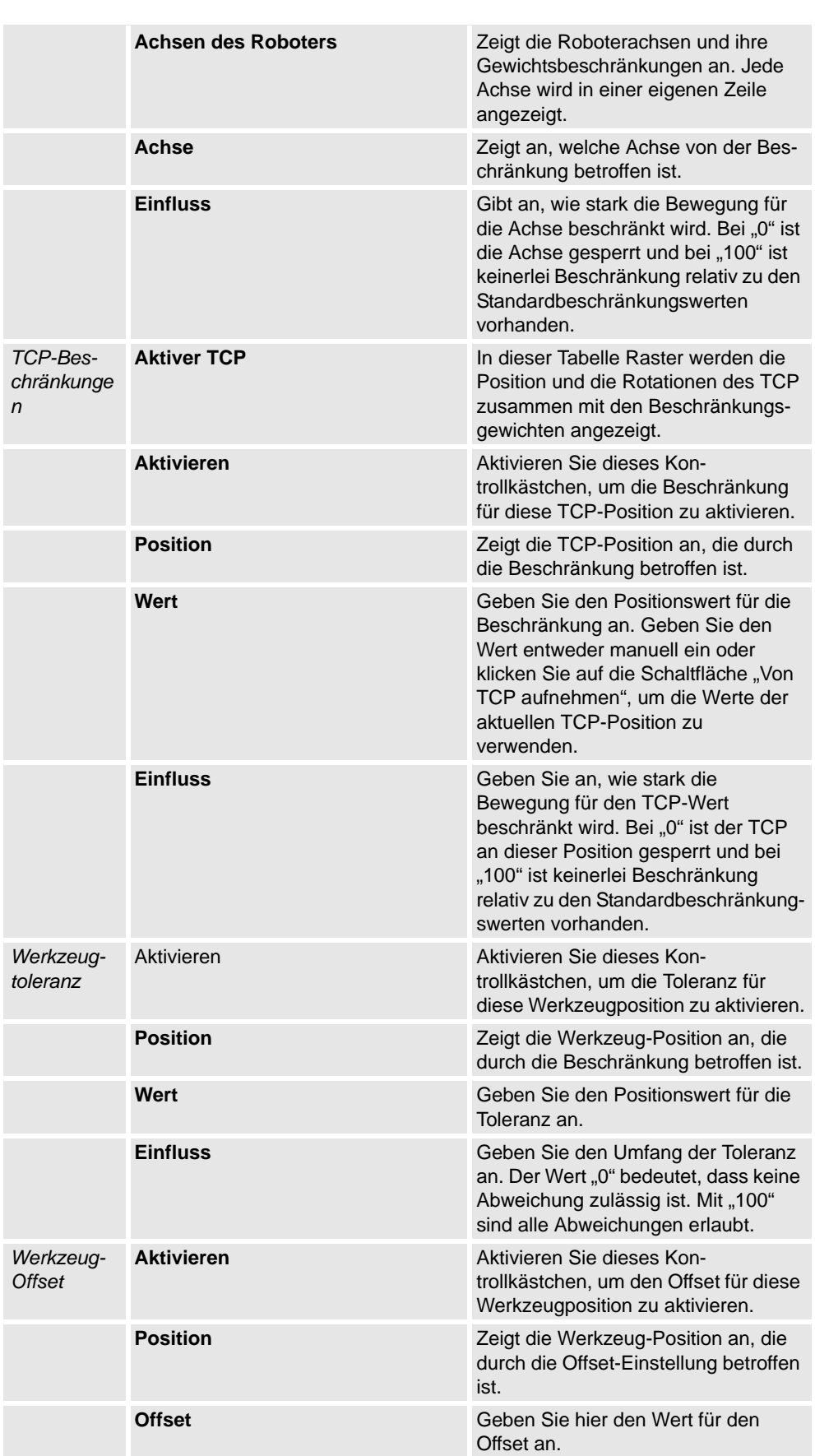

*Fortsetzung auf nächster Seite*

*(Forts.)*

#### **Registerkarte "Bahnen erstellen"**

Auf dieser Registerkarte werden RobotStudio-Bahnen für die MultiMove-Roboter erstellt. Die Bahnen werden gemäß den bei der letzten Testsimulation angezeigten Bewegungen erstellt.

Mit der Gruppe "Einstellungen" richten Sie die MultiMove-Eigenschaften ein, die die Tasks für den Werkzeugroboter und den Werkstückroboter miteinander verbinden.

Mit der Gruppe "WP-Robotereinstellungen" richten Sie die Eigenschaften für die Task ein, die für den Werkstückroboter generiert wird.

Die Gruppe "Bahnen generieren" enthält die Schaltfläche für die Erstellung der Bahnen.

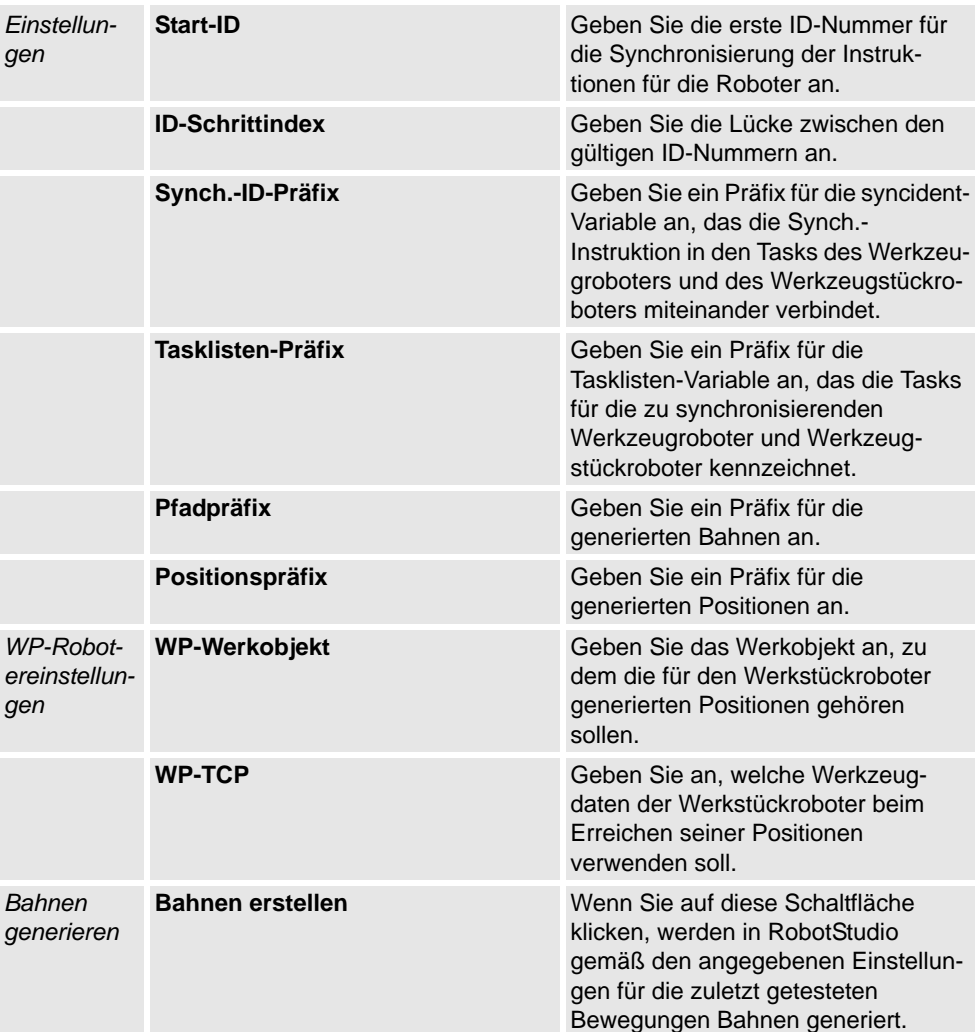

#### **Registerkarte "MultiTeach"**

Auf dieser Registerkarte programmieren Sie vollständig synchronisierte Bewegungsinstruktionen für die Roboter im MultiMove-Programm.

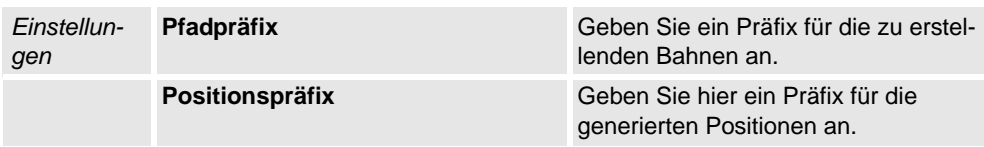

*(Forts.)*

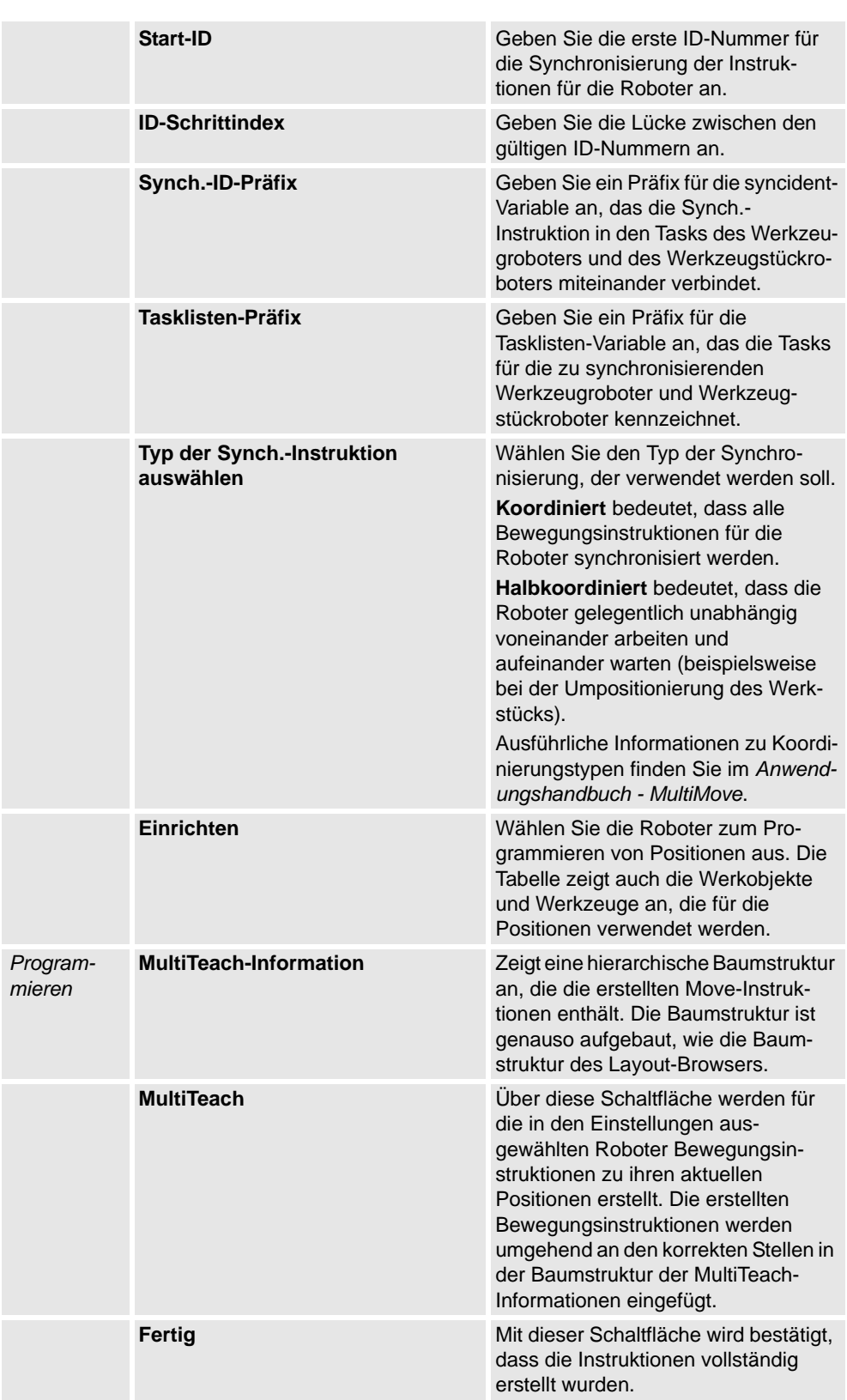

*(Forts.)*

**Registerkarte** "Testen"

Das Fenster "MultiMove" von RobotStudio verfügt über eine Seite mit Befehlen zum Testen von MultiMove-Programmen. Diese Seite wird standardmäßig unten im Fenster "MultiMove" angezeigt.

Die Gruppe "Status" zeigt den Status der Simulation an. Es wird also angezeigt, ob die aktuellen Einstellungen bereits getestet wurden oder ob Fehler aufgetreten sind.

Zusätzlich zur Gruppe "Status" werden während der Simulation im Ausgabefenster von RobotStudio auch Informationen von der virtuellen Steuerung angezeigt.

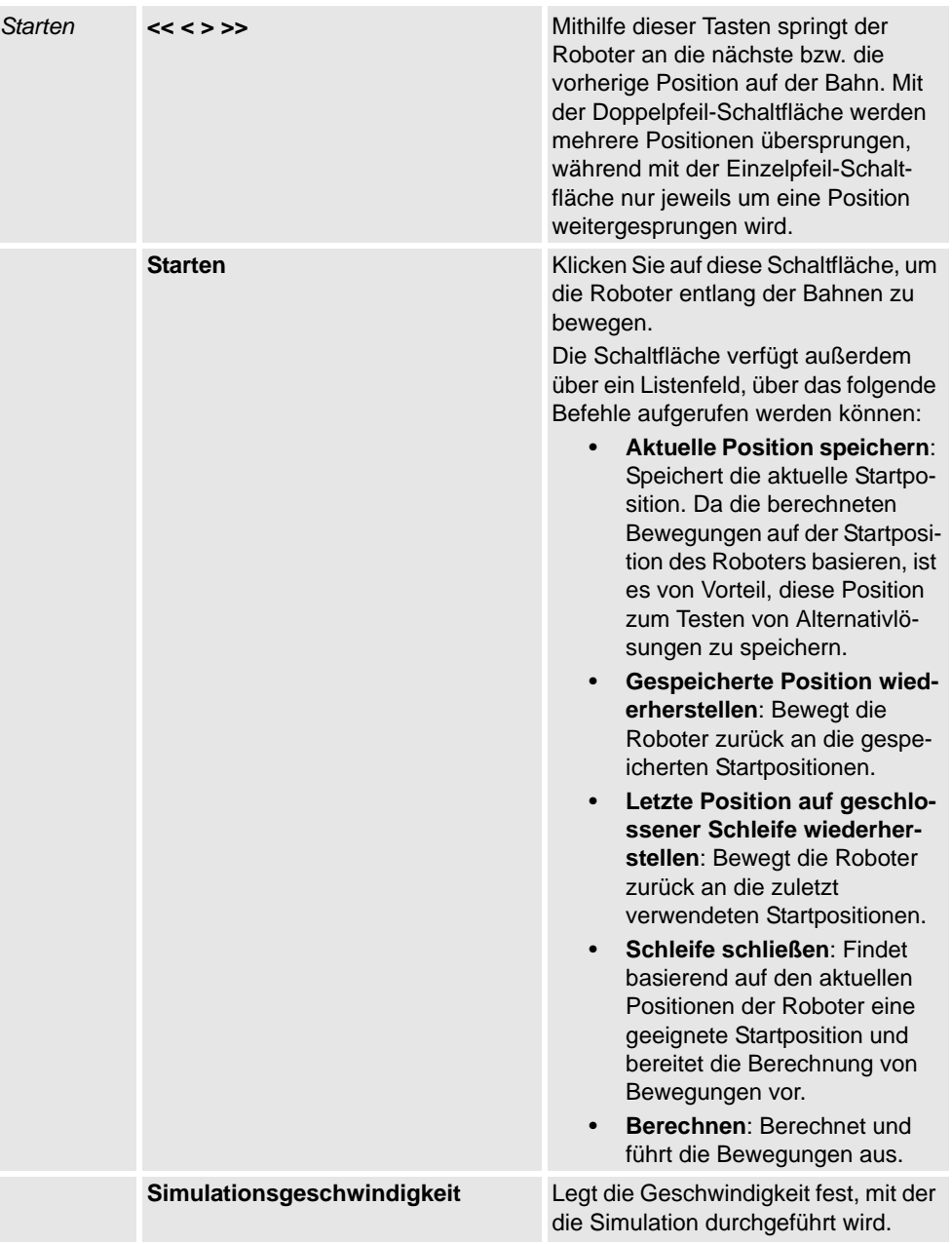

*(Forts.)*

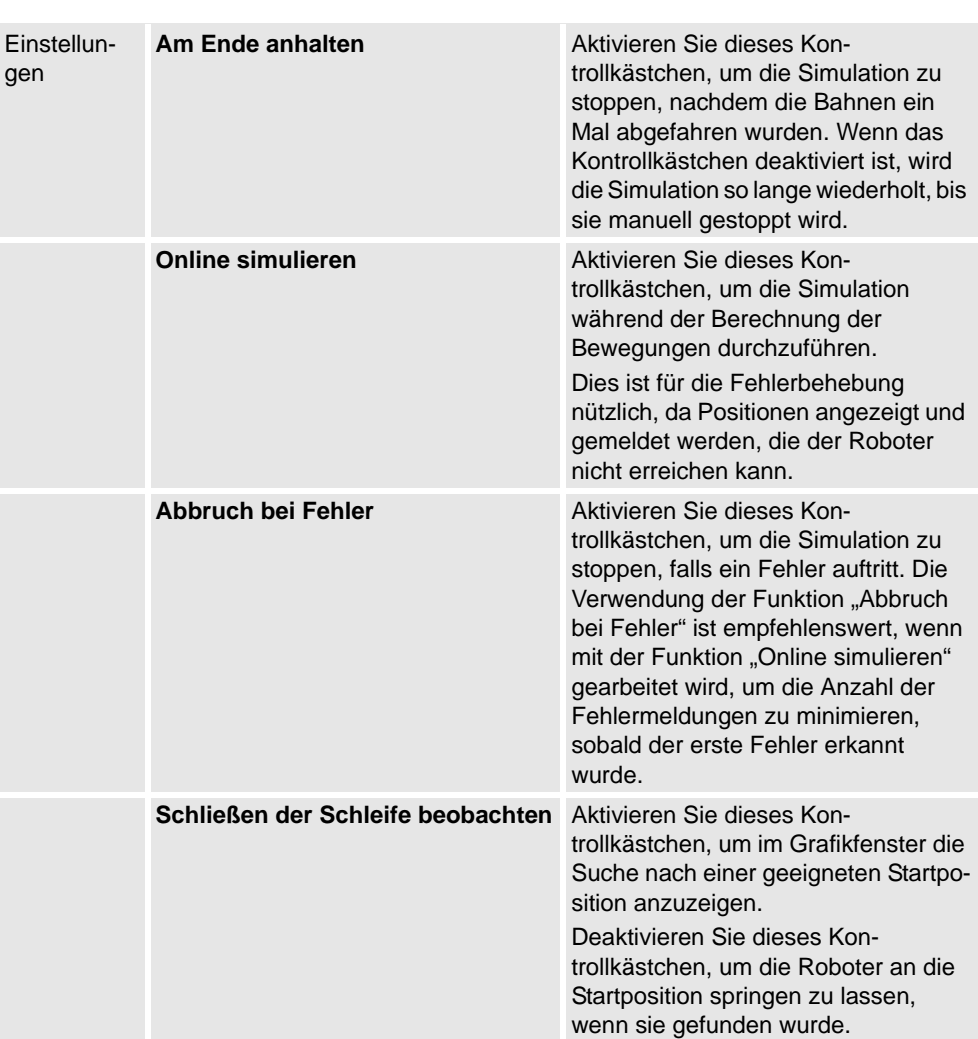

#### **Der MultiMove-Systemkonfigurationsassistent**

Der MultiMove-Systemkonfigurationsassistent führt Sie durch die Konfiguration von Robotern und Werkobjekten für MultiMove-Systeme. Wenn die Werkobjekte beim Start der MultiMove-Funktionen nicht korrekt konfiguriert sind, werden Sie gefragt, ob der Assistent ausgeführt werden soll. Sie können ihn aber auch manuell über die Seite "Werkzeuge" von MultiMove aufrufen.

Der Assistent enthält vier Seiten, wobei der Informationsbereich unten im Assistenten die aktuelle Seite anzeigt.

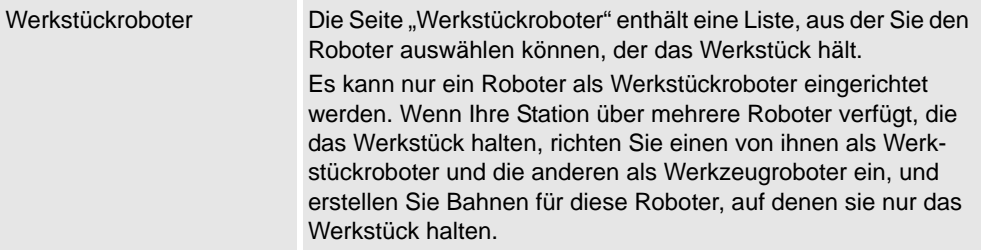

*(Forts.)*

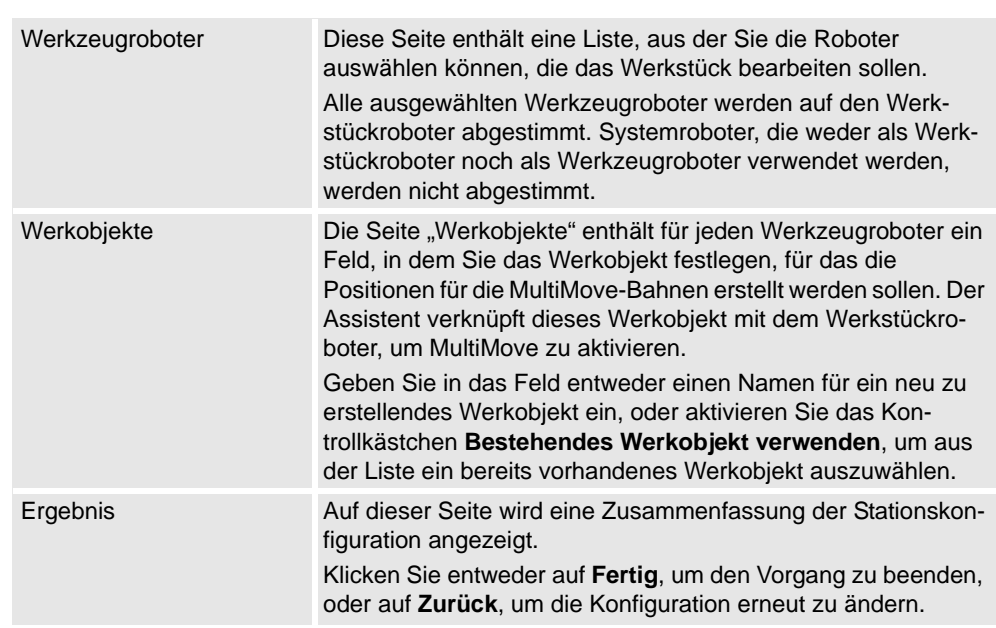

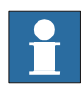

# **HINWEIS!**

Dieser Assistent hilft Ihnen nicht bei der korrekten Konfiguration des RobotWare-Systems. Wenn nicht die richtigen Optionen verwendet werden, können Sie generierte MultiMove-Bahnen auch dann nicht mit der virtuellen Steuerung synchronisieren, wenn Sie die MultiMove-Funktionen in RobotStudio verwenden können.

#### **Das Werkzeug "Bahnen analysieren"**

Dieses Werkzeug überprüft, ob vorhandene Bahnen für MultiMove korrekt koordiniert wurden.

Die Analyse wird in einem eigenen Fenster geöffnet und enthält drei Seiten. Der Informationsbereich unten im Assistenten zeigt die aktuelle Seite an.

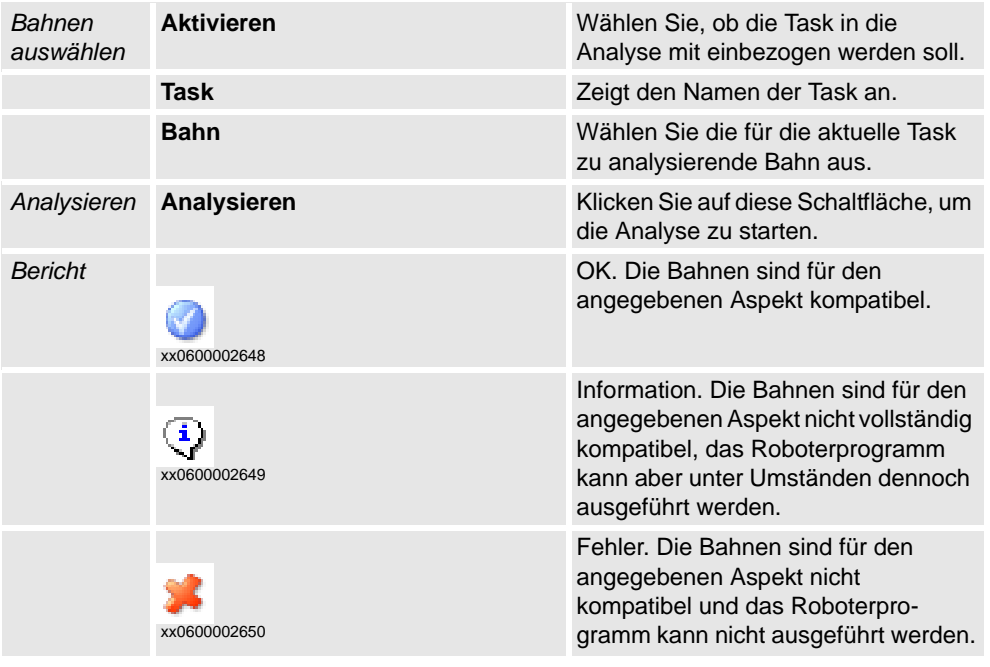
8.12. MultiMove

*(Forts.)*

#### **Das Werkzeug "ID neu berechnen"**

Hierbei handelt es sich um eines der Werkzeuge für die manuelle Arbeit mit MultiMove-Programmen. Es legt neue Synchronisierungs-ID-Argumente für Bewegungsinstruktionen einer MultiMove-Bahn fest. Bei Verwendung dieses Werkzeugs mit derselben Start-ID und demselben ID-Schrittindex für alle Bahnen, die synchronisiert werden sollen, können Sie sicherstellen, dass alle IDs übereinstimmen, wenn alle Bahnen dieselbe Anzahl an Bewegungsinstruktionen enthalten.

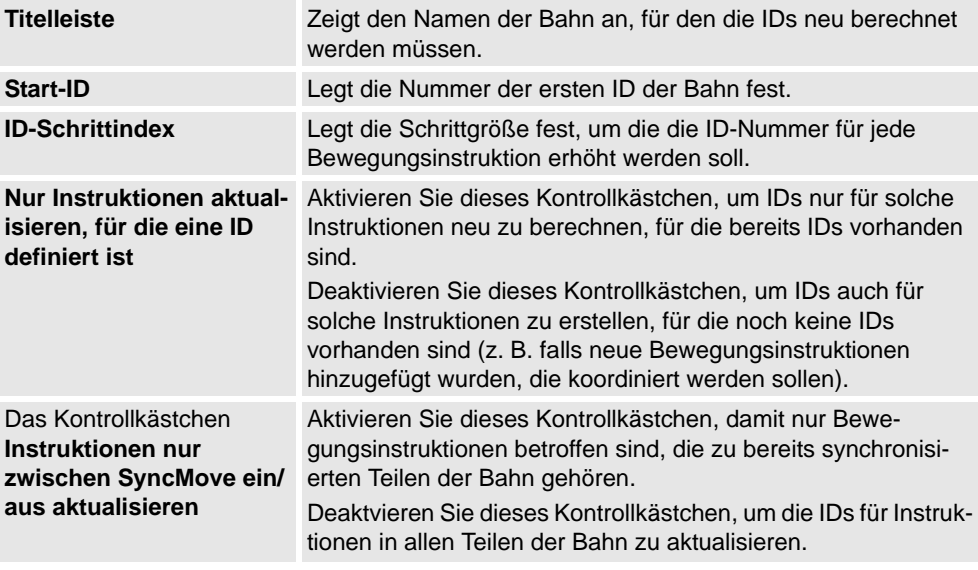

#### **Das Werkzeug "Pfad in MultiMove-Pfad umwandeln"**

Hierbei handelt es sich um eines der Werkzeuge für die manuelle Arbeit mit MultiMove-Programmen. Es fügt allen Bewegungsinstruktionen der Bahn Synchronisierungs-ID-Argumente hinzu und optional auch SyncMoveOn/Off-Instruktionen, wodurch eine normale Bahn für die MultiMove-Verwendung vorbereitet wird.

Verwenden Sie das Werkzeug jeweils für eine einzelne Bahn. Um ein MultiMove-Programm zu erstellen, konvertieren Sie also für jeden Roboter eine Bahn und erstellen anschließend eine Taskliste und Synchronisierungspunkte, die Sie den Synchronisierungsinstruktionen hinzufügen.

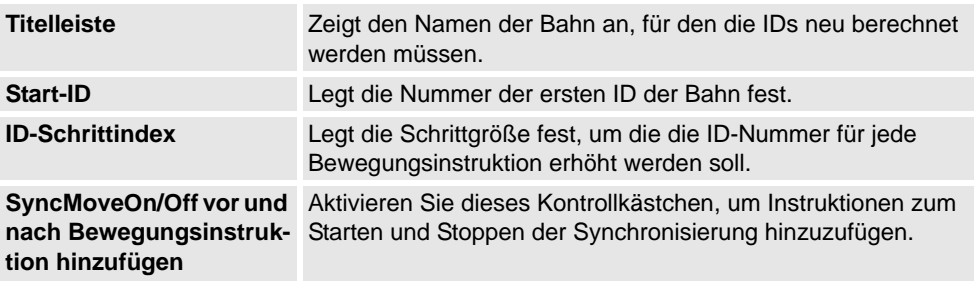

## 8 Die Registerkarte "Home"

#### 8.12. MultiMove

*(Forts.)*

#### **Das Werkzeug "Taskliste erstellen"**

Hierbei handelt es sich um eines der Werkzeuge für die manuelle Arbeit mit MultiMove-Programmen. Erstellt eine Variable vom RAPID-Datentyp tasks, die die Tasks kennzeichnet, die synchronisiert werden. In jeder SyncMoveOn- oder WaitSyncTask-Instruktion können Sie dann angeben, welche Taskliste verwendet werden soll.

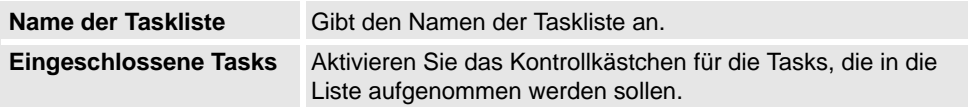

## **Das Werkzeug "SyncIdent erstellen"**

Hierbei handelt es sich um eines der Werkzeuge für die manuelle Arbeit mit MultiMove-Programmen. Erstellt eine Variable vom RAPID-Datentyp SyncIdent, die die Synchronisierungsinstruktionen kennzeichnet, die synchronisiert werden.

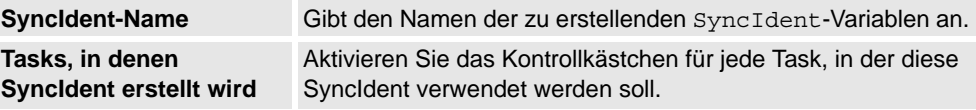

8.13. Instruktion programmieren

## **8.13. Instruktion programmieren**

#### **Programmieren einer Bewegungsinstruktion**

- **1.** Stellen Sie im Browser **Layout** sicher, dass die Einstellungen für aktiven Roboter, Werkobjekt, Werkzeug, Bewegungsart und Bahn für die zu erstellende Bewegungsinstruktion geeignet sind.
- **2.** Bewegen Sie den Roboter an die gewünschte Stelle. Wenn Sie den Roboter im Freihandmodus bewegen, können Sie auch Fangmodi für das Fangen des TCPs auf Objekten in der Station verwenden.
- **3.** Klicken Sie auf **Instruktion programmieren**. Am Ende der Bahn wird jetzt eine Bewegungsinstruktion erstellt.

8.14. Bewegungsinstruktion

## **8.14. Bewegungsinstruktion**

#### **Erstellen einer Bewegungsinstruktion und einer entsprechenden Position**

So erstellen Sie eine Bewegungsinstruktion:

- **1.** Klicken Sie auf **Move-Instruktion**, um ein Dialogfeld zu öffnen.
- **2.** Wählen Sie das gewünschte **Referenzkoordinatensystem** für die Bewegungsinstruktion aus.
- **3.** Geben Sie die zu erreichende **Position** für die Bewegungsinstruktion ein, indem Sie im Feld **Koordinaten** auf **Neue hinzufügen** klicken und dann auf die erforderlichen Positionspunkte im Grafikfenster klicken. Sie können auch die Werte in die **Koordinatenfelder** eingeben und auf **Hinzufügen** klicken.
- **4.** Geben Sie die **Orientierung** für die Bewegungsinstruktion ein.
- **5.** Durch Klicken auf die Schaltfläche **Mehr/Weniger** können Sie das Dialogfeld **Move-Instruktion erstellen** erweitern oder zuklappen. Wenn das Dialogfeld erweitert ist, können Sie den **Zielnamen** und das **Werkobjekt** ändern, zu dem das Ziel (mit der Move-Instruktion) gehören wird.
- **6.** Klicken Sie zum Erstellen der Bewegungsinstruktion auf **Erstellen**. Die Bewegungsinstruktion wird unter dem Bahnknoten als Verweis zur Position angezeigt.

## **Das Dialogfeld "Move-Instruktion für jointtarget-Bewegungen" wird angezeigt**

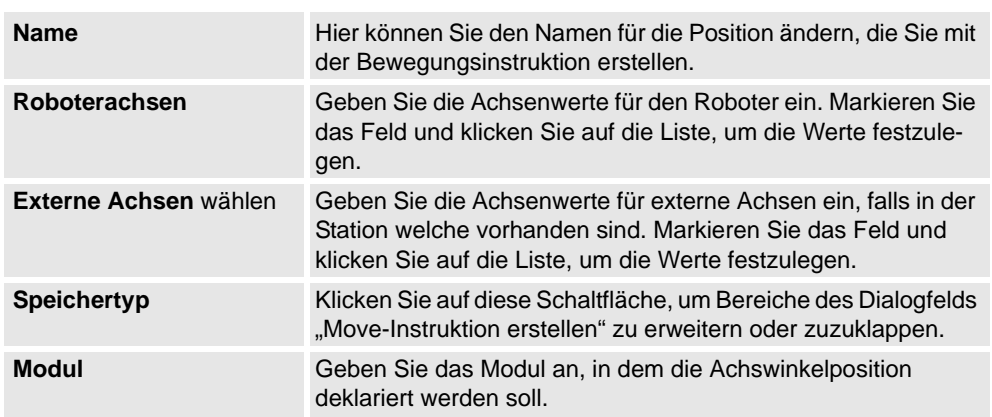

8.15. Logikinstruktion

## **8.15. Logikinstruktion**

#### **Erstellen einer Logikinstruktion**

**1.** Wählen Sie im Browser **Pfade&Ziele** aus, wo die Logikinstruktion eingefügt werden soll.

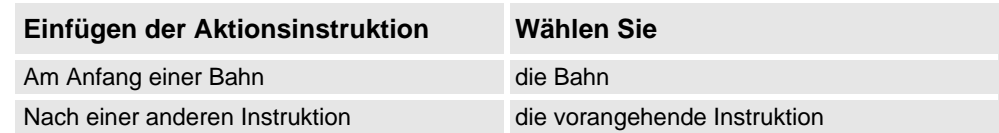

**2.** Klicken Sie mit der rechten Maustaste auf **Bahn** und wählen Sie **Aktionsinstruktion einfügen**.

Das Dialogfeld **Logikinstruktion erstellen** wird angezeigt.

- **3.** Wählen Sie in der Registerkarte **Instruktionsvorlagen** die Logikinstruktion aus, die erstellt werden soll.
- **4.** Ändern Sie optional Instruktionsargumente in der Tabelle **Instruktionsargumente**. Weitere Informationen zu den Argumenten für jede Instruktion finden Sie im *RAPID-Referenzhandbuch*.
- **5.** Klicken Sie auf **Erstellen**.

8.16. Instruktions-Voreinstellungs-Manager

## **8.16. Instruktions-Voreinstellungs-Manager**

## **Überblick**

Der Instruktions-Voreinstellungs-Manager wird verwendet, um Instruktionen zu unterstützen, die nicht im Standardsatz der Instruktionen von RobotStudio enthalten sind.

Beispiel: Ein Robotersteuerungssystem mit der RobotWare-Option Dispense besitzt spezielle Bewegungsinstruktionen für das Kleben, z. B. DispL und DispC. Sie können mit dem Instruktions-Voreinstellungs-Manager die Instruktionsvorlagen für diese Instruktionen definieren. Die Instruktionsvorlagen werden in das XML-Format exportiert und später wiederverwendet.

RobotStudio enthält vordefinierte XML-Dateien, die importiert und mit den entsprechenden RobotWare-Optionen für Robotersteuerungssysteme verwendet werden können. Diese XML-Dateien enthalten Bewegungs- und Logikinstruktionen.

**HINWEIS:** Es wird empfohlen, während der Verwendung von RobotWare Arc RobotStudio ArcWelding PowerPac zu verwenden.

Die Instruktionsvorlage unterstützt die folgenden Robotware-Optionen:

- Cap (Continuous Application Process)
- Disp (Dispense)
- Trigg (Fixed Position Events)
- Spot Pneumatic
- Spot Servo
- Spot Servo Equalizing
- Paint

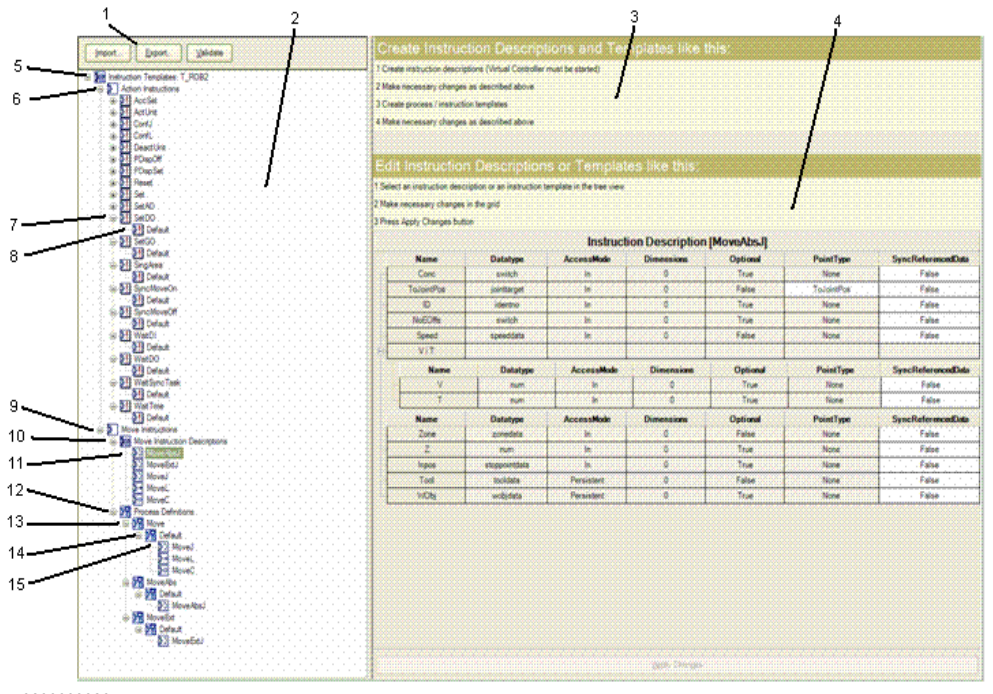

xx0600003320

8.16. Instruktions-Voreinstellungs-Manager

*(Forts.)*

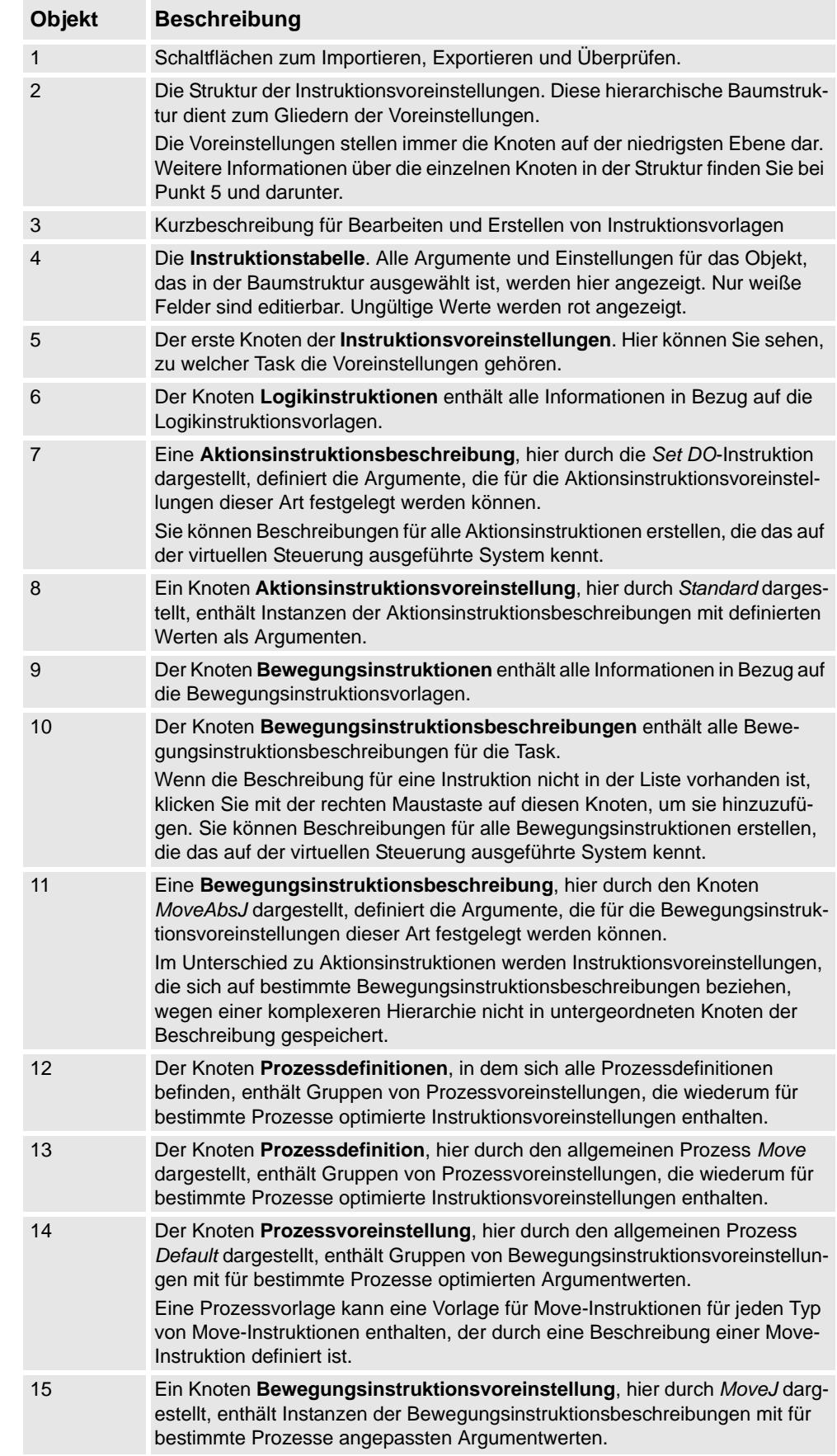

*Fortsetzung auf nächster Seite*

## 8 Die Registerkarte "Home"

8.16. Instruktions-Voreinstellungs-Manager

*(Forts.)*

#### **Importieren einer Voreinstellung**

- **1.** Klicken Sie auf **Import**, um das Dialogfeld **Datei öffnen** zu öffnen.
- **2.** Wählen Sie die zu importierende Datei aus und klicken Sie auf **OK**.

#### **Exportieren einer Voreinstellung**

- **1.** Wählen Sie in der Baumansicht einen exportierbaren Knoten und klicken Sie auf **Export**, um das Dialogfeld **Datei speichern** zu öffnen.
- **2.** Klicken Sie auf **OK**.

## **Überprüfen der Voreinstellungen**

**1.** Wählen Sie in der Baumansicht einen Knoten aus und klicken Sie auf **Überprüfen**. Ungültige Merkmale werden durch die Symbole und QuickInfos des entsprechenden Knotens angezeigt und im Ausgabefenster gemeldet.

8.17.1. Verschieben

# 8.17 Die Gruppe "Freihand"

# **8.17.1. Verschieben**

## **Verschieben eines Objekts**

- **1.** Wählen Sie im Browser **Layout** das Objekt aus, das Sie verschieben möchten.
- **2.** Klicken Sie auf **Verschieben**.
- **3.** Klicken Sie im Grafikfenster auf eine der Achsen und ziehen Sie das Objekt auf die gewünschte Position.

8.17.2. Drehen

## **8.17.2. Drehen**

## **Drehen eines Objekts**

- **1.** Wählen Sie im Browser **Layout** das Objekt aus, das Sie drehen möchten.
- **2.** Klicken Sie auf **Drehen**.
- **3.** Klicken Sie im Grafikfenster auf einen der Rotationsringe und ziehen Sie das Objekt auf die gewünschte Position.

Wenn Sie während der Rotation die **ALT**-Taste drücken, rastet das Objekt bei jeweils 10 Grad ein.

8.17.3. Achsweise bewegen

## **8.17.3. Achsweise bewegen**

#### **Bewegen der Achsen eines Roboters**

- **1.** Wählen Sie im **Layout**-Browser den Roboter aus, den Sie bewegen möchten.
- **2.** Klicken Sie auf **Achsweise bewegen**.
- **3.** Klicken Sie auf die Achse, die Sie bewegen wollen, und ziehen Sie sie an die gewünschte Stelle.

Wenn Sie während der manuellen Bewegung der Roboterachsen die **ALT**-Taste drücken, bewegt sich der Roboter um jeweils 10 Grad. Wenn Sie die **f**-Taste drücken, bewegt sich der Roboter um jeweils 0,1 Grad.

8.17.4. Linear bewegen

## **8.17.4. Linear bewegen**

## **Bewegen des TCP eines Roboters**

- **1.** Wählen Sie im **Layout**-Browser den Roboter aus, den Sie bewegen möchten.
- **2.** Klicken Sie in der Gruppe **Freihand** auf **Linear bewegen**. Am TCP des Roboters wird ein Koordinatensystem angezeigt.
- **3.** Klicken Sie auf die Achse, die Sie bewegen wollen, und ziehen Sie den TCP an die gewünschte Stelle.

Wenn Sie während der linearen Bewegung des Roboters die **f**-Taste drücken, bewegt sich der Roboter in kleineren Schritten.

8.17.5. Jog Reorient

## **8.17.5. Jog Reorient**

#### **Neuorientierung der TCP-Drehung**

- **1.** Wählen Sie im **Layout**-Browser den Roboter aus, den Sie neu orientieren möchten.
- **2.** Klicken Sie in der Gruppe **Freihand** auf **Jog Reorient**.

Um den TCP erscheint ein Orientierungsring.

**3.** Klicken Sie auf den Orientierungsring und ziehen Sie den Roboter, um den TCP in die gewünschte Position zu drehen.

Die X-, Y- und Z-Orientierung wird mit den Einheiten angezeigt.

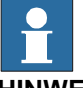

#### **HINWEIS!**

Wenn Sie während der Neuorientierung die **ALT**-Taste drücken, bewegt sich der Roboter um jeweils 10 Einheiten, und wenn Sie die **F** -Taste drücken, bewegt er sich um 0,1 Einheiten.

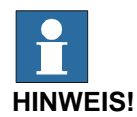

Das Verhalten der Orientierung unterscheidet sich je nach Referenz-Koordinatensystem (Welt, Lokal, UCS, Aktives Werkobjekt, Aktives Werkzeug).

8.17.6. Multi-Roboter bewegen

## **8.17.6. Multi-Roboter bewegen**

#### **Bewegen von Robotern im Multi-Roboter-Modus**

- **1.** Klicken Sie in der Gruppe **Freihand** auf **Multi-Roboter bewegen**. Wählen Sie die Roboter, die schrittweise bewegt werden sollen, aus der Liste der verfügbaren Roboter.
- **2.** Wählen Sie den Bewegungsmodus und bewegen Sie einen der Roboter. Die anderen Roboter folgen der Bewegung.

8.18. Die Gruppe "3D-Ansicht"

## 8.18. Die Gruppe "3D-Ansicht"

## **Überblick**

Die Gruppe "3D-Ansicht" hilft bei der Auswahl von Anzeigeeinstellungen, bei der Steuerung der Grafikansichten und der Erstellung neuer Ansichten, sowie beim Ein-/Ausblenden der ausgewählten Ziele, Koordinatensysteme, Bahnen, Teile und Mechanismen. Die folgenden Optionen stehen zur Auswahl:

- 3D-Einstellungen
- Ein-/Ausblenden
- Ansicht

## **3D-Einstellungen**

Sie können zwischen den folgenden unterschiedlichen Anzeigeeinstellungen des Grafikfensters wählen.

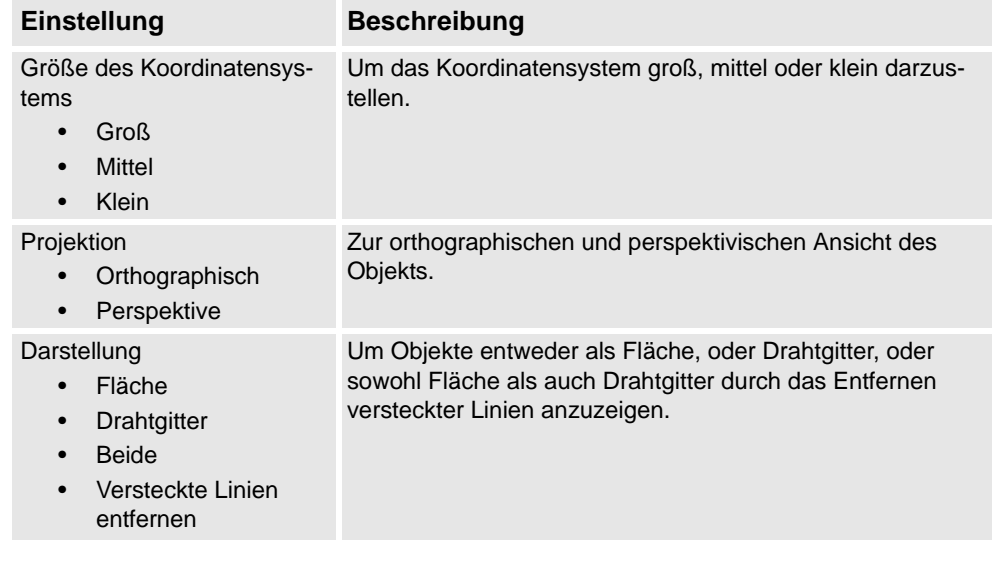

## **Ein-/Ausblenden**

Sie können folgende Optionen ein- oder ausblenden:

- Zielnamen
- Koordinatensystem-Namen
- Bahnnamen
- Alle Ziele/Koordinatensysteme
- Alle Bahnen
- Alle Teile
- Alle Mechanismen

# 8 Die Registerkarte "Home"

# 8.18. Die Gruppe "3D-Ansicht"

*(Forts.)*

## **Ansicht**

Sie können die Grafikanzeige steuern und neue Ansichten erstellen.

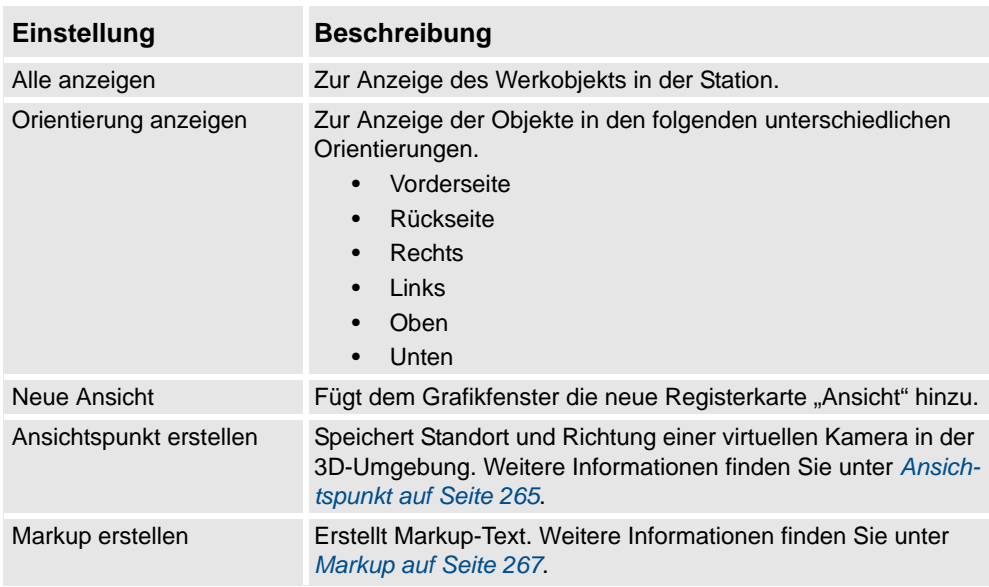

8.19. Ansichtspunkt

## <span id="page-268-0"></span>**8.19. Ansichtspunkt**

## **Überblick**

In einem Ansichtspunkt werden Standort und Richtung einer virtuellen Kamera in der 3D-Umgebung gespeichert. Er speichert Points of Interest in einer Station, mit denen während der Simulation Kamerabewegungen erzeugt werden.

#### <span id="page-268-1"></span>**Erstellen eines Ansichtspunkts**

Sie können einen Ansichtspunkt in einer Station auf zwei Arten erstellen:

- 1. Klicken Sie auf der Registerkarte **Home** auf**Ansicht** und wählen Sie **Ansichtspunkt erstellen**.
- 2. Klicken Sie im Browser **Layout** mit der rechten Maustaste auf die Station und wählen Sie **Ansichtspunkt erstellen**.

Ein Ansichtspunkt wird erstellt und im Browser "Layout" auf der linken Seite angezeigt (als Augensymbol).

**HINWEIS!** Position und Richtung des Ansichtspunktes können in 3D-Grafiken auch als Pfeil visualisiert werden.

**HINWEIS!** Standardmäßig sind die neu erstellten Ansichtspunkte nicht sichtbar und können durch Klicken auf die Grafiken nicht ausgewählt werden.

#### **Ansichtspunkt-Funktionen**

Klicken Sie im Layout-Browser mit der rechten Maustaste auf Ansichtspunkt, um die folgenden Funktionen auszuführen:

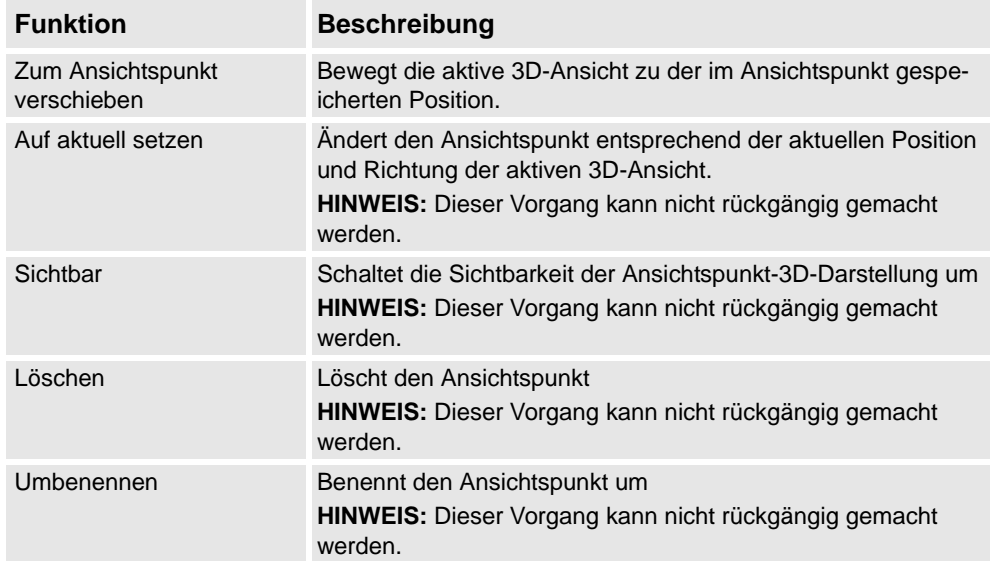

#### 8.19. Ansichtspunkt

*(Forts.)*

#### **Zum Ansichtspunkt verschieben**

Sie können außerdem mit dem Event Manager eine aktive 3D-Ansicht zu der im Ansichtspunkt gespeicherten Position verschieben.

- **1.** Erstellen Sie einen Ansichtspunkt. Siehe *[Erstellen eines Ansichtspunkts auf Seite 265](#page-268-1)*.
- **2.** Fügen Sie ein Ereignis hinzu. Siehe *[Event Manager auf Seite 338](#page-341-0)* Das Dialogfeld "Neues Ereignis erstellen" wird angezeigt.
- **3.** Wählen Sie **Simulation** unter **Aktivierung** und **Simulationszeit** unter **Ereignistriggertyp**. Klicken Sie auf **Weiter**.
- **4.** Stellen Sie die Aktivierungszeit ein. Klicken Sie auf **Weiter**.
- **5.** Wählen Sie **Zum Ansichtspunkt verschieben** unter **Aktionstyp festlegen**. Klicken Sie auf **Weiter**.
- **6.** Wählen Sie den Ansichtspunkt unter **Ansichtspunkt wählen** und legen Sie die Übergangszeit fest.
- **7.** Klicken Sie auf **Fertig stellen**.

HINWEIS! Die Funktion "Zum Ansichtspunkt verschieben" wird auch ausgeführt, wenn die Simulation in einem Stationsbetrachter erneut wiedergegeben wird.

8.20. Markup

# <span id="page-270-0"></span>**8.20. Markup**

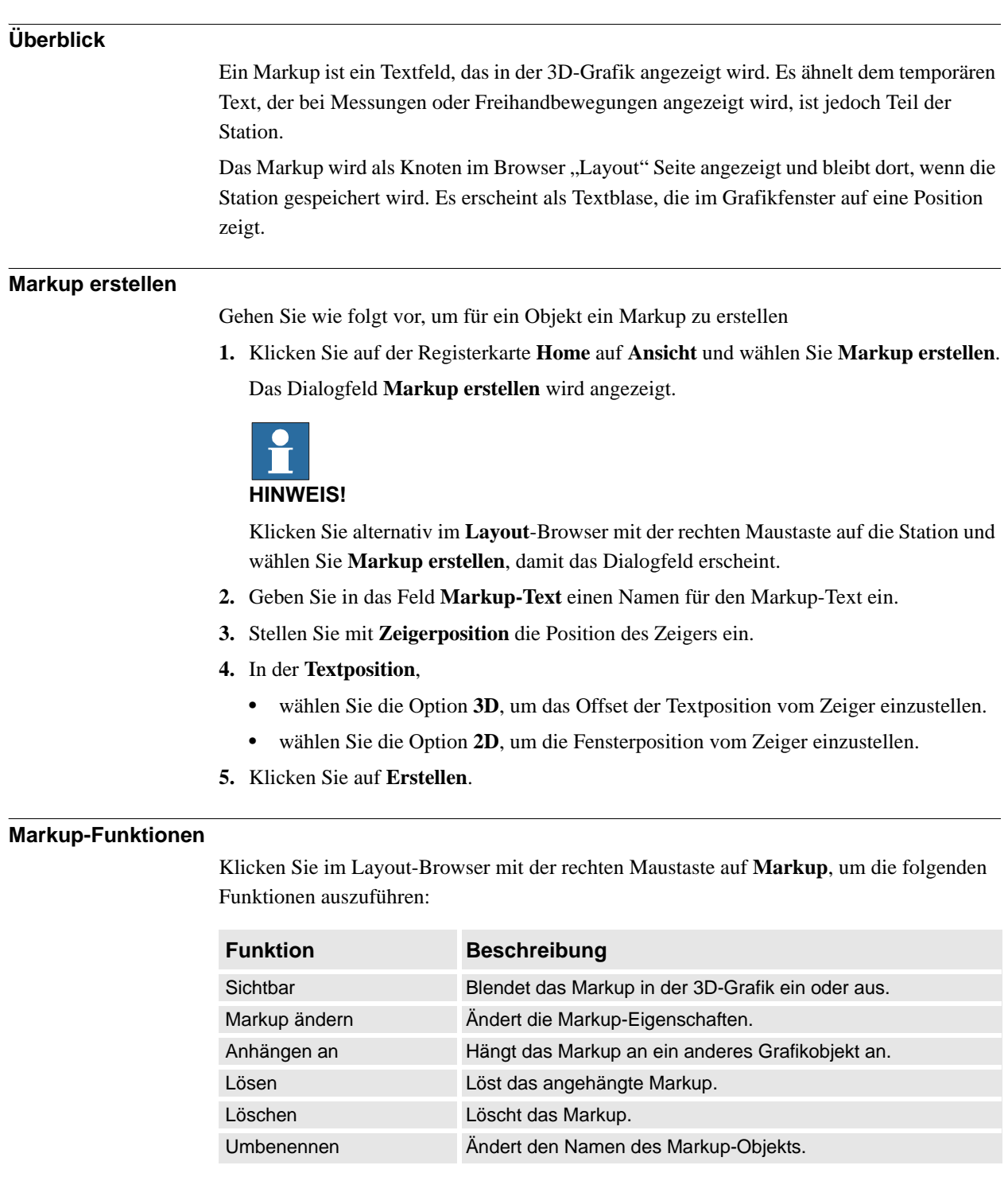

*Fortsetzung auf nächster Seite*

## 8.20. Markup

*(Forts.)*

#### **Markup ändern**

Gehen Sie wie folgt vor, um die Markup-Eigenschaften zu ändern:

**1.** Klicken Sie im Browser **Layout** mit der rechten Maustaste auf das Markup und wählen Sie **Markup ändern**.

Das Dialogfeld **Markup ändern** wird angezeigt.

- **2.** Ändern Sie Markuptext, Zeigerposition oder Textposition.
- **3.** Klicken Sie auf **Übernehmen**, damit die Änderungen wirksam werden.
- **4.** Klicken Sie auf **Schließen**.

9.1. Überblick

# **9 Die Registerkarte "Modellierung"**

# **9.1. Überblick**

## **Die Registerkarte "Modellierung"**

Die Registerkarte "Modellierung" enthält die Steuerelemente zum Erstellen und Gruppieren von Komponenten, Erstellen von Körpern, Messungen und CAD-Operationen.

9.2. Komponentengruppe

## **9.2. Komponentengruppe**

## **Erstellen einer Komponentengruppe**

- **1.** Klicken Sie auf **Komponentengruppe**. Im Browser **Layout** wird der Knoten **Gruppe** angezeigt.
- **2.** Klicken Sie auf die Objekte, die Sie in die Gruppe aufnehmen möchten. Ziehen Sie die Objekte auf den Knoten **Gruppe**.

9.3. Leeres Teil

# **9.3. Leeres Teil**

## **Erstellen eines leeren Teils**

**1.** Klicken Sie auf **Leeres Teil**. Im Browser **Layout** wird der Knoten **Teil** angezeigt.

9.4.1. Smart-Komponente

# **9.4 Smart-Komponente**

# **9.4.1. Smart-Komponente**

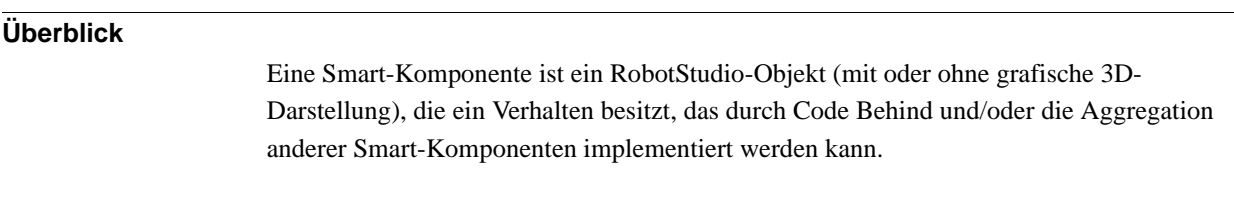

## **Terminologie**

Die folgende Tabelle beschreibt die Terminologie, die bei der Arbeit mit Smart-Komponenten verwendet werden.

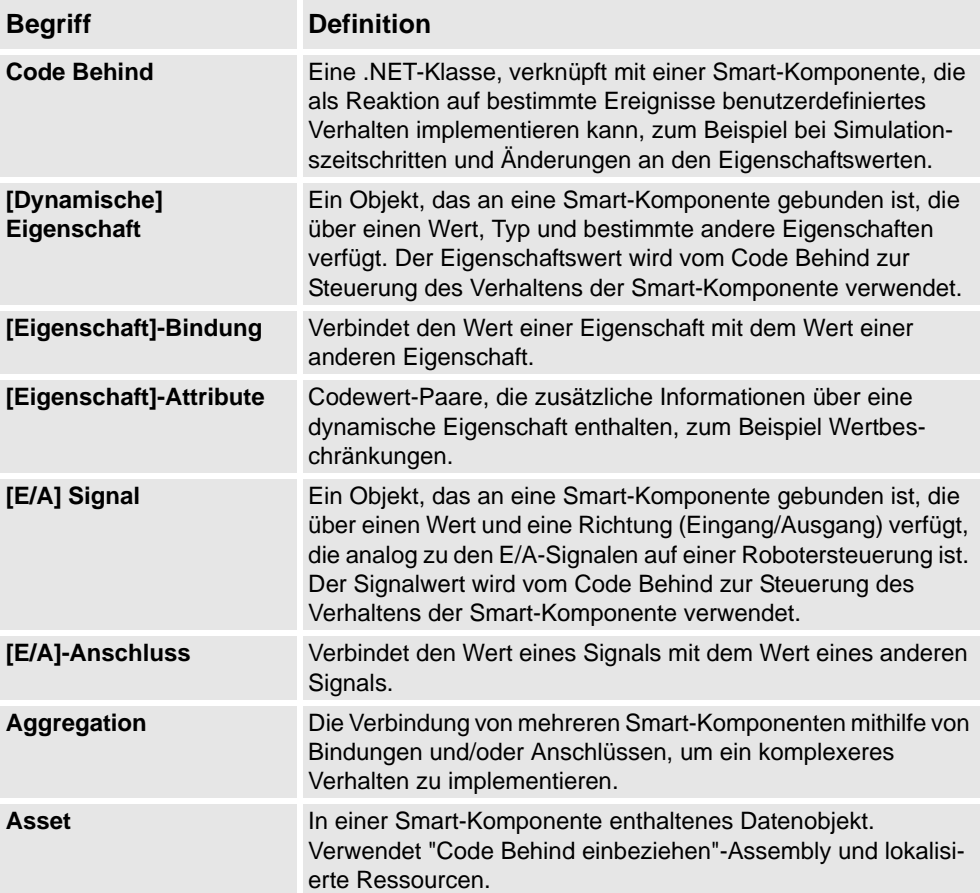

9.4.2. Smart Component Editor

## **9.4.2. Smart Component Editor**

## **Überblick**

Mit dem Smart Component Editor können Sie Smart-Komponenten mithilfe einer grafischen Benutzeroberfläche erstellen, bearbeiten und verbinden. Er ist eine Alternative zur Verwendung des xml-basierten Bibliothek-Compilers.

#### **Layout eines Smart Component Editors**

Er besteht aus einem Symbol, dem Namen, der Beschreibung für die Komponente, in der die Beschreibung durch Eingabe in ein Textfeld geändert werden kann, sowie einem Kombinationsfeld.

Das Kombinationsfeld gibt die Sprache zur Bearbeitung lokalisierter Zeichenfolgen (Beschriftungen und Beschreibungen) in der Komponente an. Die Standardsprache ist in Englisch, auch wenn die Sprache der Anwendung eine andere ist. Weitere Informationen finden Sie in *[Assets auf Seite 276](#page-279-0)*.

Der Smart Component Editor besteht aus den folgenden Registerkarten:

- *[Die Registerkarte "Entwerfen" auf Seite 274](#page-277-0)*
- *[Die Registerkarte "Eigenschaften und Bindungen" auf Seite 277](#page-280-0)*
- *[Die Registerkarte "Signale und Anschlüsse" auf Seite 280](#page-283-0)*
- *[Die Registerkarte "Entwurf" auf Seite 283](#page-286-0)*

## **Öffnen eines Smart Component Editors**

**1.** Klicken Sie auf **Smart Component** oder wählen Sie im Kontextmenü **Komponente bearbeiten**.

Das Fenster **Smart Component Editor** wird angezeigt.

9.4.3. Die Registerkarte "Entwerfen"

# <span id="page-277-0"></span>**9.4.3. Die Registerkarte "Entwerfen"**

# **Überblick**

Die Registerkarte "Entwerfen" besteht aus Folgendem:

- *[Untergeordnete Komponenten auf Seite 274](#page-277-1)*
- *[Gespeicherte Zustände auf Seite 275](#page-278-0)*
- *[Assets auf Seite 276](#page-279-0)*

### <span id="page-277-1"></span>**Untergeordnete Komponenten**

Ein Listenfeld, das alle Objekte anzeigt, die in der Komponente enthalten sind. Für mit einer Bibliothek verknüpfte Objekte wird angezeigt, dass die Objekte gesperrt sind. Smart-Komponenten werden zuerst angezeigt, gefolgt von anderen Objekttypen.

Wenn ein Objekt aus der Liste ausgewählt wird, werden im rechten Feld folgende Befehle angezeigt:

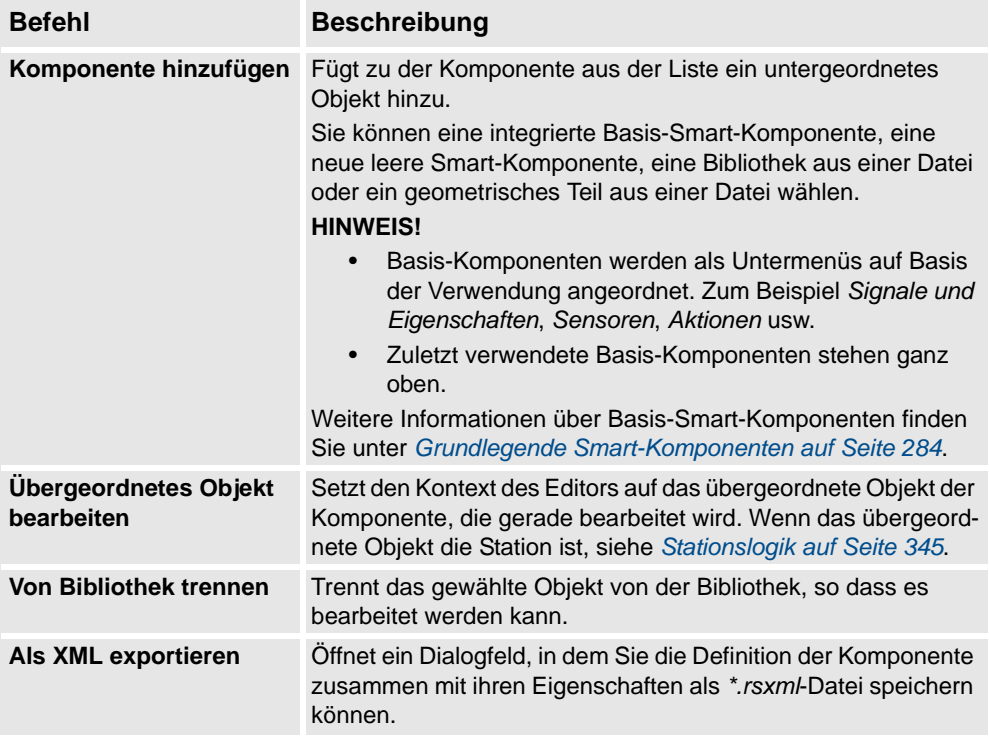

9.4.3. Die Registerkarte "Entwerfen"

*(Forts.)*

Klicken Sie mit der rechten Maustaste auf das gewählte Objekt, um die folgenden Kontextmenüoptionen anzuzeigen

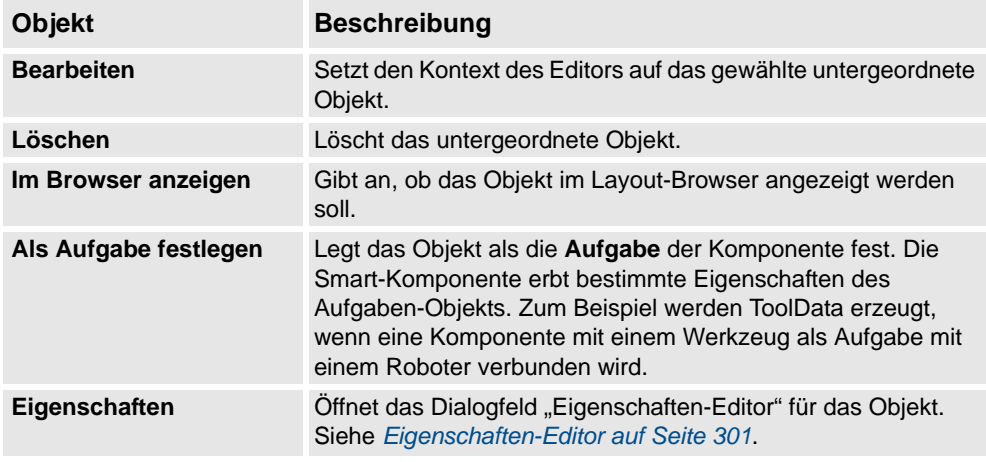

#### <span id="page-278-0"></span>**Gespeicherte Zustände**

Der Zustand der Komponente kann gespeichert werden, um später wiederhergestellt zu werden. Der Zustand enthält ausgewählte änderbare Aspekte der Komponente und ihrer untergeordneten Komponenten zu dem Zeitpunkt, als der Zustand gespeichert wurde. Die folgenden Befehle stehen zur Auswahl:

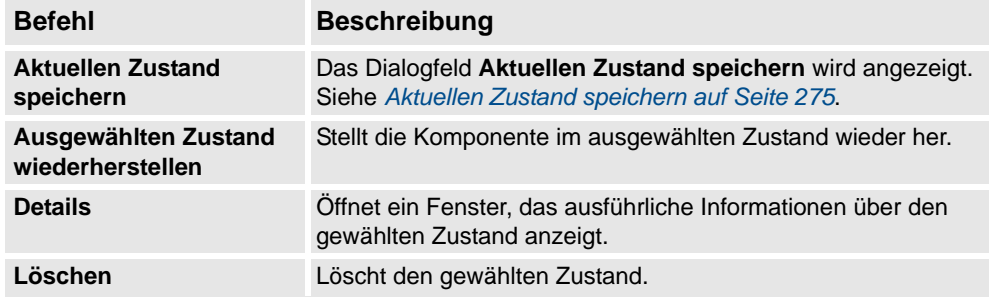

## <span id="page-278-1"></span>**Aktuellen Zustand speichern**

- **1.**. Geben Sie in das Textfeld **Name** einen Namen für den Zustand ein. Wenn bereits ein Zustand mit demselben Namen vorhanden ist, werden Sie gefragt, ob der vorhandene Zustand überschrieben werden soll.
- **2.**. Geben Sie in das Textfeld **Beschreibung** die Beschreibung für den Zustand ein.
- **3.**. Wählen Sie unter **Zu speichernde Werte** die Werte, die gespeichert werden sollen.
- **4.**. Aktivieren Sie das Kontrollkästchen, um den Zustand aller untergeordneten Komponenten zu speichern.

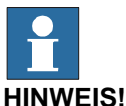

Beim Arbeiten auf einer Stationsebene

- Unter **Zu speichernde Werte** können Sie aus den gespeicherten Zuständen auch bestimmte Werte von virtuellen Steuerungen auswählen.
- Sie müssen die Option **Rekursiv** nicht auswählen, da der Zustand der Station immer

*Fortsetzung auf nächster Seite*

#### 9.4.3. Die Registerkarte "Entwerfen"

#### *(Forts.)*

gespeichert wird.

Weitere Informationen finden Sie unter *[Stationslogik auf Seite 345](#page-348-0)*.

#### <span id="page-279-0"></span>**Assets**

Die in der Komponente enthaltenen Assets werden als Gitter angezeigt.

Die folgenden Befehle stehen zur Auswahl:

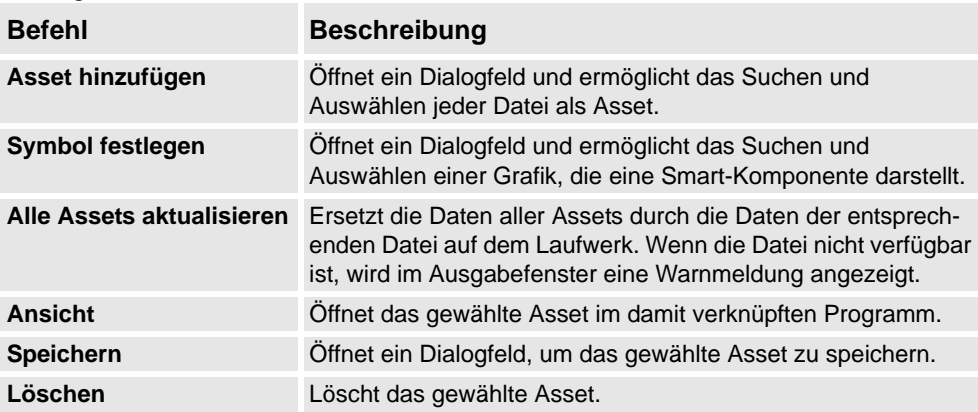

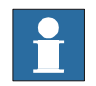

## **HINWEIS!**

Die Textressourcen (Beschreibungen) für Eigenschaften und Signale werden in einem Asset namens *Resources.<sprach-id>.xml* gespeichert. Wenn dieses gelöscht wird, werden die Texte für diese Sprache geleert und die Standardsprache (Englisch) wird verwendet. Die Standardsprache bei der Erstellung einer Komponente ist immer Englisch, auch wenn die Sprache der Anwendung eine andere ist.

9.4.4. Die Registerkarte "Eigenschaften und Bindungen"

# <span id="page-280-0"></span>9.4.4. Die Registerkarte "Eigenschaften und Bindungen"

## **Überblick**

Die Registerkarte "Eigenschaften und Bindungen" besteht aus Folgendem:

- *[Dynamikeigenschaften auf Seite 277](#page-280-1)*
- *[Eigenschaftsbindungen auf Seite 278](#page-281-0)*

#### <span id="page-280-1"></span>**Dynamikeigenschaften**

Die in der Komponente enthaltenen Dynamikeigenschaften werden als Gitter angezeigt.

Die folgenden Befehle stehen zur Auswahl:

| <b>Befehl</b>                                         | <b>Beschreibung</b>                                                                                                    |
|-------------------------------------------------------|----------------------------------------------------------------------------------------------------|
| Dynamikeigenschaft<br>hinzufügen                      | Das Dialogfeld "Dynamikeigenschaft hinzufügen" wird<br>angezeigt. Siehe Dynamikeigenschaft hinzufügen oder<br>bearbeiten auf Seite 277.                   |
| Eigenschaft von unter-<br>geordnetem Objekt<br>zeigen | Das Dialogfeld "Eigenschaft von untergeordnetem Objekt<br>zeigen" wird angezeigt. Siehe Eigenschaft von untergeordne-<br>tem Objekt zeigen auf Seite 278. |
| <b>Bearbeiten</b>                                     | Offnet das Dialogfeld "Dynamikeigenschaft bearbeiten" für die<br>gewählte Eigenschaft.                                                                    |
| Löschen                                               | Löscht die gewählte Eigenschaft.                                                                                                    |

#### <span id="page-280-2"></span>Dynamikeigenschaft hinzufügen oder bearbeiten

Mit dem Dialogfeld "Dynamikeigenschaft hinzufügen" können Sie eine neue Dynamikeigenschaft erstellen oder eine vorhandene Eigenschaft bearbeiten.

Die folgenden Steuerelemente stehen zur Auswahl:

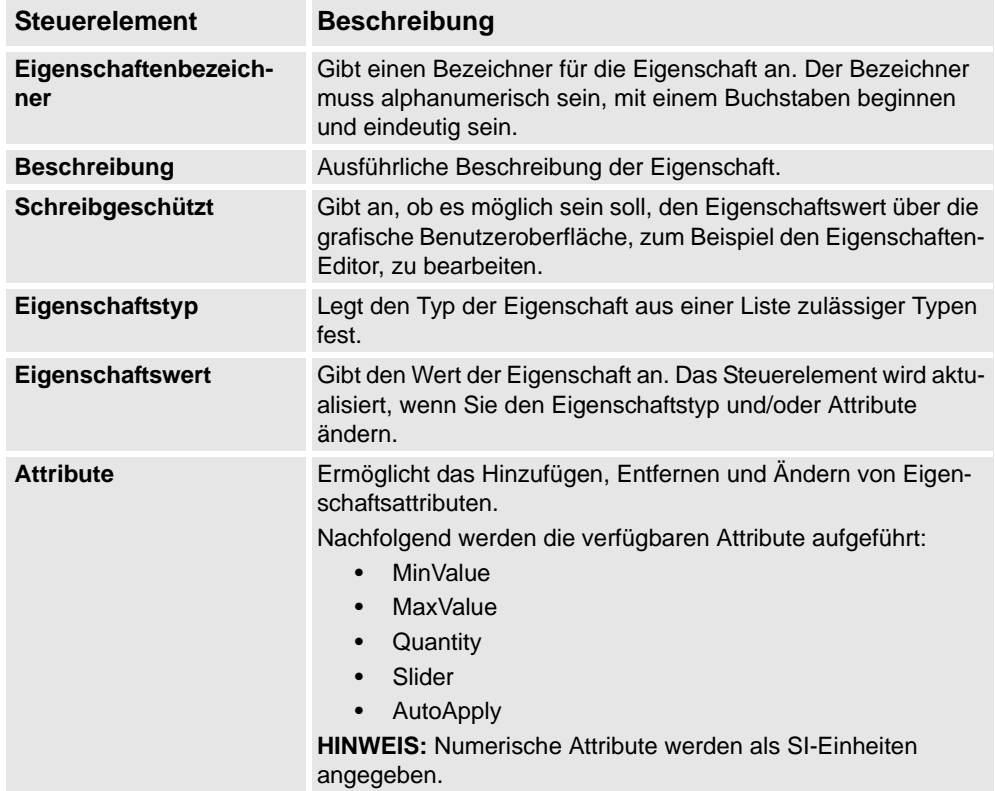

## 9.4.4. Die Registerkarte "Eigenschaften und Bindungen"

*(Forts.)*

**HINWEIS:** Bei der Bearbeitung einer vorhandenen Eigenschaft werden die Steuerelemente "Bezeichner" und "Typ" gesperrt und können nicht geändert werden. Wenn die Eingabe zulässig ist, wird die OK-Taste aktiviert, so dass Sie die Eigenschaft hinzufügen oder aktualisieren können. Wenn nicht, wird ein Fehlersymbol angezeigt.

## <span id="page-281-1"></span>Eigenschaft von untergeordnetem Objekt zeigen

Mit dem Dialogfeld **Eigenschaft von untergeordnetem Objekt zeigen** können Sie eine neue Eigenschaft hinzufügen und sie an eine vorhandene Eigenschaft in einem untergeordneten Objekt binden. Die neue Eigenschaft besitzt dann denselben Typ und dieselben Attribute wie die untergeordnete Eigenschaft.

Die folgenden Steuerelemente stehen zur Auswahl:

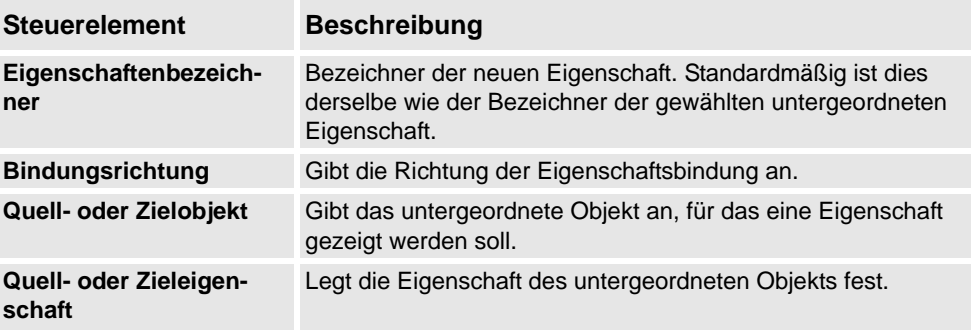

#### <span id="page-281-0"></span>**Eigenschaftsbindungen**

Die in der Komponente enthaltenen Eigenschaftsbindungen werden als Gitter angezeigt.

Die folgenden Befehle stehen zur Auswahl:

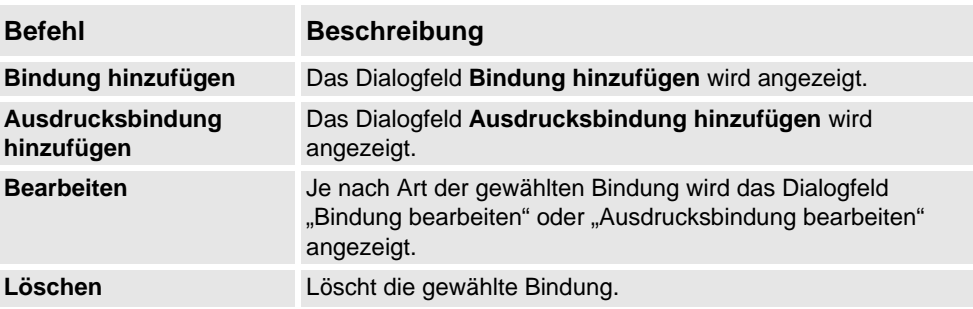

Bindung hinzufügen oder bearbeiten

Mit dem Dialogfeld **Bindung hinzufügen** können Sie eine Eigenschaftsbindung erstellen oder bearbeiten.

Die folgenden Optionen stehen zur Auswahl:

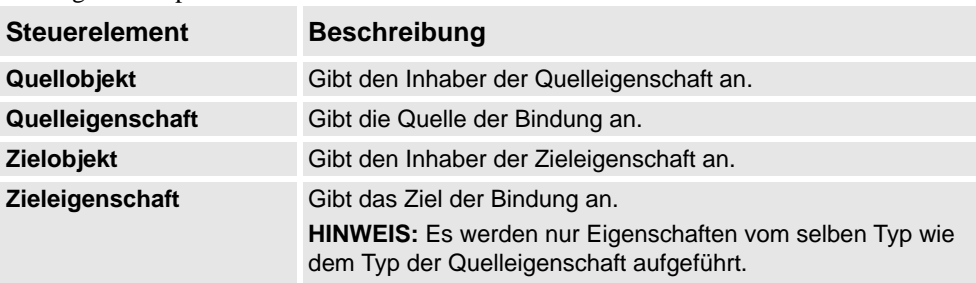

9.4.4. Die Registerkarte "Eigenschaften und Bindungen"

*(Forts.)*

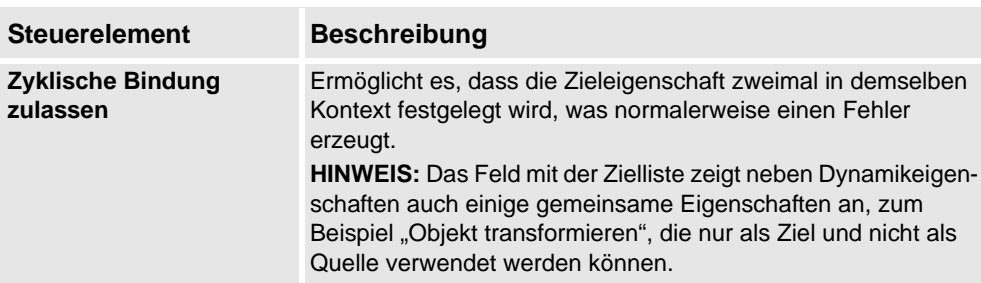

## Ausdrucksbindung hinzufügen oder bearbeiten

Mit dem Dialogfeld **Ausdrucksbindung hinzufügen** können Sie einen mathematischen Ausdruck als Quelle einer Eigenschaftsbindung festlegen.

Die folgenden Steuerelemente stehen zur Auswahl:

| <b>Steuerelement</b> | <b>Beschreibung</b>                                                                                                    |
|----------------------|----------------------------------------------------------------------------------------------------|
| <b>Ausdruck</b>      | Gibt die mathematischen Ausdrücke an.<br>Nachfolgend werden die mathematischen Ausdrücke<br>aufgeführt:<br>Zulässige Operatoren: +, - (unär und binär) *, /, ^<br>(Potenz), Sin(), Cos(), Sqrt(), Atan() und Abs().<br>Zulässige Operanden: Numerische Konstanten, PI und<br>$\bullet$<br>numerische Dynamikeigenschaften der aktuellen Smart-<br>Komponente und aller untergeordneten Smart-Kompo-<br>nenten. |
|                      | HINWEIS: Das Textfeld verfügt über eine IntelliSense-ähnliche<br>Funktionsweise, mit der Sie aus den verfügbaren Eigenschaften<br>auswählen können. Wenn der in das Textfeld eingegebene<br>Ausdruck unzulässig ist, wird ein Fehlersymbol angezeigt.                                                                                                    |
| <b>Zielobjekt</b>    | Gibt den Inhaber der Zieleigenschaft an.                                                                                                    |
| Zieleigenschaft      | Gibt das Ziel der Bindung an.<br>HINWEIS: Nur numerische Eigenschaften werden aufgeführt.                                                                                                    |

9.4.5. Die Registerkarte "Signale und Anschlüsse"

# <span id="page-283-0"></span>9.4.5. Die Registerkarte "Signale und Anschlüsse"

<span id="page-283-1"></span>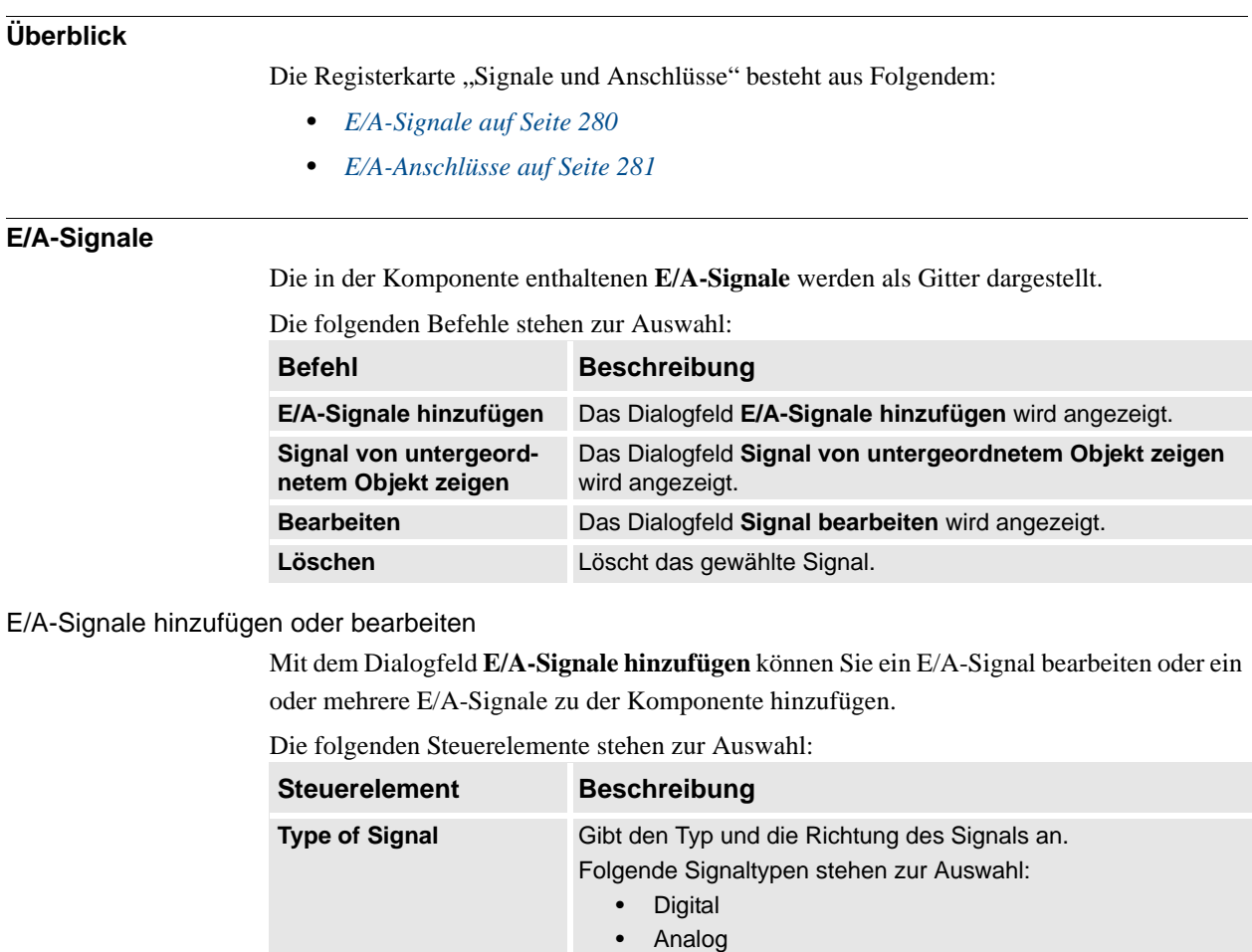

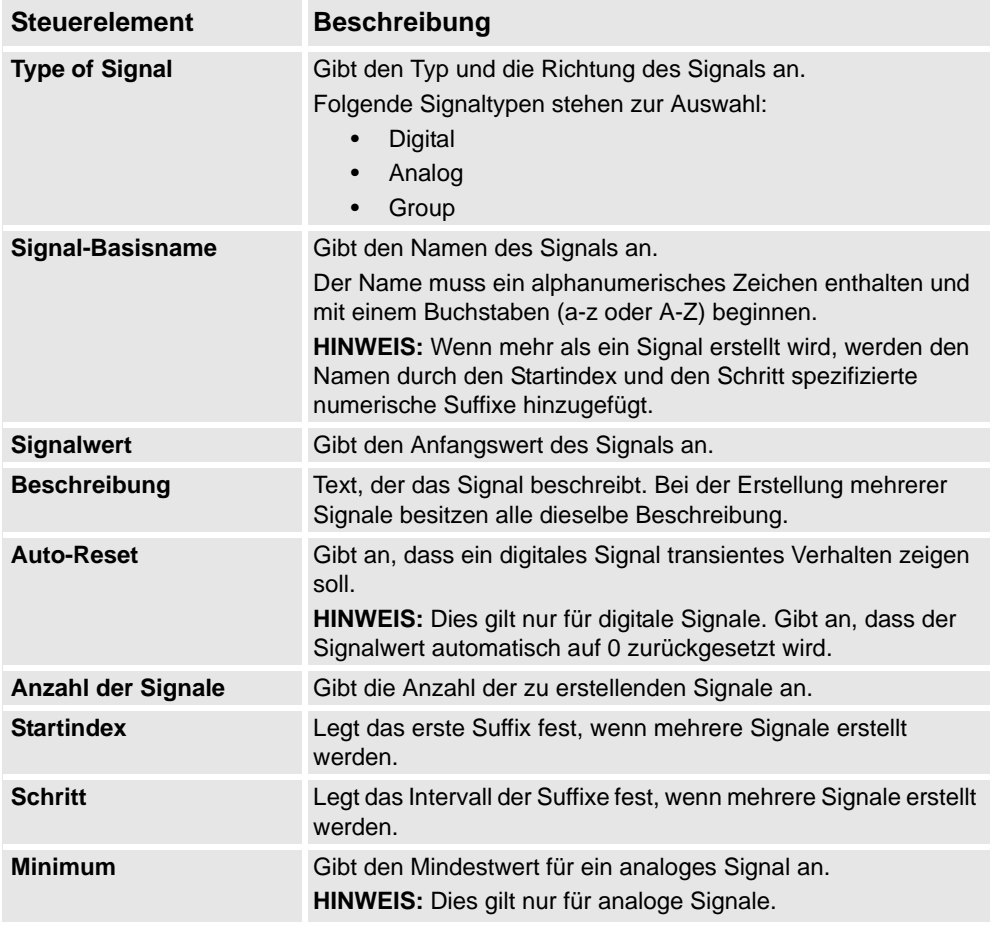

9.4.5. Die Registerkarte "Signale und Anschlüsse"

*(Forts.)*

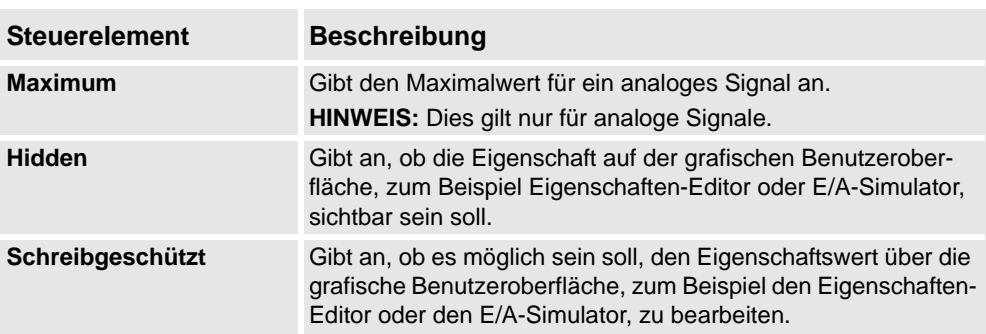

**HINWEIS:** bei der Bearbeitung eines vorhandenen Signals können nur der **Signalwert** und die **Beschreibung** geändert werden, alle anderen Steuerelemente sind gesperrt.

Wenn die Eingabe zulässig ist, wird **OK** aktiviert, so dass Sie das Signal erstellen oder aktualisieren kann. Wenn nicht, wird ein Fehlersymbol angezeigt.

Signal von untergeordnetem Objekt zeigen

Mit dem Dialogfeld **Signal von untergeordnetem Objekt zeigen** können Sie ein neues E/A-Signal hinzufügen, das mit einem Signal in einem untergeordneten Objekt verbunden ist.

Die folgenden Steuerelemente stehen zur Auswahl:

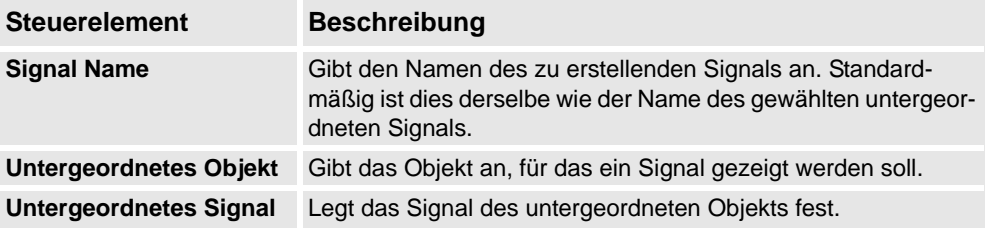

## <span id="page-284-0"></span>**E/A-Anschlüsse**

Die in der Komponente enthaltenen **E/A-Anschlüsse** werden als Gitter dargestellt.

Die folgenden Steuerelemente stehen zur Auswahl:

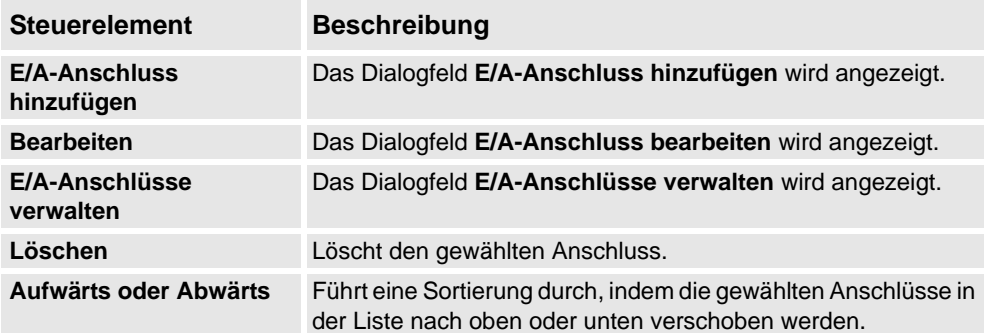

## 9.4.5. Die Registerkarte "Signale und Anschlüsse"

*(Forts.)*

E/A-Anschluss hinzufügen oder bearbeiten

Mit dem Dialogfeld **E/A-Anschluss hinzufügen** können Sie einen E/A-Anschluss erstellen oder einen vorhandenen Anschluss bearbeiten.

Die folgenden Steuerelemente stehen zur Auswahl:

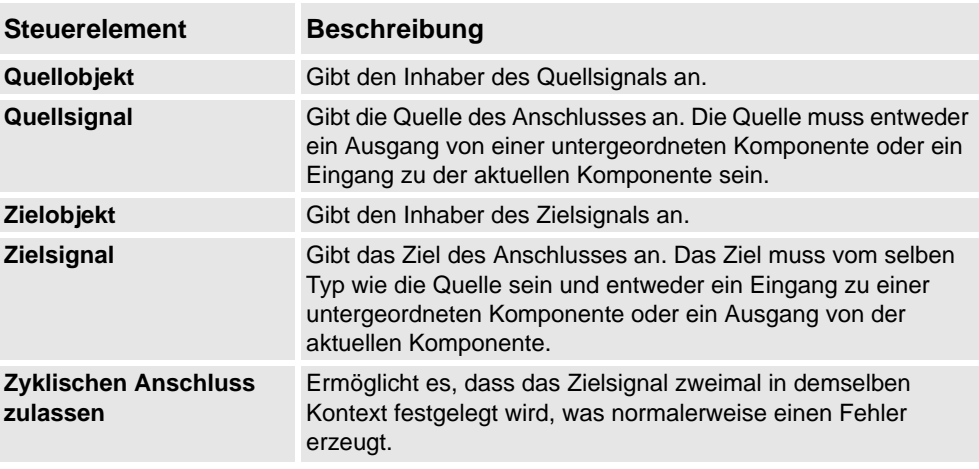

## **E/A-Anschlüsse verwalten**

Mit dem Dialogfeld "E/A-Anschlüsse verwalten" können Sie die E/A-Anschlüsse der Komponente grafisch darstellen.

Ermöglicht das Hinzufügen, Entfernen und Ändern von Anschlüssen. Es werden nur digitale Signale angezeigt.

Die folgenden Steuerelemente stehen zur Auswahl:

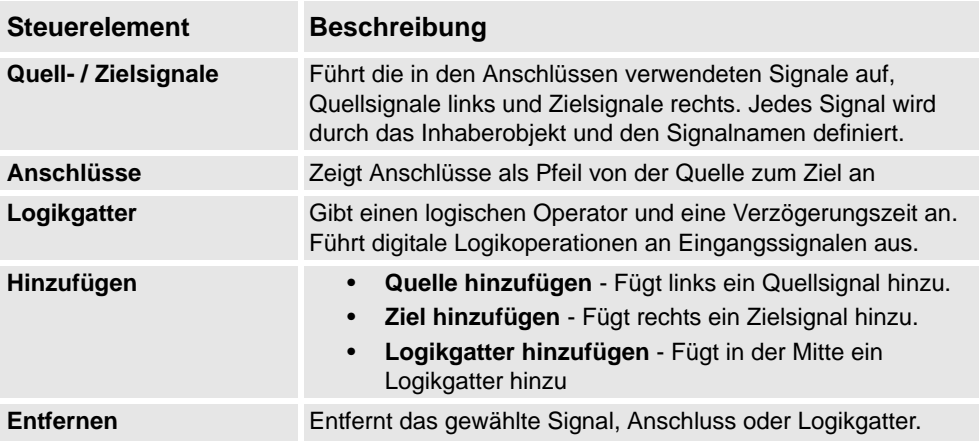

## E/A-Anschlüsse verwalten

Mit diesem Verfahren werden E/A-Anschlüsse hinzugefügt, entfernt und neue erstellt:

- 1. Klicken Sie auf **Hinzufügen** und wählen Sie**Quelle hinzufügen** oder **Ziel hinzufügen** oder **Logikgatter hinzufügen**, um ein Quellsignal, Zielsignal oder Logikgatter hinzuzufügen.
- 2. Bewegen Sie den Cursor in Richtung **Quellsignal**, bis ein Fadenkreuz angezeigt wird.
- 3. Klicken und ziehen Sie mit der linken Maustaste in Richtung des Logikgatters, um einen neuen E/A-Anschluss zu erstellen.
- 4. Wählen Sie das Signal, den Anschluss oder das Logikgatter, und klicken Sie zum Löschen auf **Entfernen**.

9.4.6. Die Registerkarte "Entwurf"

## <span id="page-286-0"></span>**9.4.6. Die Registerkarte "Entwurf"**

## **Überblick**

Die Registerkarte "Entwurf" stellt die Struktur der Komponente grafisch dar. Sie umfasst die untergeordneten Komponenten, internen Anschlüsse und Bindungen. Die Smart-Komponente kann auf dem Anzeigebildschirm angeordnet werden und ihre Anzeigeposition wird zusammen mit der Station gespeichert.

# **HINWEIS!**

Für diese Registerkarte muss .NET Framework 3.5 SP1 installiert sein, falls nicht, wird eine leere Seite angezeigt.

## Verwenden der Registerkarte "Entwurf"

Sie können mit der Registerkarte "Entwurf" folgende Aufgaben ausführen:

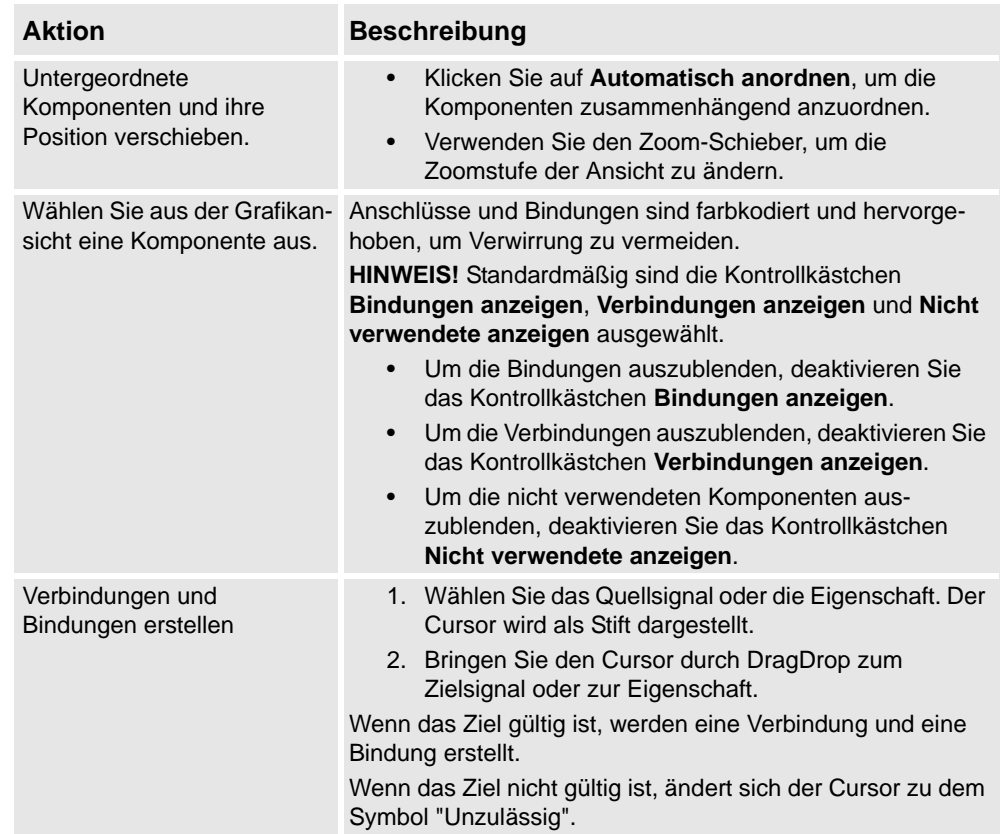

9.4.7. Grundlegende Smart-Komponenten

## <span id="page-287-0"></span>**9.4.7. Grundlegende Smart-Komponenten**

## **Überblick**

Die Basiskomponenten stellen einen vollständigen Satz grundlegender Bausteinkomponenten dar. Sie können verwendet werden, um benutzerdefinierte Smart-Komponenten mit komplexerem Verhalten zu erstellen.

In den folgenden Abschnitten werden die verfügbaren grundlegenden Smart-Komponenten aufgeführt und beschrieben:

- *[Signale und Eigenschaften auf Seite 284](#page-287-1)*
- *[Parametrische Primitive auf Seite 288](#page-291-0)*
- *[Sensoren auf Seite 290](#page-293-0)*
- *[Aktionen auf Seite 293](#page-296-0)*
- *[Manipulatoren auf Seite 295](#page-298-0)*
- *[Andere auf Seite 297](#page-300-0)*

## <span id="page-287-1"></span>**Signale und Eigenschaften**

#### LogicGate

Das Signal Output wird durch die logische Operation festgelegt, die in dem Operator die beiden Signale InputAund InputB definiert ist, und die Verzögerung in Delay.

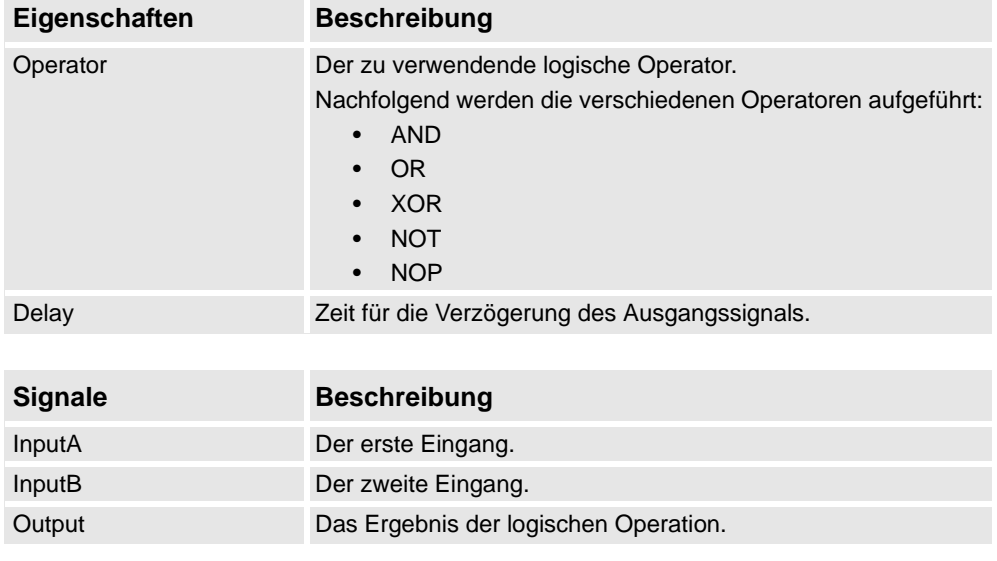

#### LogicMux

Der Ausgang wird festgelegt gemäß: Output = (Input A \* NOT Selector) + (Input B \* Selector)

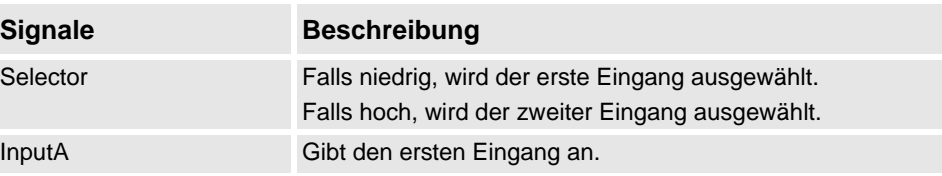
*(Forts.)*

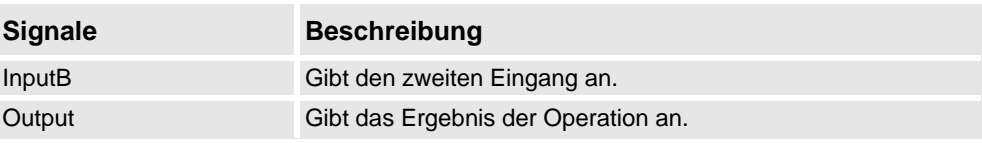

LogicSplit

Der LogicSplit nimmt Input und setzt OutputHigh auf denselben Wert wie Input, und OutputLow als Inverse von Input.

PulseHigh sendet einen Impuls, wenn Input auf hoch gesetzt ist, und PulseLow sendet einen Impuls, wenn Input auf niedrig gesetzt ist.

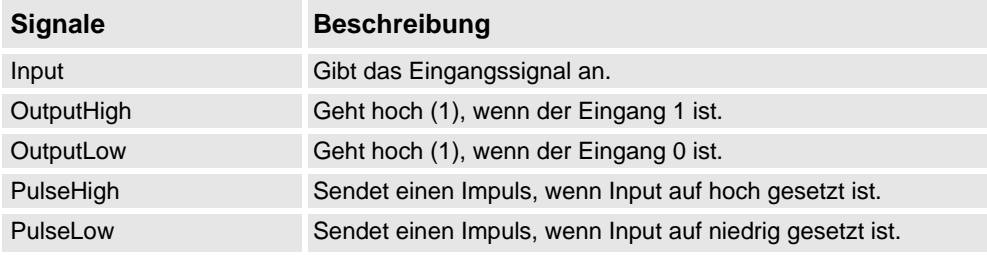

#### LogicSRLatch

Für LogicSRLatch gibt es einen stabilen Zustand.

- Wenn Set=1, Output=1 und InvOutput=0
- Wenn Reset=1, Output=0 und InvOutput=1

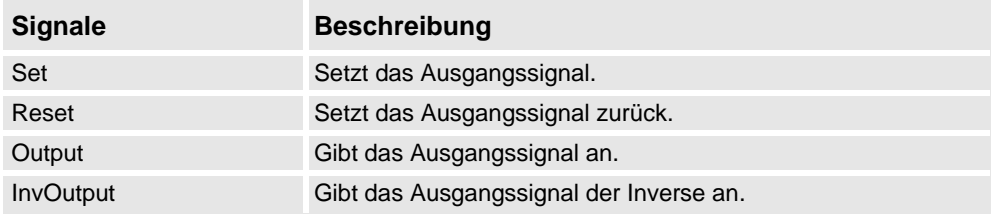

## Converter

Wandelt zwischen Eigenschaftswerten und Signalwerten um.

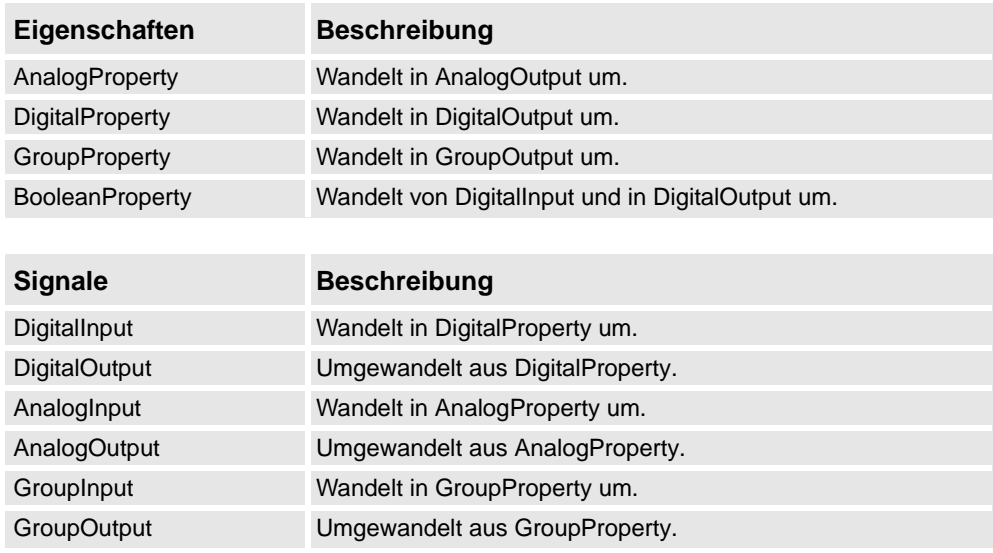

*(Forts.)*

### VectorConverter

Wandelt zwischen Vector3- und X, Y und Z -Werten um.

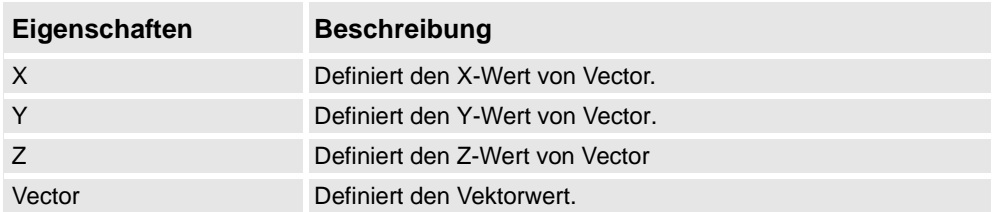

### Expression

Der Ausdruck besteht aus numerischen Literalen (inklusive PI), Klammern, mathematischen Operatoren  $+, \dotsc, \dotsc$  (Potenz) und mathematischen Funktionen sin, cos, sqrt, atan, abs. Alle anderen Zeichenfolgen werden als Variablen interpretiert, die als zusätzliche Eigenschaften hinzugefügt werden. Das Ergebnis wird unter "Ergebnis" angezeigt.

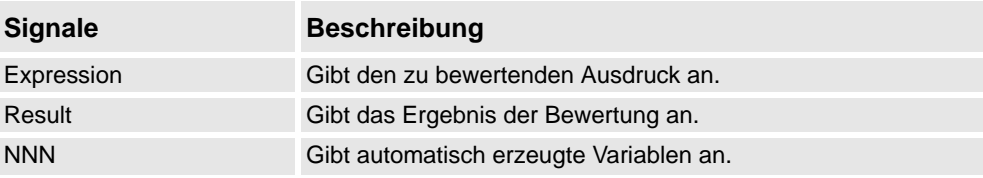

### Comparer

Der Comparer vergleicht den ersten mit dem zweiten Wert unter Verwendung von Operator. Output wird auf 1 gesetzt, wenn die Bedingung erfüllt ist.

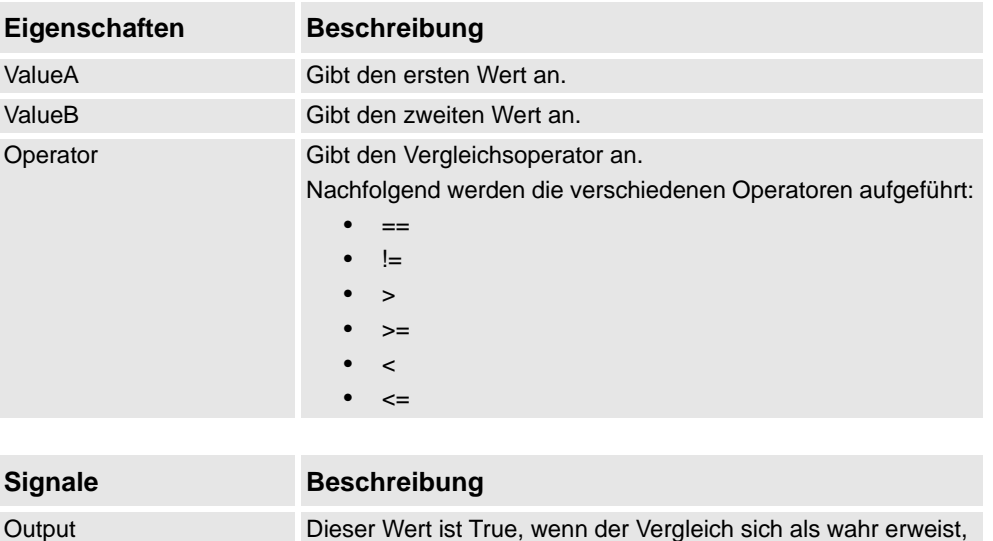

#### **Counter**

Count wird erhöht, wenn das Eingangssignal Increase gesetzt wird, und verringert, wenn das Eingangssignal Decrease gesetzt wird. Count wird zurückgesetzt, wenn das Eingangssignal Reset gesetzt wird.

anderenfalls ist der Wert False.

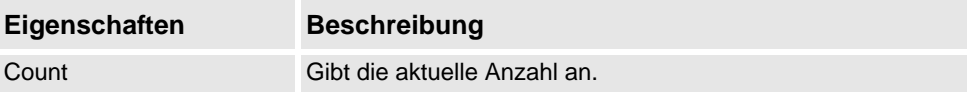

*(Forts.)*

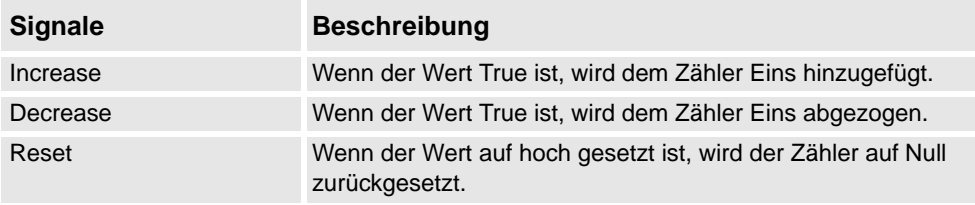

### Repeater

Pulst das Output-Signal Count Male.

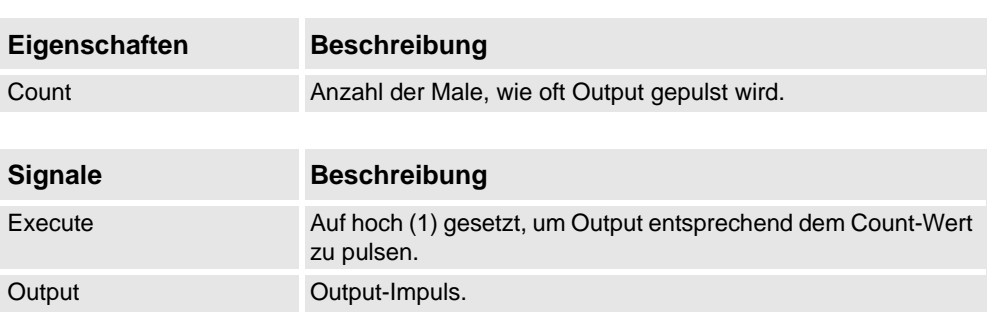

#### Timer

Der Timer pulst das Output-Signal auf der Basis des angegebenen Intervalls.

Wenn Repeat nicht aktiviert ist, wird nach der unter Interval angegebenen Zeit ein Impuls ausgelöst. Anderenfalls wird der Impuls nach der unter Interval angegebenen Zeit wiederholt.

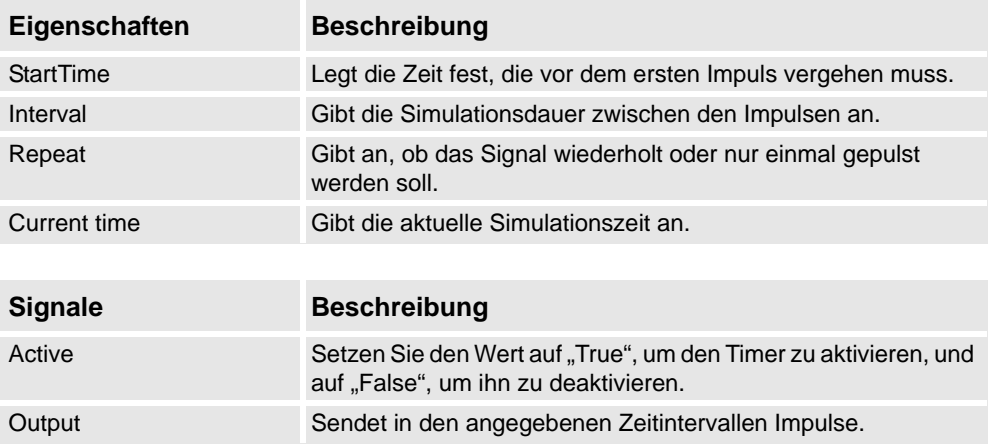

#### **StopWatch**

Die StopWatch misst die Zeit während der Simulation (TotalTime). Eine neue Runde kann gestartet werden, indem das Eingangssignal Lap ausgelöst wird. LapTime zeigt die aktuelle Rundenzeit. Die Zeit wird nur gemessen, wenn Active auf 1 gesetzt wird. Die Zeiten werden zurückgesetzt, wenn das Eingangssignal Reset gesetzt wird.

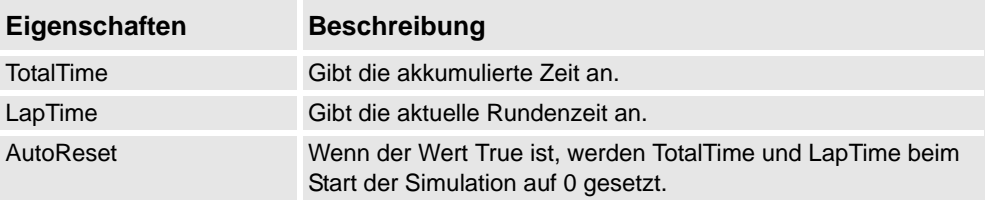

*Fortsetzung auf nächster Seite*

*(Forts.)*

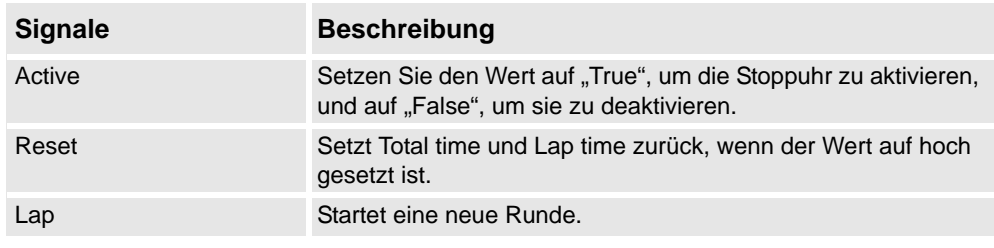

## **Parametrische Primitive**

#### **ParametricBox**

Die ParametricBox erzeugt ein Feld, dessen Dimensionen durch Länge, Breite und Höhe definiert werden.

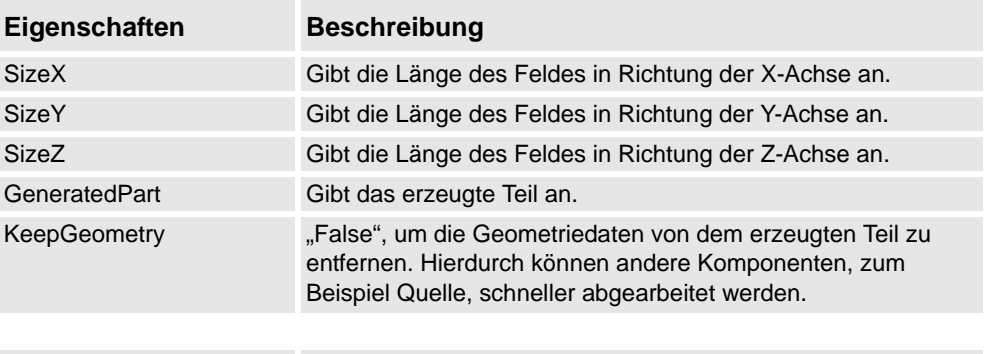

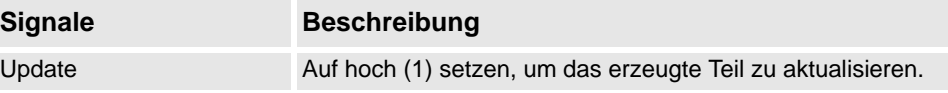

## **ParametricCircle**

Der ParametricCircle erzeugt anhand eines vorgegebenen Radius einen Kreis.

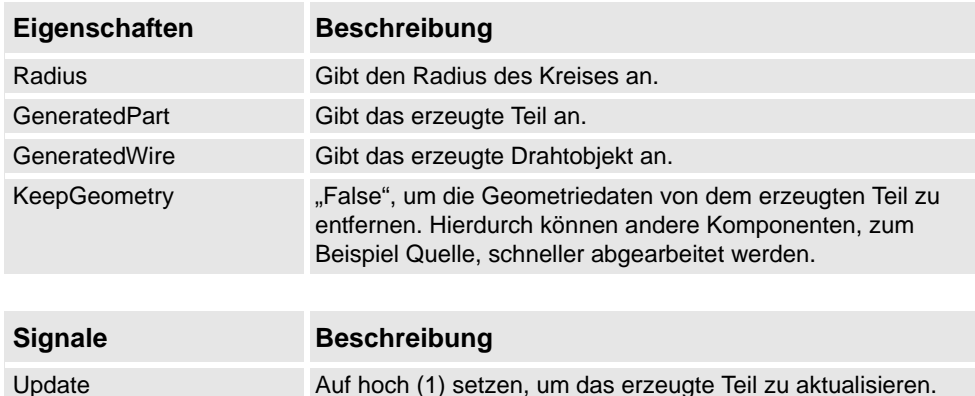

### ParametricCylinder

Der ParametricCylinder erzeugt anhand der Angaben unter Radius und Height einen Zylinder.

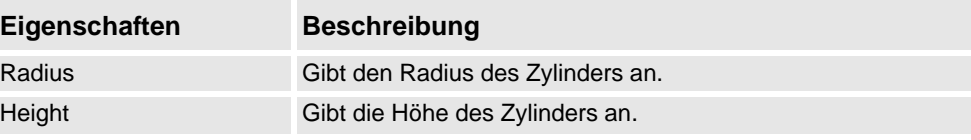

*(Forts.)*

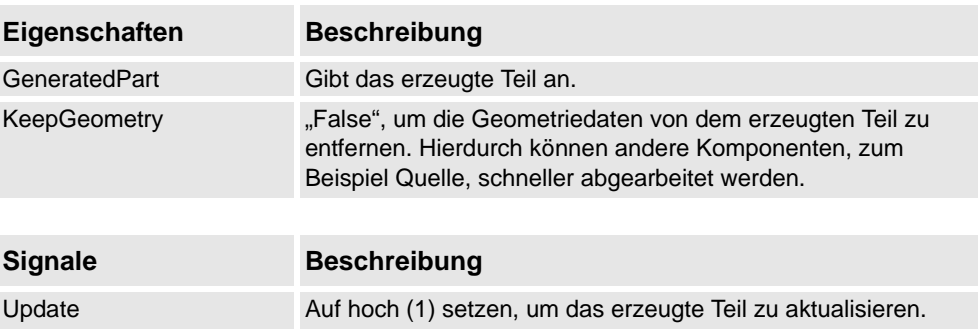

#### ParametricLine

Die ParametricLine erzeugt anhand eines vorgegebenen Endpunktes oder einer vorgegebenen Länge eine Linie. Wenn sich einer von ihnen ändert, wird der andere entsprechend aktualisiert.

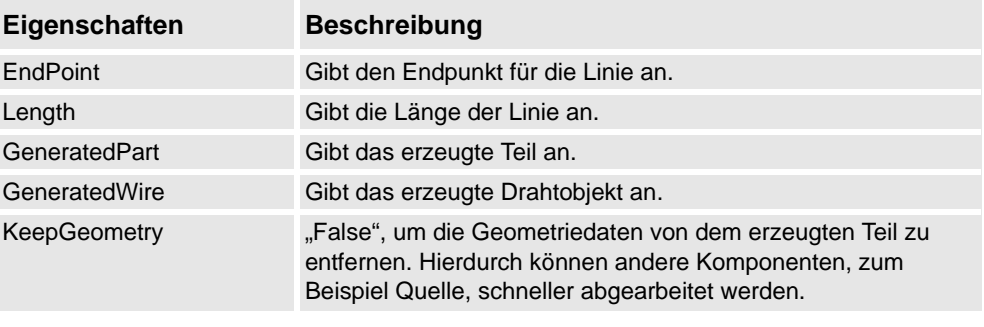

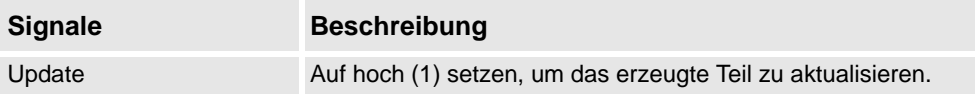

### LinearExtrusion

Die LinearExtrusion extrudiert SourceFace oder SourceWire entlang dem unter Projection angegebenen Vektor.

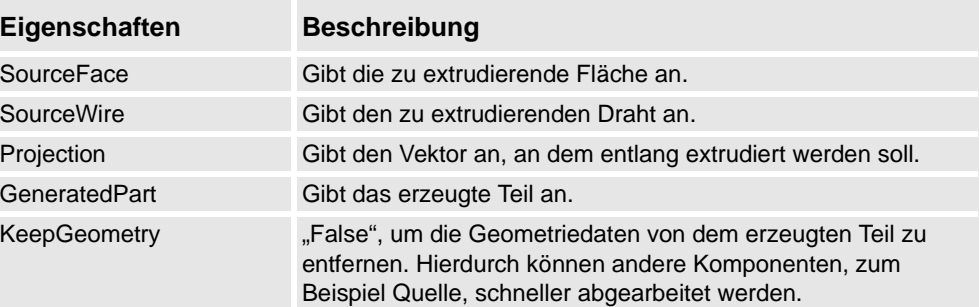

### **CircularRepeater**

Der CircularRepeater erzeugt um das Zentrum der Smart-Komponente unter Verwendung eines vorgegebenen Delta-Winkels eine vorgegebene Anzahl von Kopien von Source.

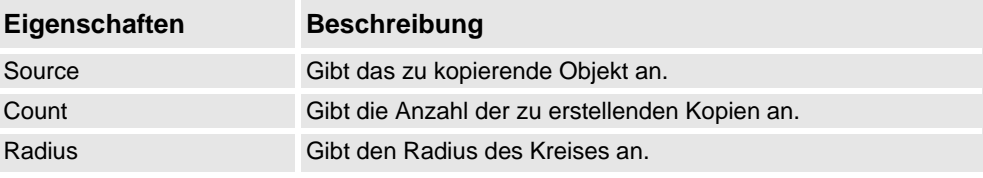

*(Forts.)*

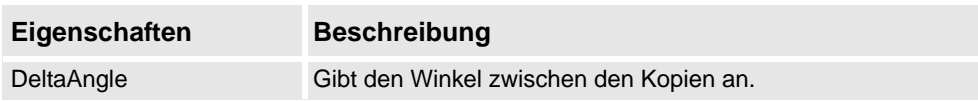

### **LinearRepeater**

Der LinearRepeater erzeugt eine Anzahl von Kopien von Source, und verwendet dazu den Abstand und die Richtung, die durch Offset vorgegeben werden.

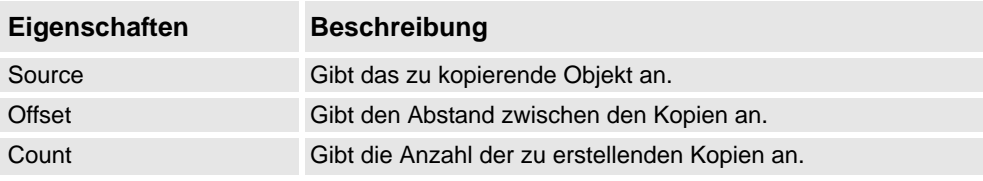

### MatrixRepeater

Der MatrixRepeater erzeugt eine bestimmte Anzahl von Kopien in drei Dimensionen, und verwendet dazu den Abstand des Objekts, der unter Sourceangegeben ist.

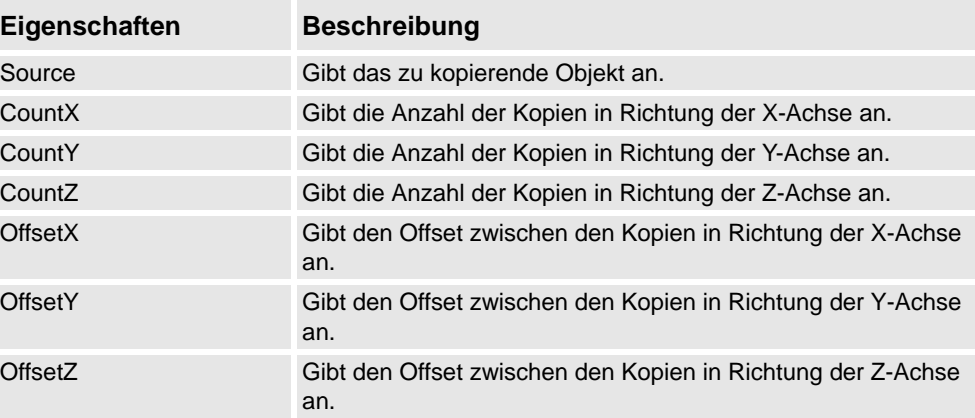

### **Sensoren**

### **CollisionSensor**

Der CollisionSensor erkennt Kollisionen und Beinahe-Kollisionen zwischen dem ersten und dem zweiten Objekt. Wenn eines der Objekte nicht angegeben ist, wird das andere im Vergleich mit der gesamten Station geprüft. Wenn das Signal Active hoch ist und eine Kollision oder eine Beinahe-Kollision auftritt und die Komponente aktiv ist, wird das Signal SensorOut gesetzt, und die Teile, die an der Kollision oder der Beinahe-Kollision beteiligt waren, werden im Bereich "Erstes kollidierendes Teil" und "Zweites kollidierendes Teil" im Eigenschaften-Editor protokolliert.

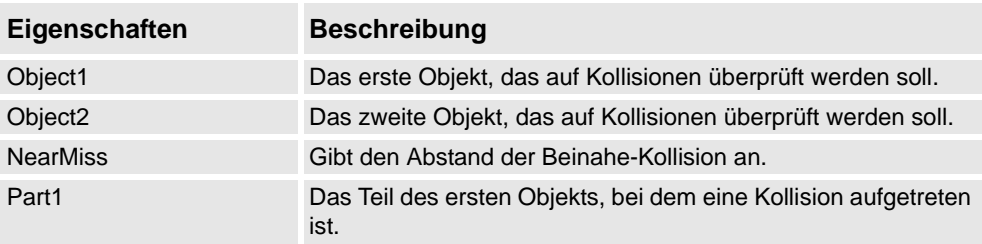

*(Forts.)*

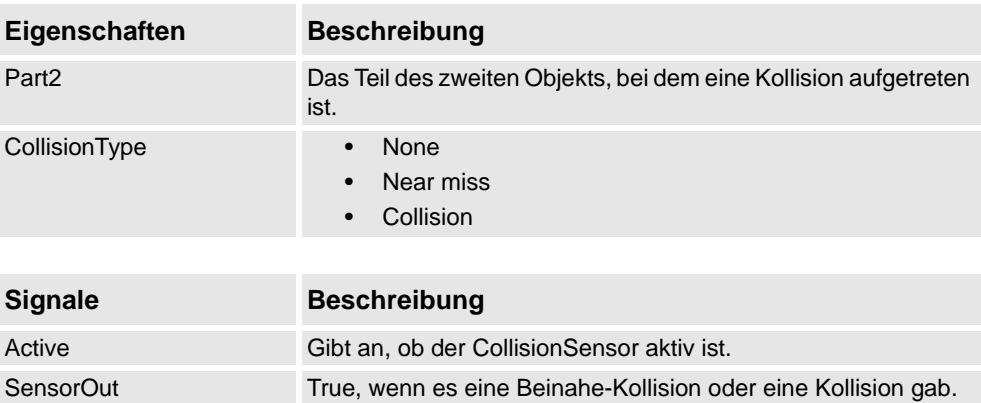

### LineSensor

Der LineSensor definiert eine Linie unter Verwendung von Start, End und Radius. Wenn ein Active -Signal hoch ist, erkennt der Sensor Objekte, die die Linie überschneiden. Überschneidende Objekte werden in der Eigenschaft ClosestPart angezeigt, und der Punkt des überschneidenden Teils, der sich am nächsten an dem Startpunkt der Liniensensoren befindet, wird in der ClosestPoint -Eigenschaft angezeigt. Bei einer auftretenden Überschneidung wird das Ausgangssignal SensorOut gesetzt.

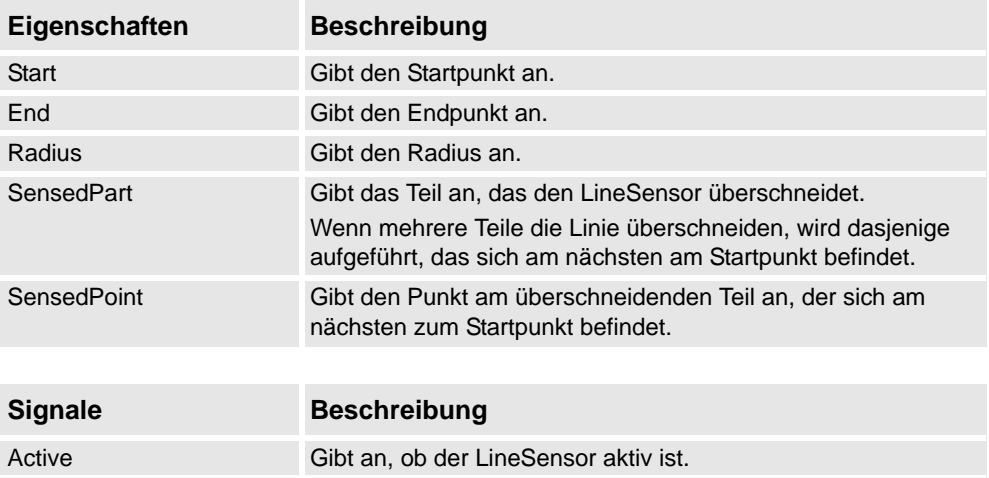

#### PlaneSensor

Der PlaneSensor definiert eine Ebene unter Verwendung von Origin, Axis1 und Axis2. Wenn das Active-Signal gesetzt ist, erkennt der Sensor Objekte, die die Linie überschneiden. Überschneidende Objekte werden in der Eigenschaft SensedPart angezeigt, und wenn die Überschneidung auftritt, wird das Ausgangssignal SensorOut gesetzt.

SensorOut True, wenn der Sensor ein überschneidendes Objekt erkennt.

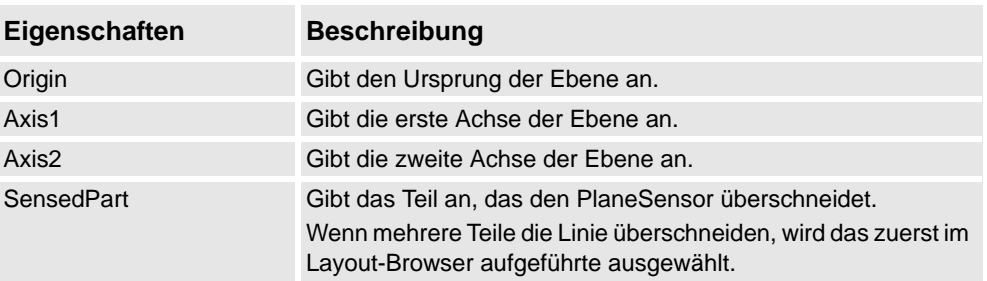

© Copyright 2008-2011 ABB. Alle Rechte vorbehalten. © Copyright 2008-2011 ABB. Alle Rechte vorbehalten.

*Fortsetzung auf nächster Seite*

*(Forts.)*

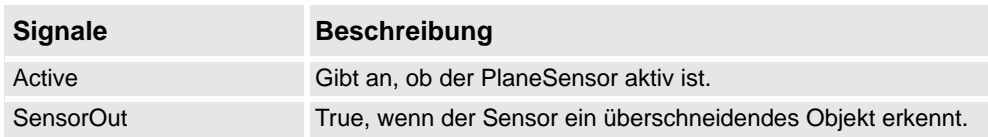

**PositionSensor** 

Der PositionSensor überwacht die Position und Orientierung eines Objekts.

**HINWEIS:** Die Position und Orientierung eines Objekts werden nur während der Simulation aktualisiert.

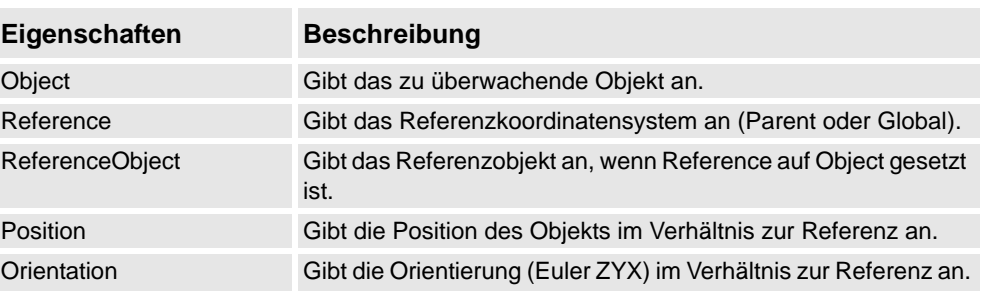

### ClosestObject

ClosestObject definiert ein Referenzobjekt oder einen Referenzpunkt. Wenn das Signal Execute gesetzt ist, sucht die Komponente das ClosestObject, ClosestPart und dieDistance zum Referenzobjekt oder zum Referenzpunkt, wenn das Referenzobjekt nicht definiert wurde. Wenn RootObject definiert wurde, beschränkt sich die Suche auf dieses Objekt und seine untergeordneten Objekte. Nach Fertigstellung und Aktualisierung der entsprechenden Eigenschaften wird das Signal Executed gesetzt.

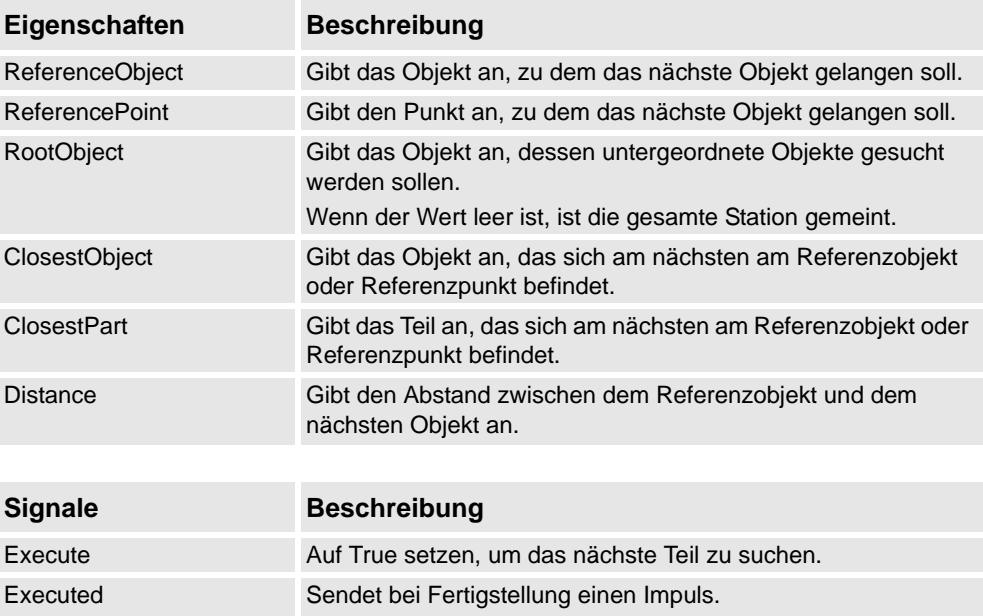

*(Forts.)*

### **Aktionen**

### Attacher

Der Attacher bindet Child an Parent, wenn das Signal Execute gesetzt ist. Wenn Parent ein System ist, muss der anzubindende Flange ebenfalls angegeben werden. Wenn das Eingangssignal Execute gesetzt ist, wird das untergeordnete an das übergeordnete Objekt gebunden. Wenn Mount aktiviert ist, wird das untergeordnete auch am übergeordneten Objekt befestigt, wobei die vorgegebenen Werte von Offset und Orientation verwendet werden. Das Ausgangssignal Executed wird bei Fertigstellung gesetzt.

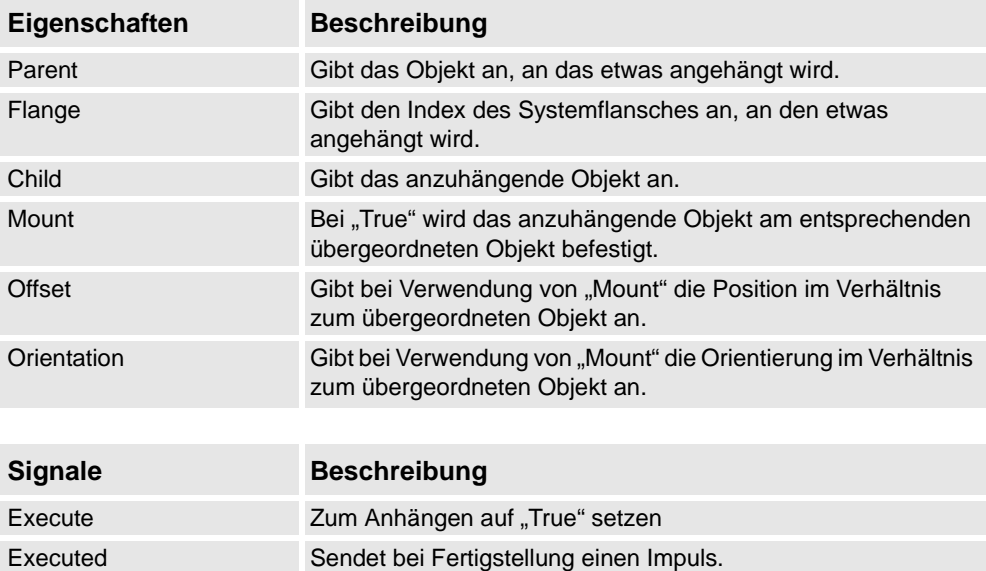

### Detacher

Der Detacher trennt das Child von dem Objekt, an das es angehängt ist, wenn das Signal Execute gesetzt ist. Wenn Keep position aktiviert ist, wird die Position beibehalten. Anderenfalls ist das untergeordnete Objekt im Verhältnis zu seinem übergeordneten Objekt positioniert. Nach Fertigstellung wird das Signal Executed gesetzt.

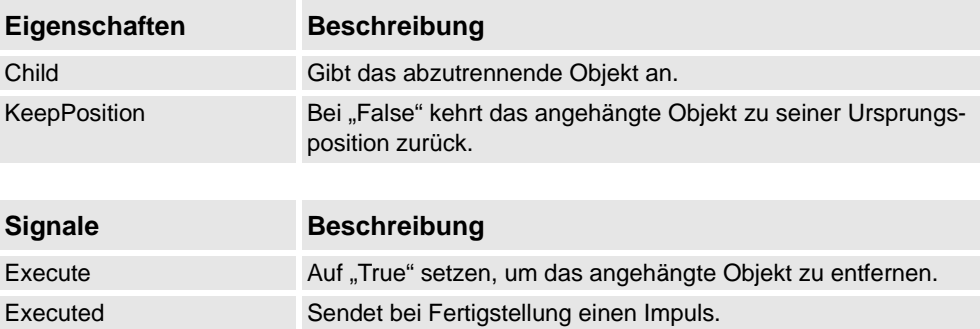

*(Forts.)*

Source

Die Eigenschaft Source der Quellkomponente gibt das Objekt an, das geklont werden soll, wenn das Eingangssignal Execute empfangen wird. Das übergeordnete Objekt des geklonten Objekts wird durch die Eigenschaft Parent angegeben, und eine Referenz zu dem geklonten Objekt durch die Eigenschaft Copy . Das Ausgangssignal Executed bedeutet, dass der Klonvorgang abgeschlossen ist.

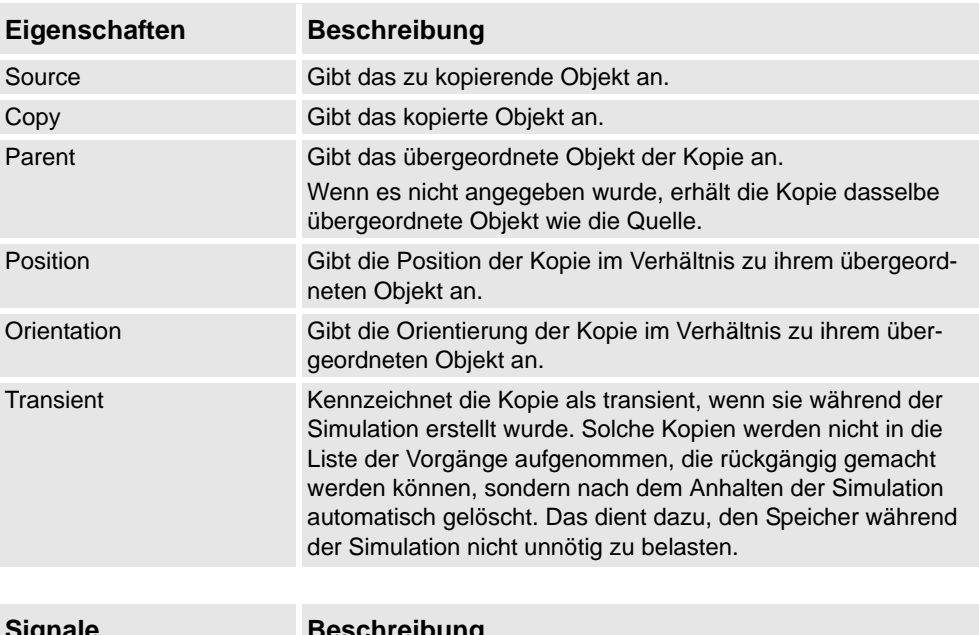

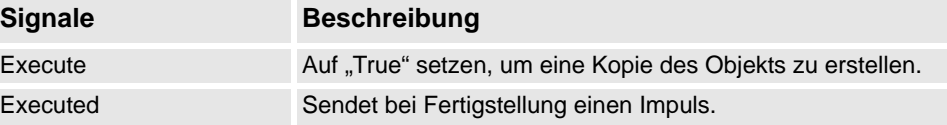

Sink

Der Sink löscht das Objekt, auf das durch die Eigenschaft Object verwiesen wird. Der Löschvorgang wird durchgeführt, sobald das Eingangssignal Execute empfangen wird. Das Ausgangssignal Executed wird bei Abschluss des Löschvorgangs gesetzt.

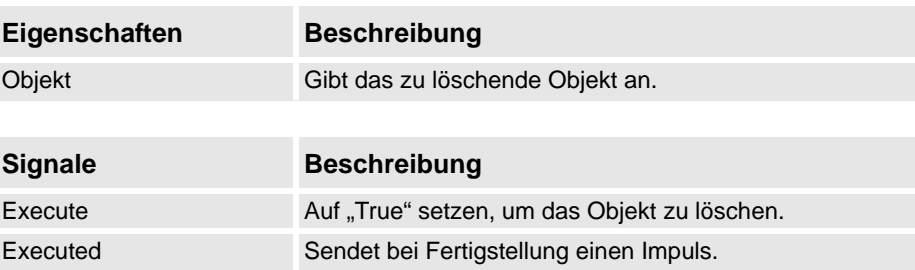

Show

Wenn das Signal Execute gesetzt ist, erscheint das Objekt, auf das durch Object verwiesen wird. Nach Fertigstellung wird das Signal Executed gesetzt.

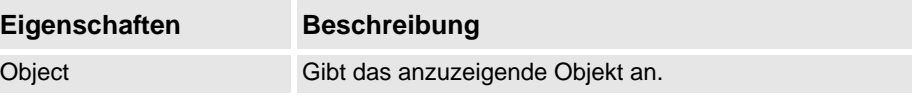

*(Forts.)*

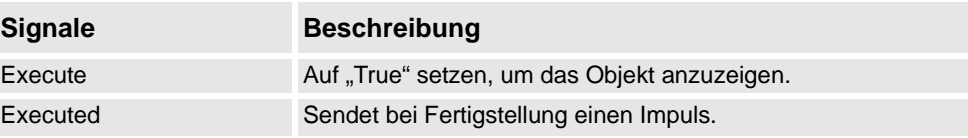

Hide

Wenn das Signal Execute gesetzt ist, wird das Objekt ausgeblendet, auf das durch Object verwiesen wird. Nach Fertigstellung wird das Signal Executed gesetzt.

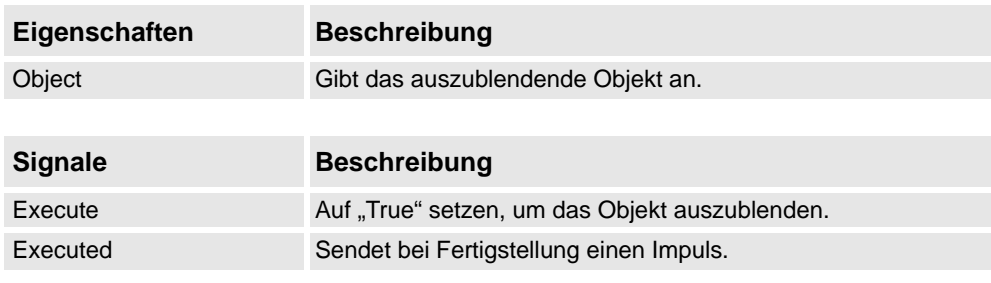

#### **Manipulatoren**

### **LinearMover**

Der LinearMover bewegt das Objekt, auf das in der Eigenschaft Object verwiesen wird, mit der Geschwindigkeit, die durch die Eigenschaft Speed angegeben ist, in die Richtung, die durch die Eigenschaft Direction angegeben ist. Die Bewegung startet, wenn das Eingangssignal Execute gesetzt wird, und stoppt, wenn Execute zurückgesetzt wird.

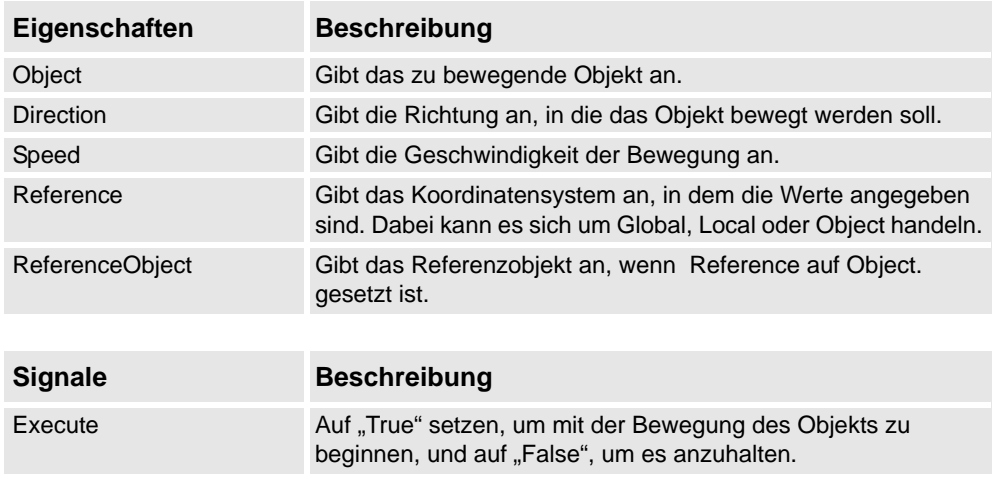

#### Rotator

Der Rotator dreht das Objekt, auf das in der Eigenschaft Object verwiesen wird, mit einer Winkelgeschwindigkeit, die durch die Speed-Eigenschaft angegeben wird. Die Rotationsachse wird durch CenterPoint und Axis angegeben. Die Bewegung startet, wenn das Eingangssignal Execute gesetzt wird, und stoppt, wenn Execute zurückgesetzt wird.

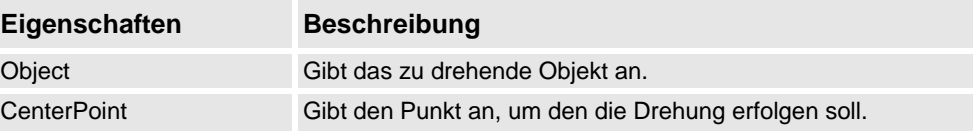

*Fortsetzung auf nächster Seite*

### *(Forts.)*

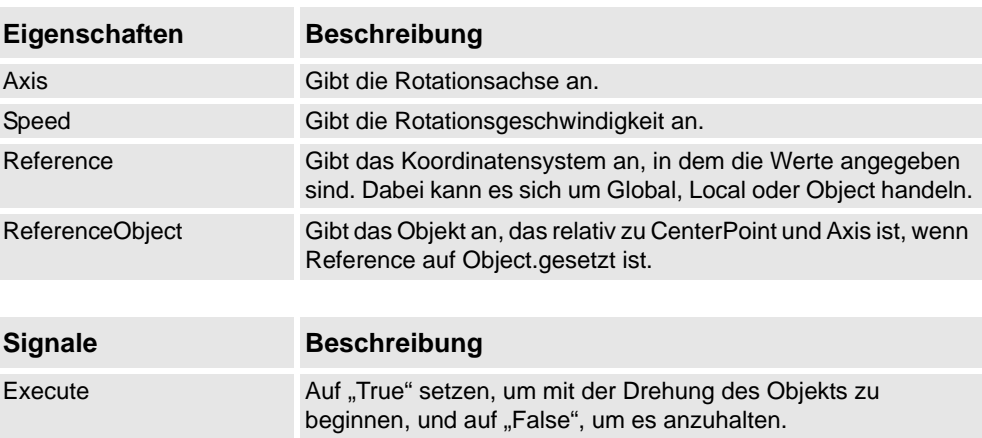

### Positioner

Der Positioner verwendet ein Objekt, eine Position und eine Orientierung als Eigenschaften. Wenn das Signal Execute gesetzt ist, wird das Objekt in der gegebenen Position relativ zu Reference neu positioniert. Bei Fertigstellung wird das Ausgangssignal Executed gesetzt.

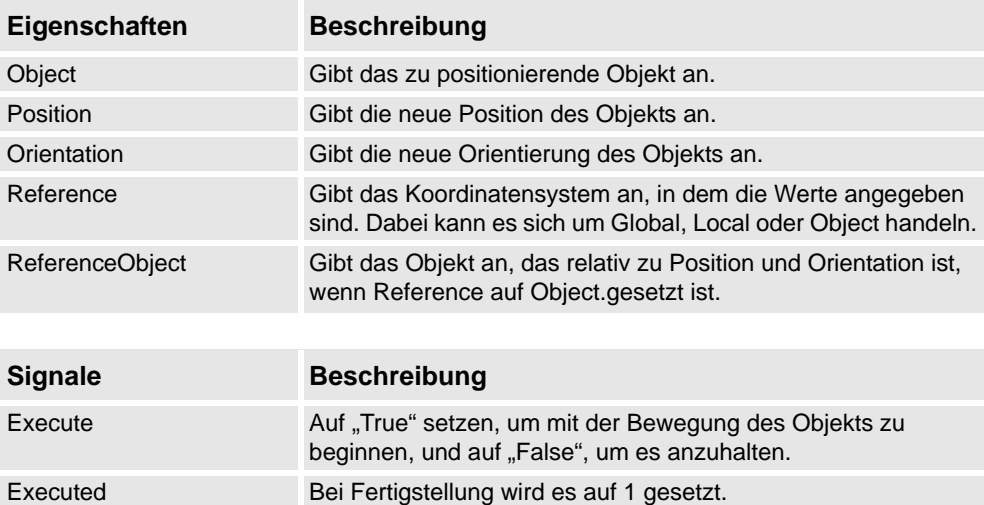

### PoseMover

Der PoseMover besitzt ein Mechanism, eine Pose und eine Duration als Eigenschaften. Wenn das Eingangssignal Execute gesetzt ist, werden die Achsenwerte des Systems zu der angegebenen Position bewegt. Wenn die Position erreicht ist, wird das Ausgangssignal Executed gesetzt.

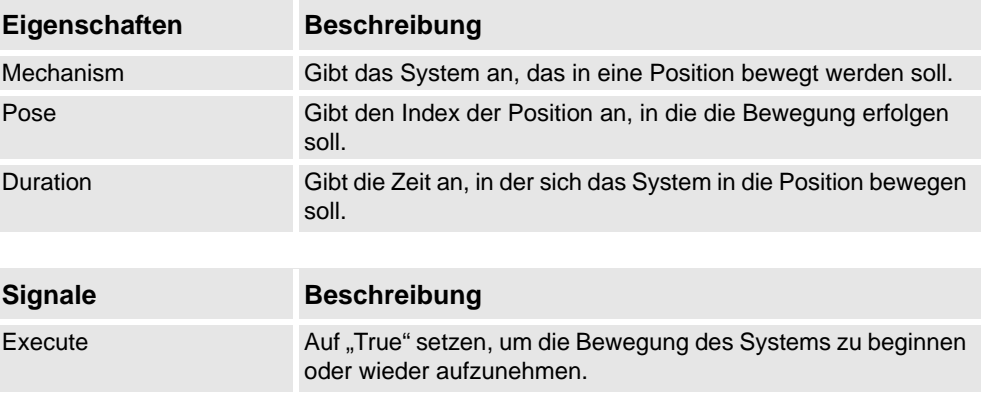

*(Forts.)*

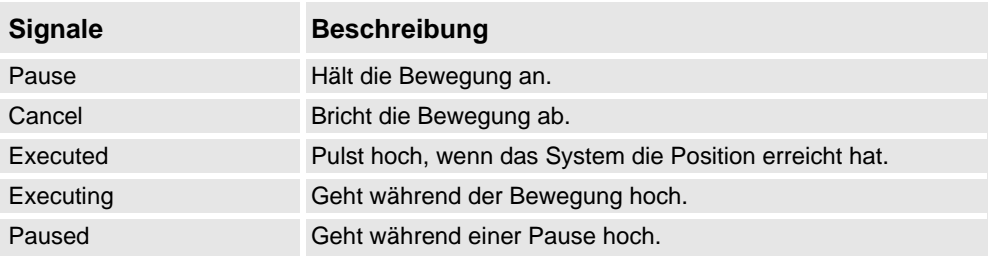

#### **JointMover**

Der JointMover verfügt über einen Mechanism, einen Satz von Joint Values und eine Duration als Eigenschaften. Wenn das Eingangssignal Execute gesetzt ist, werden die Achsenwerte des Systems zu der angegebenen Position bewegt. Wenn die Position erreicht ist, wird das Ausgangssignal Executed gesetzt. Das GetCurrent-Signal ruft die aktuellen Achsenwerte des Systems ab.

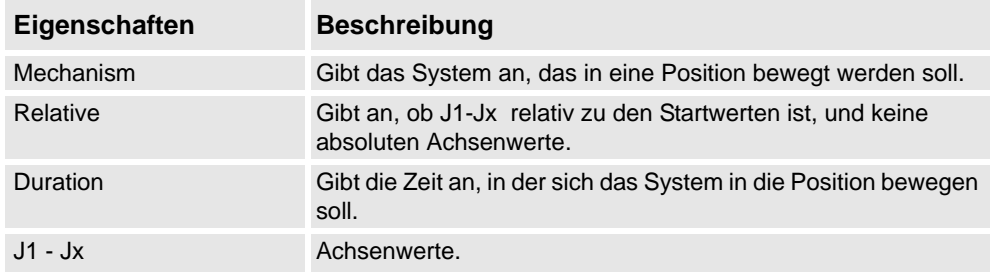

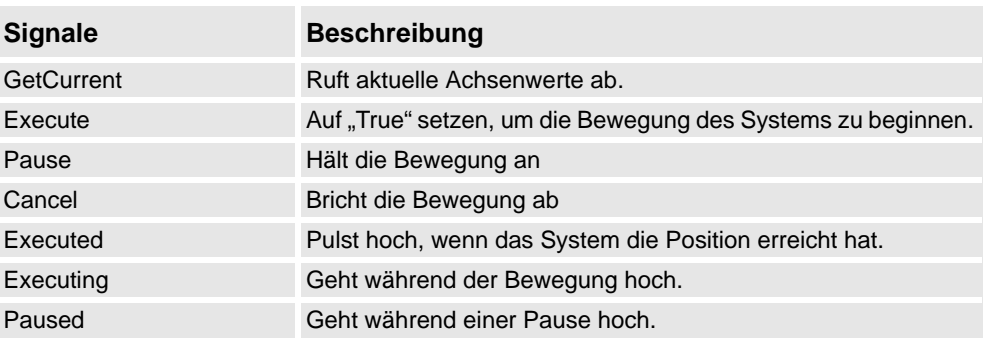

## **Andere**

#### **GetParent**

GetParent gibt das übergeordnete Objekt des Eingangsobjekts zurück. Das ausgeführte Signal wird ausgelöst, wenn ein übergeordnetes Objekt gefunden wurde.

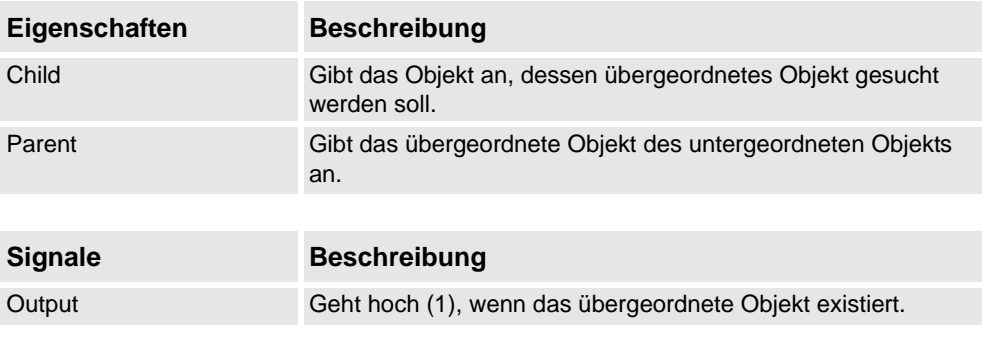

*(Forts.)*

**GraphicSwitch** 

Wechsel zwischen zwei Teilen, entweder durch Klicken auf das sichtbare Teil in der Grafik oder durch Setzen und Zurücksetzen des Eingangssignals.

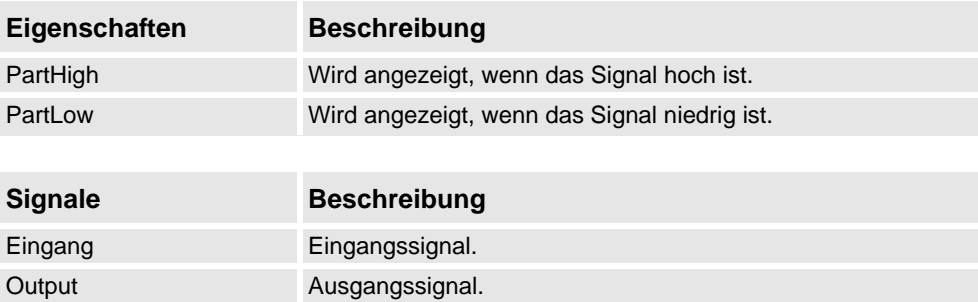

### **Highlighter**

Der Highlighter ändert die Farbe des Objekts vorübergehend auf die RGB-Werte, die unter "Farbe" festgelegt wurden. Die Farbe wird mit der Originalfarbe der Objekte gemischt, so wie es unter "Opazität" vorgegeben ist. Wenn das Active-Signal zurückgesetzt wird, erhält das Objekt wieder seine Originalfarbe.

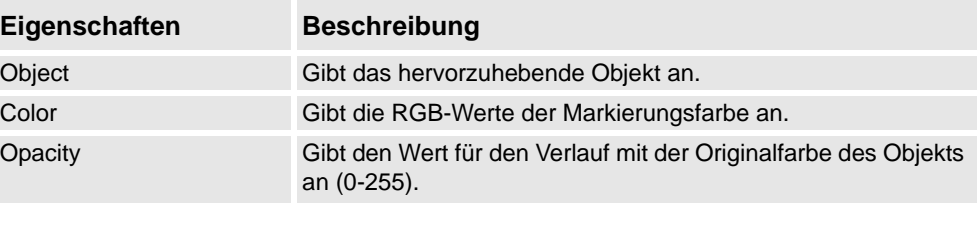

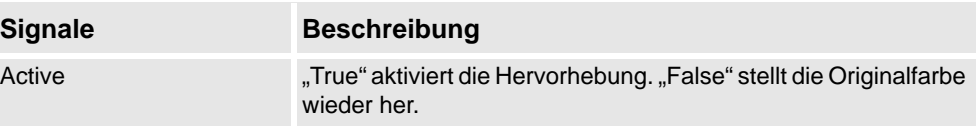

## Logger

Druckt eine Meldung im Ausgabefenster.

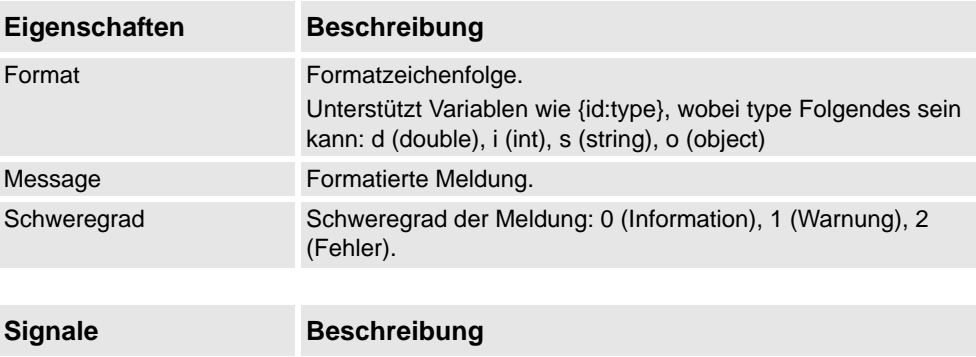

Execute Auf hoch (1) setzen, um die Meldung zu drucken.

*(Forts.)*

### MoveToViewPoint

Führt die Bewegung zum gewählten Ansichtspunkt innerhalb der vorgegebenen Zeit durch, wenn das Eingangssignal Execute gesetzt ist. Das Ausgangssignal Executed wird bei Abschluss des Vorgangs gesetzt.

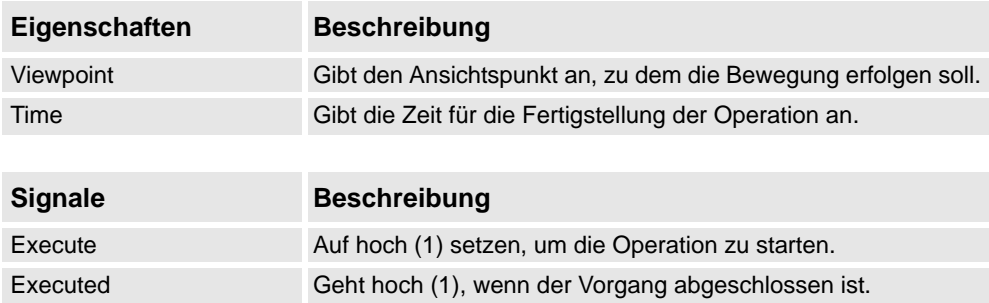

#### ObjectComparer

Untersucht, ob ObjectA das gleiche ist wie ObjectB.

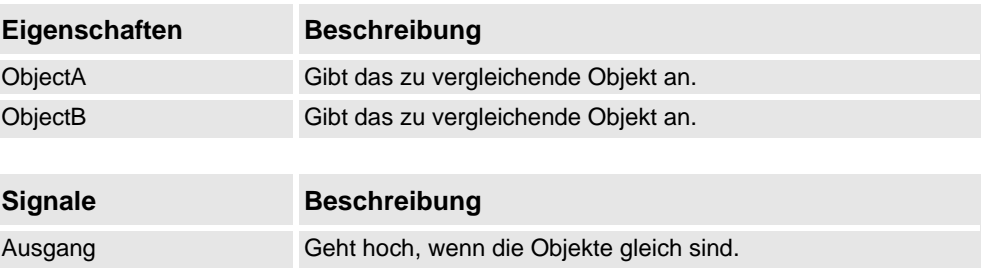

#### Queue

Diese Warteschlange ist eine FIFO-Warteschlange (first in first out). Das Objekt unter Back wird der Warteschlange hinzugefügt, wenn das Signal Enqueue gesetzt wird. Das erste Objekt der Warteschlange wird unter Front gezeigt. Das Objekt unter Front wird aus der Warteschlange gelöscht, wenn das Signal Dequeue gesetzt wird. Wenn sich in der Warteschlange mehrere Objekte befinden, wird das nächste Objekt unter Front gezeigt. Es werden alle Objekte aus der Warteschlange gelöscht, wenn das Signal Clear gesetzt wird. Wenn eine Umwandlerkomponente (zum Beispiel LinearMover) eine Komponente aus der Warteschlange als Objekt besitzt, wandelt sie den Inhalt der Warteschlange um und nicht die Warteschlange selbst.

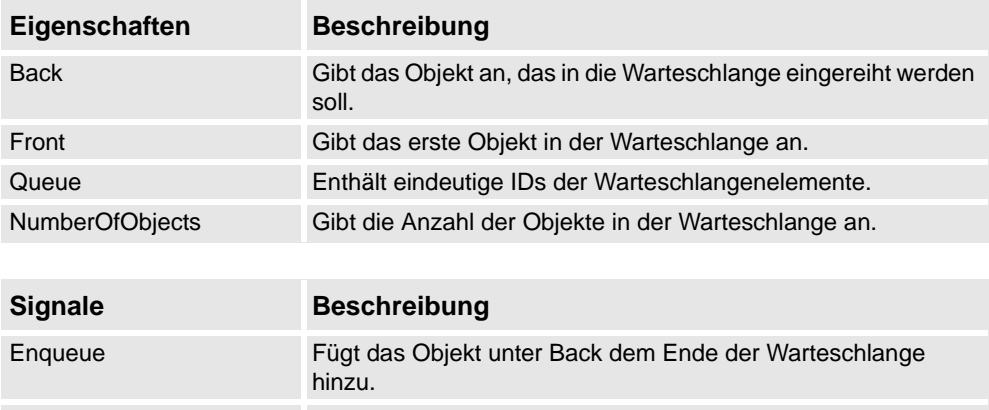

Dequeue Entfernt das Objekt unter Front aus der Warteschlange. Clear Entfernt alle Objekte aus der Warteschlange.

*Fortsetzung auf nächster Seite*

Executed

### 9.4.7. Grundlegende Smart-Komponenten

### *(Forts.)*

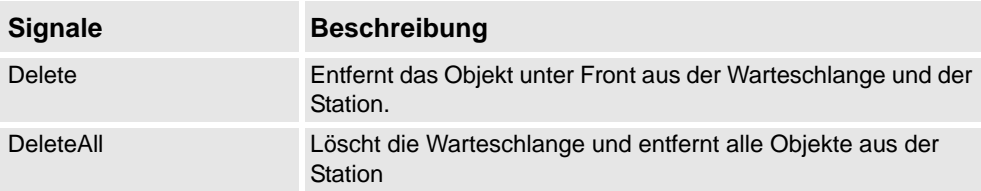

### **SoundPlayer**

Gibt die Audiodatei wieder, die unter Sound Asset angegeben ist, wenn das Eingangssignal Execute gesetzt wird. Es muss sich um eine .wav-Datei handeln.

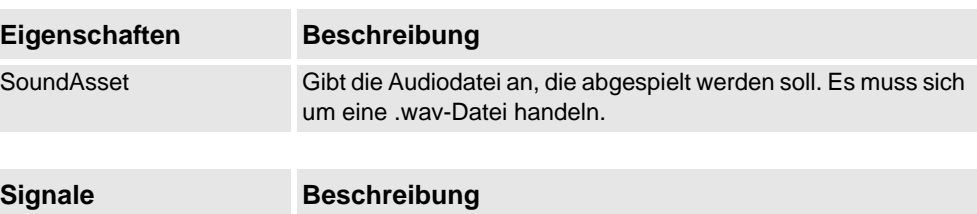

### StopSimulation

Stoppt eine laufende Simulation, wenn das Eingangssignal Execute gesetzt ist.

Execute Auf hoch setzen, um die Audiodatei wiederzugeben.

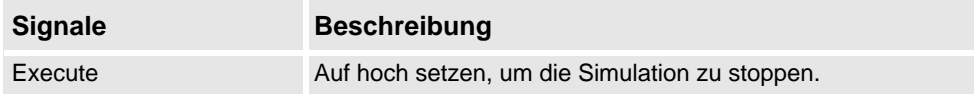

### Random

Random erzeugt unter Value eine zufällige Anzahl zwischen Min und Max, wenn Execute ausgelöst wird.

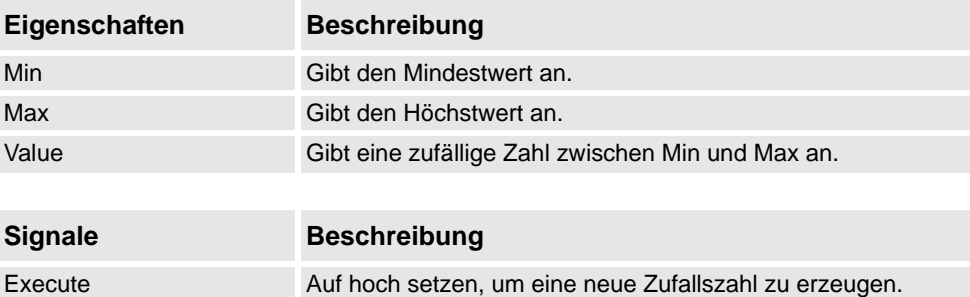

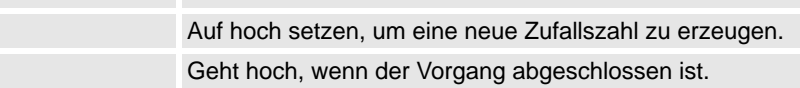

9.4.8. Eigenschaften-Editor

# **9.4.8. Eigenschaften-Editor**

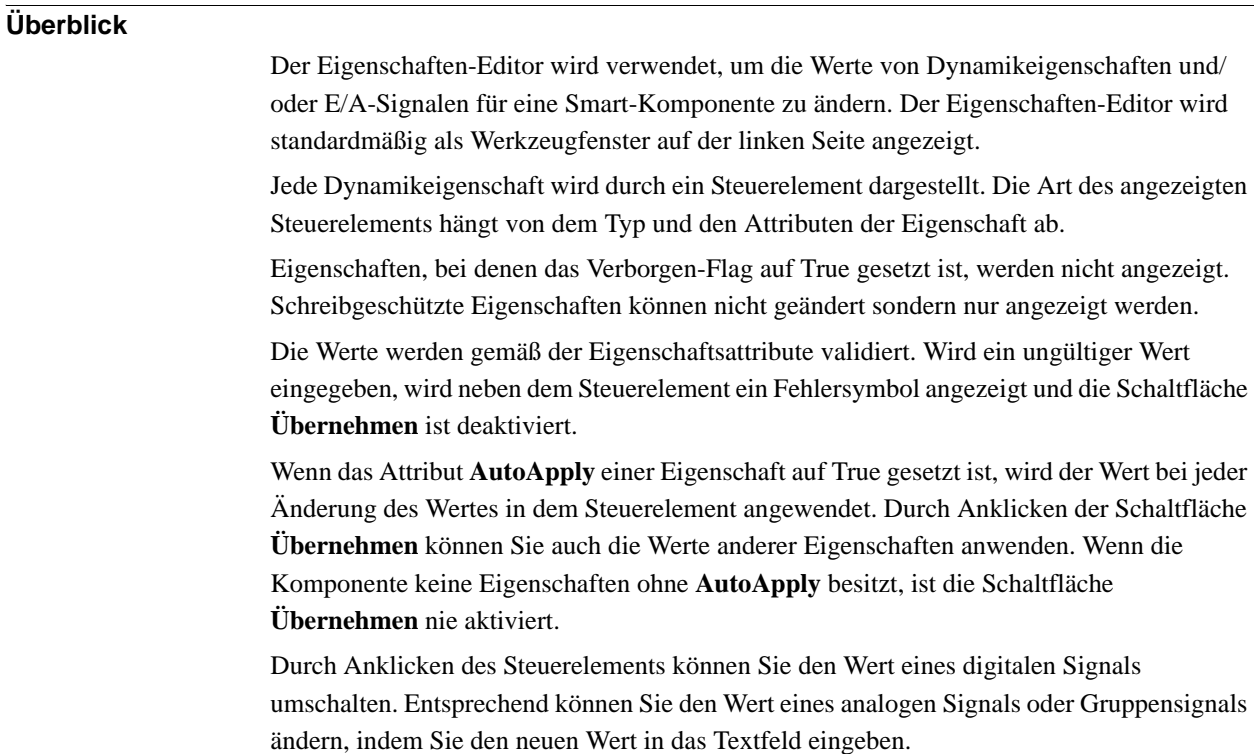

## **Öffnen des Eigenschaften-Editors**

Sie können das Dialogfeld "Eigenschaften-Editor" mit einer der folgenden Methoden öffnen:

- Öffnen Sie durch Klicken mit der rechten Maustaste das Kontextmenü einer Smart-Komponente und wählen Sie **Eigenschaften**.
- Es öffnet sich automatisch, wenn der Smart Component Editor gestartet wird.
- Wird gestartet, wenn eine Basiskomponente hinzugefügt wird. Siehe *[Grundlegende](#page-287-0)  [Smart-Komponenten auf Seite 284](#page-287-0)*.

## **9 Die Registerkarte "Modellierung"**

9.4.9. Das Fenster "Simulationsbeobachtung"

## 9.4.9. Das Fenster "Simulationsbeobachtung"

## **Überblick**

Die Simulationsbeobachtung wird verwendet, um die Werte von Dynamikeigenschaften und/ oder E/A-Signalen in Smart-Komponenten zu überwachen. Sie gibt die Simulation an, die angehalten werden soll, wenn sich ein Wert ändert oder eine Bedingung erfüllt.

### Layout des Fensters "Simulationsbeobachtung"

Standardmäßig nimmt das Fenster der Simulationsbeobachtung den unteren Registerkartenbereich der grafischen Benutzeroberfläche von RobotStudio ein.

Das Fenster enthält eine vierspaltige Liste mit jeweils einer Zeile für jedes Beobachtungsobjekt:

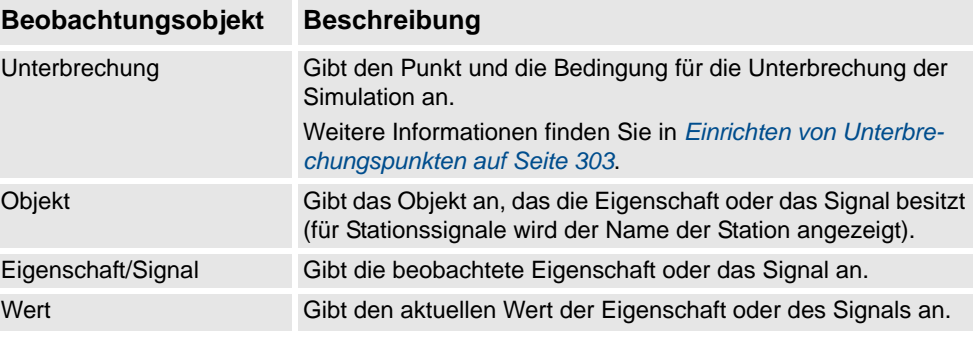

### **Hinzufügen und Löschen von Beobachtungsobjekten**

Gehen Sie wie folgt vor, um ein Beobachtungsobjekt hinzuzufügen oder zu löschen.

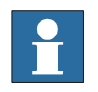

## **HINWEIS!**

Als Voraussetzung müssen Sie eine Smart-Komponente, ihre Eigenschaften und Signale hinzufügen. Weitere Informationen finden Sie in *[Smart Component Editor auf Seite 273](#page-276-0)*.

**1.** Klicken Sie mit der rechten Maustaste in das Fenster **Simulationsbeobachtung** und wählen Sie **Hinzufügen**, um das entsprechende Untermenü anzuzeigen.

Das Untermenü "Hinzufügen" zeigt eine rekursive Ansicht aller Smart-Komponenten, ihrer Eigenschaften und Signale. Das oberste Untermenü zeigt die Stationssignale an.

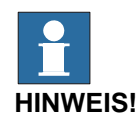

Beobachtungsobjekte, die bereits beobachtet werden, werden in der rekursiven Ansicht nicht angezeigt.

2. Wählen Sie im Untermenü "Hinzufügen" die Option Eigenschaft oder Signal, um eine einzelne Eigenschaft oder ein einzelnes Signal einer Komponente hinzuzufügen.

9.4.9. Das Fenster "Simulationsbeobachtung"

*(Forts.)*

- **3.** Wählen Sie im Untermenü **Alle hinzufügen**, um alle Eigenschaften oder Signale einer Komponente hinzuzufügen.
- **4.** Klicken Sie mit der rechten Maustaste im Fenster **Simulationsbeobachtung** auf die Zeile mit dem Beobachtungsobjekt und wählen Sie **Löschen**, um ein oder mehrere Beobachtungsobjekte zu löschen.

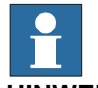

#### **HINWEIS!**

Die Beobachtungsobjekte werden in der Station gespeichert und beim Öffnen der Station wiederhergestellt.

### <span id="page-306-0"></span>**Einrichten von Unterbrechungspunkten**

Das Einrichten von Unterbrechungspunkten kann auf folgende Arten erfolgen:

**1.** Um den Unterbrechungspunkt einer Simulation einzurichten, aktivieren Sie das Kontrollkästchen neben einem Beobachtungsobjekt.

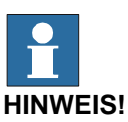

Standardmäßig wird die Simulation angehalten, wenn sich der Wert der Eigenschaft oder des Signals ändert.

**2.** Klicken Sie mit der rechten Maustaste im Fenster **Simulationsbeobachtung** auf die Zeile mit dem Beobachtungsobjekt und wählen Sie **Unterbrechungsbedingung**.

Das Dialogfeld **Unterbrechungsbedingung** erscheint.

- Setzen Sie die Simulation auf angehalten, wenn der Wert eine bestimmte logische Bedingung erfüllt. Die Bedingung kann in der Spalte **Unterbrechung** des Beobachtungsfensters angezeigt werden.
- Sobald ein Unterbrechungspunkt erreicht wird, wird die Simulation angehalten, was dadurch angezeigt wird, dass sowohl die Start- als auch die Stopptaste aktiviert ist.
- Wenn das Fenster **Simulationsbeobachtung** hinter anderen Fenstern verborgen ist, wird es in den Vordergrund gebracht und der Text des entsprechenden Beobachtungsobjekts wird rot angezeigt.

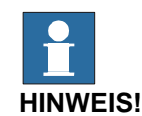

- Eine Unterbrechungsbedingung kann nur für die Eigenschaften von numerischen Typen und Zeichenfolgentypen angegeben werden, und nicht für die Objekttypen.
- Nachdem der aktuelle Simulationszeitschritt abgeschlossen wurde, werden alle verbleibenden Ereignisse von Smart-Komponenten abgearbeitet, bevor die Simulation tatsächlich angehalten wird.

9.5. Volumenkörper

## **9.5. Volumenkörper**

### **Erstellen eines Volumenkörpers**

- **1.** Klicken Sie auf **Volumenkörper** und dann auf die Art von Volumenkörper, den Sie erstellen wollen. Daraufhin öffnet sich ein Dialogfeld.
- **2.** Geben Sie die erforderlichen Werte in das Dialogfeld ein und klicken Sie auf **Erstellen**. Weitere Informationen über das spezifische Dialogfeld für die zu erstellende Kurve finden Sie unten:

### **Das Dialogfeld "Feld erstellen"**

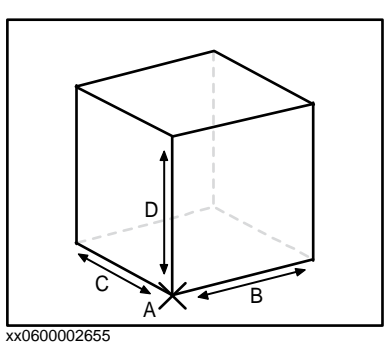

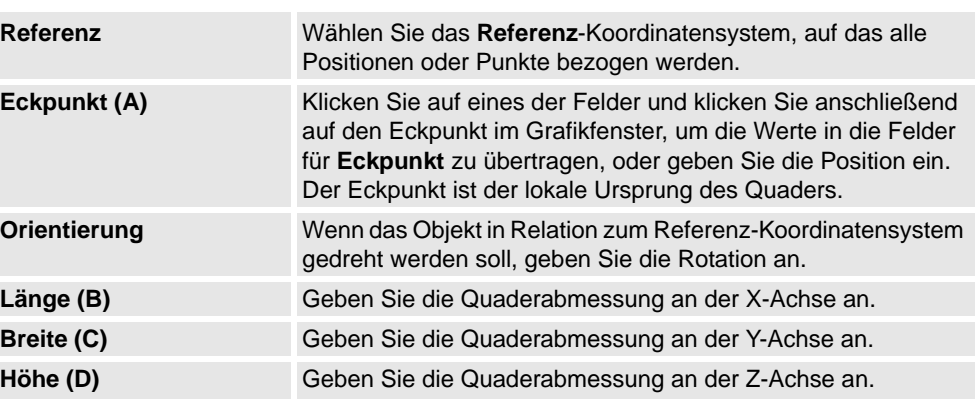

## **Das Dialogfeld "Feld aus drei Punkten erstellen"**

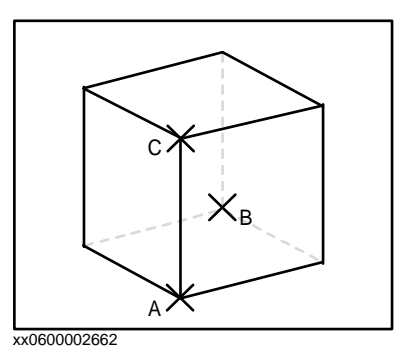

**Referenz** Wählen Sie das **Referenz**-Koordinatensystem, auf das alle Positionen oder Punkte bezogen werden.

9.5. Volumenkörper

*(Forts.)*

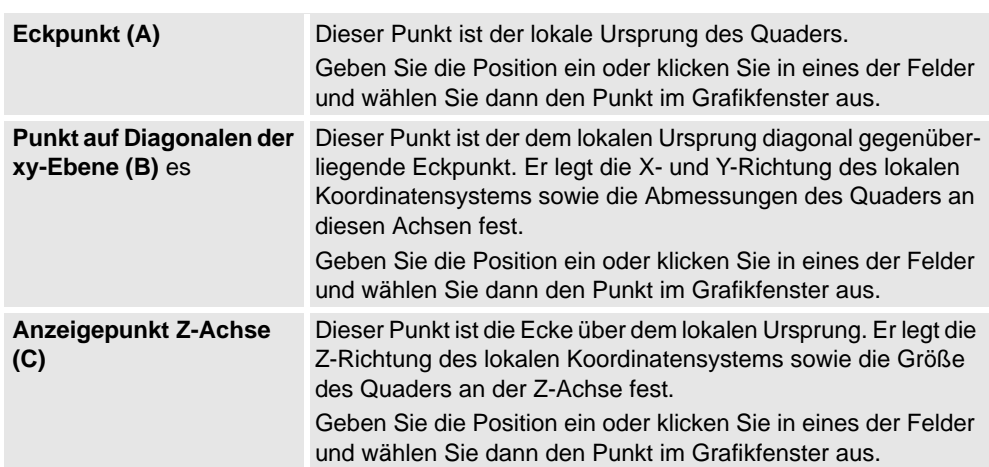

## **Das Dialogfeld "Kegel erstellen"**

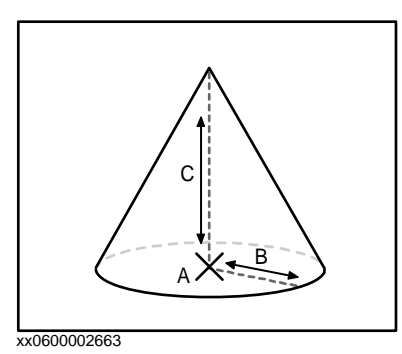

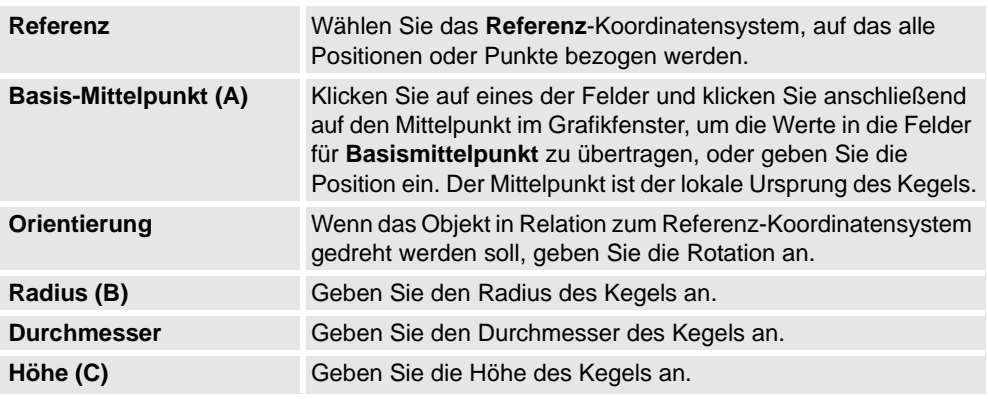

## **Das Dialogfeld "Zylinder erstellen"**

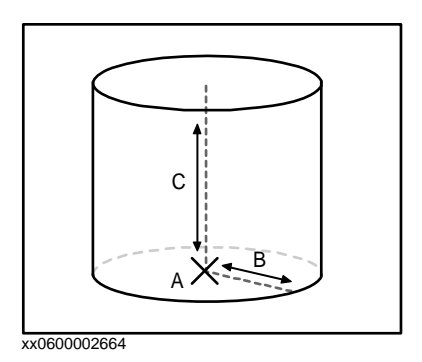

## 9.5. Volumenkörper

*(Forts.)*

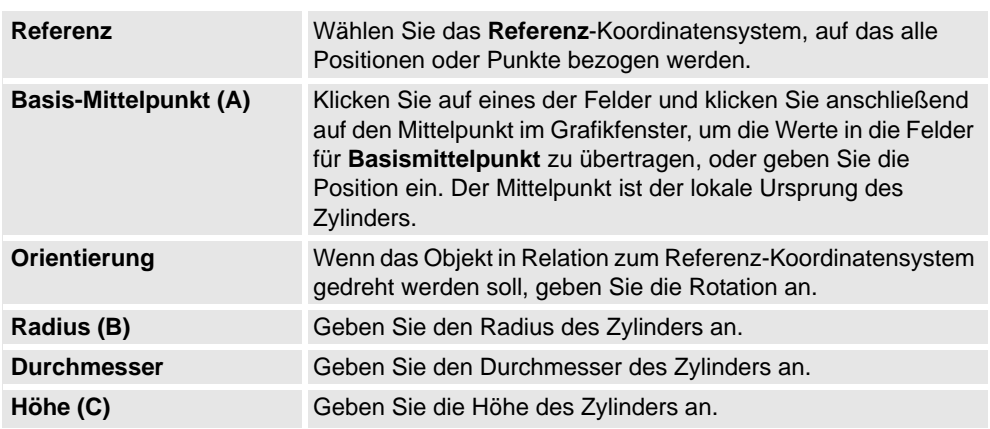

**Das Dialogfeld "Pyramide erstellen"** 

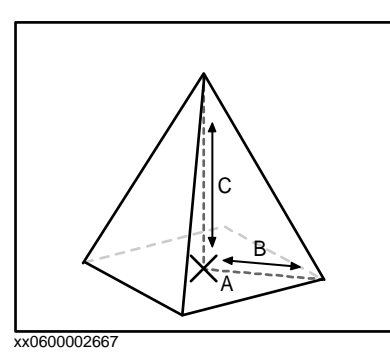

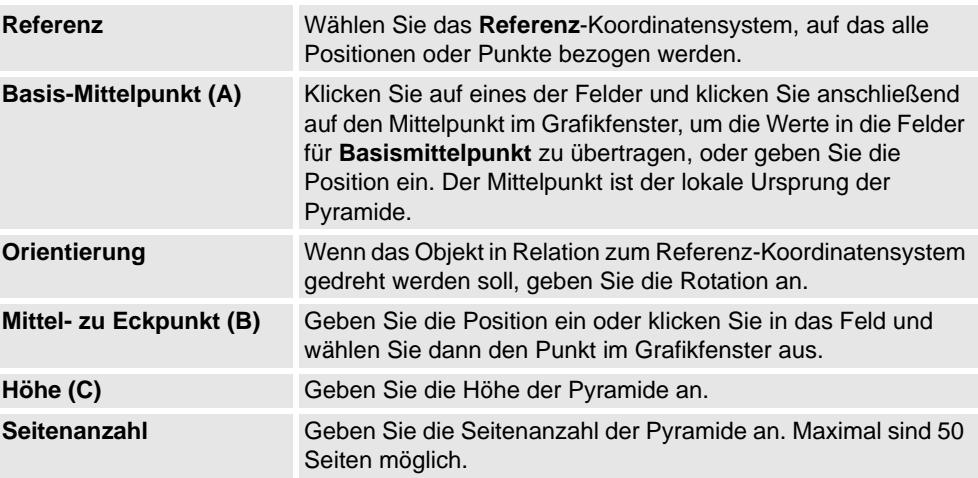

## **9 Die Registerkarte "Modellierung"**

9.5. Volumenkörper

*(Forts.)*

### **Das Dialogfeld "Kugel erstellen"**

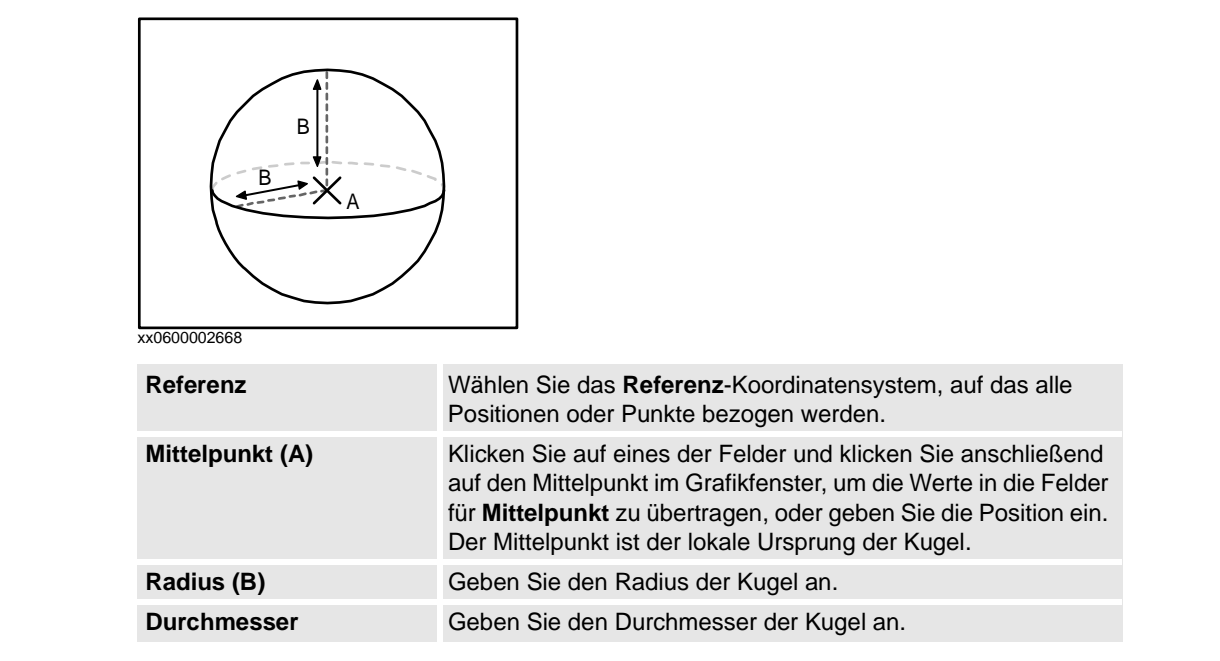

9.6. Fläche

## **9.6. Fläche**

## **Erstellen einer Fläche**

- **1.** Klicken Sie auf **Oberfläche** und dann auf die Art von Volumenkörper, den Sie erstellen wollen. Daraufhin öffnet sich ein Dialogfeld.
- **2.** Geben Sie die erforderlichen Werte in das Dialogfeld ein und klicken Sie auf **Erstellen**. Weitere Informationen über das spezifische Dialogfeld für die zu erstellende Kurve finden Sie unten:

## **Das Dialogfeld "Oberflächenkreis erstellen"**

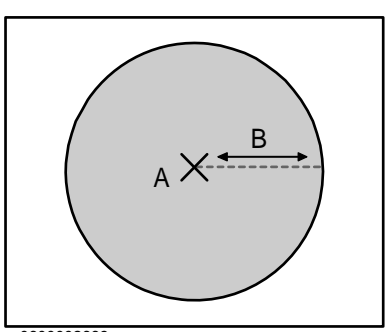

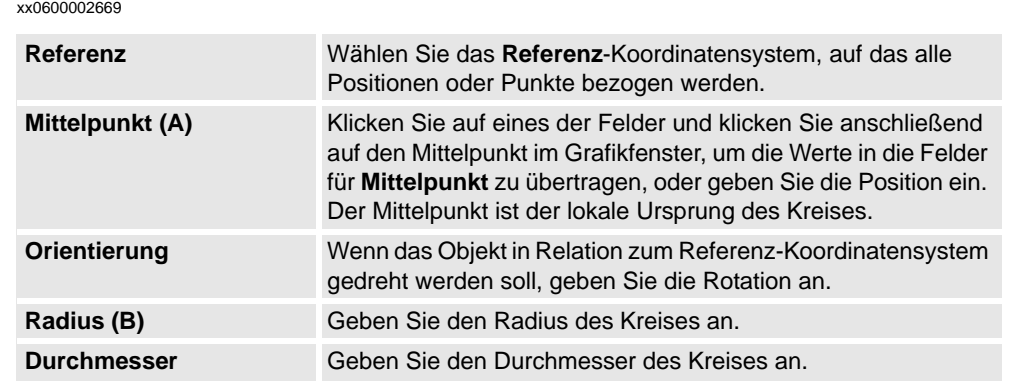

### **Das Dialogfeld "Rechteck erstellen"**

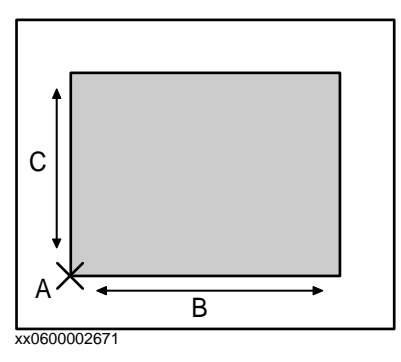

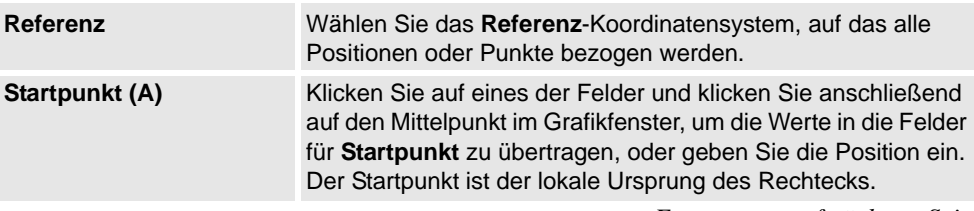

## 9.6. Fläche

*(Forts.)*

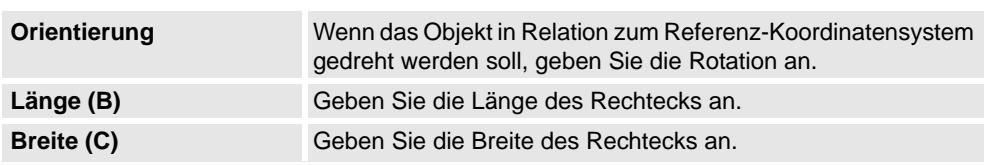

## Das Dialogfeld "Oberflächenpolygon erstellen"

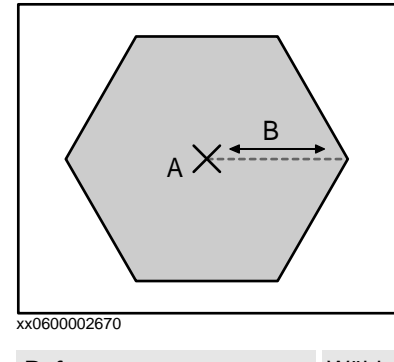

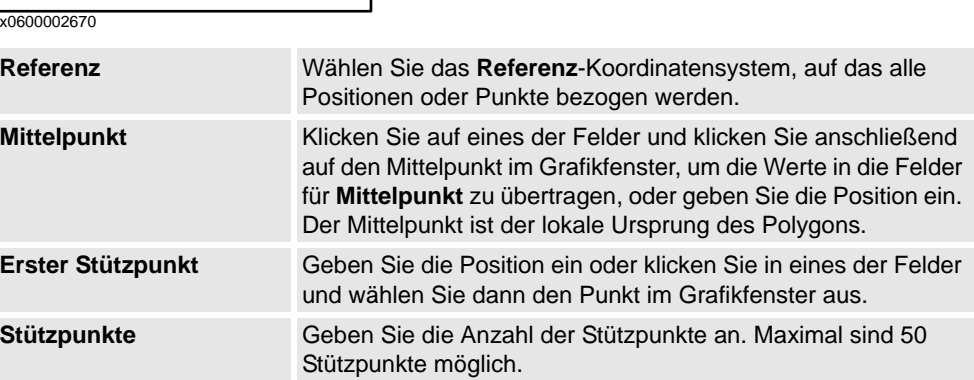

## **Das Dialogfeld "Oberfläche aus Kurve erstellen"**

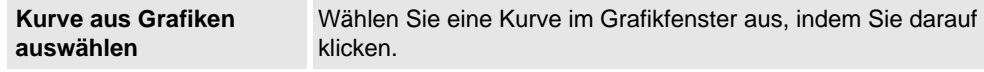

## **9.7. Kurve**

### **Erstellen einer Kurve**

- **1.** Klicken Sie auf **Kurve** und dann auf die Art von Kurve, die Sie erstellen wollen. Daraufhin öffnet sich ein Dialogfeld.
- **2.** Geben Sie die erforderlichen Werte in das Dialogfeld ein und klicken Sie auf **Erstellen**. Weitere Informationen über das spezifische Dialogfeld für die zu erstellende Kurve finden Sie unten:

### **Das Dialogfeld "Linie erstellen"**

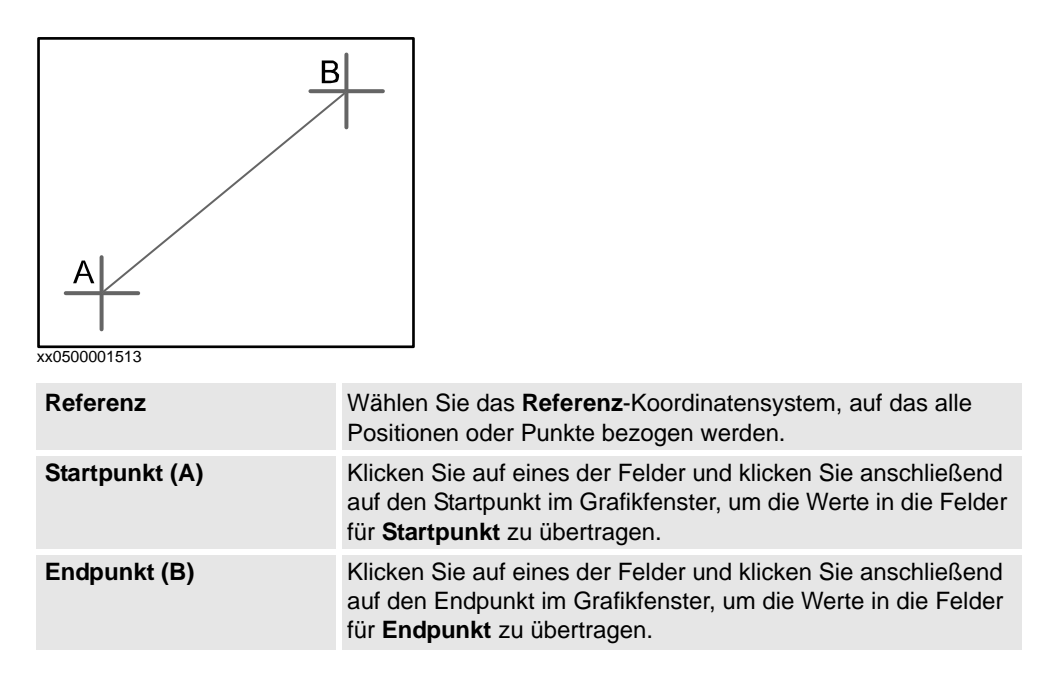

**Das Dialogfeld "Kreis erstellen"** 

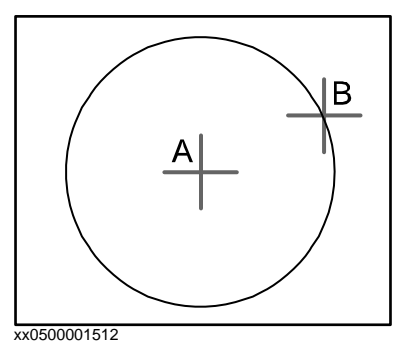

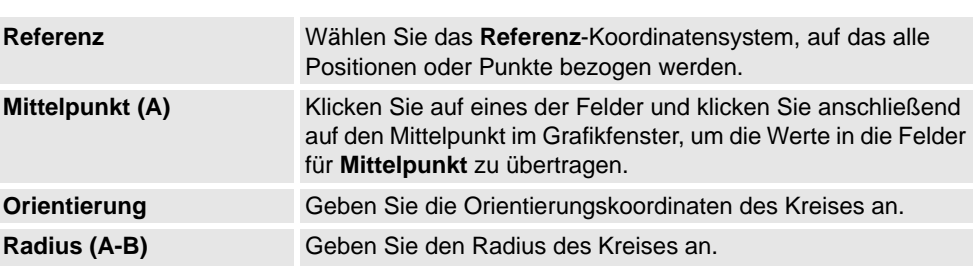

*(Forts.)*

**Durchmesser** Alternativ können Sie den Durchmesser angeben.

## **Das Dialogfeld "Kreis aus drei Punkten erstellen"**

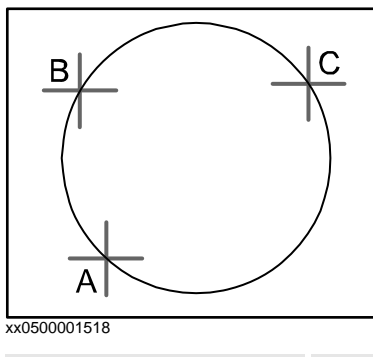

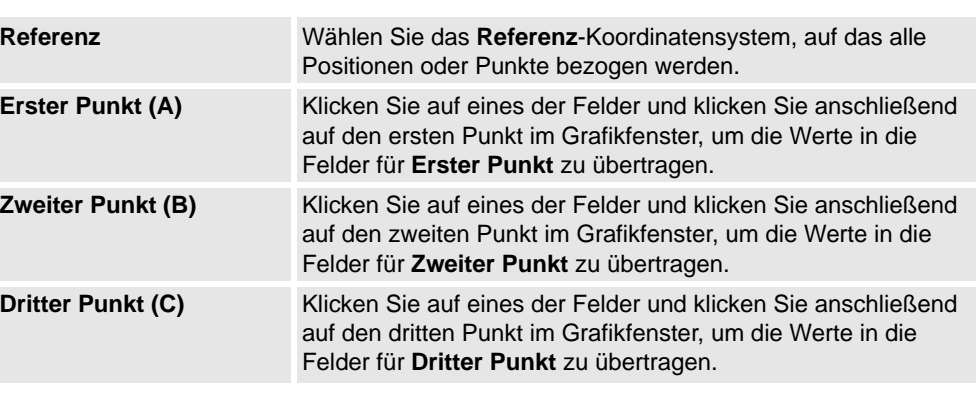

## **Das Dialogfeld "Bogen erstellen"**

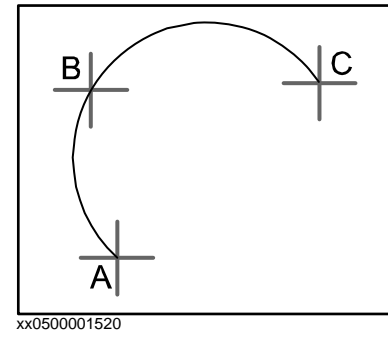

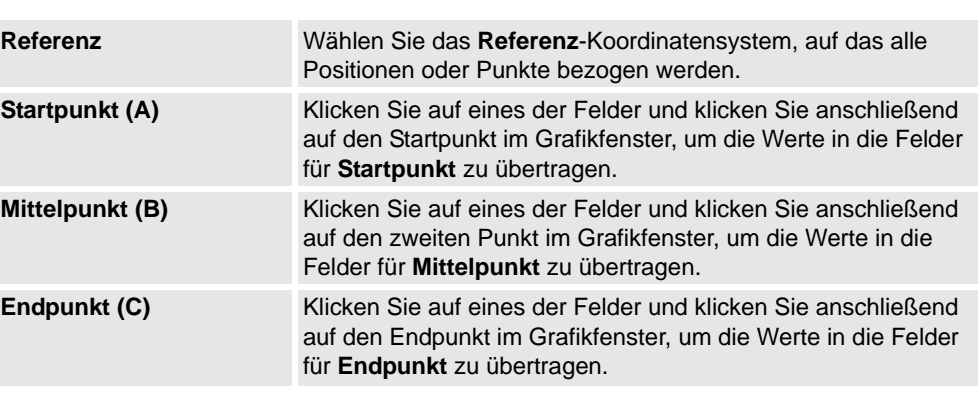

*(Forts.)*

## **Das Dialogfeld "Elliptischen Bogen erstellen"**

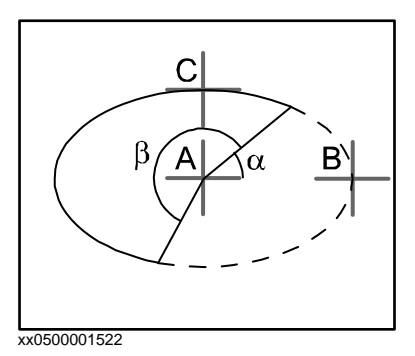

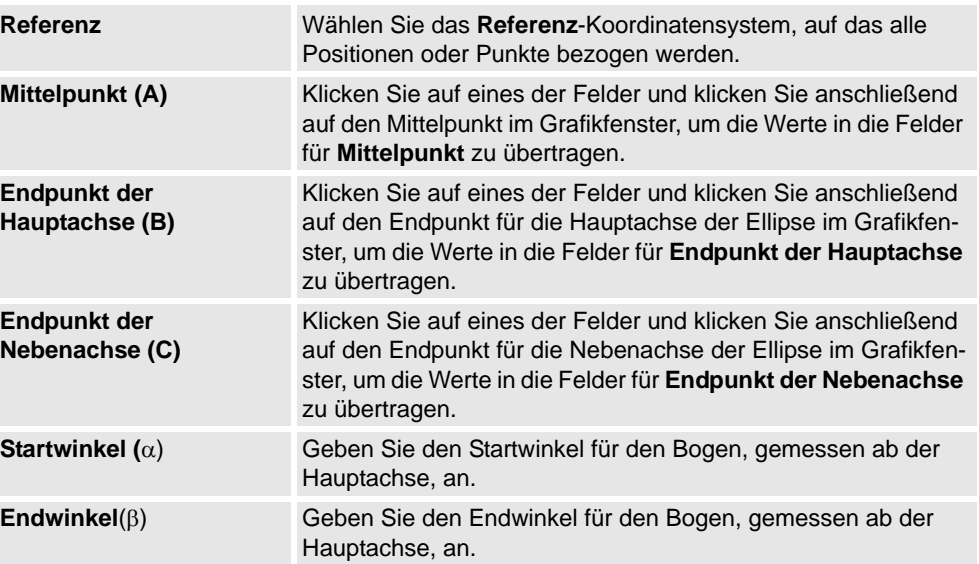

**Das Dialogfeld "Ellipse erstellen"** 

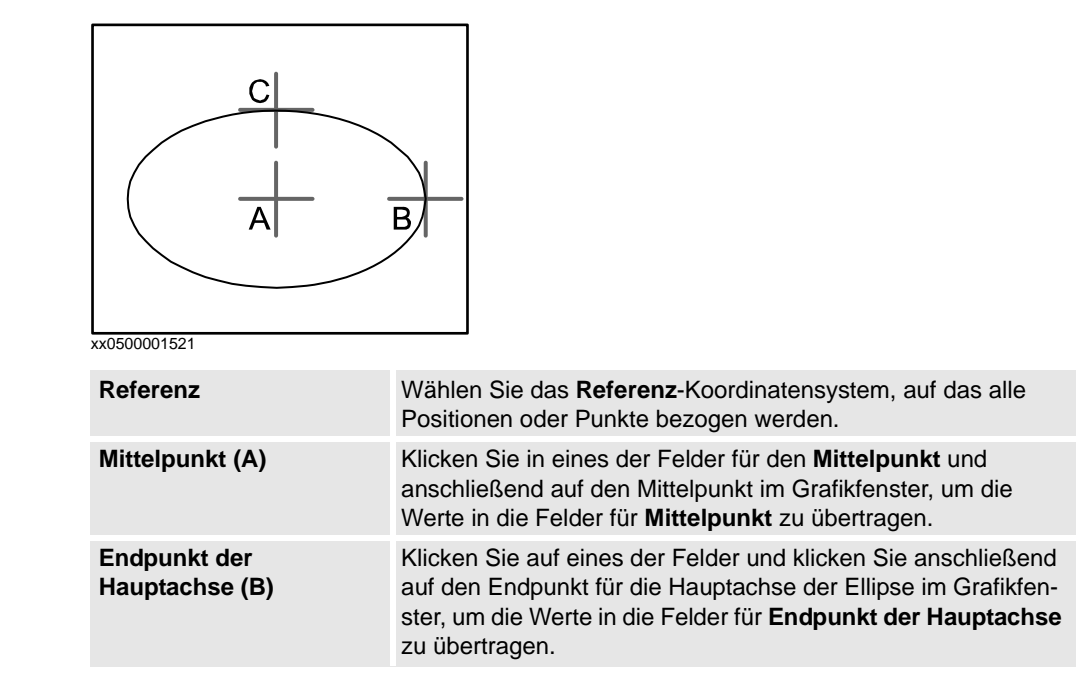

*Fortsetzung auf nächster Seite*

*(Forts.)*

**Nebenachse (C)** Geben Sie die Länge der Nebenachse für die Ellipse an. Die Nebenachse wird senkrecht auf der Hauptachse erstellt.

## **Das Dialogfeld "Rechteck erstellen"**

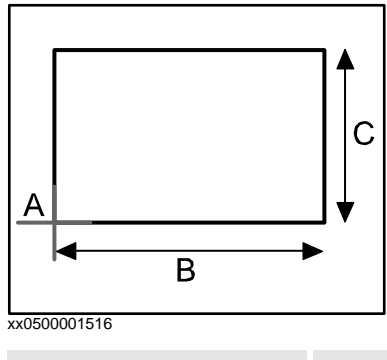

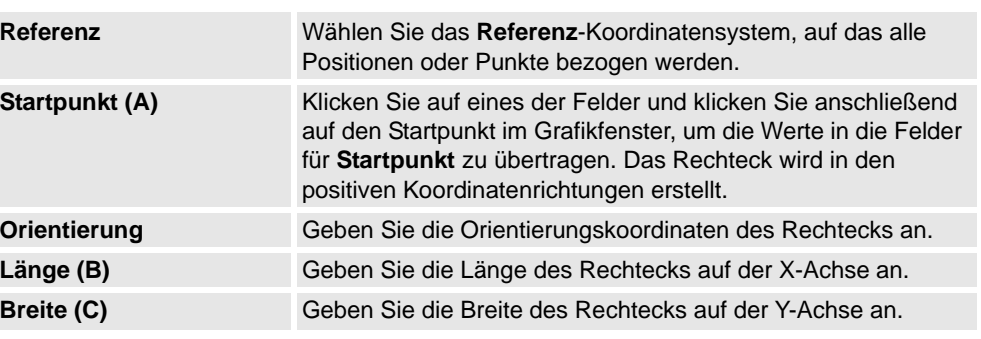

## **Das Dialogfeld "Polygon erstellen"**

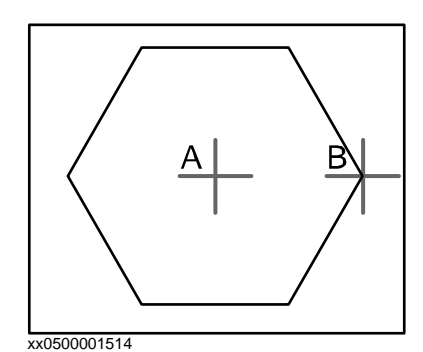

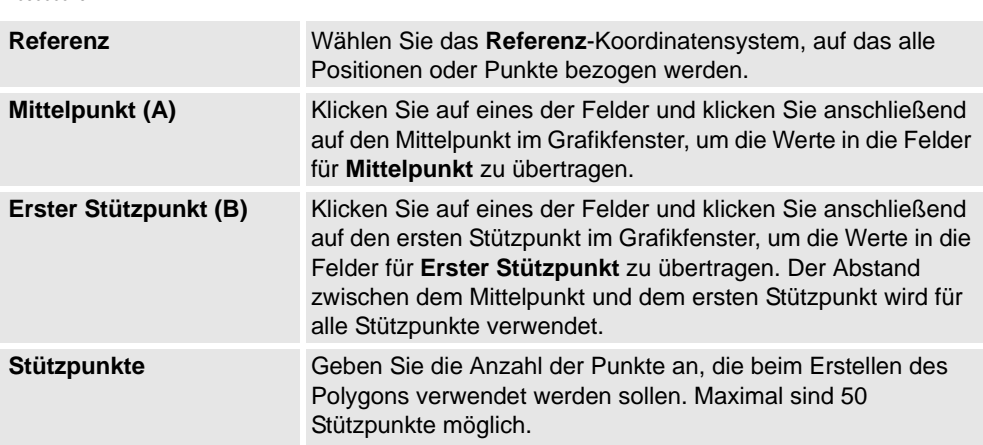

*(Forts.)*

## **Das Dialogfeld "Polylinie erstellen"**

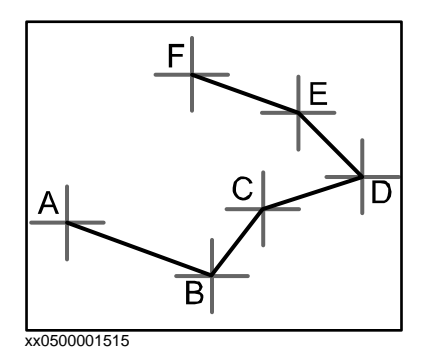

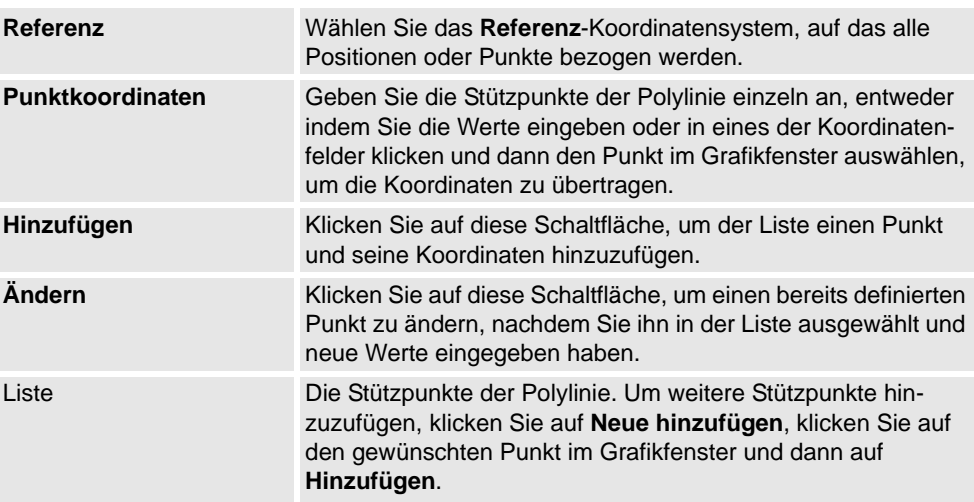

## **Das Dialogfeld "Spline erstellen"**

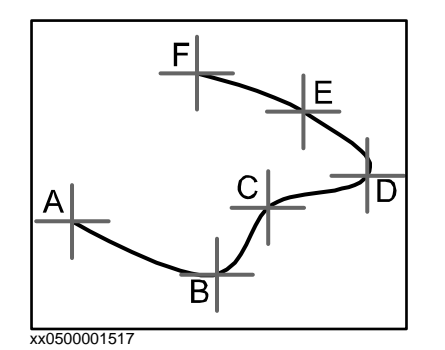

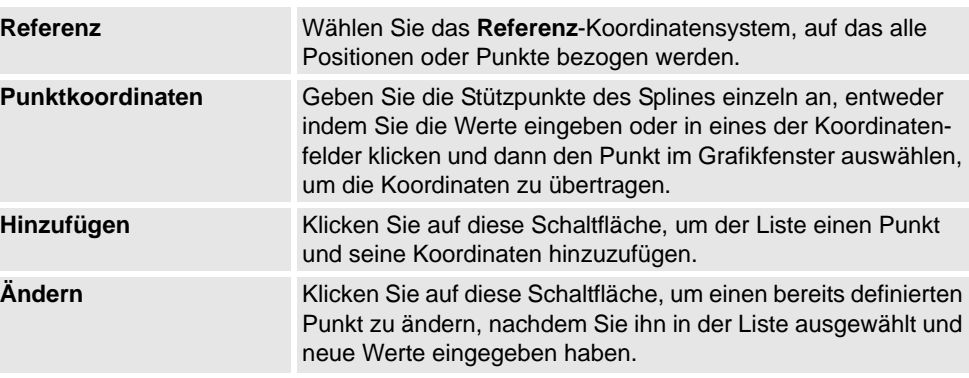

*(Forts.)*

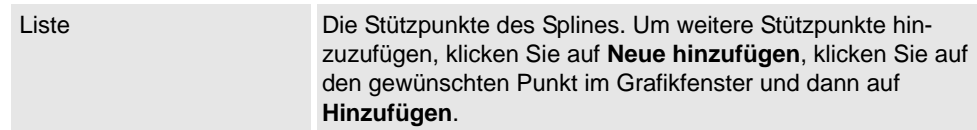

9.8. Körperkurve

## **9.8. Körperkurve**

### **Erstellen einer Kurve**

- **1.** Klicken Sie auf **Grenze** und dann auf die Art von Grenze, die Sie erstellen wollen. Daraufhin öffnet sich ein Dialogfeld.
- **2.** Geben Sie die erforderlichen Werte in das Dialogfeld ein und klicken Sie auf **Erstellen**. Weitere Informationen über das spezifische Dialogfeld für die zu erstellende Grenze finden Sie unten:

### **Das Dialogfeld "Grenze zwischen Körpern erstellen"**

Damit der Befehl "Körperkurve zwischen Körpern erstellen" verwendet werden kann, muss die Station mindestens zwei Objekte enthalten.

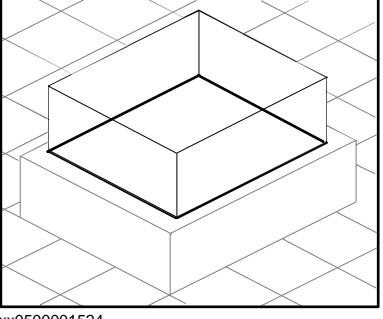

xx0500001524

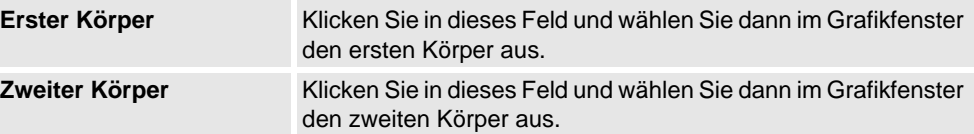

### **Das Dialogfeld "Grenze um Oberfläche herum erstellen"**

Damit der Befehl "Körperkurve um Oberfläche erstellen" verwendet werden kann, muss die Station mindestens ein Objekt mit einer grafischen Repräsentation enthalten.

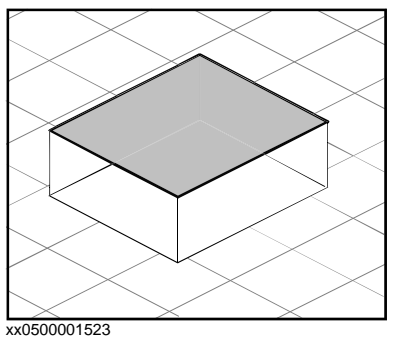

**Oberfläche wählen** Klicken Sie in dieses Feld und wählen Sie dann im Grafikfenster eine Oberfläche aus.

9.8. Körperkurve

*(Forts.)*

## **Das Dialogfeld "Grenze aus drei Punkten erstellen"**

Damit der Befehl "Körperkurve aus Punkten erstellen" verwendet werden kann, muss die Station mindestens ein Objekt enthalten.

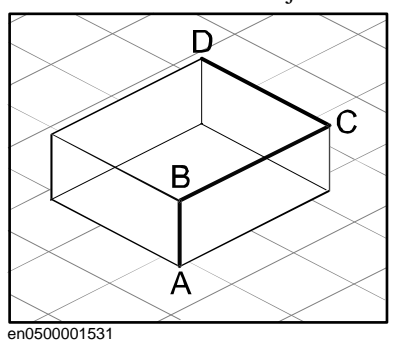

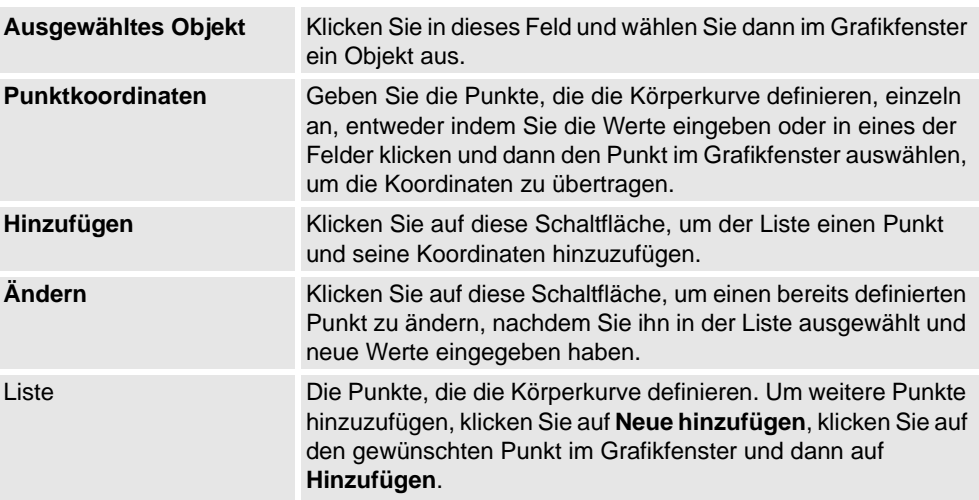

## 9.9. Schneiden

# **9.9. Schneiden**

## **Das Dialogfeld "Schneiden"**

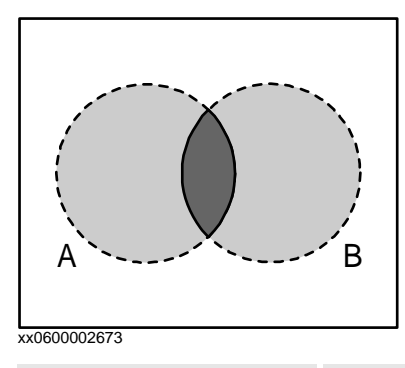

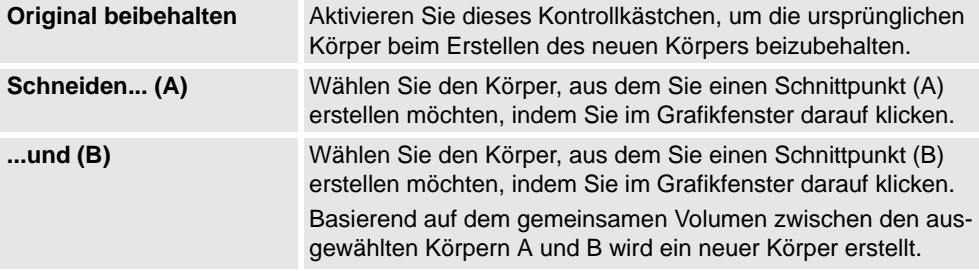

9.10. Subtrahieren

# **9.10. Subtrahieren**

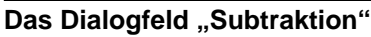

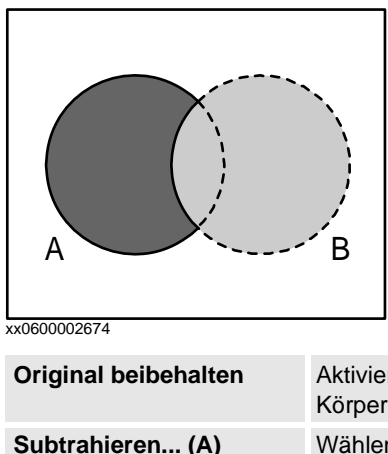

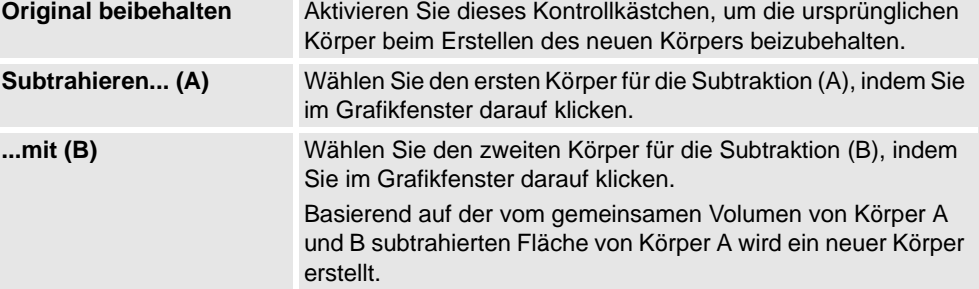

9.11. Vereinigen

# **9.11. Vereinigen**

## **Das Dialogfeld "Vereinigen"**

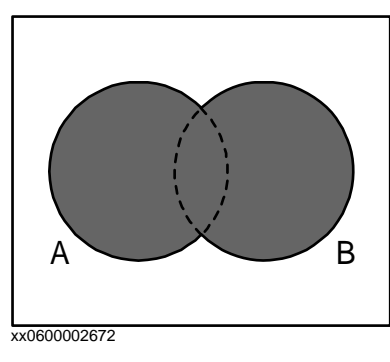

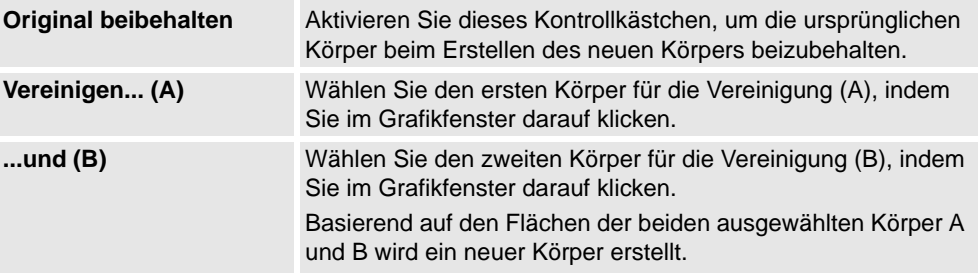
9.12. Fläche oder Kurve extrudieren

# **9.12. Fläche oder Kurve extrudieren**

# **Wölben einer Fläche oder Kurve**

- 1. Wählen Sie auf der Symbolleiste "Auswahlebene" Oberfläche bzw. Kurve aus.
- **2.** Wählen Sie im Grafikfenster die Oberfläche oder Kurve, die Sie extrudieren wollen. Klicken Sie auf **Oberfläche extrudieren** bzw. **Kurve extrudieren**. Das Dialogfeld **Oberfläche oder Kurve extrudieren** öffnet sich unterhalb des Browsers **Modellierung**.
- **3.** Um eine Wölbung entlang eines Vektors zu erzeugen, geben Sie die Werte ein.

Um eine Wölbung entlang einer Kurve zu erzeugen, wählen Sie die Option **Kurve wölben** aus. Klicken Sie auf das Feld **Kurve** und wählen Sie im **Grafikfenster** die Kurve aus.

- **4.** Wenn die Form als Oberflächenmodell angezeigt werden soll, deaktivieren Sie das Kontrollkästchen **Volumenkörper erstellen**.
- **5.** Klicken Sie auf **Erstellen**.

### **Das Dialogfeld "Oberfläche oder Kurve extrudieren"**

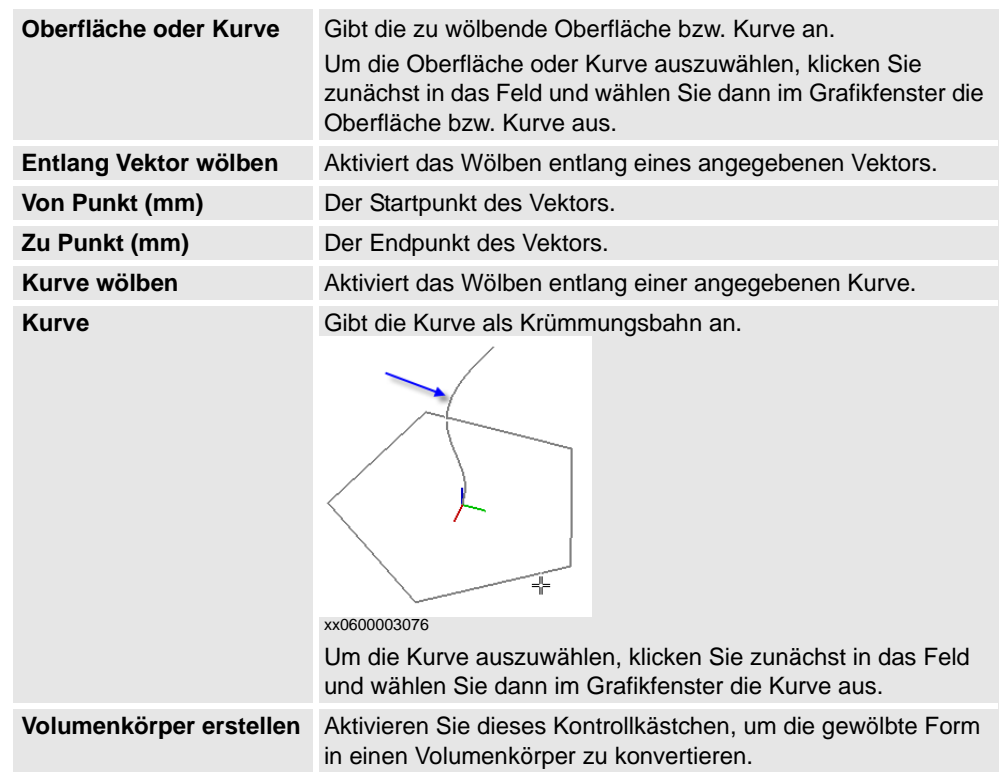

9.13. Linie von Normale

# **9.13. Linie von Normale**

### **Erstellen einer Linie aus einer Normalen**

- **1.** Klicken Sie auf **Oberflächenauswahl**.
- **2.** Klicken Sie auf **Linie zu Normale**, um ein Dialogfeld zu öffnen.
- **3.** Klicken Sie im Feld **Fläche auswählen** auf eine Fläche, um sie auszuwählen.
- **4.** Geben Sie im Dialogfeld **Länge** die Länge der Linie an.
- **5.** Aktivieren Sie ggf. das Kontrollkästchen **Normale invertieren**, um die Richtung der Linie umzukehren.
- **6.** Klicken Sie auf **Erstellen**.

9.14. Die Gruppe "Messung"

# **9.14. Die Gruppe "Messung"**

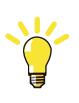

### **TIPP!**

Stellen Sie sicher, dass der Fangmodus und die Auswahlebenen wie erforderlich ausgewählt sind, bevor Sie Ihre Messungen vornehmen.

### **Messen von Entfernungen oder Winkeln**

**1.** Klicken Sie auf den gewünschten Messungstyp:

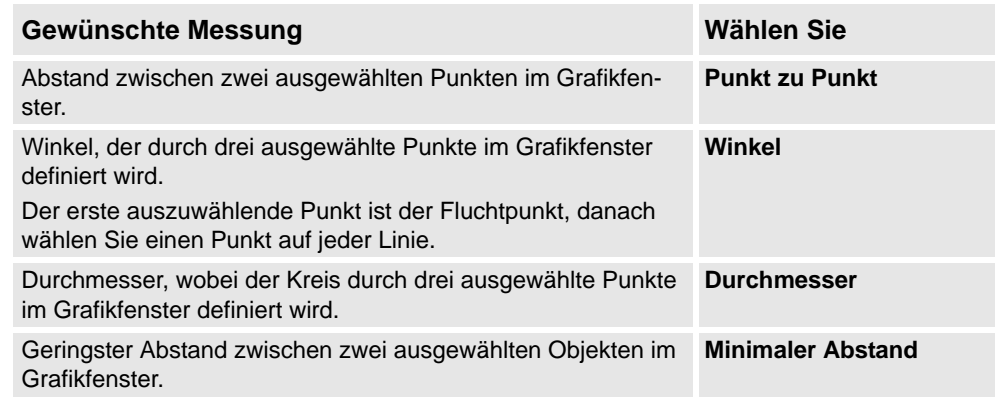

Der Mauszeiger nimmt die Form eines Lineals an, wenn Sie eine der Messfunktionen aktiviert haben.

**2.** Wählen Sie im Grafikfenster die Punkte oder Objekte aus, zwischen denen eine Messung erfolgen soll. Informationen über die Messpunkte werden im **Ausgabefenster** angezeigt.

Die Ergebnisse werden auf der Registerkarte **Messungen** im **Ausgabefenster** angezeigt, wenn alle Punkte ausgewählt wurden.

**3.** Wiederholen Sie optional Schritt 3 für eine neue Messung desselben Typs.

### **TIPP!**

Sie können die Messfunktionen auch über die Symbolleiste "Messung" aktivieren und deaktivieren.

# **9.15. Robotersystem erstellen**

### **Erstellen eines neuen Robotersystems**

### **1.** Klicken Sie auf **Robotersystem erstellen**.

Die Robotersystem-Modellierung wird im Erstellungsmodus geöffnet.

- **2.** Geben Sie in das Feld **Robotersystem-Modellname** den Namen eines Robotersystems ein.
- **3.** Wählen Sie in der Liste **Robotersystemtyp** einen Robotersystemtyp aus.
- **4.** Klicken Sie in der Baumstruktur mit der rechten Maustaste auf **Links** und klicken Sie dann auf **Link hinzufügen**, um das Dialogfeld **Link erstellen** zu öffnen.

Im Feld **Linkname** wird ein Namensvorschlag angezeigt.

**5.** Wählen Sie in der Liste **Ausgewähltes Teil** ein Teil aus (dieses wird im Grafikfenster hervorgehoben) und klicken Sie auf die Pfeil-Schaltfläche, um das Teil dem Listenfeld "Hinzugefügte Teile" hinzuzufügen.

In der Liste **Ausgewähltes Teil** wird dann automatisch das nächste Teil ausgewählt, sofern weitere Teile verfügbar sind. Fügen Sie diese ggf. hinzu.

**6.** Wählen Sie im Listenfeld "Hinzugefügte Teile" ein Teil aus, geben Sie in den Gruppenfeldern **Ausgewähltes Teil** Werte ein und klicken Sie dann auf **Auf Teil anwenden**.

Wiederholen Sie den Vorgang ggf. für jedes Teil.

- **7.** Klicken Sie auf **OK**.
- **8.** Klicken Sie in der Baumstruktur mit der rechten Maustaste auf **Achsen** und klicken Sie dann auf **Achse hinzufügen**, um das Dialogfeld **Achse erstellen** aufzurufen.

Im Feld **Achsenname** wird ein Namensvorschlag angezeigt.

- **9.** Füllen Sie das Dialogfeld **Achse erstellen** aus und klicken Sie dann auf **OK**.
- **10.** Klicken Sie in der Baumstruktur mit der rechten Maustaste auf **Koordinatensystem/ Werkzeugdaten** und klicken Sie dann auf **Koordinatensystem/Werkzeug hinzufügen**, um das Dialogfeld **Koordinatensystem/Werkzeug erstellen** aufzurufen.

Im Feld **Koordinatensystemname/Werkzeugdatenname** wird ein Namensvorschlag angezeigt.

**11.** Füllen Sie das Dialogfeld **Koordinatensystem/Werkzeug erstellen** aus und klicken Sie dann auf **OK**.

Die Gültigkeitskriterien für den Knoten **Koordinatensystem/Werkzeug** lauten wie folgt:

- **12.** Klicken Sie in der Baumstruktur mit der rechten Maustaste auf **Kalibrierung** und klicken Sie dann auf **Kalibrierung hinzufügen**, um das Dialogfeld **Kalibrierung erstellen** aufzurufen.
- **13.** Füllen Sie das Dialogfeld **Kalibrierung erstellen** aus und klicken Sie dann auf **OK**.
- **14.** Klicken Sie in der Baumstruktur mit der rechten Maustaste auf **Abhängigkeiten** und klicken Sie dann auf **Abhängigkeiten hinzufügen**, um das Dialogfeld **Abhängigkeiten erstellen** aufzurufen.

*(Forts.)*

- **15.** Füllen Sie das Dialogfeld **Abhängigkeiten erstellen** aus und klicken Sie dann auf **OK**.
- **16.** Wenn alle Knoten gültig sind, kompilieren Sie das Robotersystem (siehe *[Kompilieren](#page-329-0)  [eines Robotersystems auf Seite 326](#page-329-0)*).

### **Erstellen des Förderersystems**

**1.** Klicken Sie auf **Robotersystem erstellen**.

Die Robotersystem-Modellierung wird im Erstellungsmodus geöffnet.

- **2.** Geben Sie in das Feld **Robotersystem-Modellname** den Namen eines Robotersystems ein.
- **3.** Wählen Sie in der Liste **Robotersystem** den Eintrag **Förderer**.
- **4.** Wählen Sie in der Liste **Ausgewähltes Teil** den Eintrag **Teil**.
- **5.** Geben Sie in der Liste **Position des Kalibrierungskoordinatensystems** die Basis-Koordinationssystem-Werte relativ zum lokalen Ursprung der gewählten Grafikkomponente ein.
- **6.** Geben Sie im Feld **Länge des Förderers** die Länge des Förderers ein.

Die Schaltfläche **Robotersystem kompilieren** ist aktiviert.

- **7.** Legen Sie im Feld **Verbindungspunkte** den Wert für **Steigung** und **Anzahl** fest.
- **8.** Klicken Sie auf **Hinzufügen**, um neue Verbindungspunkte zu erstellen.
- **9.** Klicken Sie auf **Robotersystem kompilieren** , um das Robotersystem zu kompilieren. Siehe *[Kompilieren eines Robotersystems auf Seite 326](#page-329-0)*.
- **10.** Klicken Sie im Browser **Layout** mit der rechten Maustaste auf das Förderersystem und wählen Sie **Als Bibliothek speichern**. Schließen Sie die Station.
- **11.** Erstellen Sie ein neues System. Siehe *[Erstellen eines neuen Systems auf Seite 173](#page-176-0)*.

**HINWEIS:** Führen Sie auf der Seite **Optionen ändern** von **System Builder** einen Bildlauf nach unten zur Gruppe **Motion Coordination Part 3** (Bewegungskoordination Teil 3) durch und aktivieren Sie das Kontrollkästchen **606-1 Fördererverfolgung**.

**12.** Erstellen Sie mit diesem neuen System eine neue Station. Siehe *[Robotersystem auf Seite](#page-225-0)  [222](#page-225-0)*.

**HINWEIS!** Wenn Sie nach dem Starten des Systems aufgefordert werden, die Bibliothek für das Förderersystem auszuwählen, navigieren Sie zu der bereits gespeicherten Bibliothek und wählen Sie diese aus.

*(Forts.)*

### <span id="page-329-0"></span>**Kompilieren eines Robotersystems**

Bei der Kompilierung wird der Station ein im Erstellungsmodus der Robotersystem-Modellierung erstelltes Robotersystem mit dem Standardnamen "Robotersystem", gefolgt von einer Indexnummer, hinzugefügt.

Bei der Kompilierung wird ein vorhandenes bearbeitbares Robotersystem, das im Änderungsmodus der Robotersystem-Modellierung geändert wurde, ohne Positionen, Achsenzuordnungen oder Übergangszeiten gespeichert.

So kompilieren Sie ein Robotersystem:

**1.** Um ein neues oder bearbeitetes Robotersystem zu kompilieren, klicken Sie auf **Robotersystem kompilieren**.

Das Robotersystem wird in die aktive Station eingefügt. Die Linkteile werden mit neuen Namen geklont, doch die Verweise der entsprechenden Links auf die Teile werden aktualisiert. Beim Schließen der Robotersystem-Modellierung werden die geklonten Teile entfernt.

**2.** Die Robotersystem-Modellierung wechselt jetzt in den Änderungsmodus. Informationen zum Fertigstellen des Robotersystems finden Sie im folgenden Abschnitt.

### **Fertigstellen oder Ändern eines Robotersystems**

So schließen Sie die Modellierung eines Robotersystems ab:

- **1.** Wenn die Werte in der Gruppe **Achsenzuordnung** ordnungsgemäß sind, klicken Sie auf **Festlegen**.
- **2.** Konfigurieren Sie das Positionsgitter. Um eine Position hinzuzufügen, klicken Sie auf **Hinzufügen** und füllen dann das Dialogfeld **Position erstellen** aus. Klicken Sie auf **Übernehmen** und danach auf **OK**.

Um eine Position hinzuzufügen, klicken Sie auf **Hinzufügen** und füllen dann das Dialogfeld **Position erstellen** aus. Klicken Sie auf **Übernehmen** und danach auf **OK**.

Um eine Position zu bearbeiten, klicken Sie auf **Bearbeiten** und füllen dann das Dialogfeld **Position ändern** aus. Klicken Sie auf **OK**.

Um eine Position zu entfernen, wählen Sie sie in der Tabelle aus und klicken Sie dann auf **Entfernen**.

- **3.** Klicken Sie auf **Übergangszeiten bearbeiten**, um Übergangszeiten zu bearbeiten.
- **4.** Klicken Sie auf **Schließen**.

### **Das Dialogfeld ..System erstellen"**

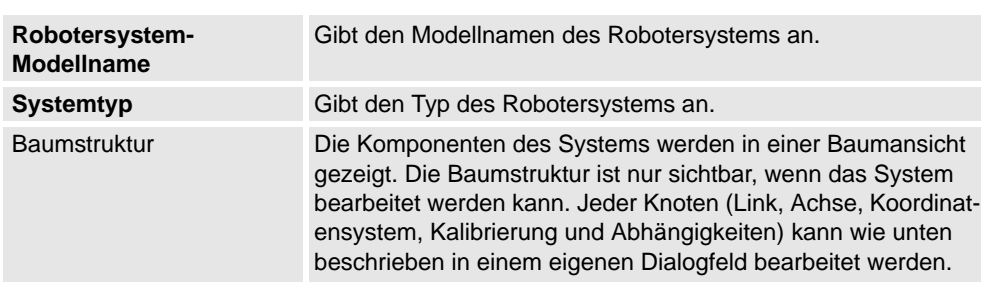

*(Forts.)*

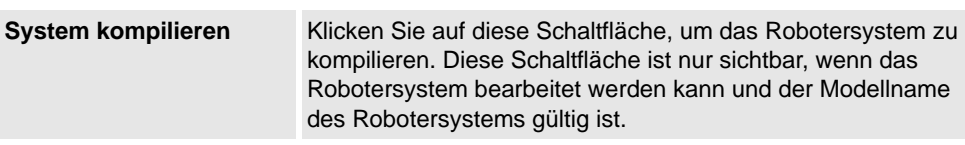

### **Das Dialogfeld "Förderersystem erstellen"**

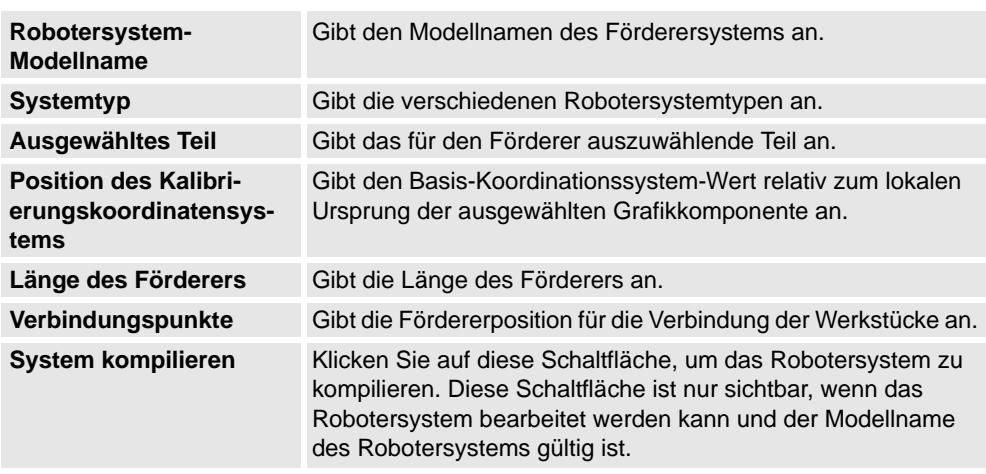

### **Das Dialogfeld "Link erstellen/ändern"**

Ein Link ist eine sich bewegende Komponente eines Robotersystems. Durch Auswahl eines Linkknotens wird dieser im Grafikfenster hervorgehoben.

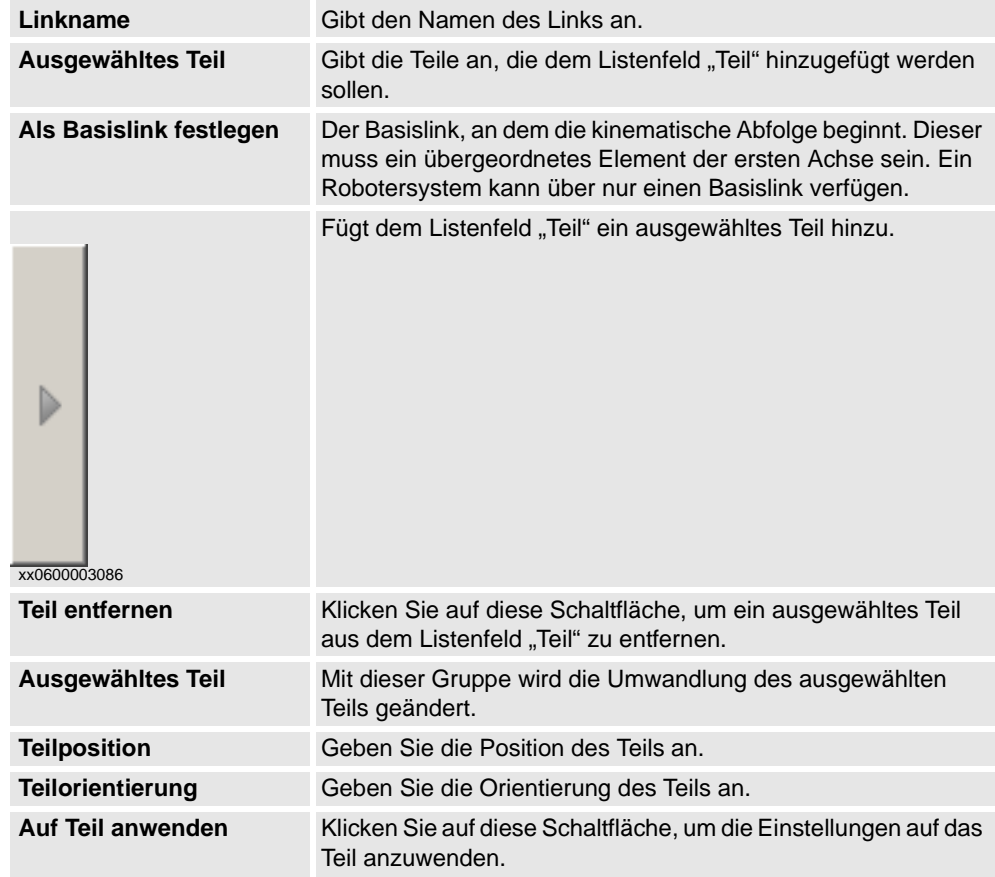

© Copyright 2008-2011 ABB. Alle Rechte vorbehalten. © Copyright 2008-2011 ABB. Alle Rechte vorbehalten.

*Fortsetzung auf nächster Seite*

### *(Forts.)*

### **Das Dialogfeld "Achse erstellen/ändern"**

Ein Gelenk ist die Achse, an der sich zwei Links drehend oder prismatisch in Relation zueinander bewegen. Bei Auswahl eines Gelenkknotens wird im Grafikfenster eine gelbgrüne Linie angezeigt.

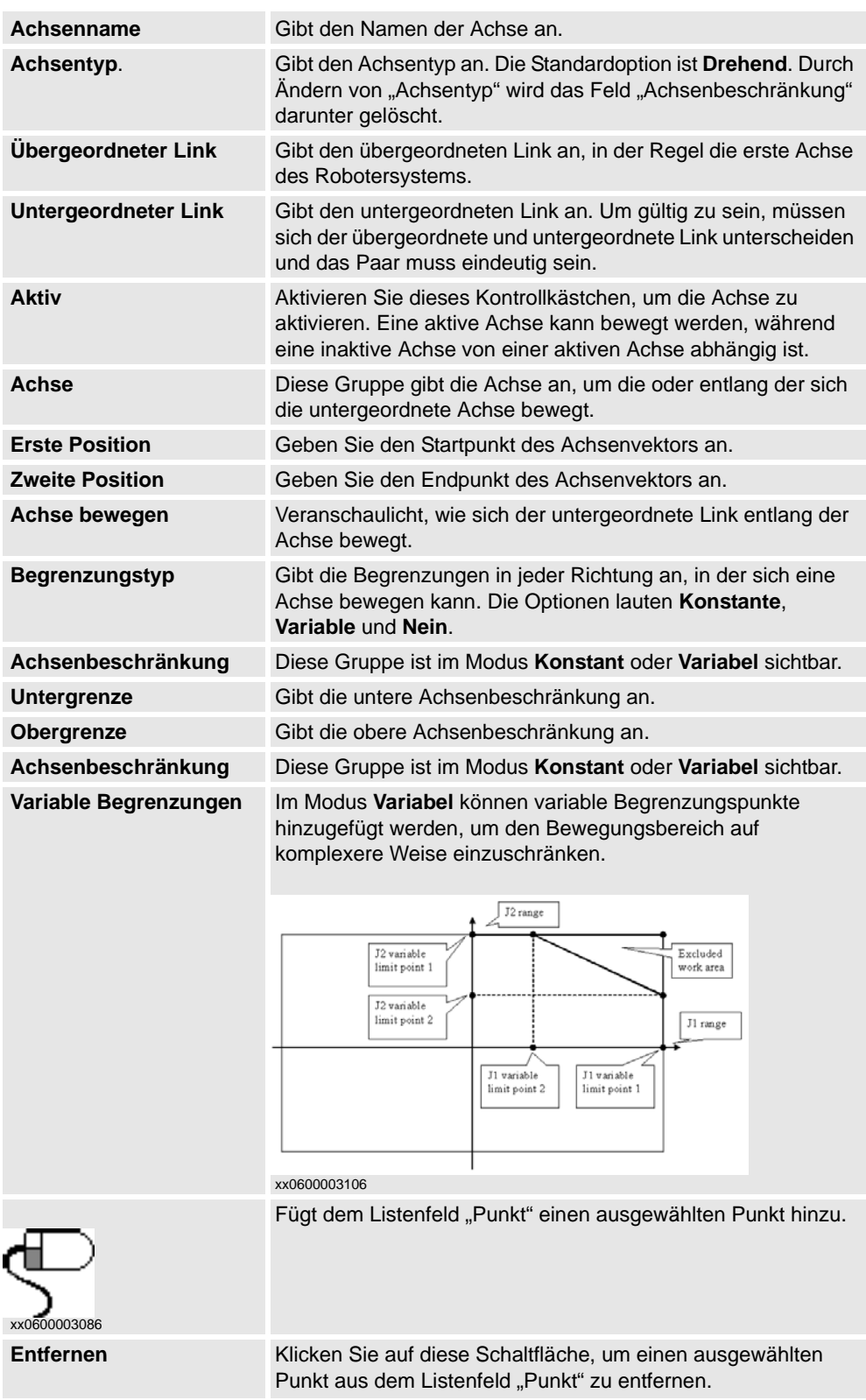

*Fortsetzung auf nächster Seite*

*(Forts.)*

### **Das Dialogfeld "Koordinatensystem/Werkzeugdaten ändern"**

Ein Koordinatensystem/Werkzeugdaten-Knoten bestimmt Link und Speicherort eines Koordinatensystems.

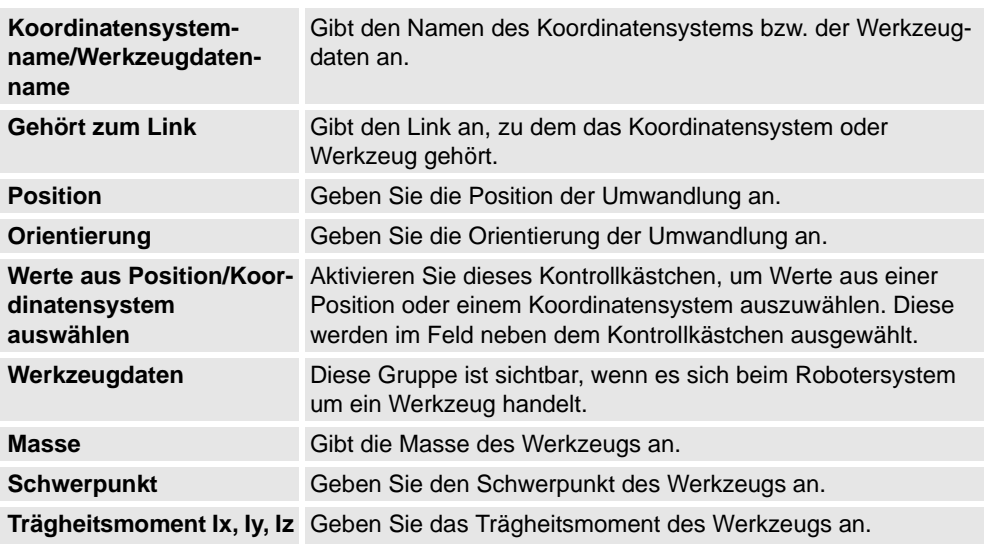

# **Das Dialogfeld "Kalibrierung erstellen"**

Eine Kalibrierung enthält Umwandlungen zum Kalibrieren der Achsen. Für eine Achse können nicht mehrere Kalibrierungen verwendet werden.

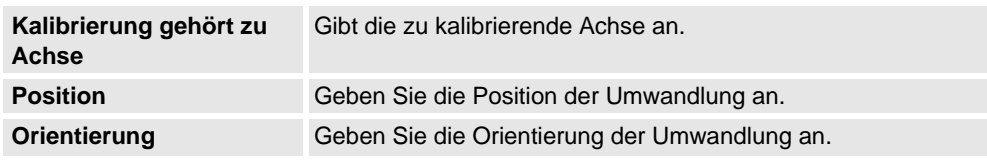

### **Das Dialogfeld "Abhängigkeiten erstellen"**

Eine Abhängigkeit ist eine Beziehung zwischen zwei Achsen, entweder als Faktor oder als komplexe Formel.

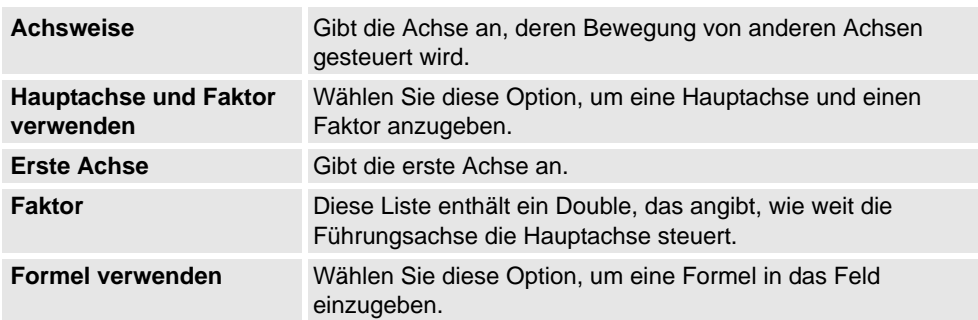

### *(Forts.)*

### **Das Dialogfeld "Robotersystem ändern"**

Das Dialogfeld **System ändern** enthält die Objekte, die im Dialogfeld **System erstellen** gefunden wurden, sowie Folgendes:

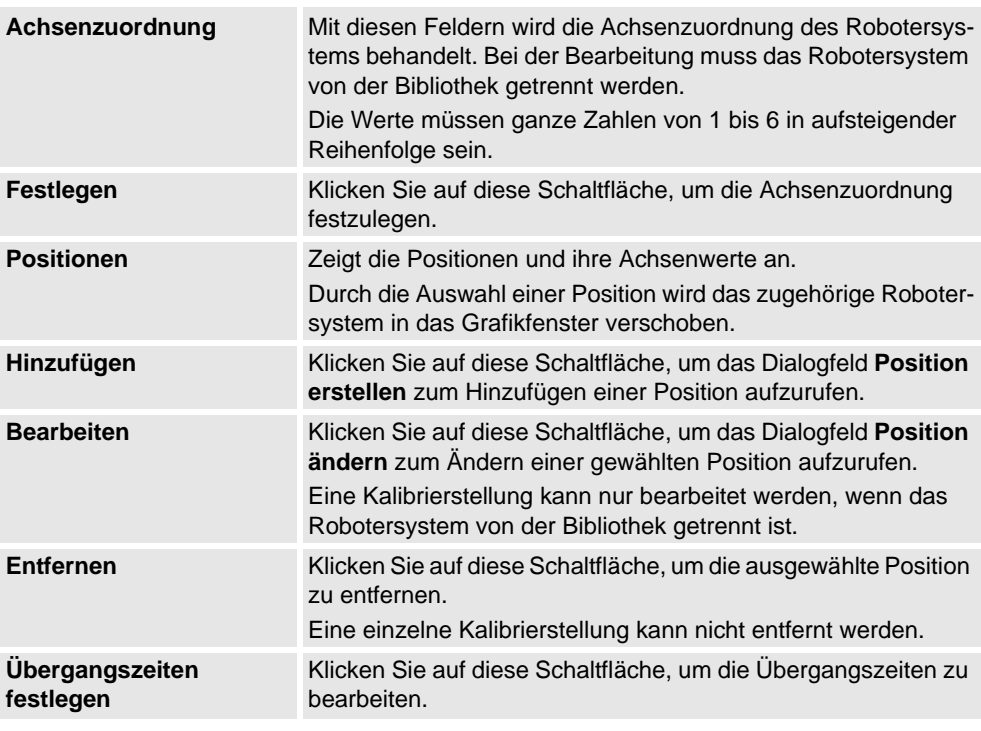

### Das Dialogfeld "Position erstellen/ändern"

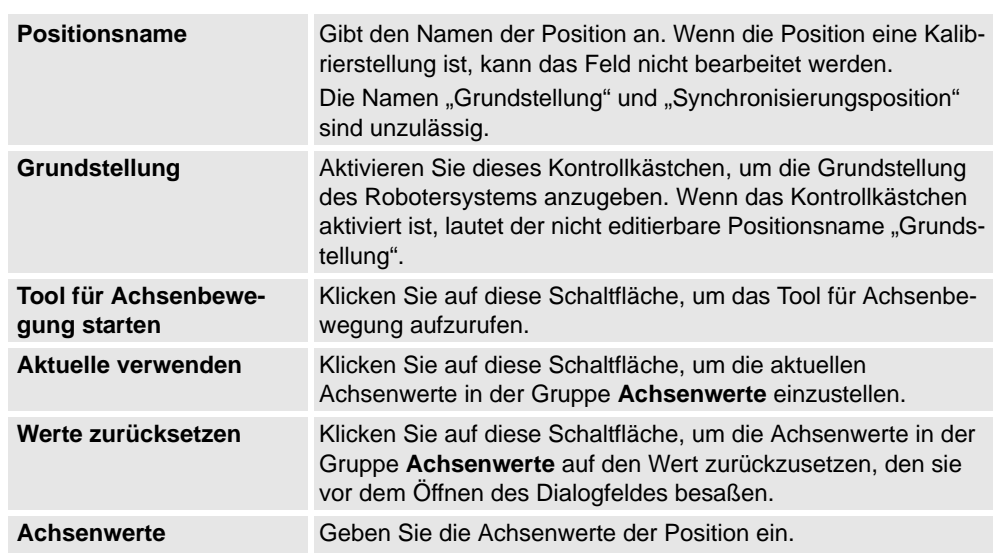

# **Das Dialogfeld "Übergangszeiten einrichten"**

Das Dialogfeld **Übergangszeiten einrichten** ist ähnlich wie eine Entfernungstabelle in einem Straßenatlas aufgebaut. Die Standardwerte sind null.

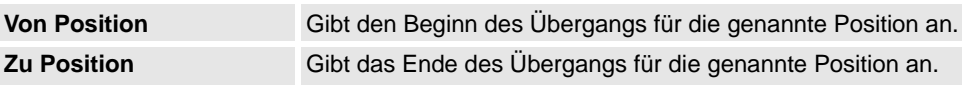

9.16. Werkzeug erstellen

### **9.16. Werkzeug erstellen**

### **Erstellen eines Werkzeugs**

Sie können mithilfe des Assistenten **Werkzeug erstellen** ein robotergeführtes Werkzeug erstellen. Der Assistent ermöglicht die einfache Erstellung eines Werkzeugs aus einem vorhandenen Teil oder durch Verwendung eines Dummy-Teils, das ein Werkzeug darstellen soll. So erstellen Sie ein vollständiges Werkzeug mit Werkzeugdaten:

- **1.** Klicken Sie auf **Werkzeug erstellen**.
- **2.** Geben Sie in das Feld **Werkzeugname** einen Werkzeugnamen ein und wählen Sie eine der folgenden Optionen:

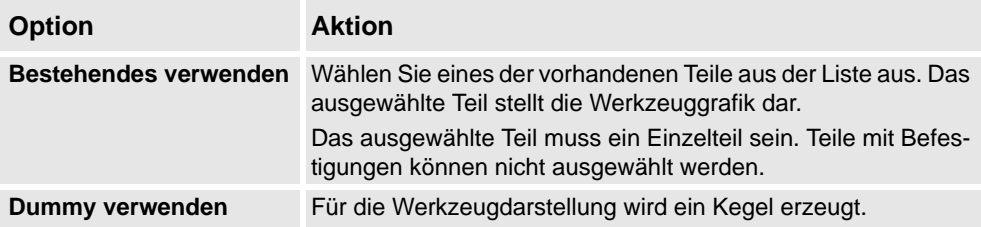

**3.** Geben Sie dann die **Masse** des Werkzeugs, den **Schwerpunkt** und das **Trägheitsmoment Ix, Iy, Iz** ein, sofern diese Werte bekannt sind. Wenn Sie die korrekten Werte nicht kennen, kann das Werkzeug dennoch zur Programmierung von Bewegungen verwendet werden, jedoch müssen diese Daten korrigiert werden, bevor das Programm mit realen Robotern oder zum Messen der Zykluszeiten verwendet wird.

**Tipp!** Wenn das Werkzeug aus Materialien mit ähnlicher Dichte konstruiert ist, können Sie den Schwerpunkt ermitteln, indem Sie im Fangmodus **Schwerpunkt** auf das Werkzeugmodell klicken.

- **4.** Klicken Sie auf **Weiter**, um zur nächsten Seite des Assistenten zu gelangen.
- **5.** Geben Sie in das Feld **TCP-Name** den Namen des Werkzeugarbeitspunkts (TCP) ein. Standardmäßig wird derselbe Name wie für das Werkzeug verwendet. Wenn Sie mehrere TCPs für ein Werkzeug erstellen, muss jeder TCP einen eindeutigen Namen haben.
- **6.** Geben Sie mit einer der folgenden Methoden die Position des TCP relativ zum Welt-Koordinatensystem ein, das die Montageposition des Werkzeugs repräsentiert:

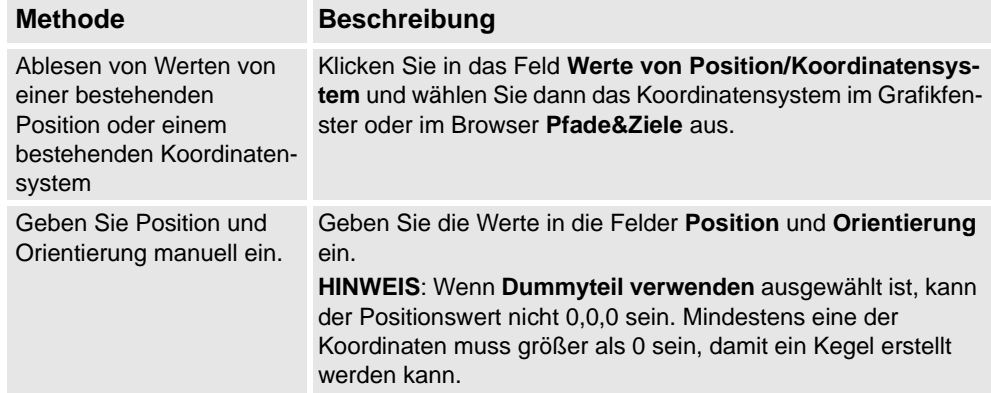

### 9.16. Werkzeug erstellen

*(Forts.)*

- **7.** Klicken Sie auf den Rechtspfeil, um die Werte in das Feld **TCP(s):** zu übertragen. Wenn das Werkzeug über mehrere TCPs verfügen soll, wiederholen Sie Schritt 5 bis 7 für jeden TCP.
- **8.** Klicken Sie auf **Fertig**. Das Werkzeug wird erstellt und im **Objektbrowser** sowie im Grafikfenster angezeigt.

### **Erstellen von Werkzeugdaten für eine bestehende Geometrie**

So erstellen Sie Werkzeugdaten für eine bestehende Geometrie:

- **1.** Stellen Sie sicher, dass der Roboter ausgewählt ist, für den die Werkzeugdaten erstellt werden sollen.
- **2.** Klicken Sie auf **Werkzeug erstellen** und wählen Sie **Bestehendes verwenden** und wählen Sie das importierte Werkzeug aus der Liste aus.
- **3.** Geben Sie die erforderlichen Daten in die Felder im **Assistenten für Werkzeugerstellung** ein.
- **4.** Bringen Sie das Werkzeug an, indem Sie es zum Roboter ziehen.

### **Weitere Vorgehensweise**

Sie können das Werkzeug auf eine der folgenden Arten als gebrauchsfertig einstellen:

- Damit der Roboter das Werkzeug führen kann, befestigen Sie das Werkzeug am Roboter.
- Prüfen Sie im Grafikfenster die Position und die Orientierung des TCP. Falls sie nicht korrekt ist, ändern Sie die Werte im Bereich "Werkzeug-Koordinatensystem" der Werkzeugdaten.
- Um die zukünftige Verwendung eines erstellten Werkzeugs zu vereinfachen, speichern Sie es als Bibliothek. Klicken Sie im Menü **Datei** auf **Als Library speichern**. Suchen Sie nach dem Verzeichnis, in dem die Werkzeugkomponente abgelegt werden soll, geben Sie einen Namen für die Werkzeugkomponente ein und klicken Sie auf **Speichern**.

10.1. Überblick

# **10 Die Registerkarte "Simulation"**

**10.1. Überblick**

# **Die Registerkarte "Simulation"**

Die Registerkarte "Simulation" enthält die Steuerelemente zum Einrichten, Konfigurieren, Steuern, Überwachen und Aufzeichnen von Simulationen.

10.2. Kollisionssatz erstellen

# **10.2. Kollisionssatz erstellen**

### **Überblick**

Ein Kollisionssatz enthält zwei Gruppen, *Objekte A* und *Objekte B*, in die Sie die Objekte einfügen, zwischen denen Kollisionen erkannt werden sollen. Wenn ein beliebiges Objekt aus *Objekte A* mit einem beliebigen Objekt in *Objekte B* kollidiert, wird die Kollision in der Grafikansicht angezeigt und im Ausgabefenster protokolliert. In der Station können mehrere Kollisionssätze vorhanden sein, aber jeder Kollisionssatz kann nur zwei Gruppen enthalten.

### **Erstellen eines Kollisionssatzes**

- **1.** Klicken Sie auf **Kollisionssatz erstellen**, um im **Layoutbrowser** einen Kollisionssatz zu erstellen.
- **2.** Erweitern Sie den Kollisionssatz und ziehen Sie dann eines der Objekte auf den Knoten **Objekte A**, um eine Überprüfung auf Kollisionen durchzuführen.

Wenn mehrere Objekte auf Kollisionen mit Objekten im Knoten **Objekte B** geprüft werden sollen, z. B. das Werkzeug und der Roboter, ziehen Sie alle diese Objekte zum Knoten **Objekte A**.

**3.** Ziehen Sie die Objekte zum Knoten **Objekte B**, der auf Kollisionen überprüft werden soll.

Wenn mehrere Objekte auf Kollisionen mit Objekten im Knoten **Objekte A** geprüft werden sollen, z. B. das Werkstück und die Vorrichtung, ziehen Sie alle diese Objekte zum Knoten **Objekte B**.

10.3. Simulation einrichten

# **10.3. Simulation einrichten**

**Überblick** Das Dialogfeld "Simulation einrichten" wird für die beiden folgenden Haupttasks verwendet. • Einstellung der Sequenz und des Einstiegspunkts im Roboterprogramm • Erstellen von Simulationsszenarien für unterschiedliche simulierte Objekte **Voraussetzungen** Folgende Bedingungen müssen erfüllt sein, um eine Simulation einzurichten: • Mindestens eine Bahn muss in der Station erstellt worden sein. • Die zu simulierenden Pfade müssen mit der virtuellen Steuerung synchronisiert worden sein. **Das Dialogfeld "Simulation einrichten"** Das Dialogfeld "Simulation einrichten" enthält die beiden folgenden Registerkarten: • Programmsequenz • Simulationsszenarien Programmsequenz Über diese Registerkarte können Sie die kombinierten Tasks durchführen, die Programmsequenz und die Programmabarbeitung, z.B. als Einstiegspunkt, zu konfigurieren, und den Abarbeitungsmodus auszuführen. Die Registerkarte "Programmsequenz" besteht aus Folgendem: **Aktive Tasks auswählen** Zeigt alle laufenden IRC5-Steuerungen in der Station zusammen mit den Tasks an. **Abarbeitungssequenz <Taskname>** Zeigt die Prozeduren in der Haupteinstiegsroutine der Tasks an. Die Sequenz der Prozeduren zeigt die Sequenz der Abarbeitung an. **<-** Klicken Sie auf den Linkspfeil, um die gewählte Prozedur in das Feld **Hauptsequenz** zu übertragen. Die Prozedur wird der Sequenz als letztes hinzugefügt. **X** Klicken Sie auf diese Schaltfläche, um die ausgewählten Prozeduren oder Sequenzen aus dem Feld **Hauptsequenz** zu entfernen. **Aufwärtspfeil** Klicken Sie auf den Aufwärtspfeil, um die Sequenz in der Liste im Feld **Hauptsequenz** oder im Feld **Verfügbare Prozeduren** weiter nach oben zu verschieben. **Abwärtspfeil** Klicken Sie auf den Abwärtspfeil, um die Sequenz in der Liste im Feld **Hauptsequenz** oder im Feld **Verfügbare Prozeduren** weiter nach unten zu verschieben. **Verfügbare Prozeduren** Zeigt alle Prozeduren an, die in der Steuerung zur Verfügung stehen.

Diese Prozeduren können der Abarbeitungssequenz

hinzugefügt werden.

### 10.3. Simulation einrichten

*(Forts.)*

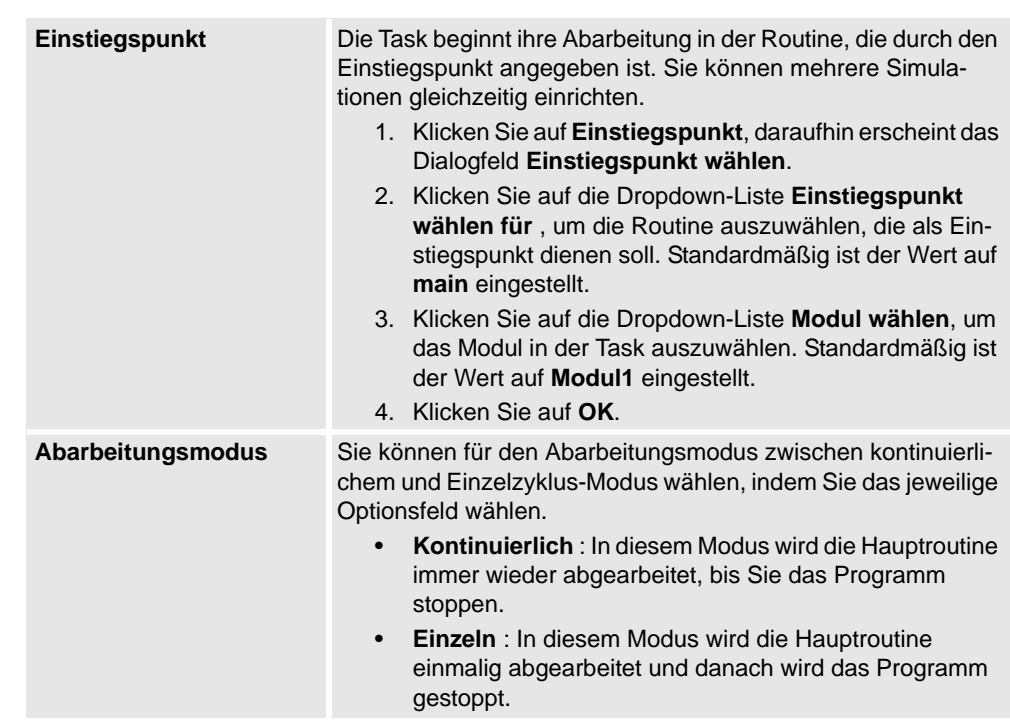

### Simulationsszenarien

Über diese Registerkarte können Sie Simulationsszenarien mit unterschiedlichen simulierten Objekten erstellen und jedes Szenario mit einem vordefinierten Status verbinden, um sicherzustellen, dass der korrekte Status für alle Projektobjekte angewendet wird, bevor das Szenario ausgeführt wird.

Wenn Sie ein spezielles Teil oder Segment der Zelle simulieren wollen, in das nicht alle simulierten Objekte in der Zelle einbezogen werden, können Sie ein neues Szenario erstellen und nur die für die Simulation benötigten Objekte hinzufügen.

Die Registerkarte "Simulationsszenarien" besteht aus Folgendem:

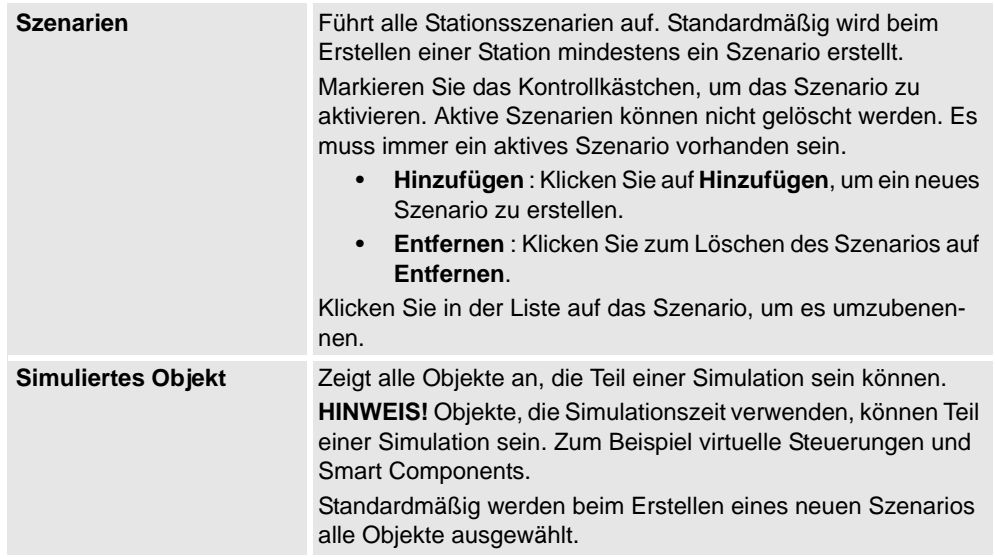

10.3. Simulation einrichten

*(Forts.)*

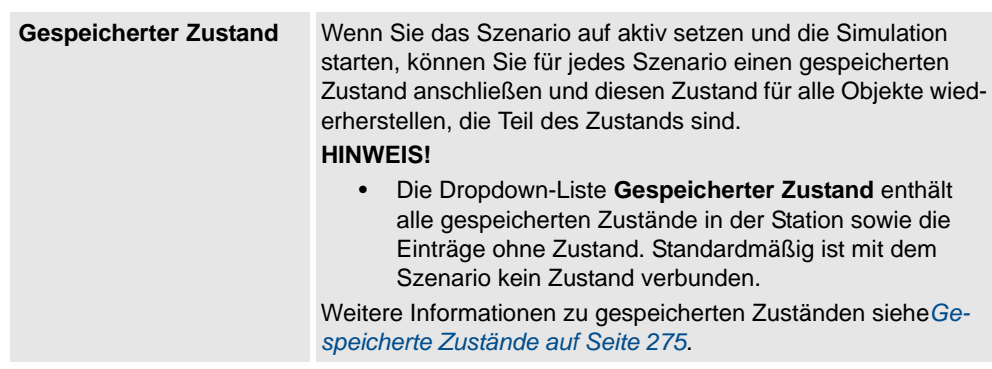

### **Einrichten einer Simulation**

- **1.** Klicken Sie auf **Simulation einrichten**, um das Dialogfeld **Simulation einrichten** zu öffnen.
- **2.** Wählen Sie aus der Registerkarte **Programmsequenz** die Tasks, die während der Simulation im Feld **Aktive Tasks auswählen** aktiv sein sollen.
- **3.** Wählen Sie entweder **Kontinuierlich** oder **Einzelzyklus** als Abarbeitungsmodus.
- **4.** Wählen Sie im Feld **Hauptsequenz** die Abarbeitungssequenz der Prozedur in der Haupteinstiegsroutine der Tasks.
- **5.** Übertragen Sie aus der Liste **Verfügbare Prozeduren**die Prozeduren, die in der Simulation aktiv sein sollen, in das Feld **Hauptsequenz**, indem Sie sie auswählen und auf den Linkspfeil zwischen den Listen klicken. (Dies erzeugt in der Hauptprozedur einen Prozeduraufruf).
- **6.** Um die Simulation von einer anderen als der aktuellen **Haupt**prozedur zu starten, klicken Sie auf **Einstiegspunkt** und legen Sie den Einstiegspunkt und das Modul fest. Standardmäßig ist der Einstiegspunkt auf **Main** und das Modul auf **Modul1** eingestellt.
- **7.** Klicken Sie auf **Übernehmen**, um die Simulation einzurichten. Wenn Sie auf **OK** klicken, wird die Simulation eingerichtet und das Dialogfeld schließt sich.

### **Simulationsszenarien erstellen**

- **1.** Klicken Sie auf **Simulation einrichten**, um das Dialogfeld **Simulation einrichten** zu öffnen.
- **2.** Klicken Sie auf der Registerkarte **Simulationsszenarien** auf
	- **Hinzufügen**, um im Feld **Szenarien** ein neues Szenario zu erstellen.
	- Klicken Sie zum Löschen des Szenarios im Feld **Szenarien** auf **Entfernen**.

**HINWEIS!** Standardmäßig werden beim Erstellen eines neuen Szenarios im Feld **Szenarien** alle Objekte ausgewählt.

**3.** Wählen Sie einen gespeicherten Zustand für das Szenario aus der Dropdown-Liste **Gespeicherter Zustand**.

# **10.4. Event Manager**

### **Erstellen eines Ereignisses**

**1.** Klicken Sie auf **Event Manager**.

- **2.** Klicken Sie auf **Hinzufügen**, um den Assistenten für neue Ereignisse zu öffnen.
- **3.** Führen Sie den Assistenten für neue Ereignisse aus, um das Ereignis zu erstellen .

### **Hauptteile der Ereignistabelle**

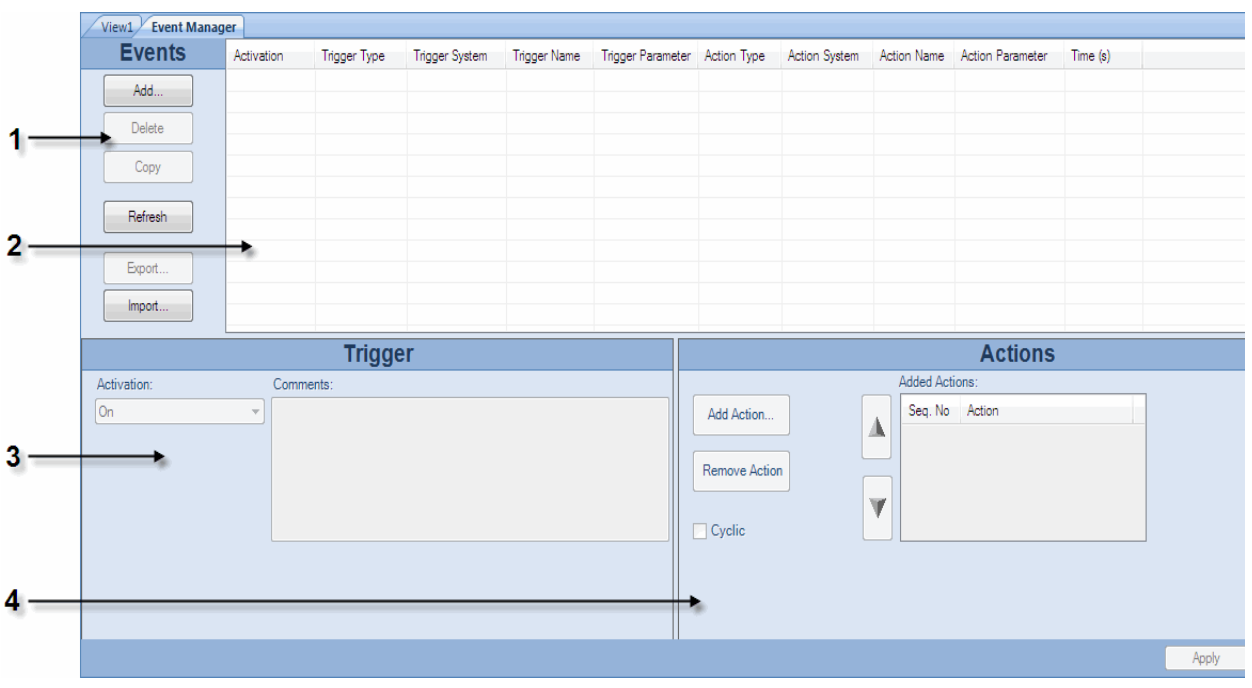

#### xx0600003098

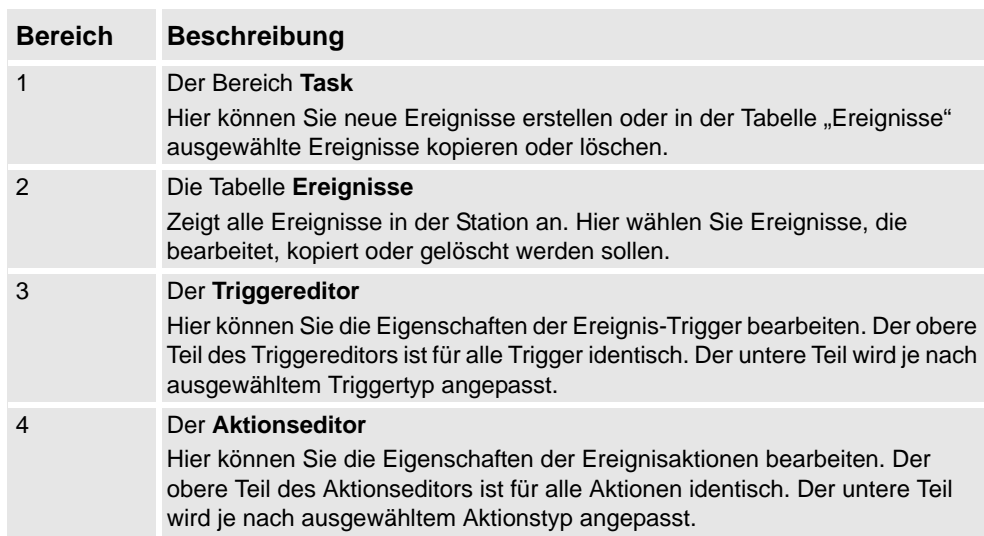

*(Forts.)*

**Die Teile des Bereichs "Task".** 

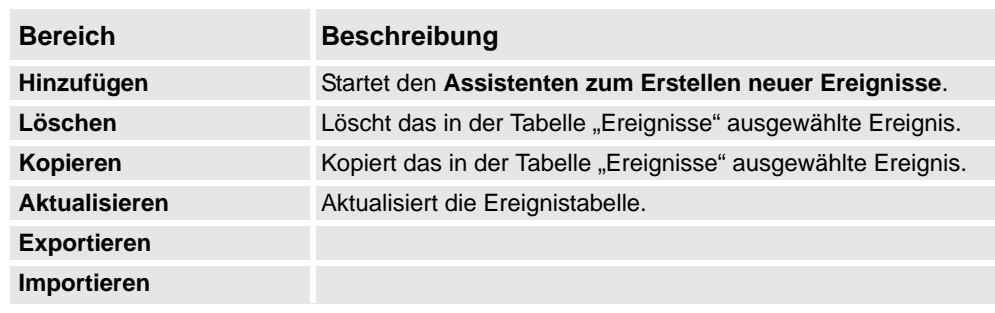

### **Die Spalten der Tabelle "Ereignisse"**

In der Tabelle "Ereignisse" steht jede Zeile für ein Ereignis und die Spalten enthalten seine Eigenschaften:

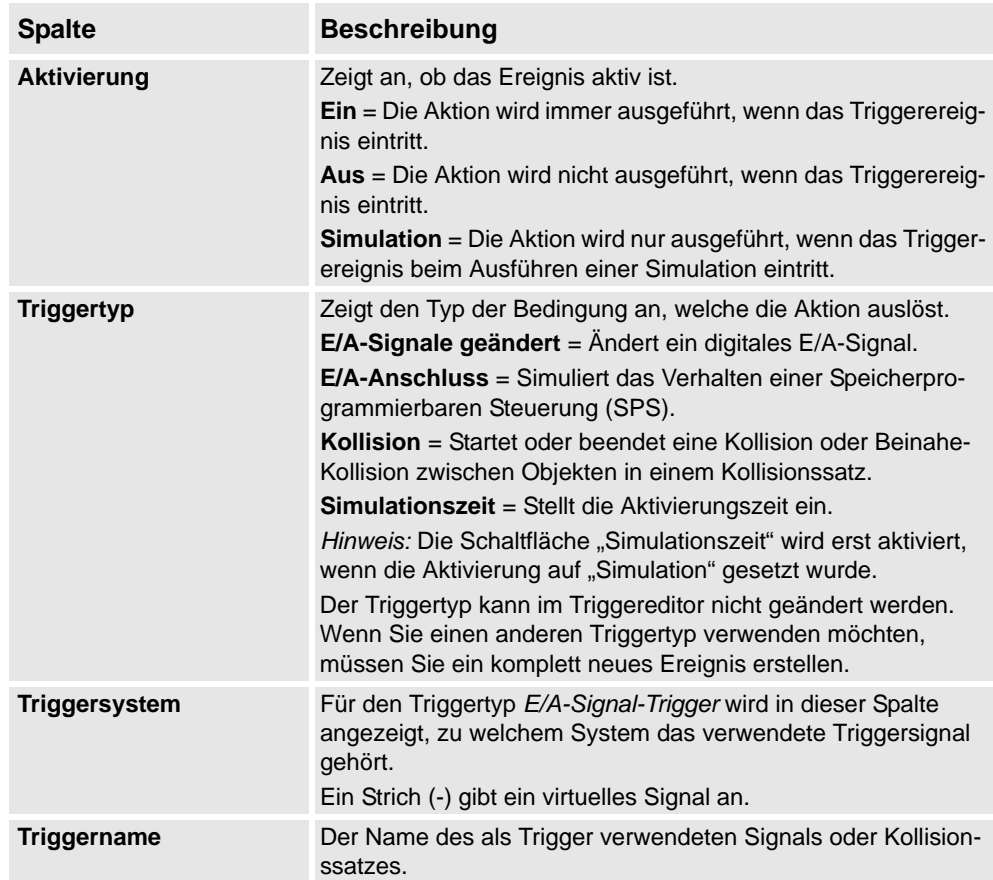

*(Forts.)*

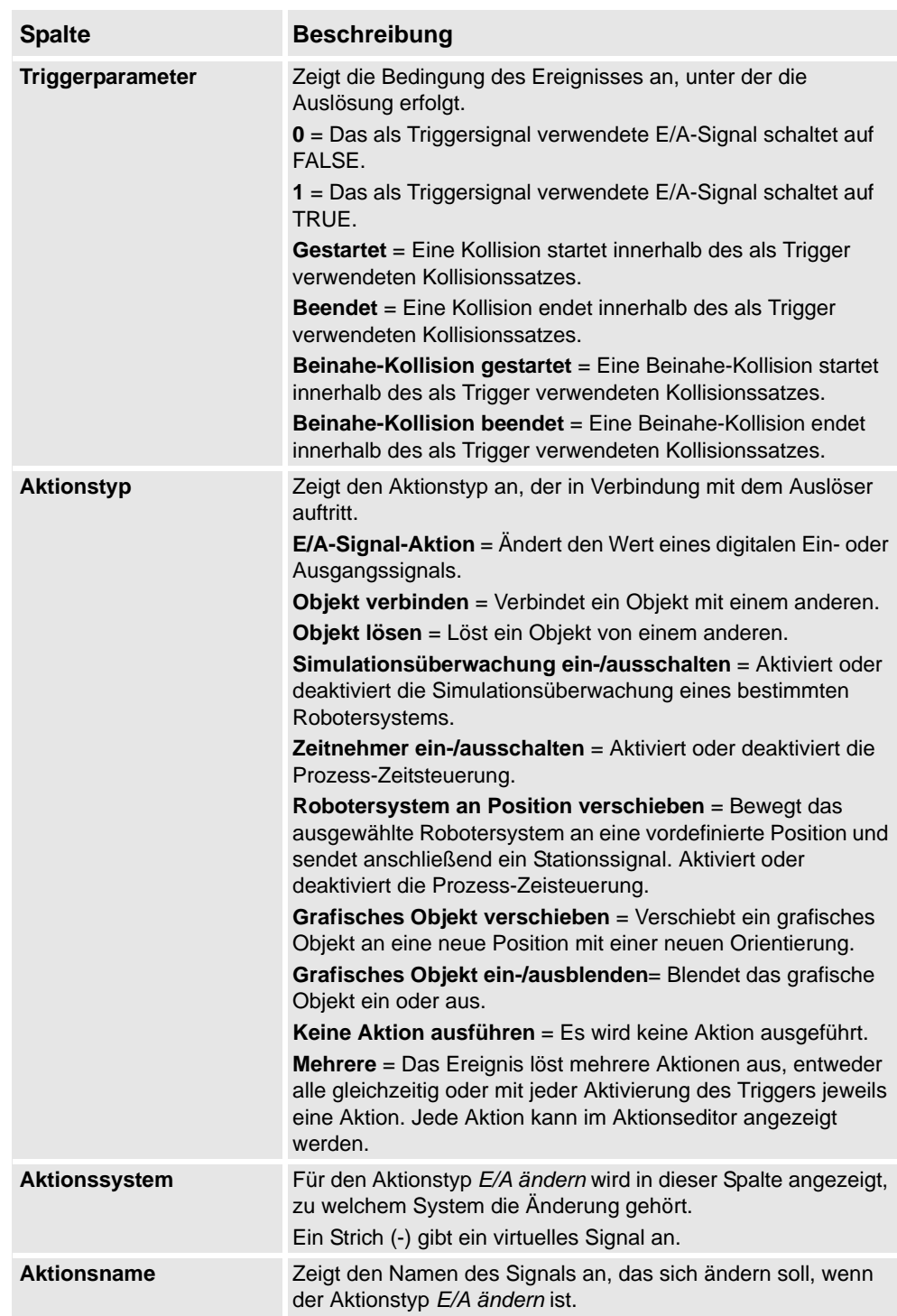

*(Forts.)*

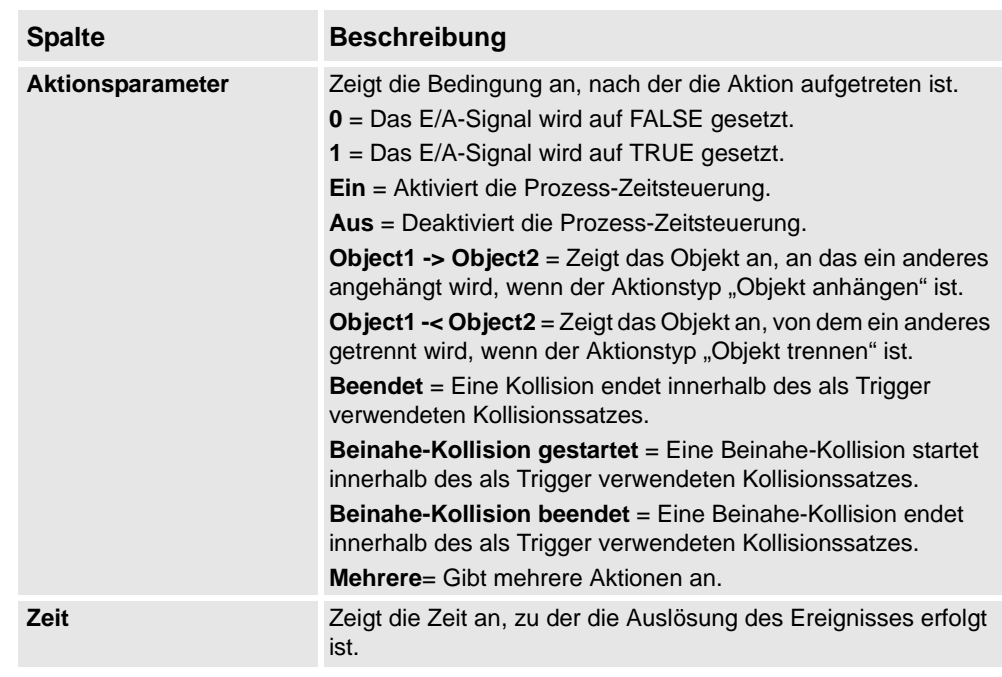

### **Die Teile des Triggereditors.**

Im Triggereditor können Sie die Eigenschaften des Triggers festlegen. Der obere Teil des Triggereditors ist für alle Triggertypen identisch. Der untere Teil wird je nach ausgewähltem Triggertyp angepasst.

### Teile, die Triggern gemeinsam sind

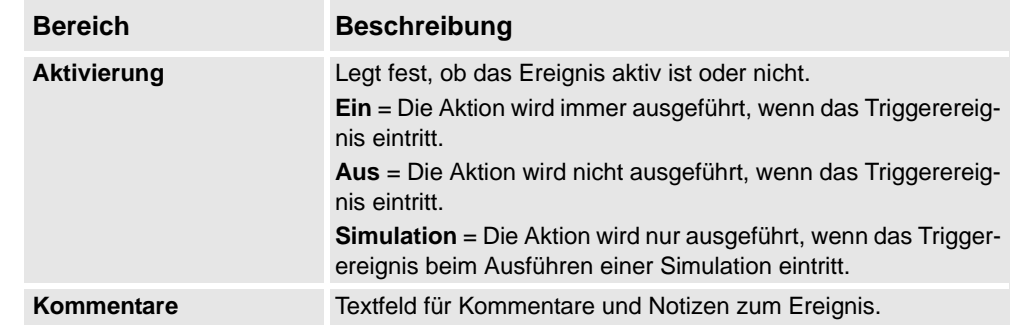

### Teile für E/A-Signal-Trigger

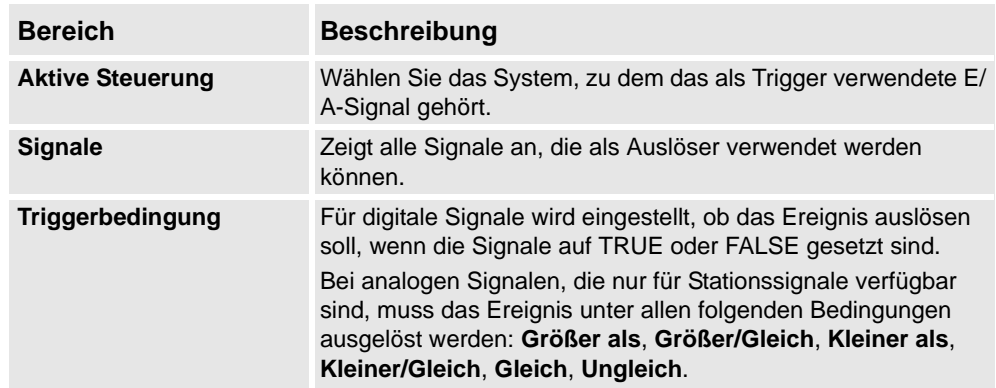

*(Forts.)*

Teile für E/A-Verbindungs-Trigger

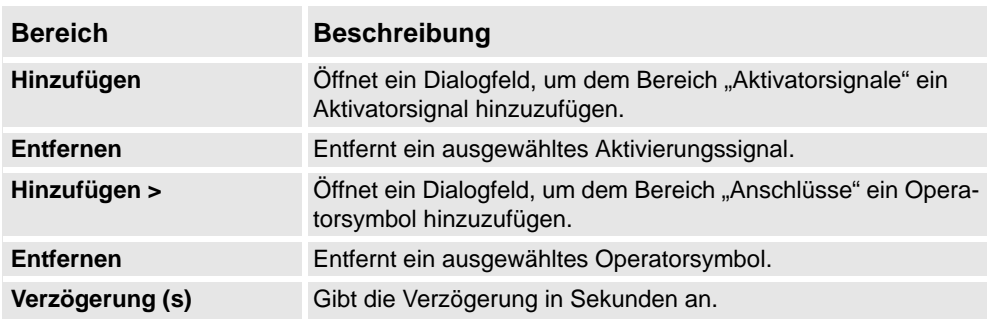

### Teile für Kollisionstrigger

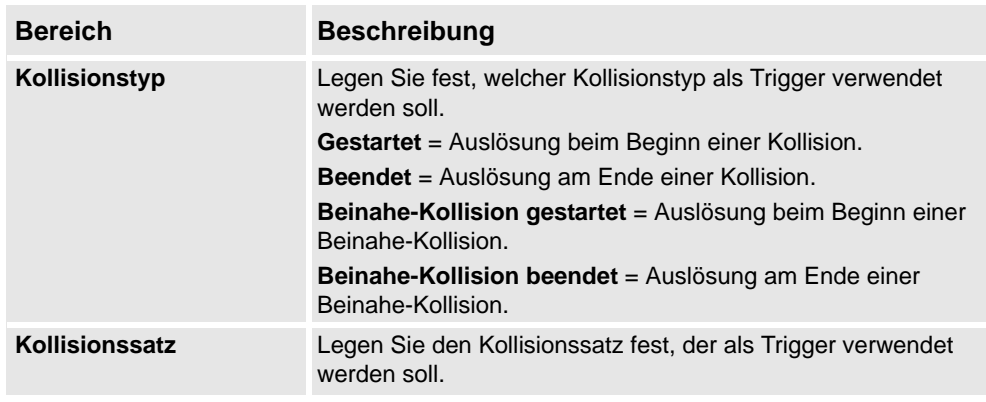

### **Die Teile des Aktionseditors**

Im Aktionseditor können Sie die Eigenschaften der Aktionen für das Ereignis festlegen. Der obere Teil des Aktionseditors ist für alle Aktionstypen identisch. Der untere Teil wird je nach ausgewähltem Aktionstyp angepasst.

Teile, die für alle Aktionen verwendet werden

| <b>Beschreibung</b>                                                                                                    |
|----------------------------------------------------------------------------------------------------|
| Fügt eine neue Aktion hinzu, die eintritt, wenn die Triggerbedin-<br>gung erfüllt ist. Sie können mehrere verschiedene Aktionen<br>hinzufügen, die entweder alle gleichzeitig oder mit jeder<br>Auslösung des Ereignisses durchgeführt werden. Die folgenden<br>Aktionsstypen stehen zur Verfügung:<br>$E/A$ ändern = $\hat{A}$ ndert den Wert eines digitalen Ein- oder Aus-<br>gangssignals.<br><b>Objekt verbinden</b> = Verbindet ein Objekt mit einem anderen.<br><b>Objekt lösen</b> = Löst ein Objekt von einem anderen.<br><b>Zeitnehmer ein-/ausschalten</b> = Aktiviert oder deaktiviert die<br>Prozess-Zeitsteuerung.<br><b>Keine Aktion ausführen</b> = $Es$ wird keine Aktion ausgeführt<br>(kann für Änderungen in Aktionssequenzen nützlich sein). |
|                                                                                                    |
| Entfernt die in der Liste "Hinzugefügte Aktionen" ausgewählte<br>Aktion.                                                                                                    |
|                                                                                                    |

*(Forts.)*

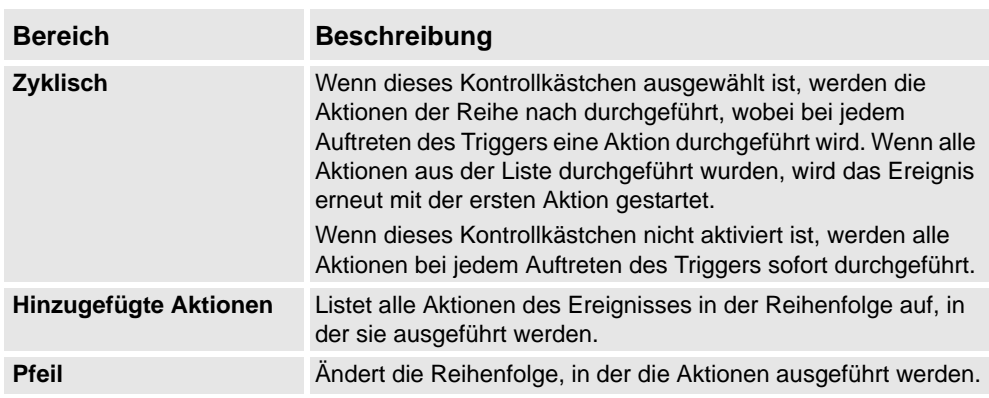

Teile für den Aktionstyp "E/A"

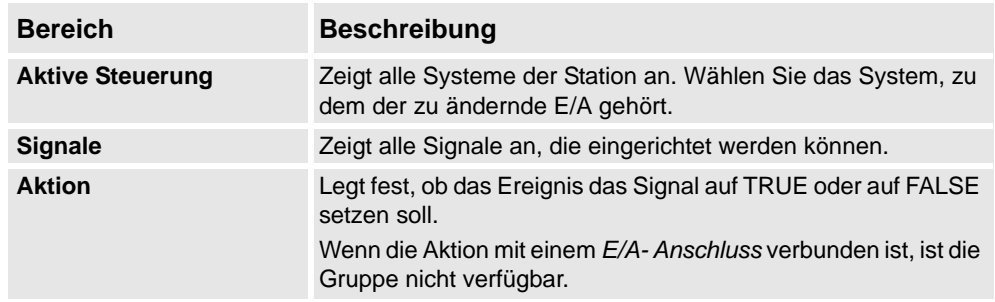

Teile für den Aktionstyp "Verbinden"

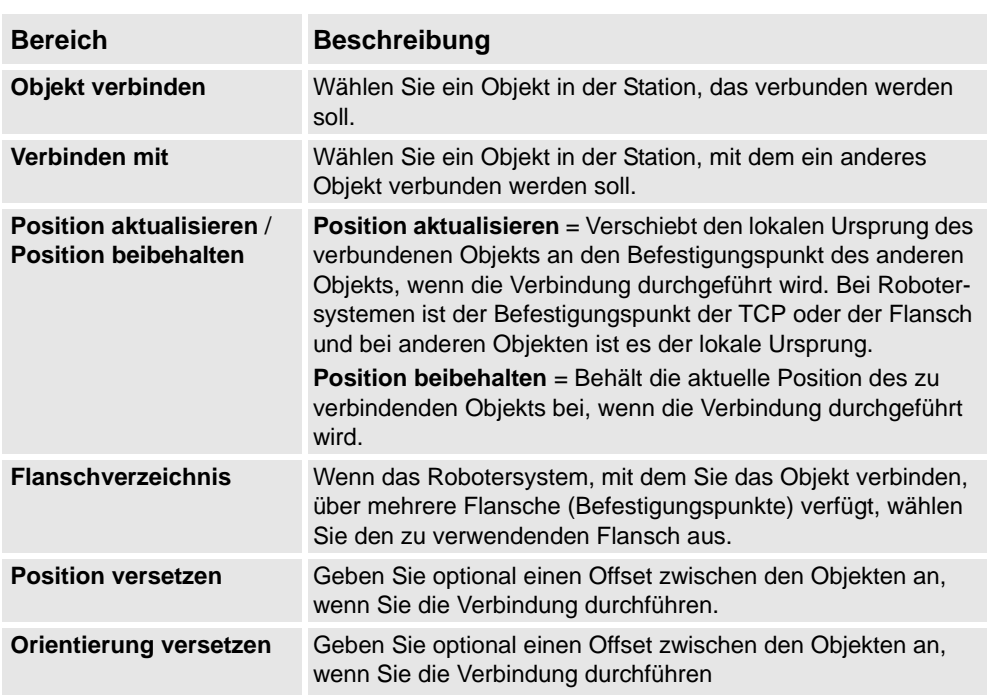

# Teile für den Aktionstyp "Lösen"

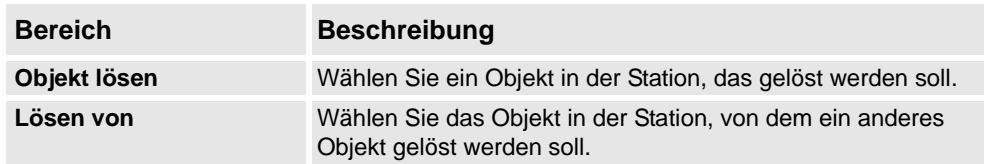

*(Forts.)*

Teile für die Aktionen "Simulationsüberwachung ein-/ausschalten"

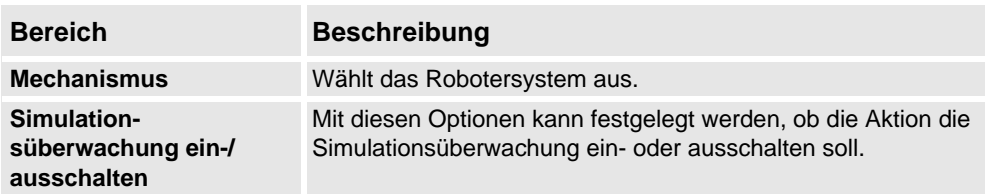

Teile für die Aktionen "Zeitnehmer ein-/ausschalten"

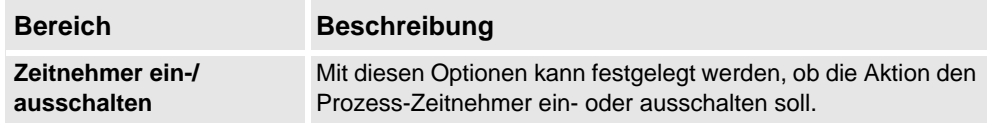

Teile für den Aktionstyp "Robotersystem an Position verschieben"

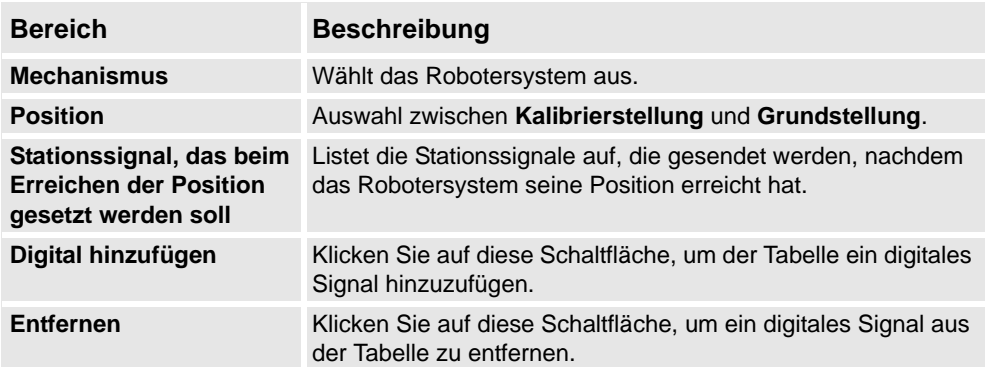

Teile für den Aktionstyp "Grafisches Objekt verschieben"

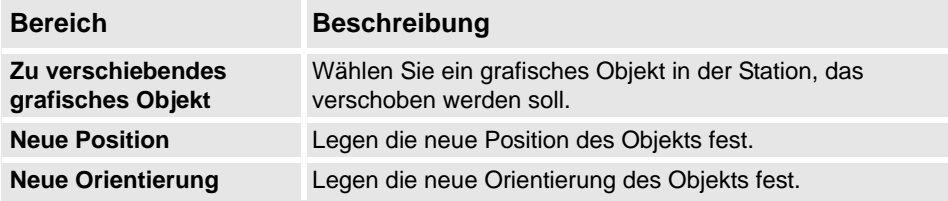

Teile für den Aktionstyp "Grafisches Objekt ein-/ausblenden"

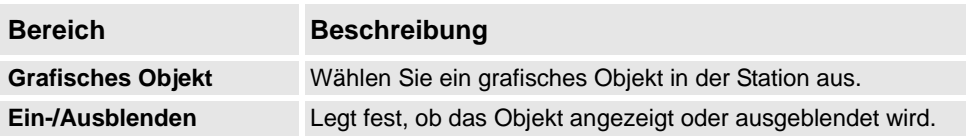

Teile für den Aktionstyp "VSTA-Makro aufrufen"

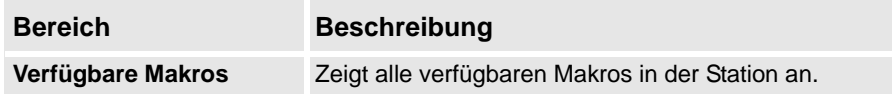

10.5. Stationslogik

# <span id="page-348-0"></span>**10.5. Stationslogik**

### **Einführung in die Stationslogik**

Die Stationslogik besitzt einige der Eigenschaften einer Smart-Komponente. Sie kann verwendet werden, um auf Stationsebene mit diesen Eigenschaften zu arbeiten.

Die Stationslogik besteht aus den folgenden Registerkarten, die denen eines Smart Component Editors ähneln:

- Entwerfen
- Eigenschaften und Bindungen
- Signale und Anschlüsse
- Ansicht

Weitere Informationen über die Eigenschaften eines Smart Component Editors finden Sie unter *[Smart-Komponente auf Seite 272](#page-275-0)*.

### **Öffnen der Stationslogik**

Sie können die Stationslogik mit einer der beiden folgenden Methoden öffnen:

- Klicken Sie auf der Registerkarte **Simulation** auf **Zurücksetzen** und wählen Sie **Zustände verwalten**.
- Klicken Sie im **Layout**-Browser mit der rechten Maustaste auf die Station und wählen Sie **Stationslogik**.

### **Unterschiede zwischen Stationslogik und Smart-Komponente**

Die folgende Tabelle zeigt einige Unterschiede bei der Arbeit mit der Stationslogik und einer Smart-Komponente:

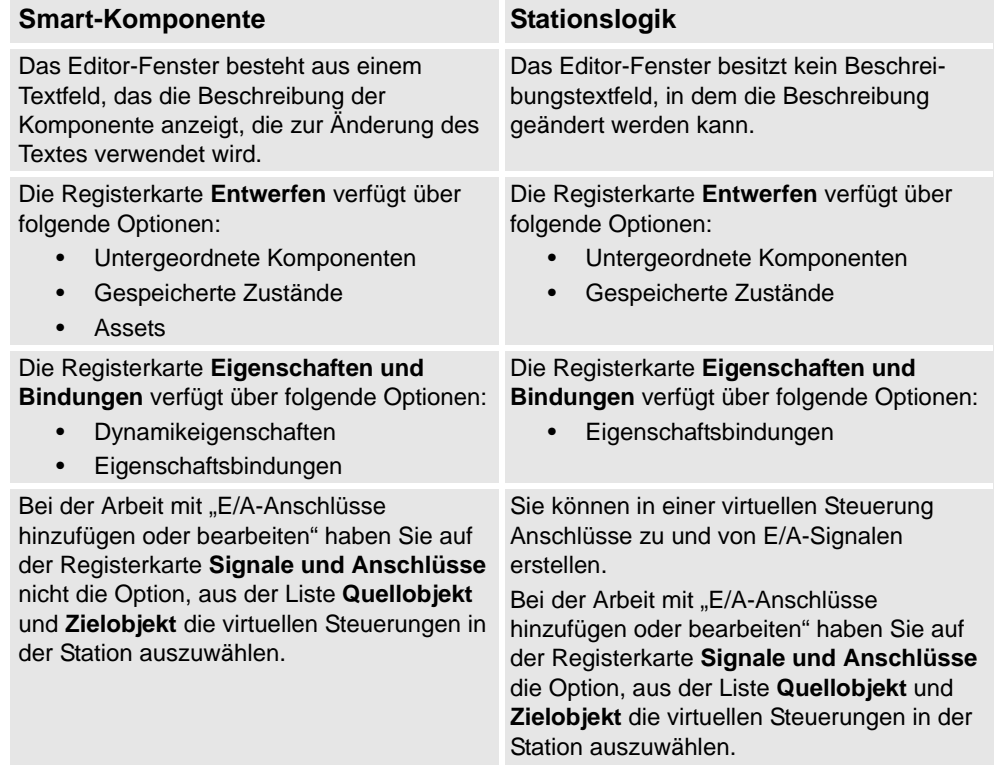

10.6. Mechanische Einheiten aktivieren

# **10.6. Mechanische Einheiten aktivieren**

### **Manuelles Aktivieren oder Deaktivieren von mechanischen Einheiten**

- **1.** Klicken Sie auf **Aktivieren von mechanischen Einheiten**, um ein Dialogfeld zu öffnen.
- **2.** Aktivieren Sie im Dialogfeld **Aktivieren von mechanischen Einheiten** die Kontrollkästchen für die mechanischen Einheiten, die als aktiv eingestellt werden sollen. Bei der Aktivierung einer mechanischen Einheit, die eine gemeinsame Antriebseinheit teilt, wird die andere mechanische Einheit, die diese Antriebseinheit teilt, automatisch deaktiviert.

10.7. Simulationssteuerung

# **10.7. Simulationssteuerung**

# **Durchführen einer Simulation**

- **1.** Klicken Sie auf **Zeitsteuerung aktivieren**, um die Zeitsteuerung zu aktivieren.
- **2.** Gehen Sie in der Gruppe **Simulationssteuerung** wie folgt vor:

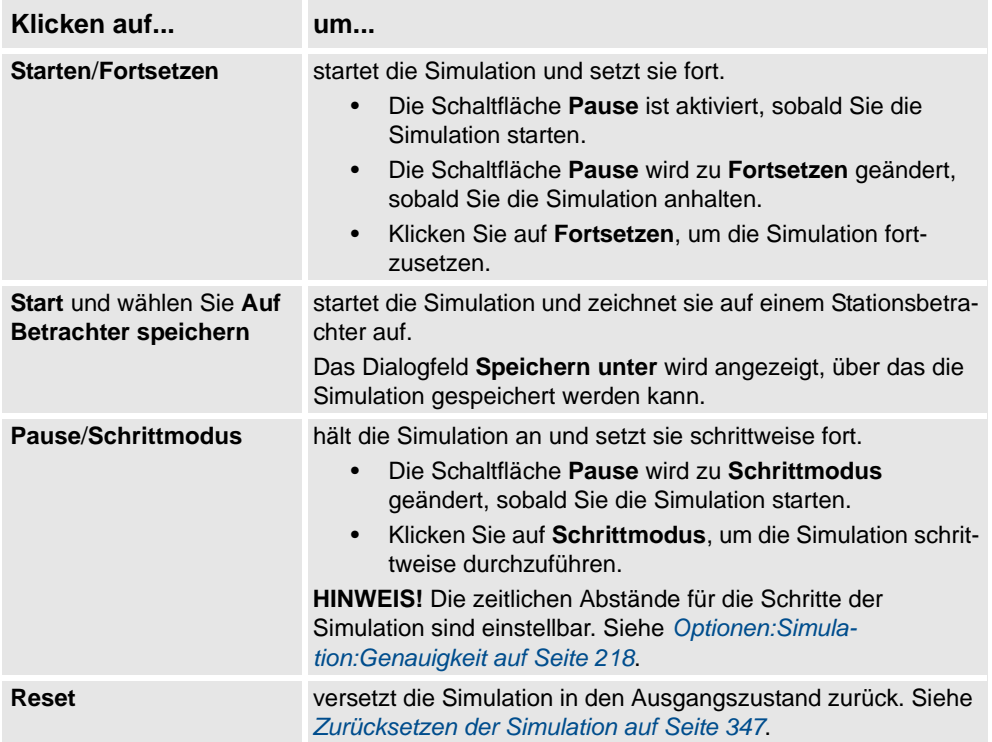

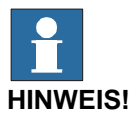

Die Option **Auf Betrachter speichern** ist ein spezieller Aufzeichnungsmodus, über den Simulationen, die mit Smart Components erstellt wurden, im Stationsbetrachter angezeigt werden können.

# <span id="page-350-0"></span>**Zurücksetzen der Simulation**

- **1.** Klicken Sie in der Gruppe **Simulationssteuerung** auf **Reset**, um die Simulation zurückzusetzen.
- **2.** Klicken Sie auf **Reset** und wählen Sie **Aktuellen Zustand speichern**, um die Zustände von Objekten und virtuellen Steuerungen zu speichern, die in einem Simulationsszenario verwendet werden sollen. Weitere Informationen siehe *[Aktuellen Zustand speichern auf](#page-278-1)  [Seite 275](#page-278-1)*.
- **3.** Klicken Sie auf **Reset** und wählen Sie **Zustände verwalten**, um die Stationslogik zu starten. Weitere Informationen finden Sie unter *[Stationslogik auf Seite 345](#page-348-0)*.

10.8. I/O-Simulator

# **10.8. I/O-Simulator**

### **Setzen von E/A-Signalen mit dem E/A-Simulator**

- **1.** Klicken Sie auf **E/A-Simulator**. Damit wird der E/A-Simulator gestartet.
- **2.** Wenn die Station mehrere Systeme enthält, wählen Sie das entsprechende System in der Liste **System auswählen** aus.
- **3.** Wählen Sie in den Listen **Filter** und **E/A-Bereich** Einträge für die zu setzenden Signale aus. Abhängig vom verwendeten Filter müssen Sie eventuell auch eine Filterspezifikation einstellen.
- **4.** Um den Wert eines digitalen E/A-Signals zu ändern, klicken Sie darauf.

Sie können den Wert eines analogen Signals ändern, indem Sie den neuen Wert in das Wertefeld eingeben.

### **Das Fenster "E/A-Simulator"**

Mit dem E/A-Simulator von RobotStudio können Sie während der Programmabarbeitung vorhandene Signale, Gruppen und Querverbindungen anzeigen und manuell einstellen. Auf diese Weise können die Signale simuliert oder bearbeitet werden.

Der E/A-Simulator zeigt die Signale für jeweils ein System in Gruppen von 16 Signalen an. Bei einer großen Anzahl an Signalen können Sie über Filter angeben, welche Signale angezeigt werden sollen, und außerdem für den schnellen Zugriff benutzerdefinierte Listen mit häufig aufgerufenen Signalen erstellen.

 $\overline{1}$ 

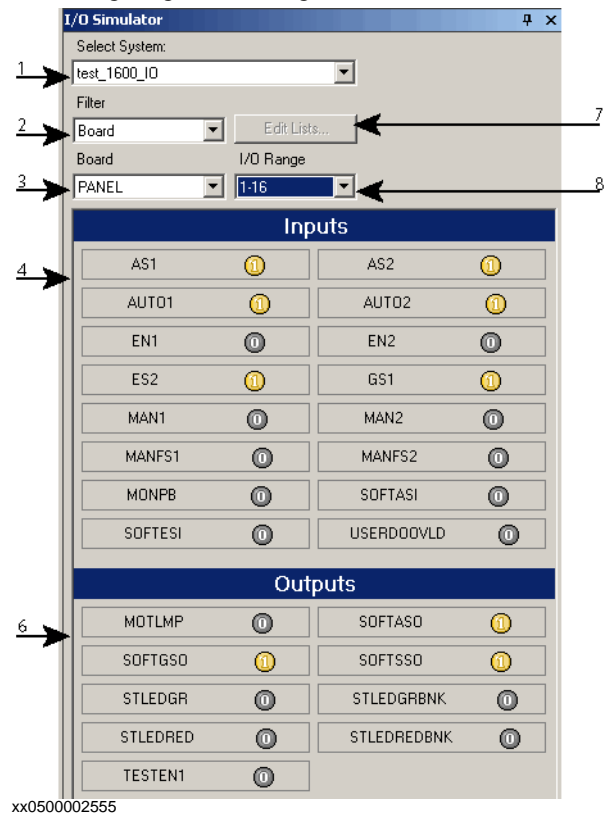

10.8. I/O-Simulator

*(Forts.)*

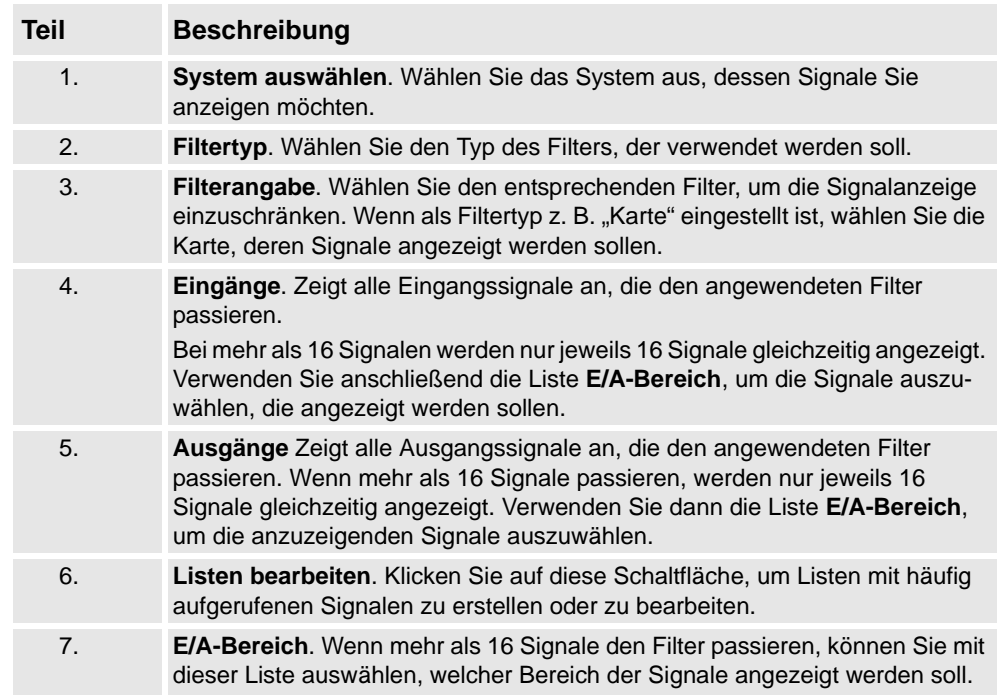

# **Signalfiltertypen**

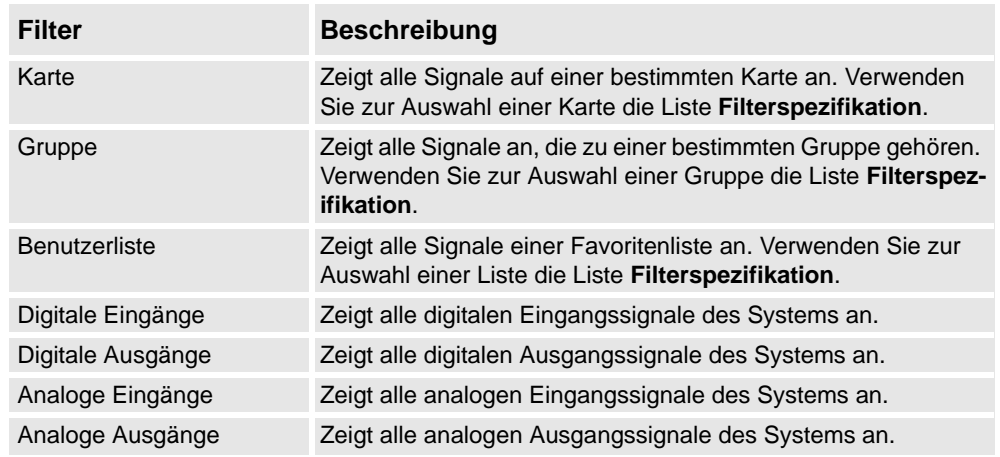

# **Signalsymbole**

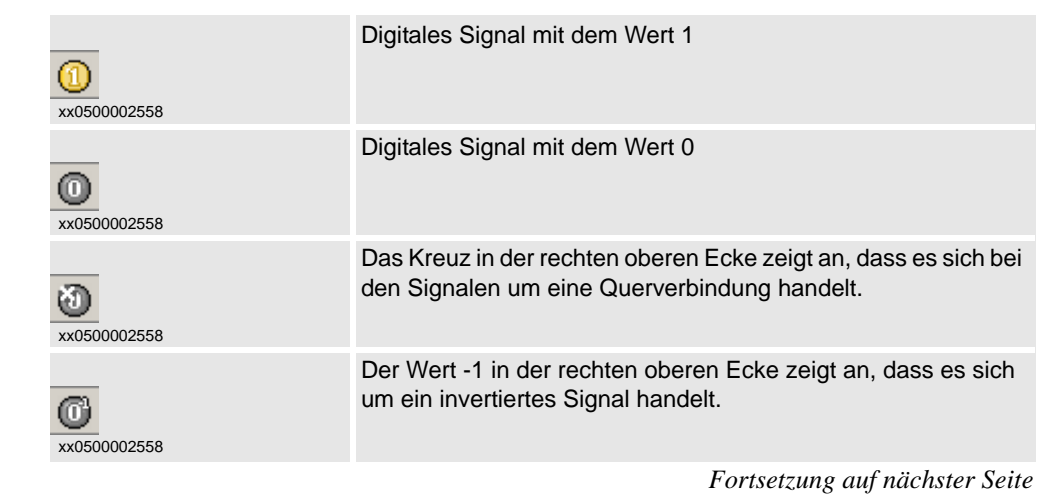

# **10 Die Registerkarte "Simulation"**

10.8. I/O-Simulator

*(Forts.)*

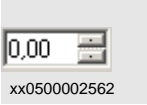

Wertefeld für Gruppen oder analoge Signale.

10.9. Monitor

# **10.9. Monitor**

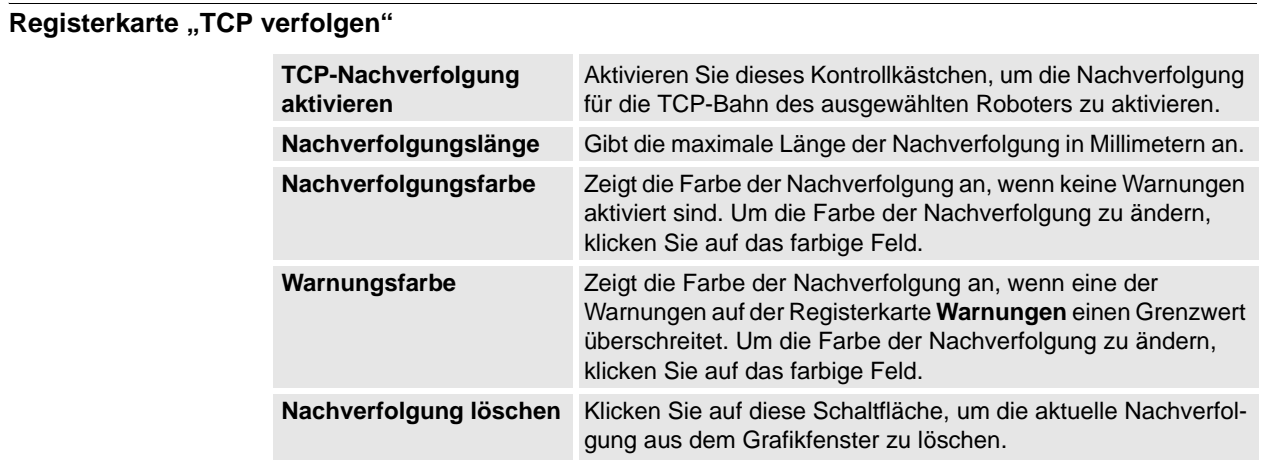

# **Die Registerkarte "Warnungen"**

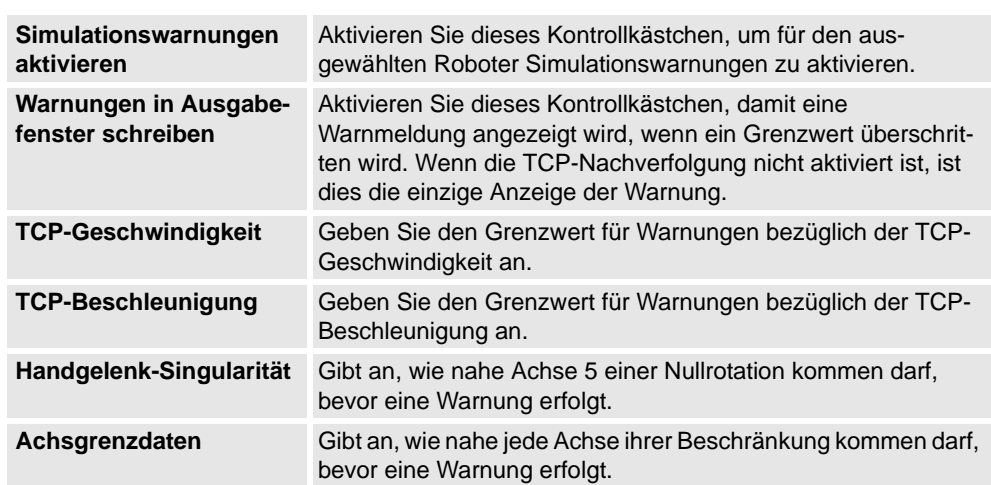

10.10.1. Signaleinrichtung

# **10.10 Signalanalyse**

# <span id="page-355-0"></span>**10.10.1. Signaleinrichtung**

### **Überblick**

Mit dieser Funktion können Sie die Signale konfigurieren, die für die nächste Simulation gespeichert werden sollen. Die Signale werden aus dem Datenstrom der Steuerung aufgezeichnet und in der Station gespeichert.

### **Aufbau der Signaleinrichtung**

Das Fenster "Signaleinrichtung" zeigt alle für die Aufzeichnung verfügbaren Signale an. Darüber hinaus zeigt es die für die Aufzeichnung ausgewählten Signale an.

Das Fenster "Signaleinrichtung" verfügt über folgende Optionen:

- Ansicht Signale auswählen
- Ansicht Aktuelle Einrichtung
- Aktualisieren

### Ansicht Signale auswählen

Zeigt alle verfügbaren Quellsignale an. Standardmäßig ist der Baum mit den Quellen erweitert.

Im Knoten der Quellstruktur können Sie das Kontrollkästchen aktivieren und das Signal der Ansicht "Aktuelle Einrichtung" hinzufügen.

Die Signale sind in einer hierarchischen Baumstruktur angelegt. Sie können die Knoten entweder über das Kontextmenü oder durch Doppelklicken auf den Knoten erweitern oder schliessen (außer den Signalknoten der untersten Ebene).

### Ansicht Aktuelle Einrichtung

Zeigt alle ausgewählten Signale an.

Sie können in der Ansicht "Aktuelle Einrichtung" die folgenden Aktionen ausführen:

• Klicken Sie mit der rechten Maustaste auf das Signal und wählen Sie **Löschen**, um das Signal zu entfernen.

### Aktualisieren

Das Fenster "Signaleinrichtung" wird standardmäßig automatisch aktualisiert, wenn ein Signal hinzugefügt oder entfernt wird. In einigen Fällen kann jedoch eine manuelle Aktualisierung erforderlich sein.

Klicken Sie im Fenster **Signaleinrichtung** auf **Aktualisieren**, um sicherzustellen, dass im Fenster alle Signale angezeigt werden.

10.10.1. Signaleinrichtung

*(Forts.)*

### <span id="page-356-0"></span>**Einrichten der Signale**

Mit dieser Prozedur können Sie die Signale konfigurieren, die für die nächste Simulation gespeichert werden sollen:

- **1.** Laden Sie eine Station in das System. Siehe *[Neue Station auf Seite 206](#page-209-0)*.
- **2.** Klicken Sie auf der Registerkarte **Simulation** auf **Signalanalyse** und wählen Sie **Signaleinrichtung**.

Das Fenster "Signaleinrichtung" wird angezeigt.

**3.** Klicken Sie auf der Ansicht **Signale auswählen** auf die Signale, die für die Simulation konfiguriert und gespeichert werden sollen.

Die ausgewählten Signale werden dem Fenster "Aktuelle Einrichtung" hinzugefügt.

**4.** Klicken Sie in der Ansicht **Aktuelle Einrichtung** mit der rechten Maustaste auf **Stationsdatenbank** und wählen Sie **Aktiviert**.

Dies stellt sicher, dass immer alle ausgewählten Signale aufgezeichnet werden, wenn eine Simulation abläuft.

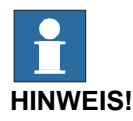

• Durch die Deaktivierung der Stationsdatenbank wird die Aufzeichnung gestoppt, die Konfiguration und alle fertiggestellten Aufzeichnungen werden jedoch in der Station gespeichert.

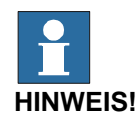

- Sie können die aufgezeichneten Signale analysieren. Siehe *[Verwenden der](#page-357-0)  [Signalanalyse auf Seite 354](#page-357-0)*.
- Sie können die gespeicherten Signaldaten anordnen. Siehe *[Aufbau des Signalverlaufs](#page-360-0)  [auf Seite 357](#page-360-0)*.
- Deaktivieren Sie die Aufzeichnung der Signale, sobald die Analyse fertiggestellt ist, um zu vermeiden, dass die Stationsdatei zu groß wird.

10.10.2. Signalanalyse

# **10.10.2. Signalanalyse**

### **Überblick**

Diese Funktion dient zum Anzeigen und Analysieren von Signaldaten.

### <span id="page-357-0"></span>**Verwenden der Signalanalyse**

Gehen Sie wie folgt vor, um die aufgezeichneten Signaldaten zu analysieren:

- **1.** Richten Sie die zu analysierenden Signale ein. Siehe *[Einrichten der Signale auf Seite 353](#page-356-0)*.
- **2.** Zeichnen Sie Signaldaten durch Abspielen einer Simulation auf. Siehe *[Einrichten der](#page-356-0)  [Signale auf Seite 353](#page-356-0)*.
- **3.** Klicken Sie in der Registerkarte **Simulation** auf **Signalanalyse**.

Das Fenster "Signalanalyse" wird angezeigt.

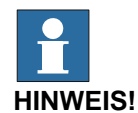

- Wenn die Station keine gespeicherten Signaldaten enthält, müssen Sie dann die zu analysierenden Signale einrichten und sie durch Abspielen einer Simulation aufzeichnen. Siehe *[Signaleinrichtung auf Seite 352](#page-355-0)*.
- Sie können die gespeicherten Signaldaten anordnen. Siehe *[Anordnung des](#page-360-1)  [Signalverlaufs auf Seite 357](#page-360-1)*.

### **Aufbau der Signalanalyse**

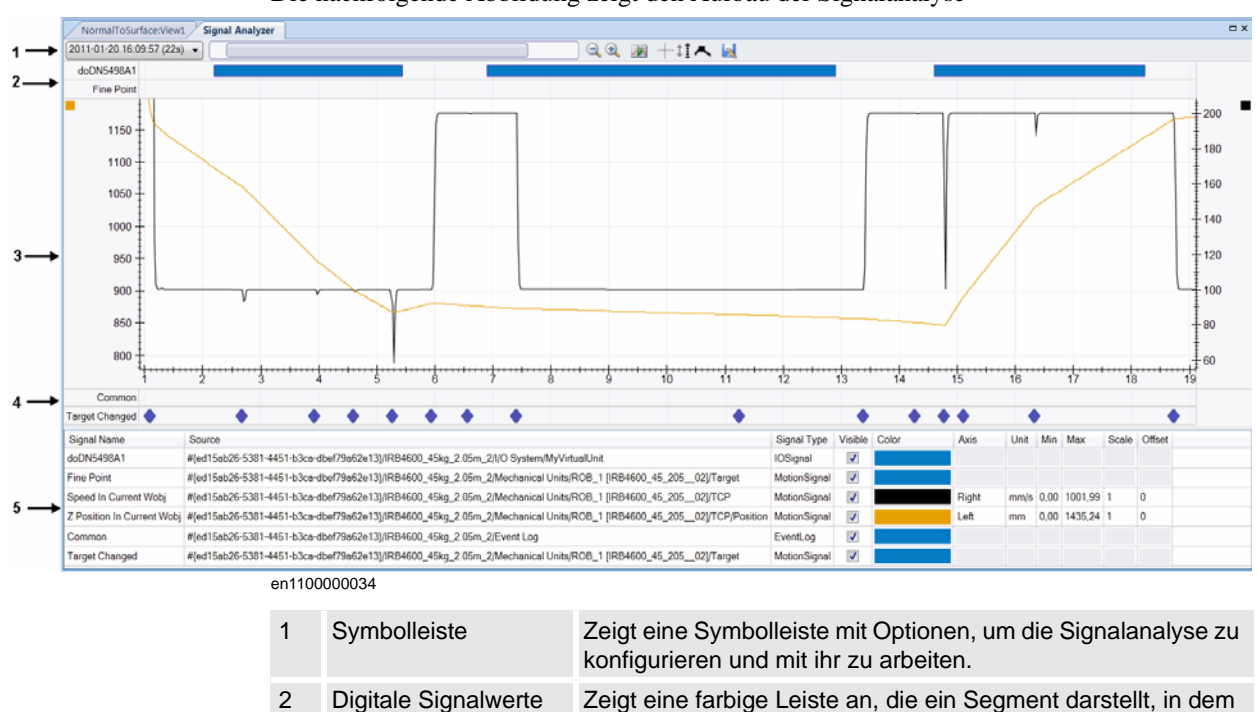

das Signal gesetzt ist. 3 Analoge Signalwerte Zeigt analoge und numerische Signalwerte an.

### Die nachfolgende Abbildung zeigt den Aufbau der Signalanalyse

© Copyright 2008-2011 ABB. Alle Rechte vorbehalten.

© Copyright 2008-2011 ABB. Alle Rechte vorbehalten.

10.10.2. Signalanalyse

*(Forts.)*

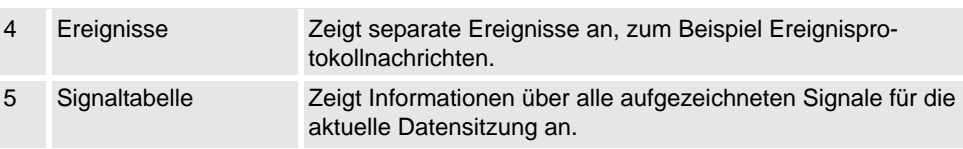

### Symbolleiste

Die Symbolleiste zeigt die folgenden Optionen an:

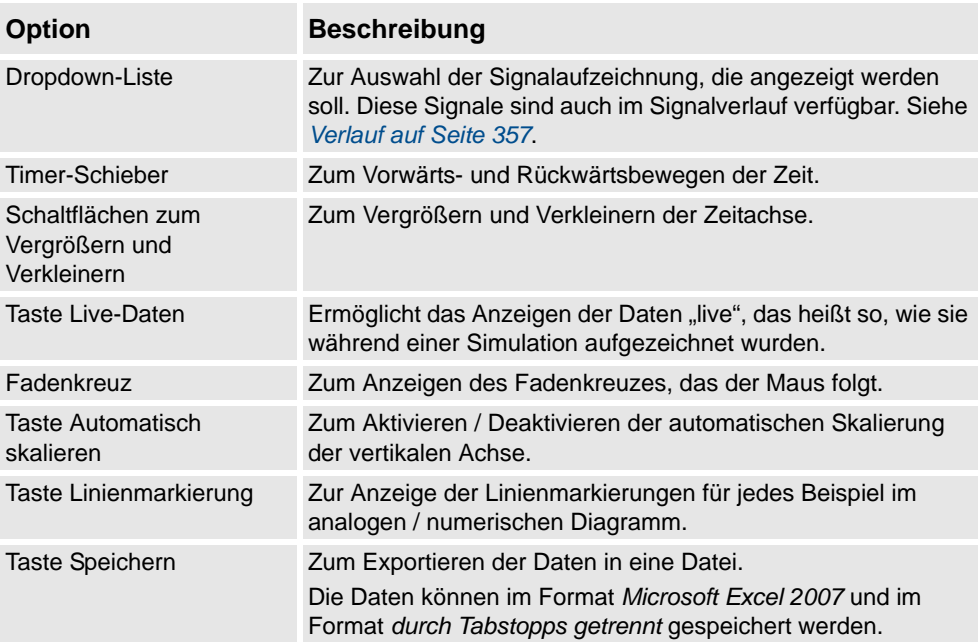

### Digitale Signalwerte

Es wird eine Zeile pro digitalem Signal angezeigt, das den Verlauf des Signalzustands anzeigt. Eine durchgehende farbige Leiste gibt an, dass das Signal gesetzt ist (Wert=1), anderenfalls ist das Signal gelöscht (Wert=0). Der Signalname wird links angezeigt. **HINWEIS!** Bewegen Sie die Maus über die farbigen Leisten, um zusätzliche Informationen wie beispielsweise die Zeitstempel zu sehen, die angeben, wann das Signal gesetzt und zurückgesetzt wurde.

### Analoge Signalwerte

Es wird ein 2D-Liniendiagramm für jedes analoge Signal angezeigt. Es besteht aus Folgendem:

- Linke vertikale Achse
- Horizontale Achse, die die Zeit in Sekunden anzeigt
- Plot-Bereich, der die Signaldiagramme anzeigt
- Optional rechte vertikale Achse.

10.10.2. Signalanalyse

*(Forts.)*

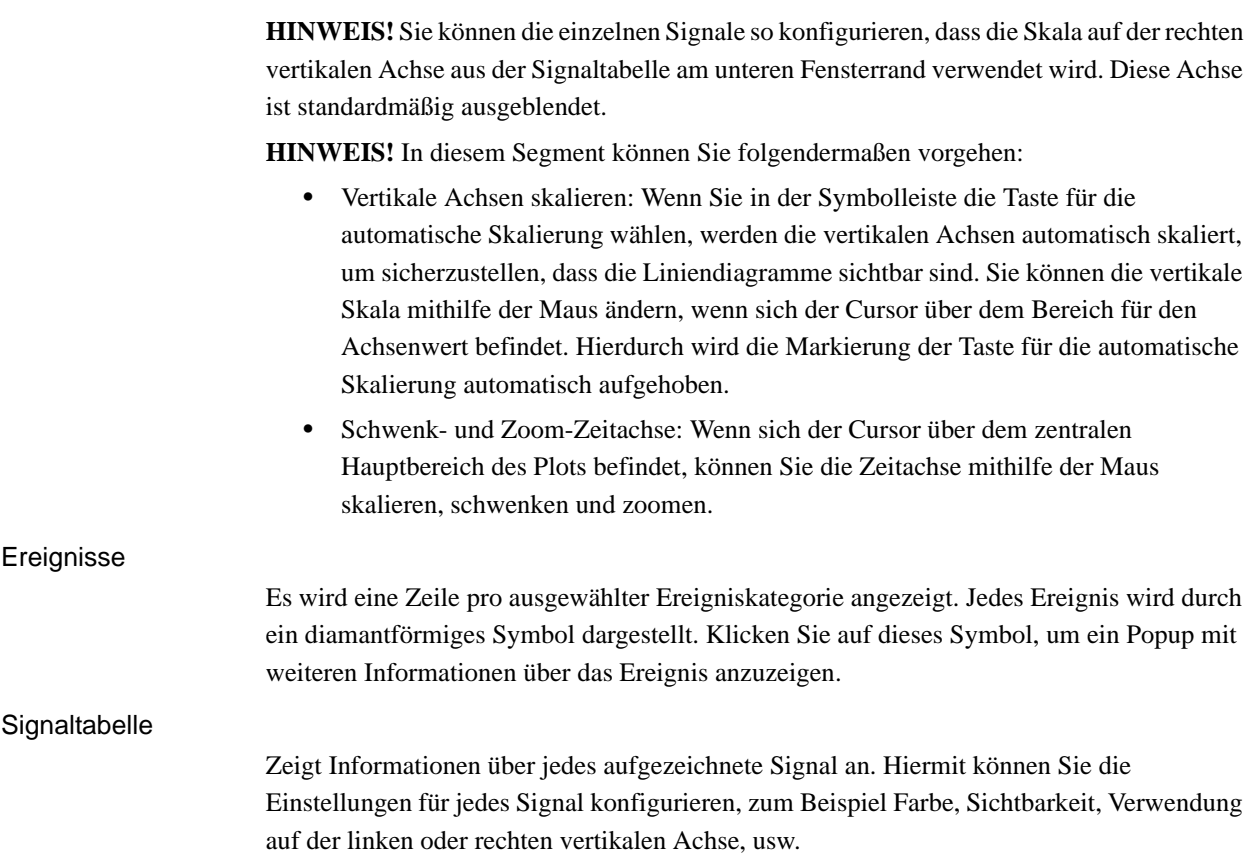
10.10.3. Verlauf

#### **10.10.3. Verlauf**

#### **Überblick**

Mit dieser Funktion werden gespeicherte Signalaufzeichnungen der aktuellen RobotStudio-Station angezeigt und sie unterstützt ihre Anordnung.

#### **Aufbau des Signalverlaufs**

Sie können im Fenster *Signalverlauf* die folgenden Aktionen ausführen:

- Klicken Sie auf die Spaltenüberschriften, um den Verlauf in auf- oder absteigender Reihenfolge zu sortieren.
- Klicken Sie auf die Dropdown-Liste, um den Verlauf in der Reihenfolge *Für heute anzeigen* oder *Gemäß Reihenfolge anzeigen* zu gruppieren.

#### **Anordnung des Signalverlaufs**

Gehen Sie wie folgt vor, um den Signalverlauf anzuordnen:

- **1.** Erstellen Sie in der Station gespeicherte Signaldaten. Siehe *[Einrichten der Signale auf](#page-356-0)  [Seite 353](#page-356-0)*.
- **2.** Klicken Sie auf der Registerkarte **Simulation** auf **Signalanalyse** und wählen Sie **Verlauf**. Das Fenster "Signalverlauf" mit allen Elementen des gespeicherten Signalverlaufs wird angezeigt.

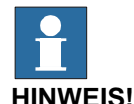

Die Elemente des Signalverlaufs im Fenster "Signalverlauf" werden automatisch jedes Mal beim Einrichten der Signale sowie beim Starten / Stoppen der Simulation aktualisiert.

- **3.** Klicken Sie auf der Registerkarte **Signalverlauf** mit der rechten Maustaste auf ein Element des Verlaufs und wählen Sie:
	- **Analysieren**: Um das Fenster Signalanalyse zu öffnen.
	- **Exportieren**: Um die ausgewählten Elemente des Verlaufs in einer Datei zu speichern.
	- **Löschen**: Um die ausgewählte Signalaufzeichnung dauerhaft zu entfernen.
	- **Umbenennen**: Um die Signalaufzeichnung umzubenennen.

#### **HINWEIS!**

Deaktivieren Sie die Aufzeichnung der Signale, sobald die Analyse fertiggestellt ist, um zu vermeiden, dass die Stationsdatei zu groß wird.

10.11. AutoPlace WorkObject

# **10.11. AutoPlace WorkObject**

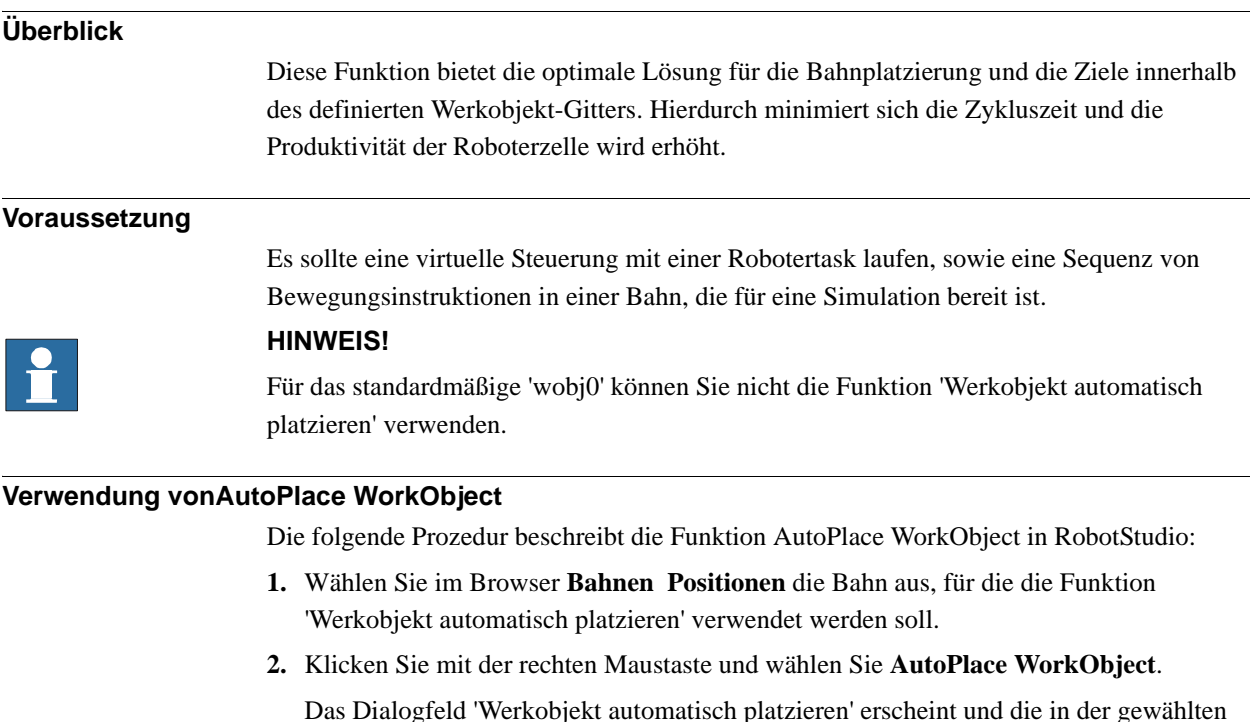

**3.** Geben Sie die Werte in **Schrittgröße** und **X**, **Y** und **Z** ein, um den Gitterbereich festzulegen.

Im Grafikfenster erscheint eine Vorschau des zulässigen Bereichs in Form eines Kastens.

**4.** Klicken Sie auf **Initialisieren**, sobald die Gitterwerte festgelegt sind.

Bahn verwendeten Werkobjekte werden im Grafikfenster angezeigt.

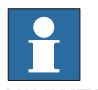

#### **HINWEIS!**

- Die Werkobjekt-Positionen mit nicht erreichbaren Zielen werden entfernt und im Grafikfenster rot dargestellt.
- Die Werkobjekt-Positionen mit erreichbaren Zielen werden im Grafikfenster grün dargestellt. Der Gitterabstand X, Y und Z und die Prozesszeit werden angezeigt.
- **5.** Wählen Sie aus der Gitteransicht eine Zeile aus.

Das entsprechende Koordinatensystem wird im Grafikfenster hervorgehoben.

**6.** Klicken Sie mit der rechten Maustaste auf die gewählte Zeile und wählen Sie im Kontextmenü **Entfernen** aus.

Hiermit können Sie die Alternativen aus der Gitteransicht analysieren und entfernen.

10.11. AutoPlace WorkObject

*(Forts.)*

**7.** Klicken Sie auf **Ausführen**.

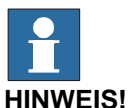

- Die Alternativen aus der Gitteransicht werden bewertet, indem die Werkobjekte entsprechend angepasst werden und eine Simulation abgespielt wird.
- Die bewerteten Lösungen werden in der Gitteransicht kontinuierlich mit der Prozesszeit aktualisiert. Nachdem die letzte Lösung bewertet wurde, werden die Lösungen in absteigender Reihenfolge der Prozesszeit sortiert.
- Falls Sie den Bewertungsprozess unterbrechen wollen, klicken Sie auf **Abbruch**.
- **8.** Sie können jetzt eine der folgenden Aktionen ausführen:
	- Doppelklicken Sie auf eine Zeile (bewertete Lösung) der Gitteransicht, um einen Testlauf der Lösung durchzuführen.
	- Klicken Sie auf **Übernehmen**, um die bewertete Lösung zu übernehmen.
	- Klicken Sie auf **Abbrechen**.

10.12. Film aufnehmen

# **10.12. Film aufnehmen**

#### **Voraussetzungen**

Für optimale Ergebnisse konfigurieren Sie zuerst die Optionen, siehe dazu *[Optionen:Allgemein:Bildschirmrecorder auf Seite 214](#page-217-0)*.

#### **Erstellen eines Bildschirmfotos**

- **1.** Klicken Sie in der Gruppe **Film aufnehmen** auf **Anwendung aufzeichnen**, um das gesamte Anwendungsfenster aufzuzeichnen, oder auf **Grafik aufzeichnen**, um nur das Grafikfenster aufzuzeichnen.
- **2.** Wenn Sie fertig sind, klicken Sie auf **Aufzeichnung beenden**. In einem Dialogfeld können Sie wählen, ob Sie die Aufzeichnung speichern oder verwerfen wollen.
- **3.** Klicken Sie auf **Aufzeichnung anzeigen** , um die letzte Aufnahme wiederzugeben.

#### **Aufzeichnen der Simulation**

- **1.** Klicken Sie in der Gruppe **Film aufnehmen** auf **Simulation aufnehmen**, um die nächste Simulation als Videoclip aufzuzeichnen.
- **2.** Klicken Sie anschließend auf **Aufzeichnung stoppen**.

Die Simulation wird an dem Standardspeicherort gespeichert, der im Ausgabefenster angezeigt wird.

**3.** Klicken Sie auf **Aufzeichnung anzeigen** , um die Aufzeichnung wiederzugeben.

Die Aufzeichnung der Simulation beginnt, sobald Sie auf der Registerkarte **Simulation** auf **Starten** klicken.

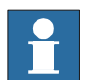

#### **HINWEIS!**

**Simulation aufnehmen** liefert eine bessere Ausgabequalität als **Anwendung aufzeichnen** oder **Grafik aufzeichnen**.

10.13.1. Fördererverfolgung

# **10.13 Fördererverfolgungssystem**

# **10.13.1. Fördererverfolgung**

#### **Überblick**

Bei der Fördererverfolgung folgt der Roboter einem Werkobjekt, das auf einem sich bewegenden Förderer befestigt ist.

In diesem Abschnitt wird beschrieben, *wie ein Förderer erstellt wird*, *wie dem Förderer Objekte hinzugefügt werden und wie Objekte vom Förderer entfernt werden* und *wie ein Förderer simuliert wird*.

Weitere Informationen finden Sie im *Anwendungshandbuch - Conveyor Tracking*.

#### **Fördererverfolgungssystem**

Nachfolgend werden die Schritte zum Ausführen eines Fördererverfolgungssystems in RobotStudio beschrieben.

- **1.** Erstellen Sie ein Förderersystem. Siehe *[Erstellen des Förderersystems auf Seite 325](#page-328-0)*.
- **2.** Richten Sie den Förderer ein. Siehe *[Einrichten eines Förderers auf Seite 223](#page-226-0)* und *[Encoder-Einheit auf Seite 430](#page-433-0)*.

**HINWEIS!** Zum Einrichten einer Fördererverfolgungsstation mit zwei Robotern auf demselben Förderer. Siehe *[Einrichten einer Fördererverfolgungsstation mit zwei](#page-78-0)  [Robotern, die auf dem gleichen Förderer arbeiten auf Seite 75](#page-78-0)*.

- **3.** Bewegen Sie den Förderer sowie den Roboter und programmieren Sie einige Ziele. Siehe *[Kinematik achsweise manuell bewegen auf Seite 454](#page-457-0)*.
- **4.** Simulieren Sie den Förderer. Siehe *[Förderer-Simulation auf Seite 362](#page-365-0)*.
- **5.** Entfernen Sie Objekte vom Förderer. Siehe *[Entfernen von Objekten vom Förderer auf](#page-227-0)  [Seite 224](#page-227-0)*.

10.13.2. Förderer-Simulation

### <span id="page-365-0"></span>**10.13.2. Förderer-Simulation**

#### **Abspielen einer Förderer-Simulation**

**1.** Erstellen Sie **Logikinstruktionen**. Siehe *[Logikinstruktion auf Seite 253](#page-256-0)*.

**HINWEIS!** Erstellen Sie die folgenden fünf Logikinstruktionen zusammen mit Bewegungsinstruktionen:ConfL\Off,ActUnit CNV1,WaitWObj Workobject\_1, DropWObjWorkobject\_1 and DeactUnit CNV1.

Das folgende Programm ist ein Beispiel für die Abfolge der Instruktionen:

 $\text{ConfL}\backslash\text{Off}$ ; MoveJ p0, vmax, fine, tool1; ActUnit CNV1; WaitWObj wobjcnv1; MoveL p10, v1000, z1, tool1\Wobj := wobjcnv1; MoveL p20, v1000, z1, tool1\Wobj := wobjcnv1; MoveL p30, v500, z20, tool1\Wobj := wobjcnv1; MoveL p40, v500, fine, tool1; DropWObj wobjcnv1; MoveL p0, v500, fine; DeactUnit CNV1;

#### en080000451

**HINWEIS!** Bei einem Fehler während der Ausführung des Programms erfolgte ein Sicherheitsstopp der Steuerung. In diesem Zustand kann RobotStudio während der nächsten Simulation das Programm nicht ausführen. Um diesen Zustand wieder zu beenden, öffnen Sie das **Bedienfeld** und wechseln Sie zu **Einrichtbetrieb** und dann zu **Automatikbetrieb**.

Weitere Informationen finden Sie im *Anwendungshandbuch – Conveyor Tracking*

- **2.** Führen Sie ein Synchronisierung mit der virtuellen Steuerung durch. Siehe *[Mit virtueller](#page-425-0)  [Steuerung synchronisieren auf Seite 422](#page-425-0)*.
- **3.** Richten Sie die Simulation ein. Siehe *[Simulation einrichten auf Seite 335](#page-338-0)*.
- **4.** Klicken Sie auf **Simulation**.

Das Dialogfeld "Förderer-Simulation" wird angezeigt.

- **5.** Legen Sie im Feld **Förderergeschwindigkeit** die Geschwindigkeit der Simulation fest. **HINWEIS!** Um den Förderer rückwärts zu bewegen, aktivieren Sie das Kontrollkästchen **Umkehren**.
- **6.** Klicken Sie auf **Übernehmen**.
- **7.** Klicken Sie auf **Starten**, um die Simulation zu starten.

**HINWEIS!** Die Geschwindigkeit und Richtung des Förderers kann während der Simulation geändert werden.

#### **HINWEIS!**

Um den Förderer zurück auf die Startposition zu setzen, klicken Sie auf **Zurücksetzen**. Diese Schaltfläche bleibt aktiviert, bis die Station über mindestens einen Förderer verfügt.

11.1. Überblick

# 11 Die Registerkarten "Online" und "Offline"

**11.1. Überblick**

#### **Die Registerkarten "Online" und "Offline"**

Die Registerkarte "Online" enthält die Steuerelemente zur Verwaltung der physischen Steuerung, während die Registerkarte "Offline" die Steuerelemente für die Synchronisierung, Konfiguration und Tasks enthält, die der virtuellen Steuerung zugewiesen wurden. Die Registerkarten "Online" und "Offline" können grob in eine der folgenden drei Kategorien eingeteilt werden:

- Gemeinsame Funktionen der Registerkarten "Online" und "Offline"
- Spezielle Funktionen der Registerkarte "Online"
- Spezielle Funktionen der Registerkarte "Offline"

Weitere Informationen zur Arbeit mit der Registerkarte "Online" finden Sie unter Arbeiten *[mit Online-Funktionen auf Seite 163](#page-166-0)*.

#### 11.2.1. Ereignisse

# 11.2 Gemeinsame Funktionen der Registerkarten "Online" und "Offline"

# **11.2.1. Ereignisse**

#### **Das Ereignisprotokoll Registerkarte**

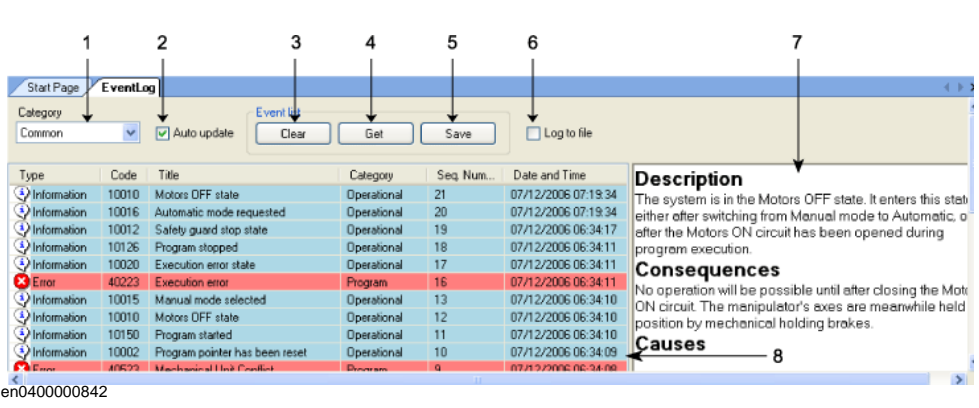

#### **Bereiche**

#### **1. Kategorie**

Diese Liste enthält die folgenden unterschiedlichen Ereigniskategorien.

**HINWEIS:** Die Standardkategorie *Gemeinsam* umfasst alle Kategorien.

- Allgemein
- **Betrieblich**
- System
- **Hardware**
- Programm
- Bewegung
- EA & Kommunikation
- Anwender
- Intern
- Prozess
- Konfiguration
- RAPID

#### **2. Automatische Aktualisierung**

Dieses Kontrollkästchen ist standardmäßig aktiviert. Dies bedeutet, dass neue Ereignisse in der Liste angezeigt werden, sobald sie eintreten. Durch Deaktivieren des Kontrollkästchens wird die automatische Aktualisierung deaktiviert. Wenn das Kontrollkästchen erneut aktiviert wird, werden jedoch die Ereignisse abgerufen und angezeigt, die eingetreten sind, während das Kontrollkästchen deaktiviert war.

**3. Löschen**

Diese Taste löscht den aktuellen Ereignisdatensatz. Dies wirkt sich nicht auf das Ereignisprotokoll der Steuerung aus, das durch Klicken auf die Schaltfläche **Abrufen** wieder aufgerufen werden kann.

11.2.1. Ereignisse

*(Forts.)*

#### **4. Holen**

Mit dieser Schaltfläche werden alle Ereignisse abgerufen und angezeigt, die gegenwärtig in der Steuerung gespeichert sind.

#### **5. Speichern**

Diese Schaltfläche speichert die Ereignisdatensätze der gewählten Ereigniskategorien in Protokolldateien auf dem Computer.

#### **6. In Datei protokollieren**

Mit diesem Kontrollkästchen werden alle aktuell vom Ereignisprotokoll angezeigten Ereignisse in einer Protokolldatei auf dem Computer gespeichert. Wenn es aktiviert bleibt, wird die Protokolldatei beim Auftreten neuer Ereignisse aktualisiert.

#### **7. Ereignisinformation**

In diesem Feld werden Informationen über das in der Ereignisliste ausgewählt Ereignis angezeigt.

#### **8. Event Recorder**

Die Ereignisaufzeichnung wird als Liste von Ereignissen der ausgewählten Kategorie angezeigt. Die Dringlichkeit des Ereignisses wird durch Farben dargestellt: Blau für Information, Gelb für Warnung und Rot für einen Fehler, der behoben werden muss, um den Vorgang fortzusetzen.

11.2.2. RAPID-Editor

# **11.2.2. RAPID-Editor**

#### Schaltflächen auf der Symbolleiste "RAPID-Editor"

Die nachstehende Tabelle beschreibt die Schaltflächen auf der Symbolleiste **RAPID-Editor** Symbolleiste:

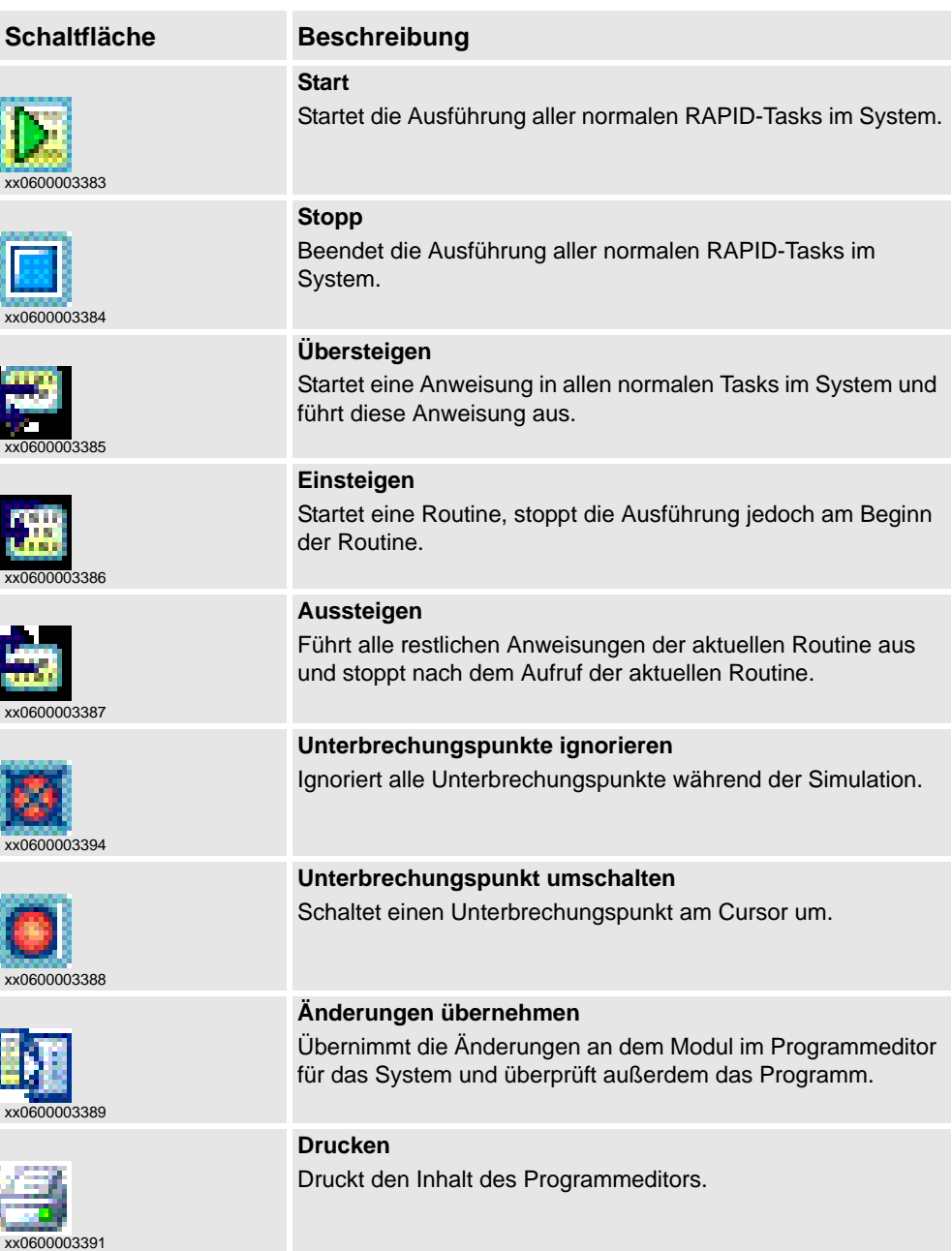

### **Über den RAPID-Editor**

Mit dem RAPID-Editor können Sie Programme, die im Programmspeicher der Steuerung geladen sind, anzeigen und bearbeiten. Mit dem RAPID-Editor bearbeiten Sie den RAPID-Code der Module des Programms. Jedes Modul, das Sie öffnen, wird in einem eigenen Programm-Editor-Fenster angezeigt, in das Sie den Code eingeben. Weitere Informationen finden Sie unter *[Verwenden des RAPID-Editors auf Seite 144](#page-147-0)*.

11.2.2. RAPID-Editor

*(Forts.)*

#### **RAPID-Editor-Funktionen**

Der RAPID-Editor besitzt die folgenden Funktionen:

- Ausschneiden, Kopieren, Einfügen und Drag & Drop unterstützt formatierten Text in der Zwischenablage.
- Rückgängig und Wiederholen unterstützt Vorgänge mit Rückgängig und Wiederholen.
- Gehe zu Zeile navigiert über eine Tastenkombination zu einer spezifischen Zeile im Editor.
- Auswahlmodi Möglichkeit zur Auswahl von Text nach Zeichen, Zeile oder Spalte.
- Zeilennummern werden am linken Rand des Editors angezeigt.
- Tastenkombinationen siehe *[Tastenkombinationen auf Seite 69](#page-72-0)*.

#### **Programmierfunktionen**

Der RAPID-Editor besitzt die folgenden RAPID-spezifischen Funktionen.

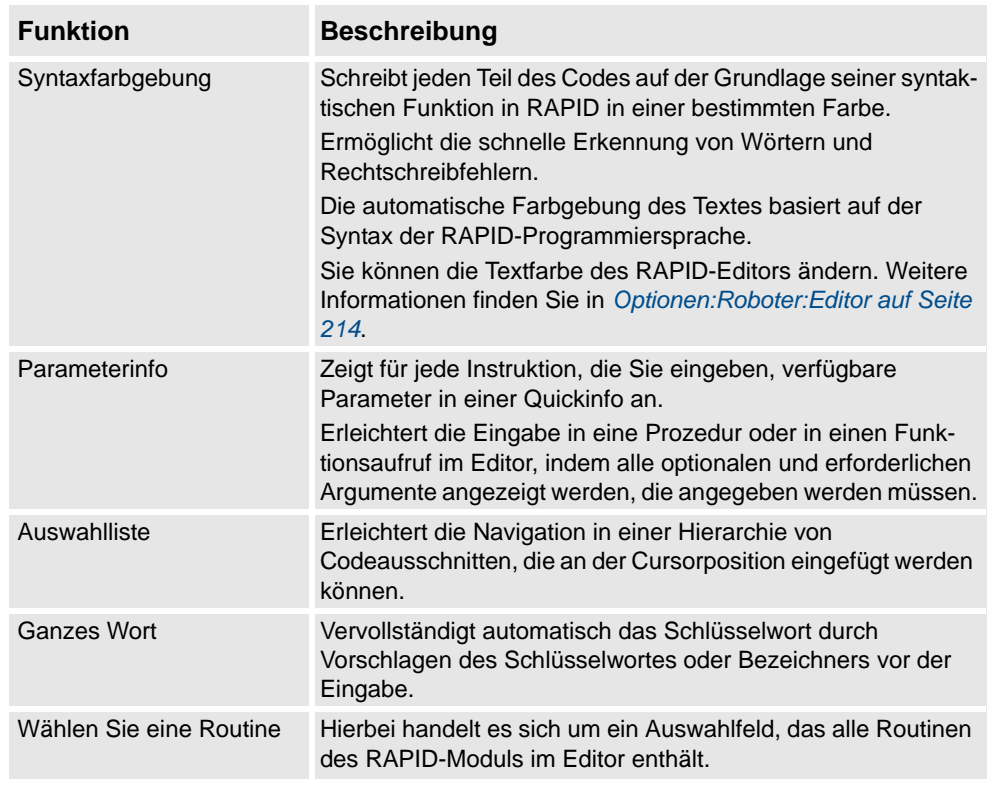

11.2.3.1. Neues Modul

# **11.2.3. RAPID-Dateimanagement**

# **11.2.3.1. Neues Modul**

#### **Erstellen eines neuen RAPID-Moduls**

- **1.** Klicken Sie auf **Neues Modul**, um ein Dialogfeld zu öffnen.
- **2.** Geben Sie im Feld **Modulname** einen Modulnamen ein.
- **3.** Wählen Sie entweder **Programm** oder **System** als Modultyp.
- **4.** Wählen Sie eine der folgenden Optionen:

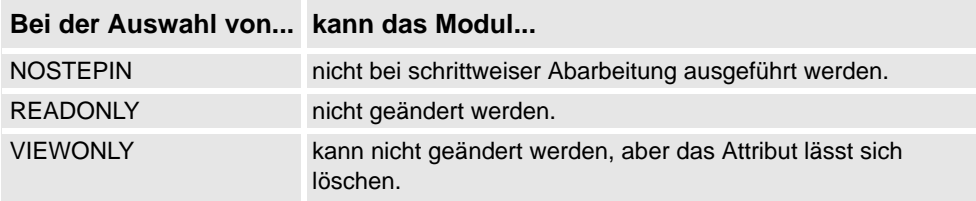

**5.** Klicken Sie auf **Erstellen**.

11.2.3.2. Modul laden

# **11.2.3.2. Modul laden**

### **Laden eines RAPID-Moduls**

- **1.** Klicken Sie auf **Modul laden**, um ein Dialogfeld zu öffnen.
- **2.** Navigieren Sie zum Verzeichnis des Moduls, das Sie auf Ihre Station laden wollen, und klicken Sie auf **Öffnen**.

11.2.3.3. Modul speichern unter

# **11.2.3.3. Modul speichern unter**

#### **Speichern eines Moduls**

- **1.** Klicken Sie auf **Modul speichern unter**, um ein Dialogfeld zu öffnen.
- **2.** Navigieren Sie zum Verzeichnis des Moduls, das Sie auf Ihre Station laden möchten, und klicken Sie auf **Speichern**.

11.2.3.4. Programm laden

# **11.2.3.4. Programm laden**

# **Laden eines RAPID-Programms**

- **1.** Klicken Sie auf **Programm laden**, um ein Dialogfeld zu öffnen.
- **2.** Navigieren Sie zum Verzeichnis des Programms, das Sie auf Ihre Station laden wollen, und klicken Sie auf **Öffnen**.

11.2.3.5. Programm speichern unter

# **11.2.3.5. Programm speichern unter**

#### **Speichern eines Programms**

- **1.** Klicken Sie auf **Programm speichern unter**, um ein Dialogfeld zu öffnen.
- **2.** Navigieren Sie zu dem Verzeichnis, in dem Sie Ihr Programm speichern möchten, und klicken Sie auf **Speichern**.

11.2.4. RAPID-Tasks

# **11.2.4. RAPID-Tasks**

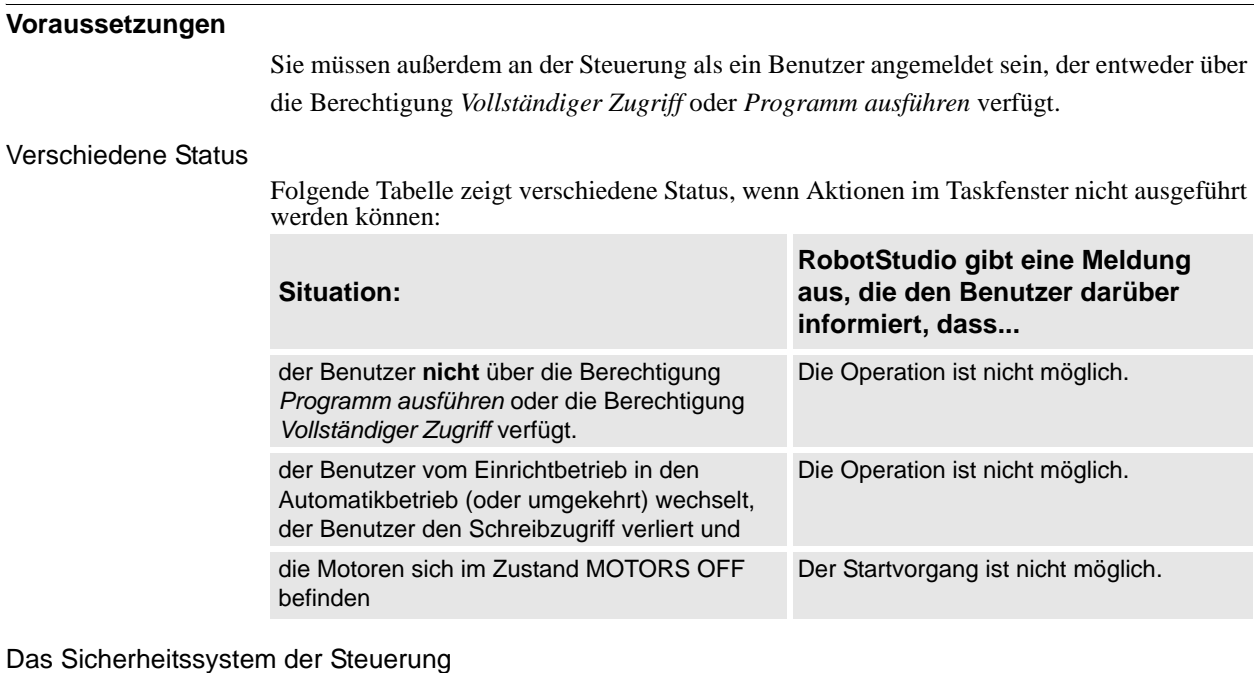

Es ist nicht möglich, das Sicherheitssystem der Steuerung zu umgehen. Das bedeutet, dass eine Hintergrundtask (Static und SemiStatic), für die als TrustLevel nicht "NoSafety" eingestellt ist, nicht gestoppt werden kann.

Detaillierte Informationen zu den verschiedenen TrustLevel-Werten finden Sie im *Technischen Referenzhandbuch - Systemparameter*.

### **Das Taskfenster**

Das Taskfenster ist in zwei Bereiche unterteilt: einen linken Bereich mit Funktionen zur Ausführung der Task(s) und einen rechten Bereich mit der Taskliste und Informationen zu den Tasks.

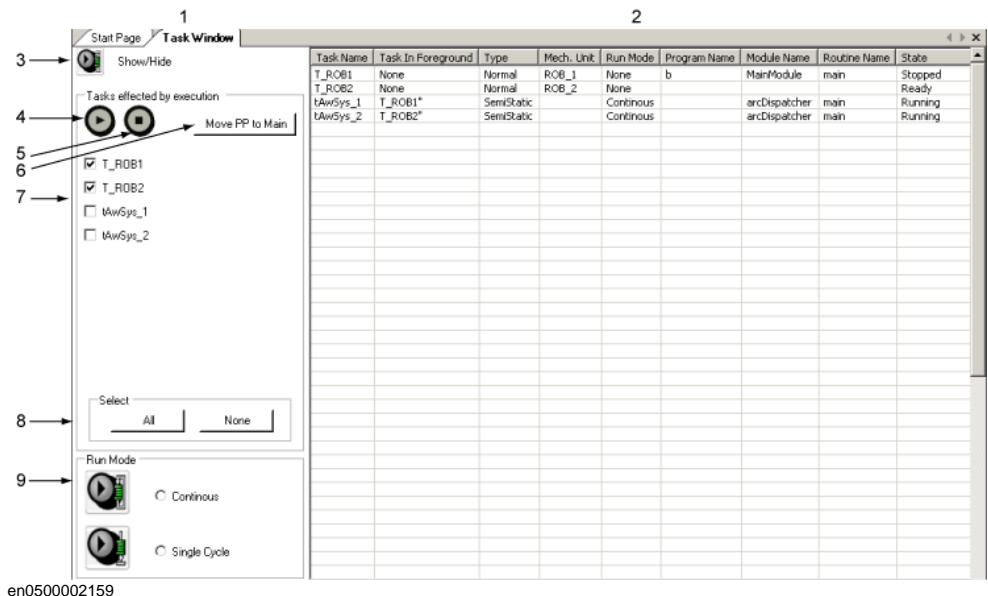

*Fortsetzung auf nächster Seite*

#### 11.2.4. RAPID-Tasks

*(Forts.)*

Wenn die Voraussetzungen erfüllt sind, können Sie die Task(s) ausführen (z. B. starten und stoppen), den Programmzeiger auf "Main" setzen und den Abarbeitungsmodus festlegen. Dieser Bereich wird standardmäßig geöffnet, wenn das Taskfenster geöffnet wird. Sie können ihn jedoch ausblenden.

Die folgende Tabelle beschreibt die unterschiedlichen Schaltflächen des Bereichs mit den Funktionen:

- 3 Die Schaltfläche **Ein-/Ausblenden**. Blendet den Bereich mit den Funktionen ein/ aus.
- 4 Die Schaltfläche **Start**. Startet die ausgewählte Task. **Hinweis!** Normale Tasks können Sie jederzeit starten. Static- und SemiStatic-Tasks können Sie jedoch nur starten, wenn für den TrustLevel "NoSafety" eingestellt ist.

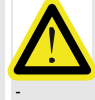

#### **Gefahr!**

Beim Starten einer Task bewegen sich die Manipulatorachsen sehr schnell und unter Umständen auf nicht vorhersehbare Weise! Stellen Sie sicher, dass sich kein Personal in der Nähe des Manipulatorarms aufhält!

- 5 Die Schaltfläche **Stopp**. Stoppt die ausgewählte Task. **Hinweis!** Normale Tasks können Sie jederzeit stoppen. Static- und SemiStatic-Tasks können Sie jedoch nur stoppen, wenn für den TrustLevel "NoSafety" eingestellt ist.
- 6 Die Schaltfläche **PZ --> Haupt**. Setzt den Programmzeiger auf Main. Wird auf alle ausgewählten Tasks angewendet.
- 7 Das Kontrollkästchen **Tasknamen**. Ein aktiviertes Kontrollkästchen zeigt an, dass die Task ausgeführt wird.
- 8 Die Schaltflächen zur **Auswahl**. Wählen Sie alle oder keine der Tasks aus.
- 9 Die Schaltflächen für den **Abarbeitungsmodus**. Stellt den Abarbeitungsmodus auf "Kontinuierlich" oder "Einzelzyklus" ein.

Der **Abarbeitungsmodus** zeigt den Modus der Steuerung an.

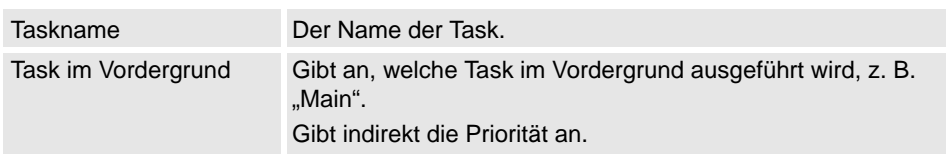

11.2.4. RAPID-Tasks

*(Forts.)*

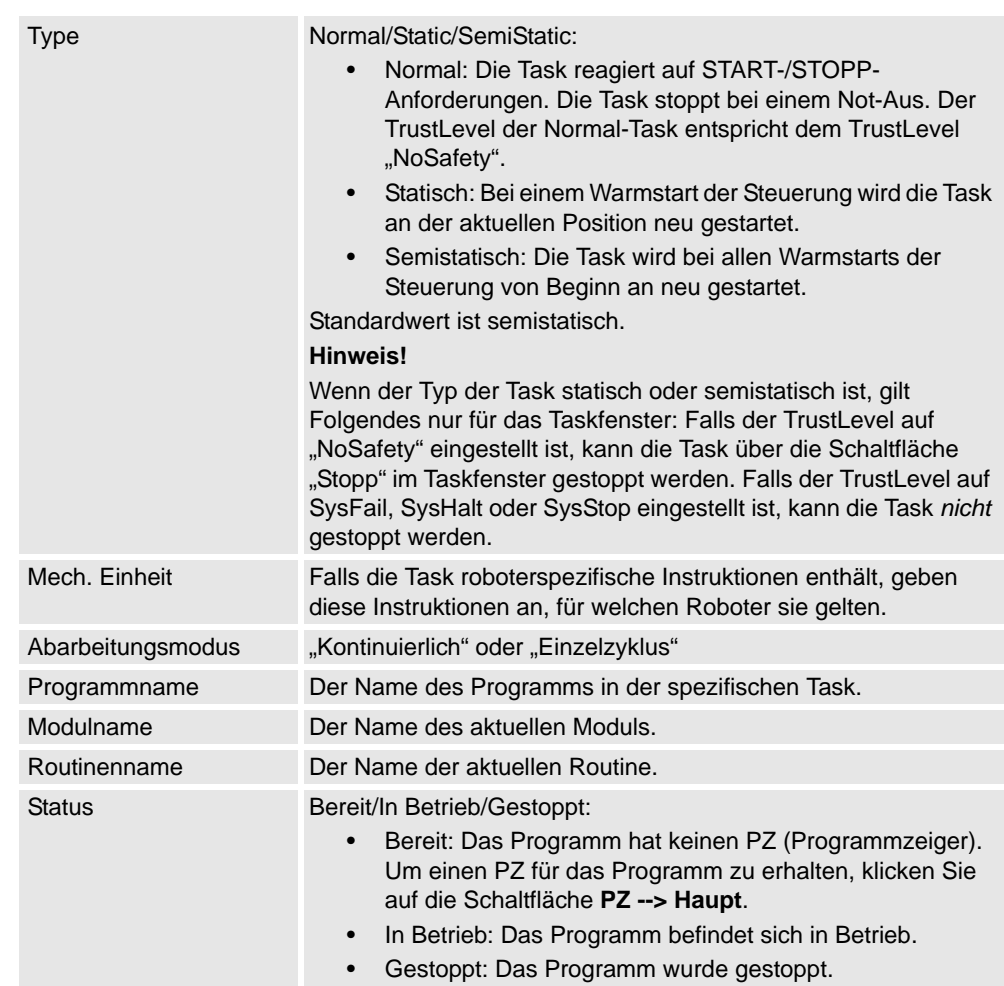

Sie können die Taskliste folgendermaßen bearbeiten:

- Alle Spalten können wie bei Windows angepasst werden (durch Ziehen oder Doppelklicken zwischen die Spaltenüberschriften).
- Wenn nicht alle Spalten in das Fenster passen, erscheint eine horizontale Bildlaufleiste.
- Wenn nicht alle Tasks in das Fenster passen, erscheint eine vertikale Bildlaufleiste.
- Sie können die Taskinformationen in allen Spalten sortieren, indem Sie auf die Spaltenüberschrift klicken.

11.2.5. Roboterziele anpassen

# **11.2.5. Roboterziele anpassen**

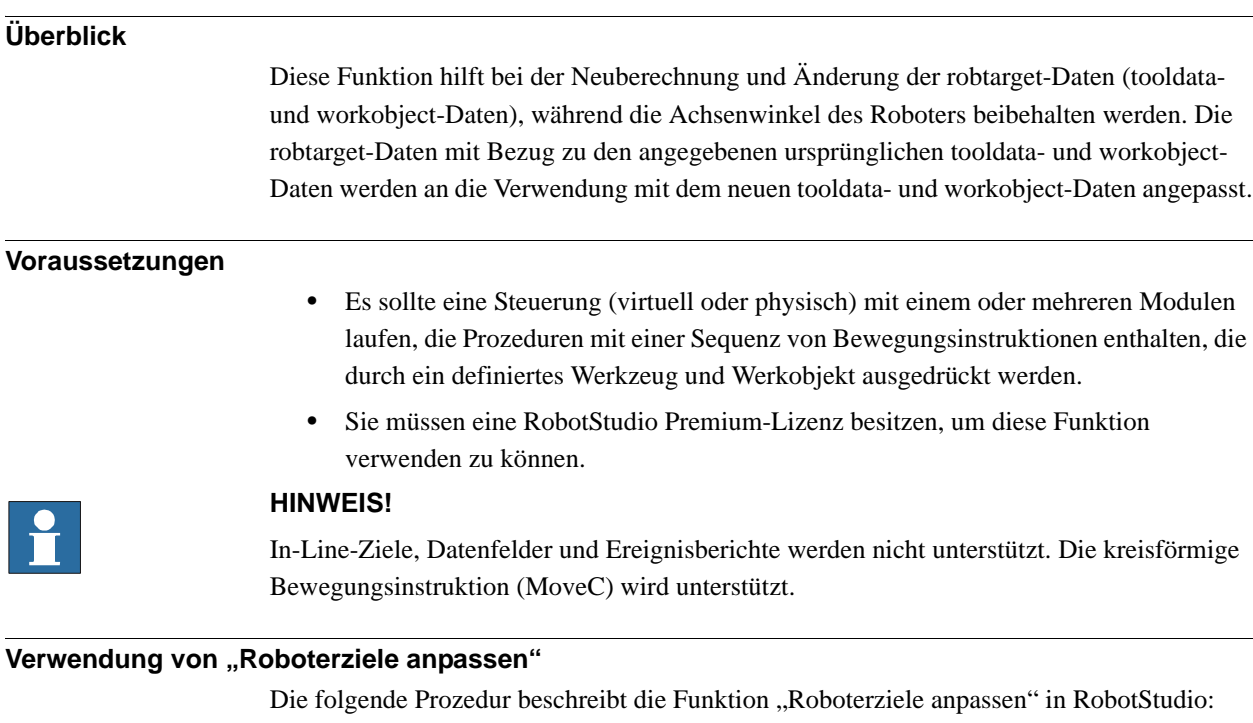

- **1.** Wählen Sie im Browser **Bahnen Positionen** das Modul oder die Task, die aktualisiert werden soll.
- **2.** Klicken Sie mit der rechten Maustaste und wählen Sie **Roboterziele anpassen**.

Das Dialogfeld "Roboterziele anpassen" wird geöffnet.

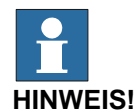

Klicken Sie alternativ auf der Registerkarte **Offline** oder **Online** auf **Roboterziele**  anpassen, um das Dialogfeld "Roboterziele anpassen" zu öffnen.

**3.** Wählen Sie die Task aus der Dropdown-Liste **Task** und das Modul aus der Dropdown-Liste **Modul**.

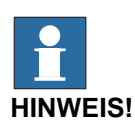

In der Dropdown-Liste **Modul** können Sie entweder ein bestimmtes Modul oder **<ALLE>** zur Aktualisierung auswählen.

**4.** Wählen Sie die ursprünglichen robtarget-Daten (also die in der gewählten Task definierten Daten) aus den Dropdown-Listen **Alte tooldata** und **Alte wobjdata**.

11.2.5. Roboterziele anpassen

*(Forts.)*

- **5.** Wählen Sie die als Ziel vorgesehenen robtarget-Daten (also die neuen tooldata- und workobject-Daten) aus den Dropdown-Listen **Neue tooldata** und **Neue wobjdata**.
- **6.** Klicken Sie auf **Ausführen**.

Das Modul sucht nach Bewegungsinstruktionen, die tooldata- oder workobject-Daten verwenden, und berechnet die robtarget-Daten für die neuen tooldata- und workobject-Daten neu.

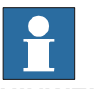

# **HINWEIS!**

Beispiel:

- 1. Wählen Sie "tool0" als ursprüngliches Werkzeug und "wobj0" als ursprüngliches Werkobjekt.
- 2. Wählen Sie "toolb" als neues Werkzeug und "wobjb" als neues Werkobjekt.
- 3. Klicken Sie auf Ausführen.

Die robtargets von "tool0" und 'wobj0" werden durch neue robtargets ersetzt, die derselben Roboterkonfiguration entsprechen (alle Achsenwinkel sind gleich), jedoch die neuen Daten für "toolb" und "wobjb" besitzen.

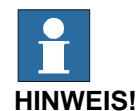

Standardmäßig ist das Kontrollkästchen **Instruktion aktualisieren** aktiviert. Die robtargets des ursprünglichen Werkzeugs oder Werkobjekts werden auch zum neuen Werkzeug oder Werkobjekt geändert.

Wenn das Kontrollkästchen **Instruktion aktualisieren** nicht aktiviert ist, werden die robtargets des ursprünglichen Werkzeugs oder Werkobjekts nicht geändert und nur für das neue Werkzeug oder Werkobjekt neu berechnet.

#### **Einschränkungen**

Wenn ein robtarget mehr als einmal, jedoch mit unterschiedlichen Werkzeugen oder Werkobjekten verwendet wird, wird im Ausgabefenster die Meldung *Ziel enthält Verweise* angezeigt.

11.2.6. RAPID-Profilerstellung

# **11.2.6. RAPID-Profilerstellung**

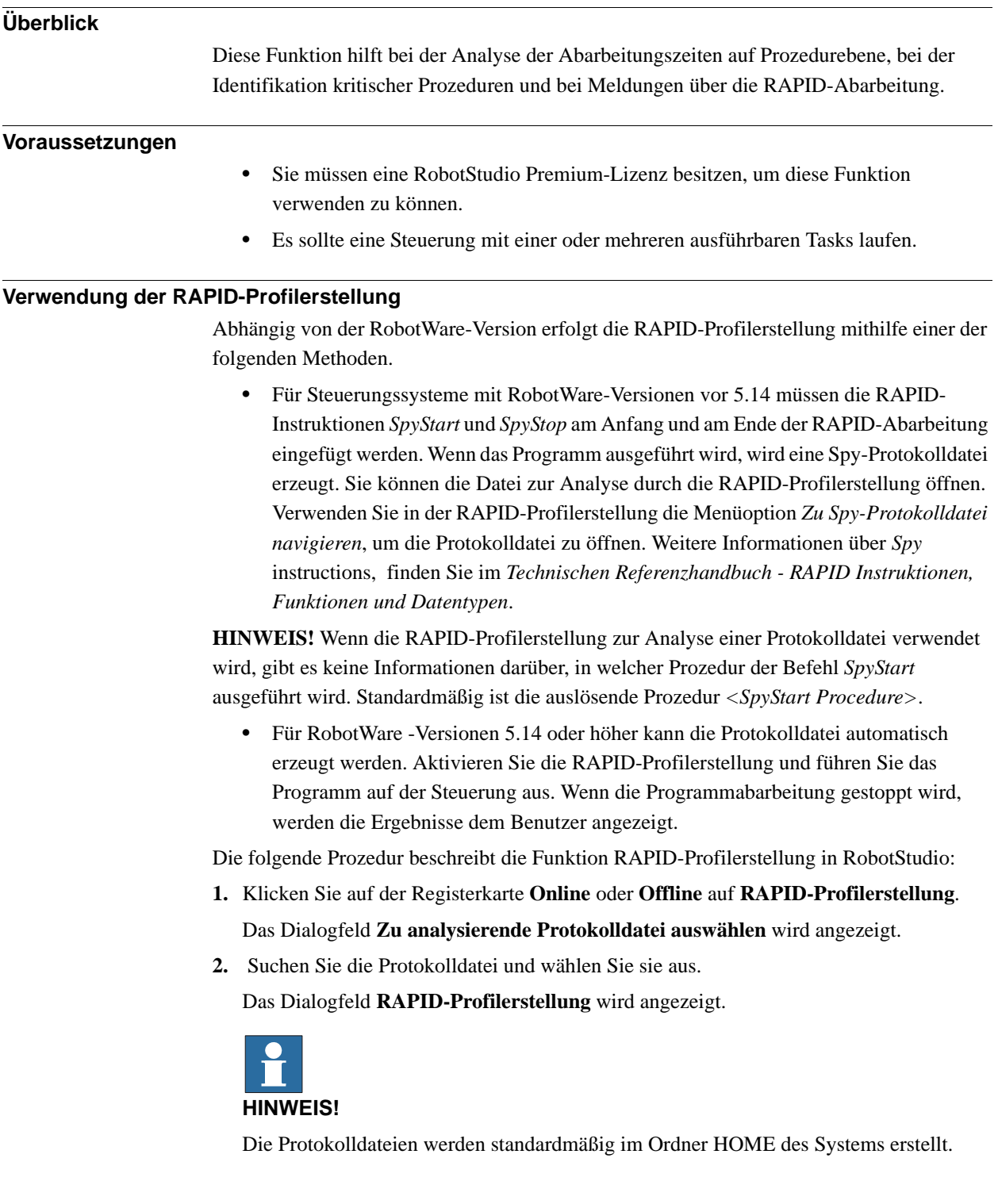

11.2.6. RAPID-Profilerstellung

*(Forts.)*

**3.** Die Registerkarte **Prozeduren** verfügt über folgende Optionen:

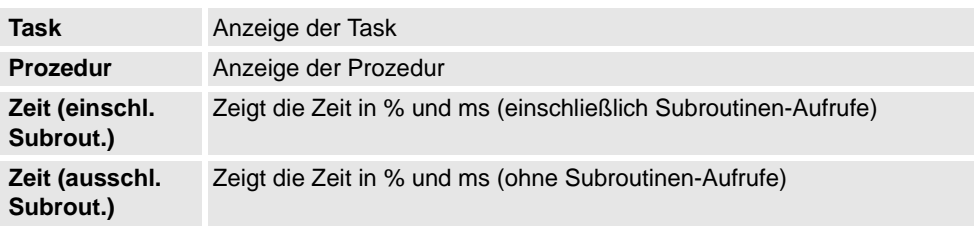

**4.** Die Registerkarte **Wartezeiten** verfügt über folgende Optionen:

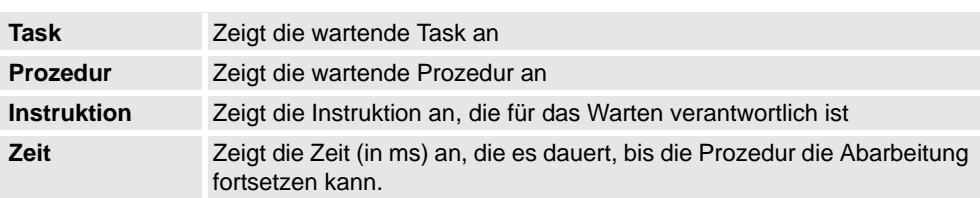

11.2.7. Eingänge/Ausgänge

# **11.2.7. Eingänge/Ausgänge**

#### **Das E/A-System-Fenster**

Über das E/A-System können Eingangs- und Ausgangssignale angezeigt und eingestellt werden.

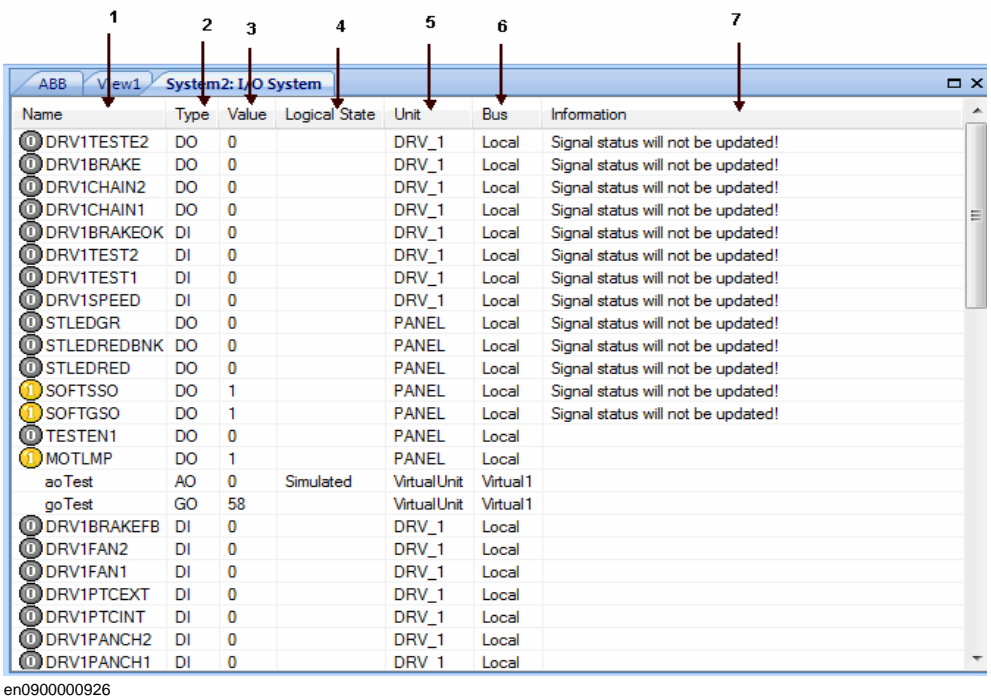

#### **Bereiche**

#### **1.** Die Spalte **Name**

Diese Spalte zeigt den Namen des Signals. Der Name wird durch die Konfiguration der E/A-Einheit festgelegt und kann im E/A-System nicht geändert werden.

**2.** Die Spalte **Typ**

Diese Spalte zeigt den Signaltyp anhand einer der nachfolgend beschriebenen Abkürzungen. Der Signaltyp wird durch die Konfiguration der E/A-Einheit festgelegt und kann im E/A-System nicht geändert werden.

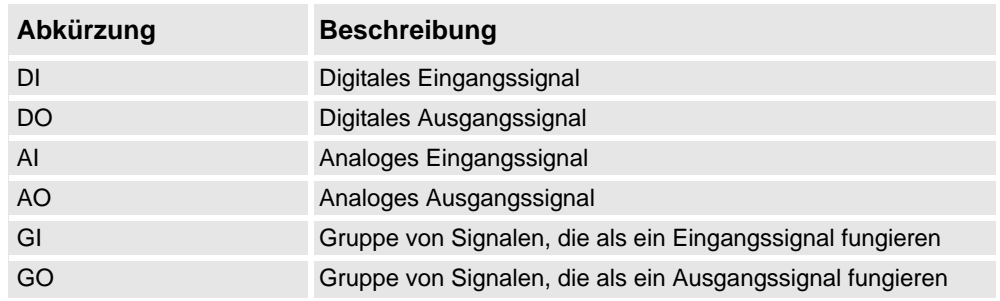

**3.** Die Spalte **Wert**

Diese Spalte zeigt den Wert des Signals. Der Wert kann auch durch Doppelklicken auf die Signalzeile geändert werden.

11.2.7. Eingänge/Ausgänge

*(Forts.)*

#### **4.** Die Spalte **Logikstatus**

Diese Spalte zeigt an, ob das Signal simuliert wird. Wenn ein Signal simuliert wird, geben Sie einen Wert an, der das tatsächliche Signal überschreibt. Das Ändern des Logikstatus durch das Ein- oder Ausschalten der Simulation kann über das E/A-System erfolgen.

#### **5.** Die Spalte **Einheit**

Diese Spalte zeigt, zu welcher E/A-Einheit das Signal gehört. Die Einheit wird durch die Konfiguration der E/A-Einheit festgelegt und kann im E/A-System nicht geändert werden.

#### **6.** Die Spalte **Bus**

Diese Spalte zeigt, zu welchem E/A-Bus das Signal gehört. Dies wird durch die Konfiguration des E/A-Busses festgelegt und kann im E/A-System nicht geändert werden.

#### **7.** Die Spalte **Informationen**

Diese Spalte zeigt, welche Signale nicht aktualisiert werden.

11.2.8. ScreenMaker

# **11.2.8. ScreenMaker**

<span id="page-385-0"></span>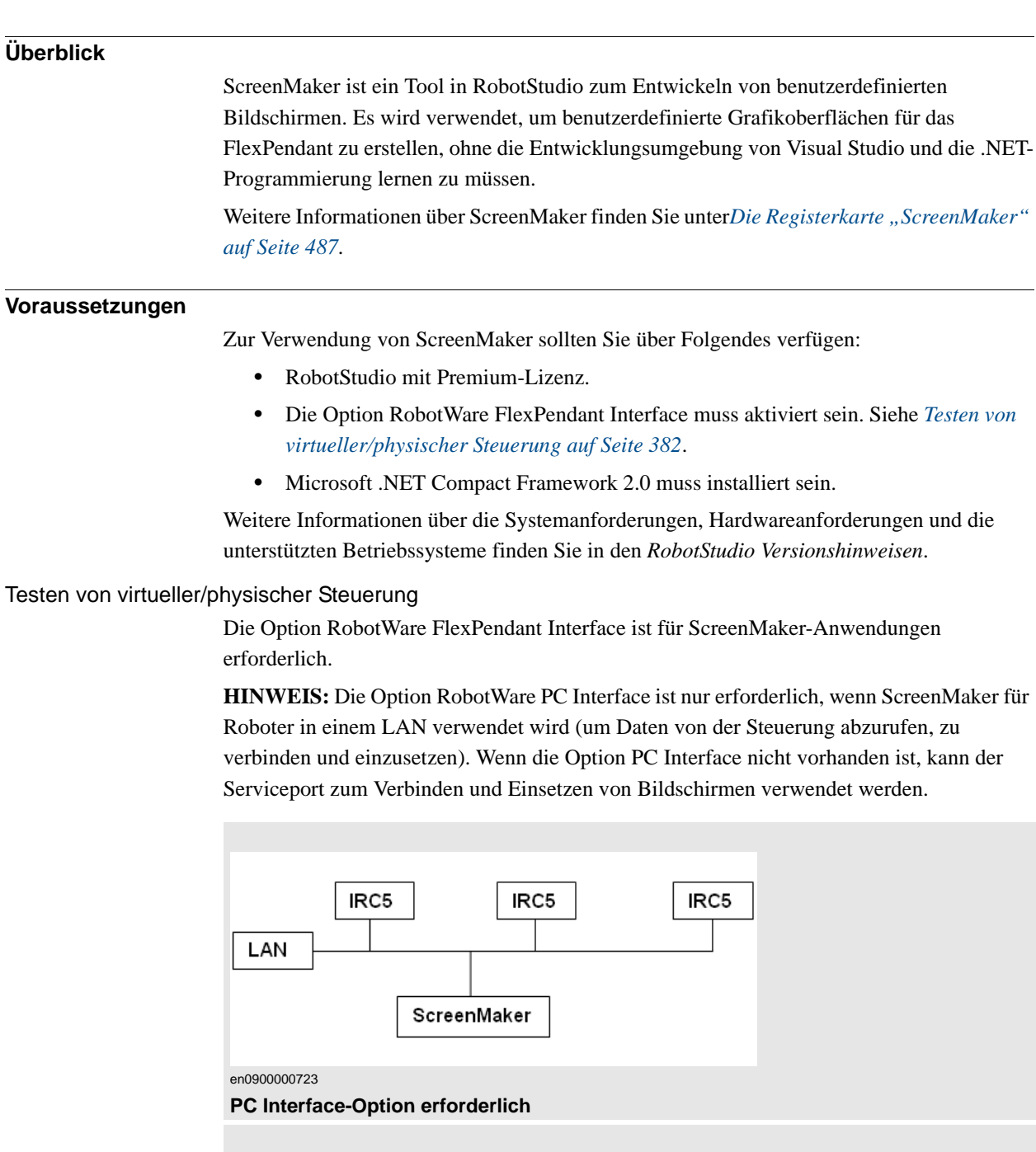

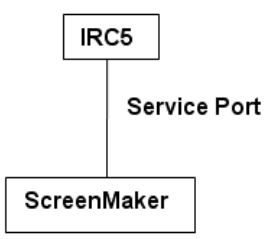

en0900000724

**PC Interface-Option nicht erforderlich**

11.2.8. ScreenMaker

*(Forts.)*

#### **Starten von ScreenMaker**

Sie können ScreenMaker entweder über die Registerkarte **Offline** oder über die Registerkarte **Online** starten.

**1.** Klicken Sie auf der Registerkarte **Offline** oder **Online** auf **ScreenMaker**.

Der ScreenMaker erscheint als Registerkarte auf der RobotStudio-Multifunktionsleiste.

**2.** Klicken Sie auf die Registerkarte **ScreenMaker**, um ScreenMaker zu starten.

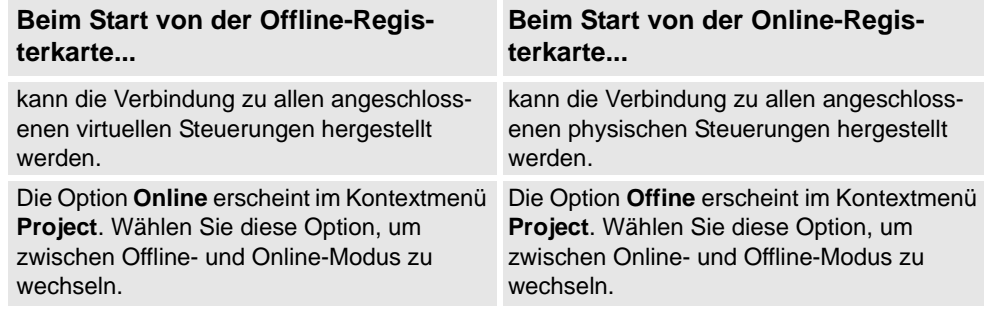

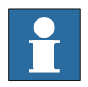

#### **HINWEIS!**

Weitere Informationen finden Sie in *[Verbinden mit der Steuerung auf Seite 508](#page-511-0)*.

11.2.9. Neustart

# <span id="page-387-0"></span>**11.2.9. Neustart**

#### **Neustart einer virtuellen Steuerung im Offline-Modus**

- **1.** Wählen Sie im Browser **Layout** die neu zu startende Steuerung.
- **2.** Klicken Sie auf **Neustart** und wählen Sie dann eine der folgenden Optionen:

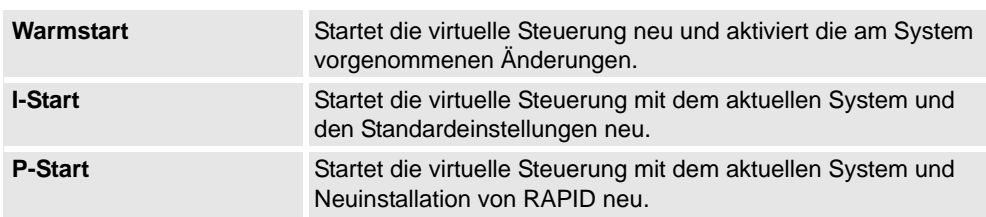

#### **Neustart einer physischen Steuerung im Online-Modus**

- **1.** Wählen Sie im Browser **Layout** die neu zu startende Steuerung.
- **2.** Klicken Sie auf **Neustart** und wählen Sie dann eine der folgenden Optionen:

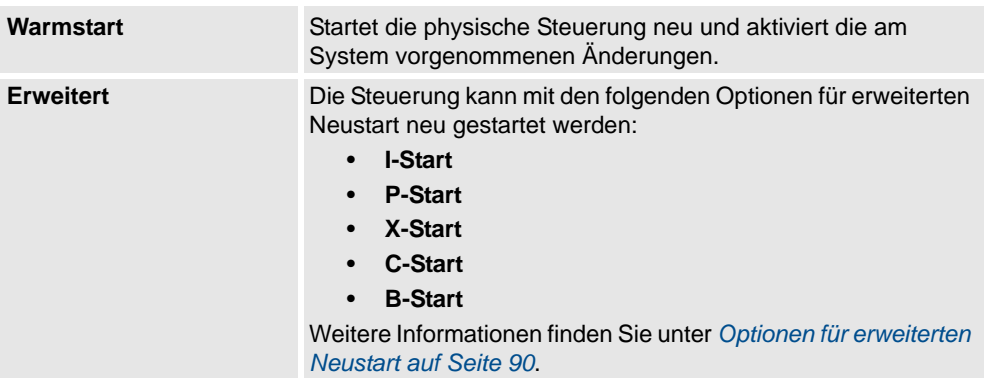

11.2.10.1. Backup eines Systems

# **11.2.10. Backup und Restore**

### **11.2.10.1. Backup eines Systems**

#### **Überblick**

Beim Backup eines Systems kopieren Sie alle Daten, die zur Wiederherstellung des Systems in seinem aktuellen Zustand erforderlich sind:

- Informationen über Software und Optionen, die auf dem System installiert sind
- das Home-Verzeichnis des Systems und sein vollständiger Inhalt
- alle Roboterprogramme und Module im System.
- alle Konfigurations- und Kalibrierungsdaten des Systems.

#### **Voraussetzungen**

Voraussetzungen für das Backup eines Systems:

- Schreibzugriff auf die Steuerung
- Anmeldung an der Steuerung mit entsprechenden Rechten. Weitere Informationen finden Sie unter *[Benutzerautorisierung auf Seite 168](#page-171-0)*.

#### **Erstellen eines Backups**

So erstellen Sie ein Backup:

- **1.** Wählen Sie im Browser **Online** oder **Offline** das System aus, das Sie sichern möchten.
- **2.** Klicken Sie auf **Backup** und wählen Sie **Backup erstellen**.

Das Dialogfeld "Backup erstellen" wird angezeigt.

- **3.** Geben Sie einen neuen Backup-Namen und einen Speicherort für das Backup ein oder übernehmen Sie die Standardeinstellungen.
- **4.** Klicken Sie auf **Backup**.

Der Fortschritt des Backups wird im Ausgabefenster angezeigt.

#### **Ergebnis**

Nach Abschluss des Backup-Vorgangs ist ein Ordner mit dem Namen des Backups am angegebenen Speicherort vorhanden. Dieser Ordner enthält eine Gruppe von Unterordnern, die zusammen das Backup bilden:

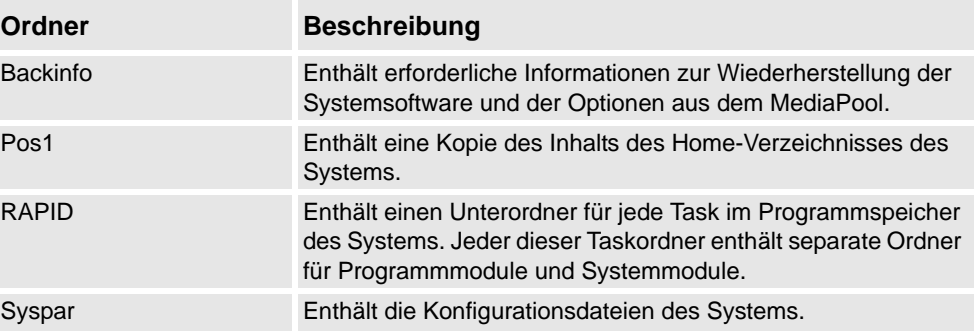

11.2.10.1. Backup eines Systems

*(Forts.)*

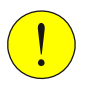

### **VORSICHT!**

Wenn der Inhalt des Backup-Ordners geändert wird, ist es nicht möglich, das System anhand des Backups wiederherzustellen.

11.2.10.2. Wiederherstellung eines Systems aus einem Backup

# **11.2.10.2. Wiederherstellung eines Systems aus einem Backup**

#### **Überblick**

Bei der Wiederherstellung eines Systems aus einem Backup erhält das aktuelle System den Inhalt, der zum Zeitpunkt der Backuperstellung vorhanden war. Bei der Wiederherstellung eines Systems werden die folgenden Inhalte des aktuellen Systems durch die Inhalten aus dem Backup ersetzt:

- alle RAPID-Programme und Module im System.
- alle Konfigurations- und Kalibrierungsdaten des Systems.

**HINWEIS!** Das Home-Verzeichnis des Systems mit seinem kompletten Inhalt wird aus dem Backup in das aktuelle System kopiert.

#### **Voraussetzungen**

Voraussetzungen für die Wiederherstellung eines Systems:

- Schreibzugriff für die Steuerung.
- Anmeldung an der Steuerung mit entsprechenden Rechten. Weitere Informationen finden Sie unter *[Benutzerautorisierung auf Seite 168](#page-171-0)*.

#### **Wiederherstellen eines Systems**

So stellen Sie ein System wieder her:

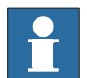

#### **HINWEIS!**

Bevor Sie fortfahren, stellen Sie sicher, dass das System aus dem Backup mit der Steuerung kompatibel ist, an der Sie die Wiederherstellung durchführen.

- **1.** Wählen Sie im Browser **Online** oder **Offline** das System aus, das Sie wiederherstellen möchten.
- **2.** Klicken Sie auf **Backup** und wählen Sie **Backup wiederherstellen**.

Das Dialogfeld "Wiederherstellen aus Backup" wird geöffnet.

- **3.** Wählen Sie im Dialogfeld **Wiederherstellen aus Backup** das gewünschte Backup für die Wiederherstellung des Systems aus.
- **4.** Klicken Sie auf **Wiederherstellen**.

Der Status der Wiederherstellung wird im Ausgabefenster angezeigt.

**5.** Starten Sie nach Abschluss der Wiederherstellung die Steuerung neu, um das wiederhergestellte System zu laden. Siehe *[Neustart auf Seite 384](#page-387-0)*.

**HINWEIS:** Falls das System des Backups nicht von der Steuerung stammt, die wiederhergestellt wird, erhalten Sie eine entsprechende Meldung.

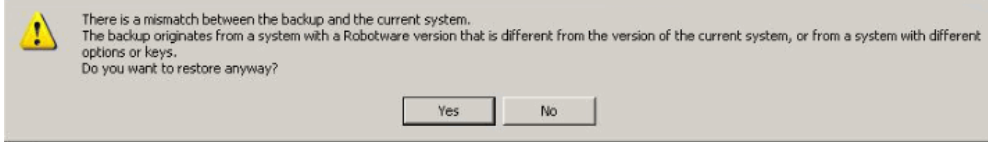

en0900001061

RobotStudio

11.2.11. System Builder

# **11.2.11. System Builder**

#### **Funktionen des System Builder**

Informationen zu Prozeduren, die die verschiedenen Funktionen des System Builder verwenden, finden Sie unter *[System Builder Überblick auf Seite 170](#page-173-0)*.

11.2.12. Konfigurations-Editor

# **11.2.12. Konfigurations-Editor**

#### **Konfigurations-Editor**

Im Konfigurationseditor können Sie die Systemparameter einer bestimmten Parametergruppe in einer Steuerung anzeigen und bearbeiten. Der Instanzen-Editor ist ein komplementärer Editor, mit dem Sie die Details einer Typinstanz bearbeiten (eine Zeile in der Instanzenliste des Konfigurationseditors). Der Konfigurationseditor kommuniziert direkt mit der Steuerung. Das bedeutet, dass Änderungen an der Steuerung direkt nach Abschluss des Befehls übernommen werden.

Mit dem Konfigurationsassistenten, einschließlich dem Instanzen-Editor, können Sie:

- Typen, Instanzen und Parameter anzeigen
- Instanzen und Parameter bearbeiten
- Instanzen in einer Parametergruppe kopieren und einfügen
- Instanzen hinzufügen und löschen

#### **Aufbau des Konfigurationseditors**

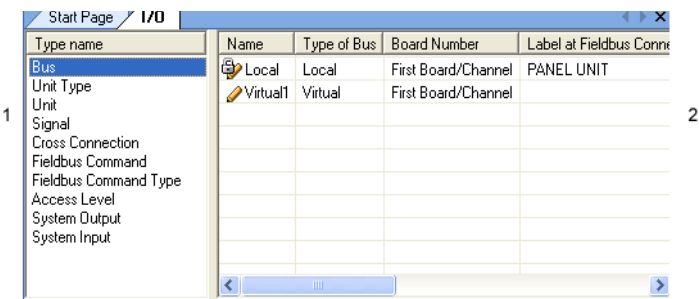

en0400000838

- 1. In der Liste **Typname** werden alle verfügbaren Konfigurationstypen für die ausgewählte Parametergruppe angezeigt. Die Liste der Typen ist statisch. Das bedeutet, Sie können keine Typen hinzufügen, löschen oder umbenennen.
- 2. In der Liste **Instanz** werden alle Systemparameter des in der Liste **Typname** ausgewählten Typs angezeigt. Jede Zeile in der Liste ist eine Instanz des Systemparametertyps. Die Spalten zeigen jeden spezifischen Parameter und seinen Wert für jede Instanz des Parametertyps.

Der Konfigurationseditor verfügt über folgende Optionen:

- Steuerung
- I/O
- Kommunikation
- **Bewegung**
- Mensch-Maschine-Kommunikation
- Signale hinzufügen

# 11 Die Registerkarten "Online" und "Offline"

# 11.2.12. Konfigurations-Editor

*(Forts.)*

#### Controller

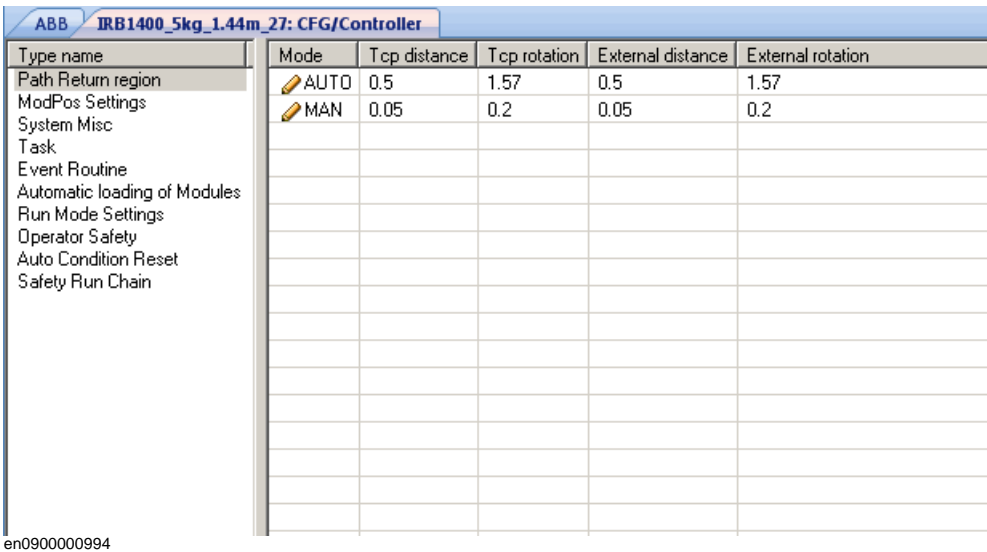

IO

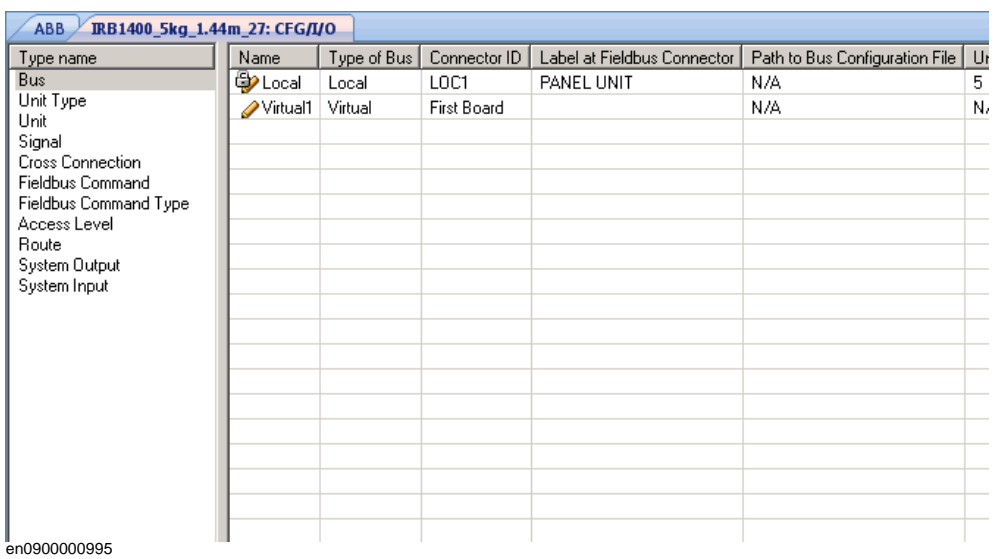

11.2.12. Konfigurations-Editor

*(Forts.)*

#### Communication

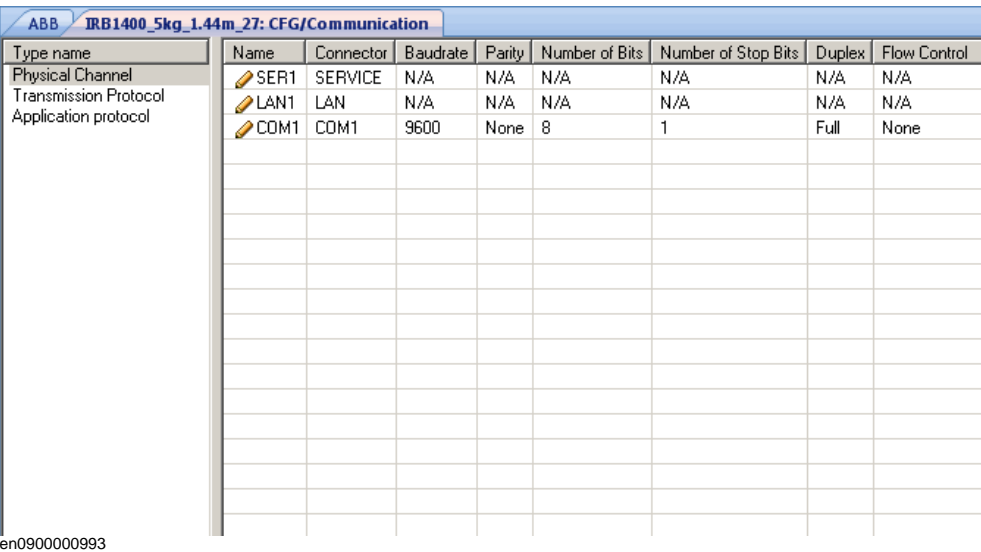

#### Motion

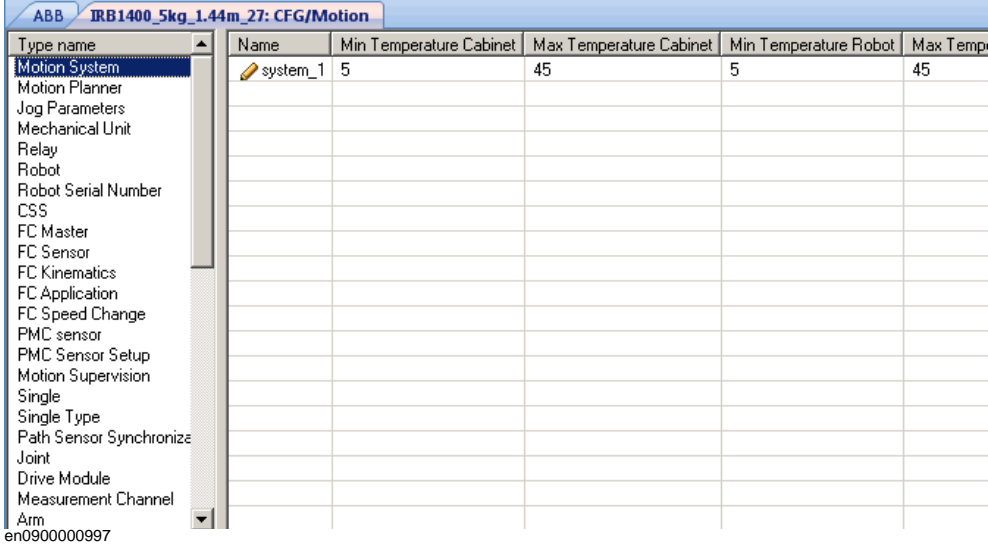

# 11.2.12. Konfigurations-Editor

#### *(Forts.)*

Man-machine information

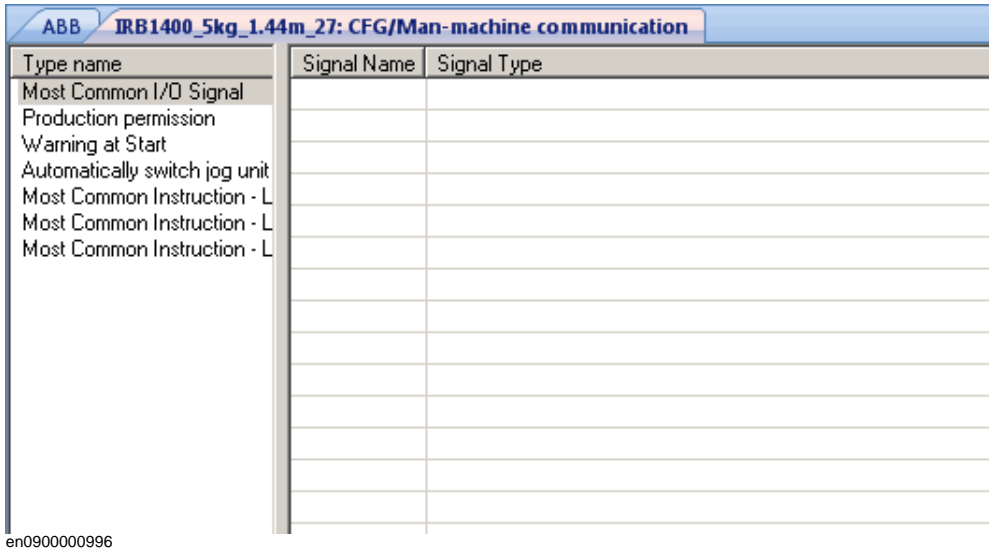

# Signale hinzufügen

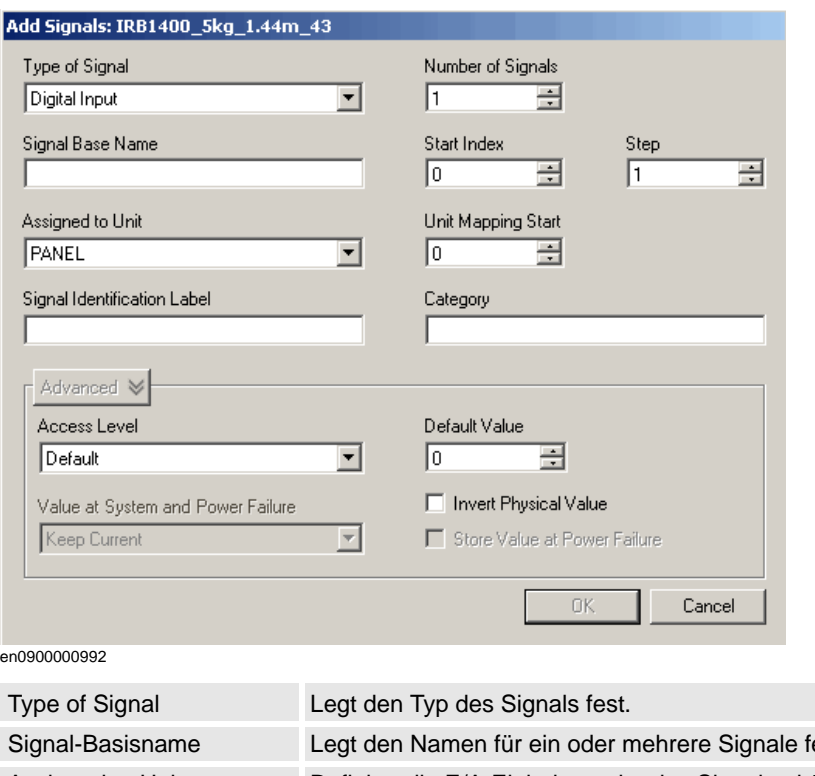

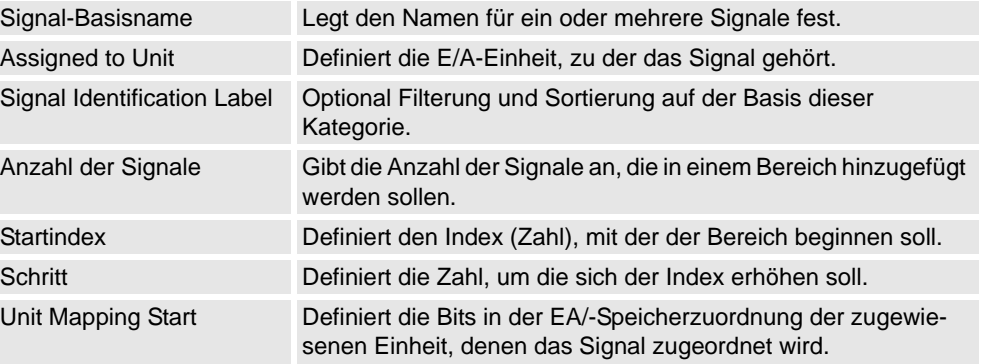
11.2.12. Konfigurations-Editor

*(Forts.)*

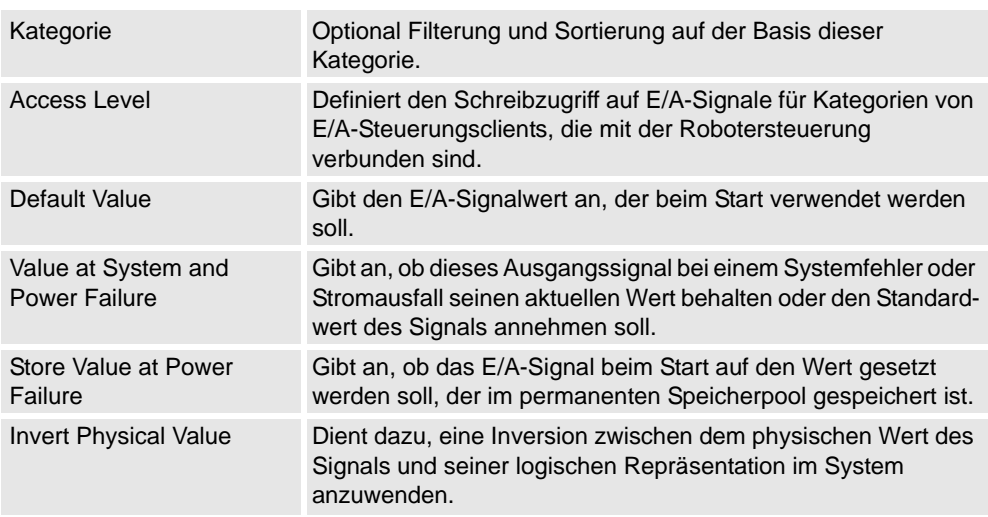

**HINWEIS:** Sie müssen über Schreibzugriff auf die Steuerung verfügen, um das Fenster zum Hinzufügen eines Signals öffnen zu können.

### **Aufbau des Instanzen-Editors**

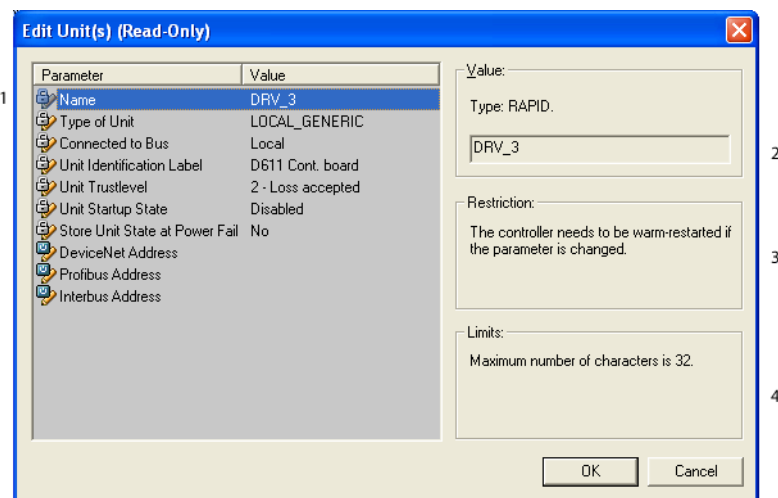

en0400000839

- 1. In der Liste **Parameter** werden die Parameter und ihr Wert für die geöffnete Instanz angezeigt.
- 2. Im Feld **Wert** werden der Typ und der Wert des Parameters angezeigt.
- 3. Im Feld **Einschränkung** werden die Einschränkungen für den Parameter angezeigt. Die Einschränkungen müssen erfüllt sein, um die Steuerungsdatenbank zu aktualisieren.
- 4. Im Feld **Grenzen** werden die Grenzwerte für den Parameter angezeigt.

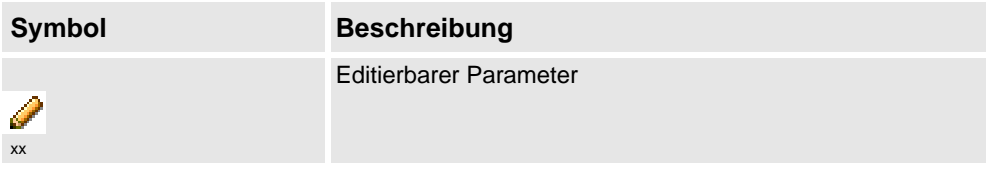

# 11.2.12. Konfigurations-Editor

*(Forts.)*

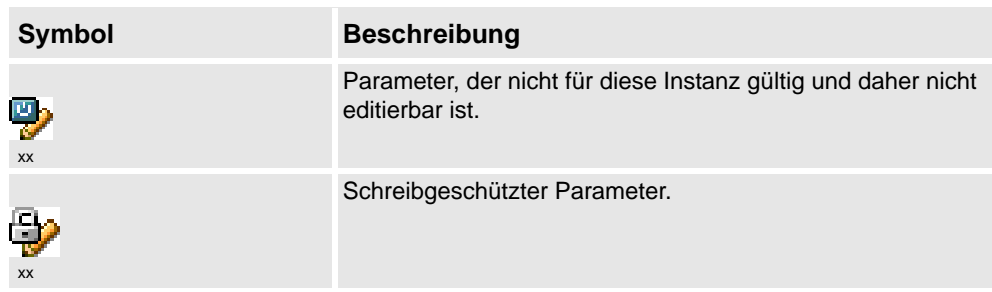

11.2.13. Parameter laden

### **11.2.13. Parameter laden**

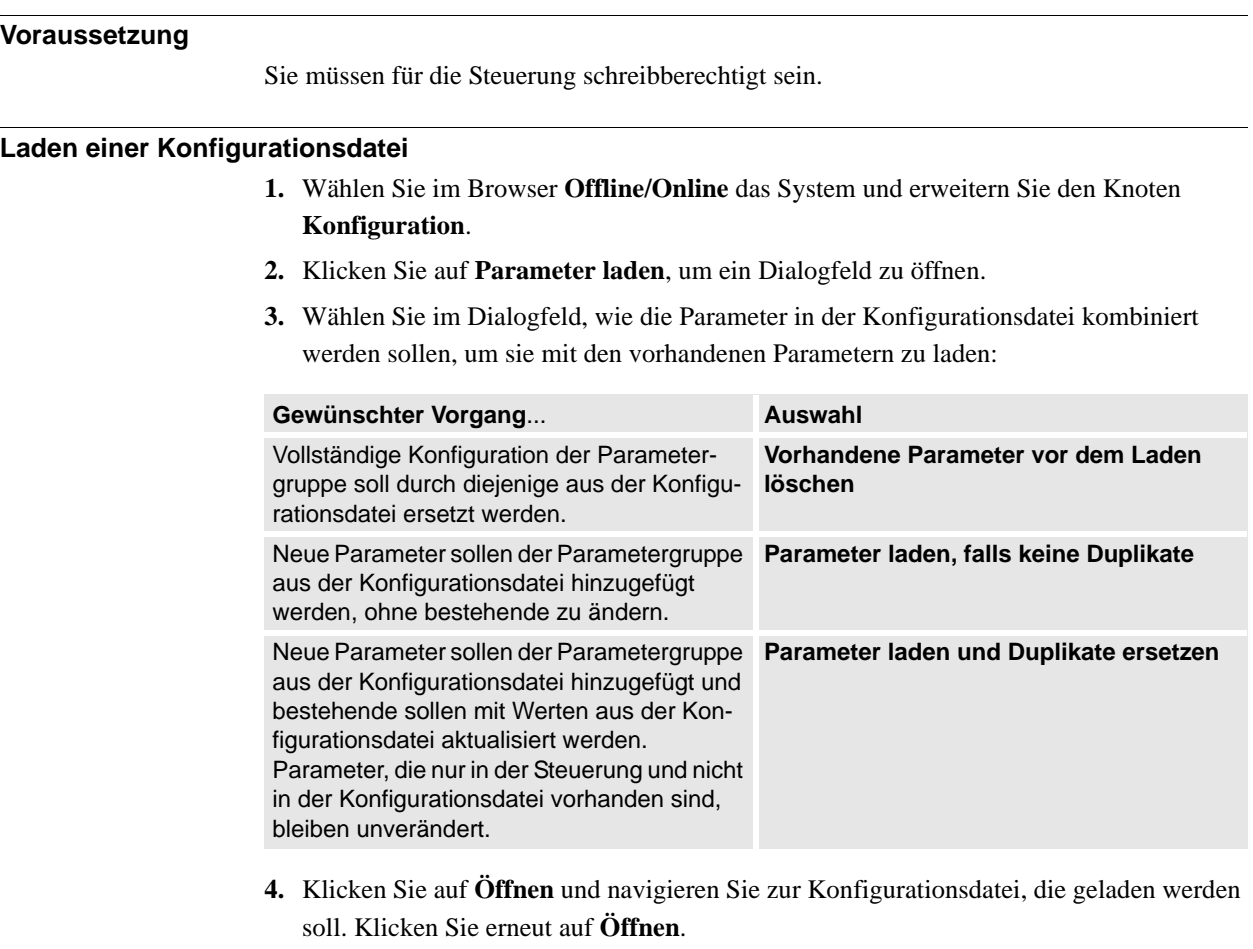

- **5.** Klicken Sie im Informationsfenster auf **OK**, um zu bestätigen, dass Sie die Parameter aus der Konfigurationsdatei laden wollen.
- **6.** Wenn das Laden der Konfigurationsdatei abgeschlossen ist, schließen Sie das Auswahlmodus-Dialogfenster.

Wenn ein Neustart der Steuerung erforderlich ist, damit die neuen Parameter wirksam werden, werden Sie darüber informiert.

11.2.14. Parameter speichern

### **11.2.14. Parameter speichern**

### **Überblick**

Die Systemparameter der Parametergruppe Configuration können in einer Konfigurationsdatei gespeichert werden, die sich auf dem PC oder einem Netzlaufwerk befindet.

Die Konfigurationsdateien können dann in die Steuerung geladen werden. Sie sind nützlich als Backups oder zur Übertragung von Konfigurationen von einer Steuerung auf eine andere.

#### **Regeln zur Dateibenennung**

Die Konfigurationsdateien sollten einen Namen erhalten, der sich auf die enthaltenen Themen bezieht. Beim Speichern von Konfigurationsdateien wird standardmäßig der korrekte Name für jede Datei vorgeschlagen.

#### **Speichern einer Konfigurationsdatei**

- **1.** Wählen Sie im Browser **Offline** oder **Offline** das System und erweitern Sie den Knoten **Konfiguration**.
- **2.** Klicken Sie auf **Parameter Speichern**, wählen Sie die Parametergruppe, die als Datei gespeichert werden soll, und klicken Sie auf **Speichern**
- **3.** Navigieren Sie im Dialogfeld **Speichern unter** zu dem Ordner, in dem Sie die Datei speichern möchten.
- **4.** Klicken Sie auf **Speichern**.

#### **Speichern mehrerer Konfigurationsdateien**

- **1.** Wählen Sie den Knoten **Konfiguration** aus.
- **2.** Klicken Sie auf **Systemparameter speichern**.
- **3.** Wählen Sie im Dialogfeld **Systemparameter speichern** die Parametergruppen aus, die Sie in Dateien speichern möchten. Klicken Sie dann auf **Speichern**.
- **4.** Navigieren Sie im Dialogfeld **Nach Ordner suchen** zu dem Ordner, in dem Sie die Dateien speichern möchten.

Klicken Sie dann auf **OK**.

Die ausgewählten Themen werden nun als Konfigurationsdateien mit Standardnamen im angegebenen Ordner gespeichert.

11.2.15. Sicherheitskonfiguration

# **11.2.15. Sicherheitskonfiguration**

### **Überblick**

Weitere Informationen zur Sicherheitskonfiguration finden Sie im *Application manual - SafeMove* und im *Anwendungshandbuch - Electronic Position Switches*.

11.2.16. Fenster RAPID Watch

# **11.2.16. Fenster RAPID Watch**

### **Überblick**

Im Fenster "RAPID Watch" werden die verschiedenen Status während der Programmabarbeitung angezeigt. Es enthält die folgenden Registerkarten:

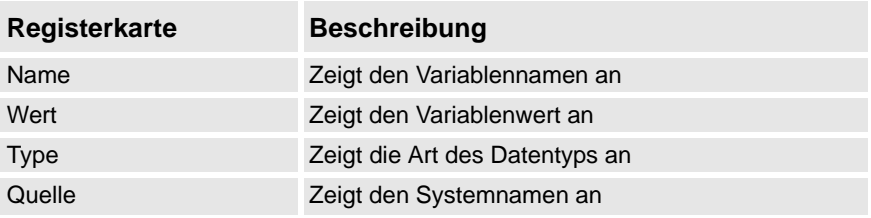

Klicken Sie mit der rechten Maustaste in das Fenster **RAPID Watch**, um das folgende Kontextmenü anzuzeigen:

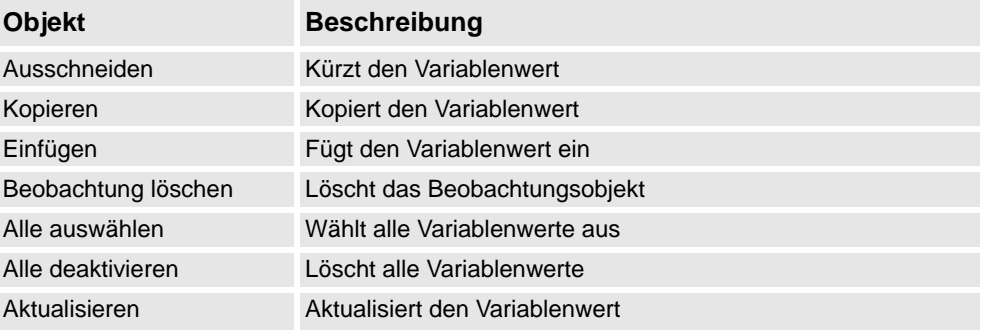

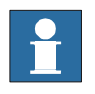

### **HINWEIS!**

Bei der Ausführung eines Programms im kontinuierlichen Modus wird der Inhalt des Fensters "RAPID Watch" erst aktualisiert, wenn die Programmabarbeitung angehalten wird.

Um die Variablenwerte manuell zu aktualisieren, klicken Sie im Kontextmenü auf **Aktualisieren**.

11.3.1. Steuerung hinzufügen

# 11.3 Spezielle Funktionen der Registerkarte "Online"

# <span id="page-402-0"></span>**11.3.1. Steuerung hinzufügen**

#### **Verbinden mit einer Steuerung**

Sie können eine der beiden folgenden Methoden verwenden, um eine Verbindung mit einer Steuerung herzustellen:

- Steuerung hinzufügen Zum Hinzufügen von verfügbaren Steuerungen zum Netzwerk
- Verbindung per Einzelklick Zum Herstellen einer Verbindung an den Serviceport der Steuerung

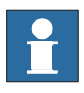

#### **HINWEIS!**

Um mit RobotStudio im Online-Modus eine Verbindung mit einer physischen Steuerung herzustellen, muss das Steuerungssystem über die Option PC Interface verfügen.

#### **Hinzufügen einer Steuerung**

- **1.** Klicken Sie auf der Registerkarte **Online** auf **Steuerung hinzufügen**, um ein Dialogfeld aufzurufen, in dem alle verfügbaren Steuerungen aufgeführt sind.
- **2.** Wenn die Steuerung nicht in der Liste vorhanden ist, geben Sie im Feld **IP-Adresse** die IP-Adresse ein und klicken Sie dann auf **Aktualisieren**.
- **3.** Wählen Sie die Steuerung in der Liste aus und klicken Sie auf **OK**.

#### **Verbindung per Einzelklick**

Dies ist eine einfache Methode, um eine Verbindung mit einer Robotersteuerung herzustellen.

Folgende Bedingungen müssen erfüllt sein:

- Verbinden Sie den Computer mit dem Serviceport der Steuerung.
- Stellen Sie sicher, dass die Netzwerkeinstellungen am Computer korrekt sind. Es muss entweder DHCP aktiviert sein oder die IP-Adresse muss einen bestimmten Wert aufweisen. Weitere Informationen zu den Netzwerkeinstellungen finden Sie in *[Netzwerkeinstellungen auf Seite 165](#page-168-0)*.
- **1.** Klicken Sie auf der Registerkarte **Online** auf **Verbindung per Einzelklick**.

Fügt die an den Serviceport angeschlossene Steuerung in einem einzigen Schritt hinzu.

### 11 Die Registerkarten "Online" und "Offline"

#### 11.3.2. Schreibzugriff anfordern

### <span id="page-403-0"></span>**11.3.2. Schreibzugriff anfordern**

### **Überblick**

Sie benötigen Schreibzugriff, um Programme oder Konfigurationen zu bearbeiten oder Daten der Steuerung auf sonstige Weise zu ändern.

#### **Voraussetzungen für Schreibzugriff**

Sie können Schreibzugriff auf eine beliebige Steuerung erhalten, sofern die Voraussetzungen erfüllt sind.

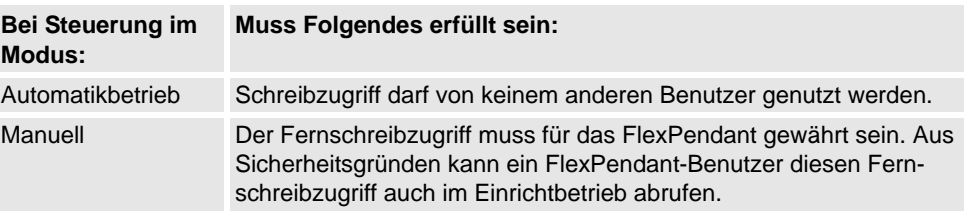

Wenn die Voraussetzungen nicht erfüllt sind, wird Ihnen der Schreibzugriff nicht gewährt bzw. entzogen. Wenn Sie also Schreibzugriff im Automatikbetrieb haben und die Steuerung in den Einrichtbetrieb wechselt, verlieren Sie den Schreibzugriff ohne Vorwarnung. Dies liegt daran, dass das FlexPendant aus Sicherheitsgründen standardmäßig im Einrichtbetrieb über den Schreibzugriff verfügt. Dasselbe geschieht, wenn der Fernschreibzugriff im Einrichtbetrieb vom FlexPendant abgerufen wird.

#### **Ergebnis**

Das Fenster "Steuerungsstatus" wird aktualisiert, wenn der angeforderte Schreibzugriff gewährt wird.

Wenn der Schreibzugriff abgewiesen wird, wird eine Meldung angezeigt.

11.3.3. Schreibzugriff freigeben

# **11.3.3. Schreibzugriff freigeben**

### **Überblick**

An einer einzelnen Steuerung können mehrere Benutzer gleichzeitig angemeldet sein, jedoch kann immer nur ein Benutzer über Schreibzugriff verfügen. Sie können den Schreibzugriff freigeben, wenn Sie ihn nicht mehr benötigen.

#### **Ergebnis**

Das Fenster "Steuerungsstatus" wird aktualisiert, wenn Ihr Zugriffsrecht von Schreibzugriff in Lesezugriff geändert wurde.

11.3.4. Authentisieren

# **11.3.4. Authentisieren**

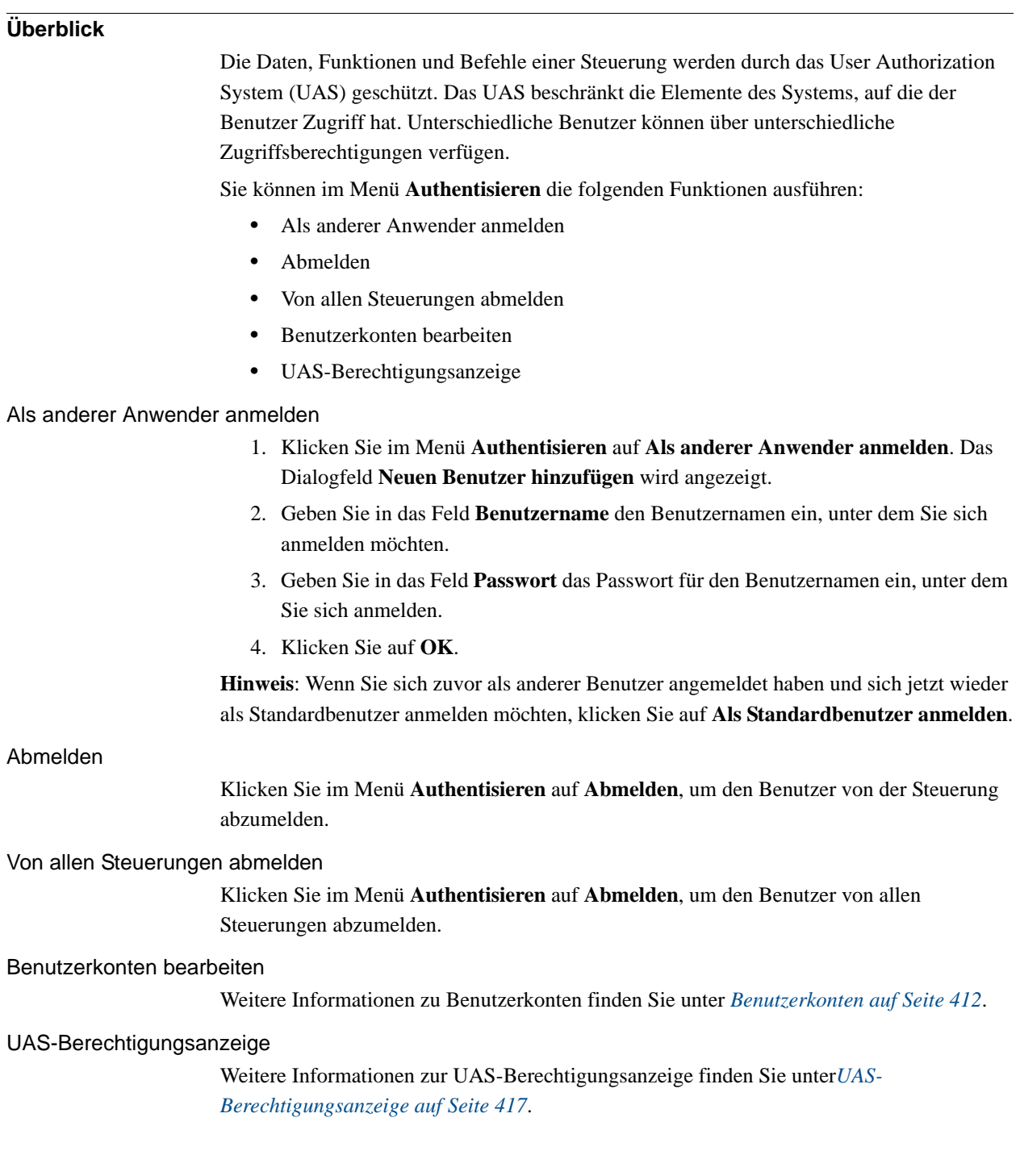

11.3.5. Dateitransfer

# **11.3.5. Dateitransfer**

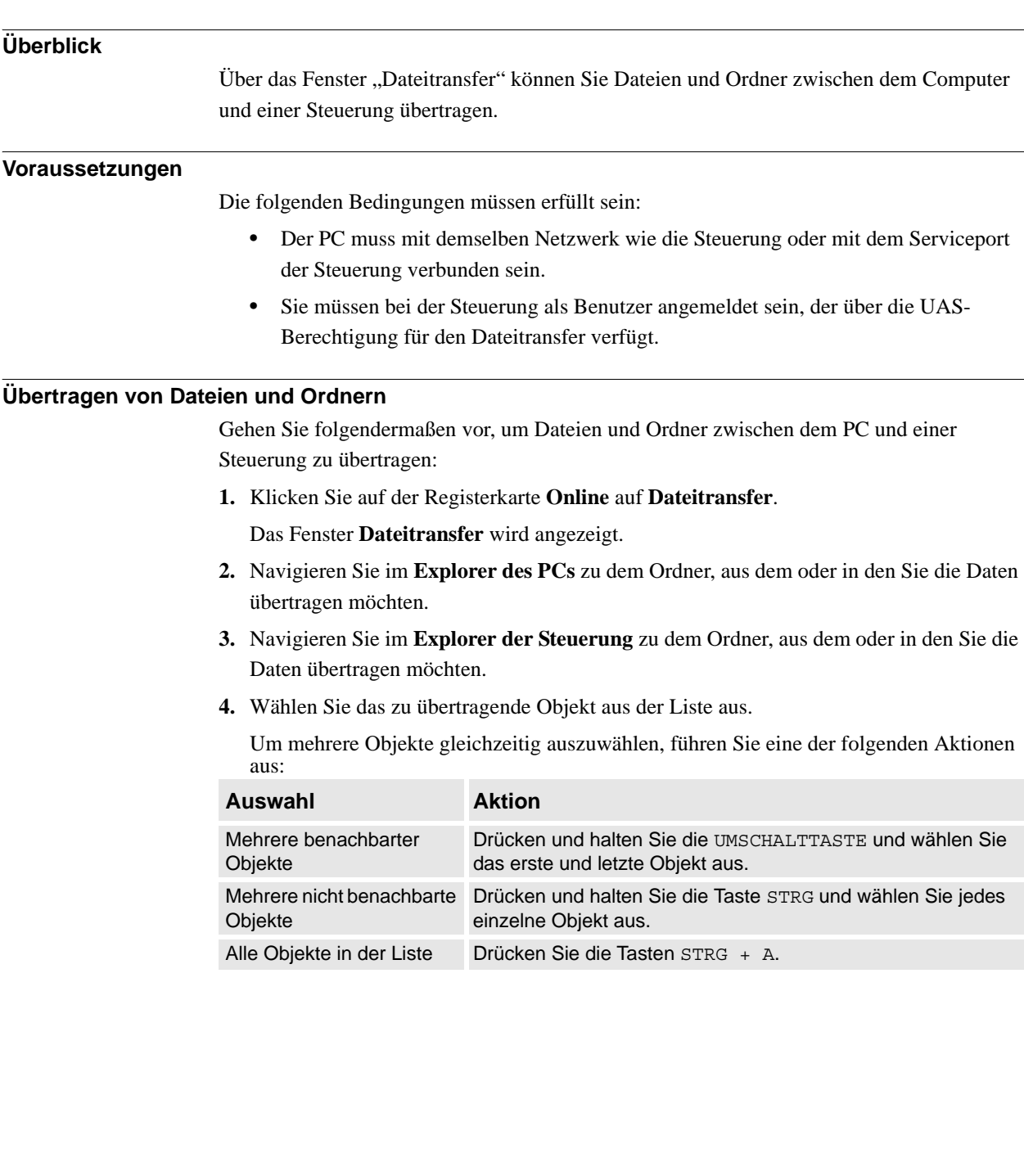

#### 11.3.5. Dateitransfer

*(Forts.)*

**5.** Wenn die zu übertragenden Dateien bzw. Ordner ausgewählt sind, führen Sie eine der folgenden Aktionen aus:

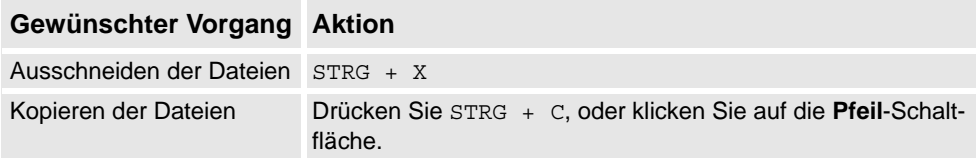

**6.** Setzen Sie die Einfügemarke entweder in den **Explorer des PCs** oder in den **Explorer der Steuerung** und drücken Sie STRG + V.

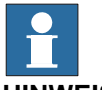

### **HINWEIS!**

Klicken Sie im **Explorer des PCs** oder im **Explorer der Steuerung** mit der rechten Maustaste, um das folgende Kontextmenü anzuzeigen:

- Transfer
- Eine Ebene höher
- Öffnen
- Aktualisieren
- Ausschneiden
- Kopieren
- Einfügen
- Löschen
- Entfernen

11.3.6. FlexPendant-Amsicht

# **11.3.6. FlexPendant-Amsicht**

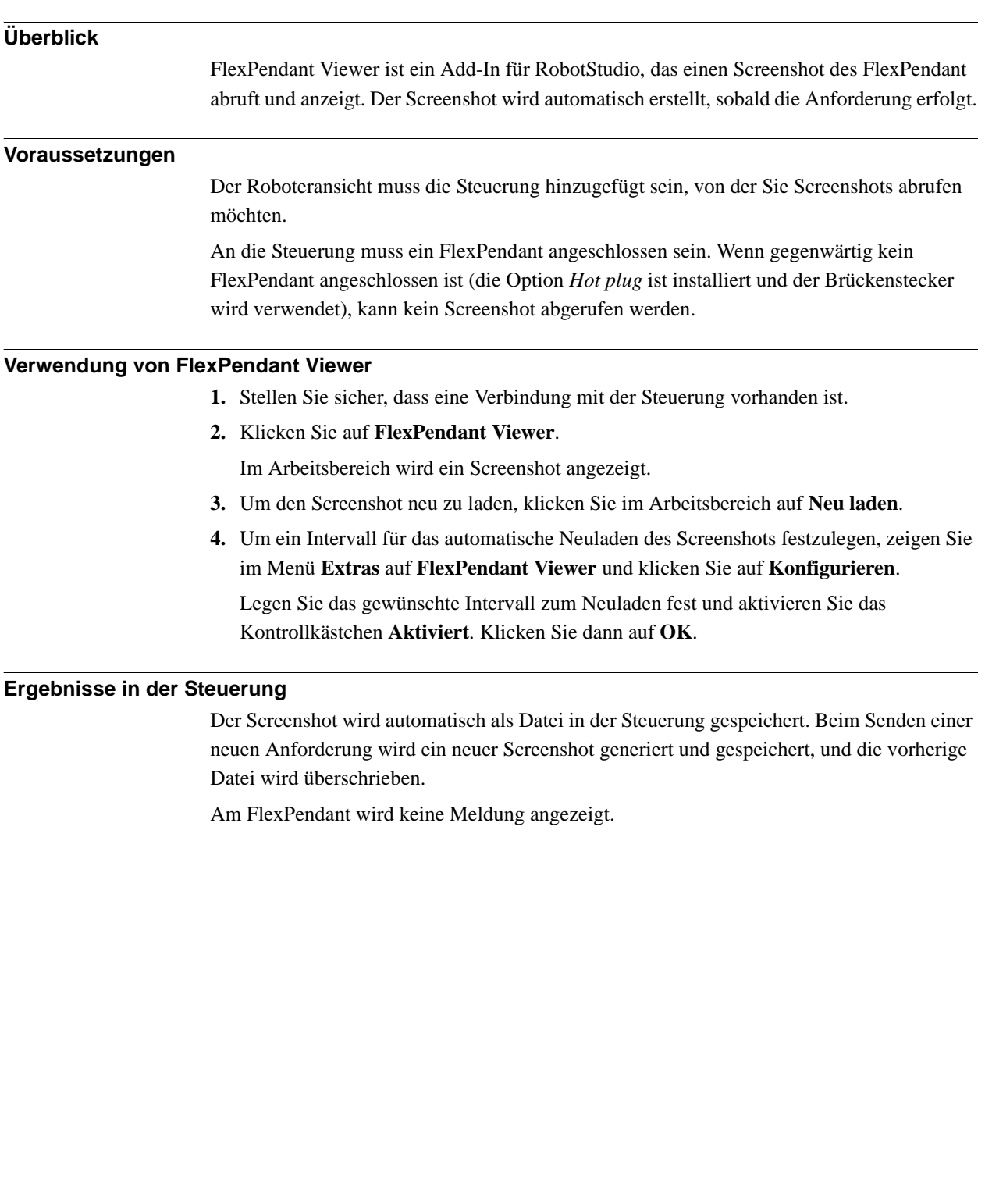

11.3.7. Importoptionen

# **11.3.7. Importoptionen**

#### **Importieren von Systemoptionen**

- **1.** Klicken Sie auf der Registerkarte **Online** auf **Importoptionen**, um ein Dialogfeld aufzurufen.
- **2.** Geben Sie in das Feld **Optionsquelle** den Pfad zu dem Ordner ein, in dem sich die zu importierenden Optionen befinden. Sie können auch auf die Schaltfläche "Durchsuchen" klicken und zu dem Ordner navigieren.
- **3.** Geben Sie in das Feld **MediaPool-Ziel** den Pfad zu dem MediaPool ein, in dem Sie die Optionen speichern möchten. Sie können auch auf die Schaltfläche "Durchsuchen" klicken und zum MediaPool-Ordner navigieren.
- **4.** Wählen Sie die zu importierenden Optionen aus und klicken Sie auf **Importieren**.

Um mehrere Optionen gleichzeitig auszuwählen, führen Sie eine der folgenden Aktionen aus:

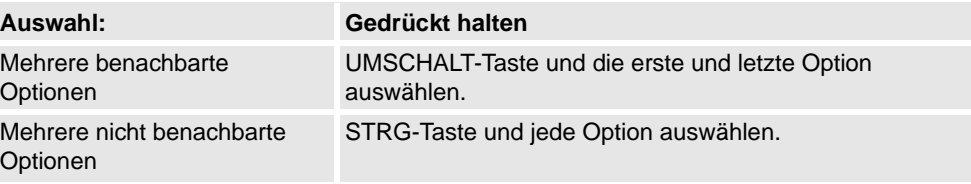

**5.** Klicken Sie auf **OK**.

#### **Entfernen von Systemoptionen**

- **1.** Klicken Sie auf der Registerkarte **Online** auf **Importoptionen**, um ein Dialogfeld aufzurufen.
- **2.** Geben Sie in das Feld **MediaPool-Ziel** den Pfad zu dem MediaPool ein, aus dem Sie die Optionen löschen möchten. Sie können auch auf die Schaltfläche "Durchsuchen" klicken und zu dem MediaPool-Ordner navigieren.
- **3.** Wählen Sie die zu löschenden Optionen aus und klicken Sie auf **Entfernen**.

Um mehrere Optionen gleichzeitig auszuwählen, führen Sie eine der folgenden Aktionen aus:

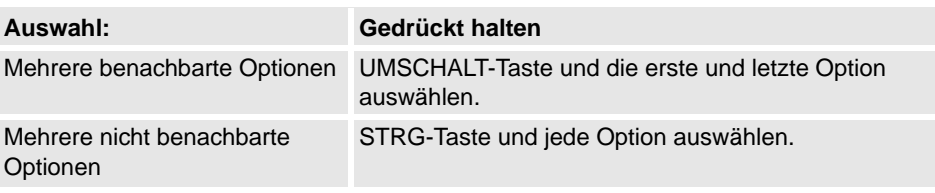

**4.** Klicken Sie auf **OK**.

11.3.8. Eigenschaften

# **11.3.8. Eigenschaften**

# **Überblick**

Sie können im Menü **Eigenschaften** die folgenden Aktionen ausführen:

- Umbenennen der Steuerung
- Einstellen von Datum und Uhrzeit der Steuerung
- Festlegen der Steuerungs-ID
- Anzeigen von Steuerungs- und Systemeigenschaften
- Arbeiten mit dem Gerätebrowser

### **Umbenennen der Steuerung**

Der Steuerungsname ist eine Identifikation der Steuerung, die nicht vom System oder der Software auf der Steuerung abhängt. Im Gegensatz zur Steuerungs-ID muss der Steuerungsname nicht für jede Steuerung eindeutig sein.

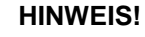

Der Steuerungsname muss mit Zeichen aus dem Zeichensatz ISO 8859-1 (Latin 1) geschrieben werden.

**1.** Klicken Sie im Menü **Eigenschaften** auf **Umbenennen**.

Das Dialogfeld **Steuerung umbenennen** wird angezeigt.

- **2.** Geben Sie in das Dialogfeld den neuen Namen der Steuerung ein.
- **3.** Klicken Sie auf **OK**.

Der neue Name wird aktiviert, wenn die Steuerung neu gestartet wird.

Klicken Sie auf **Ja**, um die Steuerung sofort neu zu starten, oder auf **Nein**, um den Neustart später durchzuführen.

### **Einstellen von Datum und Uhrzeit der Steuerung**

Sie können Datum und Uhrzeit entweder auf die Einstellung des Computers setzen, an dem Sie arbeiten, oder die Werte manuell festlegen.

Gehen Sie wie folgt vor, um Datum und Uhrzeit der Steuerung einzustellen:

**1.** Klicken Sie im Menü **Eigenschaften** auf **Datum und Uhrzeit**.

Das Dialogfeld **Datum und Uhrzeit festlegen** wird angezeigt.

**2.** Klicken Sie in **Datum und Uhrzeit für Steuerung festlegen** auf den Pfeil neben der Liste für Datum und Uhrzeit, um das Datum und die Uhrzeit für die Steuerung einzustellen.

### **HINWEIS!**

Klicken Sie auf **Zeit lokaler Computer**, um das Datum und die Uhrzeit der Steuerung auf die Werte des Computers einzustellen, an dem Sie arbeiten.

11.3.8. Eigenschaften

*(Forts.)*

#### **Festlegen der Steuerungs-ID**

Die Steuerungs-ID ist standardmäßig mit der Seriennummer der Steuerung identisch und daher ein eindeutiger Bezeichner der Steuerung.

Die Steuerungs-ID ist ein eindeutiger Bezeichner für die Steuerung und sollte daher nicht geändert werden.

Wenn jedoch die Festplatte der Steuerung ausgetauscht wird, geht die ID verloren und Sie müssen sie wieder auf die Seriennummer der Steuerung einstellen.

#### **HINWEIS!**

Vor dem Festlegen der Steuerungs-ID müssen Sie für die Steuerung **Schreibzugriff anfordern**.

**1.** Klicken Sie im Menü **Eigenschaften** auf **Steuerungs-ID**.

Das Dialogfeld **Steuerungs-ID festlegen** wird angezeigt.

**2.** Geben Sie die Steuerungs-ID ein und klicken Sie dann auf **OK**.

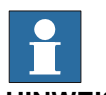

**HINWEIS!**

Verwenden Sie nur Zeichen aus dem Zeichensatz ISO 8859-1 (Latin 1) und verwenden Sie nicht mehr als 40 Zeichen.

#### **Anzeigen von Steuerungs- und Systemeigenschaften**

Sie können die folgenden Eigenschaften einer Steuerung und ihres Betriebssystems anzeigen.

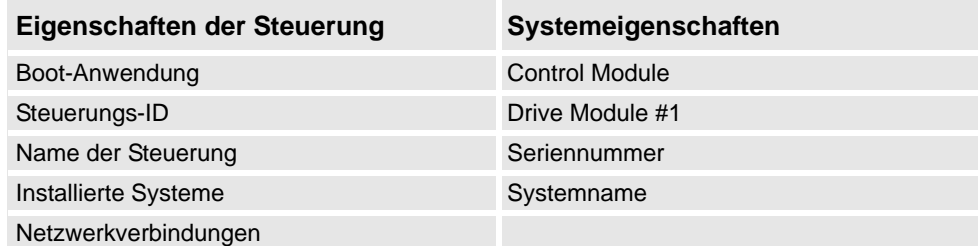

### **1.** Klicken Sie im Menü **Eigenschaften** auf **Steuerungs- und Systemeigenschaften**. Das Fenster **Steuerungs- und Systemeigenschaften** wird angezeigt.

**2.** Navigieren Sie in der **Baumstruktur** links neben dem Fenster zu dem Knoten, dessen Eigenschaften Sie anzeigen möchten.

Die Eigenschaften des ausgewählten Objekts werden in der Eigenschaftenliste rechts neben dem Fenster angezeigt.

11.3.8. Eigenschaften

*(Forts.)*

#### **Anzeigen des Gerätebrowsers**

Im Gerätebrowser werden die Eigenschaften und Trends der verschiedenen Hardware- und Softwaregeräte einer Robotersteuerung angezeigt.

- 1. Klicken Sie im Menü **Eigenschaften** auf **Gerätebrowser**. Das Fenster **Gerätebrowser** wird angezeigt.
- 2. Navigieren Sie in der **Baumstruktur** links neben dem Fenster zu dem Knoten, dessen Eigenschaften Sie anzeigen möchten. Die Eigenschaften des ausgewählten Objekts werden in der Eigenschaftenliste rechts neben dem Fenster angezeigt.

#### Aktualisieren der Baumansicht

1. Drücken Sie **F5**, um die Baumstruktur zu aktualisieren.

#### Anzeigen der Eigenschaften eines Geräts

1. Wählen Sie in der Baumansicht ein Gerät aus, um im rechten Bereich seine Eigenschaften oder Werte anzuzeigen.

#### Anzeigen eines Trends

1. Wählen Sie in der Baumansicht ein Gerät aus und doppelklicken Sie dann im rechten Bereich auf eine beliebige Eigenschaft mit einem numerischen Wert, um eine Trendansicht aufzurufen. In der Trendansicht werden Daten mit einer Frequenz von 1/ s erfasst.

#### Ausblenden, Beenden, Starten oder Löschen eines Trends

1. Klicken Sie mit der rechten Maustaste auf eine beliebige Position in der Trendansicht und klicken Sie dann auf den entsprechenden Befehl.

11.3.9. Go Offline

# **11.3.9. Go Offline**

### **Überblick**

Diese Funktion dient hauptsächlich zum Erstellen einer neuen Station mit einer virtuellen Steuerung, die der verbundenen physischen Steuerung ähnelt. Hierdurch kann der Robotertechniker auch offline arbeiten, statt nur arbeiten zu können, wenn die Verbindung mit einer physischen Steuerung hergestellt ist.

#### **Verwenden von Go Offline**

- **1.** Verbinden Sie den PC mit einer physischen Steuerung.
- **2.** Klicken Sie auf der Registerkarte **Online** auf **Schreibzugriff anfordern** Weitere Informationen zu "[Schreibzugriff](#page-403-0) anfordern" finden Sie unter *Schreibzugriff [anfordern auf Seite 400](#page-403-0)*.
- **3.** Klicken Sie auf **Go Offline**.

Das Dialogfeld **Go Offline** wird angezeigt.

**4.** Geben Sie einen Namen für das System ein und navigieren Sie zu einem Verzeichnis, um das System zu speichern.

Es wird eine neue Station mit einer virtuellen Steuerung erstellt, deren Konfiguration mit der Konfiguration der physischen Steuerung identisch ist.

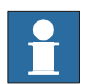

#### **HINWEIS!**

Mit Go Offline werden weitere Optionen von einer physischen Steuerung übertragen und auf dem PC installiert.

11.3.10. Online-Monitor

### **11.3.10. Online-Monitor**

### **Überblick**

Mithilfe dieser Funktion können Sie den Roboter, der an eine physische Steuerung angeschlossen ist, aus der Ferne überwachen. Sie zeigt ein 3D-Layout der angeschlossenen Robotersteuerung an und verbessert die aktuelle Realitätswahrnehmung eines Benutzers, indem eine Zunahme der Bewegungsvisualisierung hinzugefügt wird.

#### **Verwendung von Online-Monitor**

Die folgende Prozedur beschreibt die Funktion Online-Monitor in RobotStudio:

- **1.** Verbinden Sie den PC mit einer Steuerung und fügen Sie die Steuerung hinzu. Siehe *[Steuerung hinzufügen auf Seite 399](#page-402-0)*.
- **2.** Klicken Sie auf der Registerkarte **Online** auf **Schreibzugriff anfordern**

Weitere Informationen zu "[Schreibzugriff](#page-403-0) anfordern" finden Sie unter *Schreibzugriff [anfordern auf Seite 400](#page-403-0)*.

**3.** Klicken Sie auf **Online-Monitor**.

Die 3D-Ansicht der mechanischen Einheiten des Steuerungssystems wird im Grafikfenster angezeigt.

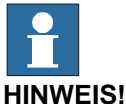

Die Roboteransicht wird im Sekundentakt mit den aktuellen Achsenwerten aller mechanischen Einheiten aktualisiert.

### Layout des Fensters "Online-Monitor"

Es enthält eine grafische Schaltfläche:

• Kinematikeinschränkungen anzeigen

#### Kinematikeinschränkungen anzeigen

Wenn diese Schaltfläche aktiviert ist, können Informationen über Bewegungseinschränkungen erhalten werden. Dies verbessert die Realitätswahrnehmung des Benutzers und bietet zusätzliche Informationen.

### <span id="page-415-0"></span>**11.3.11. Benutzerkonten**

### **Überblick**

Für alle weiter unten beschriebenen Vorgehensweisen müssen die folgenden Schritte ausgeführt werden, bevor Detaileinstellungen verwaltet werden:

- **1.** Wählen Sie im Browser **Online** die Steuerung aus, für die Sie einen Benutzer oder eine Gruppe verwalten möchten
- **2.** Klicken Sie auf der Registerkarte **Online** auf **Schreibzugriff anfordern**, um Schreibzugriff auf die Steuerung zu ermöglichen.
- **3.** Klicken Sie auf der Registerkarte **Online** auf **Authentisieren** und wählen Sie **Benutzerkonten bearbeiten** aus, um UAS-Konten, -Berechtigungen und -Gruppen zu verwalten.

#### **Registerkarte "Benutzer"**

Mithilfe der Registerkarte "Benutzer" legen Sie fest, welche Benutzer sich bei der Steuerung anmelden können und welchen Gruppen diese Benutzer angehören.

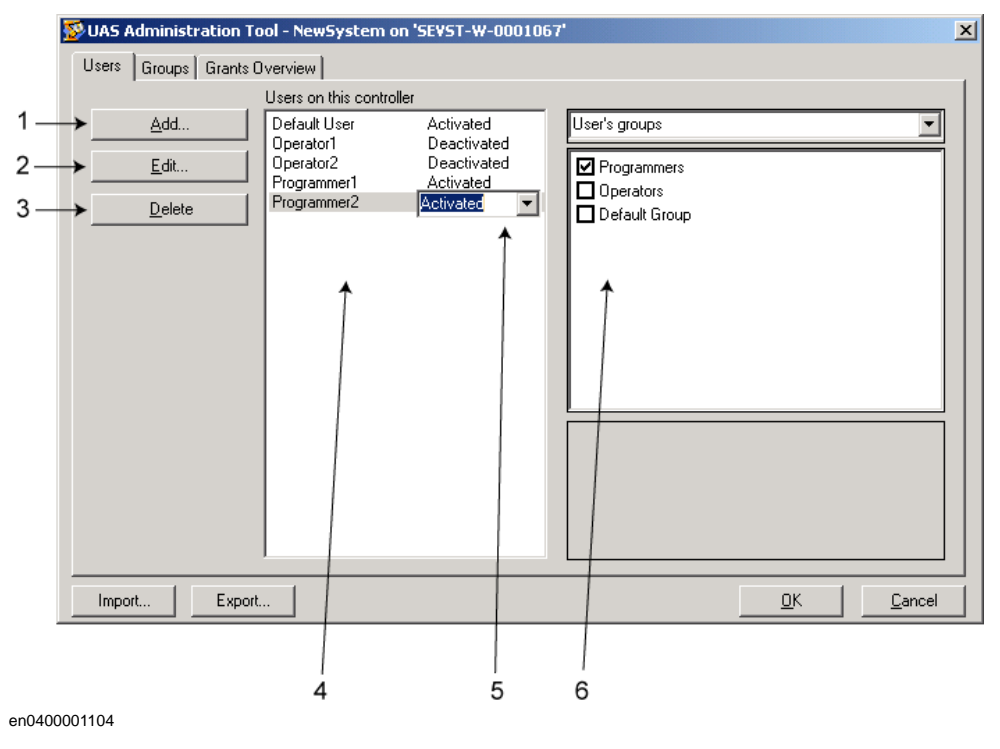

#### **Bereiche der Registerkarte "Benutzer"**

- **1.** Die Schaltfläche **Hinzufügen**. Öffnet ein Dialogfeld für das Hinzufügen neuer Benutzer.
- **2.** Die Schaltfläche **Bearbeiten**. Öffnet ein Dialogfeld, in dem Sie den Anmeldenamen und das Passwort des Benutzers ändern können.
- **3.** Die Schaltfläche **Löschen**. Löscht das Konto des ausgewählten Benutzers von der Steuerung.

*(Forts.)*

**4.** Die Liste **Benutzer für diese Steuerung**. Zeigt die Benutzerkonten, die für diese Steuerung definiert sind. Die Liste hat zwei Spalten:

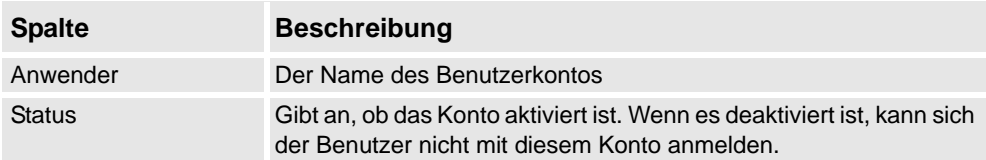

- **5.** Das Kontrollkästchen **Aktivieren/Deaktivieren**. Ändert den Status des Benutzerkontos.
- **6.** Die Liste **Gruppen/Berechtigungen des Benutzers**.

Die Liste **Gruppen des Benutzers** enthält die Gruppen, denen der Benutzer angehört. Um die Zugehörigkeit zu einer Gruppe zu ändern, aktivieren oder deaktivieren Sie das Kontrollkästchen vor dem Gruppennamen.

Die Liste **Berechtigungen des Benutzers** enthält die verfügbaren Berechtigungen für die Gruppe(n) des ausgewählten Benutzers. Wenn aus der Liste "Berechtigungen des Benutzers" eine Berechtigung ausgewählt wird, wird eine Beschreibung dieser Berechtigung angezeigt.

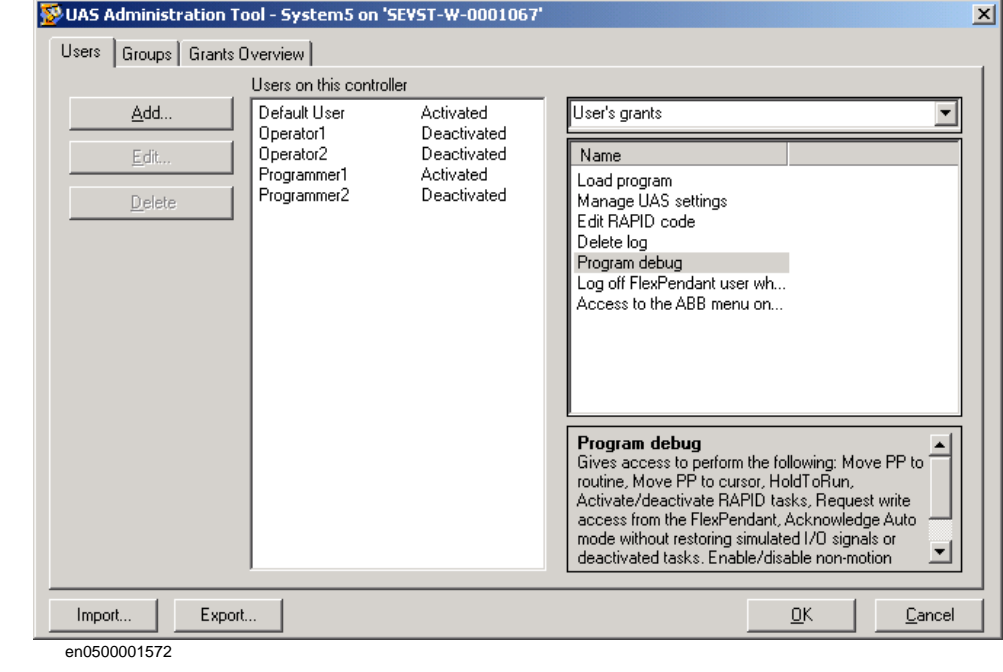

#### **Hinzufügen eines Benutzers**

- **1.** Klicken Sie auf der Registerkarte **Benutzer** auf **hinzufügen**, um ein Dialogfeld zu öffnen.
- **2.** Geben Sie in das Feld **Benutzername** den Benutzernamen ein. Verwenden Sie nur Zeichen aus dem Zeichensatz ISO 8859-1 (Latin 1) und verwenden Sie nicht mehr als 16 Zeichen.
- **3.** Geben Sie in das Feld **Passwort** das Passwort des Benutzers ein. Das eingegebene Passwort ist nicht sichtbar. Verwenden Sie nur Zeichen aus dem Zeichensatz ISO 8859-1 (Latin 1) und verwenden Sie nicht mehr als 16 Zeichen.
- **4.** Geben Sie in das Feld **Passwort wiederholen** noch einmal das Passwort des Benutzers ein.

*(Forts.)*

- **5.** Klicken Sie auf **OK**, um den neuen Benutzer hinzuzufügen und das Dialogfeld zu schließen.
- **6.** Klicken Sie auf **OK**.

### **Löschen eines Benutzers**

- **1.** Wählen Sie auf der Registerkarte **Benutzer** den zu löschenden Benutzer aus der Liste **Benutzer für diese Steuerung** aus und klicken Sie auf **Löschen**.
- **2.** Beantworten Sie die Frage **Wollen Sie diesen Benutzer wirklich löschen?** mit **Ja**.
- **3.** Klicken Sie auf **OK**.

### **Festlegen der Gruppenzugehörigkeit**

- **1.** Wählen Sie auf der Registerkarte **Benutzer** den Benutzer aus der Liste **Benutzer für diese Steuerung** aus.
- **2.** Wählen Sie in der Liste **Gruppen des Benutzers** die Gruppen aus, denen der Benutzer angehören soll.
- **3.** Klicken Sie auf **OK**.

### **Ändern eines Namens oder Passworts**

- **1.** Wählen Sie auf der Registerkarte **Benutzer** den zu bearbeitenden Benutzer aus der Liste **Benutzer für diese Steuerung** aus und klicken Sie auf **Benutzer bearbeiten**. Das Dialogfeld **Bearbeiten** wird geöffnet.
- **2.** Um den Benutzernamen zu ändern, geben Sie den neuen Namen in das Feld **Benutzername** ein. Verwenden Sie nur Zeichen aus dem Zeichensatz ISO 8859-1 (Latin 1) und verwenden Sie nicht mehr als 16 Zeichen.
- **3.** Um das Passwort zu ändern, geben Sie das neue Passwort in das Feld **Passwort** ein und geben Sie es dann erneut in das Feld **Passwort wiederholen** ein. Verwenden Sie nur Zeichen aus dem Zeichensatz ISO 8859-1 (Latin 1) und verwenden Sie nicht mehr als 16 Zeichen.
- **4.** Klicken Sie auf **OK**, um die Änderungen am Benutzer zu speichern und das Dialogfeld zu schließen.
- **5.** Klicken Sie auf **OK**.

#### **Aktivieren oder Deaktivieren eines Benutzers**

**1.** Wählen Sie auf der Registerkarte **Benutzer** den Benutzer aus der Liste **Benutzer für diese Steuerung** aus und klicken Sie auf den Statustext ("Aktiviert" oder "Deaktiviert"). Ein Kontrollkästchen wird angezeigt, über das Sie den Status ändern können.

Der neue Status des Benutzers wird nun in der Statusspalte der Liste **Benutzer für diese Steuerung** angezeigt.

**2.** Klicken Sie auf **OK**.

*(Forts.)*

#### **Exportieren einer Benutzerliste**

**1.** Wählen Sie auf der Registerkarte **Benutzer** den Benutzer aus der Liste **Benutzer für diese Steuerung** aus und klicken Sie auf **Exportieren**.

Das Dialogfeld **Speichern unter** wird geöffnet. Hier geben Sie den Namen und den Speicherort für die Datei mit der Benutzerliste an.

#### **Importieren einer Benutzerliste**

**1.** Wählen Sie auf der Registerkarte **Benutzer** den Benutzer aus der Liste **Benutzer für diese Steuerung** und klicken Sie auf **Importieren**.

Das Dialogfeld **Datei öffnen** wird geöffnet. Hier navigieren Sie zu der Datei mit der Benutzerliste, die Sie importieren möchten.

Wenn Sie die Datei ausgewählt haben, wird das Dialogfeld "Importoptionen" angezeigt.

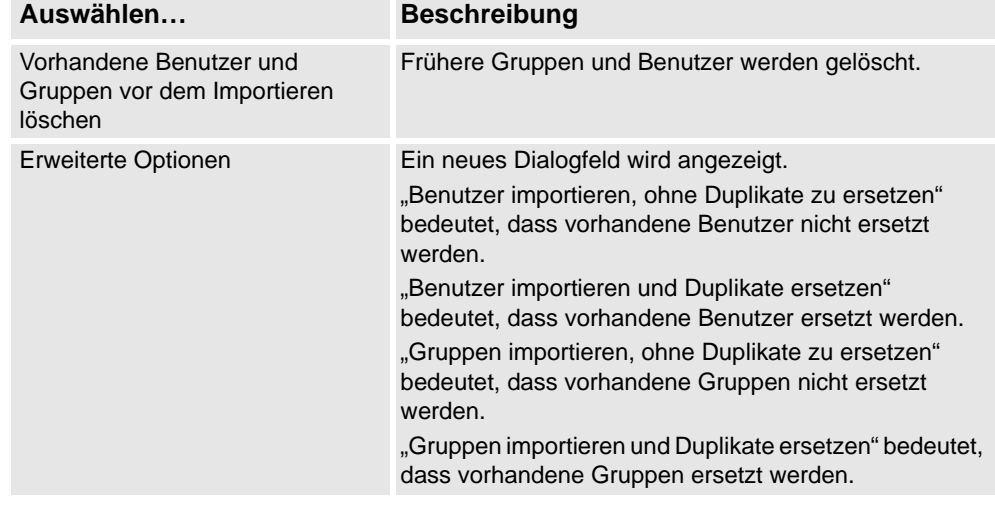

#### **Hinzufügen einer Gruppe**

**1.** Klicken Sie in der Registerkarte **Gruppen** auf **Hinzufügen**.

Das Dialogfeld **Neue Gruppe hinzufügen** wird geöffnet.

- **2.** Geben Sie in das Feld **Gruppenname** den Namen der Gruppe ein. Verwenden Sie nur Zeichen aus dem Zeichensatz ISO 8859-1 (Latin 1) und verwenden Sie nicht mehr als 16 Zeichen.
- **3.** Klicken Sie auf **OK**, um die neue Gruppe hinzuzufügen und das Dialogfeld zu schließen.
- **4.** Klicken Sie auf **OK**.

#### **Umbenennen einer Gruppe**

- **1.** Wählen Sie auf der Registerkarte **Gruppen** die umzubenennende Gruppe aus der Liste **Gruppen für diese Steuerung** aus und klicken Sie auf **Umbenennen**.
	- Das Dialogfeld **Gruppe umbenennen** wird geöffnet.
- **2.** Geben Sie in das Feld **Gruppenname** den Namen der Gruppe ein. Verwenden Sie nur Zeichen aus dem Zeichensatz ISO 8859-1 (Latin 1) und verwenden Sie nicht mehr als 16 Zeichen.
- **3.** Klicken Sie auf **OK**, um die Gruppe umzubenennen und das Dialogfeld zu schließen.

*(Forts.)*

**4.** Sie werden gefragt, ob die dieser Gruppe angehörenden Benutzer weiterhin sowohl einer Gruppe mit dem alten Namen als auch einer Gruppe mit dem neuen Namen angehören sollen.

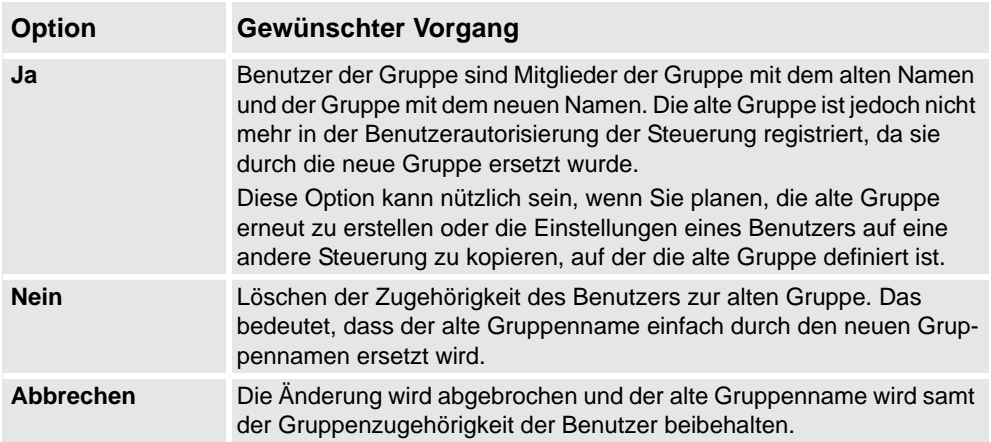

**5.** Klicken Sie auf **OK**.

### **Löschen einer Gruppe**

- **1.** Wählen Sie auf der Registerkarte **Gruppen** die zu löschende Gruppe aus der Liste **Gruppen für diese Steuerung** aus und klicken Sie auf **Löschen**.
- **2.** Sie werden gefragt, ob die Benutzer dieser Gruppe weiterhin angehören sollen, obwohl die Gruppe ungültig ist.

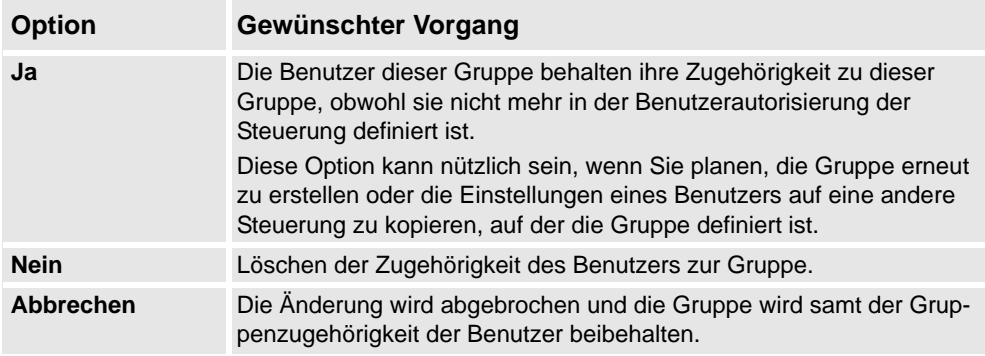

**3.** Klicken Sie auf **OK**.

#### **Erteilen von Berechtigungen an Gruppen**

- **1.** Wählen Sie auf der Registerkarte **Gruppen** die Gruppe aus der Liste **Gruppen für diese Steuerung** aus.
- **2.** Wählen Sie in der Liste **Berechtigungen für die Steuerung/ Anwendungsberechtigungen** die Berechtigungen, die Sie der Gruppe geben möchten.
- **3.** Klicken Sie auf **OK**.

### <span id="page-420-0"></span>**11.3.12. UAS-Berechtigungsanzeige**

### **Überblick**

Auf der Seite "UAS-Berechtigungsanzeige" werden Informationen über die Berechtigungen des gegenwärtig angemeldeten Benutzers und die Gruppen, die über diese Berechtigungen verfügen, angezeigt.

1. Klicken Sie im Menü **Authentisieren** auf **UAS-Berechtigungsanzeige**. Das Fenster **UAS-Berechtigungen** wird angezeigt.

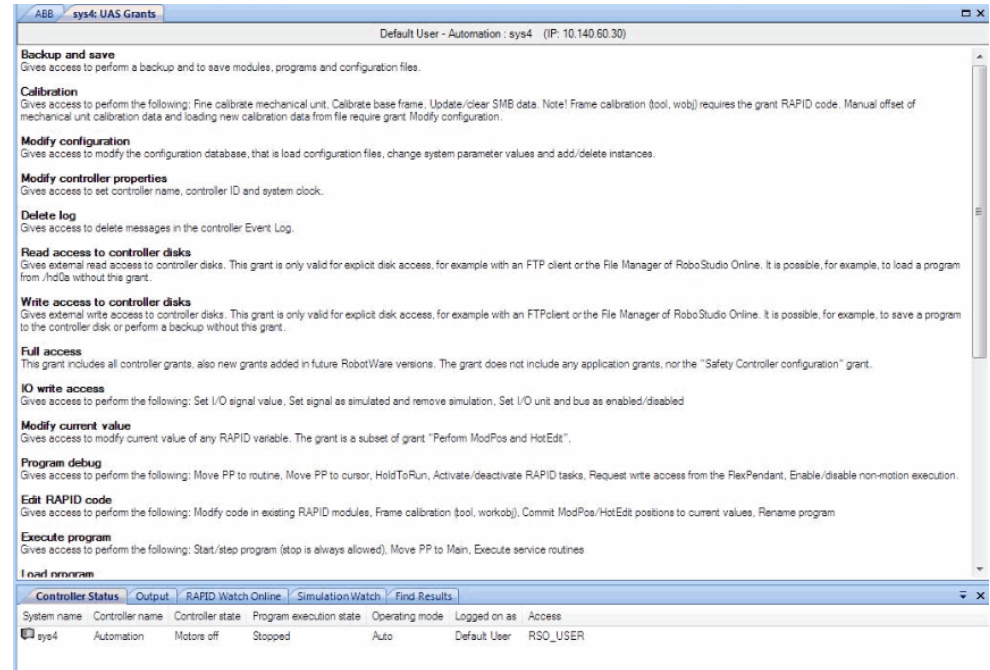

en0900000852

#### **Beispiele für häufig durchgeführte Aktionen**

**Aktion Erforderliche Berechtigungen**

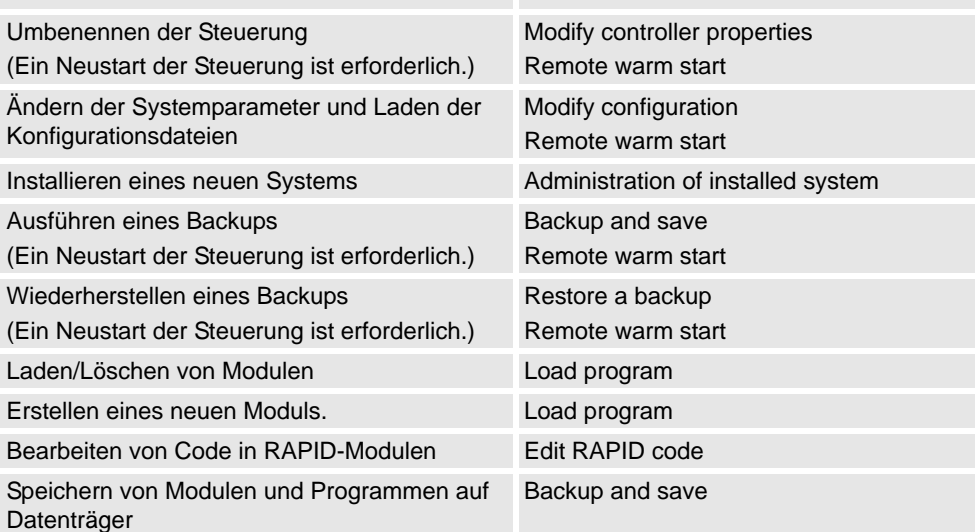

*Fortsetzung auf nächster Seite*

#### *(Forts.)*

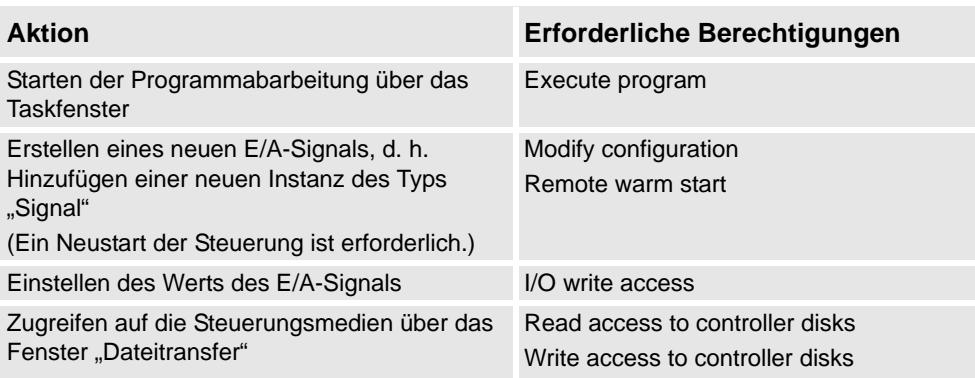

# **Steuerungsberechtigungen**

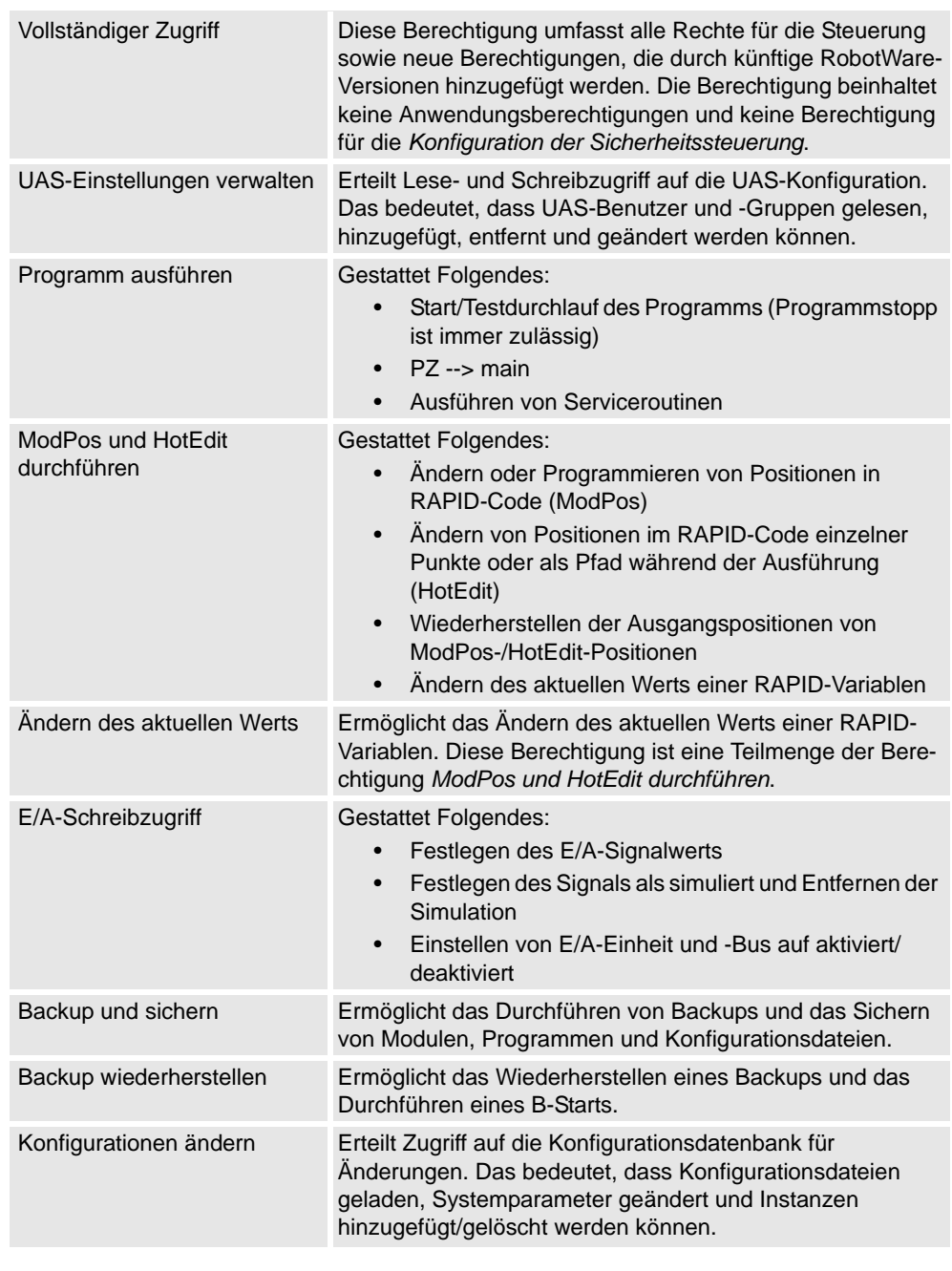

*(Forts.)*

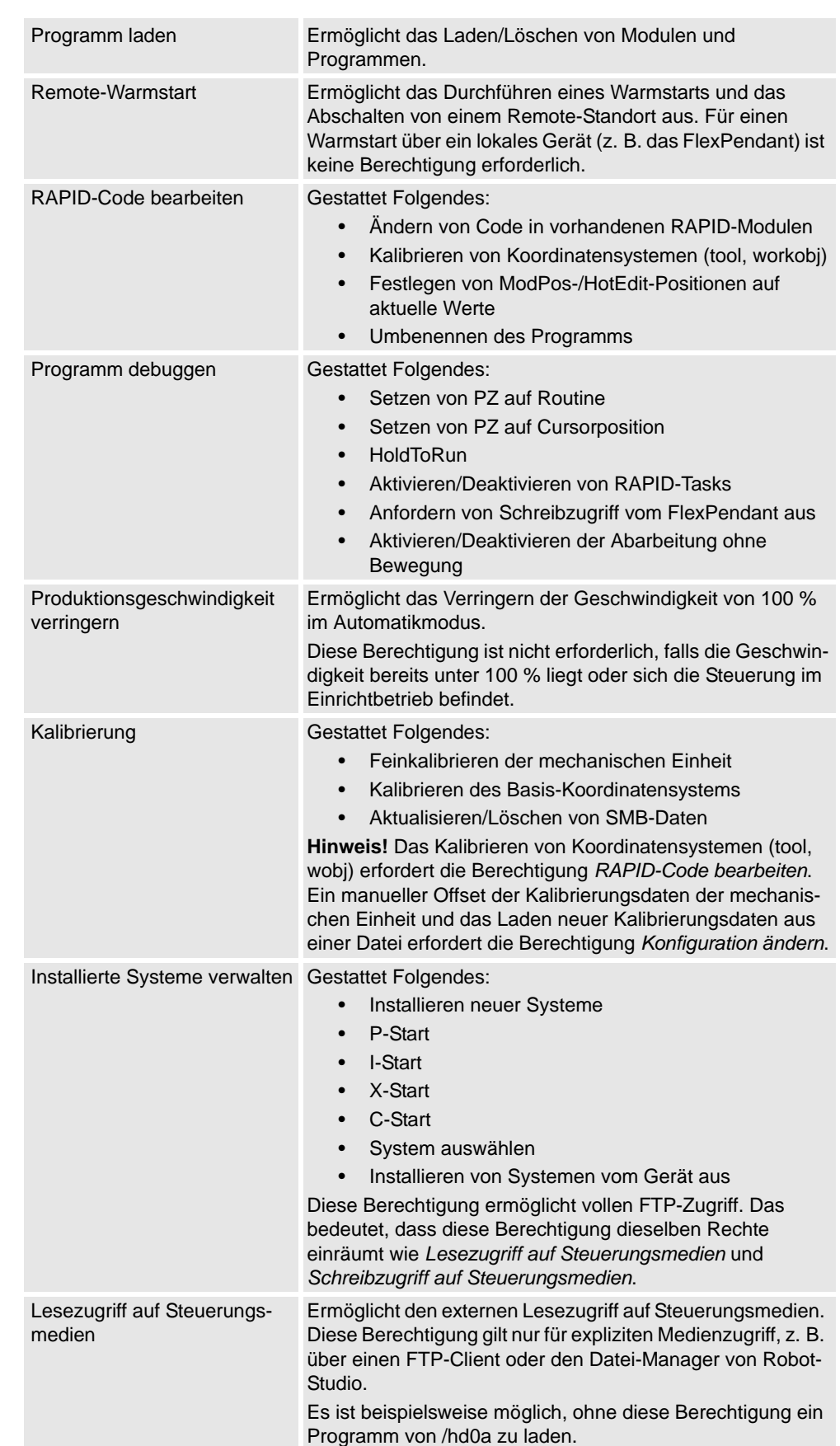

*Fortsetzung auf nächster Seite*

### *(Forts.)*

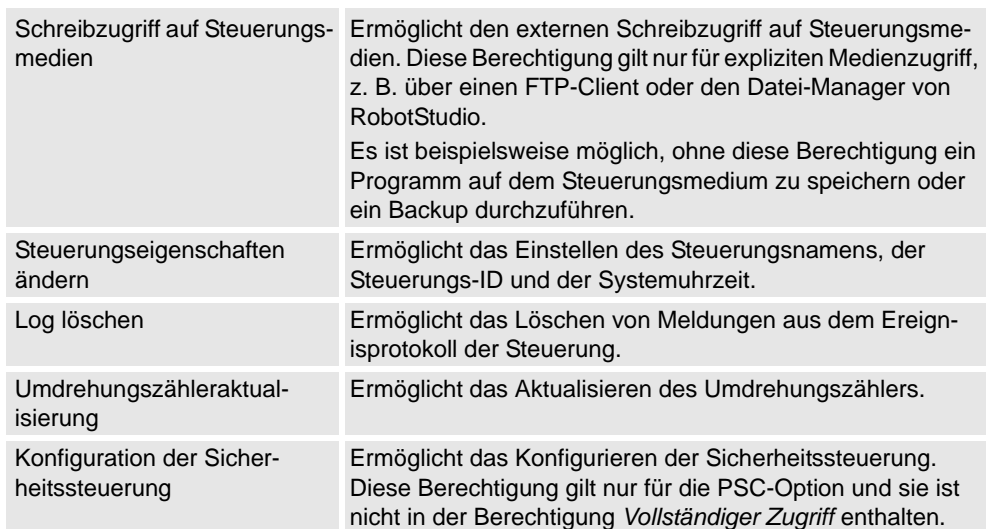

### **Anwendungsberechtigungen**

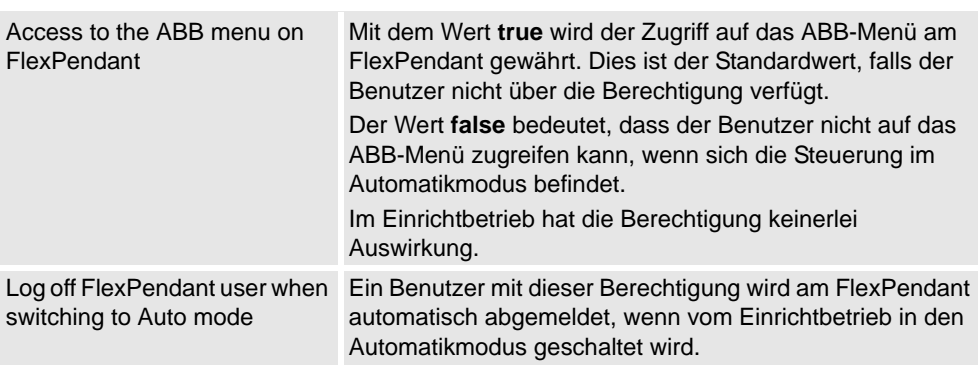

11.4.1. Mit Station synchronisieren

# 11.4 Spezielle Funktionen der Registerkarte "Offline"

# **11.4.1. Mit Station synchronisieren**

### **Synchronisierung mit der Station**

- **1.** Klicken Sie auf der Registerkarte **Offline** auf **Mit Station synchronisieren**, um ein Dialogfeld zu öffnen.
- **2.** Wählen Sie die Bahnen, die mit der Station synchronisiert werden sollen, aus der Liste.
- **3.** Klicken Sie auf **OK**.

Im Ausgabefenster wird die Meldung **Synchronisierung mit Station abgeschlossen**  angezeigt.

11.4.2. Mit virtueller Steuerung synchronisieren

# **11.4.2. Mit virtueller Steuerung synchronisieren**

#### **Synchronisierung mit der virtuellen Steuerung**

- **1.** Klicken Sie auf der Registerkarte **Offline** auf **Mit virtueller Steuerung synchronisieren**, um ein Dialogfeld zu öffnen.
- **2.** Wählen Sie aus der Liste die Elemente, die mit der virtuellen Steuerung synchronisiert werden sollen.
- **3.** Klicken Sie auf **OK**.

Im Ausgabefenster wird die Meldung **Synchronisierung mit virtueller Steuerung abgeschlossen** angezeigt.

11.4.3. Virtuelles FlexPendant

# **11.4.3. Virtuelles FlexPendant**

### **Öffnen eines virtuellen FlexPendants**

Sie können ein virtuelles FlexPendant mit einer der folgenden Methoden öffnen:

- 1. Klicken Sie auf der Registerkarte **Offline** auf **Virtuelles FlexPendant**.
- 2. Drücken Sie die Tastenkombination **STRG + F5**.

### **HINWEIS!**

Das virtuelle FlexPendant kann verwendet werden, während eine virtuelle Steuerung ausgeführt wird.

Weitere Informationen über das Festlegen von Darstellung und Position des virtuellen FlexPendant finden Sie in *[Optionen:Robotics:Virtuelle Steuerung auf Seite 215](#page-218-0)*.

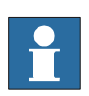

11.4.4. Abarbeitungsmodus

### **11.4.4. Abarbeitungsmodus**

### **Überblick**

Der Abarbeitungsmodus gibt den Modus der Steuerung an. Er verfügt über die beiden folgenden Optionen

- Kontinuierlich
- Einzelzyklus

Sie können den Abarbeitungsmodus der Steuerung mit den folgenden Methoden festlegen:

- Klicken Sie auf der Registerkarte **Offline** auf **Abarbeitungsmodus** und dann auf **Kontinuierlich** oder **Einzelzyklus**.
- Klicken Sie auf der Registerkarte **Offline** auf **RAPID-Task** und wählen Sie dann im Taskfenster **Kontinuierlich** oder **Einzelzyklus** aus.
- Klicken Sie auf der Registerkarte **Simulation** auf **Simulation einrichten** und wählen Sie dann im Dialogfeld **Simulation einrichtenKontinuierlich** oder **Einzelzyklus** aus.

11.4.5. Steuerkonsole

# **11.4.5. Steuerkonsole**

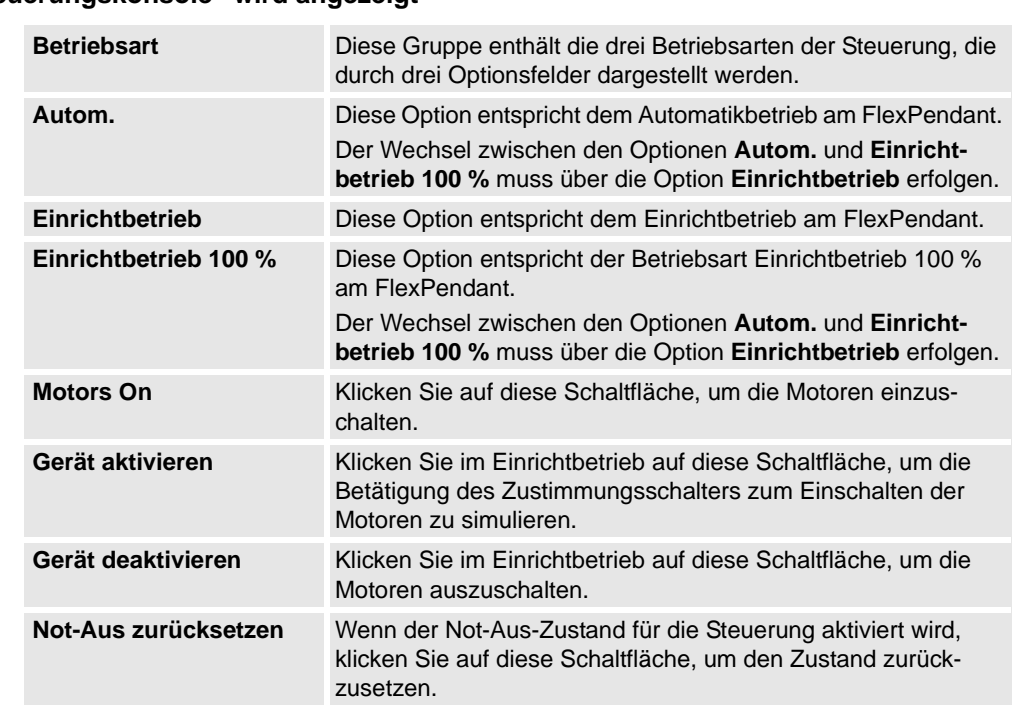

Das Dialogfeld "Steuerungskonsole" wird angezeigt

11.4.6. Herunterfahren

Ť

# **11.4.6. Herunterfahren**

### **Herunterfahren einer Steuerung**

- **1.** Wählen Sie im Browser **Online** oder **Offline** die Steuerung aus, die heruntergefahren werden soll.
- **2.** Klicken Sie auf der Registerkarte **Offline** auf **Herunterfahren** und wählen Sie **Herunterfahren**, um die Verbindung mit der Steuerung zu trennen, oder auf **Virtuelle Steuerung(en) beenden**, um alle Steuerungsprozesse zu beenden.

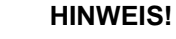

Wenn Sie die Steuerung jetzt neu starten möchten, wählen Sie "Warmstart". Weitere Informationen zum Neustarten einer Steuerung finden Sie unter *[Neustart auf Seite 384](#page-387-0)*.

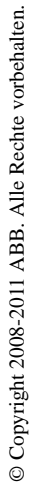

11.4.7. Taskkoordinaten einstellen

### **11.4.7. Taskkoordinaten einstellen**

### **Ändern des Task-Koordinatensystems**

- **1.** Klicken Sie auf der Registerkarte **Offline** auf **Taskkoordinaten einstellen**
	- Das Dialogfeld **Task-Koordinatensysteme ändern** wird geöffnet.
- **2.** Legen Sie den Verweis auf **Welt**, **UCS** oder **Lokal** fest.
- **3.** Bearbeiten Sie die Position und Orientierung der Task-Koordinatensysteme im Koordinatenfeld **Task-Koordinatensysteme**.
- **4.** Klicken Sie auf **Übernehmen**

Reagieren Sie auf die Frage *Möchten Sie auch das/die Basis-Koordinatensystem(e) verschieben?* wie folgt:

- Klicken Sie auf **Ja**, um das Basis-Koordinatensystem zu verschieben, jedoch seine Position relativ zum Task-Koordinatensystem beizubehalten.
- Klicken Sie auf **Nein**. Die folgende Frage wird angezeigt: **Möchten Sie die Konfiguration der Steuerung aktualisieren und einen Neustart ausführen?**. Klicken Sie auf **Ja**, um die Steuerung neu zu starten und die Konfiguration des Basis-Koordinatensystems der verbundenen virtuellen Steuerung zu aktualisieren.

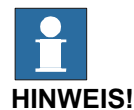

Wenn stationäre RAPID-Objekte (Werkzeugdaten, Werkobjekte) mit dem Roboter verbunden sind, wird die folgende Frage angezeigt: **Möchten Sie die Positionen aller stationären RAPID-Objekte beibehalten?**

- Klicken Sie auf **Ja**, um alle stationären RAPID-Objekte an den globalen Koordinaten beizubehalten.
- Klicken Sie auf **Nein**, um alle stationären RAPID-Objekte zusammen mit dem Basis-Koordinatensystem zu verschieben (die gleichen Koordinaten relativ zum Basis-Koordinatensystem).

11.4.8. Systemkonfiguration

# **11.4.8. Systemkonfiguration**

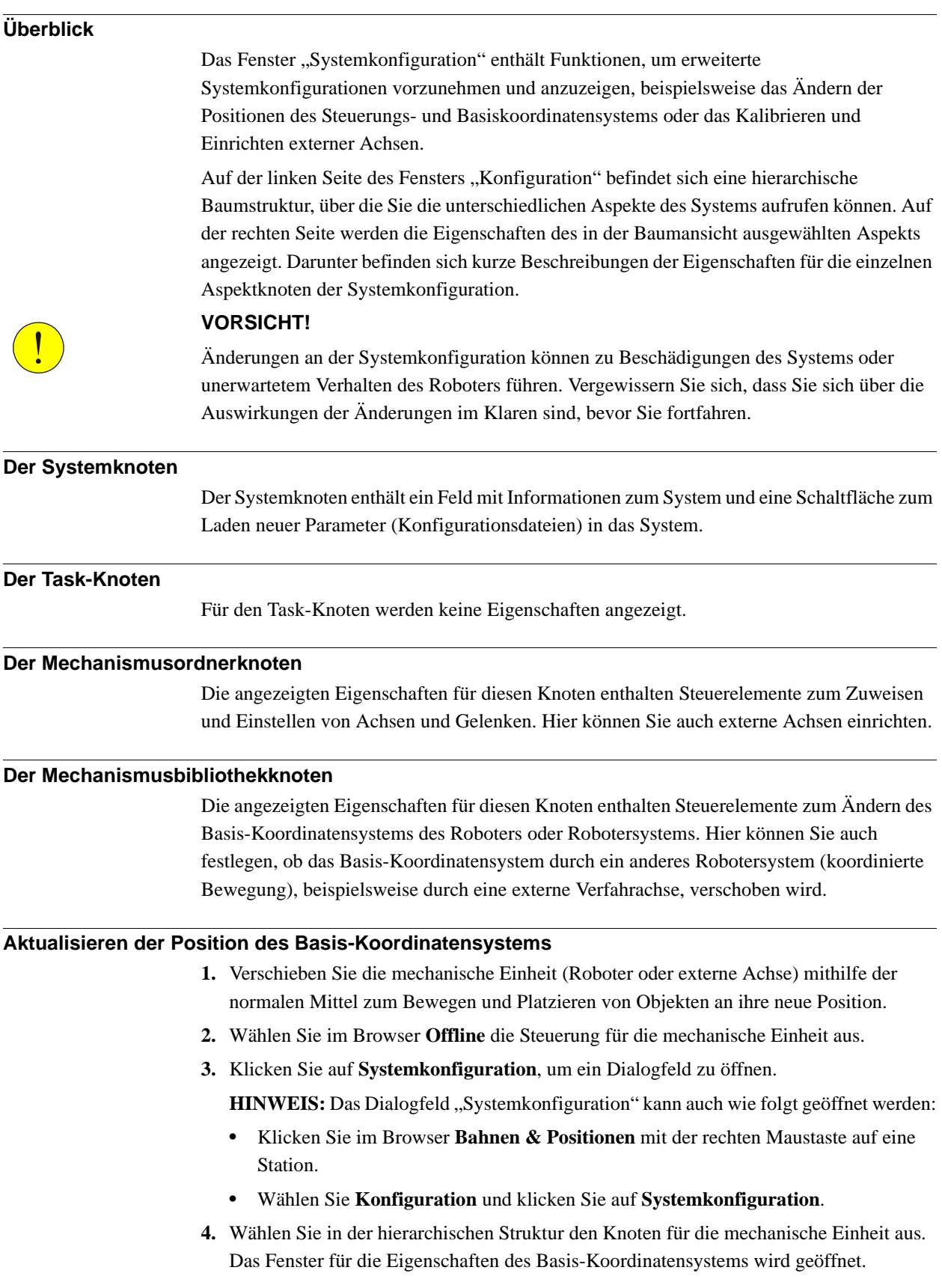
11.4.8. Systemkonfiguration

*(Forts.)*

**5.** Wählen Sie die gewünschten Positionswerte für das Basis-Koordinatensystem nach dem Neustart des Roboters aus.

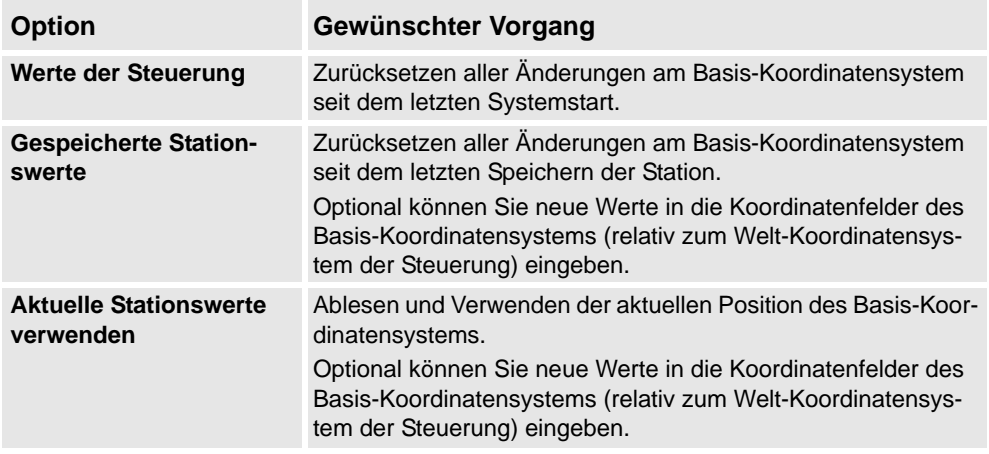

**6.** Klicken Sie auf **OK**.

### **HINWEIS!**

Informationen über das Hinzufügen einer Verfahreinheit aus der Systemkonfiguration finden Sie in *[Manuelles Einrichten eines Systems mit Verfahreinheit vom Typ RTT oder IRBTx003](#page-85-0)  [auf Seite 82](#page-85-0)*.

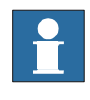

11.4.9. Encoder-Einheit

### **11.4.9. Encoder-Einheit**

### **Konfigurieren einer Förderer-Encoder-Einheit**

**1.** Klicken Sie auf **Encoder-Einheit**.

Das Dialogfeld "Förderer-Encoder-Einheit konfigurieren" wird angezeigt.

HINWEIS: Das Dialogfeld "Förderer-Encoder-Einheit konfigurieren" kann auch wie folgt geöffnet werden:

- Klicken Sie im Browser **Bahnen & Positionen** mit der rechten Maustaste auf eine Station.
- Wählen Sie **Konfiguration** und klicken Sie auf **Encoder-Einheit**.
- **2.** Wählen Sie **CNV1** in der Liste **Mechanische Einheit** aus.
- **3.** Geben Sie im Feld **Parameter** die Werte für **Maximaler Abstand, Minimaler Abstand, Queue-Tracking-Abstand**und **Breite des Startfensters** ein.

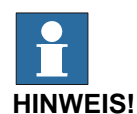

Werden Parameterwerte geändert, muss die Steuerung neu gestartet werden.

- **4.** Klicken Sie auf **OK**.
- **5.** Klicken Sie auf **Ja**, um die Steuerung neu zu starten.

12.1. Überblick

# 12 Die Registerkarte "Add-Ins"

# **12.1. Überblick**

**Die Registerkarte "Add-Ins"** 

Die Registerkarte "Add-Ins" enthält die Steuerelemente für PowerPacs und VSTA.

12.2. Visual Studio-Tools für Anwendungen

### **12.2. Visual Studio-Tools für Anwendungen**

### **Erstellen eines Add-Ins**

- **1.** Klicken Sie auf **Visual Studio Tools for Applications**.
- **2.** Erstellen Sie ein neues oder öffnen Sie ein vorhandenes Projekt. Nehmen Sie die Erstellung oder Bearbeitung den Anforderungen entsprechend vor.
- **3.** Um das Add-In zu erstellen, klicken Sie im Menü **Erstellen** auf **Erstellen**.

Das Add-In wird in RobotStudio geladen und im Add-In-Browser als Benutzer-Add-In angezeigt.

**4.** Speichern Sie das Projekt auf der Festplatte, wenn das Add-In beim Benutzer verbleiben soll. Andernfalls öffnen Sie eine Station, klicken mit der rechten Maustaste im Add-In-Browser und klicken dann auf **Zu Station hinzufügen**.

13.1. Zu Bahn hinzufügen

# **13 Die Kontextmenüs**

### **13.1. Zu Bahn hinzufügen**

### **Erstellen einer Bewegungsinstruktion auf der Basis einer bestehenden Position**

- **1.** Wählen Sie die Position aus, für die die Bewegungsinstruktion erstellt werden soll.
- **2.** Wählen Sie im Menü **Home** in der Gruppe **Bahnprogrammierung** den Typ der zu erstellenden Bewegungsinstruktion aus.
- **3.** Klicken Sie auf **Zu Bahn hinzufügen**.

Die Bewegungsinstruktion wird unter dem Bahnknoten als Verweis zur ursprünglichen Position angezeigt.

13.2. Orientierung des Koordinatensystems ausrichten

### **13.2. Orientierung des Koordinatensystems ausrichten**

Das Dialogfeld "Orientierung des Koordinatensystems ausrichten"

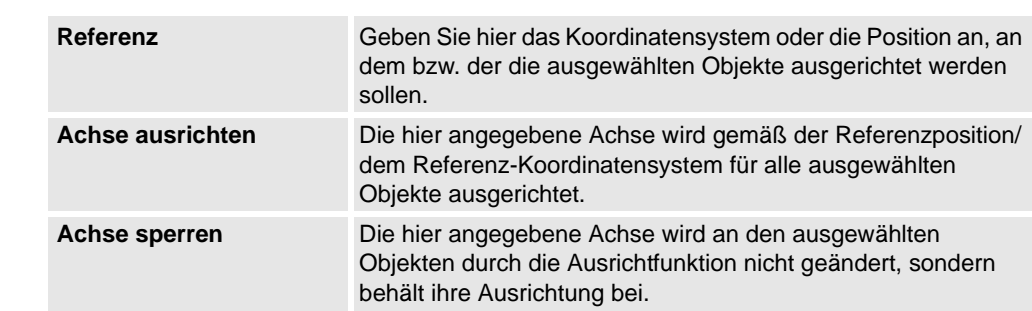

# © Copyright 2008-2011 ABB. Alle Rechte vorbehalten. © Copyright 2008-2011 ABB. Alle Rechte vorbehalten.

13.3. Positionsorientierung ausrichten

### **13.3. Positionsorientierung ausrichten**

### **Ausrichten der Positionsorientierung**

- **1.** Wählen Sie die Positionen aus, deren Orientierung Sie ändern möchten.
- **2.** Klicken Sie auf **Positionsorientierung ausrichten**, um ein Dialogfeld zu öffnen.
- **3.** Geben Sie im Dialogfeld **Referenz** die Position an, deren Orientierung als Referenz verwendet werden soll, indem Sie zunächst in das Feld klicken und dann in der Grafikansicht oder im Browser **Layout** das Ziel auswählen.
- **4.** Wählen Sie im Feld **Achse ausrichten** die Achse aus, deren Orientierung Sie von der Referenzposition zu den ausgewählten Positionen kopieren möchten.
- **5.** Wählen Sie im Feld **Achse sperren** die Achse aus, um die die Position gedreht werden soll. Die Orientierung dieser Achse wird an den Positionen nicht geändert. Wenn beispielsweise die Z-Achsen aller Positionen normal zur Oberfläche des Werkstücks orientiert sind und Sie diese Orientierung beibehalten wollen, sollten Sie die Z-Achse sperren.
- **6.** Klicken Sie auf **Übernehmen**.

### **TIPP!**

Sie können die Ausrichtungs- und Sperrachse ändern und erneut auf "Übernehmen" klicken, um die Positionen neu zu orientieren, bis Sie ihre Auswahl aufheben.

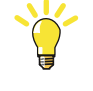

13.4. Verbinden mit

### **13.4. Verbinden mit**

### **Anbringen eines Objekts**

**1.** Klicken Sie im Browser **Layout** mit der rechten Maustaste auf das untergeordnete Objekt, klicken Sie auf **Verbinden mit** und klicken Sie auf das übergeordnete Objekt in der Liste.

### **Anbringen eines Objekts durch Ziehen und Ablegen**

- **1.** Ziehen Sie das untergeordnete Objekt im Browser **Layout** auf das übergeordnete Objekt.
- **2.** Klicken Sie in der eingeblendeten Meldung auf die entsprechende Schaltfläche:

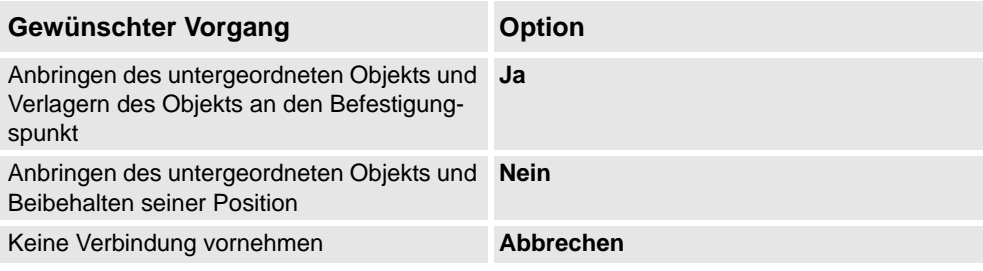

13.5. Konfigurationen

### **13.5. Konfigurationen**

### **Autokonfiguration**

Gehen Sie wie folgt vor, um die Konfiguration aller Ziele in der Bahn einzustellen, die gekennzeichnet sind mit *Die Konfiguration ist nicht überprüft* :

### **HINWEIS!**

Die Funktion ignoriert für alle Ziele in der Bahn alle nicht überprüften Konfigurationen und ersetzt sie mit der optimalen Konfiguration in Bezug auf die Konfiguration des vorhergehenden Ziels.

**1.** Klicken Sie im Browser **Bahnen Positionen** mit der rechten Maustaste auf eine Bahn, wählen Sie **Konfigurationen** und wählen Sie dann **Autokonfiguration**.

Der Roboter geht jetzt schrittweise durch jedes Ziel auf der Bahn und legt die Konfigurationen fest.

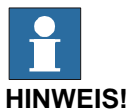

- Wenn dem ersten Ziel auf der Bahn keine Konfiguration zurückgewiesen wurde, wird das Konfigurationswerkzeug angezeigt.
- Wenn dem ersten Ziel eine Konfiguration zugewiesen wurde, wird die zugewiesene verwendet.

Das Ergebnis der Autokonfiguration variiert je nach der Konfiguration des ersten Ziels. Die Konfigurationen für Ziele auf der Bahn, die eine überprüfte Konfiguration besitzen, werden nicht neu zugewiesen.

### **Konfigurationen zurücksetzen**

Die Konfigurationsdaten, die ein Teil des Ziels sind, werden beim Zurücksetzen durch die Autokonfiguration optimiert. Als Ergebnis ändert sich das Symbol für die Ziel- und Bewegungsinstruktion und es wird mit *Die Konfiguration ist nicht überprüft* gekennzeichnet. Gehen Sie wie folgt vor, um die Konfiguration zurückzusetzen:

### **HINWEIS!**

Sie können die Konfiguration einer Bahn, Ziel- oder Bewegungsinstruktion zurücksetzen.

**1.** Klicken Sie im Browser **Bahnen Positionen** mit der rechten Maustaste auf eine Bahn, wählen Sie **Konfigurationen** und wählen Sie dann **Konfigurationen zurücksetzen**.

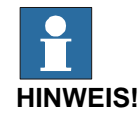

Um die Konfiguration einer Ziel- oder Bewegungsinstruktion zurückzusetzen, Klicken Sie im Browser **Bahnen Positionen** mit der rechten Maustaste auf eine Zieloder Bewegungsinstruktion und wählen Sie dann **Konfiguration zurücksetzen**.

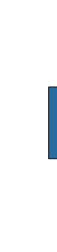

13.5. Konfigurationen

*(Forts.)*

### **Konfigurationen überprüfen**

Gehen Sie wie folgt vor, um die vorhandene Konfiguration zu überprüfen:

### **HINWEIS!**

Ziel- und Bewegungsinstruktionen, die mit *Die Konfiguration ist nicht überprüft* gekennzeichnet sind, können in Bezug auf die Konfiguration überprüft werden.

**1.** Klicken Sie im Browser **Bahnen Positionen** mit der rechten Maustaste auf eine Bahn, wählen Sie **Konfigurationen** und wählen Sie dann **Konfigurationen überprüfen**.

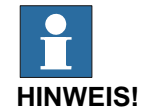

# Wenn die vorhandene Konfiguration korrekt ist, wird die Bewegungsinstruktion als

überprüft festgelegt.

Wenn die Konfiguration fehlerhaft ist, wird das Ziel als unerreichbar festgelegt.

13.6. Erreichbarkeit prüfen

### **13.6. Erreichbarkeit prüfen**

### **Prüfen der Erreichbarkeit**

- **1.** Wählen Sie im Browser **Pfade&Ziele** die Task aus, die die zu überprüfenden Positionen oder Bewegungsinstruktionen enthält.
- **2.** Klicken Sie auf **Erreichbarkeit**, um ein Dialogfeld zu öffnen. Stellen Sie sicher, dass das Kontrollkästchen **Erreichbarkeit von Positionen, Bahnen, Bewegungsinstruktionen prüfen** markiert ist.

Aktivieren oder deaktivieren Sie ggf. das Kontrollkästchen **Erreichbarkeit von Positionen, Bahnen, Bewegungsinstruktionen prüfen**, um die Erreichbarkeitsanzeige ein- bzw. auszublenden.

- **3.** Wählen Sie im Browser **Layout** die Objekte aus, deren Erreichbarkeit Sie prüfen möchten. Wenn Bahnen ausgewählt sind, wird die Erreichbarkeit für alle Bewegungsinstruktionen in jeder Bahn geprüft.
- **4.** Klicken Sie im Dialogfeld **Erreichbarkeit** auf **Hinzufügen**.

Die Farbe der Koordinatensysteme für die ausgewählten Objekte ändert sich nun abhängig vom Erreichbarkeitsstatus.

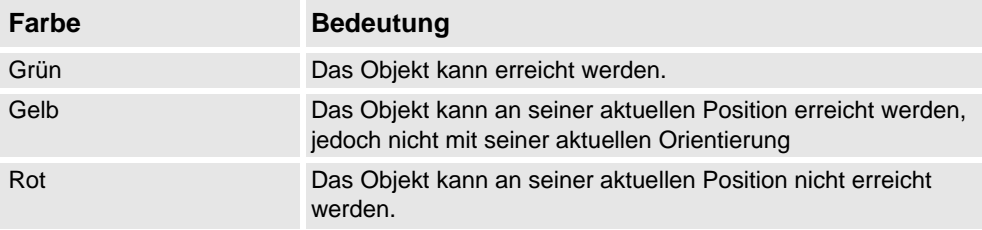

13.7. Konfigurationen

### **13.7. Konfigurationen**

### **Manuelles Festlegen einer Roboterachsenkonfiguration für einzelne Positionen**

- **1.** Wählen Sie im Browser **Bahnen & Positionen** eine Position aus und klicken Sie dann auf **Konfigurationen**, um ein Dialogfeld zu öffnen.
- **2.** Wenn mehrere Konfigurationslösungen vorhanden sind, prüfen Sie sie, indem Sie nacheinander auf sie klicken.

Die Position des Roboters mit der gewählten Konfiguration wird im Grafikfenster dargestellt, und die Achsenwerte für die Konfiguration werden in der Liste der Achsenwerte unterhalb der Konfigurationsliste angezeigt.

In den meisten Fällen empfiehlt es sich, eine Konfiguration auszuwählen, die der vorherigen ähnlich ist.

**3.** Wählen Sie die gewünschte Konfiguration aus und klicken Sie auf **Übernehmen**.

13.8. Koordinatensystem in Werkobjekt konvertieren

### **13.8. Koordinatensystem in Werkobjekt konvertieren**

### **Konvertieren eines Koordinatensystems in ein Werkobjekt**

- **1.** Wählen Sie im Browser **Layout** ein Koordinatensystem aus.
- **2.** Klicken Sie auf **Koordinatensystem in Werkobjekt konvertieren**. Das neue Werkobjekt wird im Browser **Bahnen & Positionen** angezeigt.
- **3.** Optional können Sie das Werkobjekt beliebig umbenennen oder bearbeiten.

### 13.9. Zu Kreisform konvertieren

### **13.9. Zu Kreisform konvertieren**

### **Voraussetzungen**

Mindestens zwei Positionen, der Durchgangspunkt und der Endpunkt, müssen erstellt worden sein.

Eine Bahn muss erstellt worden sein, die mindestens den Durchgangspunkt und den Endpunkt (in der korrekten Reihenfolge) enthält.

### **Umwandeln in kreisbogenförmige Bewegung**

- **1.** Erweitern Sie im Browser **Bahnen & Positionen** den Knoten für die Bahn, die die zu konvertierende Bewegungsinstruktion enthält.
- **2.** Wählen Sie die Bewegungsinstruktion, die den Durchgangspunkt der Kreisbogenbewegung enthält, zusammen mit der Bewegungsinstruktion aus, die den Endpunkt enthält. Sie können mehrere Instruktionen auswählen, indem Sie die **Umschalttaste** gedrückt halten, während Sie auf die Instruktionen klicken.
- **3.** Klicken Sie auf **Zu Kreisform konvertieren**. Die beiden ausgewählten Bewegungsinstruktionen werden jetzt zu einer Kreisbogen-Bewegungsinstruktion konvertiert, die den Durchgangs- und Endpunkt umfasst.

### **TIPP!**

Um zwei Bewegungsinstruktionen in eine Kreisbewegung umzuwandeln, können Sie auch beide Bewegungsinstruktionen auswählen, mit der rechten Maustaste darauf klicken und dann auf **Zu Kreisform konvertieren** klicken.

13.10. Orientierung kopieren/anwenden

### **13.10. Orientierung kopieren/anwenden**

### **Kopieren und Übernehmen einer Orientierung**

- **1.** Wählen Sie im Browser das Objekt oder die Position aus, dessen bzw. deren Orientierung kopiert werden soll.
- **2.** Klicken Sie im Menü **Ändern** auf **Orientierung kopieren**.
- **3.** Wählen Sie im Browser das Objekt oder die Position aus, auf das bzw. die die Orientierung angewendet werden soll.
- **4.** Klicken Sie im Menü **Ändern** auf **Orientierung anwenden**. Dieser Vorgang kann für mehrere Positionen oder eine Gruppe ausgewählter Positionen vorgenommen werden.

13.11. Lösen

### **13.11. Lösen**

### **Lösen eines Objekts**

**1.** Klicken Sie im Browser **Layout** mit der rechten Maustaste auf das verbundene (untergeordnete) Objekt und klicken Sie dann auf **Lösen**. Das untergeordnete Objekt wird vom übergeordneten Objekt gelöst und kehrt an seine Position vor der Verbindung zurück.

13.12. Bewegungsinstruktion ausführen

### **13.12. Bewegungsinstruktion ausführen**

# **Voraussetzungen** Die Bewegungsinstruktion muss existieren.

Für den Roboter mit der Bewegungsinstruktion muss eine virtuelle Steuerung ausgeführt werden.

### **Ausführen einer Bewegungsinstruktion**

- **1.** Navigieren Sie im Browser **Pfade&Ziele** durch die Knoten **Steuerung**, **Tasks** und **Pfade** zu der Bewegungsinstruktion, die ausgeführt werden soll.
- **2.** Klicken Sie auf **Bewegungsinstruktion ausführen**. Der TCP des aktiven Roboters bewegt sich von der aktuellen Position gemäß der Bewegungsinstruktion und den programmierten Bewegungseigenschaften. Wenn die Position der Bewegungsinstruktion über keine gespeicherte Konfiguration verfügt, verwendet der Roboter die Konfiguration, die der aktuellen Konfiguration am ähnlichsten ist.

13.13. Interpolation für externe Achsen

### **13.13. Interpolation für externe Achsen**

### **Voraussetzungen**

Sie müssen eine Bahn ausgewählt und einen Roboter mit externer Achse konfiguriert haben.

### **Externe Achse interpolieren**

**1.** Wählen Sie im Browser **Bahnen Positionen** eine Bahn, klicken Sie mit der rechten Maustaste und wählen Sie **Externe Achse interpolieren**.

Das Dialogfeld "Externe Achse interpolieren" erscheint.

- **2.** Wählen Sie die mechanische Einheit aus der Dropdown-Liste **Mechanische Einheit** aus.
- **3.** Wählen Sie die zu interpolierende Achse aus der Dropdown-Liste **Achsen**.
- **4.** Legen Sie in der Dropdown-Liste **Interpolation**,

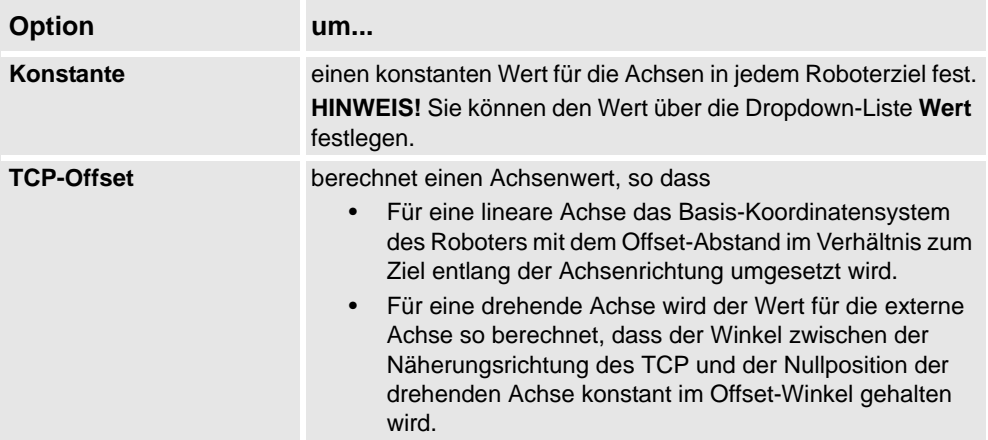

**5.** Klicken Sie auf **Übernehmen**.

13.14. Grafikdarstellung

### **13.14. Grafikdarstellung**

### **Überblick**

Im Dialogfeld "Grafikdarstellung" stellen Sie die Grafikeigenschaften für einzelne Objekte ein. Die hier vorgenommenen Einstellungen überschreiben die allgemeinen Einstellungen im Dialogfeld "Optionen". Das Dialogfeld enthält die Gruppe "Ansicht", in der Sie auswählen können, welche Teile des Objekts betroffen sein sollen, sowie drei Registerkarten mit Einstellungsmöglichkeiten.

### **Grafikdarstellung: Die Gruppe "Ansicht"**

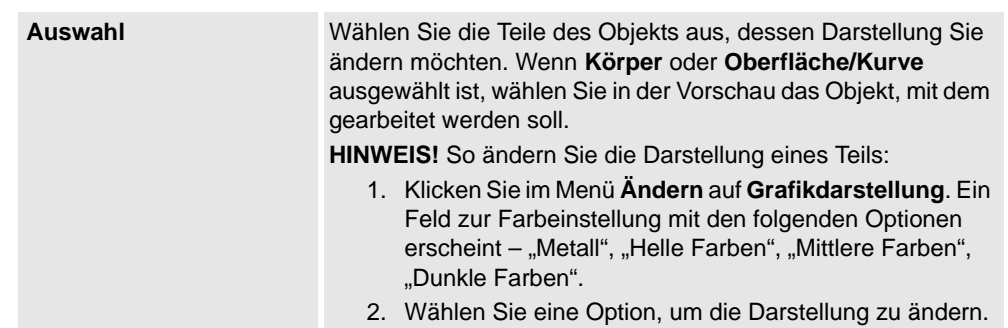

### **Grafikdarstellung: Registerkarte "Rendering"**

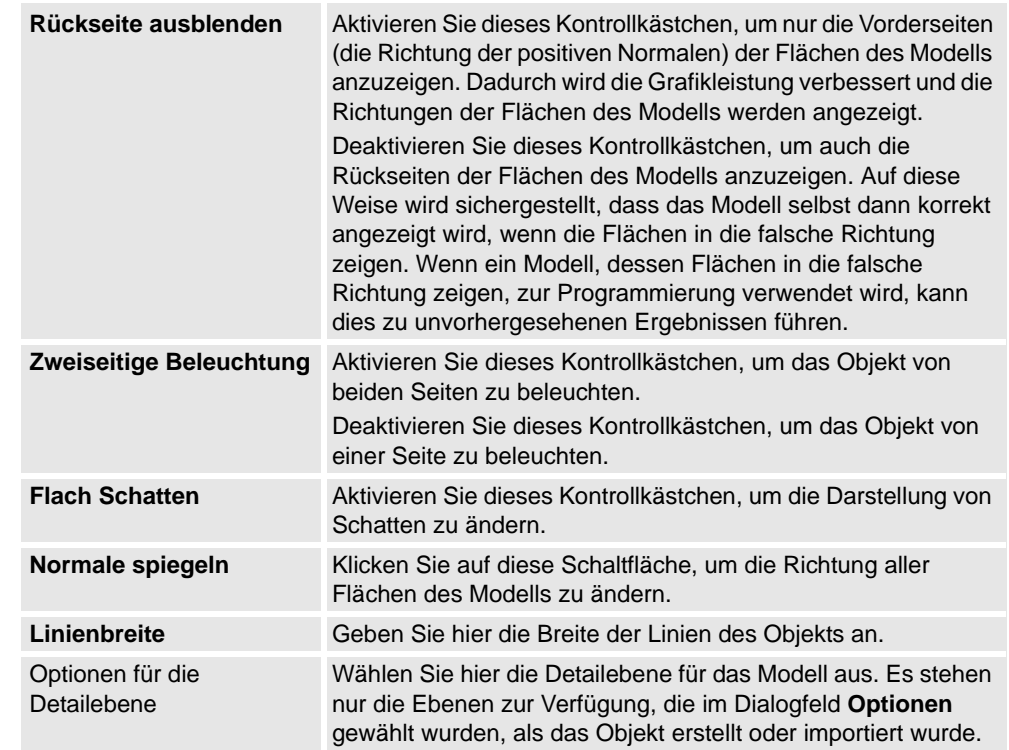

### **Grafikdarstellung: Die Registerkarte "Farben"**

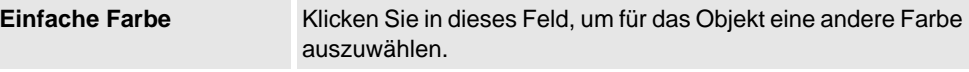

### 13.14. Grafikdarstellung

*(Forts.)*

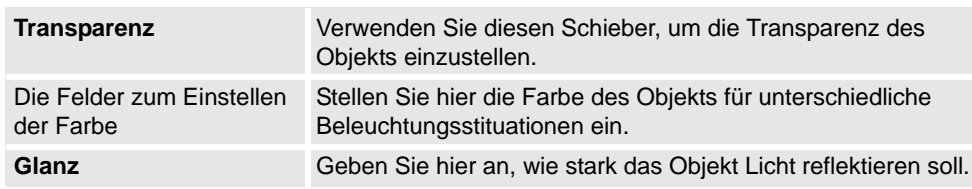

### **Grafikdarstellung: Die Registerkarte "Textur"**

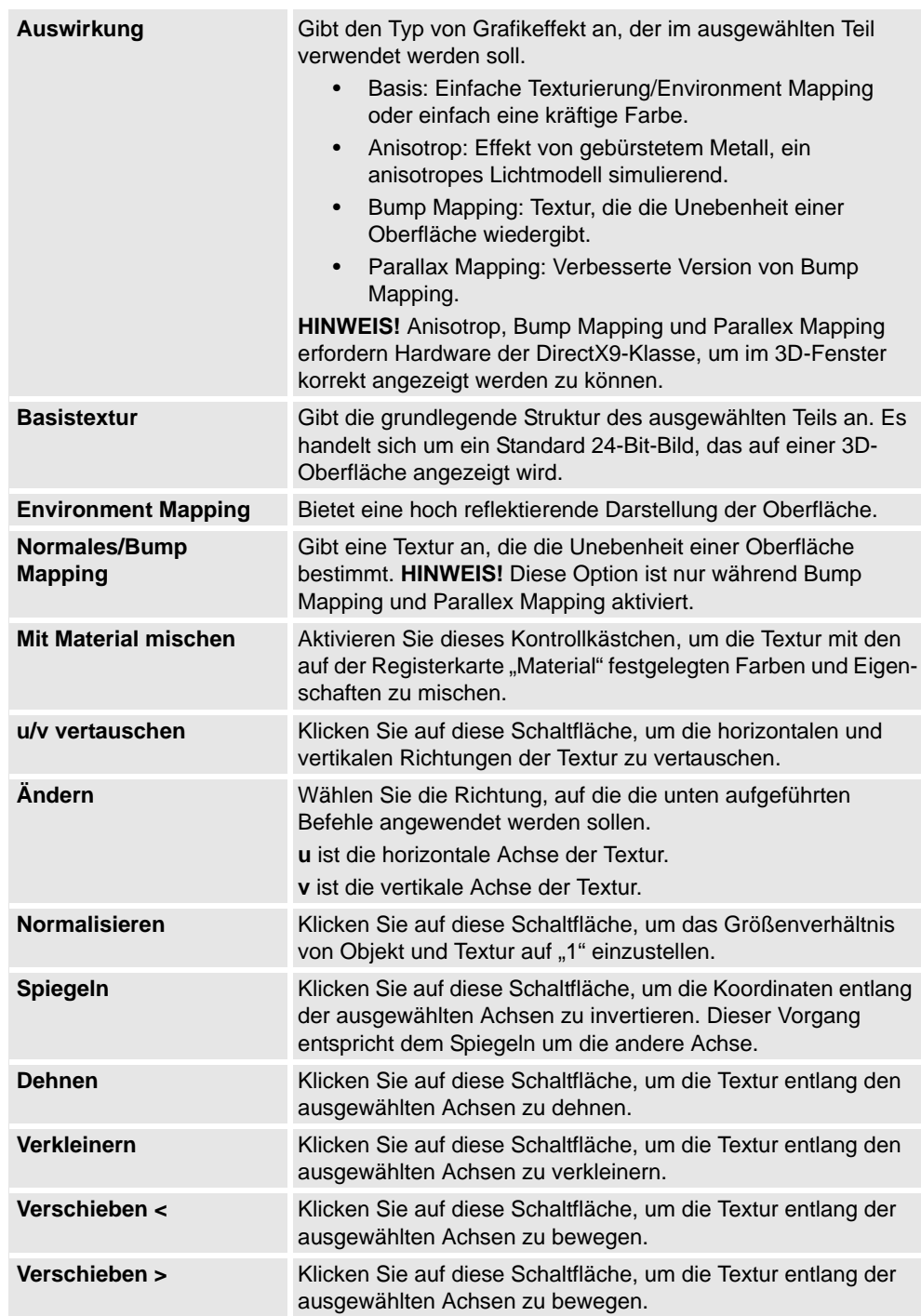

13.15. Pfad interpolieren

### **13.15. Pfad interpolieren**

### **Neuorientierung von Positionen in einer Bahn durch Interpolation**

- **1.** Wählen Sie im Browser **Layout** oder im Grafikfenster die Bahn mit den Positionen aus, die neu orientiert werden sollen.
- **2.** Klicken Sie auf **Bahn interpolieren**, um ein Dialogfeld zu öffnen.
- **3.** Wählen Sie in den Optionen unter **Interpolationstyp**, ob **Lineare** oder **Absolute** Interpolation verwendet werden soll.

Bei der linearen Interpolation werden die Orientierungsunterschiede basierend auf den Positionen entlang der gesamten Bahn gleichmäßig verteilt. Bei der absoluten Interpolation hingegen werden die Orientierungsunterschiede basierend auf der Reihenfolge der Positionen entlang der Bahn gleichmäßig verteilt.

- **4.** Wenn Sie die Option **Start/Ende auswählen** verwenden, wählen Sie die Anfangs- und die Endposition für die Interpolation in den Feldern **Startposition** bzw. **Endposition** aus.
- **5.** Wählen Sie optional für **Achse sperren** eine Achse zu sperrende Achse aus.
- **6.** Klicken Sie auf **Übernehmen**.

13.16. Invertieren

### **13.16. Invertieren**

### **Umkehren der Ausrichtung einer Fläche**

- **1.** Klicken Sie im **Modellierungsbrowser** mit der rechten Maustaste, zeigen Sie auf **Filter** und stellen Sie sicher, dass sowohl **Körper anzeigen** als auch **Flächen anzeigen** ausgewählt ist.
- **2.** Erweitern Sie im **Modellierungsbrowser** den Knoten für das Objekt und navigieren Sie zu der Fläche, deren Richtung Sie invertieren möchten.
- **3.** Erweitern Sie im **Modellierungsbrowser** den Knoten für das Objekt und wählen Sie die Fläche aus, deren Richtung Sie invertieren möchten.
- 4. Klicken Sie auf Invertieren. Wenn die Option "Rückseitige Ausblendung" aktiviert ist, wird eine sichtbare Fläche nun unsichtbar oder umgekehrt, abhängig davon, aus welcher Richtung Sie die Fläche anzeigen. Wenn die rückseitige Ausblendung deaktiviert ist, gibt es keinen sichtbaren Hinweis darauf, dass die Richtung der Fläche invertiert wurde.

13.17. Zu Position springen

### **13.17. Zu Position springen**

### **Springen zu einer Position**

- **1.** Navigieren Sie im Browser **Pfade&Ziele** durch die Knoten **Steuerung**, **Tasks** und **Werkobjekte** zu der Position, zu der der Sprung erfolgen soll.
- **2.** Klicken Sie auf **Zu Position springen**.

Wenn die Position eine gültige Konfiguration für die gespeicherten Roboterachsen aufweist, wird der aktive TCP des Roboters sofort an der Position platziert. Wenn keine gültige Konfiguration gespeichert ist, wird das Dialogfeld **Roboterkonfiguration auswählen** geöffnet.

**3.** Wählen Sie im Dialogfeld **Roboterkonfiguration auswählen** eine geeignete Konfigurationslösung aus und klicken Sie auf **Übernehmen**. Die ausgewählte Konfiguration wird nun mit der Position gespeichert.

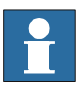

### **HINWEIS!**

Sie können die Konfigurationsprüfung beim Springen zu Positionen deaktivieren. Der Roboter verwendet dann die Konfigurationslösung, die derjenigen beim Erreichen der Position am ähnlichsten ist. Weitere Informationen erhalten Sie unter *[Optionen auf Seite 212](#page-215-0)*. 13.18. Verknüpfte Geometrie

### **13.18. Verknüpfte Geometrie**

### **Überblick**

Verknüpfte Geometrie ermöglicht es Ihnen, Geometrien aus einem freigegebenen Repository zu laden. Wenn die Quelldatei aktualisiert wird, wird die Station mit einem einzigen Mausklick aktualisiert.

### **Hinzufügen einer Verknüpfung**

Sie können einer Geometrie eine Verknüpfung auf zwei Arten hinzufügen:

**1.** Klicken Sie auf der Registerkarte **Home** auf **Geometrie importieren**, um ein Dialogfeld zu öffnen.

Wählen Sie die Option **Verknüpfung zur Geometrie**.

**2.** Klicken Sie im Browser **Layout** mit der rechten Maustaste auf ein vorhandenes Teil in der Station und wählen Sie **Verknüpfung hinzufügen**.

Ein Dialogfeld wird geöffnet, in dem Sie die zu verknüpfende CAD-Datei auswählen können.

### **Bearbeiten von Verknüpfung**

So bearbeiten Sie eine vorhandene Verknüpfung:

- **1.** Klicken Sie im Browser **Layout** mit der rechten Maustaste auf ein vorhandenes Teil in der Station.
- **2.** Wählen Sie die Option **Verknüpfung zur Geometrie** und klicken Sie auf **Verknüpfung bearbeiten**.

### **Löschen von Verknüpfung**

So löschen Sie eine vorhandene Verknüpfung:

- **1.** Klicken Sie im Browser **Layout** mit der rechten Maustaste auf ein vorhandenes Teil in der Station.
- **2.** Wählen Sie die Option **Verknüpfung zur Geometrie** und klicken Sie auf **Verknüpfung löschen**.

### **Aktualisieren von verknüpfter Geometrie**

So aktualisieren Sie eine verknüpfte Geometrie:

- **1.** Klicken Sie im Browser **Layout** mit der rechten Maustaste auf ein vorhandenes Teil in der Station, auf eine Komponentengruppe oder die Station.
- **2.** Wählen Sie die Option **Verknüpfung zur Geometrie** und klicken Sie auf **Verknüpfte Geometrie aktualisieren**.

Das Aktualisierungsergebnis wird im Ausgabefenster angezeigt.

**HINWEIS!** Wählen Sie eine Komponentengruppe oder eine Station, werden alle verknüpften Geometrien innerhalb der Gruppe oder Station aktualisiert.

**HINWEIS!** Wenn der Zeitstempel in der Datei neuer als der in der Station gespeicherte Zeitstempel ist, werden alle entsprechenden Teile aus dem Quellspeicherort aktualisiert.

13.19. Die Gruppe "Bibliotheken"

### 13.19. Die Gruppe "Bibliotheken"

### **Ändern einer Bibliothekskomponente**

- **1.** Wählen Sie im Browser **Layout** die zu ändernde Bibliothek aus.
- **2.** Klicken Sie auf **Bibliothek trennen**.
- **3.** Wählen Sie die Bibliothek aus und nehmen Sie die erforderlichen Änderungen an ihr vor.
- **4.** Wählen Sie die geänderte Bibliothek aus und klicken Sie dann auf **Als Bibliothek speichern**

13.20. Kinematik achsweise manuell bewegen

### **13.20. Kinematik achsweise manuell bewegen**

### **Bewegen der Achsen eines Roboters**

- **1.** Wählen Sie im Browser **Layout** den Roboter aus.
- **2.** Klicken Sie auf **Robotersystemachse manuell bewegen**, um ein Dialogfeld zu öffnen.
- **3.** Jede Zeile im Dialogfeld **Achsweise bewegen** repräsentiert eine Achse des Roboters. Bewegen Sie die Achsen, indem Sie auf den Regler in der jeweiligen Zeile klicken und diesen ziehen oder indem Sie auf die entsprechenden Pfeile rechts neben der Zeile klicken.

Definieren Sie die Schrittlänge im Feld **Schritt**.

### **Das Dialogfeld "Robotersystemachse manuell bewegen"**

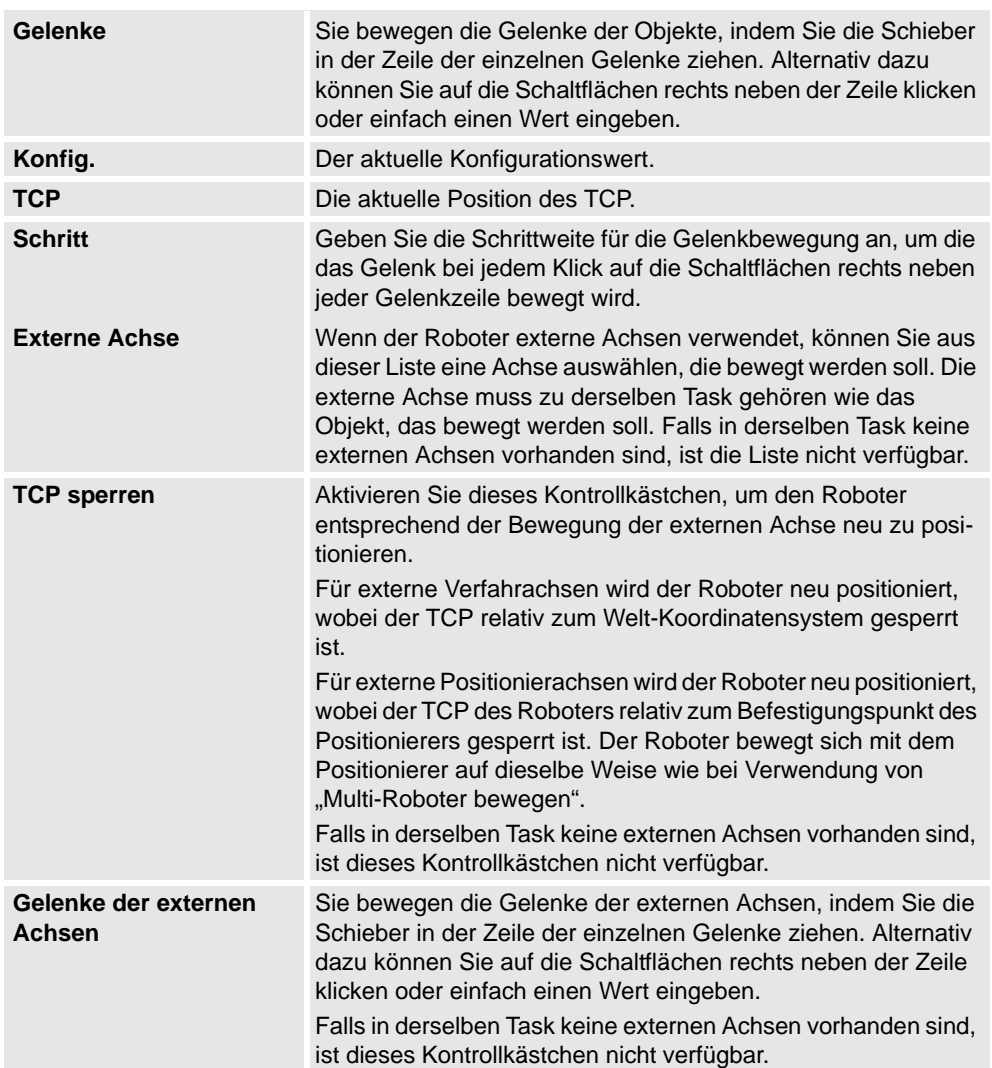

### 13.20. Kinematik achsweise manuell bewegen

*(Forts.)*

### **Schrittweises Bewegen eines Förderers**

- **1.** Erstellen Sie einen **leeren Pfad**. Siehe *[Pfad leeren auf Seite 238](#page-241-0)*.
- **2.** Wählen Sie im Browser **Layout** den Förderer aus.
- **3.** Klicken Sie mit der rechten Maustaste auf **Fördersystem erstellen** und wählen Sie **Robotersystemachse manuell bewegen**.

Das Dialogfeld "Achsweise bewegen" wird geöffnet.

**4.** Bewegen Sie den Förderer schrittweise durch Bewegen des Schiebereglers und klicken Sie auf **Instruktion programmieren**.

Der Bahn wird eine Bewegungsinstruktion hinzugefügt.

### **HINWEIS!**

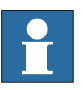

Bei der schrittweisen Bewegung des Förderersystems werden die Objekte auf dem Förderer ebenso bewegt.

- Wenn Sie das Förderersystem weiter als den maximalen Abstand bewegen, wird das Werkobjekt abgelegt.
- Bewegen Sie das Förderersystem schrittweise hinter die Null-Position, wird das Werkobjekt, das zum ersten Teil gehört, am Verbindungspunkt des Förderers befestigt.

Wird das Werkobjekt im Programmiermodus abgelegt, können Sie den Förderer schrittweise zurückbewegen, und ihn erneut zu verbinden.

13.21. Robotersystem linear bewegen

### **13.21. Robotersystem linear bewegen**

### Schrittweises Bewegen des TCP eines Roboters mithilfe des Dialogfelds "Linear bewegen"

- **1.** Wählen Sie im Browser **Layout** den Roboter aus.
	- **2.** Klicken Sie auf **Robotersystem linear bewegen**, um ein Dialogfeld zu öffnen.
	- **3.** Jede Zeile im Dialogfeld **Linear bewegen** repräsentiert eine Richtung oder Rotation für den TCP. Bewegen Sie den TCP in der gewünschten Richtung oder Rotation, indem Sie auf den Regler in der jeweiligen Zeile klicken und diesen ziehen oder indem Sie auf die entsprechenden Pfeile rechts neben der Zeile klicken.
	- **4.** In der Liste **Referenz** können Sie das Koordinatensystem auswählen, nach dem Sie den Roboter bewegen möchten.
	- **5.** Geben Sie im Feld **Schritt** die Schrittweite pro Grad/rad an.

13.22. Pfad spiegeln

# <span id="page-460-0"></span>**13.22. Pfad spiegeln**

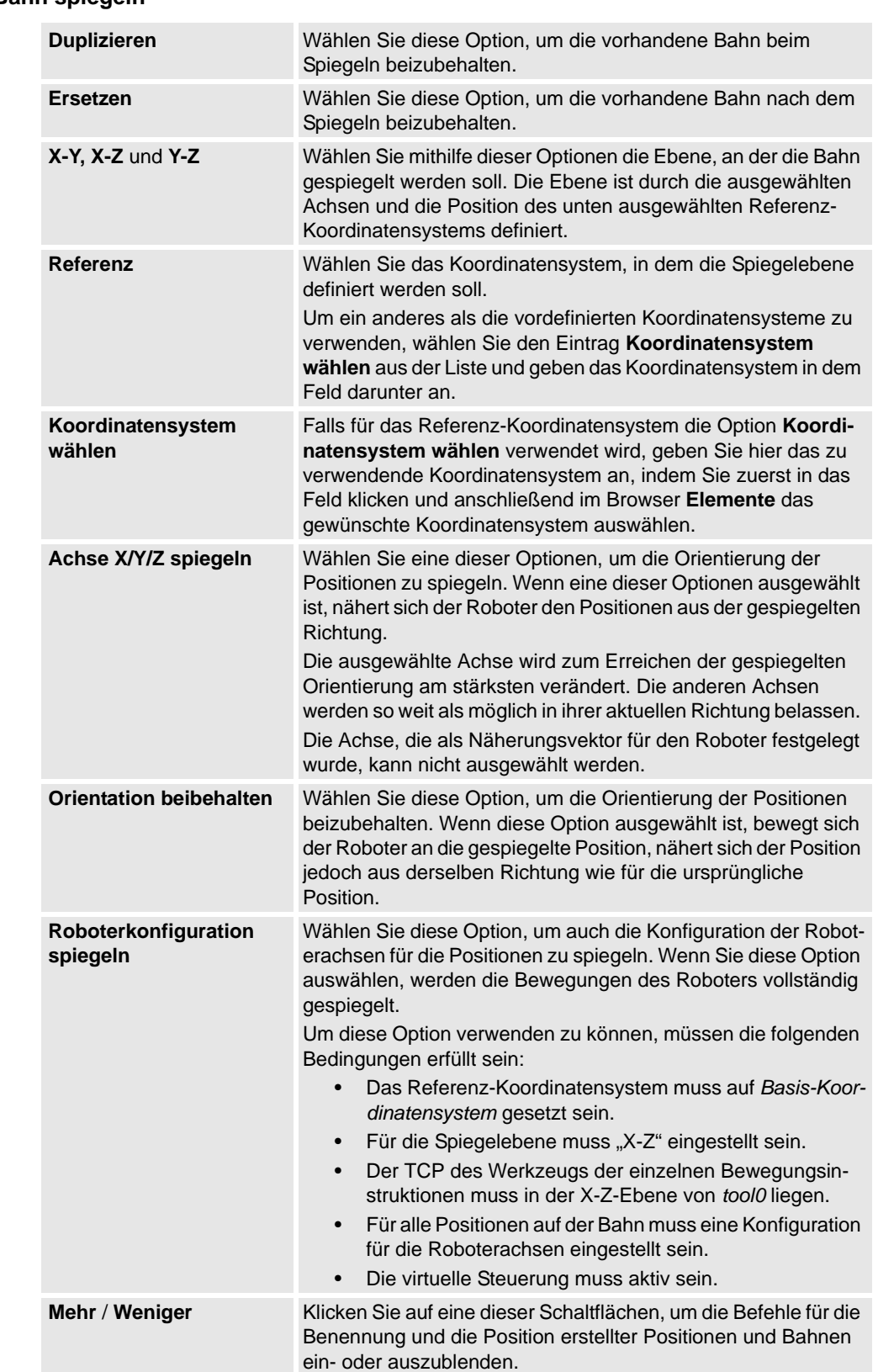

### **Das Dialogfeld "Bahn spiegeln"**

*Fortsetzung auf nächster Seite*

13.22. Pfad spiegeln

*(Forts.)*

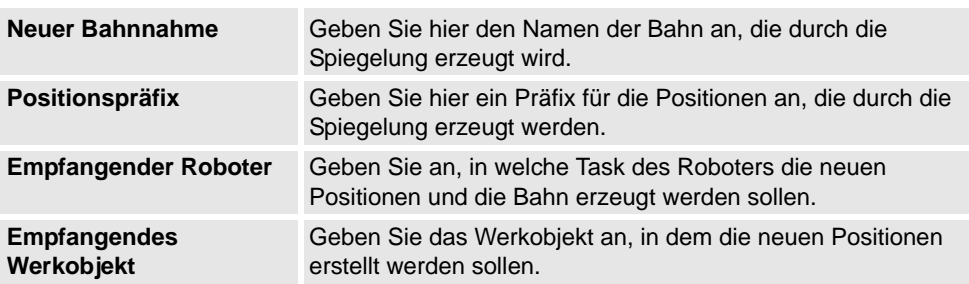

13.23. Spiegeln

### **13.23. Spiegeln**

### **Spiegeln eines Teils**

- **1.** Wählen Sie im Browser **Layout** das zu spiegelnde Teil und klicken Sie mit der rechten Maustaste auf das Teil.
- **2.** Wählen Sie **Spiegeln** und klicken Sie dann auf eine der folgenden Optionen des Kontextmenüs:

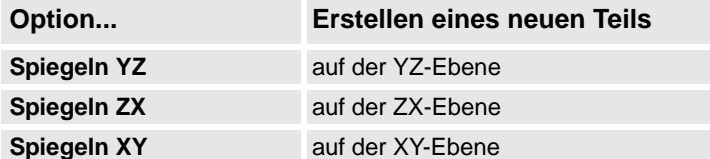

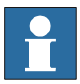

### **HINWEIS!**

Die Spiegelfunktion kann nur auf Objekte vom Typ "Körper" und Teile, die eine Geometrie enthalten, angewendet werden. Teile und Körper, die ohne Geometrie importiert wurden, können nicht gespiegelt werden. Siehe *[Mathematische und grafische Geometrien auf Seite](#page-38-0)  [35](#page-38-0)*.

Informationen zum Spiegeln einer Bahn finden Sie unter *[Pfad spiegeln auf Seite 457](#page-460-0)*.

13.24. Kurve ändern

### **13.24. Kurve ändern**

### **Verlängern einer Kurve durch eine Gerade in Richtung der Kurventangente.**

- **1.** Klicken Sie auf **Kurve ändern**, um ein Dialogfeld zu öffnen.
	- **2.** Wählen Sie **Verlängern** als Änderungsmethode und klicken Sie dann auf das Kurvensegment nahe am Scheitelpunkt.

Wenn Sie den Zeiger auf der Kurve platzieren, wird der Endpunkt markiert, der sich am nächsten zum Zeiger befindet. Dieser Endpunkt wird für die Verlängerung ausgewählt, wenn Sie auf die Kurve klicken.

- **3.** Geben Sie in das Feld **Abstand von Endpunkt** die Länge der Verlängerung ein. Im Grafikfenster zeigt eine gelbe Linie eine Vorschau der Verlängerung.
- **4.** Klicken Sie auf **Übernehmen**.

### **Vereinigen von Kurven**

- **1.** Klicken Sie auf **Kurve ändern**, um ein Dialogfeld zu öffnen.
- **2.** Wählen Sie **Vereinigen** als Änderungsmethode und klicken Sie dann im Grafikfenster auf die Kurven, die Sie vereinigen wollen. Die Kurven müssen sich schneiden oder benachbart sein, damit sie vereinigt werden können.

Die Liste **Ausgewählte Kurven** zeigt die Kurven an, die vereinigt werden. Um eine Kurve aus der Liste zu entfernen, wählen Sie den Listeneintrag aus und drücken die Taste "Entf".

- **3.** Geben Sie in der Liste **Toleranz** einen Wert in Millimeter ein. Benachbarte Kurven, deren Endpunkte innerhalb der Toleranz liegen, können für den Vorgang verwendet werden.
- **4.** Klicken Sie auf **Übernehmen**.

### **Projizieren von Kurven auf eine Oberfläche**

- **1.** Klicken Sie auf **Kurve ändern**, um ein Dialogfeld zu öffnen.
- **2.** Wählen Sie **Projizieren** als Änderungsmethode und klicken Sie dann im Grafikfenster auf die Kurven, die Sie projizieren wollen.

Wenn Sie den Zeiger auf der Kurve platzieren, wird die Projektionsrichtung angezeigt. Die Projektionsrichtung ist stets die negative Z-Richtung des Benutzer-Koordinatensystems. Um die Projektionsrichtung zu ändern, erstellen Sie ein neues Koordinatensystem mit der gewünschten Orientierung und stellen es als Benutzer-Koordinatensystem ein.

Die Liste **Ausgewählte Kurven** zeigt die Kurven an, die projiziert werden. Um eine Kurve aus der Liste zu entfernen, wählen Sie den Listeneintrag aus und drücken Sie die Taste ENTF.

**3.** Klicken Sie in der Liste **Positionskörper** auf die Körper, auf die im Grafikfenster projiziert werden soll. Die Körper müssen in Projektionsrichtung liegen und genügend groß sein, um die projizierten Kurven zu bedecken.

Um einen Körper aus der Liste zu entfernen, wählen Sie den Listeneintrag aus und drücken Sie die Taste ENTF.

**4.** Klicken Sie auf **Übernehmen**. Eine neue Kurve wird in einem neuen Teil angelegt und um die Oberflächen der ausgewählten Körper gewickelt.

13.24. Kurve ändern

*(Forts.)*

### **Umkehren von Kurven**

- **1.** Klicken Sie auf **Kurve ändern**, um ein Dialogfeld zu öffnen.
- **2.** Wählen Sie **Umkehren** als Änderungsmethode und klicken Sie dann im Grafikfenster auf die Kurven, die Sie umkehren wollen.

Wenn Sie den Zeiger auf einer Kurve platzieren, wird die aktuelle Kurvenrichtung durch gelbe Pfeile angezeigt.

Die Liste **Ausgewählte Kurven** zeigt die Kurven an, die umgekehrt werden. Um eine Kurve aus der Liste zu entfernen, wählen Sie den Listeneintrag aus und drücken Sie die Taste ENTF.

**3.** Klicken Sie auf **Übernehmen**. Die Kurven werden umgekehrt.

### **Aufteilen einer Kurve**

- **1.** Klicken Sie auf **Kurve ändern**, um ein Dialogfeld zu öffnen.
- **2.** Wählen Sie **Teilen** als Änderungsmethode und klicken Sie dann an dem Punkt auf die Kurve, an dem die Teilung erfolgen soll. Nur offene Kurven können geteilt werden. Wenn Sie den Zeiger auf der Kurve platzieren, wird der Punkt markiert, an dem die Teilung erfolgt. Dieser Punkt wird durch die aktuelle Fangmodus-Einstellung beeinflusst.
- **3.** Klicken Sie auf **Übernehmen**. Die Kurve wird im selben Teil in zwei separate Kurven zerlegt.

### **Abschneiden einer Kurve**

- **1.** Klicken Sie auf **Kurve ändern**, um ein Dialogfeld zu öffnen.
- **2.** Wählen Sie **Anpassen** als Änderungsmethode und klicken Sie dann auf das Kurvensegment, das getrimmt werden soll.

Wenn Sie den Zeiger auf der Kurve platzieren, werden die am nächsten liegenden Scheitelpunkte markiert. Das Segment zwischen diesen Punkten wird abgeschnitten.

**3.** Klicken Sie auf **Übernehmen**. Der ausgewählte Teil der Kurve wird entfernt.

### Allgemeiner Inhalt des Dialogfelds "Kurve ändern"

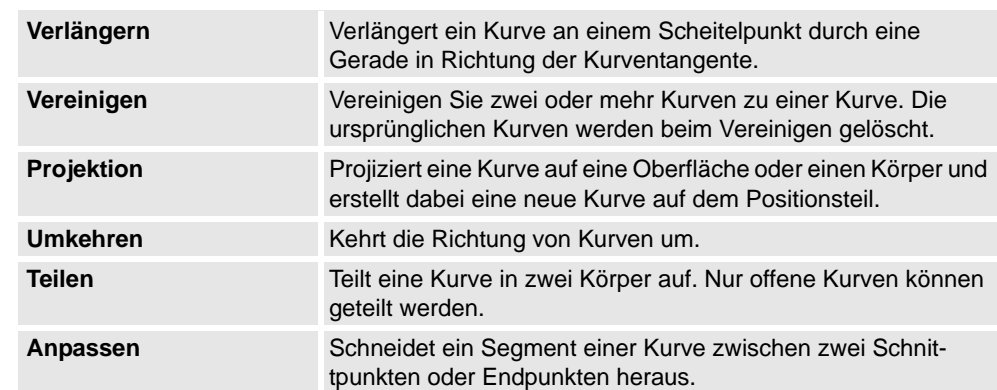

13.24. Kurve ändern

*(Forts.)*

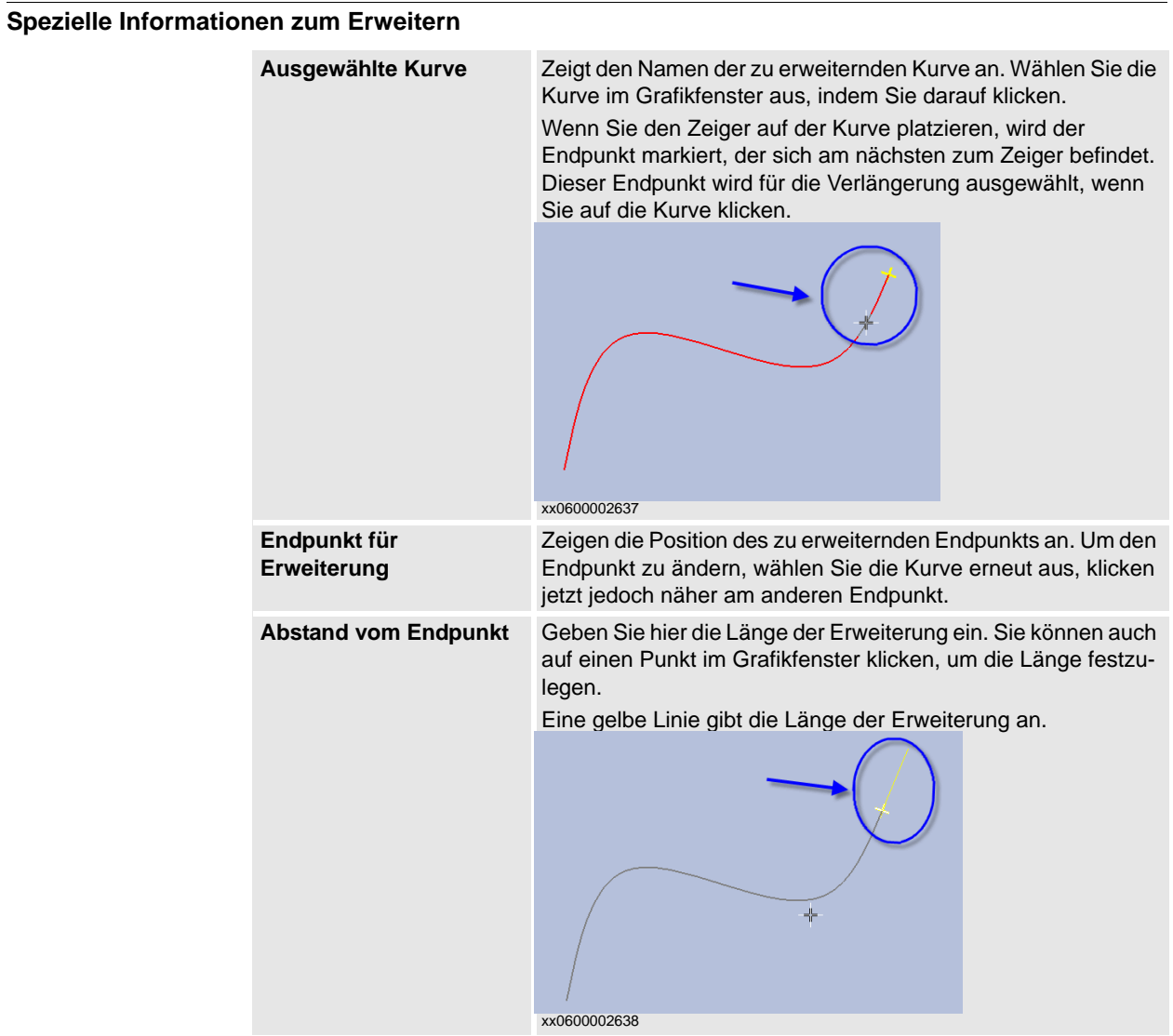

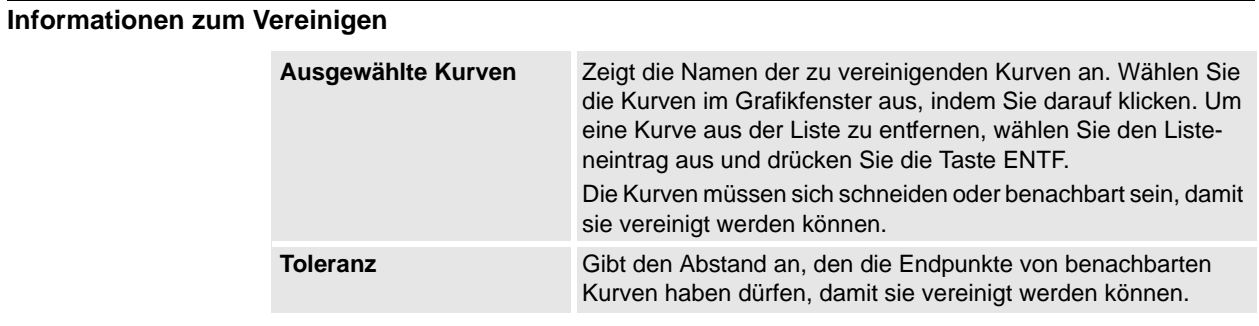

13.24. Kurve ändern

*(Forts.)*

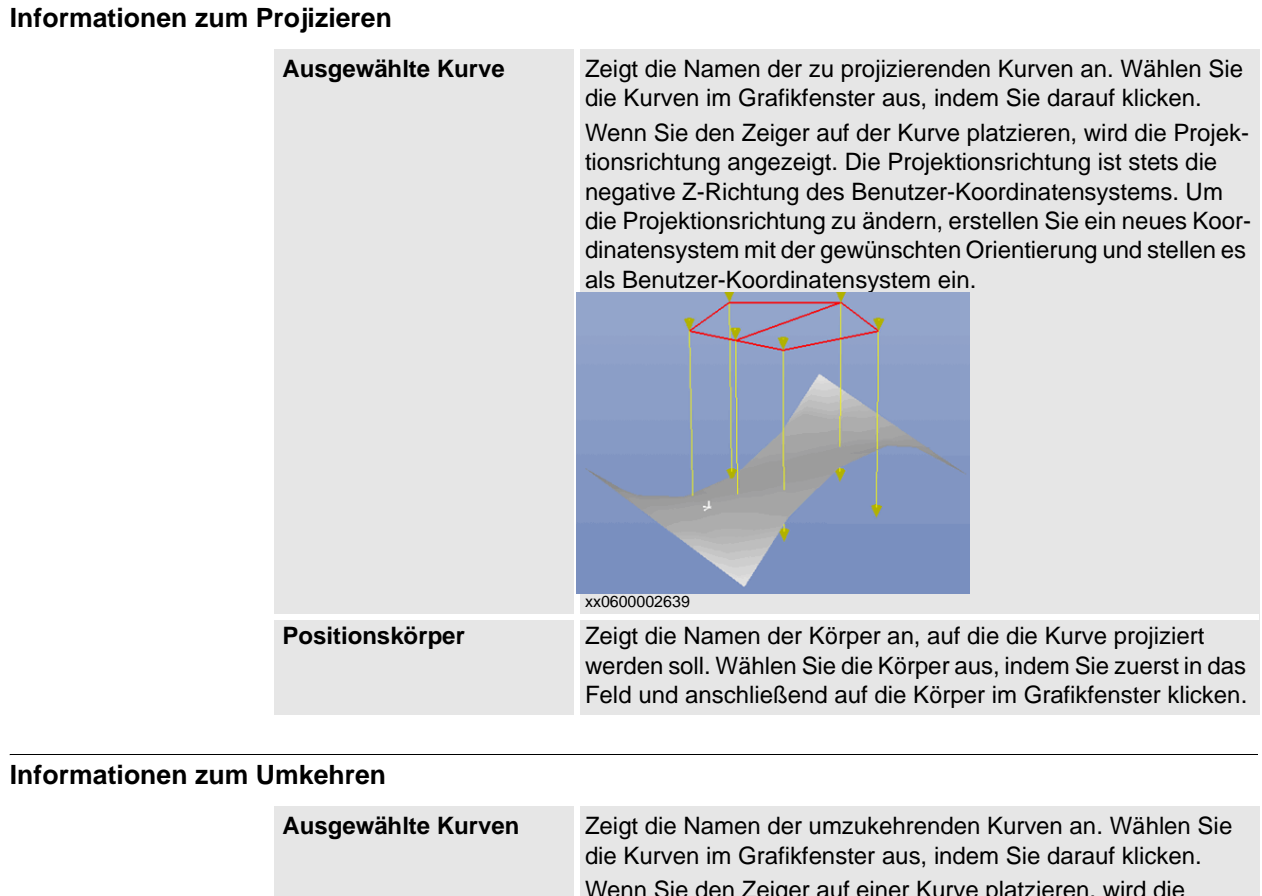

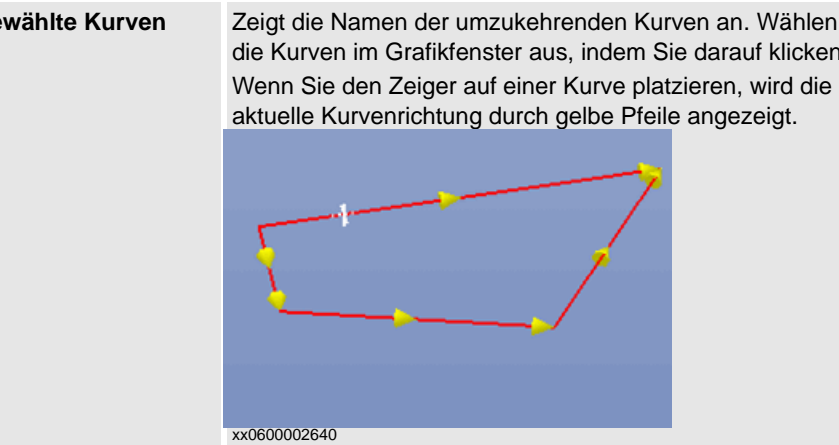

13.24. Kurve ändern

*(Forts.)*

### **Informationen zum Teilen**

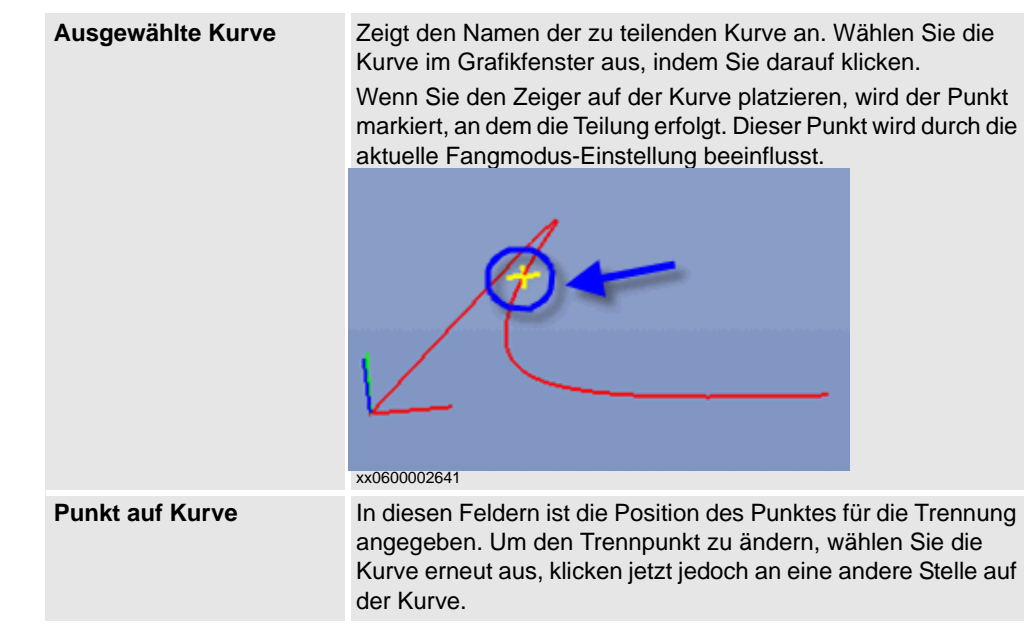

### **Informationen zum Abschneiden**

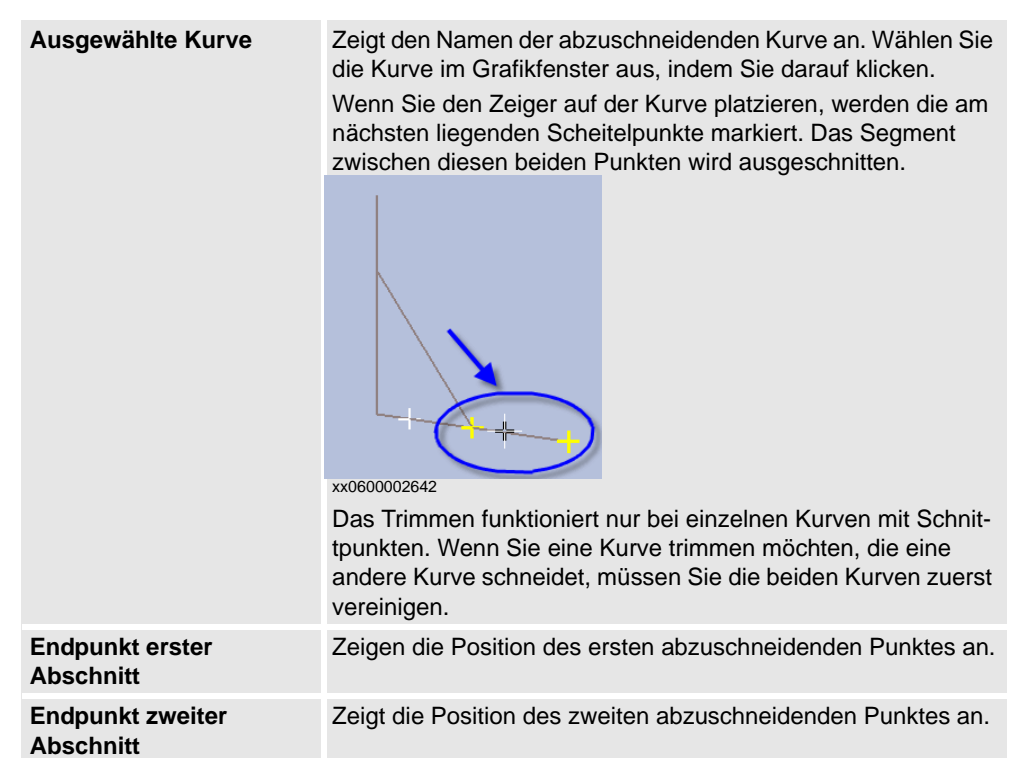
13.25. Externe Achse ändern

# **13.25. Externe Achse ändern**

### **Ändern der Stellung von externen Achsen an Positionen**

- **1.** Wählen Sie im Browser **Layout** oder im Grafikfenster eine oder mehrere zu ändernde Positionen aus. Die Werte, die Sie angeben, werden allen ausgewählten Positionen zugewiesen.
- **2.** Klicken Sie auf **Externe Achse ändern**, um ein Dialogfeld zu öffnen.
- **3.** Bearbeiten Sie die Werte der Achse durch beliebige der folgenden Aktionen:

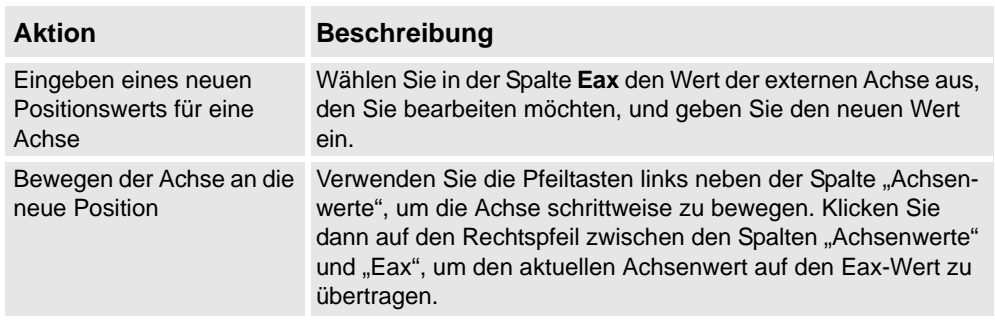

**4.** Klicken Sie auf **Übernehmen**.

## Das Dialogfeld "Externe Achse ändern"

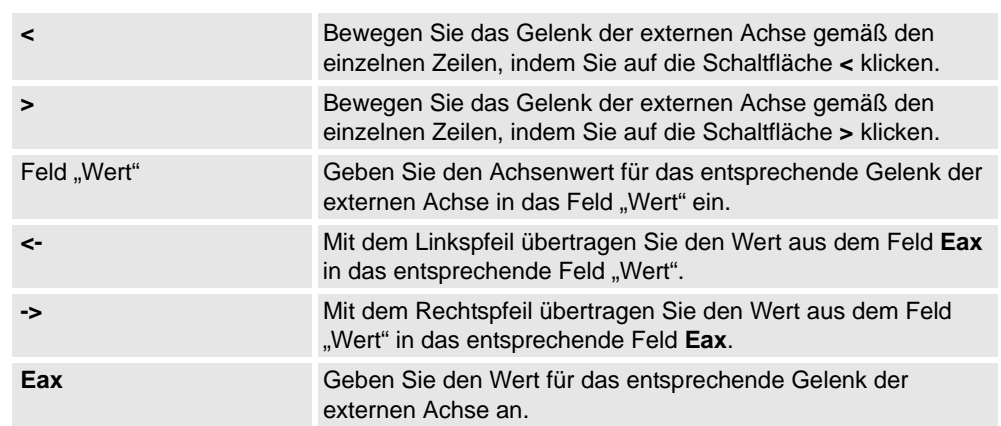

13.26. Instruktion ändern

# **13.26. Instruktion ändern**

### **Ändern einer Instruktion**

- **1.** Wählen Sie im Browser **Bahnen & Positionen** die Instruktion aus, die Sie ändern möchten. Wenn Sie mehreren Instruktionen dieselben Eigenschaften zuweisen möchten, halten Sie die Taste **STRG** gedrückt und wählen Sie die Instruktionen aus.
- **2.** Klicken Sie auf **Instruktion ändern**, um ein Dialogfeld zu öffnen.
- **3.** Wählen Sie für Bewegungsinstruktionen aus der Liste **Bewegungstyp** Achsenbewegung oder lineare Bewegung.
- **4.** Ändern Sie in der Gruppe **Instruktionsargument** die Werte für die Instruktion.

Einzelheiten zu jedem Argument entnehmen Sie dem Abschnitt zur jeweiligen Instruktion im *RAPID-Referenzhandbuch*. Einen Überblick über die Argumente für Bewegungsinstruktionen erhalten finden Sie unten.

**5.** Klicken Sie nach Abschluss der Änderungen auf **Übernehmen**.

#### **Argumente für Bewegungsinstruktionen**

Die nachfolgende Tabelle zeigt einen Überblick über häufige Argumente für Bewegungsinstruktionen. Weitere Informationen zu jedem Argument entnehmen Sie dem Abschnitt zur jeweiligen Instruktion im *RAPID-Referenzhandbuch*.

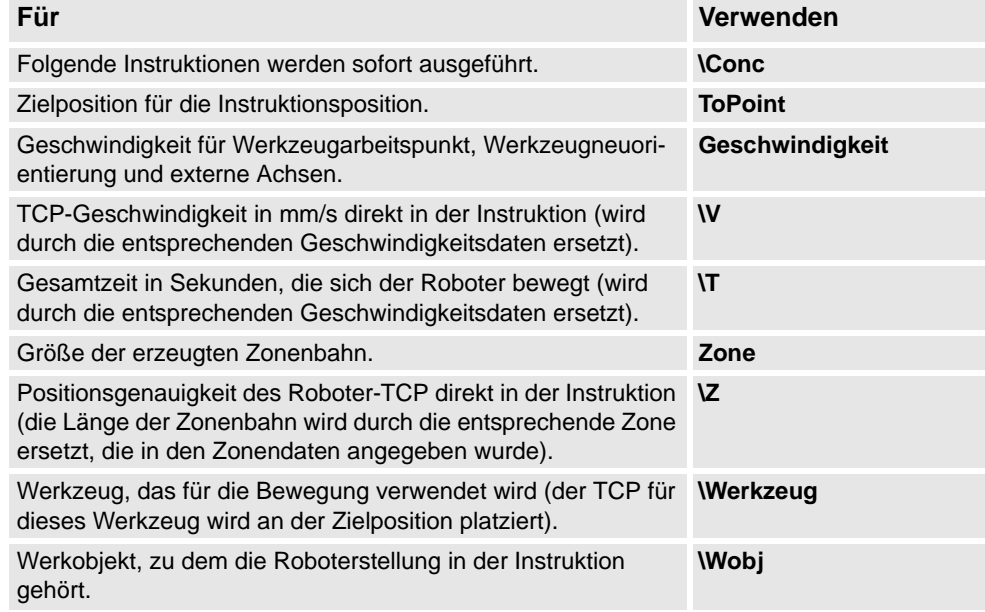

13.27. Robotersystem ändern

# **13.27. Robotersystem ändern**

Das Dialogfeld "Robotersystem ändern"

Siehe *[Das Dialogfeld "Robotersystem ändern" auf Seite 330](#page-333-0)*.

13.28. Werkzeugdaten ändern

# **13.28. Werkzeugdaten ändern**

#### **Ändern von Werkzeugdaten**

- **1.** Wählen Sie im Browser **Layout** die zu ändernden Werkzeugdaten aus.
- **2.** Klicken Sie auf **Werkzeugdaten ändern**, um ein Dialogfeld zu öffnen.
- **3.** Gehen Sie in der Gruppe **Verschiedene Daten** wie folgt vor:
	- Ändern Sie den **Namen** des Werkzeugs.
	- Wählen Sie in der Liste **Roboter hält Werkzeug**, ob das Werkzeug vom Roboter gehalten werden soll.
- **4.** Gehen Sie in der Gruppe **Werkzeug-Koordinatensystem** wie folgt vor:
	- Ändern Sie die **Position x, y, z** des Werkzeugs.
	- Ändern Sie die **Rotation rx, ry, rz** des Werkzeugs.
- **5.** Gehen Sie in der Gruppe **Lastdaten** wie folgt vor:
	- Geben Sie ein neues **Gewicht** für das Werkzeug ein.
	- Ändern Sie den **Schwerpunkt** des Werkzeugs.
	- Ändern Sie das **Trägheitsmoment** des Werkzeugs.
- **6.** Gehen Sie in der Gruppe **Synch.-Eigenschaften** wie folgt vor:
	- Wählen Sie in der Liste **Speichertyp** den Eintrag **PERS** oder **TASK PERS** aus. Wählen Sie **TASK PERS**, wenn die Werkzeugdaten im MultiMove-Modus verwendet werden sollen.
	- Ändern Sie in der Liste **Modul** das Modul, in dem die Werkzeugdaten deklariert werden sollen.
- **7.** Klicken Sie auf **Übernehmen**.

13.29. Werkobjekt ändern

### **13.29. Werkobjekt ändern**

#### **Ändern eines Werkobjekts**

- **1.** Wählen Sie im Browser **Layout** das zu ändernde Werkobjekt aus.
- **2.** Klicken Sie auf **Werkobjekt ändern**, um ein Dialogfeld zu öffnen.
- **3.** Tragen Sie im Dialogfeld **Verschiedene Daten** die Werte für das Werkobjekt ein:
	- Geben Sie einen **Namen** für das Werkobjekt ein.
	- Wählen Sie in der Liste **Roboter hält Werkobjekt** den Eintrag **True** oder **False**. Wenn Sie **True** wählen, bewegt der Roboter das Werkstück anstelle des Werkzeugs.
	- Wählen Sie in der Liste **Bewegt durch mechanische Einheit** die mechanische Einheit aus, mit der die Roboterbewegungen koordiniert werden. Diese Einstellung ist nur gültig, wenn **Programmiert** auf **False** eingestellt wurde.
	- Wählen Sie in der Liste **Programmiert** den Eintrag **True** oder **False**. **True** bedeutet, dass das Werkobjekt ein festes Koordinatensystem verwendet, und **False** bedeutet, dass ein bewegliches Koordinatensystem (d. h. koordinierte externe Achsen) verwendet wird.
- **4.** Führen Sie in der Gruppe **Benutzer-Koordinatensystem** eine der folgenden Aktionen aus:
	- Ändern Sie das Benutzer-Koordinatensystem, indem Sie Werte für **Position x, y, z** und **Rotation rx, ry, rz** des Werkobjekts eingeben. Klicken Sie auf eines der Felder und klicken Sie anschließend auf die Position im Grafikfenster, um die Werte zu übertragen.
	- Ändern Sie das Benutzer-Koordinatensystem im Dialogfeld **Koordinatensystem nach Punkten** (siehe *[Koordinatensystem aus drei Punkten auf Seite 227](#page-230-0)*) .
- **5.** Führen Sie in der Gruppe **Objekt-Koordinatensystem** eine der folgenden Aktionen aus:
	- Ändern Sie das Objekt-Koordinatensystem, indem Sie Werte für **Position x, y, z** und **Rotation rx, ry, rz** des Werkobjekts auswählen.
	- Ändern Sie das Objekt-Koordinatensystem mithilfe des Dialogfelds **Koordinatensystem nach Punkten**.
- **6.** Ändern Sie im Dialogfeld **Synch.-Eigenschaften** die Werte für das Werkobjekt:
	- Wählen Sie in der Liste **Speichertyp** den Eintrag **PERS** oder **TASK PERS** aus. Wählen Sie **TASK PERS**, wenn das Werkobjekt im MultiMove-Modus verwendet werden soll.
	- Wählen Sie in der Liste **Modul** das Modul aus, in dem Sie das Werkobjekt deklarieren möchten.
- **7.** Klicken Sie auf **Übernehmen**.

#### **HINWEIS!**

 Wenn Sie die Position eines Werkobjekts ändern, das in einem Programm verwendet wird, müssen Sie die betroffenen Bahnen mit der virtuellen Steuerung synchronisieren, anderenfalls wird das Programm nicht aktualisiert.

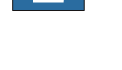

13.30. Auf Bahn bewegen

# **13.30. Auf Bahn bewegen**

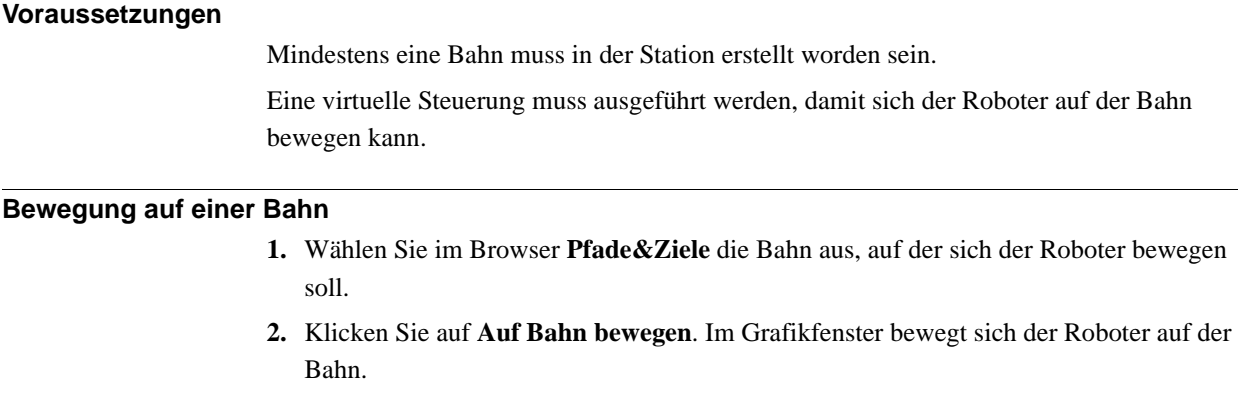

13.31. An Position bewegen

# **13.31. An Position bewegen**

#### **Voraussetzungen**

Es muss mindestens eine Achsenposition definiert sein.

Es kann immer nur ein Robotersystem ausgewählt sein.

#### **Bewegen zu einer Position**

- **1.** Wählen Sie im Browser **Layout** ein Robotersystem aus, das bewegt werden soll.
- **2.** Klicken Sie auf **An Position bewegen** und anschließend auf eine der verfügbaren Positionen. Das Robotersystem bewegt sich im Grafikfenster sich zu der Position.

13.32. Platzieren

# **13.32. Platzieren**

#### **Platzieren eines Objekts**

- **1.** Wählen Sie das zu bewegende Objekt aus.
- **2.** Klicken Sie auf **Platzieren** und dann auf einen der Befehle, um ein Dialogfeld zu öffnen.

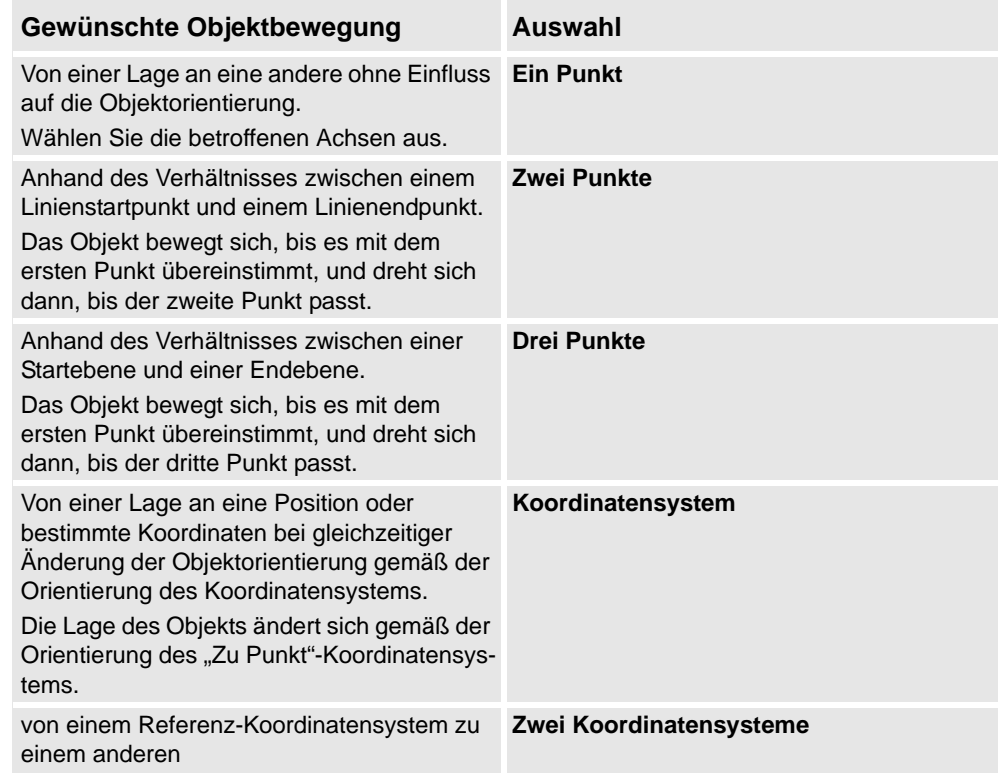

- **3.** Legen Sie das gewünschte Referenzkoordinatensystem fest.
- 4. Klicken Sie auf die Punkte im Grafikfenster, um Werte aus den "Von Punkt"-Feldern in die "Zu Punkt"-Felder zu übertragen. Weitere Informationen finden Sie in den folgenden Tabellen.
- **5.** Klicken Sie auf **Übernehmen**.

### **Das Dialogfeld "Objekt mit einem Punkt platzieren"**

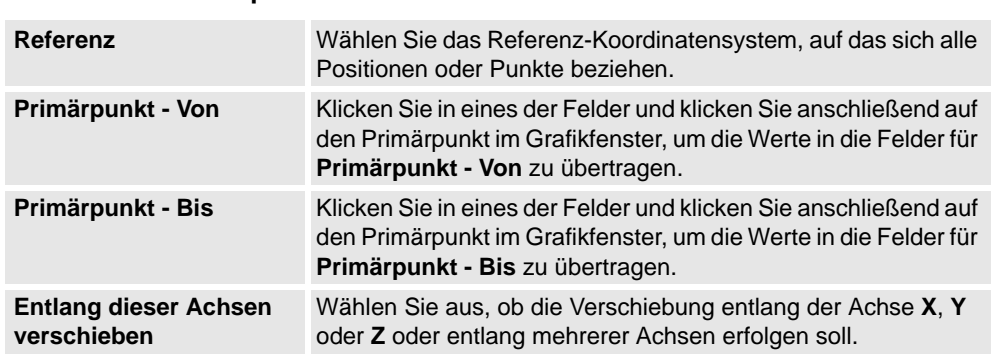

13.32. Platzieren

*(Forts.)*

### **Das Dialogfeld "Objekt mit zwei Punkten platzieren"**

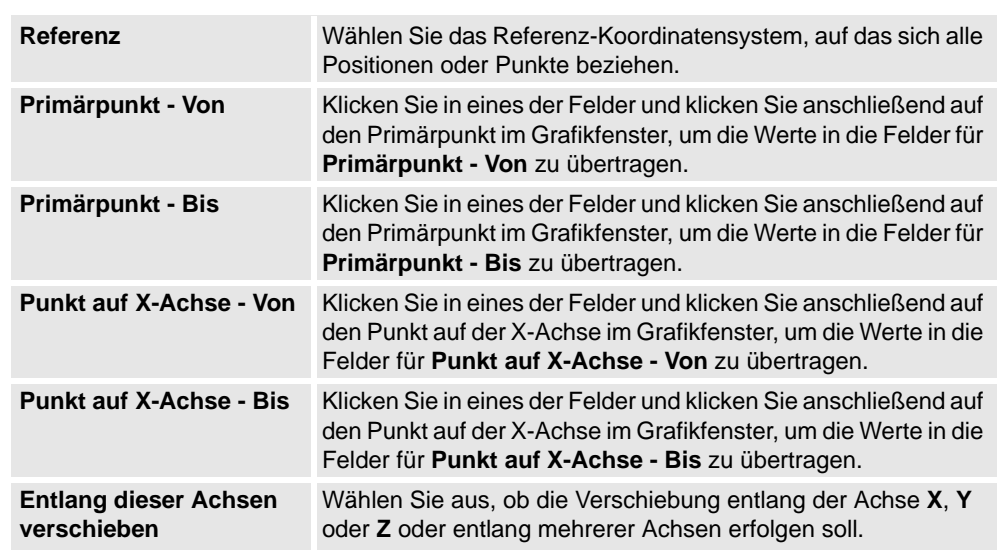

### Das Dialogfeld "Objekt mit drei Punkten platzieren"

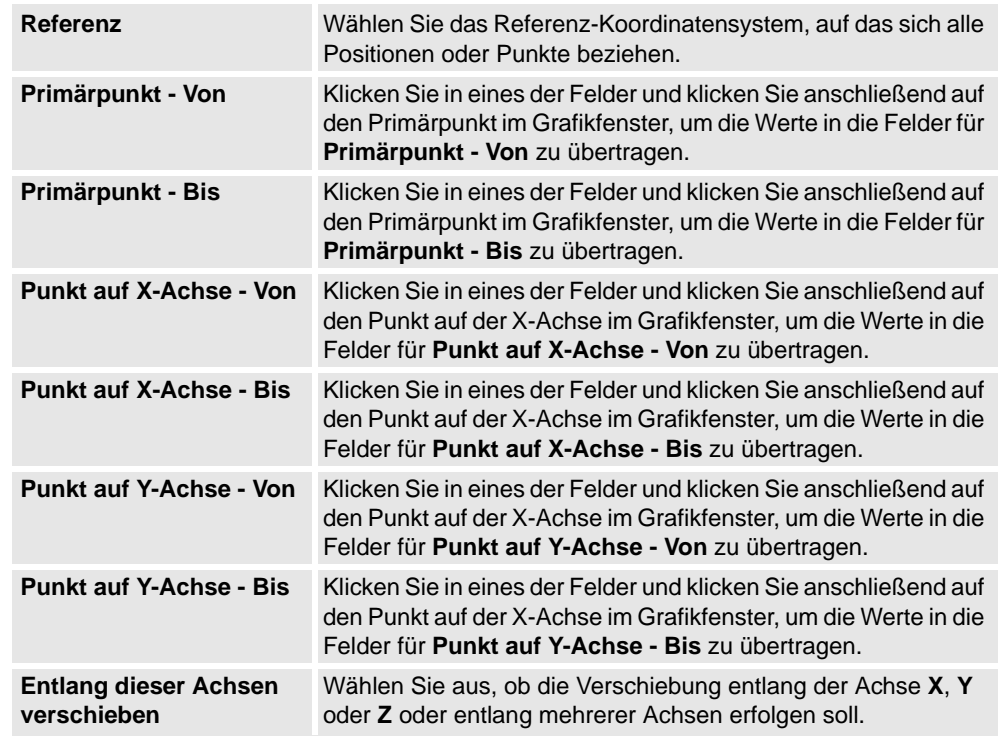

# **Das Dialogfeld "Objekt mit Koordinatensystem platzieren"**

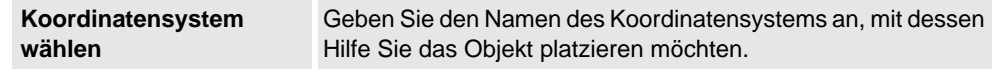

# **13 Die Kontextmenüs**

13.32. Platzieren

*(Forts.)*

# **Das Dialogfeld "Nach zwei Koordinatensystemen platzieren"**

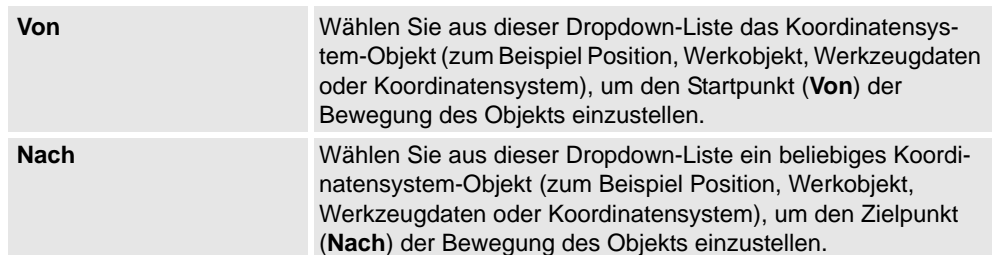

13.33. Nicht benutzte Positionen löschen

# **13.33. Nicht benutzte Positionen löschen**

### **Entfernen unbenutzter Positionen**

- **1.** Wählen Sie im Browser **Pfade&Ziele** den Knoten *Steuerung* oder *Task*, aus dem Sie die nicht verwendeten Positionen entfernen möchten. Klicken Sie dann auf **Nicht benutzte Positionen löschen**.
- **2.** Beantworten Sie die Frage **Wollen Sie die unbenutzten Positionen wirklich löschen?** mit **Ja**. Alle Positionen, die von keinen Bewegungsinstruktionen verwendet werden, werden nun entfernt.

13.34. Positionen umbenennen

# **13.34. Positionen umbenennen**

## **Umbenennen von Positionen**

- **1.** Wählen Sie im Browser **Pfade&Ziele** die Positionen aus, die umbenannt werden sollen. Um alle Positionen in einer oder mehreren Bahnen umzubenennen, wählen Sie die Bahnen aus, auf denen sich die Positionen befinden.
- **2.** Klicken Sie auf **Positionen umbenennen**, um ein Dialogfeld zu öffnen.
- **3.** Geben Sie in das Feld **Positionspräfix** eine Zeichenfolge ein, die der Nummer der Position vorangestellt wird.
- **4.** Ändern Sie optional in den Feldern **Inkrement** und **Starten mit** die Nummernfolge für die Positionsnamen.
- **5.** Geben Sie optional in das Feld **Positionssuffix** eine Zeichenfolge ein, die der Nummer der Position nachgestellt wird.
- **6.** Klicken Sie auf **Übernehmen**.

13.35. Pfad umkehren

# **13.35. Pfad umkehren**

**Die Befehle**

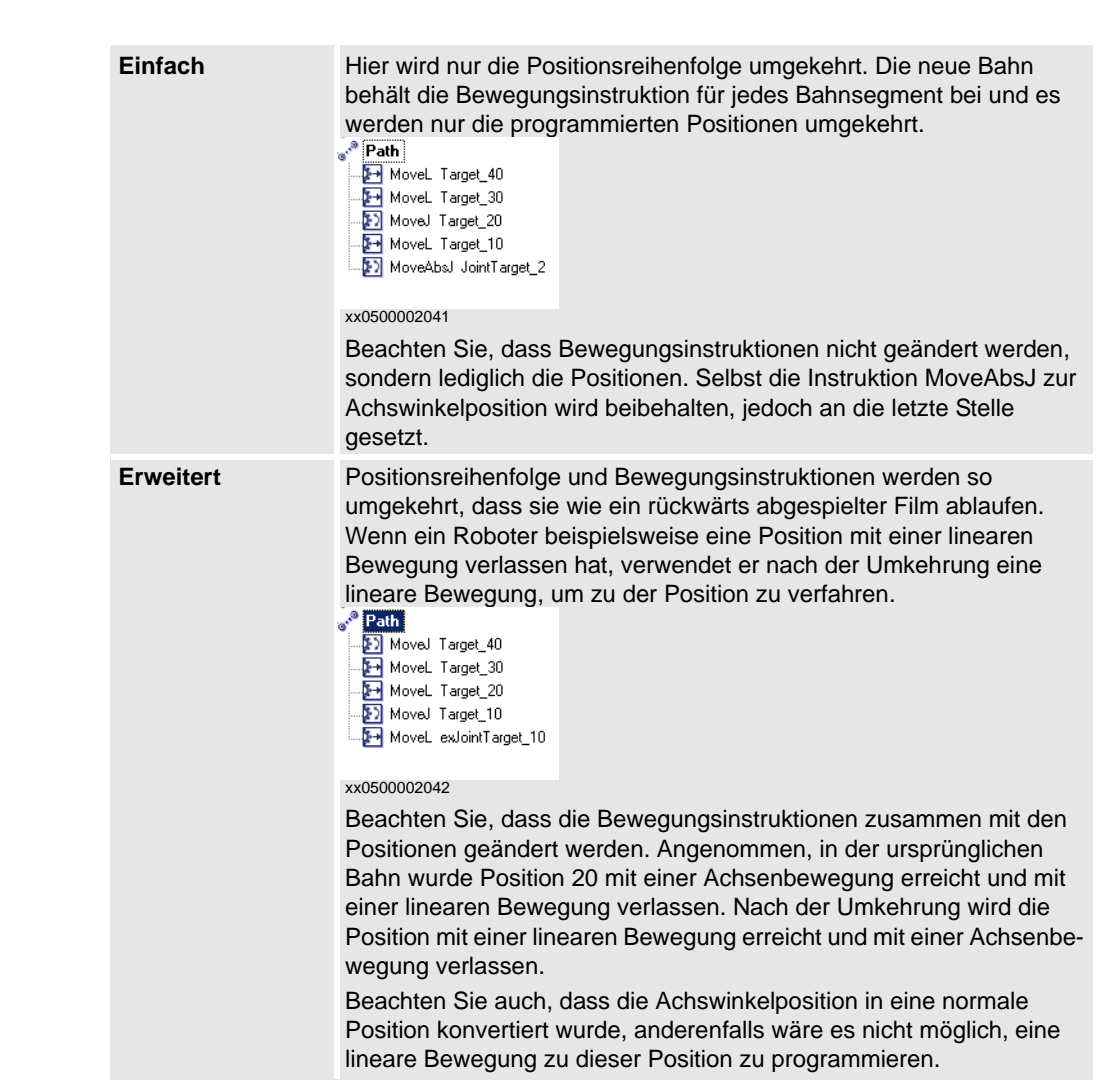

13.36. Drehen

# **13.36. Drehen**

#### **Drehen eines Objekts**

- **1.** Wählen Sie das zu drehende Objekt aus.
- **2.** Klicken Sie auf **Drehen**, um ein Dialogfeld zu öffnen.
- **3.** Wählen Sie das gewünschte Referenzkoordinatensystem aus:

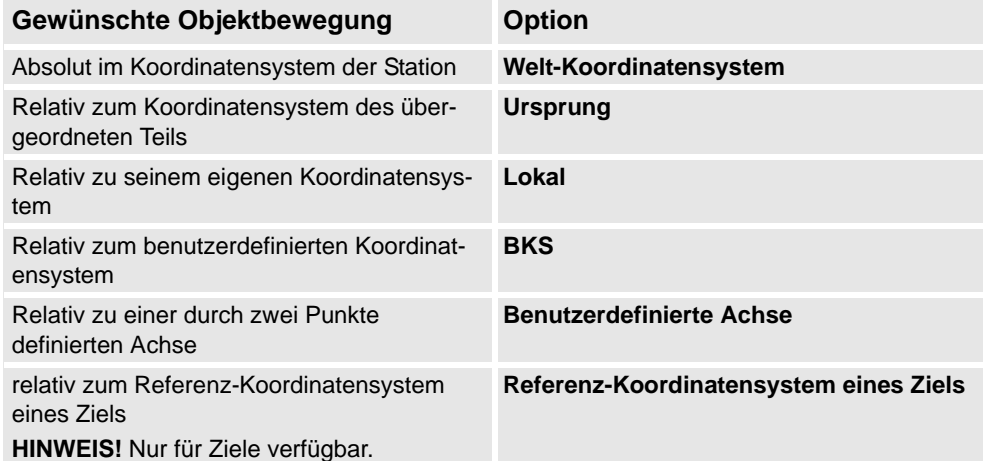

- **4.** Geben Sie in **Um x, y, z drehen** die Drehung des Objekts an, indem Sie zunächst auf eines der Felder klicken und anschließend auf den Mittelpunkt im Grafikfenster klicken, um die Werte zu übertragen.
- **5.** Wenn Sie das Koordinatensystem **Benutzerdefinierte Achse** ausgewählt haben, geben Sie **Achsenstartpunkt x, y, z** und **Achsenendpunkt x, y, z** an.
- **6.** Geben Sie die **Drehung** des Objekts sowie die Achse an, um die das Objekt gedreht werden soll.
- **7.** Klicken Sie auf **Übernehmen**.

13.37. Pfad drehen

# **13.37. Pfad drehen**

### **Drehen einer Bahn**

- **1.** Wählen Sie im Browser **Layout** oder im Grafikfenster die Bahnen aus, die gedreht werden sollen.
- **2.** Klicken Sie auf **Bahn drehen**, um ein Dialogfeld zu öffnen.
- **3.** Wählen Sie in der Liste **Referenz-Koordinatensystem** das Koordinatensystem aus, um das die Bahnen gedreht werden sollen.

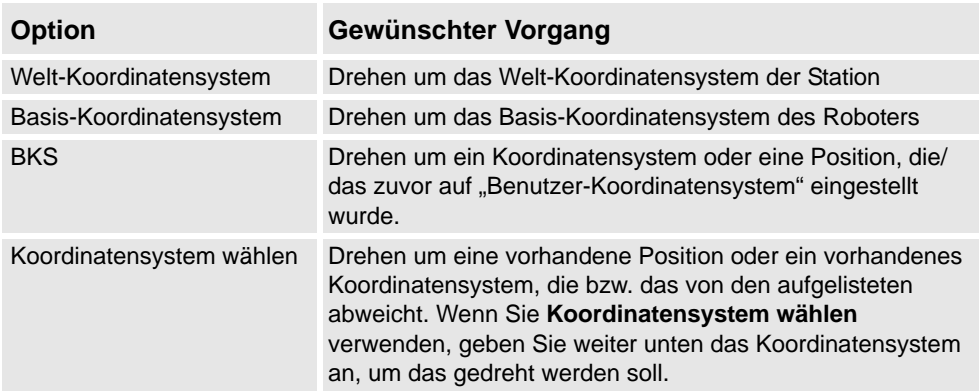

- **4.** Wenn **Koordinatensystem wählen** in der Liste **Referenz-Koordinatensystem** ausgewählt wurde, geben Sie ein Koordinatensystem oder eine Position in das Textfeld ein, indem Sie in das Feld klicken und dann das Koordinatensystem im Grafikfenster wählen.
- **5.** Wählen Sie in den Optionen für **Rotationsachse** die Achse des Koordinatensystems, um die gedreht werden soll.
- **6.** Tragen Sie unter **Rotationswinkel** die Rotation ein.
- **7.** Klicken Sie auf **Übernehmen**.

13.38. Lokalen Ursprung festlegen

# **13.38. Lokalen Ursprung festlegen**

#### **Festlegen des Ursprungs für das lokale Koordinatensystem**

- **1.** Wenn das Objekt, das Sie ändern möchten, eine Bibliothekskomponente ist, trennen Sie diese zunächst von der Bibliothek.
- **2.** Wählen Sie im Browser **Layout** oder im Grafikfenster das zu ändernde Teil aus.
- **3.** Klicken Sie auf **Lokalen Ursprung festlegen**, um ein Dialogfeld zu öffnen.
- **4.** Wählen Sie im Dialogfeld **Lokalen Ursprung festlegen** das zu verwendende Referenz-Koordinatensystem aus:

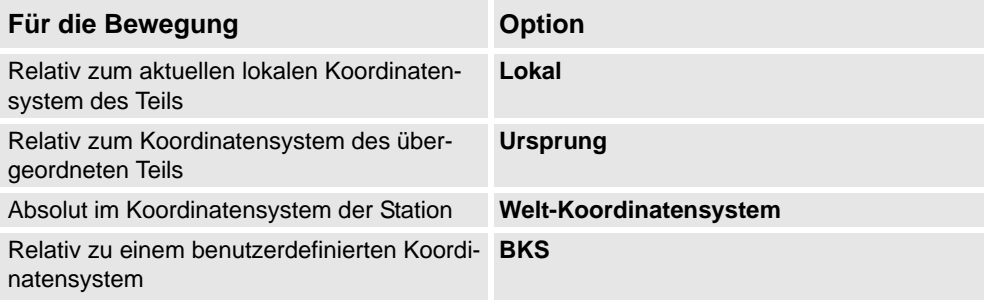

- **5.** Geben Sie in die Felder **Position X, Y, Z** die neue Position ein oder wählen Sie sie aus, indem Sie zuerst in eines der Wertefelder und dann auf den Punkt im Grafikfenster klicken.
- **6.** Geben Sie die **Orientierung** ein.
- **7.** Klicken Sie auf **Übernehmen**.

13.39. An Flächennormale ausrichten

# **13.39. An Flächennormale ausrichten**

### **Anpassen der Positionsorientierung an eine Flächennormale**

- **1.** Wählen Sie im Browser **Pfade&Ziele** die zu ändernde Position aus.
- **2.** Klicken Sie auf **Normale an Oberfläche anpassen**, um ein Dialogfeld zu öffnen.
- **3.** Legen Sie die Auswahlebene über die Symbolleiste **Auswahlebene** fest.
	- Um die Position an einer bestimmten Oberfläche auszurichten, stellen Sie die Auswahlebene auf **Oberfläche** ein.
	- Um die Position an einem bestimmten Punkt auf der Oberfläche auszurichten, stellen Sie die Auswahlebene auf **Teil** ein.
- **4.** Klicken Sie im Grafikfenster auf die Referenzoberfläche. Dadurch wird der Name des Teils bzw. der Oberfläche in das Feld **Oberfläche** übertragen.
- **5.** Klicken Sie im Feld **Näherungsrichtung** auf die Schaltfläche für die Achse, die als Näherungsrichtung verwendet werden soll.
- **6.** Um den Abstand zwischen Oberfläche und Position in Näherungsrichtung festzulegen, geben Sie einen **Offset**-Wert an.
- **7.** Klicken Sie auf **Übernehmen**.

13.40. Position festlegen

# **13.40. Position festlegen**

### **Positionieren eines Objekts**

- **1.** Wählen Sie das zu bewegende Objekt aus.
- **2.** Klicken Sie auf **Position festlegen**, um ein Dialogfeld zu öffnen.
- **3.** Wählen Sie im Dialogfeld **Position festlegen** das zu verwendende Referenzkoordinatensystem aus:

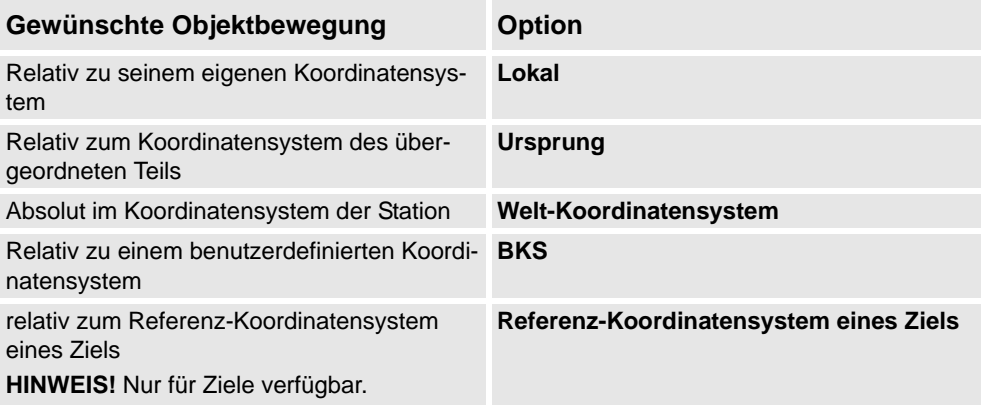

- **4.** Geben Sie in die Felder **Position X, Y, Z** die neue Position ein oder wählen Sie sie aus, indem Sie zuerst in eines der Wertefelder und dann auf den Punkt im Grafikfenster klicken.
- **5.** Geben Sie die **Orientierung** für das Objekt an.
- **6.** Klicken Sie auf **Übernehmen**.

13.41. Werkzeugkompensierung

## **13.41. Werkzeugkompensierung**

## **Versetzen einer Bahn zum Kompensieren des Werkzeugradius**

- **1.** Wählen Sie im Browser **Pfade&Ziele** oder im Grafikfenster die Bahn aus.
- **2.** Klicken Sie auf **Werkzeugkompensation**, um ein Dialogfeld zu öffnen.
- **3.** Geben Sie im Feld **Abstand** die Größe der Kompensierung ein (normalerweise der Radius des Werkzeugs).
- **4.** Wählen Sie mit den Optionen für **Richtung** aus, ob die neue Bahn links oder rechts von der aktuellen Bahn liegen soll.
- **5.** Klicken Sie auf **Übernehmen**.

13.42. Pfad verschieben

# **13.42. Pfad verschieben**

#### **Verschieben einer Bahn**

- **1.** Wählen Sie im Browser **Pfade&Ziele** oder im Grafikfenster die Bahnen aus, die verschoben werden sollen.
- **2.** Klicken Sie auf **Bahn verschieben**, um ein Dialogfeld zu öffnen.
- **3.** Wählen Sie in der Liste **Referenz-Koordinatensystem** das Koordinatensystem aus, das als Referenz für die Bewegung der Bahnen dienen soll.

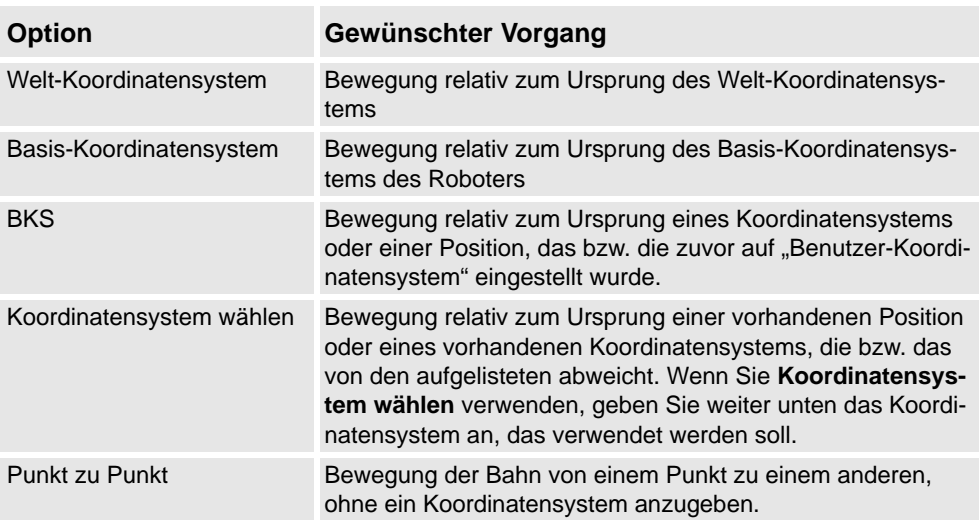

- **4.** Wenn **Koordinatensystem wählen** in der Liste **Referenz-Koordinatensystem** ausgewählt wurde, geben Sie ein Koordinatensystem oder eine Position in das Textfeld ein, indem Sie in das Feld klicken und dann das Koordinatensystem aus dem Grafikfenster wählen.
- **5.** Geben Sie im Feld **Verschiebungsvektor** den Abstand ein, um den die Bahn entlang der X-, Y- und Z-Achse des Referenz-Koordinatensystems bewegt werden soll.

Der Verschiebungsvektor ist nur gültig, wenn ein Referenz-Koordinatensystem verwendet wird. Wenn **Punkt zu Punkt** als Referenz verwendet wird, geben Sie stattdessen den Anfangspunkt und den Endpunkt für die Verschiebung an. Klicken Sie dafür in eines der Felder für den anzugebenden Punkt und wählen Sie dann den Punkt im Grafikfenster aus oder geben Sie die Koordinaten des Punkts ein.

**6.** Klicken Sie auf **Übernehmen**.

13.43. Roboter an Position anzeigen

# **13.43. Roboter an Position anzeigen**

### **Anzeigen eines Roboters an einer Position**

- **1.** Klicken Sie auf **Roboter an Position anzeigen**.
- **2.** Wählen Sie im Browser **Pfade&Ziele** oder im Grafikfenster eine Position aus.
- **3.** Bei der Auswahl einer Position wird der Roboter stets an der jeweils gewählten Position angezeigt. Indem Sie durch alle Positionen wechseln, können Sie die Änderungen der Roboterstellung bequem verfolgen.
- **4.** Um die Funktion zu deaktivieren, klicken Sie erneut auf den Befehl.

13.44. Werkzeug an Position anzeigen

# **13.44. Werkzeug an Position anzeigen**

### **Anzeigen eines Werkzeugs an einer Position**

- **1.** Klicken Sie auf **Werkzeug an Position anzeigen** und wählen Sie das Werkzeug aus, das an der Position angezeigt werden soll.
- **2.** Wählen Sie im Browser **Pfade&Ziele** oder im Grafikfenster eine Position aus. Eine Mehrfachauswahl von Positionen zur Anzeige mehrerer Werkzeugkopien ist ebenfalls möglich.

Eine Kopie des Werkzeugs wird an der ausgewählten Position angezeigt. Durch Auswahl aller Positionen lässt sich die Änderung der Werkzeugorientierung optimal verfolgen.

**3.** Um die Funktion zu deaktivieren, klicken Sie auf den Befehl und deaktivieren Sie das Kontrollkästchen.

14.1.1. Überblick

# **14 Die Registerkarte "ScreenMaker"**

# **14.1 Einführung in ScreenMaker**

# **14.1.1. Überblick**

### **Was ist ScreenMaker?**

ScreenMaker ist ein Tool in RobotStudio zum Entwickeln von benutzerdefinierten Bildschirmen. Es wird verwendet, um benutzerdefinierte grafische Oberflächen für das FlexPendant zu erstellen, ohne Kenntnisse zur Entwicklungsumgebung Visual Studio und zur .NET-Programmierung besitzen zu müssen.

### **Warum ScreenMaker?**

Eine benutzerdefinierte Bedienerschnittstelle in der Werkshalle ist der Schlüssel zu einem einfachen Robotersystem. Eine gut konzipierte benutzerdefinierte Bedienerschnittstelle stellt dem Benutzer die richtige Menge an Informationen zur richtigen Zeit und im richtigen Format bereit.

### **Konzepte der grafischen Benutzeroberfläche**

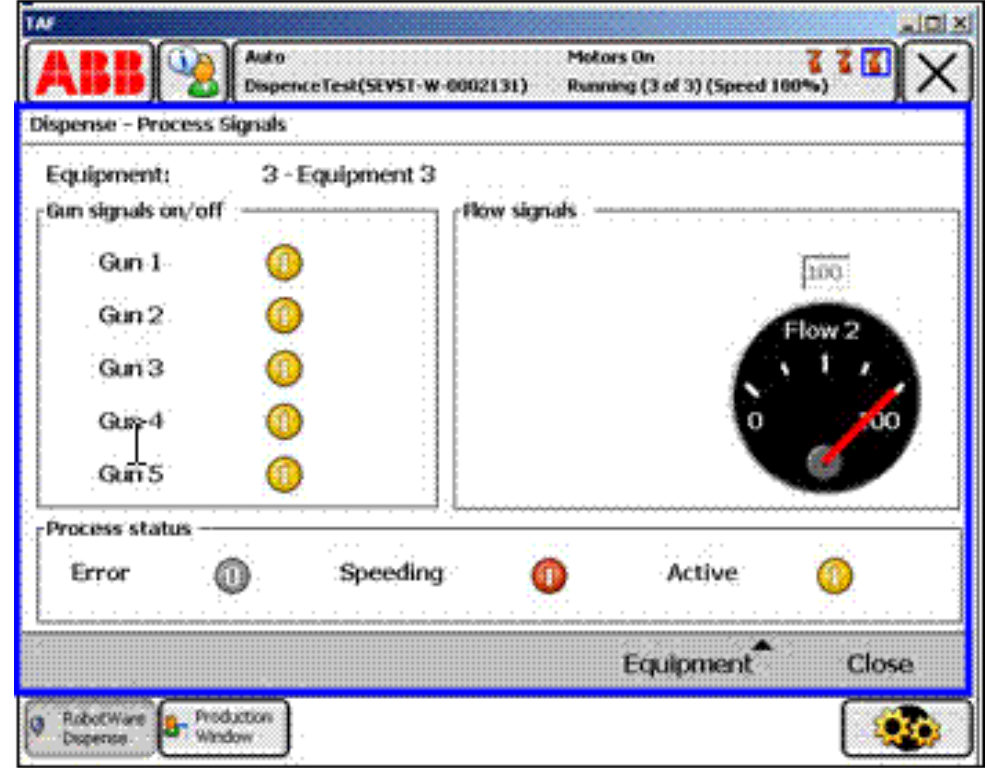

#### xx080000226

Eine grafische Benutzeroberfläche (Graphical User Interface, GUI) vereinfacht die Arbeit mit Industrierobotern, da sie eine optische Schnittstelle für die internen Vorgänge eines Robotersystems darstellt. In den GUI-Anwendungen des FlexPendant besteht die Grafikschnittstelle aus verschiedenen Bildschirmen, die jeweils den Bereich des Benutzerfensters (das blaue Feld in der Abbildung oben) des FlexPendant-Touchscreens

*Fortsetzung auf nächster Seite*

#### 14.1.1. Überblick

*(Forts.)*

belegen. Ein FlexPendant-Bildschirm wird dann aus verschiedenen kleineren Grafikkomponenten in einem bestimmten Layout zusammengestellt. Typische Steuerelemente (manchmal als Widgets oder Grafikkomponenten bezeichnet) umfassen Schaltflächen, Menüs, Bilder und Textfelder.

Ein Benutzer interagiert mit einer GUI-Anwendung durch folgende Aktionen:

- Klicken auf eine Schaltfläche
- Auswählen aus einem Menü
- Eingeben von Text in ein Textfeld
- Durchführen eines Bildlaufs

Eine Aktion wie das Klicken auf eine Schaltfläche wird als Ereignis bezeichnet. Immer wenn eine Aktion ausgeführt wird, wird ein Ereignis an die GUI-Anwendung gesendet. Der genaue Inhalt eines Ereignisses hängt ausschließlich von der Grafikkomponente selbst ab. Unterschiedliche Komponenten lösen unterschiedliche Typen von Ereignissen aus. Die GUI Anwendung reagiert auf die Ereignisse in der Reihenfolge, in der sie vom Benutzer generiert wurden. Dies wird als ereignisgesteuerte Programmierung bezeichnet, da statt einer sequentiellen Ausführung vom Anfang bis zum Ende der Großteil der Ausführung einer GUI-Anwendung durch Ereignisse diktiert wird. Da die Aktionen eines Benutzers nicht vorhersehbar sind, muss bei der Entwicklung einer robusten GUI-Anwendung unbedingt sichergestellt werden, dass sie unabhängig von den Aktionen des Benutzers korrekt ausgeführt wird. Eine GUI-Anwendung kann selbstverständlich Ereignisse ignorieren, die nicht relevant sind.

Die Ereignisbehandlungsroutine verfügt über Sätze von Aktionen, die ausgeführt werden, nachdem ein Ereignis aufgetreten ist. Ähnlich wie Interruptroutinen im RAPID-Programm ermöglicht die Ereignisbehandlungsroutine die Implementierung von anwendungsspezifischer Logik, zum Beispiel das Ausführen eines RAPID-Programms, das

Öffnen eines Greifers, das Verarbeiten einer Logik oder das Erstellen von Berechnungen. Für den Entwickler besteht eine grafische Benutzeroberfläche (GUI) im Wesentlichen aus mindestens zwei Bereichen:

- *Ansichtsbereich*: Layout und Konfiguration der Steuerelemente
- *Prozessbereich*: Ereignisbehandlungsroutinen, die auf Ereignisse reagieren

Moderne GUI-Entwicklungsumgebungen bieten häufig einen Formulardesigner. Dies ist ein WYSIWYG-Tool (What You See Is What You Get), mit dem der Benutzer die Widgets auswählen, positionieren und konfigurieren kann. Bei Ereignisbehandlungsroutinen muss der Entwickler gewöhnlich eine bestimmte Programmiersprache verwenden, die von der Entwicklungsumgebung vorgeschlagen wird.

14.1.1. Überblick

*(Forts.)*

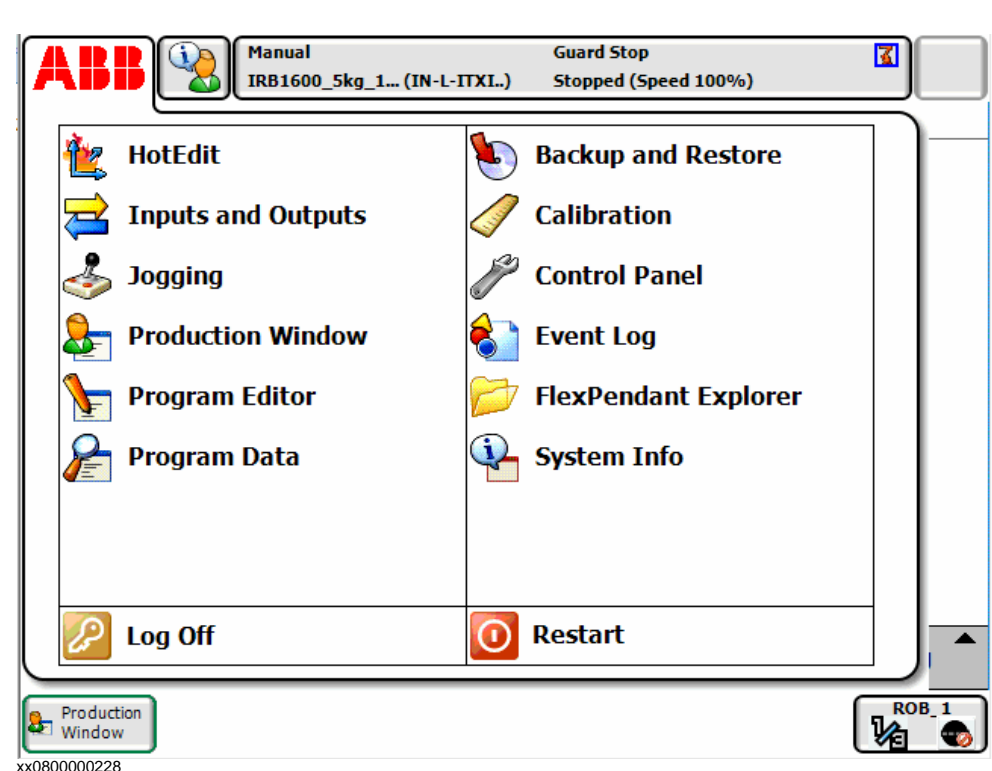

Bei der Ausführung von Windows CE verfügt das ABB FlexPendant über geringere CPU-Leistung und weniger Speicher als ein PC. Daher muss eine benutzerdefinierte GUI-Anwendung vor dem Laden im entsprechenden Ordner auf der Festplatte der Steuerung abgelegt werden. Nach dem Laden kann sie im ABB-Menü aufgerufen werden (siehe die obige Abbildung). Die GUI-Anwendung wird durch Klicken auf das entsprechende Menüelement gestartet.

Da die Robotersteuerung den Roboter und seine Peripheriegeräte durch die Ausführung eines RAPID-Programms steuert, muss eine GUI-Anwendung mit dem RAPID-Programmserver kommunizieren, um RAPID-Variablen lesen und schreiben zu können und E/A-Signale setzen oder zurücksetzen zu können.

RAPID-Programmierer müssen unbedingt wissen, dass eine Arbeitszelle auf zwei verschiedenen Ebenen gesteuert wird: eine ereignisgesteuerte GUI-Anwendung auf dem FlexPendant und ein sequenzielles RAPID-Programm auf der Steuerung. Diese befinden sich in verschiedenen CPUs und verwenden unterschiedliche Betriebssysteme, daher sind Kommunikation und Koordination wichtig und müssen sorgfältig entworfen werden.

### **FlexPendant-Konzepte**

# **14.1.2. Entwicklungsumgebung**

## **Überblick**

Dieses Kapitel bietet einen Überblick über die ScreenMaker-Entwicklungsumgebung.

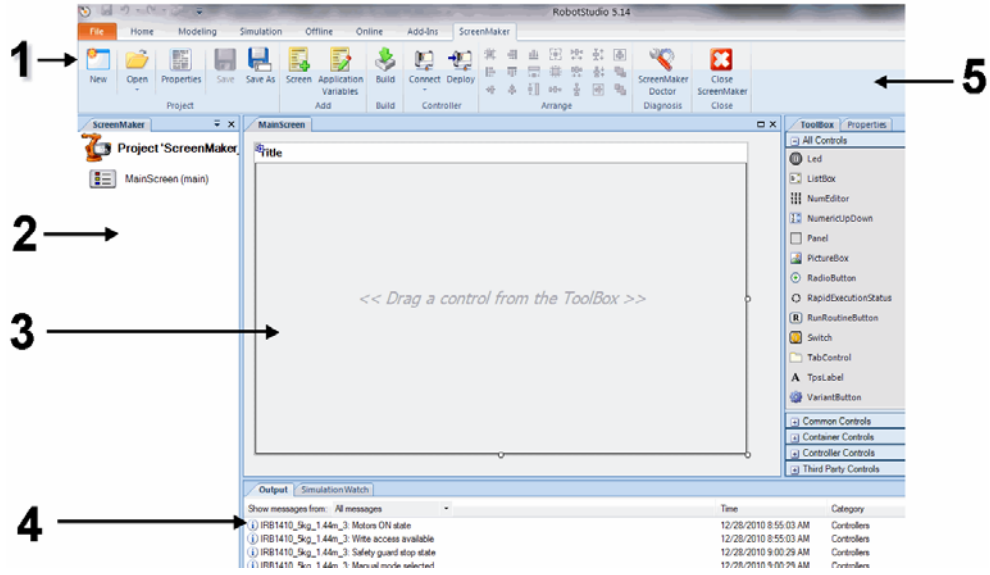

en0900000584

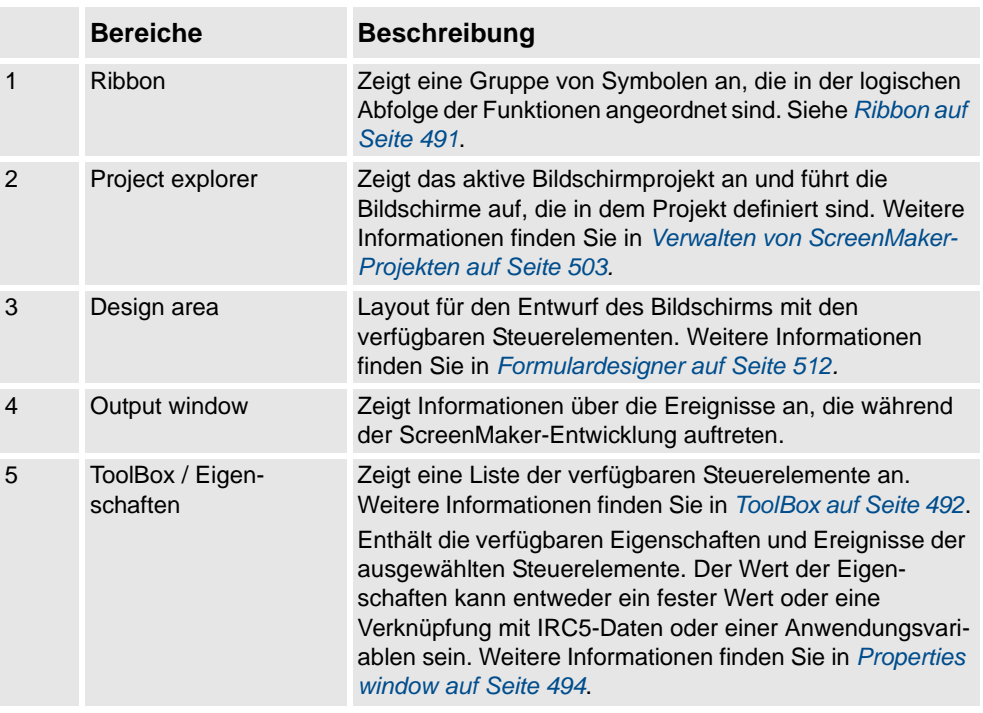

*(Forts.)*

#### <span id="page-494-0"></span>**Ribbon**

Die ScreenMaker-Multifunktionsleiste (ribbon ) enthält eine Gruppe von Symbolen, die in der logischen Abfolge der Funktionen angeordnet sind. Dies erleichtert dem Benutzer die Verwaltung von ScreenMaker-Projekten.

Die Multifunktionsleiste ist in folgende Gruppen unterteilt:

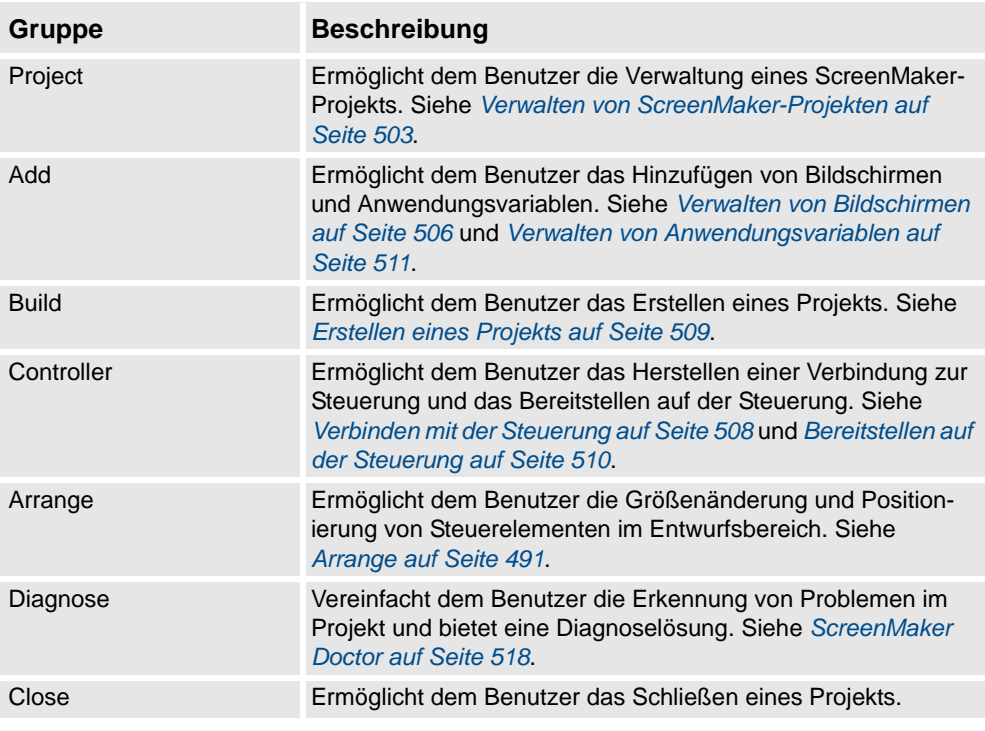

### <span id="page-494-1"></span>**Arrange**

Auf dieser Symbolleiste werden Symbole zur Größenänderung und Positionierung von Steuerelementen im Entwurfsbereich (design area) angezeigt.

**HINWEIS:** Diese Symbole werden aktiviert, sobald Sie im Entwurfsbereich (design area) ein Steuerelement oder eine Gruppe von Steuerelementen auswählen.

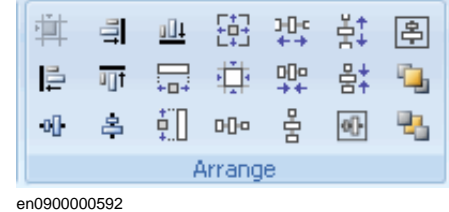

# 14 Die Registerkarte "ScreenMaker"

## 14.1.2. Entwicklungsumgebung

*(Forts.)*

### <span id="page-495-0"></span>**ToolBox**

Die ToolBox dient als Container für alle verfügbaren Steuerelemente, die auf einem Bildschirm abgelegt werden können.

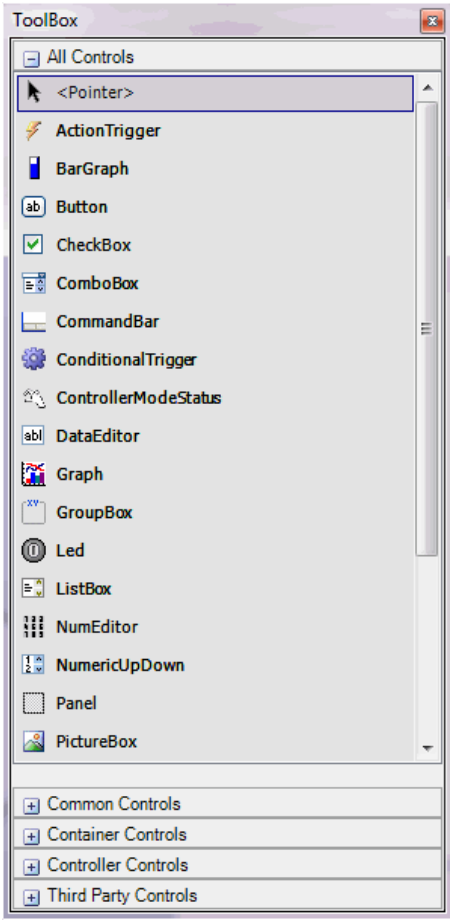

en0900000407

*(Forts.)*

Die folgende Tabelle zeigt die GUI-Steuerelemente, die in den Entwurfsbereich (design area.) gezogen werden können

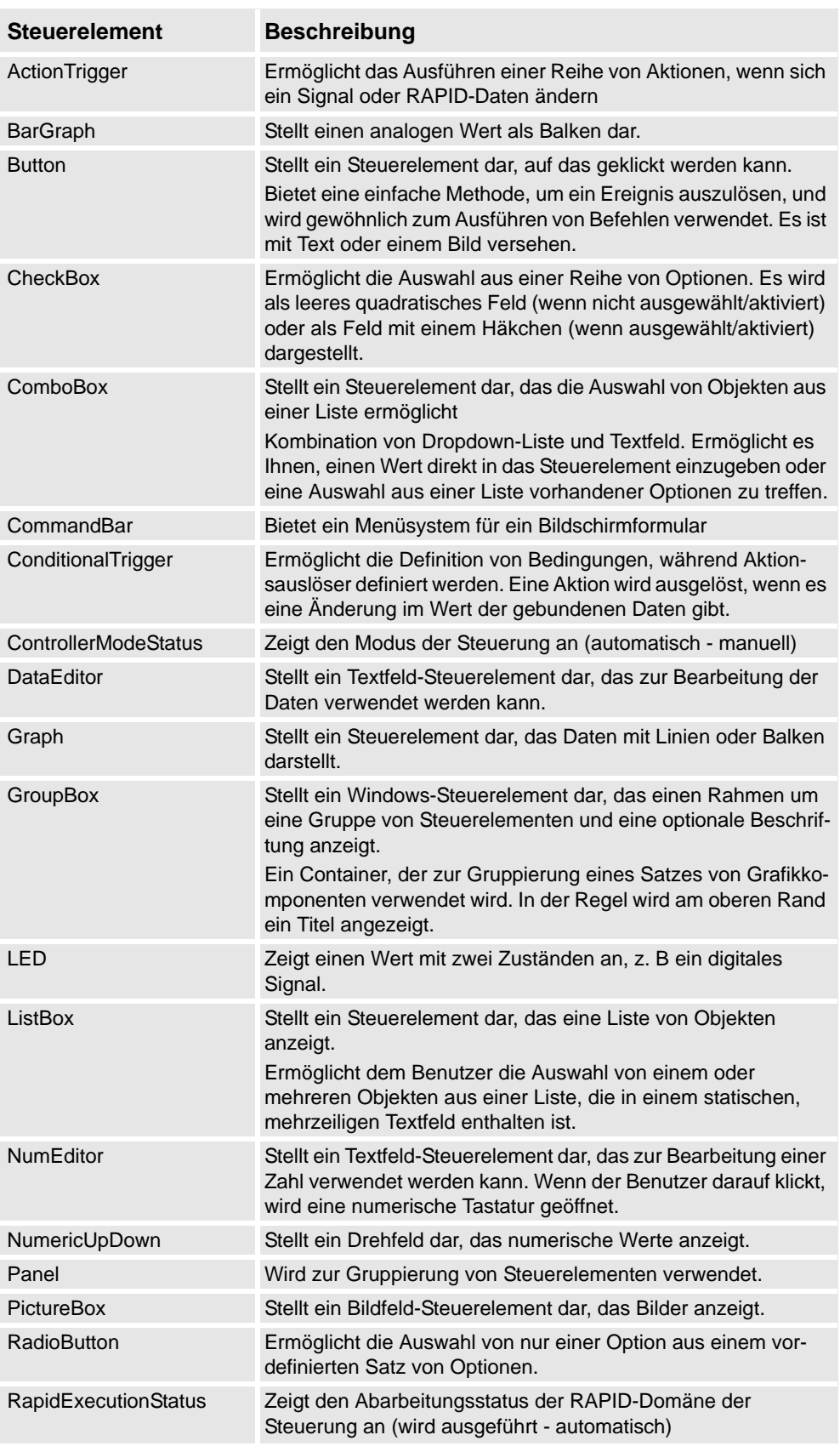

*Fortsetzung auf nächster Seite*

#### *(Forts.)*

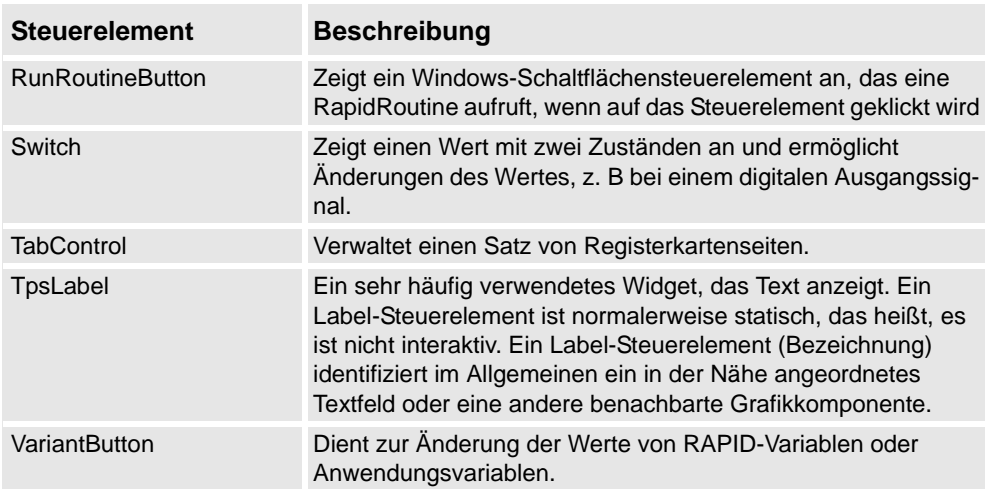

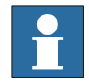

## **HINWEIS!**

Weitere Informationen zur Verwendung dieser Steuerelemente und ihrer Eigenschaften finden Sie im Abschnitt *[Erstellen der Benutzeroberfläche auf Seite 496](#page-499-0)* und im Kapitel *Using the FlexPendant SDK* im *Application manual - FlexPendant SDK*.

#### <span id="page-497-0"></span>**Properties window**

Ein Steuerelement wird durch seine Eigenschaften und Ereignisse charakterisiert. Eigenschaften (Properties) beschreiben das Aussehen und Verhalten der Komponente, während Ereignisse beschreiben, wie ein Steuerelement eine Änderung seines internen Zustands anderen Steuerelementen mitteilt. Durch das Ändern des Wertes einer Eigenschaft ändert sich das Erscheinungsbild oder Verhalten des Steuerelements.

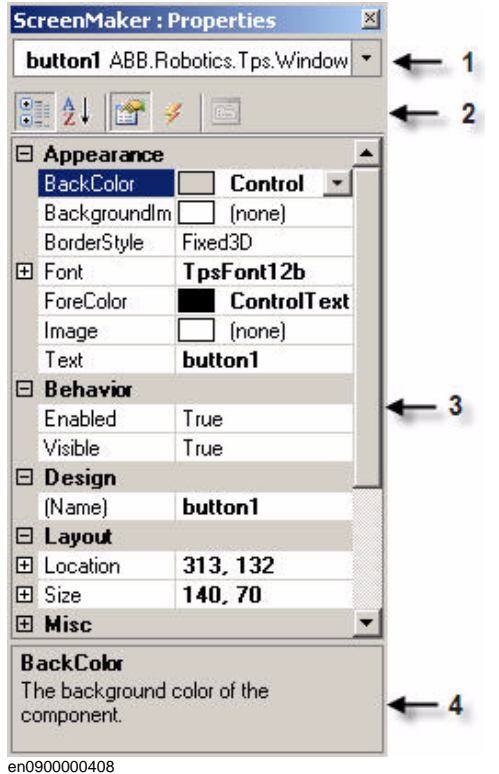

*(Forts.)*

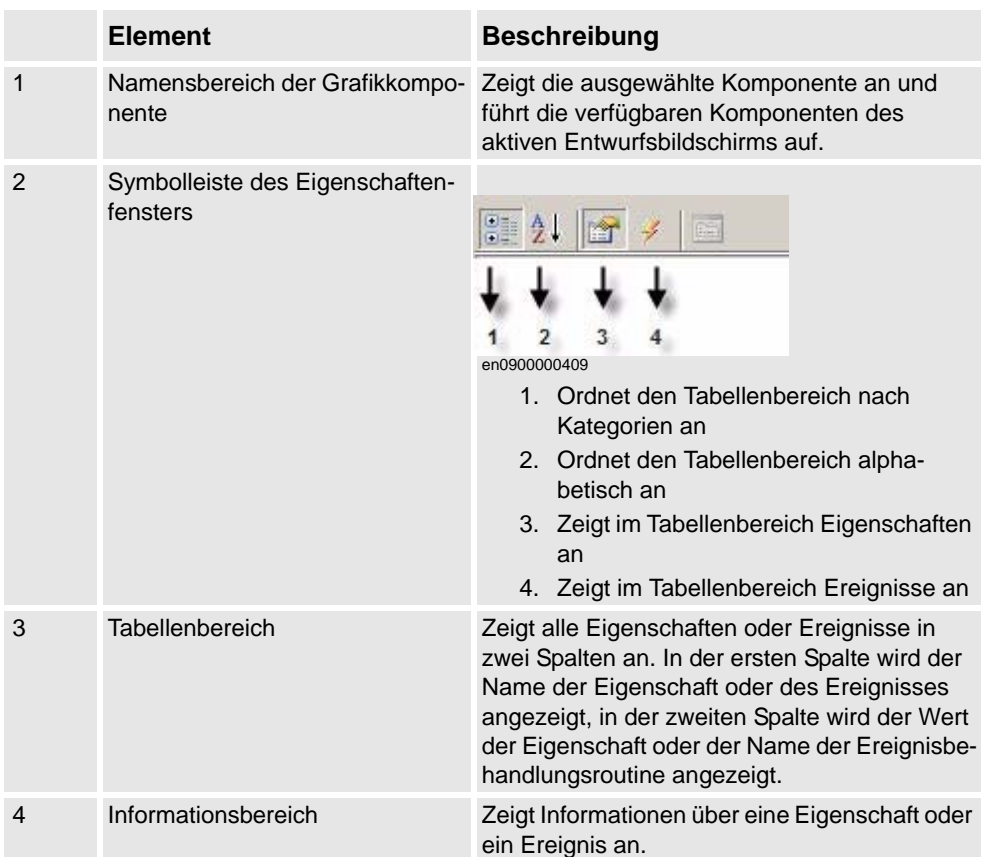

### Bearbeiten des Eigenschaftswerts

Es gibt drei Methoden, um den Eigenschaftswert eines Steuerelements im Eigenschaftenfenster ( **Properties window**) zu bearbeiten:

- 1. Durch Eingabe von Zahlen, Zeichenfolgen und Text. Beispiel: Location, Size, Name usw.
- 2. Durch Auswahl der vordefinierten Werte aus der Liste. Beispiel: BackColor, Font usw.
- 3. Durch Eingabe der Werte in das Dialogfeld. Beispiel: Enabled, States, BaseValue usw.

# 14 Die Registerkarte "ScreenMaker"

### 14.1.2. Entwicklungsumgebung

*(Forts.)*

<span id="page-499-0"></span>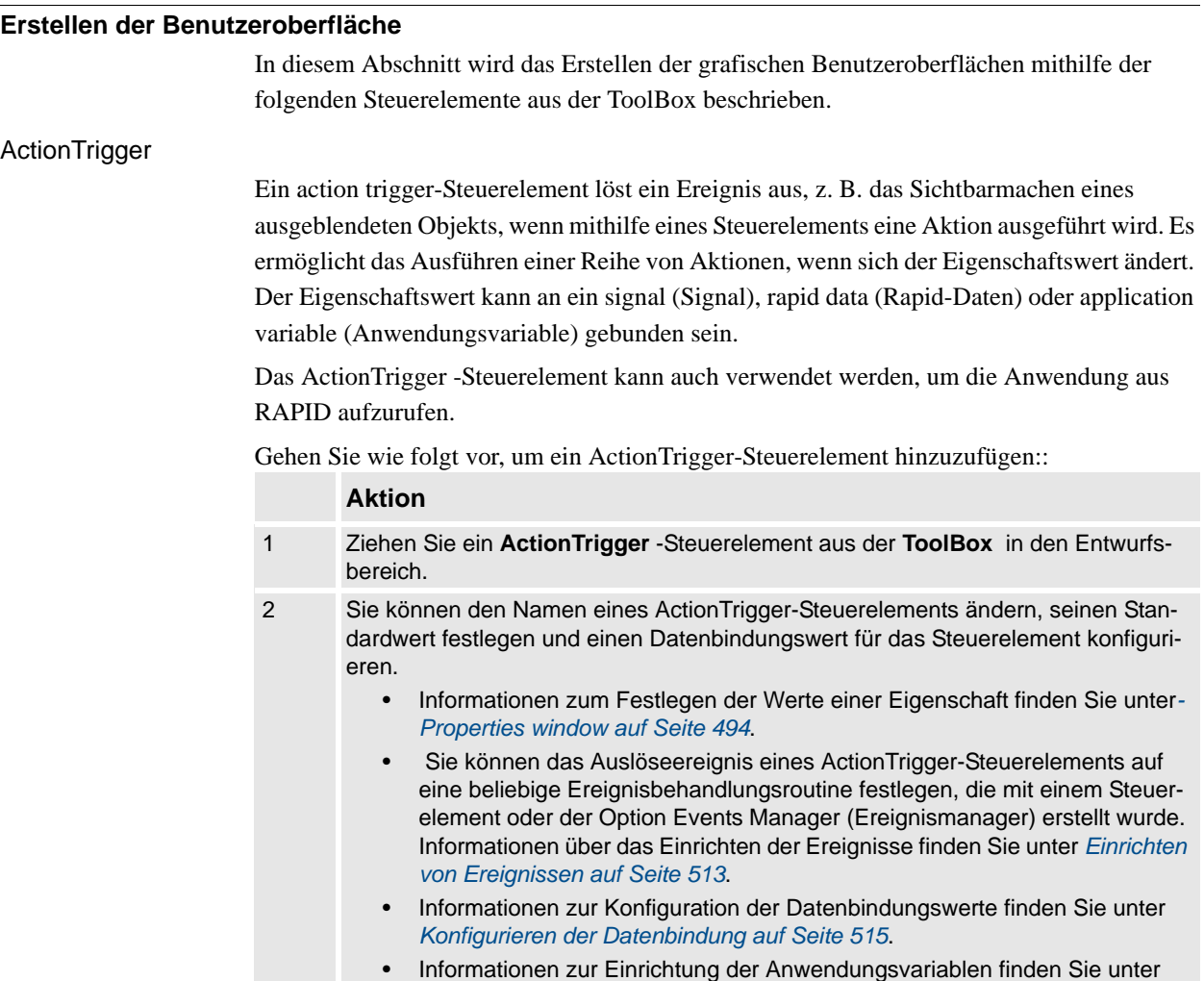

*[Verwalten von Anwendungsvariablen auf Seite 511](#page-514-0)*.

**HINWEIS:** Es wird keine Aktion ausgelöst, wenn der Bildschirm erstmalig gestartet wird, jedoch wird eine Aktion ausgelöst, wenn zu irgendeinem Zeitpunkt eine Differenz des Bindungswerts auftritt. Diese Funktion wird nur in RobotWare 5.12.02 oder höher unterstützt.

**Beispiel:** Betrachten Sie ein Signal, das an die Werteigenschaft gebunden ist. Der Wert des Signals ändert sich zur Laufzeit bei der Ausführung einer bestimmten Aktion. Die für das ActionTrigger-Steuerelement konfigurierte Ereignisbehandlungsroutine wird basierend auf dieser Signalwertänderung ausgelöst.

*(Forts.)*

#### TpsLabel

TpsLabel ist ein Standard-Label-Steuerelement von Windows, das einen beschreibenden Text anzeigt.

Gehen Sie wie folgt vor, um ein TpsLabel-Steuerelement hinzuzufügen:

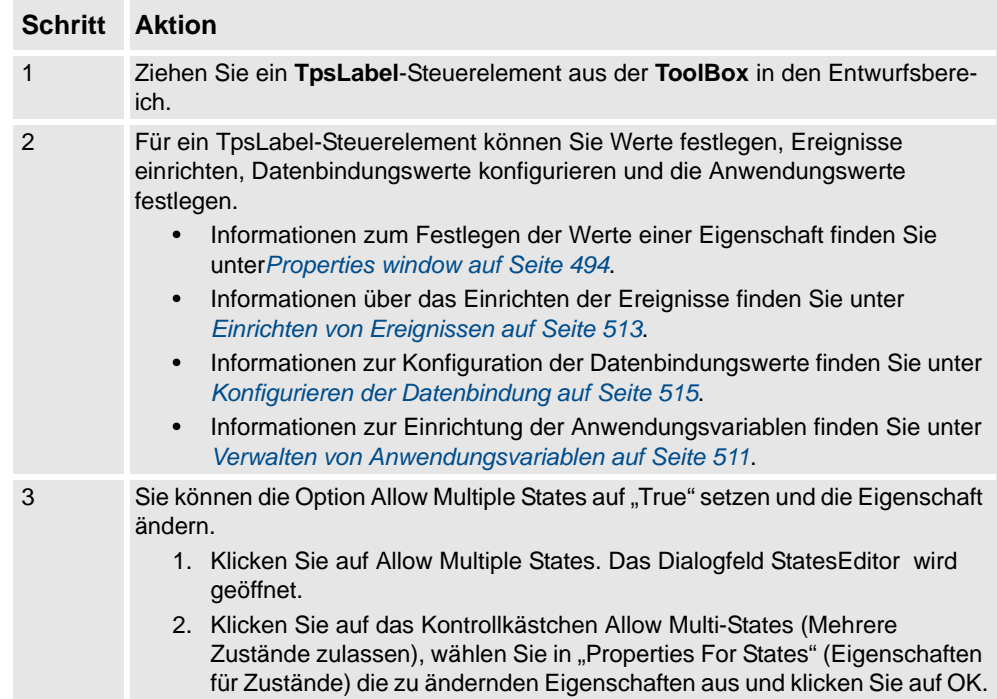

#### **HINWEIS:**

- Die Steuerelemente Button, PictureBox und TpsLabel unterstützen AllowMultipleStates.
- Weitere Informationen zur Verwendung von AllowMultipleStates finden Sie unter *[Bildobjekt und Ändern von Bildern aufgrund von E/A auf Seite 533](#page-536-0)*.

Das Panel-Steuerelement (Bereich) wird zum Gruppieren einer Sammlung von Steuerelementen verwendet.

Gehen Sie wie folgt vor, um ein Panel -Steuerelement hinzuzufügen:

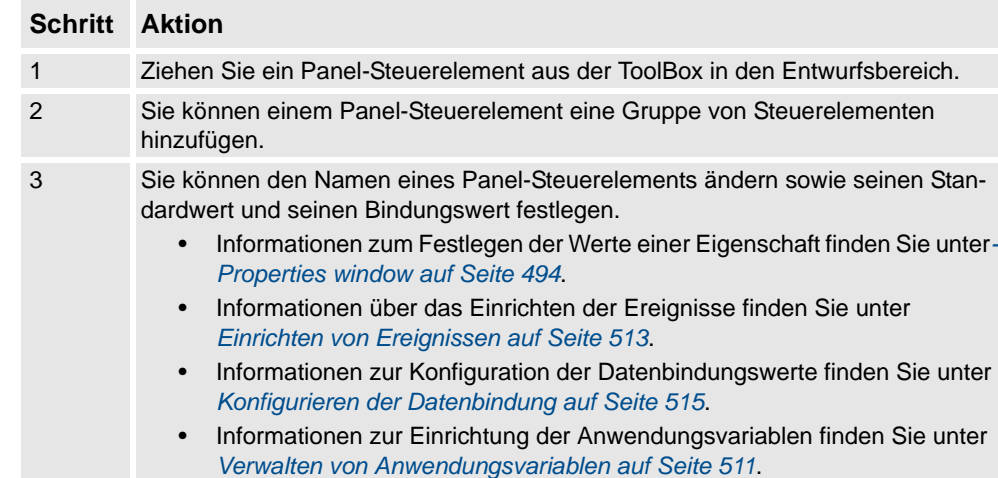

# Panel

*Fortsetzung auf nächster Seite*

### *(Forts.)*

**HINWEIS:** Derzeitig werden nur EventHandler, CancelEventHandlers und MouseEventArgs unterstützt.

### ControllerModeStatus

ControllerModeStatus zeigt den Modus der Steuerung an (automatisch - manuell).

Gehen Sie wie folgt vor, um ein ControllerModeStatus-Steuerelement hinzuzufügen:

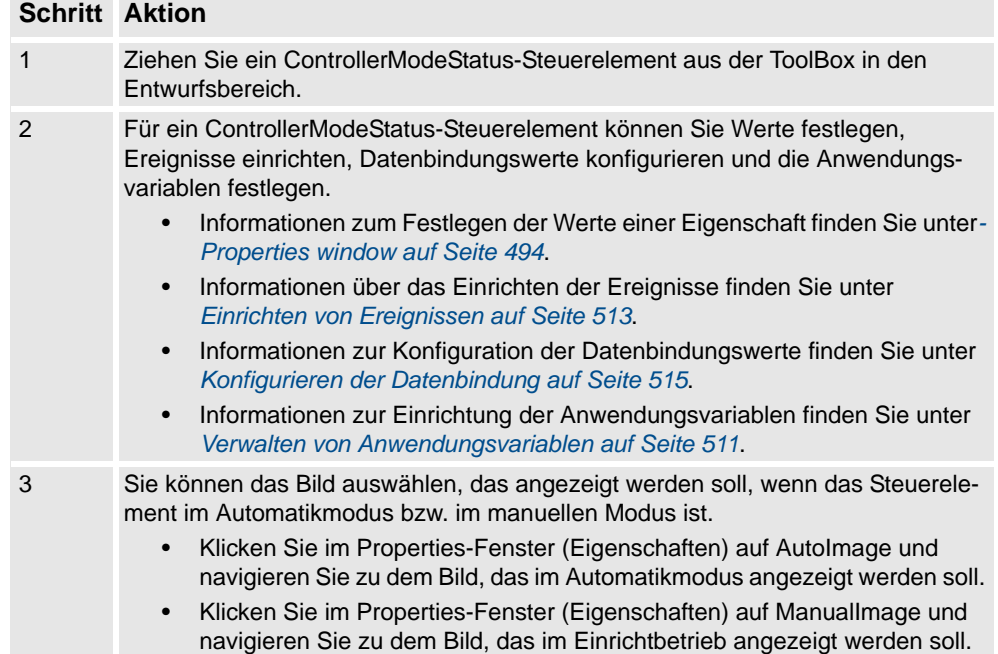

### RapidExecutionStatus

RapidExecutionStatus zeigt den Abarbeitungsstatus der RAPID-Domäne der Steuerung an (wird ausgeführt - automatisch). Dieses Steuerelement wird verwendet

Gehen Sie wie folgt vor, um ein RapidExecutionStatus-Steuerelement hinzuzufügen:

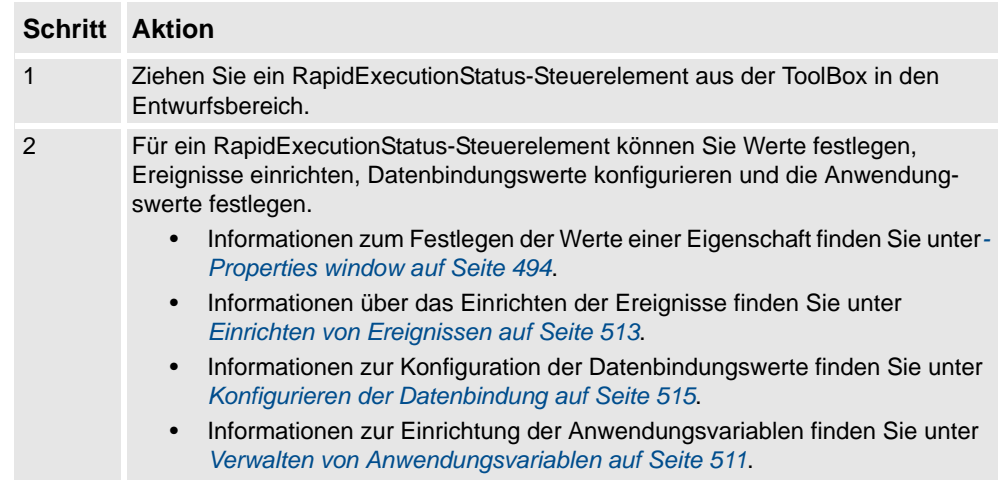

*(Forts.)*

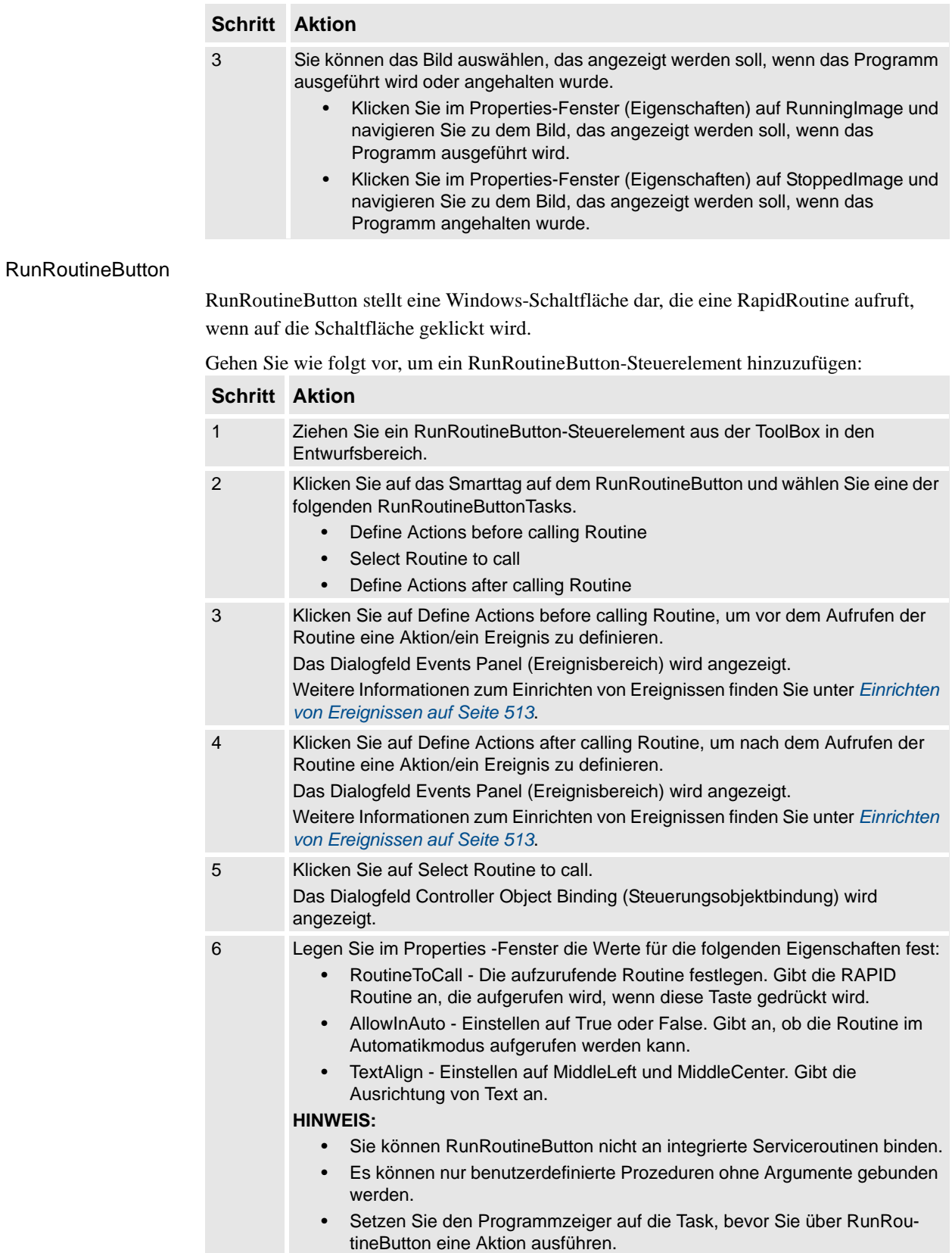

*Fortsetzung auf nächster Seite*

*(Forts.)*

### **CommandBar**

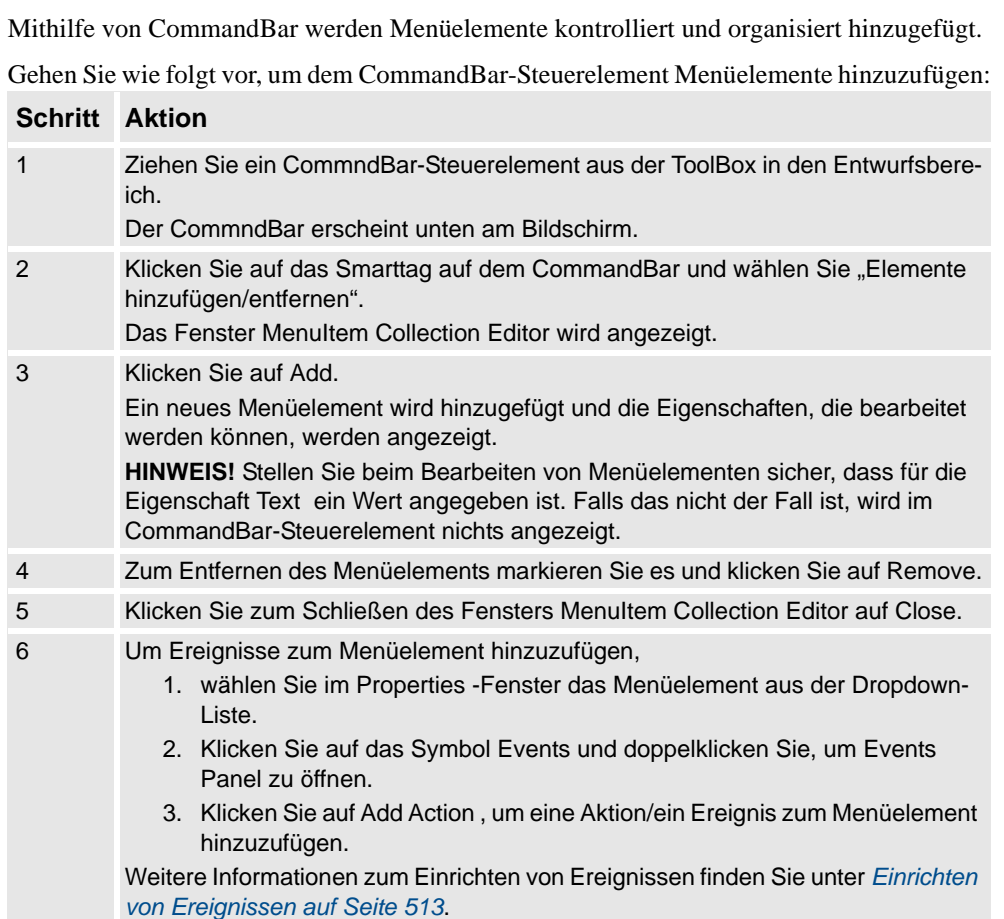

### **VariantButton**

Das Steuerelement VariantButton ist ein einfaches Schaltflächen-Steuerelement mit zusätzlichen Merkmalen und Eigenschaften. Mit diesem Steuerelement können Sie die Werte von RAPID- oder Anwendungsvariablen ändern.

Gehen Sie wie folgt vor, um das VariantButton-Steuerelement hinzuzufügen:

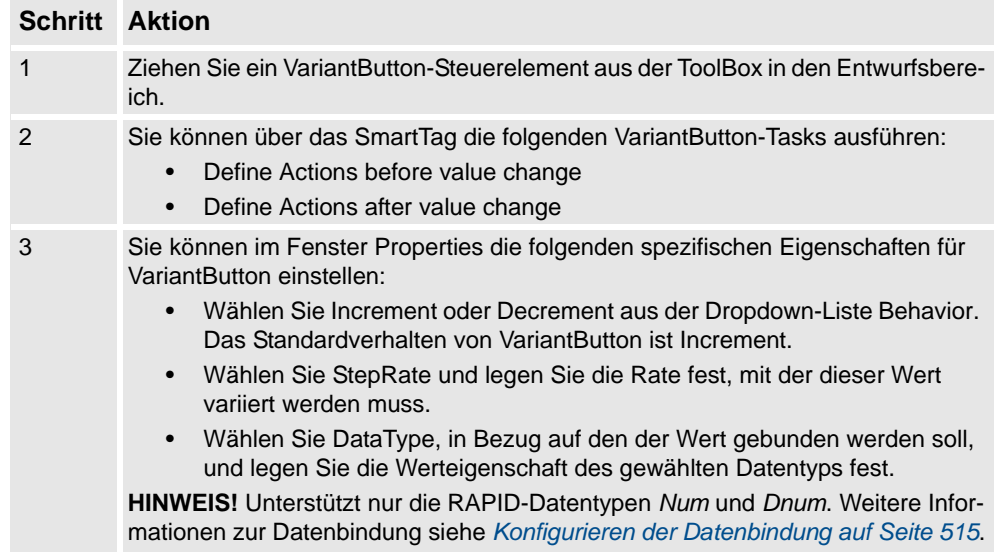
14.1.2. Entwicklungsumgebung

*(Forts.)*

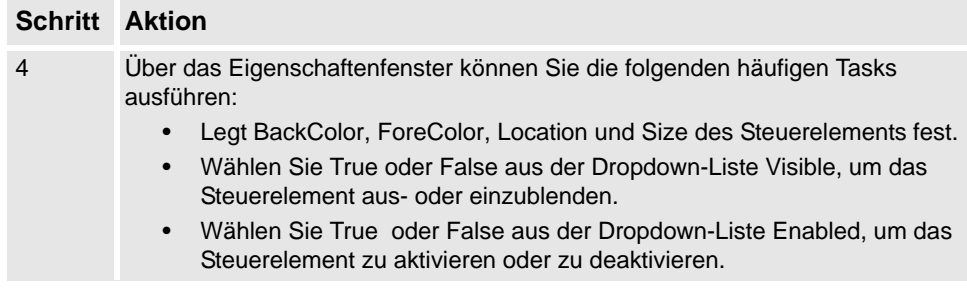

### ConditionalTrigger

Die Schaltfläche ConditionalTrigger definiert die Bedingungen, während Aktionsauslöser definiert werden. Eine Aktion wird ausgelöst, wenn es eine Änderung im Wert der gebundenen Daten gibt.

Gehen Sie wie folgt vor, um das ConditionalTrigger -Steuerelement hinzuzufügen:

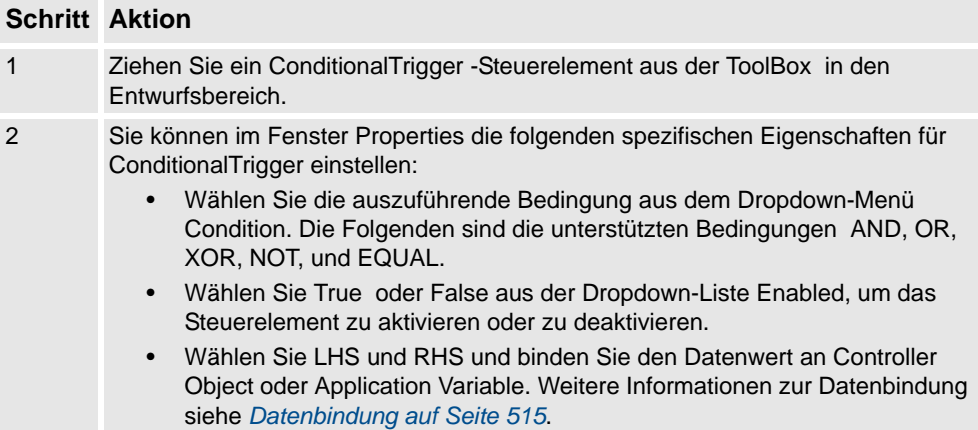

14.2.1. Überblick

# **14.2 Verwalten von ScreenMaker-Projekten**

# **14.2.1. Überblick**

# **Überblick**

Dieses Kapitel beschreibt, wie in ScreenMaker Projekte verwaltet werden. Ein vollständiger Zyklus umfasst das Erstellen, Speichern, die Erstellung des Projektbuilds, das Verbinden und das Bereitstellen eines ScreenMaker-Projekts.

# **14.2.2. Verwalten von ScreenMaker-Projekten**

## **Überblick**

Sie können ein Projekt über die ScreenMaker-Multifunktionsleiste oder das Kontextmenü verwalten (erstellen, löschen, laden oder speichern).

*(Forts.)*

### <span id="page-507-0"></span>**Erstellen eines neuen Projekts**

Gehen Sie wie folgt vor, um ein neues Projekt zu erstellen:

**1.** Klicken Sie auf der ScreenMaker-Multifunktionsleiste auf **New** (Neu) oder klicken Sie mit der rechten Maustaste auf **Project** (Projekt) und wählen Sie im Kontextmenü **New Project.** (Neues Projekt) aus.

Das Dialogfeld **New ScreenMaker Project** (Neues ScreenMaker-Projekt) wird geöffnet.

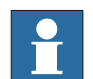

#### **HINWEIS!**

Sie können ein neues Projekt entweder über *ScreenMaker installed templates* oder über *ScreenMaker custom templates* erstellen.

- **2.** Um ein neues Projekt über *ScreenMaker installed templates* zu erstellen,
	- 1. Klicken Sie auf **Simple Project**.
	- 2. Geben Sie einen Namen und einen Speicherort für das neue Projekt ein. Das neue Projekt wird standardmäßig unter *C:\My Documents\RobotStudio\My ScreenMaker Projects.* gespeichert.
	- 3. Klicken Sie auf **OK**.
	- 4. Der Baumstruktur wird ein Bildschirm **MainScreen(main)** hinzugefügt.
- **3.** Um ein neues Projekt über *ScreenMaker custom templates* zu erstellen,
	- 1. Klicken Sie auf **Basic**, **Standard** oder **Extended**.
	- 2. Geben Sie einen Namen und einen Speicherort für das neue Projekt ein. Das neue Projekt wird standardmäßig unter *C:\My Documents\RobotStudio\My ScreenMaker Projects.* gespeichert.
	- 3. Klicken Sie auf **OK**.

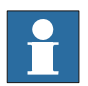

#### **HINWEIS!**

- Wenn Sie die Vorlage **Basic** wählen, wird ein Projekt mit zwei Bildschirmen erstellt.
- Wenn Sie die Vorlage **Standard** wählen, wird ein Projekt mit vier Bildschirmen erstellt.
- Wenn Sie die Vorlage **Extended** wählen, wird ein Projekt mit sechs Bildschirmen erstellt.

*(Forts.)*

### **Laden eines Projekts oder Vorlage**

Gehen Sie wie folgt vor, um ein vorhandenes Projekt oder eine vorhandene Vorlage zu laden:

**1.** Klicken Sie auf der ScreenMaker-Multifunktionsleiste auf **Open** (Öffnen) oder klicken Sie mit der rechten Maustaste auf **Project** (Projekt) und wählen Sie im Kontextmenü **Open Project.** (Projekt öffnen) aus.

Das Dialogfeld **Open Screen Project File** (Bildschirmprojektdatei öffnen) wird geöffnet.

**2.** Navigieren Sie zu dem Speicherort der zu ladenden Projekt- oder Vorlagendatei und klicken Sie auf **Open.**

#### **HINWEIS!**

Sie können auch mithilfe einer Schnellzugriffsmethode ein vorhandenes Projekt laden.

- 1. Klicken Sie auf der ScreenMaker-Multifunktionsleiste auf **Recent** (Letzte) oder klicken Sie mit der rechten Maustaste auf **Project** (Projekt) und wählen Sie im Kontextmenü **Recent Projects** (Letzte Projekte) aus.
- 2. Wählen Sie die Projektdatei aus der Liste der zuletzt geöffneten Projekte aus.

#### **Speichern eines Projekts**

Gehen Sie wie folgt vor, um ein Projekt oder eine Vorlage zu speichern:

• Klicken Sie auf der ScreenMaker-Multifunktionsleiste auf **Save** (Speichern) oder klicken Sie mit der rechten Maustaste auf **Project** (Projekt) und wählen Sie im Kontextmenü **Save** (Speichern) aus.

Gehen Sie wie folgt vor, um das vorhandene Projekt oder die Vorlage unter einem neuen Namen zu speichern:

• Klicken Sie auf der ScreenMaker-Multifunktionsleiste auf **SaveAs** (Speichern unter) oder klicken Sie mit der rechten Maustaste auf **Project** (Projekt) und wählen Sie im Kontextmenü **SaveAs** (Speichern unter) aus.

### **HINWEIS!**

- Projektdateien werden mit der Erweiterung *\*.smk* gespeichert.
- Vorlagendateien werden mit der Erweiterung *\*.smt* gespeichert.

### SaveAs FlexPendant Project

Gehen Sie wie folgt vor, um das ScreenMaker -Projekt als FlexPendant-Projekt zu speichern:

• Klicken Sie auf der ScreenMaker-Multifunktionsleiste auf **SaveAs FlexPendant Project** (Als FlexPendant-Projekt speichern) und wählen Sie **Save.** (Speichern) aus.

Das Projekt wird mit der Erweiterung *\*.csproj* gespeichert. Dateien dieses Typs können in Microsoft Visual Studio geöffnet werden.

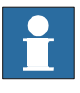

*(Forts.)*

### **Schließen eines Projekts**

Gehen Sie wie folgt vor, um ein Projekt zu schließen:

• Klicken Sie mit der rechten Maustaste auf **Project** (Projekt) und wählen Sie im Kontextmenü **Close Project** (Projekt schließen) aus.

### **Schließen von ScreenMaker**

Gehen Sie wie folgt vor, um ScreenMaker zu schließen:

<span id="page-509-0"></span>• Klicken Sie auf der ScreenMaker-Multifunktionsleiste auf **Close ScreenMaker** (ScreenMaker schließen).

### **Verwalten von Bildschirmen**

In diesem Abschnitt wird beschrieben, wie Sie einen Bildschirm (screen) hinzufügen, umbenennen, löschen und bearbeiten.

### Erstellen eines Bildschirms screen

- <span id="page-509-2"></span>1. Klicken Sie auf der ScreenMaker-Multifunktionsleiste auf **Screen** (Bildschirm) oder klicken Sie mit der rechten Maustaste auf **Project** (Projekt) und wählen Sie im Kontextmenü **Add Screen** (Bildschirm hinzufügen) aus. Das Dialogfeld **New Screen** (Neuer Bildschirm) wird angezeigt
- 2. Geben Sie in das Textfeld screen den Namen (**Name**) des neuen Bildschirms ein.
- <span id="page-509-3"></span>3. Klicken Sie auf **OK**

### Löschen eines Bildschirmsscreen

- 1. Wählen Sie aus der **Project**-Baumstruktur den zu löschenden Bildschirm (screen) aus.
- <span id="page-509-4"></span>2. Klicken Sie mit der rechten Maustaste und wählen Sie **Delete** (Löschen) aus.

### Umbenennen eines Bildschirmsscreen

- 1. Wählen Sie aus der Projektbaumstruktur den Bildschirm (screen) aus, der umbenannt werden soll.
- 2. Klicken Sie mit der rechten Maustaste und wählen Sie **Rename** (Umbenennen) aus. Das Dialogfeld **Rename of Screen** (Bildschirm umbenennen) wird geöffnet.
- <span id="page-509-1"></span>3. Geben Sie den neuen Namen in das Textfeld ein und klicken Sie auf **OK**.

### Bearbeiten eines Bildschirmsscreen

Informationen zum Bearbeiten eines Bildschirms (screen) finden Sie unter *[Bearbeiten eines](#page-515-0)  [Bildschirms \(screen\) auf Seite 512](#page-515-0)*.

### Ändern des Hauptbildschirm (Main screen)

Sie können den Hauptbildschirm ändern.

- 1. Wählen Sie aus der Projektbaumstruktur den Bildschirm (screen) aus, der geändert werden soll.
- 2. Klicken Sie mit der rechten Maustaste und wählen Sie **Set as Main Screen** (Als Hauptbildschirm festlegen) aus.

*(Forts.)*

### <span id="page-510-0"></span>**Ändern von ProjekteigenschaftenProject properties**

Projekteigenschaften (Project properties) definieren die Eigenschaften des ScreenMaker-Projekts, einschließlich der Option, wie die grafische Benutzeroberfläche auf dem FlexPendant geladen und angezeigt wird.

Gehen Sie wie folgt vor, um die Projekteigenschaften (project properties) zu ändern:

**1.** Klicken Sie mit der rechten Maustaste auf **Project** (Projekt) und wählen Sie im Kontextmenü **Properties** (Eigenschaften) aus.

Das Dialogfeld **Project Properties** (Projekteigenschaften) wird geöffnet.

**2.** Geben Sie auf der Registerkarte **Display** (Anzeige) unter **Caption** (Beschriftung) den **Caption of the Application** (Beschriftung der Anwendung) ein, um die Beschriftung zu bearbeiten.

Im **ABB Menu** wird auf der rechten Seite die geänderte Beschriftung angezeigt.

**3.** Wählen Sie auf der Registerkarte **Display** unter **ABB Menu** aus den folgenden Optionen aus:

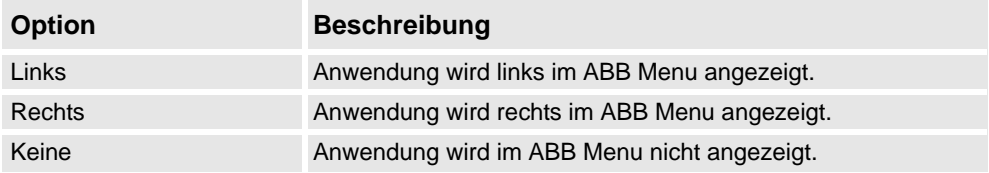

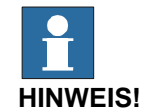

Anwendungen, die die Option **None** (Keine) verwenden, können nicht mit älteren RobotWare-Versionen als 5.11.01 verwendet werden.

- **4.** Wählen Sie auf der Registerkarte **Display** (Anzeige) unter **ABB Menu** die Option **ABB menu image** (ABB Menübild).
- **5.** Wählen Sie auf der Registerkarte **Display** (Anzeige) unter **TaskBar** die Option **TaskBar image** (TaskBar-Bild).

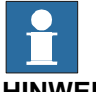

**HINWEIS!**

Standardmäßig sind die Kontrollkästchen **Use Default Image** (Benutzerstandardbild) und **Use Menu Image** (Benutzermenübild) aktiviert und das Standardbild *tpu-Operator32.gif* ist ausgewählt.

*(Forts.)*

**6.** Wählen Sie auf der Registerkarte **Display** (Anzeige) unter **Startup** (Start) die Option **Automatic** (Automatisch) aus, um den Bildschirm beim Starten (Startup) automatisch zu laden.

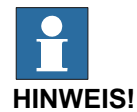

Standardmäßig ist der Starttyp **Manual** (Manuell).

**7.** Aktivieren Sie auf der Registerkarte **Advanced** (Erweitert) unter **Run Settings** das Kontrollkästchen **Launch virtual FlexPendant after deploying** (Nach Bereitstellung virtuelles FlexPendant starten).

Das virtual FlexPendant wird gestartet, nachdem das ScreenMaker project für die virtuelle Steuerung bereitgestellt wurde.

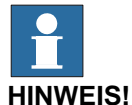

Diese Funktion ist bei Anschluss an eine physische Steuerung nicht anwendbar.

### <span id="page-511-0"></span>**Verbinden mit der Steuerung**

Gehen Sie wie folgt vor, um sowohl im **Online**- als auch im **Offline**-Modus eine Verbindung mit einer Steuerung herzustellen:

**1.** Klicken Sie auf der ScreenMaker-Multifunktionsleiste auf **Connect** (Verbinden) oder klicken Sie mit der rechten Maustaste auf das Kontextmenü von **Project** (Projekt) und wählen Sie **Connect** (Verbinden) aus.

Das Dialogfeld **Select a Robot Controller** (Robotersteuerung auswählen) wird geöffnet.

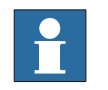

**HINWEIS!**

Klicken Sie auf der ScreenMaker -Multifunktionsleiste auf die Dropdown-Liste **Connect** (Verbinden), um eine direkte Verbindung mit der Steuerung herzustellen.

*(Forts.)*

**2.** Klicken Sie auf **Refresh** (Aktualisieren), um eine Liste aller verfügbaren Steuerungen anzuzeigen.

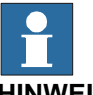

- **HINWEIS!**
- Wenn die Verbindung mit der Steuerung im **Offline** -Modus erfolgt, werden alle ausgeführten virtuellen Steuerungen aufgelistet.
- Wenn die Verbindung mit der Steuerung im **Online**-Modus erfolgt, werden alle verbundenen physischen Steuerungen aufgelistet.
- Die gegenwärtig verbundene Steuerung wird standardmäßig hervorgehoben und sie wird durch ein kleines Symbol vor der entsprechenden Zeile gekennzeichnet.
- **3.** Wählen Sie aus der Liste die zu verbindende Steuerung aus und klicken Sie auf **Connect** (Verbinden).

Der Verbindungsstatus wird in der Project-Baumstruktur (Projektbaumstruktur) angezeigt.

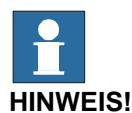

- Um die Verbindung mit der Steuerung zu entfernen, klicken Sie mit der rechten Maustaste auf Project (Projekt) und wählen Sie **Disconnect** (Trennen) aus.
- Um zwischen dem **Online** und **Offline**-Modus zu wechseln, klicken Sie mit der rechten Maustaste auf Project (Projekt) und wählen Sie **Switch to Online Controller** (Zur Online-Steuerung wechseln) oder **Switch to Offline Controller** (Zur Offline-Steuerung wechseln) aus.

### <span id="page-512-0"></span>**Erstellen eines Projekts**

Das Ergebnis der Erstellung des ScreenMaker-Projekts ist ein Satz von Dateien mit einer DLL-Datei und Bildern. Das ScreenMaker-Projekt kann in das Binärformat (.dll) kompiliert werden, das auf einem FlexPendant eingesetzt werden kann.

Gehen Sie wie folgt vor, um ein Projekt (project) zu erstellen:

**1.** Klicken Sie auf der ScreenMaker-Multifunktionsleiste auf **Build** (Öffnen) oder klicken Sie mit der rechten Maustaste auf Project (Projekt) und wählen Sie im Kontextmenü **Build** (Projekt öffnen) aus.

Das Ergebnis wird im output -Fenster (Ausgabefenster) angezeigt.

*(Forts.)*

#### <span id="page-513-0"></span>**Bereitstellen auf der Steuerung**

Gehen Sie wie folgt vor, um ein ScreenMaker-Projekt auf einer physischen oder virtuellen Steuerung bereitzustellen:

- **1.** Stellen Sie eine Verbindung mit der Steuerung her, auf der das Projekt bereitgestellt werden soll. Siehe *[Verbinden mit der Steuerung auf Seite 508](#page-511-0)*.
- **2.** Klicken Sie auf der ScreenMaker-Multifunktionsleiste auf **Deploy** (Speichern unter) oder klicken Sie mit der rechten Maustaste auf Project (Projekt) und wählen Sie im Kontextmenü **Deploy Screen to Controller** (Speichern unter) aus.

 Das Dialogfeld **Download** wird geöffnet, in dem der Fortschritt des Downloads angezeigt wird. Nach erfolgreichem Download wird das Dialogfeld ausgeblendet.

Die Datei **TpsViewxxxxxx.dll** wurde heruntergeladen.

**3.** Starten Sie die Steuerung neu.

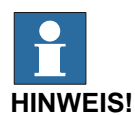

- Wenn eine physische Steuerung verwendet wird, können Sie das FlexPendant neu starten, indem Sie den Steuerknüppel dreimal nach rechts, einmal nach links und einmal zu sich hin bewegen.
- Wenn eine virtuelle Steuerung verwendet wird, können Sie das FlexPendant neu starten, indem Sie das Fenster des virtuellen FlexPendant schließen.

<span id="page-514-4"></span>14.2.3. Anwendungsvariablen

# **14.2.3. Anwendungsvariablen**

### **Überblick**

<span id="page-514-3"></span><span id="page-514-1"></span>Für ein ScreenMaker-Projekt werden Anwendungsvariablen, auch als temporäre Variablen bezeichnet, erstellt. Während der Laufzeit befinden sie sich im Arbeitsspeicher des FlexPendant. Sie werden zur gemeinsamen Nutzung von Daten und zur Leistungsverbesserung verwendet. Sie ähneln einer RAPID -Variablen und sind vom Datentyp RAPID .

### <span id="page-514-0"></span>**Verwalten von Anwendungsvariablen**

<span id="page-514-2"></span>Gehen Sie wie folgt vor, um eine Anwendungsvariable zu erstellen, zu löschen und umzubenennen:

- 1. Klicken Sie mit der rechten Maustaste auf Project (Projekt) und wählen Sie **Application Variables** (Anwendungsvariablen). Das Dialogfeld **Project Application Variables** (Projektanwendungsvariablen) wird geöffnet.
- 2. Klicken Sie auf **Add** (Hinzufügen) und geben Sie Namen (name), Typ (type) und Wert (value) der neuen Variablen ein.
- 3. Wählen Sie die Variable aus und klicken Sie zum Löschen auf **Delete** (Löschen).
- 4. Wählen Sie die Variable aus, klicken Sie auf **Rename** (Umbenennen), geben Sie den neuen Namen ein und klicken Sie auf **OK**.
- 5. Klicken Sie auf **Close**.

### **HINWEIS!**

Informationen über die Datenbindung von Anwendungsvariablen finden Sie in *[Bindung von](#page-520-0)  [Anwendungsvariablendaten auf Seite 517](#page-520-0)*.

14.2.4. Formulardesigner

# **14.2.4. Formulardesigner**

## **Überblick**

Der Formulardesigner ist ein Tool zum Bearbeiten oder Entwerfen eines Bildschirms. Er ermöglicht den Entwurf des Bildschirms mit den erforderlichen Steuerelementen und der Entwurfsbereich ähnelt einem FlexPendant-Bildschirm.

### <span id="page-515-0"></span>**Bearbeiten eines Bildschirms (screen)**

Gehen Sie wie folgt vor, um einen Bildschirm (screen) zu bearbeiten:

**1.**. Ziehen Sie ein Steuerelement aus der toolbox auf den Entwurfsbereich.

Im **Properties**-Fenster (Eigenschaftenfenster) werden alle Eigenschaften des Steuerelements angezeigt.

**2.**. Wählen Sie das Steuerelement aus und konfigurieren Sie es, indem Sie die Größe oder Position ändern.

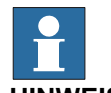

### **HINWEIS!**

Sie können ein einzelnes Steuerelement oder mehrere Steuerelemente auswählen:

- Einzelnes Steuerelement: Klicken Sie auf dem Entwurfsbereich auf das Steuerelement oder wählen Sie es aus der Liste im Eigenschaftenfenster aus.
- Mehrere Steuerelemente: Klicken Sie auf den Entwurfsbereich, ziehen Sie mit der Maus und erstellen Sie ein Fenster, das alle Steuerelemente enthält.
- **3.**. Klicken Sie auf das Smarttag in der oberen rechten Ecke des Steuerelements, um die grundlegenden Aufgaben der Konfiguration auszuführen. Siehe *[Konfigurieren der](#page-518-1)  [Datenbindung auf Seite 515](#page-518-1)*.

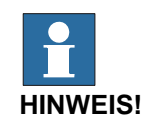

Sie können weitere Konfigurationsschritte vornehmen, indem Sie im Properties-Fenster (Eigenschaftenfenster) die Attribute bearbeiten. Siehe *[Properties window auf Seite 494](#page-497-0)*.

14.2.4. Formulardesigner

*(Forts.)*

#### **Einrichten von Ereignissen**

Bei der Ereignisbehandlungsroutine handelt es sich um einen Satz von Aktionen, die ausgeführt werden, nachdem ein Ereignis aufgetreten ist.

Gehen Sie wie folgt vor, um ein Ereignis einzurichten:

- **1.** Wählen Sie das Steuerelement aus, für das die Ereignisbehandlungsroutine definiert werden soll.
- **2.** Öffnen Sie mit einer der folgenden Methoden das Dialogfeld **Events Panel** (Ereignisbereich):
	- Doppelklicken Sie auf das Steuerelement.
	- Klicken Sie mit der rechten Maustaste auf das Steuerelement, wählen Sie **Events Manager** (Ereignismanager) aus, klicken Sie auf **Add** (Hinzufügen), geben Sie den Namen ein, und klicken Sie auf **OK**, um das Dialogfeld zu schließen.
	- Klicken Sie auf das Smarttag und wählen Sie die Task aus der Liste aus.
	- Klicken Sie im **Properties**-Fenster (Eigenschaftenfenster) auf das Symbol **Events** (Ereignisse) und wählen Sie das gewünschte Ereignis aus der Liste aus.
- **3.** Klicken Sie auf **Add Action** (Aktion hinzufügen), um eine Aktion aus einer vordefinierten Liste von Aktionen hinzuzufügen.

Die folgende Tabelle führt die vordefinierten Aktionen auf:

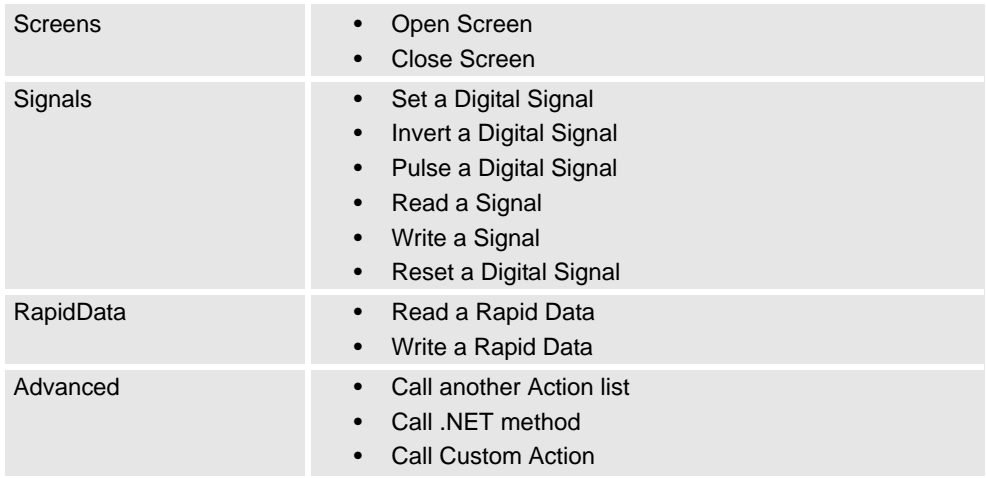

- **4.** Wählen Sie im linken Fenster die Aktion aus und gehen Sie wie folgt vor:
	- Klicken Sie zum Löschen der Aktion auf **Delete** (Löschen).
	- Klicken Sie auf **Move Up** (Aufwärts) oder **Move Down** (Abwärts), um die Reihenfolge zu ändern, in der die Aktionen abgearbeitet werden.
- **5.** Klicken Sie auf **OK.**

14.2.4. Formulardesigner

*(Forts.)*

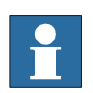

## **HINWEIS!**

Gehen Sie wie folgt vor, um eine benutzerdefinierte Ereignisbehandlungsroutine zu löschen:

- 1. Klicken Sie mit der rechten Maustaste auf die Steuerung und wählen Sie **Events Manager** (Ereignismanager). Das Dialogfeld **Events Manager** (Ereignismanager) wird geöffnet.
- 2. Wählen Sie aus der Liste die zu löschende Ereignisbehandlungsroutine aus und klicken Sie auf **Delete** (Löschen).

### **Advanced Optionen (Erweiterte Optionen)**

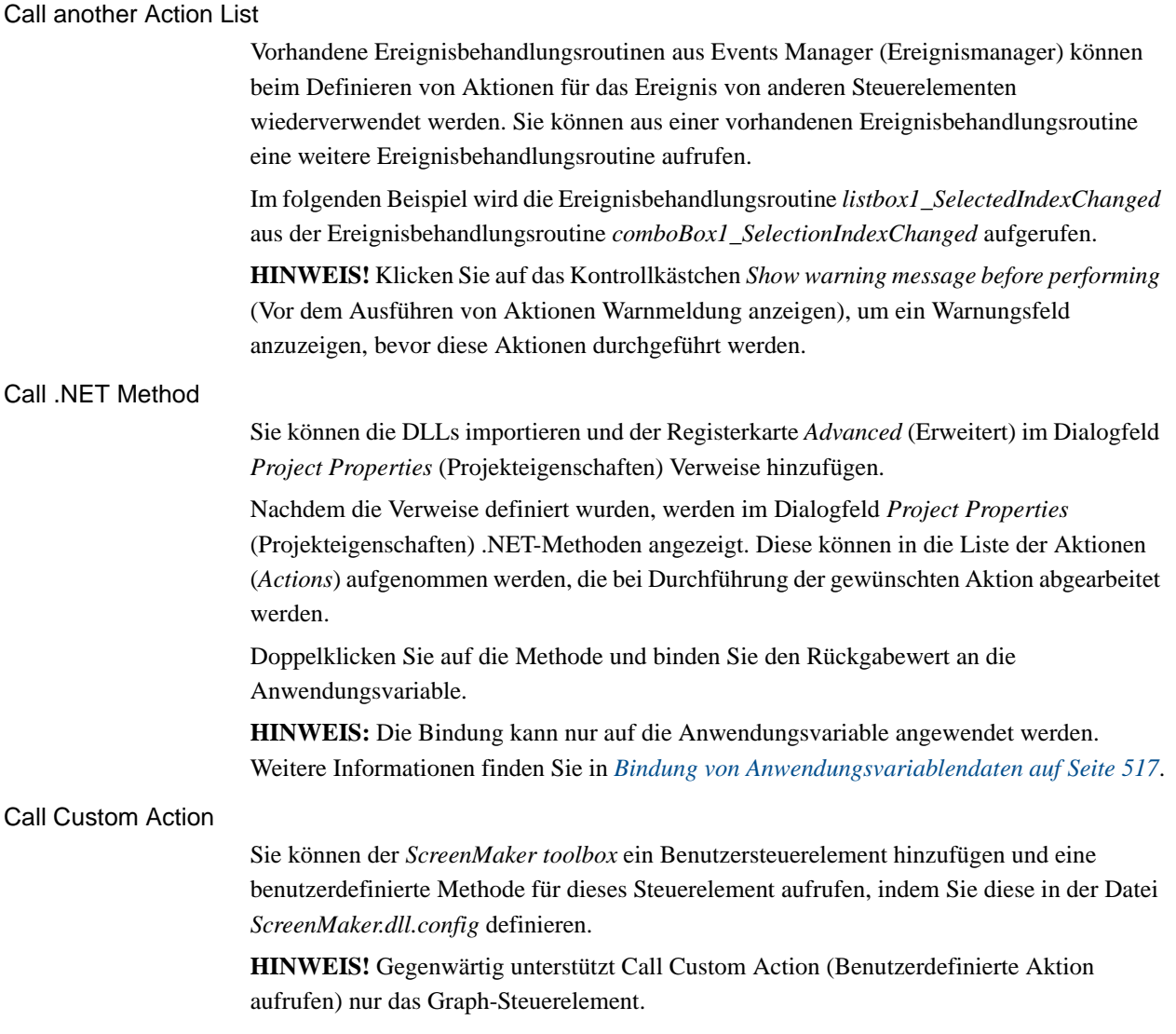

14.2.5. Datenbindung

# <span id="page-518-0"></span>**14.2.5. Datenbindung**

### **Überblick**

<span id="page-518-2"></span>Bei der Datenbindung wird eine GUI-Eigenschaft mit einer externen Datenquelle verbunden, so dass bei jedem Aktualisieren der Datenquelle automatisch die GUI-Eigenschaft aktualisiert wird und umgekehrt. Die Datenbindung weist die folgenden drei Aspekte auf:

- Eine *unidirektionale* Verbindung bedeutet, dass eine Aktualisierung der Datenquelle in der grafischen Benutzeroberfläche wiedergegegeben wird oder umgekehrt. Eine *bidirektionale* Verbindung bedeutet, dass Aktualisierungen an der Datenquelle in der grafischen Benutzeroberfläche und Änderungen an der grafischen Benutzeroberfläche in der Datenquelle wiedergegeben werden.
- Eine *temporäre* Verbindung kann vorübergehend aufgehoben und jederzeit wieder hergestellt werden.
- Eine *konvertierbare* Verbindung verhandelt über die verschiedenen Datentypen oder Formate zwischen Datenquelle und GUI-Eigenschaft.

Für die sinnvolle Verwendung eines Bildschirms muss dieser mit Daten verknüpft werden. Es gibt zwei Möglichkeiten, um Daten mit den GUI-Eigenschaften zu verknüpfen:

- *[Controller objectDatenbindung auf Seite 516](#page-519-0)*
- <span id="page-518-3"></span>• *[Bindung von Anwendungsvariablendaten auf Seite 517](#page-520-0)*

### <span id="page-518-1"></span>**Konfigurieren der Datenbindung**

<span id="page-518-5"></span>Die Datenbindung kann mit einem der folgenden beiden Verfahren konfiguriert werden:

### Verwenden von Smarttag

Smarttags führen grundlegende Konfigurationsaufgaben aus, zum Beispiel das Binden von GUI-Standardeigenschaften an Steuerungsdaten. Mit Steuerelementen werden Informationen angezeigt oder bearbeitet, und sie verfügen über einen Wert, um die Informationen darzustellen. Das Smarttag bindet den Wert an das Steuerungsobjekt.

• Wählen Sie im Entwurfsbereich das Steuerelement aus und klicken Sie auf das Smarttag. Das Taskmenü wird angezeigt.

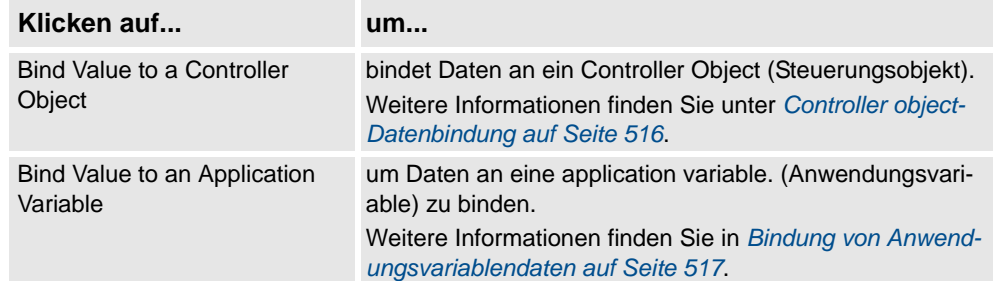

### Verwenden des Menüs "Binding" (Bindung)

- <span id="page-518-4"></span>1. Wählen Sie im Entwurfsbereich das Steuerelement aus.
- 2. Suchen Sie im Properties-Fenster (Eigenschaftenfenster) die Tabellenzeile zum Binden des Wertes.
- 3. Wählen Sie die Eigenschaft aus und klicken Sie auf die Liste, um das Menü "Binding" (Bindung) anzuzeigen.

### 14.2.5. Datenbindung

### *(Forts.)*

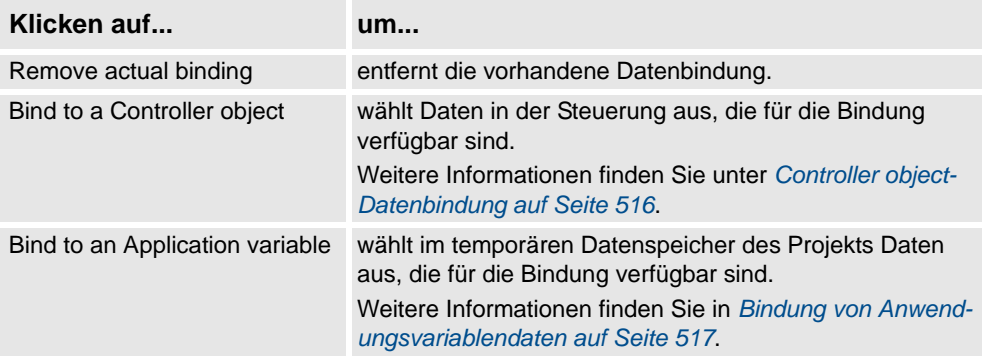

### **Konfigurieren der Datenbindung für unterschiedliche Steuerelemente**

Fast alle in der toolbox definierten Steuerelemente (außer ComboBox und ListBox) verfügen über die folgenden beiden Optionen zum Binden von Werten:

- Bind to a Controller Object
- Bind to an Application Variable

Die Bindung an ein Datenfeld kann mit den folgenden Steuerelementen erfolgen:

- DataEditor
- ComboBox
- ListBox

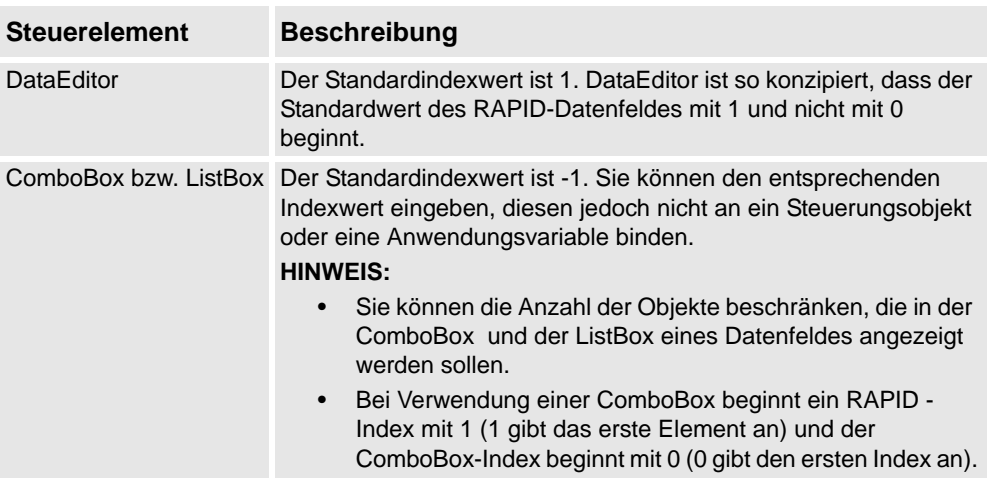

### <span id="page-519-0"></span>**Controller objectDatenbindung**

<span id="page-519-1"></span>Mit der Bindung von Controller object-Daten (Steuerungsobjektdaten) können Sie die Daten in der Steuerung für die Bindung auswählen.

Gehen Sie wie folgt vor, um eine Bindung mit Steuerungsobjekten (controller objects) einzurichten:

1. Wählen Sie mit dem Smarttag oder im Menü "Binding" (Bindung) **Bind to a Controller Object** (An Steuerungsobjekt binden) aus.

Das Dialogfeld **Controller Object Binding** (Steuerungsobjektbindung) wird geöffnet.

**2.** Wählen Sie in der Gruppe **Type of Object** (Objekttyp) entweder **Rapid data** (RAPID-Daten) oder **Signal data** (Signaldaten).

14.2.5. Datenbindung

*(Forts.)*

**3.** Wählen Sie in der Gruppe **Shared** (Gemeinsam verwendet) die Option **Built-in data only** (Nur integrierte Daten), um auf gemeinsam verwendete **Rapid data. zugreifen zu können.**

**HINWEIS!** Wenn Sie **Built-in data only** (Nur integrierte Daten) wählen, werden die Option **Signal data** (Signaldaten) und das Textfeld Modul deaktiviert.

**4.** Wenn Sie **Rapid data** (RAPID-Daten) wählen, wählen Sie in der Gruppe **Scope** (Bereich) eine Task und ein Modul aus der Liste aus.

<span id="page-520-1"></span>**HINWEIS!** Wenn Sie **Signal data** (Signaldaten) wählen, ist die Gruppe **Scope** (Bereich) deaktiviert.

**5.** Wählen Sie in der Liste **See** (Anzeigen) die gewünschten Daten aus.

#### <span id="page-520-0"></span>**Bindung von Anwendungsvariablendaten**

Application variables (Anwendungsvariablen) werden die Daten auf dieselbe Weise wie Steuerungsdaten gebunden. Siehe *[Controller objectDatenbindung auf Seite 516](#page-519-0)*.

Gehen Sie wie folgt vor, um eine Bindung mit Steuerungsobjekten (application variables) einzurichten:

1. Wählen Sie mit dem Smarttag oder im Menü "Binding" (Bindung) Bind to an **Application Variable** (An Anwendungsvariable binden) aus.

Das Dialogfeld **Application Variables Bind Form** (Formular für Anwendungsvariablenbindung) wird geöffnet.

- **2.** Wählen Sie eine Anwendungsvariable (application variable) und das zu verbindende Feld (field) aus.
- **3.** Klicken Sie zum Verwalten der Variablen auf **Setup Variables** (Variablen einrichten). Das Dialogfeld **Project Application Variables** (Projektanwendungsvariablen) wird geöffnet. Siehe *[Verwalten von Anwendungsvariablen auf Seite 511](#page-514-0)*.
- **4.** Klicken Sie auf **OK**.

14.2.6. ScreenMaker Doctor

# **14.2.6. ScreenMaker Doctor**

## **Überblick**

<span id="page-521-0"></span>ScreenMaker Doctor ist eine Diagnoselösung, um Probleme im ScreenMaker -Projekt zu erkennen. Sie hilft bei der Analyse des Projekts und der Behebung von Fehlern wie nicht verwendete Ereignisse, ungültige Verweise, Anwendungsvariablen, Signal, Module und RAPID-Daten.

#### **Verwendung von ScreenMaker Doctor**

Gehen Sie wie folgt vor, um ScreenMaker Doctor zu starten, Probleme zu erkennen und zu melden, und um Ursachen und Lösungen anzuzeigen.

- **1.** Klicken Sie auf der ScreenMaker-Multifunktionsleiste auf **ScreenMaker Doctor**. Der **ScreenMaker Doctor**-Assistent wird geöffnet.
- **2.** Klicken Sie auf **Next**.

Der Assistent beginnt mit der Fehlersuche und meldet sie unter "Abgeschlossene Prüfungen".

**HINWEIS!** Die Probleme werden als Broken References, Unused Events, Broken ApplicationVariables, Broken Signals, Broken Modules und Broken RapidData kategorisiert.

**3.** Klicken Sie auf **View Causes and Solutions** (Ursachen und Lösungen anzeigen), um einen Bericht zu erstellen.

Auf der linken Seite des Berichts werden in jeder Kategorie die Probleme angezeigt, und auf der rechten Seite des Berichts die wahrscheinlichen Ursachen und Lösungen für die Probleme.

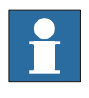

### **HINWEIS!**

ScreenMaker Doctor erkennt keine Signale oder RAPID-Daten, auf die über das ScreenMaker-Projekt verwiesen wird, die jedoch nicht auf der angeschlossenen Steuerung verfügbar sind.

### **ScreenMaker Doctor-Szenarien**

Der folgende Abschnitt beschreibt die verschiedenen Szenarien, in denen der ScreenMaker Doctor eingesetzt werden kann:

### Nicht verwendete Ereignisse

Der folgende Abschnitt beschreibt das Szenario, in dem der ScreenMaker Doctor eingesetzt werden kann, wenn im ScreenMaker-Projekt ein nicht verwendetes Ereignis vorhanden ist:

- 1. Erstellen Sie ein ScreenMaker-Projekt.
- 2. Definieren Sie Ereignisse für die Steuerelemente. Siehe "Einrichten von Ereignissen".
- 3. Definieren Sie die Ereignisse *Button1\_Click* und *Button2\_Click* für die Steuerelemente *Button1* beziehungsweise *Button2* .
- 4. Löschen Sie das Steuerelement *Button1*. Das Ereignis *Button1\_Click* existiert weiterhin. Ein nicht verwendetes Ereignis wird erstellt.

14.2.6. ScreenMaker Doctor

*(Forts.)*

### Ungültige Referenz

Der folgende Abschnitt beschreibt das Szenario, in dem der ScreenMaker Doctor eingesetzt werden kann, wenn im ScreenMaker-Projekt eine ungültige Referenz vorhanden ist:

- 1. Erstellen Sie ein ScreenMaker-Projekt.
- 2. Definieren Sie Ereignisse für die Steuerelemente. Siehe "Einrichten von Ereignissen".
- 3. Definieren Sie die Ereignisse *Button1\_Click* und *Button2\_Click* für die Steuerelemente *Button1*beziehungsweise *Button2* .
- 4. Definieren Sie die Aktion *ScreenOpen Screen2* für das Ereignis *Button1\_Click*.
- 5. Löschen Sie den Bildschirm oder benennen Sie ihn um. Eine ungültige Referenz wird erstellt.

### Ungültige Anwendungsvariablen

Der folgende Abschnitt beschreibt das Szenario, in dem der ScreenMaker Doctor eingesetzt werden kann, wenn im ScreenMaker-Projekt eine ungültige Referenz vorhanden ist:

- 1. Erstellen Sie ein ScreenMaker-Projekt.
- 2. Fügen Sie dem Projekt eine Application variable (Anwendungsvariable) hinzu.
- 3. Löschen Sie die Application variable (Anwendungsvariable) oder benennen Sie sie um. Es wird kein Fehler gemeldet.
- 4. Ein Fehler wird während der Laufzeit gemeldet.

14.2.7. Bildschirmnavigation

# **14.2.7. Bildschirmnavigation**

# **Überblick**

<span id="page-523-0"></span>Die Bildschirmnavigation in ScreenMaker erfolgt in einer Baumstruktur.

Betrachten Sie das folgende Beispiel,

- Zum Öffnen von Bildschirm **A1,** müssen Sie zuerst **Bildschirm A** öffnen
- Zum Navigieren von Bildschirm **A1** zu Bildschirm **B1** müssen Sie zuerst Bildschirm **A1** und dann **Bildschirm A** schließen und vom **Hauptbildschirm** über **Bildschirm B** zu Bildschirm **B1** navigieren.
- Entsprechend müssen Sie zum Navigieren von Bildschirm **B1** zu Bildschirm **C1** zuerst Bildschirm **B1** und **Bildschirm B** schließen und dann vom **Hauptbildschirm** über **Bildschirm C** zu Bildschirm **C1** navigieren.

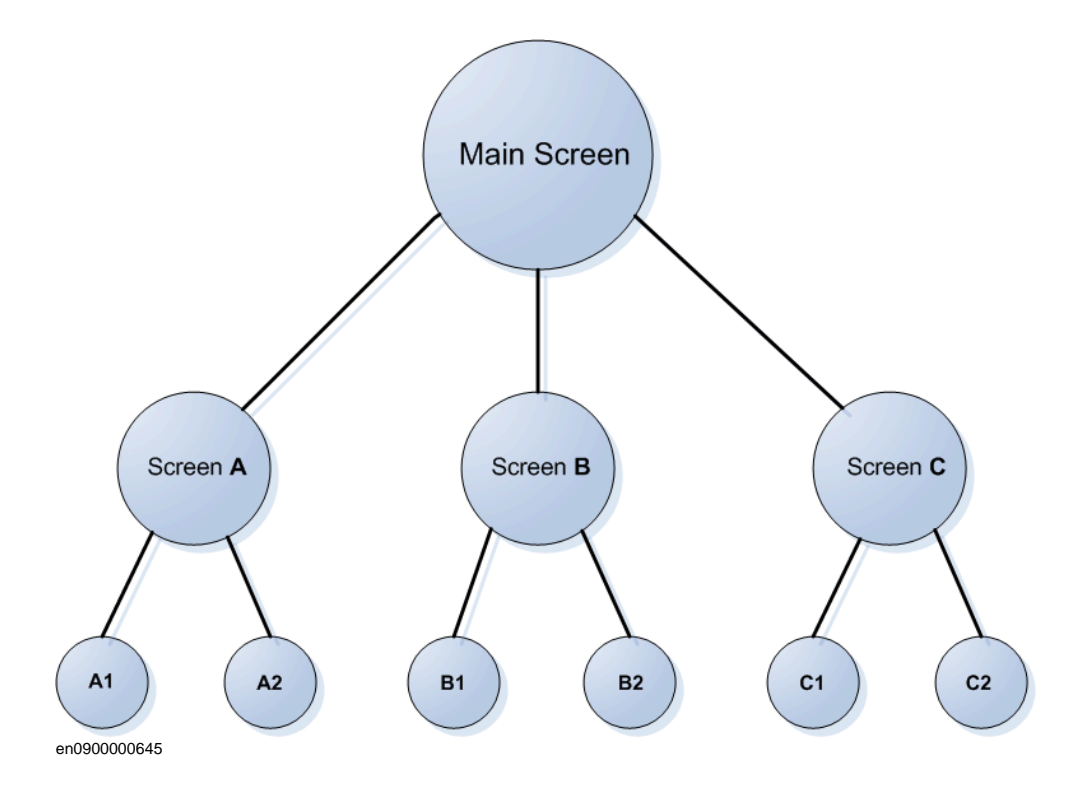

## **14.3 Lehrgang**

# **14.3.1. Überblick**

#### **Über dieses Kapitel**

Dieses Kapitel ist als Lehrgang konzipiert, der Sie durch die Schritte zum Entwerfen eines FlexArc-Bedienfelds (FlexArc Operator Panel) leitet.

Beim FlexArc-Bedienfeld (FlexArc Operator Panel) handelt es sich um eine einfache Lichtbogenschweißzelle, deren Roboter drei verschiedene Aufgaben ausführen.

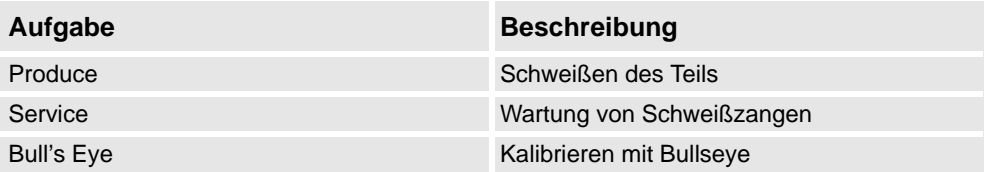

Das FlexArc-Bedienfeld (FlexArc Operator Panel) zeigt die folgenden Grafikelemente an:

- Controller Status (Modus der Steuerung: automatisch oder manuell und der RAPID-Abarbeitungsstatus)
- Part Status (Teilstatus), einschließlich der Anzahl der produzierten Teile, der durchschnittlichen Zykluszeit pro Teil und einer Reset-Taste
- Roboteraufgaben Produce (für Schweißteile), Service (zur Wartung der Schweißzange) und Bull's Eye (zur Kalibrierung), und Roboterpositionen (Roboter in der Grundstellung, Wartungsposition, Kalibrierposition und Position der Teile)
- Schaltflächen Start und Stop

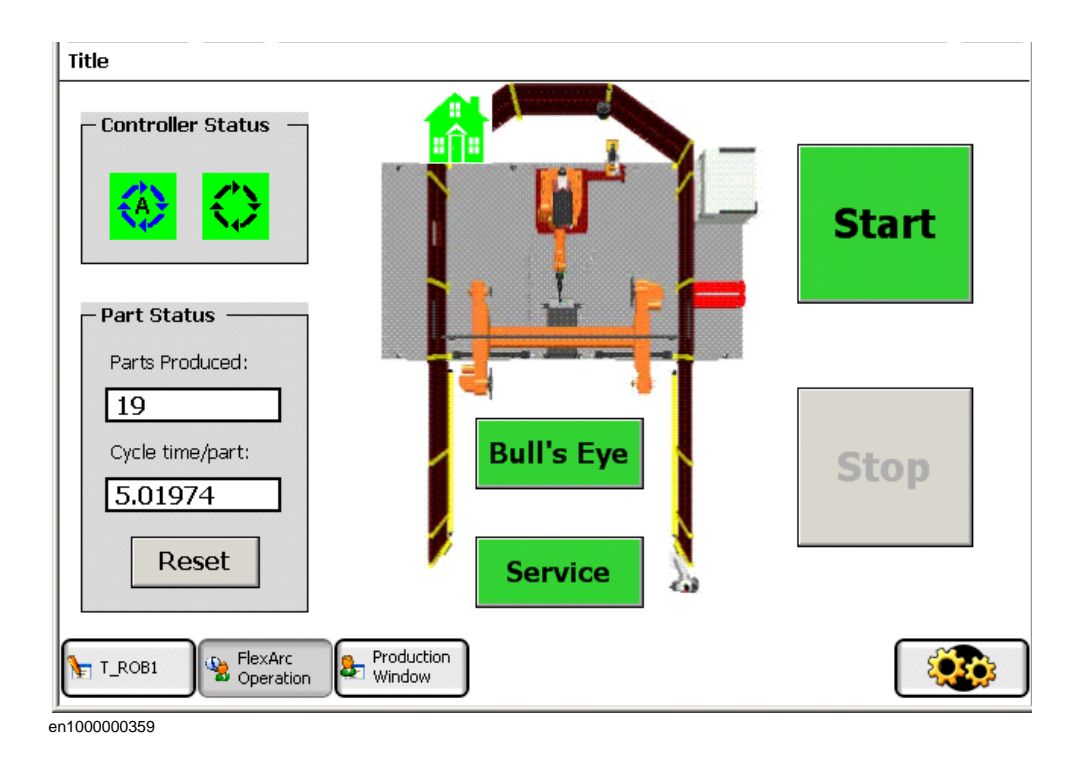

14.3.2. Entwerfen des FlexArc-Bedienfeldes

# **14.3.2. Entwerfen des FlexArc-Bedienfeldes**

### **Prozedur**

Gehen Sie wie folgt vor, um ein FlexArc-Bedienfeld zu entwerfen:

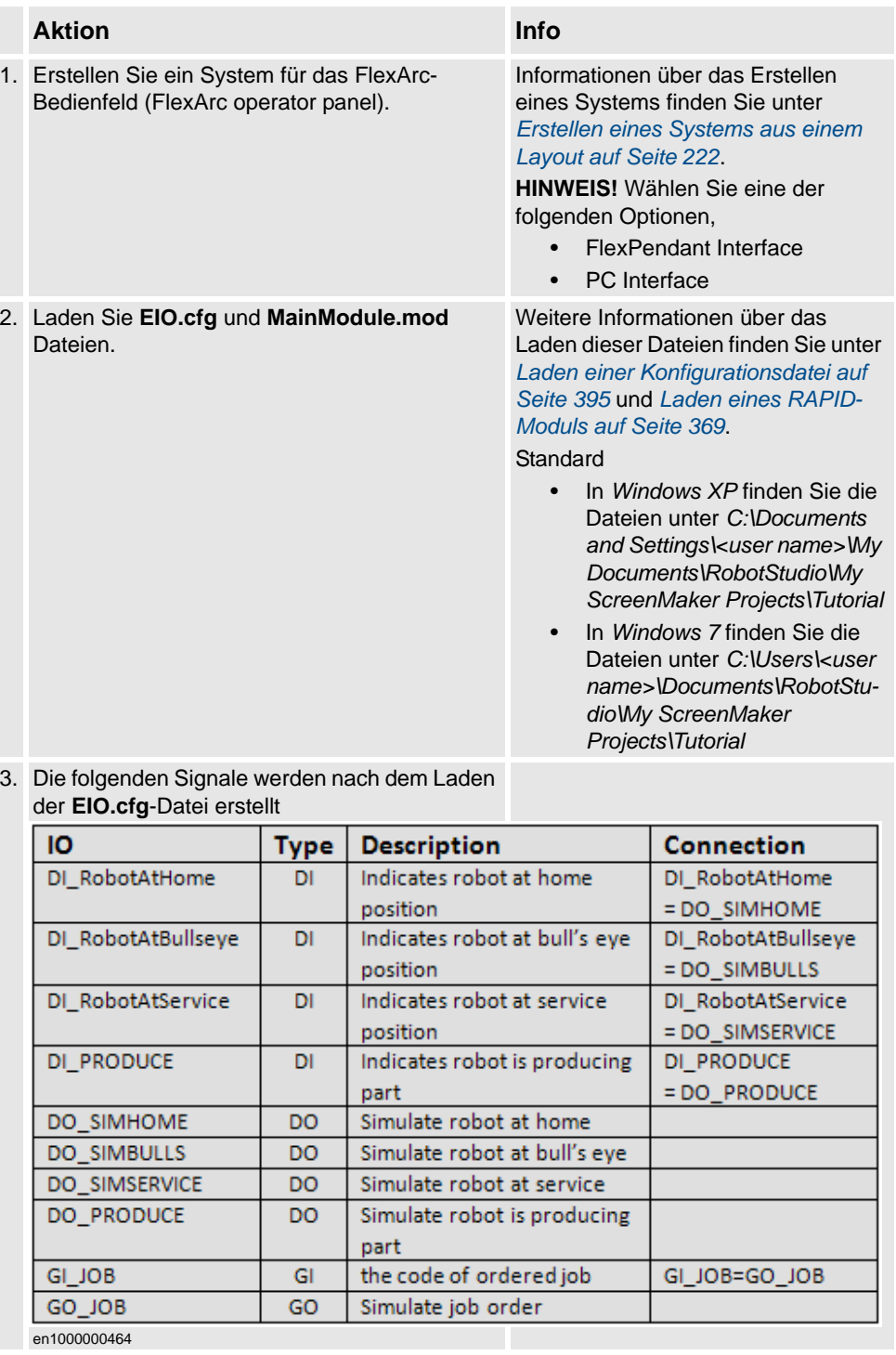

4. Erstellen Sie in RobotStudio eine leere Station mit dem im vorherigen Schritt erstellten System. einer Station finden Sie unter *[Neue](#page-209-0)* 

Weitere Informationen zum Erstellen *[Station auf Seite 206](#page-209-0)*.

14.3.2. Entwerfen des FlexArc-Bedienfeldes

*(Forts.)*

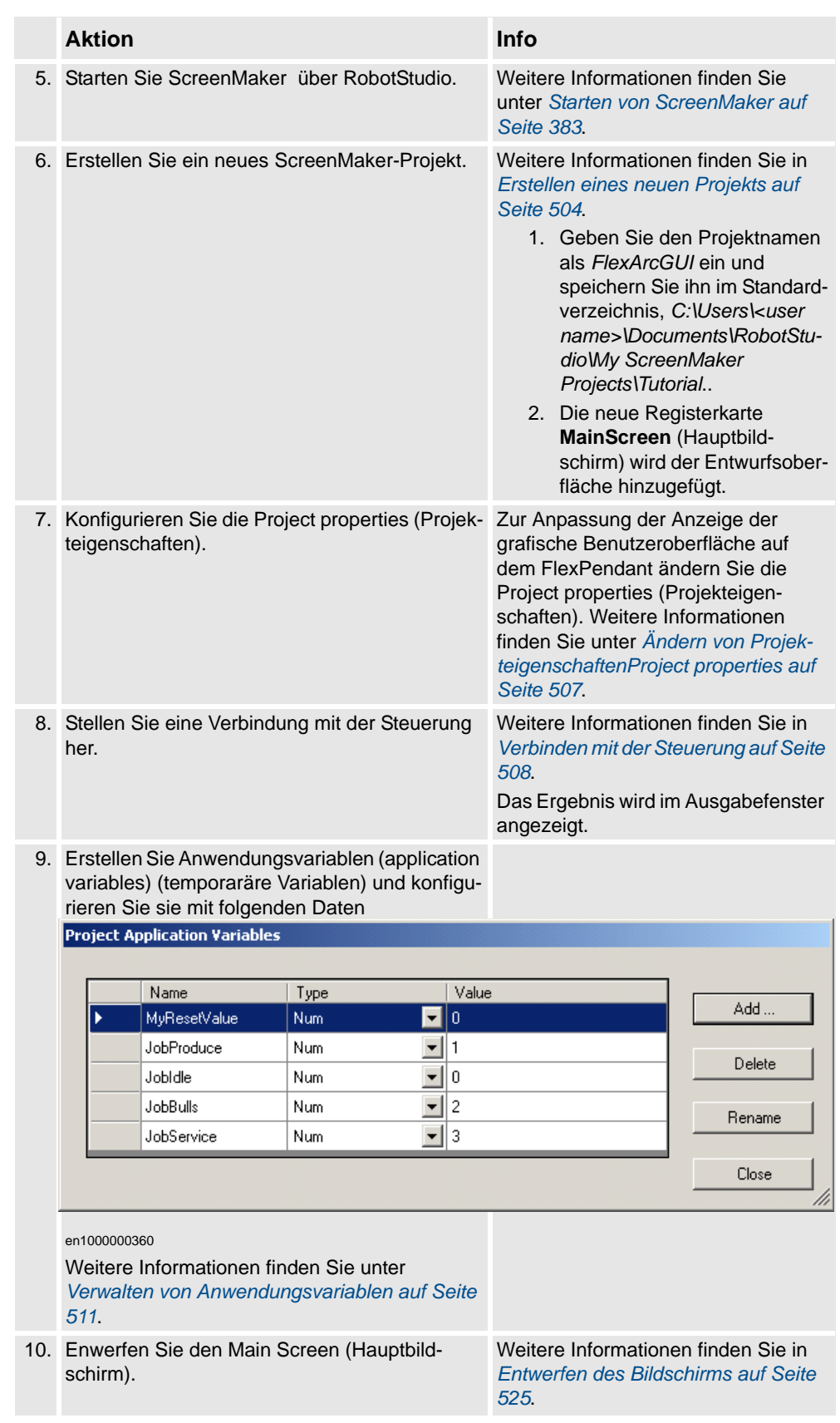

## 14.3.2. Entwerfen des FlexArc-Bedienfeldes

*(Forts.)*

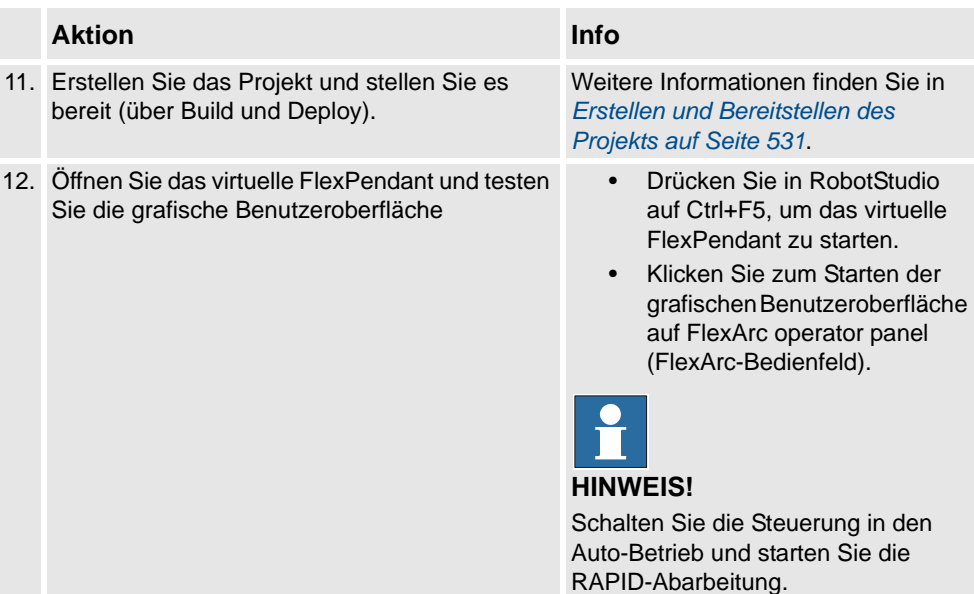

## <span id="page-528-0"></span>**14.3.3. Entwerfen des Bildschirms**

#### **Einführung in das Entwerfen des Bildschirms**

Eine wichtige Aufgabe bei der Entwicklung eines GUI-Projekts ist das Entwerfen von Bildschirmen. Mit dem Formulardesigner von ScreenMaker können Sie Steuerelemente aus der toolbox auf die Entwurfsoberfläche ziehen. Im Eigenschaftenfenster ( Properties window,) können Sie die Größe, Position und Farbe der Steuerelemente ändern, sie mit Beschriftungen versehen und konfigurieren.

### **Entwerfen eines Bildschirms für ein FlexArc-Bedienfeld**

Gehen Sie wie folgt vor, um einen Bildschirm für das FlexArc-Bedienfeld zu entwerfen:

**1.** Ziehen Sie ein GroupBox-Steuerelement aus der Kategorie General (Allgemein) in den Entwurfsbereich und legen Sie im Properties-Fenster (Eigenschaftenfenster) die folgenden Werte fest.

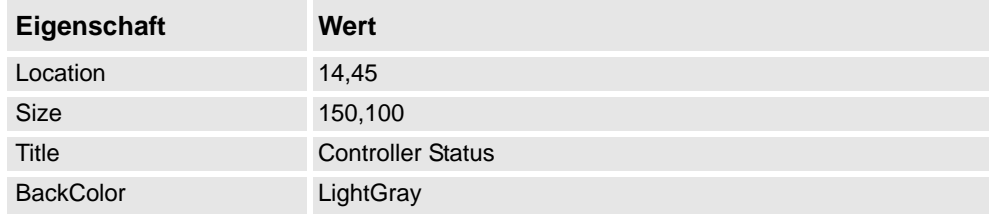

**2.** Ziehen Sie ein weiteres GroupBox-Steuerelement aus der Kategorie General (Allgemein) in den Entwurfsbereich und legen Sie im Properties-Fenster (Eigenschaftenfenster) die folgenden Werte fest.

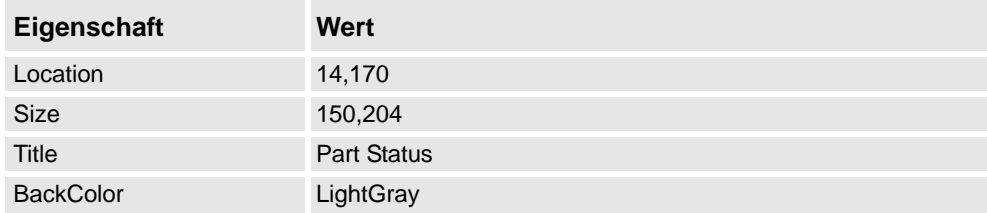

**3.** Ziehen Sie ein ControllerModeStatus-Steuerelement aus der Kategorie Controller Data (Steuerungsdaten) auf das erzeugte GroupBox-Steuerelement *Controller Status* und legen Sie im Properties-Fenster (Eigenschaftenfenster) die folgenden Werte fest:

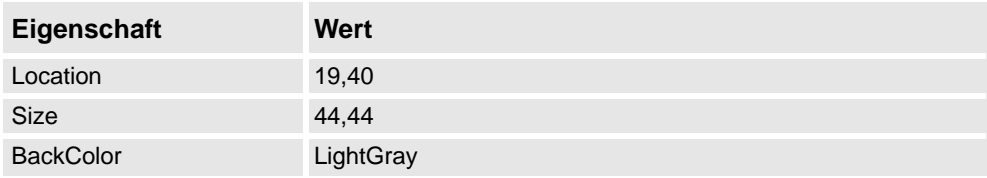

**4.** Ziehen Sie ein RapidExecutionStatus-Steuerelement aus der Kategorie ControllerData (Steuerungsdaten) auf das erzeugte GroupBox-Steuerelement *Controller Status* und legen Sie im Properties-Fenster (Eigenschaftenfenster) die folgenden Werte fest:

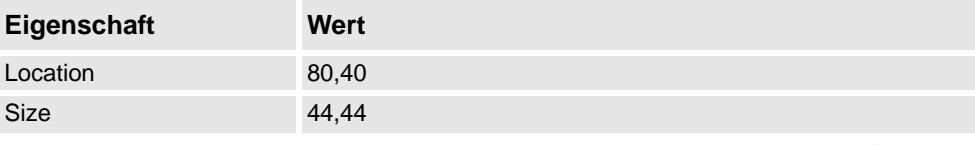

*Fortsetzung auf nächster Seite*

*(Forts.)*

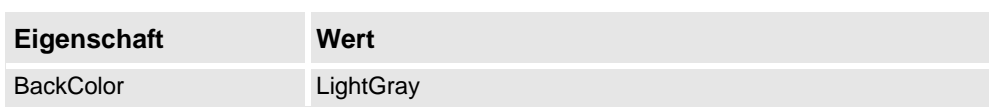

**5.** Ziehen Sie ein TpsLabel-Steuerelement aus der Kategorie General (Steuerungsdaten) auf das erzeugte GroupBox-Steuerelement *Part Status* und legen Sie im Properties-Fenster (Eigenschaftenfenster) die folgenden Werte fest:

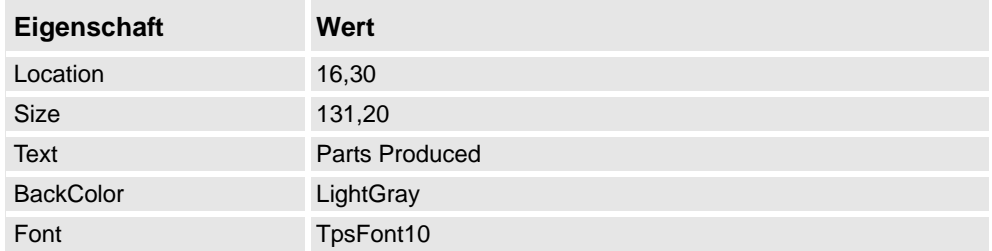

**6.** Ziehen Sie ein NumEditor-Steuerelement aus der Kategorie ControllerData (Steuerungsdaten) auf das erzeugte GroupBox-Steuerelement *Parts Status* und legen Sie im Properties-Fenster (Eigenschaftenfenster) die folgenden Werte fest:

![](_page_529_Picture_217.jpeg)

**7.** Ziehen Sie ein TpsLabel-Steuerelement aus der Kategorie General (Allgemein) auf das erzeugte GroupBox-Steuerelement *Part Status* und legen Sie im Properties-Fenster (Eigenschaftenfenster) die folgenden Werte fest:

![](_page_529_Picture_218.jpeg)

**8.** Ziehen Sie ein NumEditor-Steuerelement aus der Kategorie General (Allgemein) auf das erzeugte GroupBox-Steuerelement *Part Status* und legen Sie im Properties -Fenster (Eigenschaftenfenster) die folgenden Werte fest:

![](_page_529_Picture_219.jpeg)

*(Forts.)*

**9.** Ziehen Sie ein Button-Steuerelement aus der Kategorie General (Allgemein) auf das erzeugte GroupBox-Steuerelement *Part Status* und legen Sie im Properties-Fenster (Eigenschaftenfenster) die folgenden Werte fest:

![](_page_530_Picture_236.jpeg)

Führen Sie für die **Reset**-Schaltfläche in der Gruppe *Part Status* folgende Aktionen durch:

#### **Schritt Aktion**

![](_page_530_Picture_237.jpeg)

**10.** Ziehen Sie ein PictureBox-Steuerelement aus der Kategorie General (Allgemein) in den Entwurfsbereich und legen Sie im Properties-Fenster (Eigenschaftenfenster) die folgenden Werte fest:

![](_page_530_Picture_238.jpeg)

![](_page_530_Picture_10.jpeg)

Sie finden die Grafikdateien (.GIF ) unter *C:\MyDocuments\RobotStudio\My ScreenMaker Projects\Tutorial\Images*.

**11.** Ziehen Sie ein weiteres PictureBox-Steuerelement aus der Kategorie General (Allgemein) in den Entwurfsbereich und legen Sie im Properties-Fenster (Eigenschaftenfenster) die folgenden Werte fest:

![](_page_530_Picture_239.jpeg)

*Fortsetzung auf nächster Seite*

### *(Forts.)*

![](_page_531_Picture_248.jpeg)

**HINWEIS!** Fügen Sie die **AllowMultipleStates** -Option zum PictureBox-Steuerelement hinzu. Das Ziel ist ein Bild, das sich ändert, sobald sich ein E/A-Signal ändert.

Weitere Informationen zur Verwendung von **AllowMultipleStates** für PictureBox-Steuerelemente finden Sie unter *[Bildobjekt und Ändern von Bildern aufgrund von E/A auf](#page-536-0)  [Seite 533](#page-536-0)*.

**12.** Ziehen Sie ein Button-Steuerelement aus der Kategorie General (Allgemein) in den Entwurfsbereich und legen Sie im Properties-Fenster (Eigenschaftenfenster) die folgenden Werte fest:

![](_page_531_Picture_249.jpeg)

Führen Sie für die **Start**-Schaltfläche folgende Aktionen durch:

## **Schritt Aktion**

![](_page_531_Picture_250.jpeg)

**13.** Ziehen Sie ein Button-Steuerelement aus der Kategorie General (Allgemein) in den Entwurfsbereich und legen Sie im Properties-Fenster (Eigenschaftenfenster) die folgenden Werte fest:

![](_page_531_Picture_251.jpeg)

*(Forts.)*

![](_page_532_Picture_200.jpeg)

Führen Sie für die **Stop**-Schaltfläche folgende Aktionen durch:

![](_page_532_Picture_201.jpeg)

**14.** Ziehen Sie ein Button-Steuerelement aus der Kategorie General (Allgemein) in den Entwurfsbereich und legen Sie im Properties-Fenster (Eigenschaftenfenster) die folgenden Werte fest:

![](_page_532_Picture_202.jpeg)

*(Forts.)*

Führen Sie für die **Bull's Eye**-Schaltfläche folgende Aktionen durch:

![](_page_533_Picture_244.jpeg)

**15.** Ziehen Sie ein Button-Steuerelement aus der Kategorie General (Allgemein) in den Entwurfsbereich und legen Sie im Properties-Fenster (Eigenschaftenfenster) die folgenden Werte fest:

![](_page_533_Picture_245.jpeg)

Führen Sie für die **Service**-Schaltfläche folgende Aktionen durch:

![](_page_533_Picture_246.jpeg)

14.3.4. Erstellen und Bereitstellen des Projekts

# <span id="page-534-0"></span>**14.3.4. Erstellen und Bereitstellen des Projekts**

![](_page_534_Picture_81.jpeg)

 $\overline{\phantom{a}}$ **HINWEIS!**

Starten Sie die RAPID -Abarbeitung und schalten Sie die Steuerung in den Automatikbetrieb.

14.4. Häufig gestellte Fragen

# **14.4. Häufig gestellte Fragen**

# **Wie stelle ich eine Virtual Controller (virtuelle Steuerung) manuell bereit** Wenn Sie aus irgendeinem Grund die Schaltfläche Deploy (Bereitstellen) in RobotStudio und der virtuellen Steuerung (virtual controller) nicht für die Bereitstellung verwenden möchten, wird im Folgenden beschrieben, welche Dateien für die manuelle Bereitstellung verschoben werden müssen. **Aktionen** Speicherort der Ausgabedateien Die Dateien, die die FlexPendant-Anwendung aus ScreenMaker enthalten, befinden sich (beispielsweise) im Verzeichnis **bin** unter **My ScreenMaker Projects** (Meine ScreenMaker-Projekte) im Verzeichnis **My documents** (Eigene Dateien) des Benutzers. Beispiel: **My Documents\My ScreenMaker Projects\SCM\_Example\bin**, wo SCM\_Example das ScreenMaker-Beispielprojekt ist. Die Dateien im Verzeichnis **bin** müssen an einen Speicherort kopiert werden, an dem das virtuelle FlexPendant (Virtual FlexPendant) sie während des Starts des FlexPendant lesen kann. Speicherort, an dem das virtuelle FlexPendant (Virtual FlexPendant) die Dateien liest Der empfohlene Speicherort für manuell kopierte ScreenMaker-Ausgabedateien ist der Speicherort für das System der virtuellen Steuerung. Wenn das System manuell über den **System Builder** erstellt wird, befindet es sich im Verzeichnis **My Documents** (Eigene Dateien). Beispiel: **Eigene Dateien\IRB4400\_60\_SCM\_Example\HOME**, wobei IRB4400\_60\_SCM\_Example das Beispielsteuerungssystem ist. Wenn das System über den Pack-and-Go erstellt und dann wiederhergestellt wird, befindet es sich im Verzeichnis **RobotStudio\Systems**. Beispiel: **MyDocuments\RobotStudio\Systems\IRB4400\_60\_SCM\_Example\HOME**, wo IRB4400\_60\_SCM\_Example das Beispielsteuerungssystem ist. Kopieren von Dateien Kopieren Sie die Dateien aus der ScreenMaker-Ausgabe in das Verzeichnis Home für das System der virtuellen Steuerung. Starten Sie das virtuelle FlexPendant (Virtual FlexPendant ) neu. Daraufhin wird die neue Anwendung geladen.

14.4. Häufig gestellte Fragen

*(Forts.)*

### <span id="page-536-0"></span>**Bildobjekt und Ändern von Bildern aufgrund von E/A**

Üblicherweise möchten Benutzer über ein Bild verfügen, das sich ändert, wenn sich ein E/A-Signal ändert. Dies ist für einen digitalen Eingang üblich, der sich auf den Zustand am FlexPendant auswirkt.

Aktionen

Dies erfolgt, indem ein Bild hinzugefügt wird, das mehrere Zustände aufweisen darf.

Setzt AllowMultipleState auf TRUE und stellt den Image-Status ein.

Erstellen Sie zwei Zustände und fügen Sie für jeden Zustand Bilder hinzu:

Die Value-Eigenschaft ist von besonderer Bedeutung. Wenn eine Bindung an einen digitalen Eingang erfolgt, gibt es zwei Zustände für den Eingang, 0 und 1. Setzen Sie die Value-Eigenschaft auf den Wert der gebundenen Variablen. 0 und 1 für digitalen Eingang. Es können auch RAPID-Variablen gebunden werden, wobei mehrere Zustände und Werte für die Werte in der RAPID-Variablen vorhanden sein können.

Legen Sie die SelectedStateValue-Eigenschaft für die Bindung an ein Steuerungsobjekt fest:

#### **Wie gehe ich vor, damit Optionsfelder den aktuellen Zustand anzeigen**

Zwei Optionsfelder (radio-Buttons) sollen einen digitalen Eingang steuern. Wenn der Bildschirm geladen wird, sollen die Optionsfelder den aktuellen Zustand des Ausgangs anzeigen.

Aktionen

Erstellen Sie eine group (Gruppe) oder ein panel (Bedienfeld) und platzieren Sie die beiden Optionsfelder (radio-Buttons) in der group oder dem panel.

Setzen Sie für button1 den Standardeigenschaftswert auf**True** und binden Sie die Eigenschaft an den Wert des digitalen Ausgangssignals der Steuerung.

Nehmen Sie an button2 keine Änderungen vor.

Wenn der Bildschirm geladen wird, zeigen die beiden Optionsfelder (radio-Buttons) den Zustand ordnungsgemäß an.

14.4. Häufig gestellte Fragen

# **A**

Abarbeitungsmodus [424](#page-427-0) Einzelzyklus [424](#page-427-1) kontinuierlich [424](#page-427-2) ABB-Bibliothek [220](#page-223-0) Achsposition erstellen [113](#page-116-0) Aktivieren von RobotStudio Manuelle Aktivierung [39](#page-42-0) Ansichtspunkt [265](#page-268-0) Ansichtspunkt-Funktionen [265](#page-268-1) erstellen [265](#page-268-2) zum Ansichtspunkt verschieben [266](#page-269-0) Anwender-Koordinatensystem [29](#page-32-0) Anwendungsberechtigungen [420](#page-423-0) Anwendungsvariablen [511](#page-514-1) Anwendungsvariablen erstellen, löschen, umbenennen [511](#page-514-2) Arbeitsspeicher des FlexPendant [511](#page-514-3) RAPID-Variable [511](#page-514-4) Arbeiten mit Ereignissen [201](#page-204-0) Abrufen von Ereignissen der Steuerung [204](#page-207-0) Datum und Uhrzeit [203](#page-206-0) Ereignisbeschreibung [203](#page-206-1) Ereigniscode [202](#page-205-0) Ereigniskategorie [202](#page-205-1) Ereignismeldung [202](#page-205-2) Ereignisprotokollliste [201](#page-204-1) Ereignistyp [201](#page-204-2) Sequenznummer [203](#page-206-2) Verwalten von Ereignissen [203](#page-206-3) Ausgabefenster [51](#page-54-0) Ereignistypen [51](#page-54-1) Auspacken [209](#page-212-0) Authentisieren [402](#page-405-0) Abmelden [402](#page-405-1) Als anderer Anwender anmelden [402](#page-405-2) Als Standardbenutzer anmelden [402](#page-405-3) Benutzerkonten bearbeiten [402](#page-405-4) UAS-Berechtigungsanzeige [402](#page-405-5) Von allen Steuerungen abmelden [402](#page-405-6) Autokonfiguration [437](#page-440-0) AutomatischeBahn [239](#page-242-0)

# **B**

Backup [385](#page-388-0) Backup erstellen [385](#page-388-1) Backup wiederherstellen [387](#page-390-0) Bahn [115](#page-118-0) Achsenkonfiguration festlegen [115](#page-118-1) aus Kurve erstellen [115](#page-118-2) drehen [116](#page-119-0) Erläuterung [23](#page-26-0) erstellen [115](#page-118-3) kompensieren [116](#page-119-1) umkehren [116](#page-119-2) verschieben [116](#page-119-3) Bedienerfenster [56](#page-59-0) Aktivieren des Bedienerfensters [56](#page-59-1) virtuelles Bedienerfenster anzeigen [56](#page-59-2) Bedienerfenster des virtuellen FlexPendant [56](#page-59-3) Benutzer, aktivieren und deaktivieren [414](#page-417-0) Benutzer, Benutzername ändern [414](#page-417-1) Benutzer, entfernen [414](#page-417-2) Benutzer, hinzufügen [413](#page-416-0) Benutzer, in Gruppe aufnehmen [414](#page-417-3) Benutzer, Passwort ändern [414](#page-417-1) Benutzer, über [168](#page-171-0) Benutzerkonto [412](#page-415-0) Benutzer, Registerkarte [412](#page-415-1) Berechtigungen, an Gruppen erteilen [416](#page-419-0) Berechtigungen, über [169](#page-172-0) Bewegungsinstruktion Erläuterung [23](#page-26-1) Programmieren [251](#page-254-0) Bibliothek Fehlersuche und Optimieren [95](#page-98-0) Bibliothek importieren [221](#page-224-0) Bildschirme verwalten [506](#page-509-0) Bildschirm bearbeiten [506](#page-509-1) Bildschirm erstellen [506](#page-509-2) Bildschirm löschen [506](#page-509-3) Bildschirm umbenennen [506](#page-509-4) Bildschirmnavigation [520](#page-523-0) Browser Layout [44](#page-47-0) Modellierung [47](#page-50-0) Pfade&Ziele [45](#page-48-0) Browser "Bahnen & Positionen" [45](#page-48-1) Browser "Layout" [44](#page-47-1) Browser "Offline" und "Online" [48](#page-51-0)

# **C**

CAD-Datei Fehlersuche und Optimieren [95](#page-98-0) CAD-Formate konvertieren [93](#page-96-0) confJ Erläuterung [31](#page-34-0) ConfL Erläuterung [31](#page-34-0) **D** data declaration [21](#page-24-0)

Dateitransfer [403](#page-406-0) Explorer der Steuerung [404](#page-407-0) Explorer des PCs [404](#page-407-1) Datenbindung [515](#page-518-2) Bindung von Anwendungsvariablendaten [517](#page-520-1) Bindung von Steuerungsobjektdaten [516](#page-519-1) Datenbindung konfigurieren [515](#page-518-3) Verwenden des Menüs "Binding" (Bindung) [515](#page-518-4) Verwenden von Smarttag [515](#page-518-5)

# **E**

 $F/A$ Setzen [155](#page-158-0) E/A-System [380](#page-383-0) Ausgangssignale [194](#page-197-0) E/A-Signale [194](#page-197-1) Eingangssignale [194](#page-197-2)

Simulierte Signale [194](#page-197-3) Virtuelle Signale [194](#page-197-4) Editor [144](#page-147-0) Eigenschaften [407](#page-410-0) Anzeigen von Steuerungs- und Systemeigenschaften [408](#page-411-0) Einstellen von Datum und Uhrzeit der Steuerung [407](#page-410-1) Festlegen der Steuerungs-ID [408](#page-411-1) Gerätebrowser [409](#page-412-0) Umbenennen der Steuerung [407](#page-410-2) Eigenschaften-Editor [301](#page-304-0) Eigenschaftenfenster Hilfe zu Ereignissen, Bereich [495](#page-498-0) Namensbereich der Grafikkomponente [495](#page-498-1) Symbolleiste des Eigenschaftenfensters [495](#page-498-2) Tabellenbereich [495](#page-498-3) Element auswählen [67](#page-70-0) Entwicklungsumgebung [490](#page-493-0) Ereignis Erstellen [154](#page-157-0) Ereignisse [364](#page-367-0) Ereignisprotokoll [364](#page-367-1) Erkennen von Beinahe-Kollisionen [153](#page-156-0) Erreichbarkeit Testen [130](#page-133-0) Ethernet [164](#page-167-0) Externe Achsen Programmieren [139](#page-142-0)

# **F**

Fenster "Erste Schritte" [43](#page-46-0) Fenster "Steuerungsstatus" [54](#page-57-0) Angemeldet als [55](#page-58-0) Betriebsart [54](#page-57-1) Programmausführungsstatus [54](#page-57-2) Steuerungsname [54](#page-57-3) Steuerungsstatus [54](#page-57-4) Systemname [54](#page-57-5) Zugriff [55](#page-58-1) Fenster RAPID Watch [398](#page-401-0) FlexPendant Viewer [405](#page-408-0) function [21](#page-24-1)

### **G**

Geometrie Fehlersuche und Optimieren [95](#page-98-0) Geometrie importieren [225](#page-228-0) Gerätebrowser [409](#page-412-1) Go Offline [410](#page-413-0) Grafikfenster [66](#page-69-0) Gruppe "3D-Ansicht" [263](#page-266-0) 3D-Einstellungen [263](#page-266-1) Ansicht [264](#page-267-0) Ein-/Ausblenden [263](#page-266-2) Markup [267](#page-270-0) Gruppe, Benutzer hinzufügen [414](#page-417-3) Gruppe, hinzufügen [415](#page-418-0) Gruppe, löschen [416](#page-419-1) Gruppe, umbenennen [415](#page-418-1) Gruppen, Berechtigungen erteilen [416](#page-419-0) Gruppen, über [168](#page-171-1)

### **I**

Importieren [91](#page-94-0) instruction [21](#page-24-2) Instruktion Erläuterung [23](#page-26-1)

## **J**

Jog Reorient [261](#page-264-0)

#### **K**

Kollision Erkennung [151](#page-154-0) Sätze [151](#page-154-1) Kollisionserkennung [152](#page-155-0) Komponente auswählen [67](#page-70-0) Konfiguration Roboterachse [30](#page-33-0) Konfigurationsdatei [199](#page-202-0) Konfigurationseditor [389](#page-392-0) Instanzen-Editor [393](#page-396-0) Konfigurationsüberwachung Erläuterung [31](#page-34-0) Koordinatensystem aus drei Punkten erstellen [227](#page-230-0) erstellen [226](#page-229-0) Erstellen nach Punkten [111](#page-114-0) Konvertieren in Werkobjekt [111](#page-114-1) Koordinatensystem i[n Werkobjekt konvertieren](#page-27-0) [441](#page-444-0) Koordinatensysteme 24

### **L**

LED [493](#page-496-0) Logikinstruktion Erläuterung [23](#page-26-2) Lokaler Ursprung festlegen [102](#page-105-0) Lokales Koordinatensystem festlegen [102](#page-105-0) lösen [444](#page-447-0)

### **M**

Manage ScreenMaker project ScreenMaker Doctor [518](#page-521-0) Markup [267](#page-270-0) MediaPool [20](#page-23-0) Menü Steuerung [199](#page-202-1) Modellierungsbrowser [47](#page-50-1) Modul [21](#page-24-3) Modul laden [369](#page-372-1) MoveJ Programmieren [251](#page-254-0) MoveL Programmieren [251](#page-254-0) MultiMove Programmierablauf [132](#page-135-0)

### **N**

Netzwerkeinstellungen [165](#page-168-0) Anschluss an ein Remote-Netzwerk [165](#page-168-1) Firewall-Einstellungen [165](#page-168-1)
lokale Netzwerkverbindung [165](#page-168-0) lokale Portverbindung [165](#page-168-1) Neues Modul [368](#page-371-0) NONSTEPIN [368](#page-371-1) READONLY [368](#page-371-2) VIEWONLY [368](#page-371-3)

### **O**

Objekt auswählen [67](#page-70-0) Fehlersuche und Optimieren [95](#page-98-0) lokalen Ursprung festlegen [102](#page-105-0) Online-Monitor [411](#page-414-0) Orientierung des Koordinatensystems ausrichten [434](#page-437-0) Orientierungen [119](#page-122-0) kopieren und anwenden [122](#page-125-0) Position als Normale zur Oberfläche [120](#page-123-0) Position ausrichten [121](#page-124-0) ungeordnet [119](#page-122-1)

# **P**

packen, entpacken [160](#page-163-0) Parameter laden [395](#page-398-0) Passwort, für Benutzer ändern [414](#page-417-0) Platzieren eines Objekts [472](#page-475-0) Drei Punkte [472](#page-475-1) Ein Punkt [472](#page-475-2) Koordinatensystem [472](#page-475-3) Zwei Koordinatensysteme [472](#page-475-4) Zwei Punkte [472](#page-475-5) Position [113](#page-116-0) ändern [113](#page-116-1) Ändern mit "KorPos" [113](#page-116-2) Erläuterung [23](#page-26-0) erstellen [113](#page-116-3) programmieren [113](#page-116-4) umbenennen [114](#page-117-0) unbenutzte entfernen [114](#page-117-1) Positionierer Programmieren [139](#page-142-0) Positionsorientierung ausrichten [435](#page-438-0) Programm Kopieren [159](#page-162-0) Programmieren [144](#page-147-0) Überblick [109](#page-112-0) Projekteigenschaften ändern [507](#page-510-0) Prozedur [21](#page-24-0) Prozesszeit Messen [157](#page-160-0) Prüfen der Erreichbarkeit [439](#page-442-0)

# **R**

RAPID Begriffe [21](#page-24-1) Programm kopieren [159](#page-162-0) RAPID-Editor [366](#page-369-0) RAPID-Instruktionen [123](#page-126-0) RAPID-Profilerstellung [378](#page-381-0) RAPID-Task [373](#page-376-0) Taskfenster [373](#page-376-1) Registerkarte "Steuerung" [52](#page-55-0)

Angemeldet als [53](#page-56-0) Betriebsart [53](#page-56-1) Programmausführungsstatus [52](#page-55-1) Steuerungsname [52](#page-55-2) Steuerungsstatus [52](#page-55-3) Systemname [52](#page-55-4) Zugriff [53](#page-56-2) Remote-Subnet [166](#page-169-0) Roboter Programmierüberblick [109](#page-112-0) Roboterziele anpassen [376](#page-379-0) RobotWare [19](#page-22-0) Lizenzcode [19](#page-22-1) RobotWare-System [19](#page-22-2) routine [21](#page-24-2)

#### **S**

Schaltfläche Robotersystem [222](#page-225-0) Einrichten eines Förderers [223](#page-226-0) Entfernen von Objekten vom Förderer [224](#page-227-0) Erstellen eines Systems aus einem Layout [222](#page-225-1) Hinzufügen eines Voreinstellungssystems [223](#page-226-1) Hinzufügen eines vorhandenen Systems [223](#page-226-2) Schreibzugriff anfordern [400](#page-403-0) Schreibzugriff freigeben [401](#page-404-0) Schrittweises Bewegen Mehrere Robotersysteme [112](#page-115-0) Roboter [112](#page-115-1) Robotersystem [112](#page-115-2) Serviceport [163](#page-166-0) Sicherheit [15](#page-18-0) Sicherheitskonfiguration [397](#page-400-0) Signale Setzen [155](#page-158-0) Simulation [149,](#page-152-0) [151](#page-154-0) Simulationsbeobachtung [302](#page-305-0) Unterbrechungsbedingung [303](#page-306-0) Simulationssteuerung [347](#page-350-0) Simulieren Ereignis erstellen [154](#page-157-0) Prozesszeit messen [157](#page-160-0) Signale setzen [155](#page-158-0) TCP-Nachverfolgung [156](#page-159-0) Warnungen [156](#page-159-0) Spiegeln [459](#page-462-0) Station Arbeitsablauf beim Erstellen [73](#page-76-0) drehen [66](#page-69-0) schwenken [66](#page-69-0) zoomen [66](#page-69-0) Station Welt-Koordinatensystem [24](#page-27-0) Steuerung herunterfahren [426](#page-429-0) Virtuelle Steuerung(en) beenden [426](#page-429-1) Steuerung hinzufügen [399](#page-402-0) Steuerungkonsole Zustimmungstaste loslassen [425](#page-428-0) Steuerungsberechtigungen [418](#page-421-0) Ändern des aktuellen Werts [418](#page-421-1) Backup und sichern [418](#page-421-2) E/A-Schreibzugriff [418](#page-421-3)

Kalibrierung [419](#page-422-0) Konfiguration ändern [418](#page-421-4) Lesezugriff auf Steuerungsmedien [419](#page-422-1) Log löschen [420](#page-423-0) Programm ausführen [418](#page-421-5) Programm debuggen [419](#page-422-2) RAPID-Code bearbeiten [419](#page-422-3) Schreibzugriff auf Steuerungsmedien [420](#page-423-1) Sicherheitssteuerung [420](#page-423-2) Steuerungseigenschaften ändern [420](#page-423-3) UAS-Einstellungen verwalten [418](#page-421-6) Vollständiger Zugriff [418](#page-421-7) Steuerungskonsole [425](#page-428-1) Betriebsart [425](#page-428-2) Einrichtbetrieb 100 % [425](#page-428-3) Gerät aktivieren [425](#page-428-4) Motors On [425](#page-428-5) Not-Aus zurücksetzen [425](#page-428-6) Steuerungssystem erstellen [170](#page-173-0) Switch [494](#page-497-0) Synchronisierung [143](#page-146-0) Station mit virtueller Steuerung [143](#page-146-1) virtuelle Steuerung mit Station [143](#page-146-2) System erstellen [170](#page-173-0) mit Positionierer erstellen [189](#page-192-0) RobotWare [19](#page-22-2) System Builder [170,](#page-173-0) [388](#page-391-0) Ändern eines Systems [178](#page-181-0) Anzeigen von Systemeigenschaften [172](#page-175-0) ein System auf die Steuerung herunterladen [185](#page-188-0) Erstellen eines neuen Systems [173](#page-176-0) Erstellen eines Systems aus einem Backup [184](#page-187-0) Erstellen von Boot-Medien [186](#page-189-0) Kopieren eines Systems [183](#page-186-0) über virtuelle und physische Systeme [170](#page-173-1) Systemkonfiguration [428](#page-431-0) gespeicherte Stationswerte [429](#page-432-0) verwendete aktuelle Stationswerte [429](#page-432-1) Werte der Steuerung [429](#page-432-2) Systemparameter [195](#page-198-0) Bearbeiten von Parametern [196](#page-199-0) Parameter laden [200](#page-203-0) Systemparameter speichern [199](#page-202-0) **T**

Taskkoordinaten einstellen [427](#page-430-0) Tastenkombinationen [69](#page-72-0) Allgemeine Befehle [69](#page-72-1) Programmeditor Intellisense [69](#page-72-2) Programmeditor-Befehle [69](#page-72-3) [Tastenkombinationen des Programmeditors](#page-27-1) [70](#page-73-0) TCP 24 TCP-Nachverfolgung Aktivieren [156](#page-159-0) Teil lokalen Ursprung festlegen [102](#page-105-0) ToolBox ActionTrigger [493](#page-496-0)

BarGraph [493](#page-496-1) CheckBox [493](#page-496-2) ComboBox [493](#page-496-3) CommandBar [493](#page-496-4) ConditionalTrigger [493](#page-496-5) ControllerModeStatus [493](#page-496-6) DataEditor [493](#page-496-7) Graph [493](#page-496-8) GroupBox [493](#page-496-9) ListBox [493](#page-496-10) NumEditor [493](#page-496-11) NumericUpDown [493](#page-496-12) Panel [493](#page-496-13) PictureBox [493](#page-496-14) RapidExecutionStatus [493](#page-496-15) RunRoutineButton [494](#page-497-1) TabControl [494](#page-497-2) TpsLabel [494](#page-497-3) Trap [21](#page-24-3)

# **U**

UAS[-Berechtigungsanzeige](#page-32-0) [417](#page-420-0) UCS 29

#### **V**

VariantButton [494](#page-497-4) Verbinden mit einer Steuerung [508](#page-511-0) Verbinden mit Objekt [436](#page-439-0) Verfahrachse Programmieren [139](#page-142-0) Verwalten eines ScreenMaker-Projekts [503](#page-506-0) Erstellen von Projekt [504](#page-507-0) Projekt erstellen [509](#page-512-0) Projekt laden [505](#page-508-0) Projekt schließen [506](#page-509-0) Projekt speichern [505](#page-508-1) ScreenMaker schließen [506](#page-509-1) Virtuelles FlexPendant [423](#page-426-0) VSTA [36](#page-39-0)

# **W**

Warnungen Aktivieren [156](#page-159-0) Welt-Koordinatensystem [24](#page-27-0) Welt-Koordinatensystem der Steuerung [26](#page-29-0) Werkobjekt ändern [111](#page-114-0) erstellen [111](#page-114-1) Werkobjekt automatisch platzieren [358](#page-361-0) Werkobjekte [111](#page-114-2) Werkzeugarbeitspunkt-Koordinatensystem [24](#page-27-1) Werkzeugdaten [101](#page-104-0) Werkzeuge [101](#page-104-0) WorkObject [29](#page-32-1)

# **Z**

Ziele am Rand [236](#page-239-0) Zu Bahn hinzufügen [433](#page-436-0) Zyklusdauer Messen [157](#page-160-0)

# Contact us

**ABB AB** Discrete Automation and Motion Robotics S-721 68 VÄSTERÅS SWEDEN Telephone +46 (0) 21 344 400

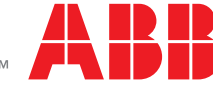